# **GOODFEEL KULLANIM KILAVUZU**

**Braille Müzik Çevirme Yazılımı**

**(Windows için)**

**Kılavuzun İlk Versiyonu**

11/11/2005

GOODFEEL 3.0

Sayfa **1** / **283**

Bu kılavuz Marmara Üniversitesi Engelli Öğrenci Birimi Koordinatörlüğünün talebi üzerine Marmara Üniversitesi İngilizce Mütercim-Tercümanlık Bölümü öğrencileri tarafından gönüllü olarak Yrd.Doç.Dr.Ayşegül ANGI'nın gözetiminde çevrilmiştir.

Çevirmenler: Koordinatör: Valentina Gizem BRASCA Valentina Gizem BRASCA Semih BUDAK Bulut ŞİMŞEK Sabiha Zeynep CESUR Ayşenur Melike ÖZKAYA Ezginaz EMİRKADI Gülşen AY Melisa ÇAVUŞYAN Hatice Nur ERARSLAN Büşra Nur YÖNEV Başak KAYA Şeyma USTA Berkay ERDOĞAN Ebrar BEŞİNCİ Liliia BONDAR Meryem MUTLUER İLK REDAKSİYON Nurşah ERGÜ Burak ÇELİK Meryem MUTLUER Semih BUDAK SON REDAKSİYON Buse Nur KÜÇE Zuhal PEK Ali ALPASLAN İpek BÜLBÜL

### **İÇİNDEKİLER**

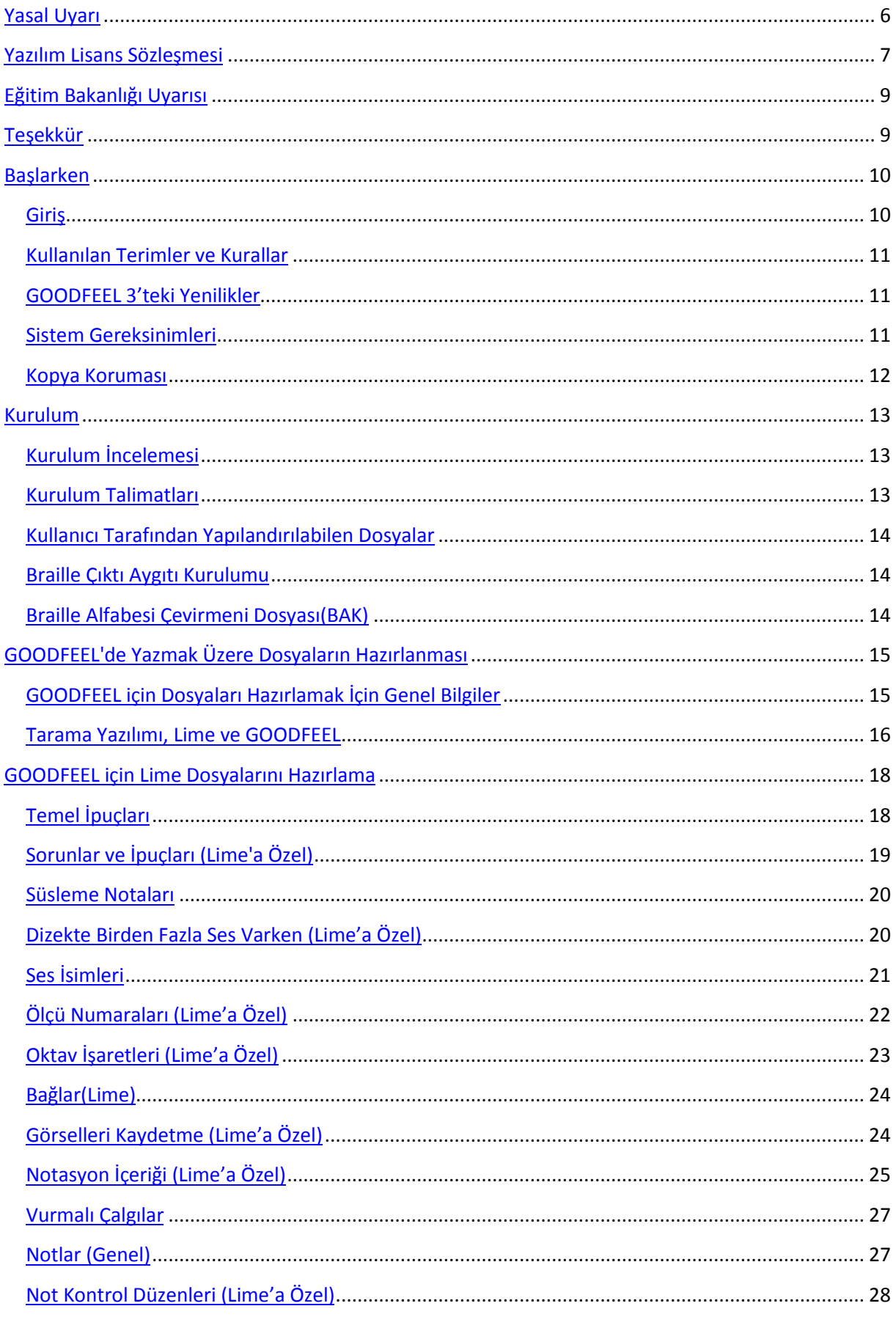

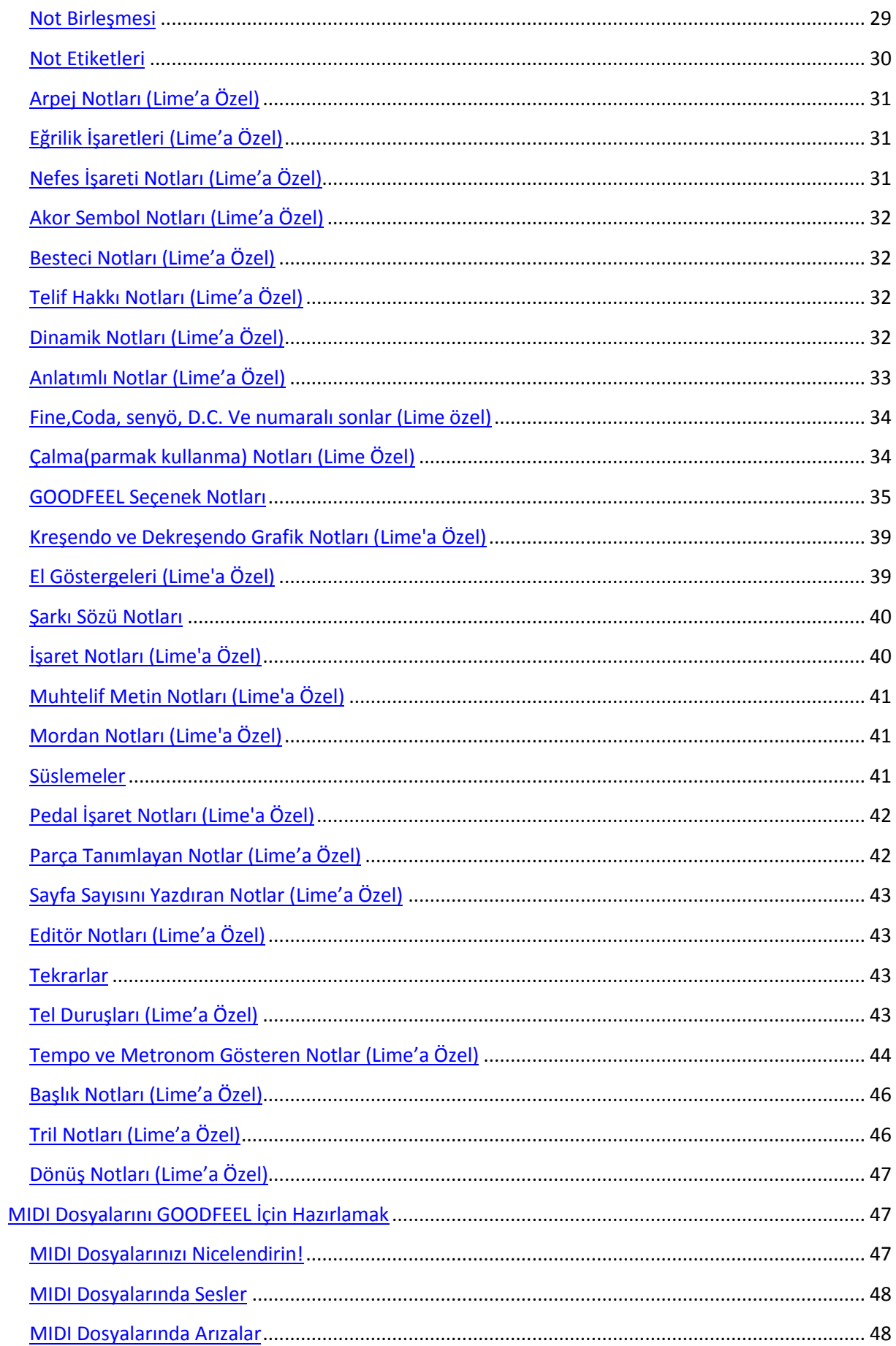

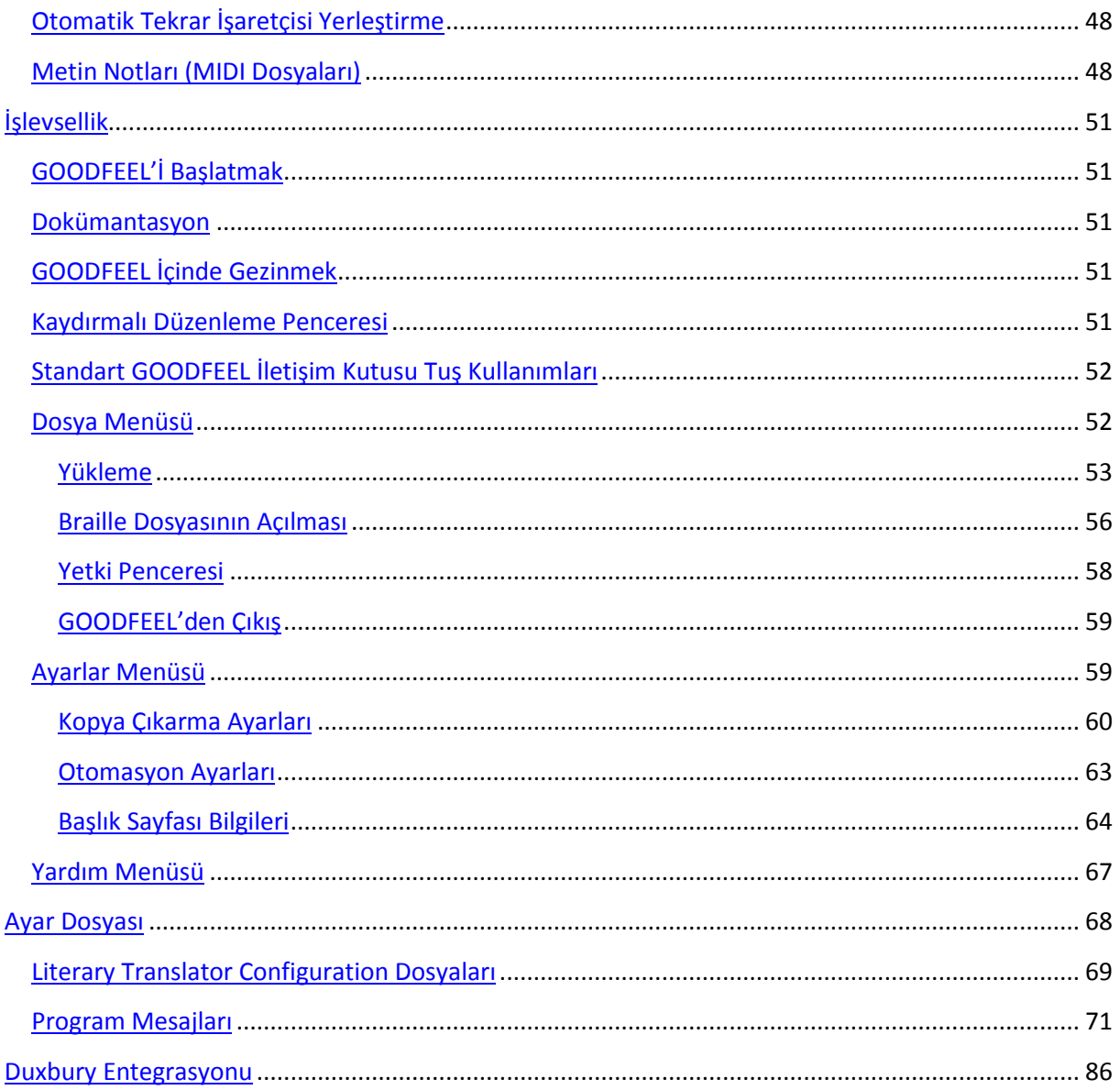

### Yasal Uyarı

#### Copyright © 1997, 1998, 1999, 2004, 2005

Dancing Dots Braille Music Technology, L. P.

Her hakkı saklıdır.

Bu yazılım ve yardım dosyası Amerika Birleşik Devletleri Telif Hakkı Kanunu ve uluslararası antlaşmalarla korunmaktadır. Bu kılavuz yayınevinin yazılı izni olmadan, tamamen ya da kısmi olarak çoğaltılamaz, depolanamaz, kopyalanamaz, elektronik, mekanik veya kayıt dahil hiçbir yolla aktarılamaz.

Dancing Dots

1754 Quarry Lane

P.O. Box 927 Valley Forge, PA 19482-0927

**Faks:** 610 783 6732 **E-posta:** info@dancingdots.com **Web:** [www.dancingdots.com](http://www.dancingdots.com/) **Telefon:** 610 783-6692

### YAZILIM LİSANS SÖZLESMESİ

#### GOODFEEL Braille Music Translator

#### **1.LİSANS SÖZLEŞMESİNİN KABULÜ**

Dancing Dots Braille Music Technology, L.P., Yazılım Lisans Sözleşmesinin hüküm ve koşulları Dancing Dots Braille Music Technology LP ile Dancing Dots yazılımının bireysel ve kurumsal alıcıları arasındaki yasal ilişkiyi açıklar. Dancing Dots yazılım disketleri alıcıya kapalı bir paketle gönderilir ve paket açıldığında bu yazılım sözleşmesinin tüm hüküm ve koşulları kabul edilmiş sayılır. Disketin paketini açarak bu sözleşmeyi okumanız gerektiğini onaylamış, anlamış ve hüküm ve koşullarına bağlı kalacağınızı kabul etmiş sayılırsınız. Dancing Dots Braille Music Technology L.P. ile daha öncesinden iletişiminiz, anlaşmanız, temsiliniz, tasarınız veya yazılı ya da sözlü anlaşmanız varsa bu sözleşmenin onları geçersiz kılacağını kabul etmiş sayılırsınız. Hüküm ve şartları kabul etmezseniz Dancing Dots Braille Music Technology L.P., disketi içinde olan açılmamış paket, Dancing Dots yazılımına ait tüm eşyalar ve yazılımı aldığınıza dair faturayı derhal geri göndermeniz gerekmektedir. Yukarıda bahsedilen üç şartı da yerine getirdiyseniz paranız kargo/hizmet ücreti dışında iade edilecektir.

#### **2.GENEL**

a. Dancing Dots Braille Music Technology, L.P., (DDBMT) ile birlikte pakette diskete kayıtlı yazılım programını, sözleşmeyi ve kullanabilmeniz için lisanslarını gönderir. Lisans tam yetki ve sahiplik hakkı vermez. Lisans Alan Taraf, program ve programla birlikte gelen öğretim malzemelerine sahip olmaz, sadece sözleşmedeki şartlarla programa ve programla gelen öğretim malzemelerinin kullanım hakkına sahip olur

b. Paketi açıp lisansınızı kabul ettiğinizde istediğiniz sonuçlara ulaşmak için programı kullanmanızın uygunluğuna karar vermekte sorumluluğu almış sayılırsınız. Kurulumu, kullanımı, programdan alınan sonuçlardan ve seçilim, kurulum, kullanım ve kullandığınız programın donanımının yerleştirilmesi için tüm sorumluluğu almış sayılırsınız.

#### **3. PROGRAMI KOPYALAMAK**

Lisanslanan kişi, bu sözleşme kapsamında özel olarak belirtilmedikçe, programı kopyalayamaz veya devredemez veya programın kısmen veya tamamen kopyalanmasına veya aktarılmasına izin veremez. Kişi programı özellikle yetkili olduğu durumlar dışında başka bir kişiye herhangi bir biçimde kopyalaması veya aktarması durumunda, tarafın bu programı kullanma lisansı otomatik olarak feshedilecektir.

a. Kişi kişisel kullanımına göre programı iki makineye yükleyip kullanabilir.

b. Kişi programı korumak için yedekleme amacıyla programı kopyalayabilir ve bu kopyalar ve orijinal program, depolama işlemi yukarıda belirtilen şartları ihlal ederek kullanılmadığı sürece başka bir kişinin elinde saklanabilir. Lisans Alan bu programın gizli ve tescilli olduğunu ve DDBMT'nin ticari sırlarını içerdiğini kabul eder. Buna göre, Lisans Alan programı DDBMT'nin önceden yazılı izni olmaksızın herhangi bir üçüncü tarafa programını veya herhangi bir bölümünü ortaya koymamak için programı tamamen güvende tutmayı kabul eder. Program veya öğretim materyalleri çoğaltıldığında, telif hakkı bildirimi de çoğaltılmalı ve orijinal biçiminde gösterilmelidir.

#### **4. KOŞULLAR**

a. Verilen lisans sona erene kadar geçerli olur.

b. Lisans Alan, hangi şekilde olursa olsun programın tüm kopyalarını ve ilgili talimatların tüm kopyalarını imha ederek lisansı istediği zaman feshedebilir.

c. Buna ek olarak, lisans sahibi bu sözleşmenin herhangi bir hüküm ve koşuluna uymadığı takdirde, DDBMT'nin uyulmaması konusunda bilgi sahibi olsun veya olmasın, bu lisans derhal feshedilir. Lisans Alan bu sözleşmenin bir koşulu olarak, Lisans Alan DDBMT tarafından talimat verilmesine bakılmaksızın, bu sözleşmenin feshedildiği tarihte, programın tüm kopyalarını, formdan bağımsız olarak tüm ilgili talimatlarla birlikte imha etmeyi kabul eder.

#### **5. SINIRLI YETKİ**

a. **LİSANS ALANA SAĞLANAN PROGRAM SARİH VEYA ZIMNİ YETKİ DAHİL OLMAK ÜZERE ZIMNİ ZAPTA KARŞI TEMİNAT, BELİRLİ BİR AMACA UYGUNLUK VE PAZARLANABİLİRLİK İLE SINIRLI OLMAMAK KAYDIYLA HERHANGİ BİR YETKİ VERİLMEKSİZİN "OLDUĞU GİBİ" SAĞLANMIŞTIR. PROGRAMIN KALİTESİ VE PERFORMANSINA İLİŞKİN BÜTÜN RİSKLER LİSANS ALANA AİTTİR.**

b. DDBMT, programda yer alan işlevlerin Lisans Alan Tarafın gereksinimlerini karşılayacağını veya programın çalışmasının kesintiye uğramayacağını veya hatasız olacağını garanti etmez. Bununla birlikte, DDBMT normal kullanımda bir kopyayla kanıtlandığı üzere teslim tarihinden doksan (90) gün boyunca programın verildiği disketleri malzeme ve işçilik kusurlarından arındırmak için garanti verir. Makbuzunuzun Disketlerin mıknatıslardan ve / veya manyetik alanlardan uzak bir yerde düzgün bir şekilde saklanması ve disketlerin malzeme ve işçilik kusurlarının bir mücbir sebeplerden veya DDBMT ya da disket üreticisinin kontrolünün ötesinde başka bir sebepten kaynaklanmaması koşuluyla, sınırlı garanti DDBMT tarafından karşılanacaktır.

#### **6. ÇÖZÜMLERDE SINIRLAMA**

DDBMT'nin sorumluluğu ve Lisans Alan Tarafın bu Sözleşmeyi DDBMT'nin ihlal etmesi için tek ve münhasır telafisi, DDBMT'nin sınırlı garantisini sağlamayan herhangi bir disketin yerini alacaktır. DDBMT, hiçbir durumda, DDBMT personelinin veya temsilcilerinin programın kullanılmasından veya kullanılamamasından kaynaklanabilecek herhangi bir kayıp karı, tasarruf kaybı veya diğer arızi veya dolaylı zararlar dahil olmak üzere herhangi bir zarar için Lisans Alan'a karşı sorumlu olmayacaktır. Bu tür hasarların olasılığı konusunda bilgilendirilmiştir. Hiçbir durumda, DDBMT'nin bu Sözleşmeyi ihlal etmedeki yetkisi, Lisans Alan Tarafın DDBMT'ye ödediği ücreti aşamaz.

#### **7. DİĞER HÜKÜMLER**

a. Lisans Alan, bu lisansı başka bir tarafa veremez, devredemez veya lisanslayamaz. Bu sözleşme altındaki herhangi bir hukuka, göreve veya yükümlülüğe alt lisans vermeyecek, bunları atayamayacak veya devretmeye yönelik herhangi bir girişim geçersiz olacak ve herhangi bir yasal sonuç çıkarmayacaktır.

b. Bu anlaşma, yasalar çatışması kurallarına bakılmaksızın, Pennsylvania Eyaleti yasalarına tabidir. Bu sözleşmede herhangi bir dava olması durumunda hakim olan taraf, söz konusu tarafın makul avukat ücretleri de dahil olmak üzere ancak bunlarla sınırlı olmamak kaydıyla, söz konusu tarafın yaptığı ilgili masrafların geri ödenmesi hakkına sahip olacaktır. Lisans Alan, DDBMT tarafından aranan yetkili bir mahkemede aranabilecek parasal olmayan tedbir haricinde, Philadelphia/ Pennsylvania'daki federal mahkemelerin bu Sözleşmeyle ilgili anlaşmazlıklarda münhasıran yetkiye sahip olacağını kabul eder.

c. Program ABD Ticaret Bakanlığı ihraç kısıtlamalarına tabidir ve DDBMT'nin sattığı ülkede (veya EEC'de satılıyorsa EEC'de) kullanılmak üzere tasarlanmıştır.

d. Bu anlaşmayla ilgili herhangi bir sorunuz varsa, açıklama amacıyla Dancing Dots Braille Music Technology, L.P. ile iletişime geçin, 1754 Quarry Lane, P.O. Box 927, Valley Forge, PA 19482-0927, telefon numarası 610 783- 6692.

**Eğitim Bakanlığı Uyarısı**Dancing Dots, GOODFEEL'i geliştirmek için ABD Eğitim

Departmanı,Küçük İşletmeler İnovasyon Araştırma (SBIR) programı tarafından fon desteği almıştır. Bakanlık, aşağıdaki uyarının yayımlanmasını talep etmektedir:

Bu SBIR verileri, ABD Eğitim Bakanlığı tarafından RA94130005'lı sözleşme numarası altında SBIR haklarıyla donatılmıştır. Bu sözleşme kapsamında teslim edilecek olan tüm maddelerin kabulünden sonra 4 yıl süreyle Bakanlık bu verileri yalnızca hükümet amaçlı olarak kullanmayı kabul eder ve bu süre zarfında Bakanlığın dışında (ihale açma da dahil olmak üzere) açıklanamaz. Bunun haricindeki yukarıda geçen kullanım ve açıklama yasaklarına tabidir. Sözleşme Tarafının izniyle ancak yukarıda belirtilen kullanım ve açıklama yasakları uyarınca bu veriler Destek Müteahhitleri tarafından kullanılmak üzere açıklanabilir. Bahsi geçen 4 yıllık sürenin ardından, Bakanlık telifsiz kullanım ve kendi adına başkalarının GOODFEEL'i devlet adına kullanımını yetkilendirme hakkına sahiptir. Hükümet amaçlı bu verilerin üzerindeki tüm açıklama yasaklarından feragat eder ve üçüncü şahıslar tarafından bu verilerin yetkisiz kullanılmasında herhangi bir sorumluluk üstlenmez. Bu Bildirim, bu verilerin çoğaltılması için tamamen veya kısmen verilecektir.

### Teşekkür

GOODFEEL birçok kişinin ve kuruluşun desteğinin bir ürünüdür. Hatta, o kadar çok kişiden ve kuruluştan yardım ve destek aldım ki birilerinin isimlerini atlarım diye tek tek isim vermeye tereddüt ediyorum. Unuttuklarım varsa eğer özür dilerim, bu fırsatı aşağıdaki adı geçen kişilere teşekkür etmek için değerlendiriyorum:

Değerli desteği ve teşviği için eşim Mary Anna'ya ,

Teşviki ve sıkı çalışması için GOODFEEL'in tasarımcısı Albert Milani'ye,

Bu programın yapılabileceğine inandıkları ve bizlerden yardımlarını esirgemedikleri için Lime Notation geliştiricileri Profesör Lippold Haken ve Paul Christensen'a,

Kendi müzik tanıma yazılımını daha uygun ve kullanılabilir yapma talebine duyarlı ve hoşgörülü yaklaştığı için Graham Jones'a,

Papaz Muhterem William P. Donnelly'e, Azize Rahibe Alice Parish'e, Judith A. Moeller'e, Rahibe Meg Fleming'e, Sayın Jeanie Johnson'a ve 1992'den 1999 yılına kadar Dancing Dots'u desteklediği ve misafir ettiğiiçin St. Lucy Dat *School for Children with Viusal Impairments* (Görme Engelli Çocuklar Okulu) çalışanlarına ve öğrencilerine,

Kabartma müzik üzerinde uluslararası tanınmış otorite olan Sayın Betty Krolick'e ısrarcı telefonlarımıza ve e-postalarımıza her zaman cevap verdiği için ve tabii ki kendini adamış tüm beta kullanıcılarımıza,yaratıcı yetenekleri ve pazarlama alanındaki uzmanlığıyla sağladığı katkıları içi Sayın Jim Robinson'a ve ilk broşürümüzü hazırladığı için Vince Leonard'a ,

Dancing Dots'u destekleyen ilk isimlerden biri oldukları için*Associated Services for the Blind of Philadelphia* (Philadelphia Görmek Engelliler için Ortak Hizmetler) ve *Lighthouse Trust*'e,

Bünyelerindeki *Education Foundation* aracılığıyla sağladıkları destekleri için *The National Academy of Recording Arts and Sciences*'a,

Hukuki uzmanlığı ve bize zaman ayırdığı için Sayın Arthur H. Miller, Esq.,'e,

Bize vakit ayırdığı ve kurumsal yetenekleriyle gönüllü olduğu için Sayın Louis Arata,

Değerli iş danışmanlık servisleri için Pennsylvania Üniversitesi *Wharton Small Business Development Center* (Wharton Küçük İşletmeleri Kalkındırma Merkezi)'ne,

*Innovation Award and Emerging Company Investment programs* (İnovasyon Ödülü ve Gelişen İşletmeler Yatırım programları) aracılığıyla sağladıkları fon için Güney Pennsylvania Ben Franklin Teknoloji Merkezi'ne,

GOODFEEL'i hayata getiren ABD Eğitim Bakanlığının Small Business Innovation Research (Küçük İşletmeler İnovasyon Araştırma) programına ve

Windows için kabartma müziği Duxbury Braille Translator'a yüklemeyi mümkün kılan Duxbury sistemlerine

Teşekkür Ederim.

William R. M

### BaşlarkenGiriş

Bu bölüm, size GOODFEEL programının ne olduğunu ve bu program ile neler yapılabileceğini anlatır. Bu bölüm aynı zamanda bu kullanım kılavuzunu en yararlı şekilde kullanmanız için ipuçları da içerir.

Bu kılavuzun en önemli bölümünü okuduğunuza emin olun: GOODFEEL ile Kaydedilecek Dosyalar Hazırlama.

### **GOODFEEL Nedir?**

GOODFEEL, Braille alfabesi ile müzik notasyonu oluşturma işlemini otomatikleştiren bir programdır. GOODFEEL, Braille alfabesi ile oluşturulan notasyonları oluştururken ihtiyaç duyulan zamanı azaltmak ve bu notasyonların sayısını ve çeşitliliğini büyük oranda arttırmak için oluşturulmuştur. Bu programın öncelikli amacı Braille alfabesi ile müzik notasyonu oluşturmayı öğretmek değildir. Sistemi öğrenmek için gereken bilgileri **Braille Müzik Kaynakları** bölümünde bulabilirsiniz.

### **GOODFEELile Ne Yapılır?**

GOODFEEL, müzisyenlerin, Braille alfabesi ile yapılmış besteleri MIDI veya Lime dosyası formatında depolamalarını sağlar. Lime notasyon programının kullanıcıları, hazırlık kılavuzundan yararlanarak Braille müziğinin kuralları ve nota dizilimi ile ilgili hiçbir bilgiye sahip olmamaları durumunda dahi Braille alfabesi ile müzik notasyonu hazırlayabilir. GOODFEEL dosyası standart bir Braille yazıcısına gönderilebilir veya ASCII formatında bir dosya olarak kaydedilebilir. Bütün notasyonlar bar-over-bar (ölçü üstü ölçü) formatında oluşturulur.

### **Notasyon Düzenleyicisi Nedir?**

Notasyon düzenleyicisi, bir ekran üstü düzenleyici aracılığıyla nota yuvarlağı, artikülasyon işareti ve metin notları gibi müzik sembollerinin dizelere doğru bir şekilde yerleştirilmesini sağlayan programlara verilen isimdir. Lime ile notasyon, bu tür uygulamalara örnektir.

Lime programı Illinois Üniversitesi'nde geliştirilmiştir. Bu program, Amerika Birleşik Devletleri ve başka ülkelerdeki üniversite seviyesindeki müzik eğitimi müfredatlarınadahil edilmiştir. Lime kullanıcıları notasyonları geleneksel metotlarla oluşturur. Bu notasyon dosyası GOODFEEL tarafından açılabilecek bir dosya olarak kaydedilir. GOODFEEL programı bu dosyayı okuyarak dosyanın Braille müziği karşılığını belirler. An itibarı ile Lime programı görme engelli bir birey tarafından tek başına kullanılamaz. Ancak görme engeli bulunmayan öğretim görevlileri, meslektaşları ve asistanlar, notasyonları Lime programında hazırlayarak GOODFEEL programı aracılığıyla bu notasyonların içeriklerini Braille alfabesine dönüştürebilir.

### **Sıralayıcı Nedir?**

Sıralayıcılar, elektronik ve MIDI ile uyumlu klavyeler ile çalınan nota dizilerini kaydeder ve bu dizileri tekrar oynatır. Bilgisayar kullanan birçok görme engelli müzisyen sıralayıcı bilgisayar programları kullanıyor olsa da bazı sanatçılar MIDI birleştirici klavyesinde bulunan "onboard" sıralayıcıları da kullanabilirler. Yazılım tabanlı sıralayıcılarda MIDI klavyesi, klavyenin arka panelinden uzanan MIDI kablolarının bilgisayarda kurulu olan MIDI ara yüz kartına bağlanması ile kullanılır. Atanmış bir MIDI ara yüz kartı yok ise MIDI adaptör kartını ses

kartının oyun bağlantı noktasına bağlayabilir ve ses kartını MIDI ara yüzü olarak kullanabilirsiniz.

Sıralayıcılar, bilgisayarınızı çok kanallı kayıt cihazı olarak kullanabilmenizi sağlar. Sıralayıcıların birincil görevi müzik eserlerini doğru bir şekilde baştan oluşturmaktır. Cakewalk şirketinin bir ürünü olan SONAR programı bir MIDI sıralayıcısı ve dijital ses kayıt programıdır ve SONAR'laa birlikte çalışan CakeTalking uygulaması kullanan görme engelli kullanıcılar için uygundur.

### **Bilgi Sahibi Olduğunuzu Düşündüğümüz Konular:**

- Müzik ile ilgili kavramlar
- Lime notasyon düzenleyicisi veya Cakewalk gibi MIDI sıralayıcıların kullanımı

### Kullanılan Terimler ve Kurallar

**Terim veya Kural Anlamı** BÜYÜK HARFLERLE YAZILMIŞ KELİMELER Dosya veya dizinlerin isimleri <key> Tek bir tuş darbesi Windows uyarı sesi **Bir uyarı mesajı** Bir uyarı mesajı Windows yıldız işareti sesi Son işlem tamamlandı

### GOODFEEL 3'teki Yenilikler

#### **Düzeltilen hatalar ve yenilikler:**

- Birçok harika yeni özelliğe sahip olan Lime 8 programı ile uyumlu.
- Birçok kabartma karakteri ve interpoint modu artık destekli.
- Duxbury Braille Translator versiyon 10.5 programı ile isteğe bağlı entegrasyon ders kitaplarının transkripsiyonunu çok daha kolaylaştırıyor.
- Artık bütün Windows sürümlerinde, yardımcı bir program olmaksızın, yazıcılar ile Braille alfabesi kullanılabilir.
- Daha kolay biçimleme.
- Lime dosyaları için boyut limiti yok.
- Yeni ara yüz.
- Birçok ayarın Lime dosyasına eklenmesi ile daha iyi otomasyon ve kontrol imkânı.

•

#### Sistem Gereksinimleri

- Intel 80486 (i486) veya daha yeni işlemci, en az 32MB RAM
- Windows 95, 98, ME, NT, 2000 veya XP
- Sabit disk sürücüsü alanı: Kurulum için en az 8MB

Bilgisayarınız yukarıda belirtilen Windows sürümlerinden birini kullanıyorsa GOODFEEL, SharpEye ve Lime programları çalışacaktır. Müzik tarama yazılımları için 300MHz Pentium ve 64MB RAM önerilir.

### Kopya Koruması

### **Kopya Koruması (Genel Bilgiler)**

### Daha detaylı bilgi için etkinleştirme (Authorization) penceresini inceleyin.

### **Temel Adımlar**

Bu adımlar GOODFEEL programını etkinleştirme sürecini açıklar:

- Kopya Koruması Etkinleştirme penceresi GOODFEEL programının *File* menüsünde bulunan *Authorization…*seçeneğine tıklanarak açılır.
- GOODFEEL programı etkinleştirilmediyse ilk olarak *Licence* sekmesi görüntülenir. Program etkinleştirildiyse ilk olarak *Status* sayfası görüntülenir. (Erişim kodu 0 olmamalıdır.)
- *Licence* sayfasında bulunan *I accept the software license agreement (Lisans yazılım anlaşmasını kabul ediyorum)*seçeneğini işaretledikten sonra *Register (Kayıt)* sayfasına geçebilirsiniz.
- *User Info (Kullanıcı Bilgisi)*sayfasını seçin ve boş alanları gerekli bilgiler ile doldurun. Gerekli alanları doldurmadan *Register* sayfasına geçemezsiniz.
- *Register* sayfasını seçin. Referans kodunu Dancing Dots'a gönderdikten sonra lisans anahtarınız Dancing Dots tarafından size gönderilecektir. Referans kodunu Dancing Dots'a göndermek ile ilgili daha detaylı bilgi için *Register* bölümünü inceleyin.
- Lisans anahtarınız Dancing Dots tarafından size gönderildikten sonra kodunuzu *Register* sayfasında bulunan "lisans anahtarı" kısmına girin ve *Register* seçeneğine tıklayın.
- Program başarılı bir şekilde etkinleştirilemez ise Dancing Dots ile iletişime geçin.

### **Gözden Geçirme**

GOODFEEL programı kopyalamaya karşı korumalıdır. Bu koruma, yazılımın yasadışı şekilde kopyalanmasını engeller. İki farklı kurulum yapmanız gerekir. Disksiz bir kopya koruma uygulaması, GOODFEEL sürüm 2.6 ve üzeri sürümlerde kullanılır.

Kopya koruma uygulamamız ile artık GOODFEEL 'in yanında Lime ve SharpEye programlarını da etkinleştirebilirsiniz. Lime-Aloud programının etkinleştirilmesi ise farklı bir uygulama ile yapılır. Kopya koruma uygulamamız GOODFEEL programını yedeklemenize ve aynı bilgisayara yeniden yüklemenize imkân sağlar. Bu yüzden gönül rahatlığıyla yedekleme yapabilirsiniz.

*File* menüsünde bulunan *Authorization…*seçeneğinden kopya koruma penceresine ulaşabilirsiniz. Bu seçeneğe tıkladıktan sonra alttaki sekmelerden oluşan bir pencere açılacaktır:

#### **Programı Başka Bir Bilgisayarda Etkinleştirme**

Eğer programı başka bir bilgisayarda etkinleştirmek istiyorsanız aşağıdaki adımları izlemeniz gerekir:

- Lisansınızı söz konusu bilgisayarda sonlandırın,
- İptal kodunu Dancing Dots'a gönderin,
- GOODFEEL programını diğer bilgisayarda kurun,
- Yeni bilgisayar aracılığıyla yeni bir lisans kodu talep edin.

#### **Sabit Diskinizi Biçimlendirme**

Lütfen aşağıdaki durumlarda önce GOODFEEL programının lisansını sonlandırın ve iptal kodunu Dancing Dots'a gönderin:

- Sabit diskinizi biçimlendirmeden, değiştirmeden veya birden fazla diske ayırmadan önce,
- İşlemcinizi güncellemeden önce,
- İşletim sisteminizi güncellemeden önce.

### Kurulum

### Kurulum İncelemesi

Lütfen önce kopya koruması ile ilgili bölümü okuyun.

GOODFEEL programı Dancing Dots ürün CD'si içinde gönderilir. Bu CD'nin içeriği aşağıdaki gibidir:

- Program kurulum dosyaları:
	- GOODFEEL
	- Lime (müzik notasyon düzenleyicisi)
	- SharpEye (müzik tarama programı) SharpEye programını etkinleştiremeyebilirsiniz ancak 30 gün deneme sürümünü kullanabilirsiniz.
	- Adobe Acrobat Reader 5.0 (Lime ve SharpEye kullanım kılavuzları için gerekli)
	- CakeTalking (diğer programlardan ayrı bir şekilde etkinleştirme gerekli)
	- Sibelius Speaking (diğer programlardan ayrı bir şekilde etkinleştirme gerekli)
- Demolar
- Dancing Dots ile ilgili bilgiler

GOODFEEL kurulum prosedürü:

- Sabit sürücünüzde bir program dizini oluşturur,
- GOODFEEL programını ve destek dosyalarını bu dizine kopyalar,
- Seçilirse Braille yazı tiplerini yükler.

Eğer kurulum sırasında herhangi bir problem yaşanırsa hata ile ilgili bütün bildirimleri kaydettiğinize emin olun ve Dancing Dots ile iletişime geçin.

### Kurulum Talimatları

GOODFEEL programını sabit diskinize kurmak için aşağıdaki adımları izleyin:

- Dancing Dots ürün CD'sini CD sürücünüze takın.
- Yaklaşık 15 saniye içinde Dancing Dots kurulum programı otomatik olarak başlayacaktır. Eğer otomatik olarak başlamazsa *Bilgisayarım* dizinini açın, önce CD sürücüsüne ve sonra da AutoRun.exe programına çift tıklayın.
- *Software Installations* seçeneğine tıklayın.
- *Install GOODFEEL* seçeneğine tıklayın.
- Kurulum işlemi süresince program size rehberlik edecektir.
- Hiçbir hata bildirimi gelmezse, GOODFEEL programını yapılandırabilirsiniz.
- Braille alfabesi için kabartma yazıcınızı yapılandırmalısınız!
- Eğer diliniz Amerikan İngilizcesi değilse GOODFEEL programını yapılandırmak için aşağıdaki bölümleri okumanızı özellikle öneririz:
	- Transkripsiyon Seçenekleri
	- Braille Alfabesi
- İçerikler menüsünde bulunan yardım dosyasını dikkatlice okumanızı öneririz.

Kullanıcı Tarafından Yapılandırılabilen DosyalarBazı GOODFEEL kurulum dosyaları kullanıcı tarafından düzenlenebilir.Kullanıcı tarafından düzenlenebilen dosyalar aşağıdaki gibidir:

- GOODFEEL.INI GOODFEEL (Windows klasörünüzde bulunur, ancak Başlat | Programlar | GOODFEEL'den erişilebilir) ile kullanılan kurulum dosyası.
- Alfabe Çevirmeni Kurulum Dosyası
- Genişletilmiş ASCII Kurulum Dosyası

### GOODFEEL ile verilen örnek dosyalar şunlardır:

#### **My Country 'Tis of Thee**

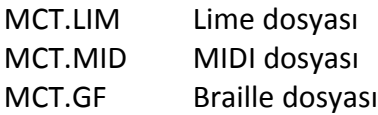

### **Beethoven's Harp String Quartet**

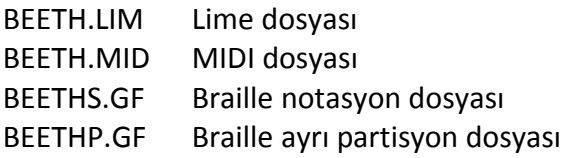

### **Fur Elise**

FURERLI12.LIMLime dosyası FURELI12.MID MIDI dosyası FURELI12.GF Braille dosyası

Başka hiçbir dosya **düzenlenmemeli** veya **değiştirilmemelidir**.

Braille Çıktı Aygıtı KurulumuBraille yazıcınız programın kurulumundan sonra bağlanmalıdır ancak önce Braille yazıcınızın bir Windows yazıcısı olarak ayarlandığına emin olun. Braille yazıcınızın kurulumu hakkında daha fazla bilgi almak için Braille Yazıcısı Kurulumu bölümünü inceleyin.

Braille Alfabesi Çevirmeni Dosyası(BAK)GOODFEEL aşağıdaki görevlerin yerine getirilebilmesi için kullanıcı tarafından ayarlanabilir dâhili bir Braille alfabesi çevirmenine sahiptir:

- Farklı seviyedeki işlemlerin belirtilmesi,
- Farklı dillerin desteklenmesi.

Birinci seviye çeviriler, noktalama kuralları ve büyük harf kullanımını içerir. İkinci seviye çeviriler özel kısaltmalardan yararlanır. Yaygın sözcükler ve harf grupları kısaltılmıştır. Dil ayarını değiştirmek için Transkripsiyon penceresinde *Literary Translator File* seçeneğini değiştirin.GOODFEEL'ın Genişletilmiş ASCII Kurulum Dosyası ve Braille Alfabesi Çevirmeni Kurulum Dosyası ile ilgili bölümleri de okumanız gerekebilir.

### GOODFEEL'de Yazmak Üzere Dosyaları Hazırlamak

Bu bölüm okunması gereken  $\mathop{\bf e}_n$  önemli bölümdür!

Dosyaları düzgün bir şekilde hazırlamak, GOODFEEL'i kullanırken yapılması gereken iş miktarını ve düzenlemeleri azaltır.

Lütfen,GOODFEEL'i Limedosyalarıyla kullanacaksanız ' GOODFEEL için Dosyaları Hazırlamak İçin Genel Bilgiler' ve 'GOODFEEL İçin Lime Dosyalarını Hazırlama' bölümünü, eğer GOODFEEL'İ MIDI dosyalarıyla kullanacaksanız 'GOODFEEL İçin MIDI Dosyalarını Hazırlama' bölümünü okuyunuz. Ayrıca film formatında yardım ve örnek için internet kaynaklarımıza göz atabilirsiniz.

Düzgün hazırlanmış Lime dosyalarının çoğu, GOODFEEL'de yalnızca iki adım gerektirir: Dosyayı yüklemek ve dosyayı kabartma yazı haline getirmek. MIDI dosyaları genellikle daha fazla aşama gerektirir, ancak GOODFEEL'de bu sayı üç aşamaya indirgenebilir; GOODFEEL'e bir dosya yüklemek, MIDI verilerini dönüştürmek ve verileri kabartma yazı haline getirmek.

### GOODFEEL için Dosyaları Hazırlamak İçin Genel Bilgiler

#### **GOODFEEL Giriş Dosyaları**

GOODFEEL yalnızca MIDI ve Lime dosyalarını yazdırabilir. MusicXML ve NIFF (Notasyon Değişim Dosya Biçimi) dosyaları, Lime'a aktarılabilir, düzenlenebilir ve GOODFEEL'in yazdığı Lime dosyaları olarak kaydedilebilir.

MusicXML dosyaları Finale, Sibelius ve diğer birçok notasyondüzenleyicisi programları tarafından oluşturulabilir. NIFF dosyaları SharpEye ve Smartnotasyon (nota kağıdını tarayan müzik tanıma programları) tarafından oluşturulabilir. Encore Notasyon Düzenleyicisi de NIFF dosyalarını dışa aktarabilir. Zamanla, daha fazla müzik programı, MusicXML ve NIFF dosyalarını dışa aktarabilecek duruma gelecektir.

#### **Dosya Hazırlama Kuralları**

Yazmak istediğiniz dosya türüne ilişkin bölümü okuyunuz:''GOODFEEL İçin Lime Dosyalarını Hazırlama'' veya ''GOODFEEL İçin MIDI Dosyalarını Hazırlama.''

### **Müzikle İlgili Seçenekler**

Bazı seçenekler, GOODFEEL'in parça analizine göre başlangıç değerlerine ayarlanır. Bu nedenle, girdi verileri ne kadar iyi olursa GOODFEEL'in analizi de o kadar iyi olur. Ayrıntılara verilen bu dikkat, değiştirilmesi gereken transkripsiyon seçeneklerinin sayısını azaltarak hataları ve işinizi azaltacaktır.

### **Parça ve Enstrüman İsimleri**

Parça ve enstrüman isimlerini doğru şekilde ayarlamak kolaydır, ancak doğru şekilde yazılmaz ve ayarlanmazsa GOODFEEL bu isimleri kolayca karıştırabilir. Ses Adlarını okumalısınız!

### **Dosya İsimleri ve İşletim Sistemi Sorunları**

Uzun dosya adları kullanabilirsiniz, ancak dosya türüne bağlı olarak doğru dosya adı uzantısını kullandığınızdan emin olunuz: Dosya türünüze bağlı olarak "lim" veya "mid". Örneğin, Moonlight Sonata'yı bir MIDI dosyası olarak yazarsanız, dosyayı "mlsonat.mid" olarak adlandırabilirsiniz.

### **Bir Macintosh'ta dosya üretiyorsanız:**

### **Dosya Adları**

Tüm dosya adları DOS standartlarına uygun olmalıdır. Dosyaları adlandırırken, aşağıdaki ek dosya adlarını kullandığınızdan emin olun: "Lime için 'lim', "MIDI için 'mid' veya NIFF için 'NIF'. Dosya adları için yalnızca harfler, rakamlar ve \_!@#\$%^& karakterlerini kullanın. Hiçbir koşulda parantez içinde yer alan karakterleri ve Türkçe karakterleri kullanmayın: (\*?|\<>+:ç ş ı ğ ö ü))! Aşağıdaki parantez içinde yer alan karakterler kullanılabilir, ancak ilk karakter OLMAMALIDIR.(, - =; ". [])

### **GOODFEEL için bir Macintosh Dosyası Oluşturma**

Dosyalar, ağlar üzerinden ve MacOS X'te CD'ler yoluyla değiştirilebilir. MacOS 9 ve önceki sürümleri için DOS biçiminde bir disk yapabilirsiniz! Boş bir disket alın ve Finder Pull Down Menu(Finder Çekme Menüsü) kullanın:Special |Erase Disk | Format| DOS. (Özel | Disk Silme | Biçim | DOS.) Bu ayrıca MacOS X'te de çalışabilir, ancak bunu henüz doğrulamış değiliz.

### Tarama Yazılımı, Limeve GOODFEEL

Dancing Dots,SmartScore yerine, SharpEye yazılımını öneriyor. SharpEye'in kullanımı daha kolay olduğunu düşünüyoruz çünkü:

- Sizin için ritim uyarıları bulabiliyor,
- Lime (veya herhangi bir NIFF okuyucusu) ve Cakewalk (veya herhangi bir MIDI sıralayıcısı) uygulamalarınıkolayca başlatabiliyor.
- Arayüzünü kullanmak SmartScore'dan daha kolay, \*\*\*

 SharpEye geliştiricisi, görme engelli kullanıcılar için yapılması gereken iyileştirmelere oldukça duyarlı olmuştur.

\*\*\* SharpEye'in mevcut sürümünü SmartScore 1.3.55 ile kıyaslıyoruz ancak SmartScore 2.0 yakında piyasaya sürülecek. \*\*\* ile işaretli olmayan ögeler, SharpEye SmartScore 2.0 ile karşılaştırıldığında bile halen geçerli olacaktır.

### **Tarama Yazılımı İpuçları**

Tarama yazılımını öğrenmeden önce GOODFEEL veLime'a aşina olmanızı öneririz.

SharpEye Kullanarak Nasıl Taranır'ı okuyunuz.

Sorunlar ve İpuçları'nı okuyunuz

 Bütün ritim, anahtar,tartım ve başlık hataları, Lime'da çalışmaya başlamadan önce tarama yazılımında DÜZELTİLMELİDİR. Aksi halde ritim ve başlık hataları Lime'ın kafasını karıştırabilir.Buna ek olarak, anahtar ve başlık hatalarını tarama yazılımında düzeltmeniz, size ileride vakit kazandıracaktır. Tarama yazılımından Lime'a ilk girdiğinizde tarama yazılımında daha kolay düzeltilen hatalar için bütünparçayı kontrol edin. Parçayı sizin yerinize Lime'ın oynatmasını sağlamak, ritim hatalarını saptamak için mükemmel bir yoldur. Herhangi bir hata bulursanız, Lime dosyasını kapatın (kaydetmeden), tarama yazılımına geri dönün ve Lime içinde herhangi bir işlem yapmadan **önce** hataları düzeltin.

Taradığınız müzik parçasından yalnızca belirli bölümlere ihtiyacınız varsa, tararken istemediğiniz parçaların boş kağıtlarla gizlenmesini sağlayabilirsiniz ya da o kısımları silmek için bir görüntü düzenleyici (tarama yazılımında bir tane vardır) kullanabilirsiniz. Bu, istenmeyen bölümlerden kaynaklanan tarama hataları sebebiyle Lime ile ilgili gelen şikayetleri ortadan kaldıracaktır.

**SmartScore Kullanıcıları**: TIF dosyalarını (taranmış görüntü), ENF dosyalarını(SmartScore dosyaları), NIF dosyalarını (Lime dosyasına erişmenize izin vermek için) ve nihayet Lime dosyalarını oluşturacağınız için dosyalarınızı nereye kaydettiğinizi unutmayın. Tüm bu dosyaları takip etmek kafa karıştırıcı hale gelebilir. GOODFEEL ve Lime kurulum programları, müzik dosyalarınızın Belgelerim \ Müzik'te (Documents/Music) saklanmasını önerir ve biz de SmartScore dosyalarınız da dahil olmak üzere tüm dosyalarınızı burada tutmanızı öneririz.

### **GOODFEEL için Lime Dosyalarını Hazırlama**

### Temel İpuçları

### **Diğer Dokümanlar**

LimeKılavuzu'nu okumanızı kesinlikle tavsiye ederiz. Eğer bu yardım dosyası sizin için bir konuyu yeteri derecedeaçıklamıyorsa, daha ayrıntılı bilgi için LimeKılavuzuna başvurun. Lime Hızlı Başvuru Sayfası bu yardım dosyasının bir özetidir ve bu yardım dosyasını okuduktan ve anladıktan sonra kullanılmalıdır.

### **Lime Sürümü**

Lime'ın eski ve yeni sürümlerini desteklense de bu belge Lime'ın 8. sürümüne dayanılarak yazılmıştır. Eski birLimesürümü tarafından oluşturulan bir Lime dosyasını yüklerseniz GOODFEEL uyarı verebilir. Bu uyarı bilgilendiricidir. GOODFEEL'in çıktısı etkilenmeyecektir.

### **Müzik Tararken**

Müzik tararken, mevcut müziklerin en iyi kalite baskı sürümüyle başlayarak zaman kazanabilirsiniz. Tarama ipuçları için Tarama Yazılımı'nı ve tarama yazılımınızla birlikte gelen belgeleri okuyunuz. Görüntüler ekranda olduğu için (düzenleme yaptıklarınıza daha yakın) genellikle SharpEye'da hataları düzeltmenizi öneririz. Aşağıdaki ögelerin tarama yazılımında düzeltilmesi **ZORUNLUDUR**.

- Tüm ölçülerin doğru vuruş sayısına sahip olması ZORUNLUDUR.SharpEye'deki mavi üçgenler ritmik olarak hatalı ölçümleri gösterir.
- Sol anahtarları
- Başlıklar
- Tartım

Lime'a geçmeden önce SharpEye kullanmada becerikli hale gelmenizi tavsiye ederiz. SharpEye'da işiniz bittiğinde dosyanızı Lime'ya gönderebilirsiniz. Lime'a girdikten sonra, en az bir başlık giriniz ve seslerinizi adlandırınız. Tarama, genellikle veri girişini hızlandırabilir ancak, ne kadar doğru bir şekilde taranıp taranırsa taransın, başlıklar ve ses isimleri gibi ayrıntılar eklemek için parçaların Lime'da düzenlenmesi gerekir.

### **İfadeler ve Ek notlar**

Ek notlar düzgün bir şekilde eklenmelidir. Doğru notayla ilişkilendirilmeli ve doğru bir şekilde kategorilere ayrılmalıdır. Daha fazla bilgi için lütfen Ek Notlar (Genel) bölümünü okuyun. Bu bilgi ayrıca Lime Kullanma Kılavuzu'nda ve Lime Hızlı Başvuru Sayfasında da bulunmaktadır.

### **Sesler**

SharpEye kullanıyorsanız, sesiniz muhtemelen Lime'a parçanızı gönderdikten sonra düzgün bir şekilde düzenlenecektir. Seslerinizi isimlendirmeniz gerekecektir.

Parçanızı Lime'da başlatıyorsanız bütün sesleri aynı parçaya ayrı sesler olarak koymayı unutmayın (tabii aynı eldeki çift sesli bir piyano parçası olma gibi durumlar hariç). GOODFEEL, yalnızca istediğiniz sesleri kabartma yazı haline getirme seçeneği sunar. Ayrıca, GOODFEEL'in ne yapması gerektiğini anlaması için her parçaya / sese açıklayıcı ve uygun bir ad vermelisiniz.

#### **Son Adımlar**

Lime'ın File(Dosya) sekmesi altında GOODFEEL menü öğesini başlatma menüsü vardır. Launch GOODFEEL kullanmıyorsanız, Lime'ın Graphics Save özelliğini kullanmalısınız.

### **Yararlı Bilgiler**

Ayrıca, Lime Kullanıcı Kılavuzunda 'Her Lime Kullanıcısının Bilmesi Gerekenler' kısmını okuduğunuzdan emin olun.

### **Sorunlar ve İpuçları (Lime'a Özel)**

### **Yanlış Zaman Ölçüleri**

Bazen Lime, taranmış müzik parçasını yüklerken karışıklık yaşayabilir ve netice olarak ölçülerde hatalı vuruş zamanı ortaya çıkabilir. Bazen ekstra notalar görünmez bile. Bu problemin, portede çok sesli olan parçalarda görülmesi daha muhtemeldir.

#### **Sorunun Önlenmesi**

Bu sorunu önlenmenin bir yolu, GOODFEEL'ın eksik ölçüleri arayabilmesi için taranan müzikler ileLime açıldıktan hemen sonra GOODFEEL'i (dosya menüsü altında) başlatmaktır. Herhangi bir eksik ölçü bulunursa, müzik tarama yazılımında düzeltilmeli ve müzik tekrar Lime'a gönderilmelidir. Yanlış süreli ölçü kalmayana kadar bu işlem tekrarlanmalıdır. Ölçüleri düzeltmek için çok fazla zaman harcamayın; Müziği basitleştirmek ve Lime'daki müziği düzeltmek daha kolay olabilir.

### **Sorunun Düzeltilmesi**

Lime dosyanız üzerinde oldukça uğraştıktan sonra bu hatayı aldıysanız, sorunu aşağıdaki yöntemle düzeltmeniz gerekir:

- I. Sorunlu ölçeğinyanına yeni bir ölçü ekleme.
- II. Müziği kopyalayın veya tekrar girin (hatayı kopyalamayın).
- III. Sorunlu olan ölçüyü silin.

### **Yanlış Eklenen Notları**

Bir notu yanlış notaya eklemek de bu sorunu çözmek de gayet basittir:

- A. Nota alt tuşuna basılı tutarak tıklayın.
- B. Edit | Cut Annotation (Düzenle | Notu Kes) sekmesine tıklayın.
- C. Notun ait olduğu notaya gidin.
- D. Edit | Paste Annotation (Düzenle | Notu Ekle) sekmesine tıklayın
- E. Kafanız şurada karışabilir: Yeni eklenmiş notlar, eklendiği notadan uzakta gözükebilir. Bu uzaklık, notun ilk eklendiği nota ile, sonradan eklendiği nota arasındaki mesafeye bağlıdır. Bazı durumlarda not ekran dışına kayabilir ve Lime bu notun sadece bir bölümünü gösterebilir. Alt tuşuna basılı tutarak notu olması gereken yere taşıyabilirsiniz.

### **Süsleme Notaları**

GOODFEEL, uzun ve kısa süsleme notalarını tanıyabilir. Uzun süsleme notalarında kesik bir sap olmamalı ve kısa ilave notalarının kesik sapları olmalıdır. Bu, Lime'da Stem | Slashed Stem (Sap | Kesip Sap) kontrolünü kaldırarak kontrol edilir

Süs göstergelerinin (arpej, vibratolar, mordanlar, tekrarlar, tremolo, nota değerleri veya glisando) ilave notalara eklenmemesi gerektiğini unutmayınız.

### **Dizekte Birden Fazla Ses Varken**(Lime'a Özel)

Lime'da, bir dizek üzerinde iki veya daha fazla ses olduğunda, ayrı portelerde iken çalışmak daha kolaydır ve daha sonra parça tamamlandığında birleştirilebilir.

### **Ses İsimleri**

Parça ve enstrüman isimlerini doğru şekilde ayarlamak oldukça basittir, ancak doğru şekilde ayarlanmazlarsa GOODFEEL'de karışıklık yaşanmasına sebep olabilirler. GOODFEEL'in enstrümanların kısaltmalarını, alet türünü, kabartma yazı biçimini ve bazen aralık yönünü belirlemesine yardımcı olması nedeniyle, sesli adlar GOODFEEL için çok önemlidir.

Lime'daki ses isimlerini düzenlemek için Voice | Parts and Voices (Ses | Partisyon ve Sesler) menüsüne gidiniz. MIDI dosyalarından ses isimleri doğrudan MIDI parça isimlerinden gelir. Daha fazla ayrıntı için lütfen MIDI sıralayıcısının belgelerine bakınız. Daha genel bilgi için ''GOODFEEL için Dosyaları Hazırlama Hakkında Genel Bilgiler''e bakınız

### **İsimler**

- Ses adlarında resmi, orkestra enstrümanı isimleri kullanmaya dikkat ediniz. Örneğin, "trombon" uygundur, "bon" ise değildir!
- Kısaltmalar kullanmanız gerekiyorsa, en azından geleneksel enstrüman adının ilk 4 harfini belirtiniz.
- Çoklu ses parçaları için "A", "B" vb. Kullanınız. Örneğin, Piyano RH A, Piyano RH B. Bu, GOODFEEL'e, bu iki sesin aynı satırabastırılması gerektiğini gösterir.

Örneğin, parçaları "Piano RH" ve "Piano LH" gibi bir klavye parçasında etiketlemek, GOODFEEL'in hangi noktada kabartma yazı aralıklarına karar vermesi gerektiğini anlamasına yardımcı olabilir.

"Bas" kelimesini ele alalım: Bir enstrüman, bir vokal partisi ya da bir değiştirici (örneğin bas flütü) olarak kullanılıyor olabilir. Hatta Türkçe'de karşılığı fagot olan 'bassoon' kelimesinde de bulunmaktadır. Lütfen şarkı isimlerinde tutarlı olun. GOODFEEL'a isim tercihlerinizi kaydetmek için GOODFEEL.INI dosyasındaki Instrument (Enstrüman) bölümüne göz atabilirsiniz.

### **Çoklu Partisyon ve Sesler**

Parti ve şarkı isimlerinin sonuna, aşağıdaki sıraya göre birini ya da ikisini isteğe göre ekleyebilirsiniz:

- Parti sayısı
- Partideki bir sesi gösteren bir harf

Parti isimleri, numaraları ve harfleri arasında boşluk bırakılmalıdır.

Bir partideki çoklu sesler için, her bir sesi bir HARFLE (sayı ile değil) birbirinden ayırınız. Sayı kullanmanız GOODFEEL'ın aklı karıştırıp, bir ses yerine başka bir parti olduğunu düşünmeye iter. Piyano ya da iki elle kullanılan herhangi bir enstrüman için de elleri birbirinden ayırmak için RH (sağ el) ve LH (sol el) harflerini kullanınız.Ayrıyeten Lime'da, Voice, Voices (Ses, Sesler) sekmesine tıklamak iki sağ eli yan yana koyar ve bu işlemin ardından GOODFEEL'da aynısını yapmayı öğrenir.

Lime, Voice | Parts and Voices ( Ses | Partiler ve Sesler)'de bir piyano düeti şu şekilde sıralanır:

Piyano 1 RH a, Piyano 2 RH b

Piyano 1 LH

Piyano 2 RH

Piyano 2 LH a, Piyano 2 LH b

### **Genel (Generic)**

Partiyi 'Generic' (Genel) olarak adlandırdığınız takdirde bu hiçbir partinin Braille alfabesinde yazılmaması gerektiğini belirtir. Fakat 'Generic' (Genel) adı sadece solo enstrümanlar ya da vokal partileri için kullanılabilir. Piyano tipi partilerde 'Generic' (Genel) adını kullanmanızı önermiyoruz.

### **Ölçü Numaraları (Lime'a Özel)**

Baskıda ölçü numaralarına karşılık gelen sayı ya da işaret yoksa aşağıda anlatıldığı gibi ölçünumaralarına sayılar verilerek uygulanması gereken belli başlı Braille ölçü numarası sayılandırma kuralları vardır:

Eğer bir eksik ölçü varsa, ilk ölçü çizgisi '0' olarak numaralandırılmalıdır! Bunu yapmak için de Edit | Options (Seçenekler| Düzenle) menüsünde bulunan "Start bar numbers at"(Ölçü numarasını … sayısıyla başlat) kısmını '0' sayısına ayarlayınız.

Portenin başında bulunan röpriz'lerde"Don't Count this Bar in Bar Numbering" (Ölçü Numaralandırmasında Bu Ölçüyü Sayma) seçeneğininin seçili olması gerekmektedir.

İçeride biten ölçülerin kendilerine has ölçü numarası sayıları olmalıdır. Örneğin, bitiş 1'in sayıları 10 ve 11 ise bitiş 2, 12 sayısı ile başlamalıdır.

Eğer bitiş ve tekrar işaretleri olmayan ve bütün ölçüye eklenen tamamlanmamış iki ölçü varsa, ikinci ölçüye birinci ölçü ile aynı sayı verilmelidir. Numaralandırmanın yapıldığı noktaya örnek olarak girişin sonunda son ölçüde kalan vuruşların (girişin son ölçüsü) bir sonraki sistemde yer aldığı durumları gösterebiliriz. Lime'ın bu ölçüleri düzgün bir şekilde

numaralandırmasını istiyorsanız ön çalışın son notasını seçmelisiniz. Bunu yapmak için Ölçü Çizgisi seçeneğinden Symbol | Bar Line'a (Sembol | Ölçü Çizgisi) tıklayınız ve sonra aşağıdaki ögelerin seçildiğinden emin olunuz:

**At End of System (Dizgenin sonunda)** 

 Don't Count This Bar in Bar Numbering (Ölçü numarasını numaralandırırken bu ölçüyü sayma)

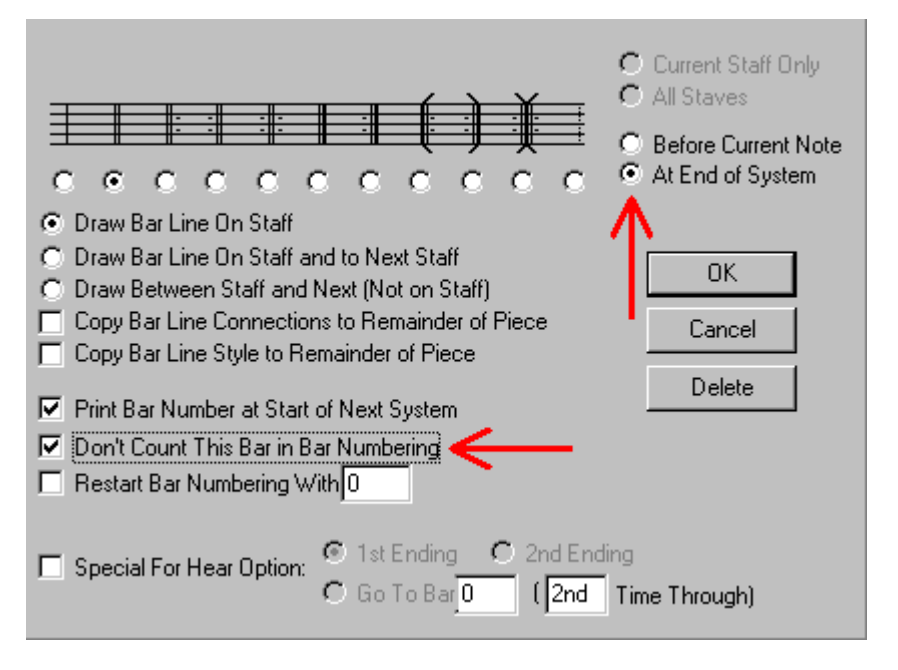

Ayrıca Bakınız: Tekrarlar

### **Oktav İşaretleri (Lime'a Özel)**

Bu tarz notlar Annotations.lim dosyasından kolaylıkla kopyalanabilir.

Bu notları, Annotation (Notlar) menüsünde bulunan Text Category | Other Text /( Metin Sınıfı | Diğer Metinler ) sekmesini kullanılarak girilebilirsiniz.

Oktav işaretleri (8va,8vb,gibi) kullanılabilir; fakat, oktav değerinin etkilenmediği, değerdensonraki ilk notaya italik bir şekilde "*loco*" yazarak oktav değerinin sonu belirtilmelidir.

### **Detaylar (Bilinmesi Büyük Bir Önem Arz Etmez)**

8va ve 8vb karakterleri için Marl yazı tipini ve aşağıda bulunan tabloyu kullanınız ya da Character Map (Karakter Haritası) (Windows) veya Key Caps'i (Tuş Takımı) (Mac) kullanabilirsiniz. 15ma karakteri için bir metin yazı tipi ve italik yazı tipi kullanınız.

### **MetinBasılacak tuş**

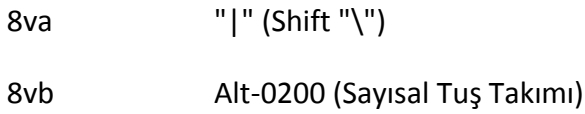

### **Bağlar(Lime)**

Notalar birleştirilmiş bağ olarak işaretlendiği takdirde bağları GOODFEEL'e belirtilecektir. ("Slur" (Bağ)Lime'ın Piano (Piyano) penceresinde bulunmaktadır.) Not eğrisi bağı belirtmek için kullanılırsa, GOODFEEL notaların birleştirildiğini anlamayacaktır.

### **Elden Ele Bağı(BURAYABAK)**

Elden ele bağı, diğer elde bağı kullanılan notaya 'handslur' (elbağı) notu yazılarak belirtilir. Bu notayı yukarıda anlatıldığı gibi birleştirilmiş olarak işaretlemeyiniz.

### **Görselleri Kaydetme (Lime'a Özel)**

- Eğer her zaman 'Launch GOODFEEL'ı Lime'da kullanıyorsanız Graphics Save (Görsellerin kaydı) ile alakalı bir sorun yaşamazsınız çünkü 'Launch GOODFEEL' bunu sizin için otomatik olarak yapacaktır.
- Eğer bir bilgisayarda Lime dosyaları hazırlayıp dosyaları GOODFEEL'in çalıştığı başka bir bilgisayara gönderirseniz, son adım olarak Graphics Save (Görsellerin kaydını) yapmalısınız.
- Graphics Save (Görsellerin kaydı) ayrıca Intermediate dialog'un Report (Rapor) sekmesinde oluşan hata ve uyarıları düzeltme de yardımcı olur. Report(Rapor) sekmesinde oluşan bazı ya da bütün ögeleri düzelttikten sonra Lime dosyanızı Graphics Save'e (Görsellerin kaydı) basarak kaydedebilir ve sonra Intermediate Dialog'un Alternate Processing sekmesindeki Reload File'a (Dosyayı Yeniden Yükle) tıklayabilirsiniz.

#### **Daha Fazla Bilgi**

GOODFEEL'i tamamen görsel kreşendo ve dekreşendo bilgileriyle donatmak için, Limeparçası mutlaka Graphics Save (Görsel Kaydı) seçeneğinde kaydedilmiş olmalıdır. Graphics Save (Görsel Kaydı) seçeneği Lime'ın 4.00 ve üstü versiyonlarında, Shift tuşuna basarak File (Dosya) menüsünü aşağıya indirirek erişilebilir.Save (Kaydet) menüsü ögesi "Graphics Save"e (Görsel Kaydı) ve "Save As" (Farklı Kaydet) menüsü ögesi de "Graphics Save As" (Görselleri Olarak Kaydet)seçeneğine dönüşecektir. "Graphics Save" (Görsel Kaydı) ya da "Graphics Save As" (Görselleri Farklı

Kaydet)seçeneklerini seçene kadar Shift tuşuna basmaya devam ediniz. Graphics Save (Görsel Kaydı) kullanılarak kaydedilen Lime parçası dosya boyutundan yaklaşık olarak 4-8 kat daha fazla yer kaplasa da, GOODFEEL biçimine düzgün bir şekilde çevrilebilmesi için ek bilgi gerekmektedir.

Alternatif olarak ve daha basit bir şekilde, Lime'ın görsel kayıt yapması için Ctrl-Shift-S tuşlarına basabilirsiniz.

### **Notasyon İçeriği(Lime'a Özel)**

Kopya çıkarmada notasyon bağlamının size nasıl yardımcı olabileceğini öğrenebilmeniz için bu bölüme bir göz atmanızı öneriyoruz. Lime ve GOODFEEL'a daha aşina olduktan sonra bu bölümü bir kere daha gözden geçiriniz ve notasyon bağlamının önemini kavramak için Lime el kılavuzundaki notasyon bağlamı kısmını okuyunuz. Lime ve GOODFEEL'ın ön değerlerini kullanarak birçok parçayı kopyalayabilirsiniz fakat en iyi sonuç için bu bölümdeki bilgilere ihtiyacınız olabilir.

İlk çalıştırıldığında, Lime ile GOODFEEL "Score" Notasyon bağlamında başlar. Notasyon bağlamıOptions | Lime Options (Seçenekler| Lime Seçenekleri) kısmından değiştirilebilir ve bu işlem bir Lime dosyası eklenmeden yapılmalıdır. Bu birçok durumda işe yarasa da yeterli olmadığı bazı durumlar da olabilir. Yeterli olmadığı durumlara en iyi örnek, birden fazla enstrümen olan ve sadece bir enstrüman için not girilmiş şarkılar olabilir. Örneğin, tempo işaretleri, genellikle üst tarafta not alınmış enstrümanları göstermek için kullanılır. Sorun, bu nota sahip olmayan bir enstrüman için Braille ile başka bir bölüm yazmaya çalışınca ortaya çıkar. Braille ile yazılmaya çalışılan bölüm bu nota sahip olmayacaktır.

Bunun çözümü ise her not için, Edit (Düzenle) menüsünde olan, Duplicate in Every Context (Her Bağlamda Çoğalt) tuşuna tıklamak ve GOODFEEL'da "All" (Bütün) notasyon bağlamını kullanmaktır. Duplicate in Every Context (Her Bağlamda Çoğalt) seçeneği, seçilmiş notu, orijinal notun da bulunduğu bütün bölümlere kopyalar ve bütün bu kopyaların hepsi işaretlenmiş haldedir, böylece Score notasyon bağlamında gösterilmeyeceklerdir. Duplicate in Every Context (Her Kaynakta Kopyala)seçeneğini seçtikten sonra hiçbir değişiklik fark etmeyeceksiniz.

GOODFEEL'de "All" (Bütün) notasyon bağlamı, Duplicate in Every Context (Her Kaynakta Kopyala) seçeneği kullanılarak kopyalanmış ya da "All Notation Contexts" (Bütün Notasyon Bağlamları) seçeneği kullanılarak işaretlenmiş olan notların GOODFEEL'e yüklenmesi gerektiğini belirtir.

GOODFEEL'deNotation Context (Notasyon Bağlamı)Lime'da Options (Seçenekler) bölümünden değiştirilebilir.

### **İzlemeniz gereken yol şu:**

- **Sadece bir enstrümanlı şarkı için** (1 piyano ya da başka tek bir enstrüman): Lime ve GOODFEEL'daki öndeğerleri kullanmak dışında bir şey yapmayınız. Öndeğer ayarları şöyledir: Lime'da Only in Score (Sadece Partisyonda) (Score Notation Context (Partisyon Notasyon Bağlamı)öndeğeri)(Duplicate in Every Context(Her Bağlamda Çoğalt)'ı kullanmayınız) kutucuğunu seçiniz, GOODFEEL'da, GOODFEEL'ın Lime Options (Seçenekler) sekmesinde bulunan Score (Partisyon) notasyon bağlamını belirtiniz.
- **Birden Fazla Enstrümanlı Şarkı İçin** (Örneğin; piyano ve bir solo ya da grup müziği)

### Lime'da

• **İlk Partide belirtilen Notlar İçin ( Başlıklar,tempo işaretleri, metronom işaretleri, işaretçiler, bölüm isimleri ve hareket başlıkları).**

Only in Score (Sadece Partisyonda) kutucuğunu seçiniz ve Duplicate in Every Context (Her Bağlamda Çoğalt)'ı kullanınız.

**Diğer Bütün Notlar (Dinamikler)**

All Notation Contexts (Bütün Notasyon Bağlamları)'nı seçiniz.

### GOODFEEL'da

• GOODFEEL'in LimeOptions (Seçenekler)bölümünden All (Bütün) notasyon bağlamınıbelirtiniz.

### **İpuçları**

Piyano ya da grup müziği gibi farklı biçimlerde eseleryaratmak için GOODFEEL'ı kullanıyorsanız, GOODFEEL'daki notasyon bağlamını değiştirmeyi unutmayınız.

Lime'da "Duplicated in Every Part" (Her Partide Kopyalanmış) notlar üzerinde çalışırken dikkatli olmalısınız. Bu notlardan birini silerseniz, silmeden önce sırayla Edit, Clear, Part

Lael(Düzenle,Temizle,Parti Etiketi) seçeneklerini kullandığınızdan emin olunuz. Bu notlardan birini değiştirmek isterseniz Edit, Clear, Part Label(Düzenle,Temizle,Parti Etiketi) ve sonra Edit, Duplicate Part Label (Düzenle, Parti Etiketini Çoğalt) seçeneklerini kullandığınızdan emin olunuz. Bunlar eski notu silecek ve yenisi kopyalayacaktır. Lime parti etiketlerini kopyalamak için yapılan değişiklikleri, otomatik olarak her yere uygulamaz böylece notlar farklı notasyon bağlamlarında farklı olabilir.

### Vurmalı Çalgılar

Bir vurmalı çalgı dizeği kullanılarak girilen Lime parçaları Fa anahtarında yazıldığı gibi Braille alfabesinde yazılacaktır. Vurmalı çalgı dizeğinin orta çizgisi Lime piyanosundaki ortada bulunan DO'ya denk gelirken, bu nota ortadaki DO'nun altında bulunan RE olarak Braille alfabesine geçecektir. Lime'da vurmalı çalgı girerken Fa anahtarını kullanarak bu karışıklık önlenebilir.

### **El İşaretleri**

Vurmalı çalgı şarkılarında R (Sağ) ve L (Sol) (El İşaretleri) not basma olarak girilmeli ve Braille alfabesinde sırayla 3 ve 1 olarak yazılmalıdır. Umuyoruz ki GOODFEEL gelecekte bunu sizin yerinize yapabilir.

# **NOTLAR**

### **Notlar (Genel)**

Notalar, ölçü çizgileri, ritimler, tartimler, zaman işaretleri ve benzeri müzikal bilgi için Lime'dan GOODFEEL' a aktarmada herhangi bir problem yoktur. GOODFEEL'ın tek problemi müziğin bir parçası olmayan metin ve grafiklerle ne yapacağını bilememesidir. Bu bölüme dikkat edilmesi, daha iyi bir Braille çıktısı ile sonuçlanacaktır.

Her ek açıklamanın en uygun nota ile ilişkilendirilmesi veya eklenmesi gerektiğini unutmamak önemlidir. Örneğin '*mf'*işareti uygun notayla eklenmelidir aksi halde Braillede yanlış zamanda belirtilir.

Notlar da doğru kategorilere ayrılmalıdır. Bu, Annotation Controls(Not Denetimleri) kullanılarak kolayca yapılır.

Birden fazla enstrüman için bant partileri yapıyorsanız Notation Contexts( Notasyon Bağlamı)'nı okuduğunuzdan emin olun.

### **Lime Özel Yazı tipleri**

Lime standart metin için kullandığı yazı tiplerine ek olarak müzik sembolleri için iki özel yazı tipi (Marl ve Tufa) kullanır. Lime'da müzik notaları, sol anahtarı, anahtar işaretleri ve zaman işaretleri dışındaki tüm verilere notlar denir. Üç tür not vardır: metin, çizgiler ve eğriler. Her bir not tek bir notayla ilişkilidir ve o notaya ekli ("attached") kabul edilir. Bir nota birden fazla notla ilişkilendirilebilir fakat her not yalnızca bir notaya eklenebilir. Bir nota silindiğinde veya taşındığında ona ait notlar da silinir veya taşınır. Aşağıda belirtildiği gibi, notları kilitli ("locked") olan notaları taşırken bu durum görülmez.

Annotations.lim 'e bakınız.

### **ASCII**

GOODFEEL, Extended ASCII Configuration (Genişletilmiş ASCII Konfigürasyon) dosyanız doğru yapılandırılmışsa genişletilmiş ASCII karakterlerini kabul edecektir. Standart olmayan ASCII,örneğin İngilizce'de olmayan aksanlı karakterler içeren, bir dosyayı kaydetmeyi denerseniz ve Genişletilmiş ASCII Konfigürasyon dosyanız düzgün yapılandırılmamışsa, GOODFEEL genişletilmiş ASCII karakterlerini boşluklarla değiştirir!

Birçok genişletilmiş ASCII harfi Annotations.lim.'den kolayca kopyalanabilir.

### **Notları Birleştirme**

Farklı müzik niteliklerine ait notları birleştirmeyin. Örneğin "p unison" gibi notlar kullanmak yerine ikisini ayrı notlar yapın. Öte yandan, "sempre p" tek bir not olmalıdır.

### **Not Kontrol Düzenleri (Lime'a Özel)**

### **Annotation (Not) Menüsündeki Kontrol Düzenleri**

Annotation (Not) menüsünde yer alan tüm not kontrol düzenleri Lime'ın 8.0 ve daha sonraki sürümlerinde mevcuttur. Lime'ın önceki sürümlerinde, bu kontrol düzenleri piyano penceresinde yer alır.

Eğer mümkünse,*Text Assistant*(*Metin Yardımcısı)* kullanılmalıdır.*Text Assistant*(*Metin Yardımcısı)* çalıştığınız notla kullanılabilir durumda değilse,*Text Category* (*Metin Kategorisi)*'ni seçiniz. *Text Category* (Metin *Kategorisi)*'ndeki*Other Text* (*Diğer Metin)* seçeneği başka uygun kategori kalmadığında kullanılmalıdır.

*Text Assistant (Metin Yardımcısı)* ve *Text Category(Metin Kategorisi)* menü ögeleri aşağıdaki seçenekleri doğru bir şekilde ayarlar fakat yine de bu seçenekleri bilmek yararlı olacaktır. Her notun beraberinde işaretlenen çok sayıda seçeneği olabilir. Bu seçenekler şunları içerir (fakat bunlarla sınırlı kalmaz):

Horizontal Lock, Vertical Lock, Centered, Leave Space, Boxed, Hidden (Yatay Kilit, Dikey Kilit, Ortalı, Boşluk Bırak, Kutulanmış ve Gizli). Daha fazla bilgi için lütfen Lime'ın Kullanıcı Kullanım Kılavuzu'na başvurun.

### **Horizontal Lock (Yatay Kilit)**

Bu seçenek birleşik notanın nota başlığından ziyade sayfanın sol kenar boşluğu ile notun Xkoordinat pozisyonunu birleştirir. İlişkili not ile yatay olarak hareket etmesini engelleyip, dizeğe göre notun yatay pozisyonunu ayarlar. Bu genellikle yalnızca başlıklar, besteci notları, başlangıç tempo işaretleri ve bir parçanın başındaki diğer notlar için seçilir.

### **Vertical Lock (Dikey Kilit)**

Bu seçenek dizeğin merkez çizgisi ile notun Y-koordinat pozisyonunu birleştirir. Notun dikey pozisyonunu ayarlar. Birçok not için bu seçilir.

### **Centered (Ortalı)**

Bu seçenek işaretlenirse metin notu sola yanaştırılmanın yerine yatay olarak ortalanır.

#### **Leave Space (Boşluk Bırak)**

Eğer gerekirse, şarkı sözleri için notlar arasına boşluk koyar.

#### **Boxed (Kutulanmış)**

Bu seçenek işaretlenirse metin notunun çevresine dikdörtgen bir kutu çekilir. Bu seçeneğin işaretli olduğu her not Braille müzik işaretine dönüştürülür bu nedenle bunu yalnızca işaretleyiciler için kullanın. Müzik Braille'indeki işaretleyiciler genellikle ''G'' ya da ''42'' gibi tekrar harf ya da rakamları olarak adlandırılır. Bu onay kutusunu hiçbir Presets(Standart öge)si işaretlemez. Bu sebeple bu seçenek her zaman manuel olarak işaretlenmelidir.

### **Hidden (Gizli)**

Bu seçenek işaretlenirse notanın basımı gizlenir. Not gösterilmeyebilir fakat GOODFEEL tarafından kesinlikle kabartma yazılmayacaktır.

### **All Notation Contexts, Only in Score, Not in Score (TümNotasyon Bağlamları, Sadece Partisyonda, Partisyon Dışı)**

Bu kutucuklar notun hangi notasyon bağlamına ait olduğunu gösterir. Bunları değiştirmeden önce Notasyon Bağlamları'nı okuyunuz. Varsayılan ayarlar çoğu parça için idealdir.

## **Not Birleşmesi (Lime'a Özel)**

Her notun en uygun notayla birleştirilmesi ya da o notaya iliştirilmesi çok önemlidir. Örneğin, bir *mf* işareti bu şekilde oynatılacak ilk notaya iliştirilmelidir aksi halde Braille çıktıda yanlış zamanda gösterilir. Not, doğru bir notanın altına konumlandırılabilir fakat aslında yanlış bir notayla birleştirilebilir.

Notu seçerek notanın hangi not ile birleştirildiğini belirleyebilirsiniz. Not seçiliyken, notun birleştirildiği nota titreşir. Lime-Aloud kullanıcıları NUMPAD+5 basarak notayı oynatabilir ve tanımlayabilir.

### **Notlarla Tab Kullanmak (Lime'a Özel)**

Tab tuşu aynı tür notları girmede çok kullanışlı olabilir. Şarkı sözleri ve nota basmaları en yaygın notlardır. Bu notların girişleri 'tab' tuşu kullanılarak yapıldığında hızları önemli ölçüde artar.

Kullanışı kolaydır: İlk notunuzu oluşturun ve sonra aynı tür notayı yeniden oluşturmak için kurulacak tab tuşunu seçin. Bu nota aynı dizekte yer alan bir sonraki notayla birleştirilir. Notu aynı zamanda Alt tuşuna basılı tutarak da açabilirsiniz, daha sonra nota tıklayın ve ardından bu işlemi ne zaman başlatmak isterseniz tab tuşuna basın.

### **Not Etiketleri**

#### **Genel Bakış**

GOODFEEL'da özel anlam ifade eden özel notlar etiketler kullanarak müzik dosyasına eklenebilir. Etiketler notun türünü gösteren not önekleridir. Not kategorizasyonu uygulanmadan önce etiketli notlar Lime'ın önceki sürümlerinde daha fazla kullanılmaktaydı. Etiketler aynı zamanda farklı türdeki notları göstermek için MIDI dosyalarında da kullanılabilir.

#### **Ayrıntılar**

**Etiket Açıklama**

Etiketli tüm notlarda Annotation | Text Category |Other ( Not | Metin Kategorisi| Diğer) seçili olmalıdır. Aşağıdakiler hariç birçok not özelliği kullanılabilir:

- \* Boxed (Kutulanmış) (Tekrar işaretleri)
- \* Horizontal Lock, Vertical Lock, Centered (Yatay Kilit, Dikey Kilit ve Ortalı) hepsi beraber seçilemez (başlıklar)

\* Leave space ve Centered (Boşluk bırak ve Ortalı)'nın ikisi de seçilemez (şarkı sözleri)

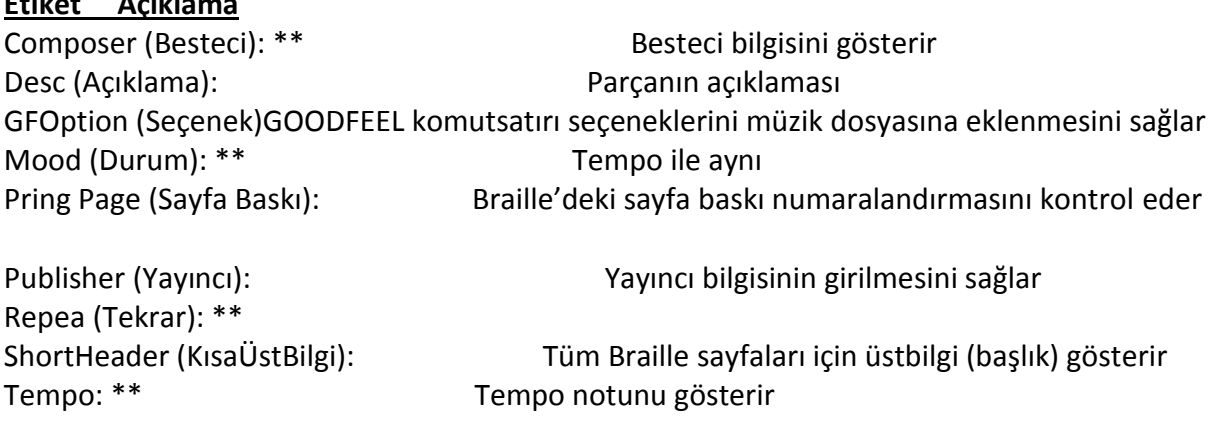

\*\* Bu etiketler Lime'daki not kategorizasyonundan dolayı Lime dosyaları için artık kullanılmamaktadır.

### **Özel Notlar**

### **Arpej Notları (Lime'a Özel)**

Bu tür notlar Annotations.lim aracılığıyla kolaylıkla kopyalanabilir.

Bu notlar*Annotation*(*Not)* menüsünün altındaki Text Category | Ornament(*Metin Kategorisi*|*Motif)*kullanılarak girilebilir.

- Not, akora arpejin çalındığı notalardan birine eklenmelidir.
- Uzun arpeji belirtmek için, aynı notaya iki arpej notu ekleyin.
- Lime ve GOODFEEL'da, arpejlerin yukarıda olduğu varsayılmaktadır. ''Down'' (Aşağı) notunu arpej notu olan bir notaya eklerseniz, arpejin Braille'i onun bir *aşağı* arpej olduğunu gösterir.

Ayrıca motiflere bakınız.

### **Gelişmiş**

Metin Tufa yazı tipinde tek karakterden oluşmalıdır. Tufa yazı tipinde, arpej karakteri 's'dir (24 punto olan bir yazı tipi kullanınız).

### **Eğrilik İşaretleri (Lime'a Özel)**

Bu tür notlar Annotations.lim aracılığıyla kolaylıkla kopyalanabilir.

Bu notlar*Annotation* (*Not)* menüsünün altındaki*Text Category | Bowing*(*Metin Kategorisi*|*Eğrilik* kullanılarak girilebilir.

### **Gelişmiş**

Bağ işaretleri aşağıdaki Marl font karakterleri kullanılarak eklenebilir:

\* 6 &7 yukarı eğri için ( 6 & 7 ) \* 0 aşağı eğri için ( 0 )

### **Nefes İşareti Notları (Lime'a Özel)**

Bu tür notlar Annotations.lim aracılığıyla kolaylıkla kopyalanabilir.

Bu notlar *Annotation* (*Not)* menüsünün altındaki Text Category | Breath (*Metin Kategorisi*|*Nefes)*kullanılarak girilebilir.

GOODFEEL yarım nefes (virgül ',') ve tam nefes (iki yan çizgi '//') işaretlerini destekler. Metin yalnızca virgülden YA DA çift yan çizgiden oluşmalıdır. Metin yazı tipinde olmalı ve notasının ya da dizeğinin yukarısına yerleştirilmelidir. Not, nefes işaretinin yatay yerleştirilmesinden ya önce ya da sonra notaya eklenebilir.

### **Akor Sembol Notları (Lime'a Özel)**

GOODFEEL 3.0 akor sembollerini desteklememektedir. İleride destekleyebileceğimizi düşünüyoruz. Doğru not kategorisi seçili olduğu sürece Lime dosyanızdaki akor sembolleri GOODFEEL'ı etkilemez.

Bu notlar Annotation(*Not)* menüsünün altındaki *Text Assistant | Chord Symbol* (*Metin Yardımcısı*/ *Akor Sembolü)*ya da *Text Category | Chord Symbol (Metin Kategorisi / Akor Sembolü)*kullanılarak girilebilir.

### **Besteci Notları (Lime'a Özel)**

Besteci notları*Annotation*(*Not)* menüsünün altındaki*Text Assistant | Composer*(*Metin Yardımcısı*|*Besteci) k*ullanılarak girilebilir.

Bu notlardan birkaç tane olabilir.

GOODFEEL besteci notu sonucunu bulduğunda ''by''(yazan) kelimesi herhangi bir besteci notunda yer almıyorsa, ''by" (yazan) kelimesi besteci metninin üstündeki başlık sayfasına eklenir.

''By'' (yazan) kelimesi, Literary Translator Configuration (Alfabe Çevirmeni Ayarları) dosyasında bu tekniğin İngilizce haricinde başka dillerde kullanılmasını mümkün kılmak adına değiştirilebilir.

### **Telif Hakkı Notları (Lime'a Özel)**

GOODFEEL'in çevirisi için, bir parça için yalnızca bir telif hakkı metni vardır.

Telif hakkı notları*Annotation*s(*Not)* menüsünün altındaki*Text Assistant | Copyright*(*Metin Yardımcısı*|*Telif Hakkı)*kullanılarak girilebilir.

Telif hakkı notları yalnızca başlık sayfasında yer alır. **Dinamik Notları(Lime'a Özel)**

I.Not menüsünde yer alan Annotation | Text Assistant (Not/ Metin Yardımcısı)ya da Annotation | Text Category (Not | Metin Kategorisi) ile,

- Normal metin yazı tipi seçili iken, \ ve doğru harf(leri) yazın ("\mf") "mf"ye çevrilir),
- Marl yazı tipini seçin ve aşağıdaki tuşları kullanın:
- $\bullet$  'z'= pppp
- $'x' = ppp$
- $'c' = pp$
- $\bullet$   $\check{v}'=p$
- $\bullet$  'b'= mp
- $\bullet$  'n'= mf
- $\bullet$  'm'= f
- $\bullet$   $' = ff$
- $\bullet$  ,  $\prime$  ,= fff
- $\bullet$   $'/$  = ffff

Basit dinamik notlar doğru oluşturulduğu takdirde, Lime ''Dynamic'' (Dinamik) kelimesini not penceresinde dinamik notu seçiliyken gösterir. ''Sforzando'' yukarıda verilen ikinci metodu kullanarak ve ''s\fz'' yazılarak girilmelidir. Lime bunu bir dinamik olarak tanımaz. GOODFEEL ise önünde ters eğik çizgi bulunan ''f'' girildiği zaman onu dinamik olarak tanır. Dinamik işareti yeni dinamik ile birleştirilen ilk notaya eklenmelidir.

### **Çoklu Seslerle Dinamikler**

Dinamikler genellikle dizekteki tüm seslere etki eder, ancak, bir dizekte birden fazla ses varsa ve bir dinamik özel olarak belirli bir sese etki ediyorsa:

- Vertical Lock (Dikey Kilit)kutucuğunu boş bırakın
- Leave Space (Boşluk Bırak)'ı Seçin
- Dinamiği notanın soluna yerleştirin ve notun Y-değerinin -3 ve 3 arasında olduğundan emin olun.

### **Anlatımlı Notlar (Lime'a Özel)**

Aşağıdaki not menüsü ögeleri kullanılarak farklı ifadelerkullanılabilir:

- Text Category | Articulation (Metin Kategorisi/ Artikülasyon)
- Text Category |Bowing (Metin Kategorisi/ Eğrilik)
- Text Category | Breath (Metin Kategorisi/ Nefes)
- Text Category | Pause (Metin Kategorisi/ Duraksama)
- Text Category | Tempo (Metin Kategorisi/ Tempo (örn. Allegro))
- Text Category | Tempo (Metin Kategorisi/ Tempo (örn. rit.))
- Text Category | Dynamics (Metin Kategorisi/ Dinamikler (örn. **f, mp))**

### **Notlar**

- Eğer not dizeğin üstünde, italik yazılmış ve GOODFEEL configuration (düzenleme) dosyasında eşleşen metni bulunmuyorsa, ''UNKOWN'' (BİLİNMEYEN) türünde bir anlatım oluşturulur.
- İfadeli not, ifadelendirmenin geçerli olduğu notayla birleştirilmesi ZORUNLUDUR! Bu, sayfadaki fiziksel konumundan daha önemlidir. Örneğin, kreşendo, geçerli olduğu ilk notaya eklenmelidir.

### **Fine, Coda, Segno, D.C ve Numbered Endings (Fine, Koda, Senyö, D.C. Ve Numaralı Sonlar)(Lime özel)**

Bu tip notlardan bazıları Annotations.lim.'den kolayca kopyalanabilir.

Bu notlar *Annotation(Not*) menusünden *Text Category| Ending, Segno (Metin Kategorisi | Son, Senyö)* kullanılarak girilebilir.

Bazı notların yerleştirilmesi kimisi bir bölümün bitişine kimisi de başlangıcına işaret ettiğinden kritik önem taşır. Örneğin, "D.C. Al Coda" lı bir parçanın iki kodası olacaktır. İlki, kodaya sıçrama zamanını, ikincisi isekoda bölümünün başlangıcını işaret edecektir. GOODFEEL, Braille sembollerinin düzgün yerleştirildiğinden emin olmak için ayarlamalar yapmak zorundadır. GOODFEEL bunları şu şekilde yerleştirir(notlarınıza asla tırnak işareti eklemeyin):

⋫ "D.C. al" veya "D.S. al"ve"Fine" ile başlayan her metin bir bölümün sonu gibi kabul edilir ve ölçü sonuna taşınır.

₿ Numaralı sonlar: Noktayla biten sayılar veya virgül veya tireyle başka sayılarla takip edilen sayılar(aşağıdaki örneklere bakın) ölçü başına taşınır.

∙ Notlar ekli oldukları notanın solundaysa Coda ve Segno (Kodalar ve Senyöler) başa, eğer notlar notanın sağındaysa da sona taşınır. Lime'da yeri belirlemek için nota Alt tuşuna basılı tutarak tıklayıp, (fareye basılı tutun) ve not penceresinde ± X = 1.0.'a benzer bir gösterge arayın. +1.0 ve üstü değerler notanın sağ tarafını,-1.0 ve altı değerler ise sol tarafını gösterir.

Aşağıdaki tekrar notları tanınmaktadır (notlarınıza asla tırnak işareti eklemeyin):

- "D.C. Al" veya "D.S. Al" ile başlayan metinler
- "Fine" veya "Fine."

Arkalarında nokta, virgül ya da kısa çizgi olan 1'den 9'a kadar sayılar (örn. "1.", "1,3", "1-3,5").

- Coda (Koda) ve koda işareti (Marl yazı tipinde"\$")
- Segno (Senyö) ve senyö işareti (Marl yazı tipinde "%")
- "Repeat:"(Tekrar) ile başlayan metinler.

Lime'da Segno (Senyö) ve Coda (Koda) gibi karakterleri bulmanın ve girmenin alternatif bir yolu için Character Map (Karakter Haritası)'na bakın.

Ayrıca bakınız:

 Repetition Annotations (Tekrar Notları) Bar Numbers (Ölçü Numaraları) **Çalma(Parmak Kullanma) Notları (Lime Özel)**

Çalma Notları Lime'da *Annotations(Notlar)* menüsünden *Text Category|Fingering (Metin Kategorisi |Çalma)* seçilerek yapılmalıdır.

GOODFEEL tek sesli melodiler ve akorlar için çalmayı destekler.

Bir not üstündeki çalma değişimini belirtmek için: ilk basış, ardından çizgi ve son basışı belirtin (örneğin '1-3').

### **Öneri:**

Lütfen Notlarla Tab Kullanımı'na bakın!

### **GOODFEEL Seçenek Notları**

GOODFEEL seçenek notları özellikle standart olmayan GOODFEEL seçenekleriyle kabartma yazılması gereken müzik kaynakları için kullanışlıdır. Müzik kaynağı dosyasındaki seçeneklerin belirtilmesine olanak verirler böylece GOODFEEL'e parça eklerken her seferinde açık bir şekilde seçenekleri ayarlamayı hatırlamanıza gerek kalmaz.En yaygın kullanımı bir parçayı notasyon olarak kabartma yazmaya zorlamak veya GOODFEEL'in şarkı sözleri başka bir dildeyse onları kısaltmasını önlemektir.

Aşağıdaki örneklere bakınız.

### Lime ve MIDI dosyaları

Komut satırı bağımsız değişkenleri Annotations( Notlar)menüsünden Text Category|Other Text 'den "GFOPTION: "(iki noktadan sonra en az bir boşluk olmalıdır!) şeklinde başlayan bir not yapılarak ve sonrasında önüne eğik çizgi , 3 harf tanımlayıcısı ve bir değer eklenerek bir Lime dosyası içinde belirlenebilir. Aynı teknik bir MIDI dosyasında da kullanılabilir fakat düz metin halinde yapılır.

Her bir notla bir çok farklı seçenek belirlenebilir.

### Örnekler:

- "GFOption: /gcl0" GOODFEEL'i kısaltılmış şarkı sözlerine ayarladıysanız bile,
- GOODFEEL'i parçadaki tüm şarkı sözlerini kabartma yazmaya zorlar.
- "GFOption: /gsc" GOODFEEL'i parçaları notasyon olarak kabartma yazmaya zorlar.
- "GFOption: /gst0 /gds3" GOODFEEL'i Intermediate ve Braille Destination

pencerelerinde duraksamadan dosyanızı kabartma yazmaya ve çıktıyı Braille editöründe açılmaya zorlar.

### **Parmak Kullanma Notları (Lime'a Özel)**

Parmak Kullanma Notları Açıklama Menüsünün altındaki Metin Kategorisi| Parmak Kullanma bölümü kullanılarak Lime'a girilmelidir.

GOODFEEL, tek sesli melodiler ve akorlar için parmak kullanmayı destekler.

Bir nota üzerinde parmak izi değişimini belirtmek için: ilk parmağı, ardından bir çizgiyi ve son parmağı belirtiniz. (Örneğin '1-3').

Bkz. Notlarla Sekmeyi Kullanma sayfası.

### **GOODFEEL Seçenek Notları**

GOODFEEL seçenek notları, özellikle standart dışı GOODFEEL seçenekleriyle kabartma yazılması gereken müzik kaynağı dosyaları için yararlıdır. Seçenek açıklamaları müzik kaynağı dosyasında seçenekleri belirlemenize izin verir, böylece parçayı her seferinde GOODFEEL ile kabartma yazarak açtığınızda seçenekleri açıkça ayarlamayı hatırlamak zorunda kalmazsınız. En yaygın kullanım, parçanın notasyon olarak kabartma yazılmasını veya şarkı sözlerinin başka bir dilde olması halinde GOODFEEL'in sözleri değiştirmesini önlemektir. Bazı örnekler için aşağıya bakınız.

### **Lime ve MIDI Dosyaları**

Komut satırı bağımsız değişkenleri, Not menüsünün altındaki Metin Kategorisi| Diğer Metin bölümünden notu "GFOPTION: ile başlatarak Lime dosyası içinden belirtilebilir (İki nokta üstüste sonra en az bir boşluk olmalıdır.) ve daha sonra bir eğik çizgi, üç harfli tanımlayıcı ve bir değer eklenir. Aynı yöntem bir MIDI dosyası için kullanılabilir, ancak bunu düz metin olayı haline getirirsiniz. Her notla birlikte birçok farklı seçenek belirtilebilir.

### **Örnekler:**

"GFOption: / gc10" GOODFEEL'i kısaltmalı şarkı sözüne ayarlamış olsanız dahi, GOODFEEL'ı parçadaki tüm şarkı sözlerini kısaltmasız bir şekilde kabartma yazmaya zorlar. "GFOption: / gsc", GOODFEEL'ı parçayı notasyon olarak kabartma yazmaya zorlar. "GFOption: / gst0 / gds3", GOODFEEL'in Braille hedefindeki iletişim kutularında durmadan dosyanızın çıktısının Braille editöründe açılması için zorlar.

### **Komut Satırı Bağımsız Değişkenleri**

Komut satırı bağımsız değişkenleri, çoğunlukla Lime ve MIDI dosyalarında, GFOption: not etiketi kullanılarak belirli bir dosyanın seçeneklerini belirtmek için kullanılır. Komut satırı bağımsız değişkenleri, başlangıçta GOODFEEL'i başlatırken belirtilmek üzere tasarlanmışlardır ve temelde GOODFEEL'in varsayılan ayarlarını geçersiz kılar. Çoğu kullanıcı bu işlevselliğe asla ihtiyaç duymaz ancak komut satırı bağımsız değişkenleri GOODFEEL'ı diğer uygulamalardan başlatmak için yararlı olabilir.

### **Komut Satırı**

GOODFEEL'de, komut satırı bağımsız değişkenleri genellikle 2 eğik çizgi ("/") arasına boşluk bırakılmadan 3 harflik bir tanımlayıcı ve değer yazılarak yapılır. Birkaç farklı argüman türü vardır ve bunlar aşağıdaki tabloda listelenmiştir.

### **Bazı örnekler:**

GOODFEEL'in size herhangi bir soru sormamasını ve Braille'i otomasyon ayarlarınıza rağmen doğrudan kabartma yazıya göndermesini sağlamak için, otomasyon seviyenizi (gst) hiçbir zaman'a (0), otomasyon hedefinizi (gds) kabartma yazıcıya (1), otomatik çıkıştan (gae) evet'e (1) ve üzerine yazmadan önce sor'u (gao) hayır'a (0) ayarlayınız. Bunların gözükeceği şekiller ise şöyledir:

... \ gf.exe / gst0 / gds1 / gae1 / gao0 abc.lim

### **Bağımsız Değişken Türleri**
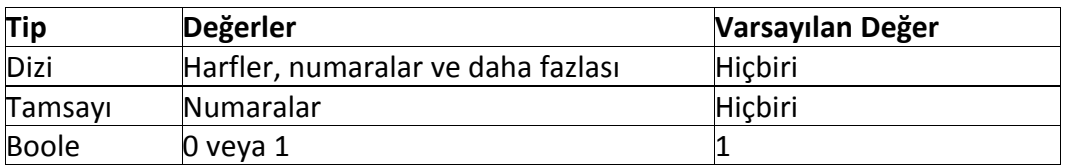

# **Bağımsız Değişken Tanımlayıcıları**

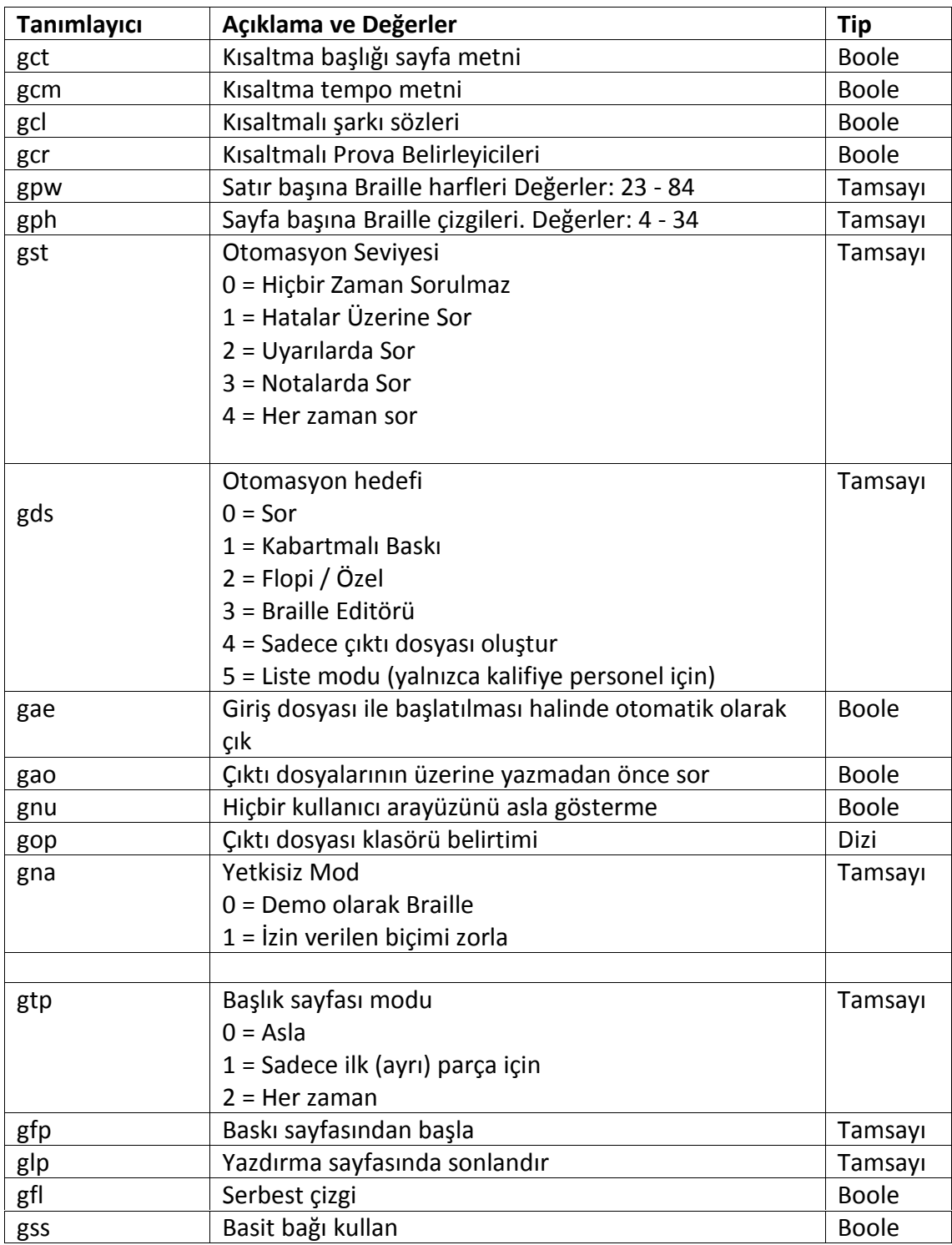

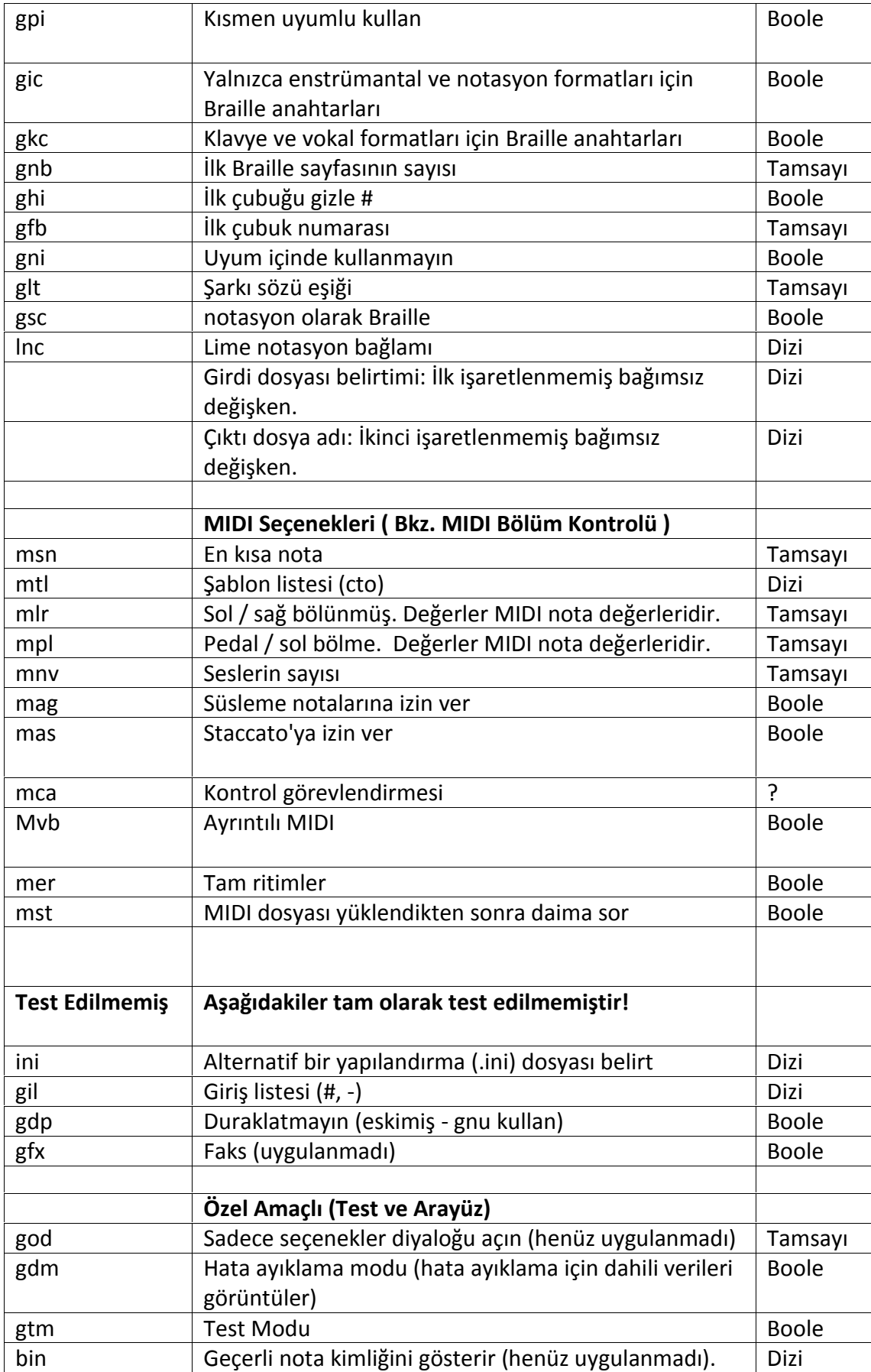

Seçeneğin ilk harfi genellikle uygulamasını gösterir:  $G = \text{general}$  $M = MIDI$ L = Lime'a özel B = Braille penceresi

# **Kreşendo ve Dekreşendo Grafik Notları (Lime'a Özel)**

Kreşendo ve Dekreşendo için, Annotation(Not) menüsünün altındaki Line | Hairpin(Çizgi | Nüans İşaretleri)'nin seçili olması gerekir. Not, kreşendonun veya dekreşendonun başındaki nota ile ilişkilendirilmelidir ve son, nüans işaretinin sona ereceği notanın hemen solunda olmalıdır.

Not: Graphics Save (Grafik Kaydetme) kullanılmazsa, GOODFEEL nüans işaretinin bitimini değil sadece başlangıcı tanımlayabilir.

Lime 8 nüans işareti çaprazlama sistemini düzgün hale getirebilir. Daha fazla bilgi için Lime Kılavuzundaki 'Çizgiyi Buraya Genişletin'e bakınız.

#### **El Göstergeleri (Lime'a Özel)**

Bu notlar, *Annotation (Not)* menüsünün altındaki*Text Category | Other Text (Metin Kategorisi| Diğer Metinler)* kullanılarak girilmelidir.

Sağ el ve sol el değişikliklerini değişikliğin ilk notasına uygun açıklamayı (r.h. veya l.h.) ekleyerek gösterebilirsiniz.

Ayrıca, bu notların diğer dizeklere geçen şarkılar için de kullanılması önerilir.

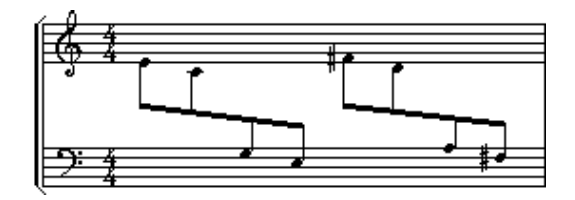

Bu şarkının kopyalanması şu şekilde öneriyoruz:

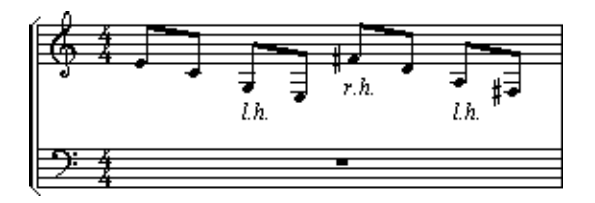

**Şarkı Sözü Notları**GOODFEEL şu anda yalnızca bir şarkı sözü dizesini desteklemektedir ve bu nedenle yalnızca ilk şarkı sözü dizesi kabartma olarak yazılır. Çok yakında çeşitli şarkı sözü dizelerinin desteklenmesi planlanmaktadır.

Basit bağın (Braille'de) şarkı sözleriyle birlikte kullanılması gerektiğinden, GOODFEEL basit bağ seçeneğini otomatik olarak açacaktır.

#### **Genel Kurallar**

Şarkı sözü metni:

Annotation (Not) menüsünün altındaki Text Category | Lyrics (Metin Kategorisi| Şarkı Sözleri) kullanılarak girilmelidir

Dizeğinin altında bulunmalıdır.

Tüm notlarda olduğu gibi, her hece, üzerinde söylenen nota ile ilişkilendirilmelidir. Çalıştığınız şarkının bu standartlara uyup uymadığına bakmaksızın şarkı sözleri için basılı müzik notasyon standartlarını izlemek önemlidir. Bu standartlar, Lime kılavuzunda bulunabilir ve bu standartların takip edilmesi sonucunda uygun yazdırılma ve Braille notasyonu sağlanır. Standartların bir özetini burada bulabilirsiniz:

- Çoğaltma bağı veya bağı ile bağlanmış notalarla ilişkili kelimelerin son heceleri altçizgi ile sona eklenmelidir.
- Kelimenin son hecesi olmayan heceler bir tire ile sona eklenmelidir.

#### **İpuçları**

Bkz. Lime'daki Tab ile Notları Kullanma bölümü

SharpEye'daki Options (Seçenekler) menüsünün altında bulunan Text recognition (Metin tanıma) seçeneklerindeki Read lyrics (Şarkı sözlerini oku) seçeneğini işaretleyip işaretlemediğinizden emin olunuz.

#### **Bir Notada Birden Fazla Hece**

Bir notayla birden fazla hece ilişkilendirildiğinde, tüm heceler bir şarkı sözü olarak birleştirilip tırnak içine alınmalı ve ilgili notada hecelerin sayısını gösteren bir çalma notu olmalıdır.

#### **Tek Heceleme**

Bazen kelimeler her zamankinden daha fazla hece ile söylenir; Örneğin, blessed (kutsanmış)kelimesi bir veya iki hece ile telaffuz edilebilir.Bu gibi durumlarda, varsayılan hece bir hece olur. Okunmayan hecenin ilk sesli harfinin önüne @ ifadesinin yerleştirilmesi ile iki heceli olduğu gösterilir. Örneğin, blessed (kutsanmış)'in iki heceli olarak telaffuz edilmesi gerektiğini belirtmek için, bless- (kutsamak) olarak girilmeli ve sonraki hece de @ed olarak girilmelidir.

**İşaret Notları (Lime'a Özel)**(Rehearsal)(Prova) İşaret notları*, Annotation(Not)* menüsünün altındaki*Text Category | Rehearsal(Metin Kategorisi| Prova)* 'dan seçilmelidir.

Doğru notalarla ilişkili olmayan notların gösterilmesine yardımcı olmak için ölçü başına birden fazla işaret notu olduğunda GOODFEEL bir uyarı mesajı görüntüler.

# **Muhtelif Metin Notları (Lime'a Özel)**

Herhangi bir özel tanıma dahil olmayan diğer tüm metinler miscellaneous text(muhtelif metin) olarak ele alınır. Bu notlar*Annotation(Not)* menüsünün altındaki T*ext Category)Metin Kategorisi | Diğer Metinler)* kullanılarak girilmelidir.

Bu yöntem, Braille çıktısının içine metin yerleştirmek için kullanılabilir.

#### **Mordan Notları (Lime'a Özel)**

Bu tip notlar Annotations.lim'den kolayca kopyalanabilir.

Bu notlar Annotation(Not) menüsünün altındaki Text Category | Ornament (Metin Kategorisi | Süsleme) kullanılarak girilebilir.

Ayrıca bkz. Süs Notaları.

#### **Detaylar**

Metin, Marl yazı tipinde tek bir karakterden oluşmalıdır. Aşağıdaki liste, dört farklı mordan tipini göstermektedir:

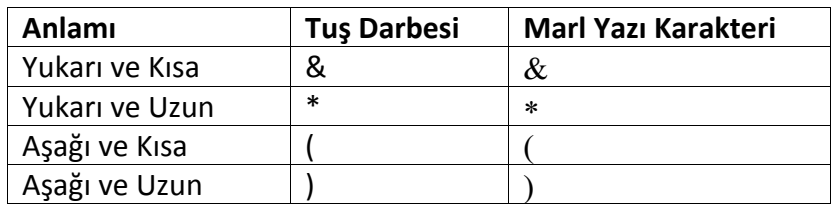

#### **Değiştirici İşaretler**

Mordanlı değiştirici işaretleri belirtmek için, mordanın üstünde veya altında ve aynı notaya eklenmiş ayrı bir not oluşturun. Aşağıdaki liste, değiştirici işaretleri ve uygun tuş darbelerini gösterir.

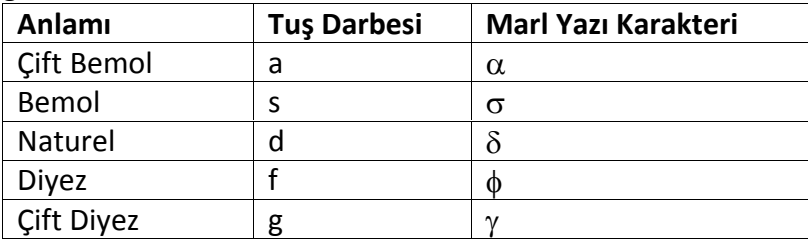

#### **Süslemeler**

GOODFEEL aşağıdaki süslemeleri kabartma yazabilir:

- Grace notes (Süsleme notaları)(Nota özniteliği olarak eklendi)
- Arpeggio (Arpej)(Not olarak eklendi)
- Trills (Triller)(Not olarak eklendi)
- Mordents (Mordanlar)(Not olarak eklendi)
- Turns (Dönüşler)(Not olarak eklendi)
- Tremolo (Nota özniteliği olarak eklendi)
- Fractioning (Nota değerleri)(Nota özniteliği olarak eklendi)
- Glisando (Nota özniteliği olarak eklendi)

# **Pedal İşaret Notları (Lime'a Özel)**

Bu tip notlar Annotations.lim'den kolayca kopyalanabilir.

Bu notlar *Annotation (Not)* Menüsünün altındaki *Text Category | Pedal (Metin Kategorisi | Pedal)* kullanılarak girilebilir.

Pedal notları, notasının veya dizeğinin altında yer almalıdır ve "pedal up" (yukarı pedal) veya "pedal down" (aşağı pedal)ın bulunduğu notaya eklenmelidir. Pedal örgünüsün devam ettiğini belirtmek için "ped sim" notunu kullanınız.

# **Özel Braille İşaretleri**

Braille'de bazı pedal vuruşlarının özel işaretleri vardır:

- I. Notanın altındaki bir yıldız ve Ped, \* <c olarak kabartma yazılmalıdır. Bu, aynı notaya yıldızın ve aynı zamanda bir Ped'in eklenmesiyle Lime dosyasında belirtilebilir. Yıldız notanın solunda olmalıdır.
- II. Hemen ardından sonuna bir Ped gelen yıldızınBraille'den çıkarılması gerekir. GOODFEEL'in Lime dosyalarında bunun algılaması için özel bir şey yapılması gerekmez. Bu, uygun notaya bir yıldız notu ekleyerek ve devamındaki notaya bir Ped notu ekleyerek Lime'da gösterilir.
- III. Bir sonraki notadan hemen sonra çalınan bir yukarı pedal "\*c olarak kabartma yazılmalıdır. Bu Lime dosyasında notanın soluna yıldızın yerleştirilmesiyle gösterilebilir; böylelikle +/- X değeri -3 veya daha düşük olur. Bu ALT ve farenin sol tuşuna basılı tutarak yapılır. Ayrıca, "up immediately" (hemen yukarı) tipi olarak kabartma yazılmaması gereken bu değerin pedallar için -2'ye eşit veya daha büyük olduğundan emin olmalısınız.

#### **Detaylar (Çoğu insanın bilmesi gerekmez)**

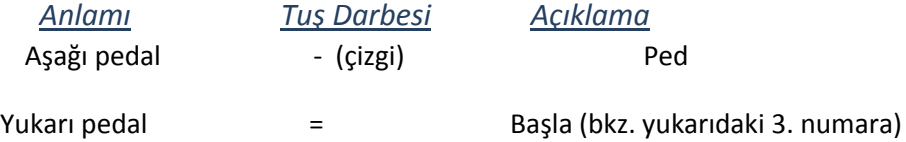

# **Parça Tanımlayan Notlar (Lime'a Özel)**

Description annotations (Tanımlama notları) sadece başlık sayfasında görülür. Eğer başlık sayfası ayarlarınız *never (asla)* ise, bu notları hiçbir zaman görmezsiniz.

Bu notları şu yollarla girebilirsiniz:

- Metni parçanın ilk notası ile ilişkilendirerek,
- *Annotations | Text Category | Other Text (Notlar/ Metin Kategorisi/ Diğer Metinler)*seçeneklerini işaretleyerek,
- Horizontol ve Vertical Locks (Yatay ve dikey kilitleri)Annotation (not) menüsü seçeneklerini işaretleyerek,
- Metin içerisinde herhangi bir yere "Desc:" ekleyerek.

Bu notlardan birkaç tane olabilir.

# • **Sayfa Sayısını Yazdıran Notlar (Lime'a Özel)**

Transcription Options (Transkript seçenekleri) penceresinde Show print page numbers*(yazdırılacak sayfa sayılarını göster)*seçeneği seçilmiş ise, GOODFEEL sayfa sayılarını Braille olarak yazdıracaktır. MIDI dosyalarında sayfa sayısını yazdır seçeneği genelde mevcut değildir ancak Print (*sayfa yazdır):* etiketini kullanarak tüm girdi dosyalarında belirtilebilir. Örneğin, müzik kaynağı dosyanızdaki 1. Sayfayı belirtmek için ikinci sayfayı yazdırın ve "Print page:2" cümlesini ilk notaya ya da geriye kalan sayfa 1'i yazdıra ekleyin.

Bir ya da daha fazla sayfa yazdır etiketi müzik dosyanızda bulunmadığı takdirde Lime dan gelen sayfa sayıları Lime sayfa sayıları ile örtüşecektir.

#### **Detaylar**

Eğer parçanın başlangıcında sadece bir sayfa yazdır etiketi belirtilmişse bu sayfa sayısı yazdırmak için başlangıç olarak kabul edilecektir. Eğer bu etiketlerden iki ya da daha fazla bulunuyorsa, sayfa yazdırma sayıları sıralı bir şekilde bu etiketleri takip edecektir.

# **Editör Notları (Lime'a Özel)**

Publisher Annotations (Yayımcı notları), metni, parçanın ilk notasıyla ya da parçanın devamı ile ilişkilendirilerek girilebilir. Bunu yapabilmek için Annotation(not) menüsü başlığı altındaki*Text Category | Other Text (Metin Kategorisi/ Diğer Metinler)*özelliğini kullanın, metnin içerisine "Publisher:" (yayımcı) ekleyin. Bu notlardan birkaç tane olabilir.

# **Tekrarlar**

Forward ve Backward Repeats (İleri ve geri röprizler) (ölçü çizgileri üzerinde)

Fine, Coda, Segno, D.C. ve Numbered Endings (Fine, Koda, Senyö, D.C. ve numaralı bitişler)

Measure, Multiple Measure ya da Beat Repeats (Ölçü, çoklu ölçüler, ritim tekrarları)

# **Tel Duruşları (Lime'a Özel)**

Tel duruşları GOODFEEL tarafından tam anlamıyla desteklenmemektedir ancak 1 ila 11 arasındaki duruşları Lime ya da MIDI dosyanıza metin notları girerek kabartma yazıyla yazabilirsiniz. Devamı simgeleyen ili kesme işareti ekleyebilirsiniz. Duruşunuzun başka bir duruş belirtilmeden sona ermesi durumunda, daha önce belirtilmiş duruşun çalınmaması gereken ilk notasına kesme işareti notu ekleyebilirsiniz.

Bu notlar Annotation(not) menüsü başlığı alındaki *Text Category | Other Text (Metin Kategorisi/ Diğer Metinler)* aracılığı ile girilebilir.

Sıradaki örnekte 4.Duruşun nasıl belirtilip bitirildiği gösteriliyor. *4th pos.'un*başlığı ve çizgi sonunun girilmemesi gerekir çünkü duruşun sadece hangi notalar üzerinde etkisi olduğunu göstermektedir.

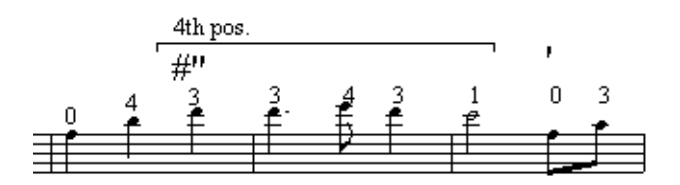

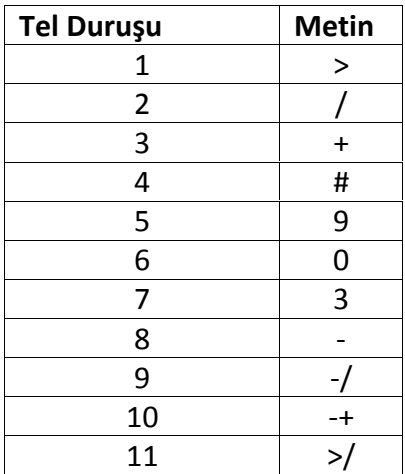

# **Tempo ve Metronom Gösteren Notlar (Lime'a Özel)**

Tempo göstergeleri yapmak için:

- Yeni tempo ile ilişkilendirilen ilk notayı seçin.
- Annotation (Not) menüsü başlığı altındaki Text Assistant *| Tempo*(*Metin Asistanı/Tempo)* ya da Text Category *| Tempo (Metin Kategorisi/Tempo)* özelliklerini kullanın. Metin Asistanı *allegro* gibi standart tempolar için kullanılmalı. Diğer türdeki tempolar için category menü item (Metin Kategorisi Ögesi) seçilmelidir.
- İstemiyorsanız metronom kısmını silebilirsiniz.
- Notun, dizeğin üstünde yer aldığından emin olun.

#### **Tempo göstergeleri ve tempo işaretlerini karıştırmamaya dikkat edin.**

GOODFEEL '*rit.*' ve '*accel*.' gibi tempo **ifadelerinin** aksine 'Allegro' ve 'Lento' gibi notları tempo göstergeleri olarak varsayar. Tempo **ifadesi** tempo **göstergesine** benzer ancak

aralarındaki fark, ifadenin italik ile yazılmasından dolayı alttaki ("Tempo:") kategorisine girememesidir.

Yukarıdaki yönlendirmeleri takip ederseniz bir problem ile karşılaşma olasılığınız çok düşük olacaktır ancak bir tempo göstergesi ile sorun yaşıyorsanız notu şu hususlar doğrultusunda kontrol edin:

- Tempo, Annotation (Not) menüsünde olan Text Category(Metin Kategorisi) altında mı görülmeli.
- Aşağıdaki kategorilerden birine mi dahil? :

"allegro" gibi bir standart tempo kelimesinin veya GOODFEEL.INI dosyasının [Tempo Expressions](Tempo İfadeleri) bölümündeki her hangi bir girdinin olması. Metnin içerisinde *tempo* sözcüğü bulunmaktadır.

Metronom gösterisi vardır.

Metin "Tempo:" ile başlamaktadır. (GOODFEEL "Tempo:" yazısını kopyalamadan önce kaldıracaktır).

Sorunu hala bulamadıysanız notu şu hususlar doğrultusunda kontrol edin:

- Not, metin yazı tipinde, dikey olarak kilitlenmiş ve yeni tempodaki ilk notaya mı ekli ?
- Dizeğin üstünde mi yer almaktadır?
- Kutuya alınmamış veya italik ile yazılmamış.

#### **Tempo Göstergesi Girmek için Alternatif ve Eski Yöntemler**

#### **Metronom İşaretleri**

"note = number" (nota=numara) formunda metronom işaretleri oluşturmak için;

- Bu işaretin uygulandığı ilk notayı seçin,
- Control tuşuna basılı tutarak notun olmasını istediğiniz yere tıklayın,
- '\' karakterinden sonra Nota/Tuş tablosundaki doğru harfi girin,
- "=" sonrasında da numara girin,
- Son olarak, notu Alt tuşuna basılı tutarak tıklayın veLime'ın komutu kabul edip etmediğini ve notun düzgün durup durmadığına bakın.

#### **Nota/Tuş Tablosu**

#### **NotaTuş**

Whole Note (Tam nota) W Half Note (Yarım nota) H Quarter Note (Çeyrek nota) Q Eight Note (Sekizlik nota) E Sixteenth Note (Onaltılık nota) S Thirty-second Note (Otuzikilik nota) T

Tablodaki bu tuşların ardından bir eşittir işareti ve metronom oranına denk gelen bir sayı girilmelidir. Tercih ederseniz eşittir işaretinden önce ve sonrasında boşluk bırakabilirsiniz ancak başka herhangi bir metni bu girdiye ekleyemezsiniz. Metronom işareti yeni tempodaki ilk notaya eklenmelidir. Metronom notunu doğru şekilde oluşturmuşsanız, metronom notunu seçtiğinizde Lime not penceresi içerisinde "Tempo" yazısını gösterecektir. Diğer türlü Lime (ve GOODFEEL) notu metronom işareti olarak tanımayacaktır.

# **Başlık Notları (Lime'a Özel)**

Bir Lime parçasının başlığı da tıpkı diğer notlar gibi bir metin notudur. Başlık notları ilk notaya ya da parçanın devamıyla ilişkilendirilmelidir ve birden fazla başlık notu bulunabilir. Annotation (Not) menüsü altındaki*Text Assistant | Title (Metin Asistanı/Başlık)* ya da*Text Category | Title(Metin Kategorisi/Başlık)*özelliklerini kullanarak başlık notlarını belirtebilirsiniz.

# **Tril Notları (Lime'a Özel)**

Bu tür notlar kolaylıkla Annotations.lim dosyasından kopyalanabilir.

Bu notlar*Annotation(not)* menüsü başlığı altındaki*Text Category | Ornament(Metin Kategorisi/Süsler)*özelliği ile girilebilir.

Detaylı bilgi için Süsler bölümüne bakın.

#### **Detaylar (çoğu kullanıcının bilmesine gerek yoktur)**

Tril notları Tril karakteri ile başlamalıdır; Marl yazı tipinde bu '8' karakteridir. Trileştilen her notada bu notların bulunması gerekmektedir. Sonrasındaysa, isteğe bağlı bir değiştirme işareti (Marl yazı tipinde), sonra hiç boşluk bırakmayıp veya birden fazla boşluk bırakıp sonrasında hiç Tril karakteri girmeyip ya da birden fazla Tril karakteri girebilirsiniz. (Marl yazı tipinde '&' ya da '\*') Değiştirme işareti, eğer var ise, ayrı bir metin notu girilerek belirtilebilir. Değiştirme işareti ayrı bir metin notu içerisinde Marl yazı tipi karakteri ile yazılarak belirtilebilir. Tabii ki de bu durumda Tril ile ilişkilendirilen bu iki not da aynı notaya eklenmelidir. Not oluşturmak için aşağıdaki tablaya bakınız.

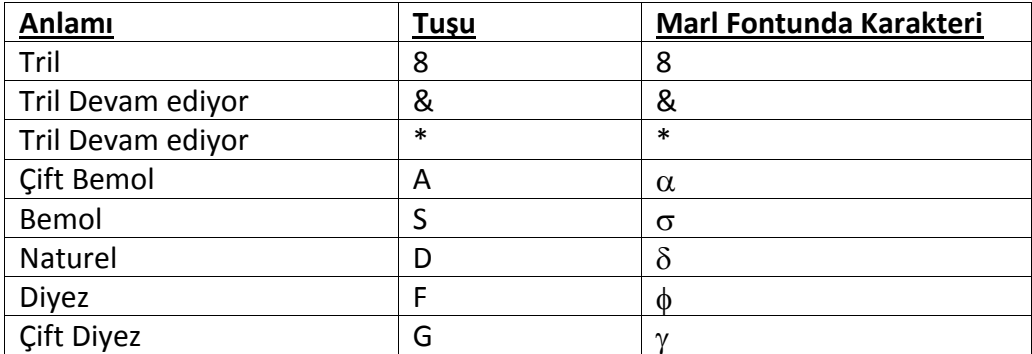

# **Dönüş Notları (Lime'a Özel)**

Dönüşler Annotation.lim dosyasından kolaylıkla kopyalanabilir.

Not menüsü altındaki Text Category *| Ornament*(*Metin Kategorisi/Süsleme)* özelliğini kullanarak bu notlardan sisteme girebilirsiniz.

İçe doğru bir dönüşü belirtmek içindönüş notunun üstüne not karakteri olarak "|" ve kategori için de 'Other' (diğer) girin.

GOODFEEL, dönüşleri ancak Lime'daki *X*değerleri (+)3 den fazla olmadığı taktirde Braille ile yazar.

Detaylı bilgi için Süsler bölümüne bakın.

#### **Detaylar (çoğu kullanıcının bilmesine gerek yoktur)**

Metin içerisinde tek bir Marl yazı tipinde yazılmış karakterden oluşmalıdır. Marlda dönüş karakteri '!'dir. Dönüş isteğe bağlı olarak üst ve alt değiştirme işareti alabilir. Üstteki değiştirme işareti Marl yazı tipinde yazılmış tek bir karakter olmalıdır ve dönüş sembolünün üstünde yer almalıdır. Alt değiştirme işareti Marl yazı tipinde yazılmış tek bir karakter olmalıdır ve dönüş sembolünün altında bulunmalıdır. Dönüşe ait üç farklı not var olabilir: dönüş, üst değiştirme işareti ve alt değiştirme işareti. Bütün notlar dönüşe sahip olan notaya eklenmelidir.

# **MIDI Dosyalarını GOODFEEL'e Hazırlamak**

#### **MIDI Dosyalarınızı Nicelendirin!**

MIDI sıralayıcısında normal quantizing (Normal Nicelendirme)işlemini gerçekleştirin ve GOODFEEL'ı kullanmadan önce müziğin doğru olduğundan emin olmak için dinleyin. Tüm 'swing' leri silin. Diğer bir deyişle, bu swingin bize bir faydası yok.

Canlı performansın tadını koruyarak dinlemek isterseniz şu iki versiyonun olması iyi olacaktır : "canlı" MIDI dosyası ve GOODFEEL tarafından kullanılacak nicelendirilmiş versiyon. MIDI

sıralayıcısında nicelendirme yapmak her zaman iyi olacaktır. Çünkü işlem sonrasındasonucu hemen dinleyebilirsiniz ve eğer GOODFEEL nicelendirme yaparsa Braille alfabesini okuyup istenmeyen efektleri tespit edebileceksiniz.

Buna ek olarak, "Braille'lenmeye hazır" bir MIDI dosyasına sahip olmak avantajlıdır; Aynı dosyayı daha sonraki bir tarihte Braille ile yazmak için kendinizi yormaya gerek kalmaz.

Örneğin, SONAR'da nicelemek için, nicelenmesi yapılacak parçayı (veya parçaları) seçin, Alt tuşuna basılı tutarak P tuşuna basın (Process Menu-İşlem menüsü), sonrasında Q (Quantize-Nicelendir) tuşuna basın ve daha sonra bir çözünürlük seçin ve ardından OK(Tamam)'a tıklayın.

Bunu sadece GOODFEEL'da kullanılacak ve ritimleri değişecek dosyalar için öneriyoruz. Diğer dosyaları değiştirmek GOODFEEL'in ritimleri belirlemesini zorlaştırır.

# **MIDI Dosyalarında Sesler**

GOODFEEL zihninizi okumayacağı için her ses, ayrı bir MIDI parçası olarak girilmelidir. Parçanızı yazdırmadan önce GOODFEEL'i sesleri birleştirmesi için yönlendirmeniz daha kolay olacaktır.

Parçaları adlandırırken "Piano RH" (PİYANO RH) gibi açıklayıcı isimler kullanmalısınız. Böylece GOODFEEL aralık yönlerini ve müzik aletlerinin kısaltmalarını kolaylıkla algılayabilecektir.

# **MIDI Dosyalarında Arızalar**

MIDI dosyanızı spesifik bir anahtar işaretiyle kaydetmez iseniz, GOODFEEL diyez ve bemolün olmadığını düşünecektir.Anahtar değişiminin gerçekleştiği sıralamaya anahtar işareti eklerseniz, GOODFEEL, Braille partisyonunda anahtar işaretini doğru bir biçimde belirtir.

# **Otomatik Tekrar İşaretçisi Yerleştirme**

Goodfeel aşağıdaki tüm maddeler karşılandığında Braille çıktısına işaretçileri ekler.

- MIDI dosyası kaynaktır
- Hiç işaretçi yoktur.
- Ayrı bölümler Braille ile yazılmıştır.
- İlk işaretçi 9 ölçüsünde oluşur ve sonrasında her 16. ölçüde oluşur.

# **Metin Notları (MIDI Dosyaları)**

GOODFEEL'in metne etiket ekleyerek çevirmesi için, MIDI dosyanıza MIDI metin durumları ekleyebilirsiniz. Örneğin, ''allegro'' gibi bir tempo işareti eklemek için ''Tempo: allegro'' MIDI durum metnini ekleyebilirsiniz. Bu etiketlerin tam listesini görmek için GOODFEEL için Dosya Hazırlamak bölümündeki Not Etiketleri kısmına bakabilirsiniz. Bir etiketle tanımlanan herhangi bir not MIDI dosyasına eklenebilir ve GOODFEEL tarafından çevrilir. MIDI dosyanıza

bu tarz notlar eklemek GOODFEEL içerisindeki başlık sayfası bilgilerini girme ihtiyacını ortadan kaldırır. Bu notlar ayrıca Braille çıktınızda tempo göstergeleri olmasını sağlar.

Lime dosyaları için sağlanan etiketlere bağlı olarak GOODFEEL aşağıdaki MIDI durum metinlerini de bilir:

#### **Metin Karşılığı**

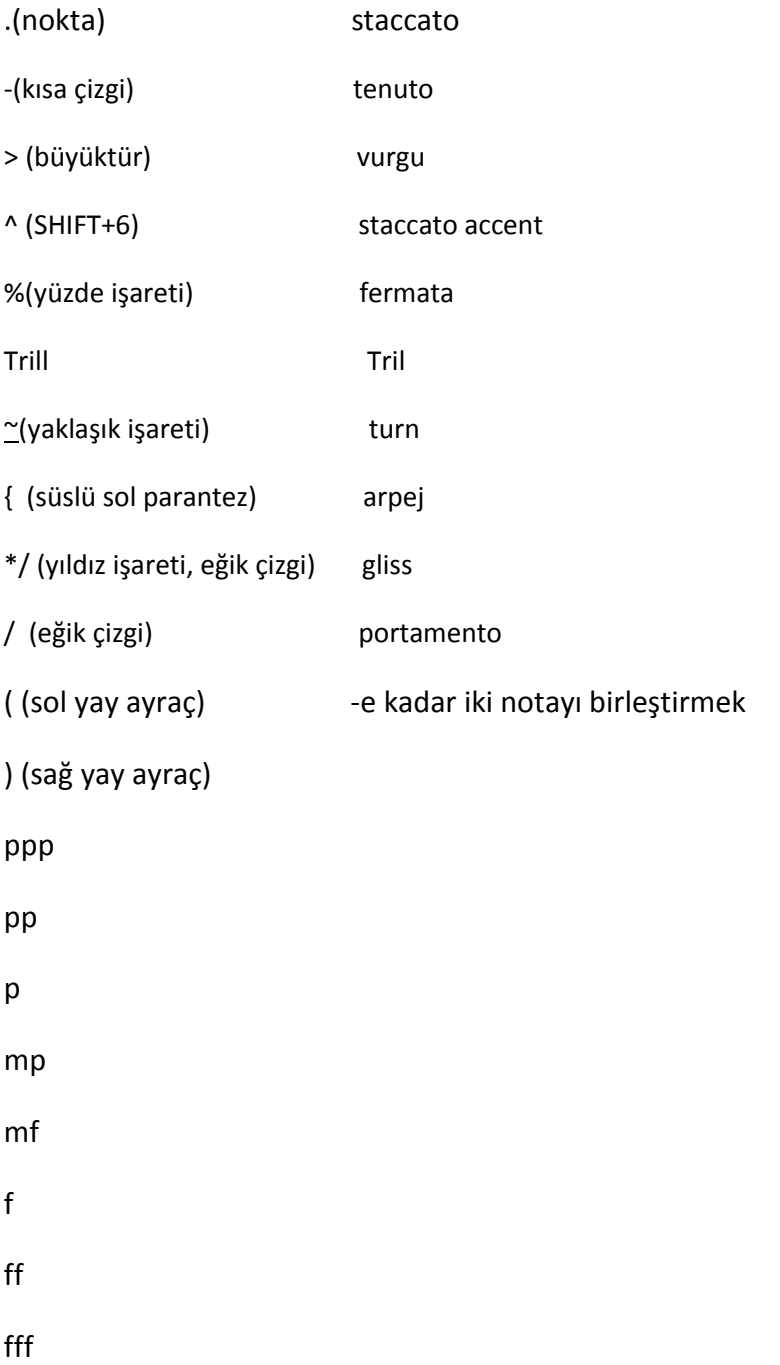

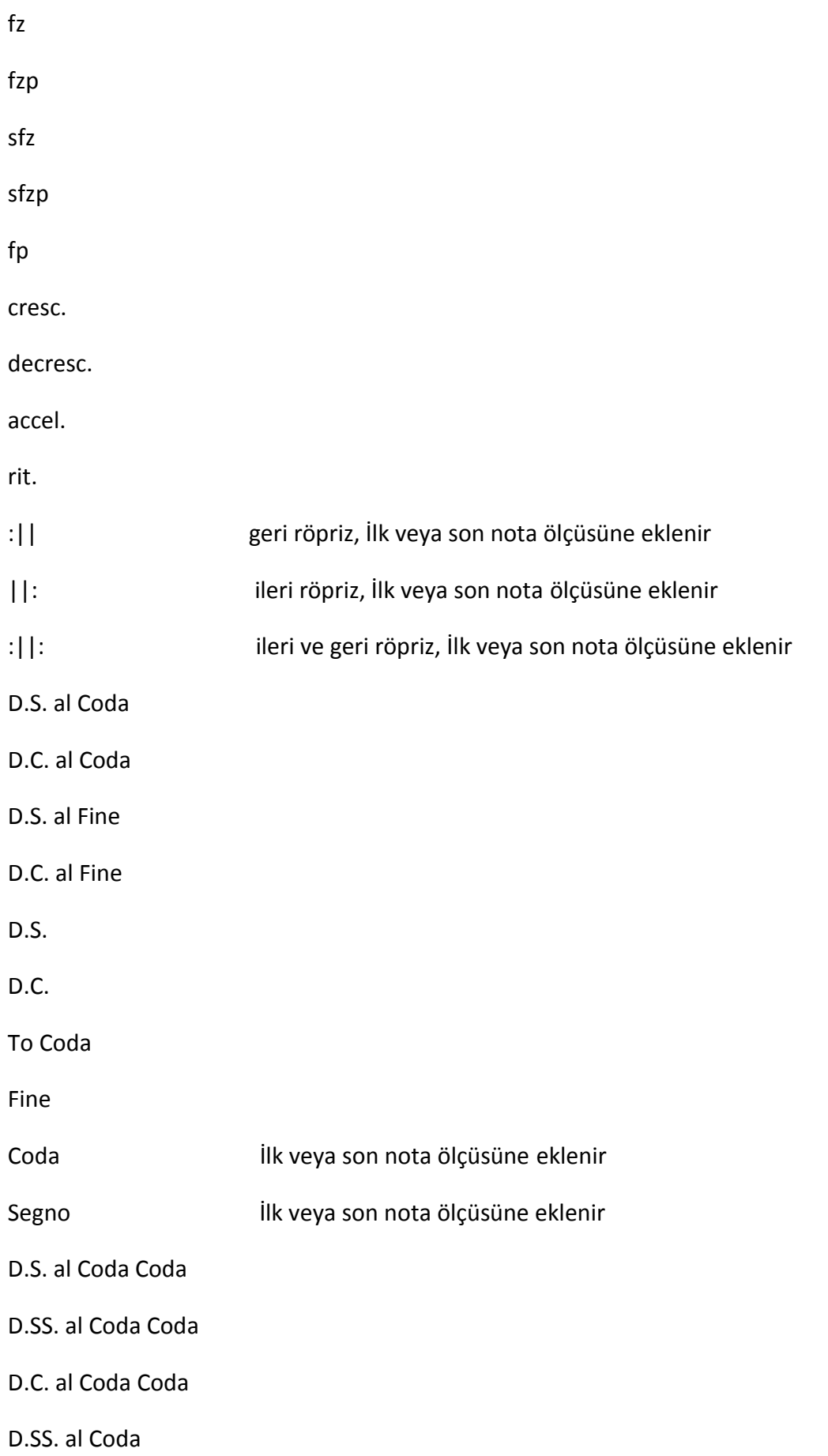

To Coda Coda

Coda Coda

Koka-Kola Şaka şaka

Segno Segno

UserExp: ttt... Kullanıcı tanımlı anlatım

kabartmalı yazılır

@#,#,...@ Sonlar arasındaki tüm metin sonun bir parçası olarak

# **İşlevsellik**

# **GOODFEEL Temelleri**

# **GOODFEEL'I Başlatmak**

Kurulum süreci GOODFEEL'i Başlangıç Menü'nüze ekler. GOODFEEL'i başlatmak için Başlat>Programlar>GOODFEEL>GOODFEEL 3.0 adımlarını uygulayınız. GOODFEEL aynı zamanda Lime's File menüsünde bulunan Launch GOODFEEL kısmından da başlatılabilir.

# **Dokümantasyon**

Windows için GOODFEEL'ın çoğu belgesi yardım sisteminde bulunur. GOODFEEL'in kurulum belgeleri basılı ve kabartmalı olarak GOODFEEL'in paketlenmiş olduğu klasörde bulunur.

# **GOODFEEL İçinde Gezinmek**

Windows'un herhangi bir sürümünü önceden kullanmışsanız GOODFEEL Kullanıcı Arayüzüyle sorun yaşamamanız gerekir. Bu bölüm GOODFEEL kaydırmalı düzenleme penceresini ve bazı standart GOODFEEL tuş kullanımlarını açıklar.

# **Kaydırmalı Düzenleme Penceresi**

Bu penceremsi elektronik tablo, çeşitli bölümlerin seçeneklerini düzenlemek amacıyla kullanılır. Bu tablonun özellikle GOODFEEL için hazırlanmasına ve kontrol tuşlarının tahmin edilebilir olmasına rağmen gezinme tuşları kontrol edilmelidir.

Bu pencere elektronik tabloya benzer bir sisteme, ''OK'' ( kısayol Alt-O) ve ''Cancel''(kısayol Alt-C) düğmesine sahiptir. Bu düğmelere sekme tuşundan ya da düğmelerin kısayolları kullanılarak erişilebilir.

#### **TuşEylem**

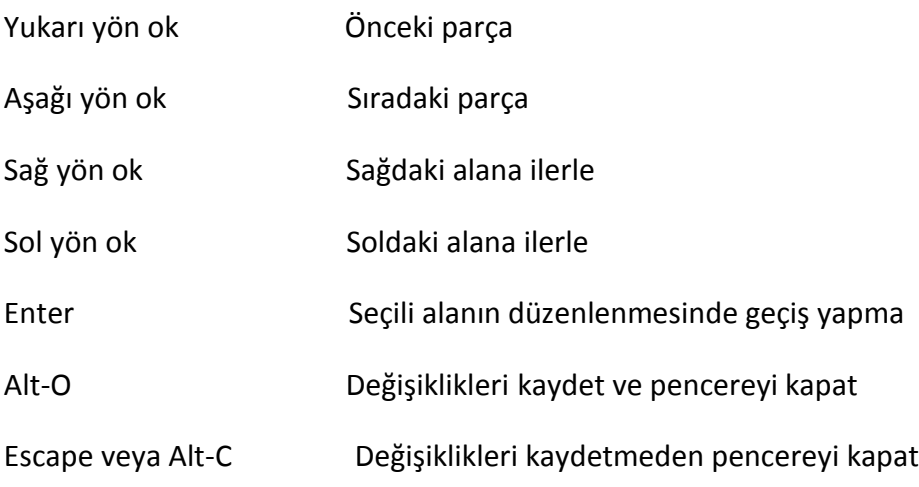

#### **Standart GOODFEEL İletişim Kutusu Tuş Kullanımları**

**OK** veya <Alt-O>

GOODFEEL'in değişikliklerinizi kaydetmesine ve iletişim kutusunu kapatmasına neden olur.

#### **Cancel**, <Alt-C> veya <Escape>

GOODFEEL'in değişikliklerinizi yok saymasına ve iletişim kutusunu kapatmasına neden olur.

#### **Save as Default (Varsayılan olarak kaydet)**

**OK** seçeneğinin yapacaklarına ek olarak değerleri GOODFEEL'in bir sonraki başlatılmasında kullanılacak varsayılan değerler olarak kaydeder.

#### **Menüler**

#### **Dosya Menüsü**

Dosya menüsünü; dosyalara, Braille yazıcısı ayar seçeneklerine ulaşmak, GOODFEEL 'ı yetkilendirmek ya da çıkış yapmak için kullanın.

Load a file into GOODFEEL (GOODFEEL'e dosya yükle)

Edit/Reprint a file (Bir dosyayı düzenle/yeniden yaz)

Embosser Setup (Braille yazıcısı kurulumu)

Authorization … (Yetkiler)

Exit GOODFEEL (GOODFEEL uygulamasından çıkış yap)

# **Yükleme**

Bu menü seçeneği Lime ve MIDI dosyalarının GOODFEEL uygulamasına yüklenmesine olanak verir. Şimdilik GOODFEEL tarafından tanımlanan dosyalar sadece Lime ve MIDI dir.

Bu menü seçeneğini seçmek, GOODFEEL'den hangi dosyayı açmasını istediğinizi belirtmenizi sağlayan standart bir Windows dosya seçme iletişim kutusunu açar.

# **Lime**

Bir Lime dosyası yüklendikten sonra, GOODFEEL, sizin otomasyon ayarlarınıza ve GOODFEEL Input Data Checker (giriş verileri denetleyicisi)ne bağlı olarak aşağıdaki eylemlerden bir veya birkaç tanesini gerçekleştirecektir.

- Ara iletişim kutusunu açmak
- Eski bir GOODFEEL çıktı dosyasının üstüne mi yazmak istediğinizi sormak
- Müzik Braille'ı kabartmalı yazmak
- Kabartma çıktının hedefini sormak
- Ana menüye geri dönmek
- Çıkış

# **MIDI**

Bir MIDI dosyası yüklendikten sonra, GOODFEEL, sizin otomasyon ayarlarınıza ve GOODFEEL Input Data Checker (giriş verileri denetleyicisi)ne bağlı olarak aşağıdaki eylemlerden bir veya birkaç tanesini gerçekleştirecektir.

- MIDI işlem iletişim kutusunu açmak
- Ara iletişim kutusunu açmak
- Eski bir GOODFEEL çıktı dosyasının üstüne mi yazmak istediğinizi sormak
- Braille çıktı almak
- Kabartma çıktının hedefini sormak
- Ana menüye geri dönmek
- Çıkış

# **Rapor Sekmesi**

Rapor sekmesi, GOODFEEL giriş verileri denetleyicisinin bulmuş olabileceği hataları, uyarıları ya da notları gösterir. Herhangi bir hata, not ya da uyarı bulunduğunda bu sekmede ara iletişim kutucuğu açılacaktır.

GOODFEEL Giriş Verileri Denetleyicisi sizin müzik dosyanızı(Lime veya MIDI) çoğunlukla yapılan hatalar için kontrol eder. Eğer herhangi bir not, uyarı veya hata saptanırsa otomasyon ayarlarınıza bağlı olarak görüntülenirler.

# **Düğmeler**

**Fix Title and/or Part Names**(Başlığı ve/veya Parça İsmini Düzeltmek)başlık ve parça isimlerinin eğer yanlış veya eksiklerse düzeltilmesine izin verir, bununla birlikte, kaynak müzik dosyasından bunu düzeltmek **çok** daha verimlidir.

**Print List**(Yazdirma Listesi) hataları, uyarıları ve notları yazıcınıza yazdırır.

**Braille Despite Critical Errors**(Ciddi Hatalara Rağmen Kabartmalı Yazı) parçanın ileti listesinde listelenen uyarı veya hataları düzeltmeden yazdırılmasına izin verir. Braille'inzin olabildiğince iyi olması için hata ve uyarıları çözmenizi şiddetle öneririz.

#### **İleti Listesi**

GOODFEEL Giriş Verileri Denetleyicisi more than one volüme expression associated with a particular note (belirli bir nota için birden fazla ses gücü tercihinin olması) gibi hataları kontrol eder. Bu hata Lime'da ''ff'' gibi bir not atmadan önce uygun notayı seçmeyi unutmakla yapılabiliyor. GOODFEEL bu konuda şikâyet eder çünkü aynı notada iki tane ''ff'' göstergesinin olması hiçbir anlam ifade etmez. Eğer GOODFEEL bu konuda şikâyette bulunuyorsa, notlardan birinin yeri değiştirilmeli ya da not silinmelidir. Daha fazlası için Sorunlar ve İpuçları kısmında Yanlış Yerleştirilmiş Notları Düzeltmek bölümüne bakınız.

Belirli bir ileti hakkında daha fazla bilgi için iletiyi seçin ve ENTER'a basın ya da üstüne çift tıklayın.

Bazı iletilerin yalnızca uyarı olduğuna ve görmezden gelinebileceklerine dikkat edin. Örneğin, eğer yüklenmiş Lime dosyasında parçanın başında tempo göstergesi yoksa GOODFEEL bunu belirtir.

Alt ile Tab tuşuna basarak Windows sekmeleri(örneğin Lime, GOODFEEL ve Not Defteri) arasında dolaşabileceğinizi göz önünde bulundurun. Bu size bir hata iletisini okuduktan sonra Lime'a gidip hatayı düzeltme ve sonra geri gelip bir sonraki hatayı görme imkânı verecektir.

GOODFEEL yükleme uyarıları ve hatalarının tam listesini görmek için Çalışma Hatası İletileri bölümüne bakınız.

# **Braille Hedef İletişim Kutusu**

Bu iletişim kutusu kullanıcının Braille çıktısının gönderilmesi gereken yeri belirlemesini sağlar. Uygun gönderilme yerleri bunlardır:

#### **Embosser(Braille Yazıcısı)**

Bu düğmeye basıldığında Braille çıktısı yazıcıya gönderilir. Sisteminizde kurulu bir Windows yazıcısı bulunmadığı takdirde bu düğme soluk renkli görünür.

#### **Number of Copies (Kopya Sayısı)**

Bu kontrol, Embosser (Yazıcı) düğmesine basıldığında kullanıcının kopya sayısını belirlemesini sağlar. GOODFEEL'a bir sonraki dosya yüklenmesinden önce bu ayarı "bir"'e alacağını unutmayınız.

#### **Braille Editor(Braille Düzenleyicisi)**

Bu düğmeye basıldığında Braille, Windows'ta .gf uzantısı bulunan dosyaları açması belirtilen düzenleyicide gösterilecek. Düzenleyicinizi kapattıktan sonra Braille Destionation(Hedef iletişim) kutusu size tekrar sunulacak. Eğer bir kelime işlemci düzenleyiciniz olarak belirtilmişse, GOODFEEL'in kabartmalı yazabilmesi için **Braille'i bir metin dosyası olarak kaydettiğinizden emin olun.** Düzenleyicinizden kabartma yazdırmamanızı tavsiye ediyoruz.

#### **Floppy/Special(Disket/Özel)**

Yapılandırma dosyasında bulunan Printer Configuration (Yazıcı Yapılandırma) bölümündeki FloppySpecial düğmesine başka bir görev atfedilmediği takdirde, bu düğmeye basıldığında Braille sizin ''A'' disket sürücünüze gönderilecek.

#### **Diğer Kontroller**

#### **Close to GOODFEEL's Main Screen (GOODFEEL Ana Ekranını git)**

Bu düğmeye basıldığında GOODFEEL, Braille ile alakalı başka işlem yapmayacak ve çıkış yapmadan ana ekranına geri dönecektir.

#### **Exit GOODFEEL(GOODFEEL'den Çıkış Yap)**

Bu düğmeye basıldığında GOODFEEL Braille ile alakalı başka işlem yapmadan çıkış yapacaktır.

#### **Informational Text(Bilgilendirme Metni)**

Bu iletişim kutusunda üç adet salt okunur metin alanı vardır: Title(başlık), File(dosya) ve Braille sayfalarının sayısını ve Braille çıktısının boyutlarını gösteren metin.

## **Braille Dosyasının Açılması**

Bu menü ögesi Braille çıktı metni dosyalarının görüntülenmesini, düzenlenmesini ve kabartmalı yazdırılmasını sağlar. Bu menü ögesini seçmek standart dosya iletişim penceresinin açılmasına neden olur. Bir dosyanın seçilmesinden sonra GOODFEEL Braille Destination dialog (Hedef) Kutusunu görüntüler.

#### **Braille Yazıcısının Kurulumu**

Bu pencere GOODFEEL Braille çıktılarını kontrol etmek için kullanılır. Bu penceredeki kontroller şu şekildedir:

#### **Characters per line (Satır Başına Karakterler)**

Braille karakterleri olarak belirlenmiştir. Bu değeri Braille yazıcınızdaki satır başına maksimum karakter sayısından daha fazlasınaayarlamayın.

#### **Lines per page (Sayfa Başına Satırlar)**

Braille satırları olarak belirlenmiştir. Bu değeri Braille yazıcınızdaki sayfa başına maksimum satırdan daha fazlasına ayarlamayın.

#### **Embosser Device (Kabartma Baskı Yazıcı)**

Embosser Device'taki ayarlarBraille yazıcınızı GOODFEEL ile birlikte çalışmasını sağlar.

#### • **Windows Printer (Windows Yazıcısı)**

Eğer Braille yazıcınızı bir Windows yazıcı kullanarak belirtmek istiyorsanız Use a Windows printer (Windows yazıcısı kullan) seçeneğini işaretlemeli ve uygun Windows yazıcısını bu seçeneğin sağındaki listeden seçmelisiniz. Bu GOODFEEL'e Braille yazıcısı belirlemenin önerilen yoludur.

#### • **Port (Bağlantı Noktası)**

Eğer Braille yazıcınızın bağlı olduğu bağlantı noktasını belirlemek istiyorsanız Use a port(Bağlantı noktası kullan) seçeneğini işaretleyin ve bu seçeneğin sağından uygun bağlantı noktasını seçin.

#### • **Custom (Özel)**

Özel bağlantı noktası belirlemek için Custom (Özel) seçeneğini işaretleyin. \\computer name\embosser(bilgisayar adı\Braille yazıcısı) gibi ağ yolları girebilirsiniz.

#### **Character Set (Karakter Takımı)**

Bu listeyi kullanarak karakter takımı seçebilirsiniz. Seçilen karakter takımı Braille yazıcınızdaki karakter takımıyla eşleşmelidir. Bu seçenek Braille yazıcınızdaki seçenekle eşleşmezse müzik çıktınız yanlış olacaktır!

#### **Braille on both sides (İki tarafa da kabartmalı yaz)**

Braille yazıcınız interpoint moduna ayarlıysa bu seçeneği işaretleyin. Lütfen GOODFEEL'in Braille yazıcınızdaki kenar boşluğu ayarlarını hesaplamadığını göz önünde bulundurun ve dikkatli olun. Eğer Braille yazıcınızın kenar boşluğu ayarları 0'a ayarlıysa, Braille yazıcınız ne kadar geniş yazabiliyorsa o kadar genişlikte kabartma yazabilirsiniz. Eğer Braille yazıcınızdan daha dar kabartma yazmak istiyorsanız kenar boşluğu ayarlarınızı ona göre yapmalısınız.

Örneğin, Enabling Technologies Juliet Pro 60 kullanarak dar bir kağıtda kabartma yazmak için sağ kenar boşluğunu Braille yazıcınızın tuş takımını kullanarak 32'ye ayarlamalısınız.

#### **Extra formfeed at end (Satır sonu eklemek)**

Bunu işaretlemek kabartma yazma sürecinin sonunda satır sonu eklemenizi sağlar.

## **Suppress Windows printer warnings (Windows'un yazıcı uyarılarını yoksaymak)**GOODFEEL,

kabartma baskınız için uygun bir Windows yazıcının seçilip seçilmediğini kontrol eder. GOODFEEL, seçili Windows yazıcınızla ilgili doğru olmayan hatalar veriyorsa veya GOODFEEL'dan yazıcıyla ilgili problemler konusunda hata mesajı almak istemiyorsanız bu kutucuğu işaretleyin.

#### **Save these values as defaults (Bu değerleri varsayılan olarak kaydet düğmesi)**

Bu düğmeye basmak bu penceredeki ayarları kaydederek GOODFEEL'in her zaman bu ayarlarla açılmasını sağlar.

#### **OK (Tamam düğmesi)**

Bu düğmeye basmak bu penceredeki ayarların GOODFEEL kapatılana kadar korunmasını sağlar.

#### **Cancel (İptal düğmesi)**

Bu düğmeye basmak bu penceredeki ayarların pencere ilk açıldığı zamanki haline dönmesini sağlar.

#### **More Information (Daha Fazla Bilgi)**

GOODFEEL daima GOODFEEL.INI'deki "OutPath" anahtarında belirtilmiş dizine bir çıktı dosyası oluşturur. Çıktı dosyasının ismi "." işaretine kadar kaynak dosyasının ismiyle aynıdır ve sonunda "GF" vardır.

Biçimleme ile ilgili problem yaşarsanız, örneğin bir sayfanın ortasındayken sayfayı ilerletme gibi, Braille kabartma yazıcınızın ayarlarına bakarak genişlik ve yükseklik ayarlarını kontrol edin.

#### **Windows Printers (Windows Yazıcıları)**

Braille kabartma yazıcınız hali hazırda Windows yazıcınız olarak yapılandırılmadıysa GOODFEEL'in Braille yazdırabilmesi için bir Windows yazıcı eklemelisiniz.

Braille kabartma yazıcıyı Windows yazıcı olarak eklemek için:

- Start (Başlat) > Settings (Ayarlar) > Printers (Yazıcılar)'a gidin.
- "Add Printer"a (Yazıcı ekle) çift tıklayın.
- Bilgi iletilerini takip edin ve aşağıdaki noktaları aklınızdan çıkarmayın:

Yerel bir yazıcı yüklüyorsanız "Manufacturers"ın (İmalatçı) altındaki "Generic"ten (Genel) belirtin.

- Test sayfası yazdırmanızı önermiyoruz.
- Generic/Text Only (Genel/Sadece metin) yazan bir yazıcıyı asla Windows için varsayılan yazıcı olarak ayarlamayın. (Fakat GOODFEEL'in Embosser Setup (Kabartma Yazıcı Yükleme) menüsü altında ayarlanmış bir yazıcı olabilir.) Generic/Text Only (Genel/Sadece metin)yazan bir yazıcıyı Windows için varsayılan yazıcı olarak ayarlarsanız yazı tiplerinizin büyük bir çoğunluğu Lime'da dahil olmak üzere programlarınızda kullanılabilir olmayacaktır! Sadece Generic/Text only (Genel/Sadece Metin) yazan bir yazıcınız varsa, sahip olmasanız bile bir grafik yazıcı eklemelisiniz. Ne yapmanız gerektiğinden emin değilseniz bir HP DeskJet 600'ü eklemeyi deneyin.
- GOODFEEL'i tekrar başlatın.

## **Yetki Penceresi**

Yetkilendirme penceresi GOODFEEL'ın kopya koruma yetkisini kontrol etmenizi sağlar. Genel bir açıklama için Copy Protection (Kopya Koruma)'ya bakın.

# **Pencere Ayarları ve İşleyiş**

#### **Status (Durum)**

GOODFEEL uygun bir şekilde yetkilendirildiyse Status (Durum) sayfası otomatik olarak görünür. Bu sayfa kopya korumasının durumunu ve kullandığınız sürümün işlevselliğini belirten *Access Code*'u (Erişim Kodu) gösterir.

#### **License (Lisans)**

Lisans sayfası, GOODFEEL yetkilendirilmemişse otomatik olarak gösterilir. Bu sayfada GOODFEEL'ın yazılım lisansı sözleşmesi görünür ve *Register* (Kayıt) sayfasına geçiş yapabilmek için *I accept the software license agreement* (Yazılım lisans sözleşmesini kabul ediyorum) seçeneğini işaretlemeniz gerekir. *Register* (Kayıt) sayfasına tıklarsanız ve lisans sözleşmesini kabul etmediyseniz bu sayfa otomatik olarak karşınıza çıkacaktır.

#### **User Info (Kullanıcı Bilgisi)**

Bu sayfa kullanıcılarımızın kayıt sırasında kendilerini tanımlamalarını sağlar. Bu sayfadaki bilgiler bu kopya koruma penceresine kayıt olunan herhangi bir e-posta ile gönderilir. Register (Kayıt) penceresine tıkladıysanız ve gerekli alanların hepsini doldurmadıysanız bu sayfa otomatik olarak açılacaktır.

#### **Register (Kayıt)**

Bu sayfadan GOODFEEL'a kayıt olunur. GOODFEEL'a kayıt olmak için:

- *Register* (Kayıt) sekmesine tıklayın.
- *Reference Code*'u (Başvuru Kodu), e-posta yoluyla veya başka yollarla Dancing Dots'a yollayın.
	- *E-mail code to Dancing Dots* (Kodu Dancing Dots'a e-posta ile gönder) düğmesi bilgisayarınızda varsayılan olarak ayarlanmış e-posta hesabını kullanarak başvuru kodunu Dancing Dots'a yollar.
	- *Post to Web* (İnternetten yolla) düğmesi başvuru kodunu Dancing Dots'a yollar ve kodunuz Dancing Dots tarafından onaylandıktan sonra lisans kodunuzu gösterir.
	- *Copy to clipboard* (Panoya kopyala) düğmesi başvuru kodunuzu, User Info sayfasındaki bilgilerinizi, e-posta ve faks talimatlarını panoya kopyalar, böylece bu bilgileri başka bir programa yapıştırabilirsiniz.
- Dancing Dots, size *License Key* alanına yazılacak ya da kopyalanılacak bir *License Key* (Lisans Anahtarı) verecektir.
- Register (Kayıt) düğmesine tıklayın. Kayıt durumu, *Registration Status* (Kayıt Durumu) alanında gösterilecektir.
- Kaydınız başarılı olduysa Close (Kapat) düğmesine tıklayın. Herhangi bir problem yaşadıysanız lütfen hata mesajını not edin ve Dancing Dots ile iletişime geçin.

Lisans sözleşmesini *License* (Lisans) sekmesinde kabul etmeli ve sonra *User Info* (Kullanıcı Bilgileri) sekmesinde gereken kullanıcı bilgilerini *Register* (Kayıt) sekmesine girmeden önce yazmalısınız!

# **Terminate (Feshetmek)**

Bu sayfa GOODFEEL lisansınızı feshetmek içindir. Yetkinizi başka bir bilgisayara transfer edebilirsiniz ama bunun için feshetme kodunu Dancing Dots'a göndermelisiniz!

# **Contact Info (İletişim Bilgileri)**

Bu sayfa size Dancing Dots ile iletişim yollarını gösterir.

# **Exit GOODFEEL (GOODFEEL'den Çıkış)**

Bunu seçerseniz GOODFEEL'den çıkarsınız.

#### **Options Menu (Ayarlar Menüsü)**

Ayarlar menüsünü kullanarak GOODFEEL'deki çeşitli ayarlara ulaşabilirsiniz. Ayarlar menüsüne, ana menüden, **Braille Process Dialog**'dan (Braille İşlem Penceresi) ve **MIDI** **Process Dialog**'dan (MIDI İşlem Penceresi) ulaşabilirsiniz; ayarlar aşağıdaki seçenekleri içermektedir:

Transcription Options (Kopya Çıkarma Ayarları) Automation Options (Otomasyon Ayarları) Embosser Setup (Kabartma Yazıcı Yüklemesi) Lime Options (Lime Ayarları) Title Page Options (Başlık Sayfası Ayarları) Part Control \*\* (Partisyon Kontrolü) MIDI Part Control \*\* (MIDI Partisyon Kontrolü)\*\* Ayarlar menüsünde her zaman mevcut değildir. **Kopya Çıkarma Ayarları** Bu pencere Braille çıktısının formatını kontrol etmenizi sağlar.

# **Bölgesel Varsayılanlar Grubu**

Bu grupta üç adet bölgesel tercihleri gösteren bölgesel düğme vardır ve her bir düğme bu penceredeki diğer bütün ayarları etkiler. Örneğin, North American (Kuzey Amerika) düğmesine basmak, GOODFEEL'ın bu penceredeki bütün kontrolleri müziği Kuzey Amerika standartlarına göre Braille'e çevirecek şekilde ayarlamasını sağlar. North American (Kuzey Amerika) düğmesinin özel olarak yaptıkları:

- *Usecontractions for* (Kısaltmaları şunun için kullan)grubu altındaki *Lyrics* (Sözler)ve *Rehearsal markers* (Prova işaretleri) dışındaki tüm işaret kutucuklarını temizler.
- Literary (Alfabe) çeviri dosyasını NorthAmerican.ini'ye ve Extended ASCII dosyasını Dot4.ini'ye ayarlar.

GOODFEEL yükleme programı bu ayarları Windows'unuzda seçili bölge ayarlarına göre ayarlar. Dancing Dots, bu düğmelerdeki ayarlardan biriyle başlayarak daha sonra kendi tercihlerinize göre kurulum programı tarafından yüklenen ayarları değiştirmenizi tavsiye etmektedir.

# **Contractions Group (Kısaltmalar Grubu)**

Bu işaret kutucukları grubu kullanıcının aşağıdaki metin türlerinde için ne seviyede bir alfabe çevirisi yapılacağını gösterir.

- Title page text (Başlık sayfası metni),
- Tempo text (Tempo metni),
- Lyrics (Sözler),
- Rehearsal markers (Prova işaretleri).

Eğer bir kutucuk işaretliyse gösterilen metin 2. kademede çevrilir; kutucuk işaretli değilse yalnızca 1. kademe çevri yapılır. 1. ve 2. kademe çevirilerin ikisini de kontrol etmek içinalfabe çeviri dosyası düzenlenmelidir. 1. kademe çeviriler noktalama işaretlerini ve büyük harf kullanımlarını içerir. 2. kademe çeviriler özel kısaltmalar kullanır; örneğin, sık kullanılan kelimeler ve harf grupları kısaltılır.

#### **İlk Braille Sayfasının Numarası**

Bu alan ilk müzik sayfasının Braille olarak sayfa numarasını gösterir. Bu elle "1" olarak numaralandırılmış bir sayfa numarası ayarlarken kullanışlıdır.

#### **Unauthorized Part Handling (Yetkilendirilmemiş Partisyon Yönetimi)**

Bu seçenek yalnızca GOODFEEL Lite için gereklidir ve bir müzik parçasını GOODFEEL Lite sürümünüzün desteklemediği bir formattan Braille'e nasıl çevrileceğine karar vermek için GOODFEEL tarafından kullanılır.

## **Literary Translation File (Alfabe Çeviri Dosyası)**

Burada gösterilen dosya 1. ve 2. kademe çevirileri kontrol eder. Daha fazla bilgi edinmek için Literary translation configuration file'a (Alfabe çevirisi yapılandırma dosyası) bakın.

# **Extended ASCII Configuration File (Genişletilmiş ASCII Yapılandırma Dosyası)**

Burada gösterilen dosya genişletilmiş ASCII karakterlerin nasıl Braille'e çevrildiğini ayarlar. Daha fazla bilgi edinmek için Extended ASCII Configuration File'a (Genişletilmiş ASCII Yapılandırma Dosyası) bakın.

#### **Formatting Preferences (Formatlama Tercihleri)**

Bu gruptaki işaretleme kutucukları GOODFEEL'in müziğinizi Braille'e çevirme şeklini değiştirir:

**Braille clef signs (notasyon & instrumental formats) [Braille nota anahtarları (notasyon ve enstrumental formatlar)]**

**Braille clef signs (keyboard & vocal formats) [Braille nota anahtarları (klavye ve vokal formatlar)]**

**Braille print system numbers (vocal format) [Braille baskı sistemi numaraları (vokal format)]**

**Braille print system numbers (non vocal formats) [Braille baskı sistemi numaraları (vokal olmayan formatlar)]**

**U.K. metronomic markings (Birleşik Krallık metronomik işaretleri)**

**U.K. formatting (Birleşik Krallık formatı)**

#### **Braille both slur and tie for notes having both (Bastırılmış üst sekizlileri (doubling) olan hem ba**ğ**ı hem de çoğaltma bağının Braille hali)**

GOODFEEL üst sekizlisini (doubling) Kuzey Amerika formatı standardına göre göstermektedir. Tüm üst sekizlileri kullanım dışı bırakmak için bu kutucuğu işaretleyin. Bu seçeneği işaretlemek GOODFEEL'i yalnızca (parantez içinde olanların zıttı olan) temel bağları kullanmaya zorlar.

## **Use tactile bar (space, dots 1 2 3, space) [Dokunmatik çubuğu kullan (boşluk, 1 2 3 noktaları, boşluk)]**

#### **Use simple slur instead of bracket slur (Parantezli ba**ğ **yerine temel ba**ğ **kullan)**

Bunu işaretlemek GOODFEEL'e parantezli bağ yerine temel bağ kullanmasını söyler. GOODFEEL, normalde parantezli bağ kullanır. Başlangıç düzeyindeki bazı okuyucular temel bağları okumayı daha kolay bulurlar.

#### **Use partial in-accords (Yarım in-accord'ları kullan)**

Bunu işaretlemek GOODFEEL'a yarım in-accordları kullanmasını söyler. GOODFEEL, normalde, iki veya daha fazla kontrapuan ses bulunuyorsa tam ölçülü in-accordları kullanır. Birçok Braille müzik okuyucu ve yazıya geçen deneyimli kişiler tam ölçülü inaccord tercih ederler.

#### **Place free lines between parallels (Satırlar arası boş çizgi yerleştirme)**

Bunu işaretlemek GOODFEEL'a her bir satırı boş bir çizgi ile ayırmasını söyler. GOODFEEL, normalde bunu yapmaz fakat yeni başlayan Braille okuyucular müzik satır(lar)ı arasında boş bir çizgi bulunmasını tercih edebilir.

#### **Braille non-critical value signs (Braille kritik olmayan değer işaretleri) Use "up" intervals for all parts (Tüm partisyonlar için "yukarı" zaman aralıklarını kullan)**

Bu kutucuk işaretlendiyse GOODFEEL, klavye partisyonlarındaki sağ taraf da dahil olmak üzere yukarıdan aşağıya tüm zaman aralıklarını Braille ile yazar.

#### **Braille keyboard hands as separate parts (Ayrı parçalar olarak Braille klavye kullanımı) Begin each parallel with measure number (Her satıra ölçü numarası ile başla) Show print page numbers (Sayfayı yazdırırken sayfa numaralarını göster)**

Bu seçeneği işaretlemek GOODFEEL'a yazdırılan sayfa numaralarını Braille müzik düzenine göre göstermesini söyler. GOODFEEL, normalde yazdırırken sayfa numaralarını göstermez. Daha fazla bilgi için Print Page Numbers'a (Yazdırırken Sayfa Numaraları) bakın.

#### **Show Braille page numbers (Braille sayfa numaralarını göster)**

# **Automation Options (Otomasyon Ayarları)**

Bu ayarlar GOODFEEL'in müziğinizi Braille'e çevirirken bir sonraki aşamaya nasıl geçtiğini belirler

# **Prompt before brailling (Braille olarak yazmadan önce bilgi iletisi)**

Bu grup GOODFEEL'in ne zaman müziği Braille'e çevirmeyi bırakacağını gösterir. Bu karar girdi dosyasındaki denetçi mesajlara dayanır.

- **Never (Asla)**
- **On Errors** (yalnızca girdi dosyasındaki denetçi bir hata saptarsa ileti verir) **(Hatalarda)**
- **On Warnings** (yalnızca girdi dosyasındaki denetçi bir hata veya uyarı saptarsa ileti verir) **(Uyarılarda)**
- **On Comments** (girdi dosyasındaki denetçi bir hata, uyarı veya not saptarsa ileti verir) **(Notlarda)**
- **Always** (Varsayılan ve GOODFEEL'in önceki sürümlerinin çalışma şekline en benzer) **(Daima)**

# **Braille Destination (Braille Varış Yeri)**

Bu grup GOODFEEL'in varsayılan çıktı varış yerini gösterir.

- **Embosser (Kabartma yazıcı)**
- **Floppy (Disket)**
- **Braille Editor (Braille Editörü)**
- **None (just a file) [Hiçbiri (yalnızca dosya)]**
- **Always Ask** (Varsayılan ve GOODFEEL'in önceki sürümlerinin çalışma şekli) **(Daima Sor)**

# **Always prompt after loading a MIDI file (Bir MIDI dosyasını yüklerken daima ileti ver)**

GOODFEEL'in, MIDI verisini GOODFEEL formatına çevirmeden önce size değişiklik yapmanız için fırsat vermesini istiyorsanız bu kutucuğu işaretleyin.

# **Ask before overwriting GOODFEEL output files (GOODFEEL çıktı dosyalarının üstüne yazmadan önce sor)**

Mevcut çıktı dosyalarının üstüne yazmadan önce GOODFEEL'in sorması için bu kutucuğu işaretleyin. GOODFEEL'in önceki sürümleri çıktı dosyalarının üstüne yazmadan önce daima sormaktaydı.

# **Exit GOODFEEL automatically if it was launched from another application (Başka bir uygulama üzerinden açıldıysa GOODFEEL'den otomatik olarak çık)**

Bu işaretlendiyse GOODFEEL, Launch Lime menüsündeki bir seçenekten açıldığında veya bir dosya içindeki bir komut dizini tarafından açıldığında otomatik olarak kapanır. GOODFEEL herhangi bir uygulamadan ve hatta DOS komutuyla bile açılabilir.

# **Lime Options (Lime Ayarları) (Lime'a Özel)**

Lime Menüsünde yalnızca "Options" (Seçenekler) bölümü bulunmaktadır.

#### **Options (Seçenekler)**

Bu iletişim kutusu, kullanıcının Lime dosyalarını okumak için Notasyon Bağlamı belirlemesine izin verir. Bu değer, büyük küçük harfe duyarlıdır o yüzden "score" ile "Score" aynı şey **değildir**!

#### **Title Page Information (Başlık Sayfası Bilgileri)**

Başlık Sayfası Bilgileri iletişim kutusu, kullanıcının başlık sayfası bileşenlerini değiştirmesini sağlar.

Bu iletişim kutusunun üst kısmı, kullanıcıya GOODFEEL'de açık olan parçaya özel bir başlık sayfası metni belirlemesine olanak tanır. Hiçbir dosya açık değilse, bu alanlar boş bırakılır ve devre dışı kalır. Alt bölümdeki Save as Defaults (Varsayılan Olarak Kaydet) düğmesi bu alanları etkilemez.

Bu iletişim kutusunun alt kısmı, her parça için bastırılacak olan başlık sayfası metninin belirlenmesini sağlar. Bu metin alanlarına ek olarak, başlık sayfalarının ne zaman bastırılacağını seçebileceğiniz düğmeler vardır. Bu düğmeler hakkında daha fazla bilgi almak için bir sonraki paragrafı okuyun. Bu bölümdeki iki metin alanı ve düğmeler her zaman etkindir ve Save As Defaults(Varsayılan Olarak Kaydet) düğmesi bu değerleri kaydeder.

#### **Title Page (Başlık Sayfası) (Başlık sayfası ne zaman bastırılır?)**

Başlık sayfasının bastırılıp bastırılmayacağını alttaki "Title Page" (Başlık Sayfası) düğmelerini kullanarak değiştirebilirsiniz. Bu özellik, yalnızca zaman ve kağıt tasarrufu sağlayabilmek için sunulan bir seçenektir.

- **Print title page for Each Part(Her Bölüm için Başlık sayfası yazdır**), her bir bölüm için bir başlık sayfasının bastırılacağını belirtir.
- **Print title page just once (Başlık sayfasını sadece bir kez yazdır),** bir başlık sayfasının ayrı bölümler için yalnızca bir kez bastırılacağını belirtir.
- **Print title page never (Başlık sayfasını yazdırma**), başlık sayfasının asla bastırılmaması gerektiğini belirtir.

# **(GOODFEEL) Part Control (GOODFEEL Bölüm Kontrolü)**

Bu iletişim kutucuğu, her bölüm için Braille ayarlarını değiştirme imkanı sağlar. Bu kutucuk standart değildir. Örneğin, seçili birimin değiştirilmesi için enter tuşuna basmanız gerekmektedir. Bunu nasıl kullanabileceğinizi öğrenmek için Kaydırmalı Düzenleme Penceresi bölümünü okuyunuz.

Aşağıdaki seçenekler her bölüm için değiştirilebilir:

#### **Inst Abbrev**

Bölümün notasyon üzerinde görünecek olan kısaltmasının ayarlanmasını sağlar.

#### **Inst Type**

Enstrümanın türünün belirtilmesini sağlar. İmleç bu alanda iken <enter> a basmak, GOODFEEL'ın olası enstrüman türlerini içeren bir liste kutusu görüntülemesine neden olacaktır. GOODFEEL bu bilgiye birçok nedenden ötürü ihtiyaç duyar. Örneğin, farklı entrümanların farklı vuruş belirteçleri vardır.

#### **Interval**

Bölüm için aralık yönünü belirtir. "Down" (Aşağı), bu bölüm için aralıkların yukarıdan aşağı paralel olacağı, "Yukarı" (Up) ise bunun tam tersi olacağı anlamına gelir.

Not: Braille'de geleneksel beş hatlı dizek gibi dikey bir unsur bulunmamaktadır. Parçalar, Braille metni gibi soldan sağa okunur. Buna göre akorlar, üst veya alt nota, ardından diğer akor tonlarını belirten aralık işaretleri olacak şekilde yazılmalıdır.

**Process (Süreç)**

Bu ayar, kullanıcının bölümün işlenmesini veya bastırılmasınıayarlamasını sağlar. Bu alanda iken <enter> a basmak "YES" ile "no" arasındaki değeri değiştirir. Bu alan yalnızca "YES" olarak ayarlandığında parçalar yazdırılır.

#### **Group (Grup)**

Gruplamanın yapılıp yapılmayacağını belirler. Bu seçenek, GOODFEEL'e iki parçanın birleştirilmesi gerektiğini belirtir. Gruplama boşluk içeriyorsa, bölüm birleştirilmez. Eğer boşluk içermiyorsa, aynı karakterleri içeren herhangi bir bölümle birleştirilir. Bu karakterler herhangi bir harf veya sayı olabilir ve harfler büyük / küçük harfe duyarlıdır. Gruplama, dizek üzerinde girilen piyano parçaları için otomatik olarak ayarlanır (yalnızca Lime'dan) ve bu özellik genellikle sadece piyano için kullanılır.

#### **MIDI Part Control (MIDI Bölüm Ayarı)**

#### **Part Control (MIDI) (Bölüm Ayarı (MIDI)):**

Bu ayarların çoğunu ile, sonuçlarını hemen görebileceğiniz MIDI sıralayıcısında yapılması gerektiğinden ötürü, oynanmamasını öneriyoruz.

Bu iletişim kutucuğu, her bölüm için Braille ayarlarını değiştirme imkanı sağlar. Bu kutucuk standart değildir. Örneğin, seçili birimin değiştirilmesi için enter tuşuna basmanız gerekmektedir. Bunu nasıl kullanabileceğinizi öğrenmek için Kaydırmalı Düzenleme Penceresi bölümünü okuyunuz.

#### **Track (Number) (Kayıt (Sayı))**

Bu alan düzenlenemez. Sadece parça numarasını gösterir.

#### **Track Name (Kayıt Adı)**

Bu alan düzenlenemez. Sadece parça adını gösterir.

#### **Shortest Note (En Kısa Not)**

Bu alan, kullanıcının MIDI'y GOODFEEL'e çevirirken izin verilen en kısa ritmi ayarlamasına olanak tanır. 3, çeyrek notaya karşılık gelir; 4, 8; 5, 16 vb. GOODFEEL, MIDI dosyasındaki ritim değerlerini belirlerken daha iyi kararlar almak için bu bilgiyi kullanır.

#### **Template List (Şablon Listesi)**

Şablonlar, GOODFEEL'in hangi tür notalara bakması gerektiğini belirtir. Bu listede yer alan "c", GOODFEEL'e normal, eşit ritimlere (yarım, çeyrek, 32. vb.) Izin vermesini söyler. "t" üçlü için, "o" tek (veya alışılmadık) tuplet içindir. Bunların herhangi bir birleşimine izin verilir, ancak "ct" genellikle yeterlidir.

#### **L/R Split (Left-Hand/Right-Hand Split) (Sol El/Sağ El Ayrımı)**

Eğer bu değer "0" ise, herhangi bir işlem yapılmayacak, ancak, "0" olmayan herhangi bir değer, GOODFEEL'in parçayı MIDI nota numarasına dayalı olarak sol ve sağ bölümlere bölmesine neden olacaktır. "60", orta C anlamına gelir ve sayı, her yarım yukarı adım için 1 artar ve her yarım aşağı adım için 1 azalır. Böylece orta C altındaki C harfinin (Braille müzikte üçüncü oktav C) 48 MIDI nota numarası vardır. Orta C'nin üstündeki F, 65'e eşittir.

#### **Ped Split (Pedal/Left-Hand Split) (Pedal/Sol El Ayrımı)**

Bu işlem, sol el/sağ el ayrımı ile aynıdır fakat organ için pedalları ve sol el notalarını ayırır. Bu yüzden, ayarlanmış MIDI nota numarası altındaki notalar, pedal öneki ile birlikte ayrı bir Braille çizgisinde gösterilecektir.

Not: Eğer mümkün olursa, MIDI dosyalarını, her el ve pedal bölümünü ayrı kayıtlara kaydederek hazırlamak daha iyi olur.

#### • **Voices (Number of Voices) (Sesler (Ses Sayıları)**

Bu kısım, GOODFEEL'e bir MIDI parçasında kaç tane sesin veya bağımsız ritim kalıplarının bulunduğunu bildirir. Örneğin, birden fazla sesi olan bir piyano parçanız varsa bunu ses sayılarında ayarlayın. Bölüm sadece 1 sesli ise, bunu 1 olarak ayarlamak en iyisidir. GOODFEEL 2.0, bir ölçüde 3 veya daha fazla sesin yazdırılmasını tam olarak desteklemez.

#### **Ornaments (Süslemeler)**

Bu kısım, GOODFEEL'e süslemelerin kullanılıp kullanılmayacağını belirtir. Bu ayar şu an sadece süsleme notalarını etkilemektedir. Süslemelere izin vermek için "Y", izni kaldırmak için ise "N" değeri girilmelidir. Bu ayar GOODFEEL'in, hemen hemen aynı zamanda çalınan iki veya daha fazla notanın diğer notaların önüne süsleme notası olarak kopyalanması gerekip gerekmediğine, veya hepsini bir akor olarak birleştirip birleştirmemesi gerektiğine karar vermesini sağlar.

#### **Exact Rhythms**

Bu alan, GOODFEEL'e, bu kayıdı işlerken niceleme yapıp yapmaması gerektiğini belirtir. "Y" niceleme yapmamayı onaylarken, "N" niceleme işlemini onaylar.

#### **Yardım Menüsü**

#### **Help (Yardım)**

GOODFEEL'in yardım dosyasını açar. İstediğiniz zaman bağlama duyarlı yardımı açmak için de <F1> tuşuna basabilirsiniz.

#### **About GOODFEEL... (GOODFEEL hakkında ….)**

GOODFEEL ile ilgili aşağıdaki bilgileri içeren bir iletişim kutusu görüntüler:

- GOODFEEL'in sürümü,
- Seri numaranız,
- GOODFEEL'in yetkileri (tam, klavye, enstrümantal solo veya vokal),
- GOODFEEL'in geliştiricileri hakkında bilgi,
- ABD Eğitim Bakanlığı Notu

# **Configuration Files (Ayar Dosyaları)**

GOODFEEL.INI, GOODFEEL'in yapılandırma dosyasıdır. GOODFEEL, yapılandırma ayarlarının çoğunu bu dosyaya kaydeder. Bu ayarların çoğu GOODFEEL'in kullanıcı arayüzü aracılığıyla değiştirilebilir ancak nadiren kullanılan bazı seçenekler yalnızca bu dosyayı düzenleyerek değiştirilebilir. Bu dosya Windows klasöründe bulunabilir ve **Start | Programlar | GOODFEEL | GOODFEEL Configuration File'ye** giderek kolayca düzenleyebilirsiniz.

#### **General Structure (Genel Yapı)**

Seçenekler etiketler halinde gruplanır ve her seçenek bir anahtar, bir eşittir işareti ve seçenek için verilen değer ile belirtilir. Örneğin:

[File] DefaultPath=C:\My Documents\Music

Bir satır, başına bir noktalı virgül koyarak devre dışı bırakılabilir veya bir açıklama haline getirilebilir.

#### **General Options (Genel Seçenekler)**

Bu dosyadaki seçeneklerin çoğu GOODFEEL'in kullanıcı arayüzü aracılığıyla değiştirilebilir. Aşağıda listelenen seçenekler kullanıcı arayüzü aracılığıyla erişilemeyen seçeneklerdir.

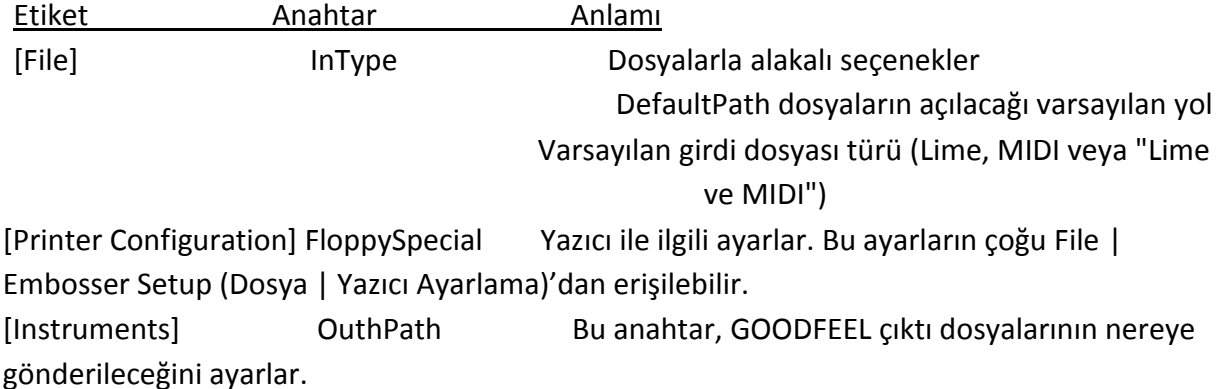

Buna ek olarak, çeşitli ek açıklama kategorilerini tanımlayan birçok bölüm bulunmaktadır.

\*\*\***Floopy Special** Braille Destination (Hedef)iletişim kutusundaki Floppy/Special butonu basılıysa kabartma yazının nereye gönderileceğini ayarlanmasına izin verir. 'A:'

varsayılandeğerdir. LPT1: ya da COM1: gibi cihazlar Windows yazıcısı düzgün çalışmadığında ayarlanabilir. Ayrıca;

/\\*computer name*\*printer name (/\\bilgisayaradı\yazıcı adı)* Ya da \\*computer name*\Braille\Braille.gf. [\(\\bilgisayar](file://///bilgisayar) adı\Braille\Braille.gf)

Gibi ağ üzerinde de yer belirtebilirsiniz.

#### **Command-line Arguments (Komut Satırı Değerleri)**

Eğer buraya kadar okuduysanız, komut satırı değerlerine de ilgi duyabilirsiniz.

# **Literary Translator Configuration Dosyaları (Braille Çeviricisi Düzenleme Dosyası)**

Literary Translator düzenleme dosyaları GOODFEEL'in yüklendiği dizinin içinde bulunan Literary dosyasındadır ve kullanıcının Braille çevirisi için ana dilini belirtmesini sağlar. Bu dosyaların her biri GOODFEEL Literary, Braille Translator tarafından kullanılan 1. ve 2. kademe çevirilerinin listesini içerir. Bu dosyaları kendiniz düzenleyebilirsiniz fakat bir hata ya da eksik bir şey bulursanız düzeltmemiz için lütfen bize iletin böylece düzeltip size ve diğer müşterilerimize gönderebiliriz.

 Bu dosyanın farklı diller için farklı versiyonları ( Literary Directory'de bulunan) vardır ve Transcription Options Dialog(Kopyalama Ayarları İletişim Kutusu)'nda uygun Literary Translation dosyasını seçmelisiniz. Eğer kendi diliniz için bulamazsanız lütfen Dancing Dots'la iletisime geçin,belki sizin diliniz için geliştirmiş olabiliriz. Eğer geliştirmediysek sizinle beraber oluşturmak isteriz.

Bu dosya standart Windows configuration (.ini) dosyasına çok benzerdir fakat noktalı virgül yorum satırı belirtmek için kullanılamaz ve herbölümde [end] (son) etiketi olmalıdır.Eğer yorum yapmak istiyorsanız, bölüm etiketinden önce yapın.

#### **File Structure(Dosya Yapısı)**

Dosya, esasında xx'in çevrilmeyen kelime ya da parçacık ve yy'nin çeviriye karşılık geldiği xx=yy formu şeklindeki girdilerin listesidir. Kelimelerin bölümleri :

- '+' orada olabilecek bir şeye
- '\*' orada olması gereken bir şeye

• Ne '+' ne de '\*' orada (kelimenin başında ya da sonunda) hiçbir şey olmamalı anlamındadır.

Örnek olarak, GOODFEEL Translator'ının 'about' u 'ab' şekline çevirmesi için girdi 'about=ab' şeklinde okunacaktır. Oldukça basittir ama düzenlemeye başlamadan önce bir yedek dosya oluşturduğunuza emin olun.

#### **Options (Seçenekler)**

**Capitilazition (Büyük harf ile yazmak)** 'CAPS=,'(varsayılan budur) şeklinde satır girerek noktalama bölümünde ayarlanır. Amerikan İngilizcesi'nde kullanılan şeklidir, böylece büyük harfler virgülle belli olsun. Bu bölümdeki bir satırın büyük harf ile yazmayı sona erdirmek için şöyle okunmalıdır; 'CAPS='.

'**BY**' ise başka bir seçenektir. Bu kelime GOODFEEL için önemlidir çünkü BY'ın besteci alanında olup olmadığına karar vermeli ve değilse eklemelidir. İngilizce'de için bu satır BY=by şeklinde olur fakat bu varsayılan ayardır bu yüzden bu satır çıkarılır. Bu, İngilizce dışındaki diğer diller için değiştirilmeli, böylece GOODFEEL doğru kelimeyi arayabilsin ve kullansın.

**Single Letter Word** Literary Translator'ın harf işareti kullanıldığında çözmesine yardım eden bir seçenektir. Seçenek SLW=<list> şeklinde belirtilmiştir. 'SLW' Single Letter Words'un kısaltılmışıdır ve liste İngilizce'deki 'a' ve İspanyolca'daki 'y' gibi tek harflik tüm kelimelerden oluşmuştur. Eğer listede harf büyükse, İngilizce'deki 'I' gibi sürekli büyüktür. Eğer harf hem büyük ve hem küçükse Braille alfabesinde harf işaretiyle örneklenmez.

**Can't End** satır sonunda kullanıldığında kısaltılmayan kelimelerin listesidir. Bu seçenek CANT\_END=<list> şeklinde belirtilir. Liste satır sonunda kullanıldığında kısaltılamayan virgülle sınırlandırılan kelime koleksiyonu olmalıdır.

**Contract Continued Words** GOODFEEL Literary Translator'ının satır sonundaki kelimeleri kısaltıp kısaltmayacağına ve önünde çizgi olup olmadığına ya da satır başında çizgiden sonra kullanılan kelime olup olmadığını kontrol eden bir seçenektir. Bu seçenek için varsayılan değer 'off(kapalı)'tur ve si- -inging gibi bölünmüş kelimelerin yanlış bir şekilde birleştirilmesini önler.Bu en çok şarkı sözlerini etkiler. GOODFEEL'in bölünmüş kelimeleri her zaman birleştirmesi için configuration (ayarlar) dosyasındaki options (seçenekler) bölümüne CONTRACT\_CW=1 ekleyin.

#### **Starting a New Configuration File (Yeni bir Ayarlar Dosyası Oluşturmak)**

 İngilizceden farklı bir dil için Generic.ini ile başlamalısınız, onu kopyalayıp, uygun bir şekilde isimlendirin ve farklı bölümlerde doldurun.

Diğer çeviriler hakkında Detaylı ASCII Configuration (Ayarlar) dosyasına bakın.

#### **Program Mesajları**

Aşağıda listelenen mesajlar hata, uyarı ya da GOODFEEL'in işleyişi ya da girdi dosyalarında ayarlamalar yapmak için bir rehber olarak kullanılabilecek notlardır. Umarız listelenen bu mesajlar kullanıcılara girdi dosyalarını kabartma yazıya dönüştürmeden önce düzelterek, zamandan ve kağıttan tasarruf etmelerini sağlar. Gösterilen diğer hatalar, hatayı oluşturan durumlarla beraber Dancing Dots'a bildirilmelidir.Bize hatayı oluşturan girdi dosyasının bir kopyasını göndermeniz bize çok yardımcı olur.

• All notes off not implemented

-Tüm notalar kapalı uygulanmadı.

• Configuration dosyası anahtarı için kötü değer..

-Bad value for configuration file key...

• MIDI arabelleği için hafıza oluşturulamadı.

-Can't allocate memory for MIDI buffer

• Hata dosyası açılamadı.

-Can't open error file

• Çıktı dosyası açılamadı.

-Can't open output file

• Çizgi yakınında fazla ya da çelişen ifadeler

-Conflicting or redundant expressions near bar

- Nota bulunmadan ardışık tek ölçü çizgisi
	- -Consecutive single bar lines with no intervening notes
- Benzer işaret

-Duplicate marker: ...

• Benzer pedal işaretleri

-Duplicate pedal signs...

• Standart MIDI dosyası olarak açma hatası

-Error opening file as a standard MIDI file

• Aşırı Uzun Not

-Excessively Long Annotation

• Ölçü numaralandırmasında gereksiz sayılmış röpriz

-Forward repeat bar line unnecessarily counted in measure numbering

• GOODFEEL 2 sesten fazlasını birleştiremez.

-GOODFEEL can not merge more than 2 voices...

İzin verilmeyen alan değeri

-Illegal field value ...

• Ölçüde yanlış süre

-Incorrect amount of time in measure

• Metinde geçersiz karakter ya da karakterler

-Invalid character(s) found in text:...

• Geçersiz çıktı belirtimi

-Invalid output file specification!

• Geçersiz tremolo ritmi

-Invalid tremolo rhythm found

• Değiştirilmiş şarkı sözü

-Lyric Misplaced

• Eksik şarkı sözü

-Lyric Missing

• İşaret(?) parça içinde(?) ya da parçada yok(?)

-Marker: ? found in part ? not found in part ?

• Çok büyük MIDI dosyası

-MIDI file too big!

• Yanlış sınıflandırılmış not!

-Miscategorized Annotation?
• Ölçü çizgisine yakın çoklu işaret

-Multiple markers near bar ...

- Sonda çift ölçü çizgisi yok.
	- -No double bar at end
- Öncü tempo ya da metronom işareti bulunamadı.

-No initial tempo/metronome marking

• Bölüm için isim bulunamadı

-No part name found for part ?.

• Ölçü çizgisine yakın ASCII olmayan karakter bulundu.

-Non-ASCII characters found near bar ...

• Tanımlanamayan ses adı

-Non-descriptive voice name

• Not: eski ya da yeni dosya formatından dönüştürülmüş

-Note: converting from an older/newer file format

• Nota kapalı , kayıp nota açık (???)

-Note off missing note on

XXXXXXXXXXXXXXXXXXXXXXXXXXXXXXXXXXXXXXXXXXXXXXXXXXXXXXXXXXXXXXXXXXX XXXXXXXXXXXXXXXXXXXXXXXXXXXXXXXXXXXXXXXXXXXXXXXXXXXXXXXXXXXXXXXXXXX XXXXXXXXXXXXXXXXXXXXXXXXXXXXXXXXXXXXXXXXXXXXXXXXXXXXXXXXXXXXXXXXXXX XXXXXXXXXXXXXXXXXXXXXXXXXXXXXXXXXXXXXXXXXXXXXXXXXXXXXXXXXXXXXXXXXXX XXXXXXXXXXXXXXXXXXXXXXXXXXXXXXXXXXXXXX

XXXXXXXXXXXXXXXXXXXXXXXXXXXXXXXXXXXXXXXXXXXXXXXXXXXXXXXXXXXXXXXXXXX XXXXXXXXXXXXXXXXXXXXXXXXXXXXXXXXXXXXXXXXXXXXXXXXXXXXXXXXXXXXXXXXXXX XXXXXXXXXXXXXXXXXXXXXXXXXXXXXXXXXXXXXXXXXXXXXXXXXXXXXXXXXXXXXXXXXXX XXXXXXXXXXXXXXXXXXXXXXXXXXXXXXXXXXXXXXXXXXXXXXXXXXXXXXXXXXXXXXXXXXX XXXXXXXXXXXXXXXXXXXXXXXXXXXXXXXXXXXXXXXXXXXXXXXXXXXXXXXXXXXXXXXXXXX XXXXXXXXXXXXXXXXXXXXXXXXXXXXXXXXXXXXXXXXXXXXXXXXXXXXXXXXXXXXXXXXXXX XXXXXXXXXXXXXXXXXXXXXXXXXXXXXXXXXXXXXXXXXXXXXXXXXXXXXXXXXXXXXXXXXXX XXXXXXXXXXXXXXXXXXXXXXXXXXXXXXXXXXXXXXXXXXXXXXXXXXXXXXXXXXXXXXXXXXX XXXXXXXXXXXXXXXXXXXXXXXXXXXXXXXXXXXXXXXXXXXXXXXXXXXXXXXXXXXXXXXXXXX XXXXXXXXXXXXXXXXXXXXXXXXXXXXXXXXXXXXXXXXXXXXXXXXXXXXXXXXXXXXXXXXXXX XXXXXXXXXXXXXXXXXXXXXXXXXXXXXXXXXXXXXXXXXXXXXXXXXXXXXXXXXXXXXXXXXXX XXXXXXXXXXXXXXXXXXXXXXXXXXXXXXXXXXXXXXXXXXXXXXXXXXXXXXXXXXXXXXXXXXX XXXXXXXXXXXXXXXXXXXXXXXXXXXXXXXXXXXXXXXXXXXXXXXXXXXXXXXXXXXXXXXXXXX XXXXXXXXXXXXXXXXXXXXXXXXXXXXXXXXXXXXXXXXXXXXXXXXXXXXXXXXXXXXXXXXXXX XXXXXXXXXXXXXXXXXXXXXXXXXXXXXXXXXXXXXXXXXXXXXXXXXXXXXXXXXXXXXXXXXXX XXXXXXXXXXXXXXXXXXXXXXXXXXXXX

• Kısım x, çizgi y: üst üste nüans işaretleri (İKİNCİBÖLÜM)

-Part x, bar y: overlapping hairpins

• Belirsiz kısım

-Part unspecified

• Numaralandırılmamış eksik ölçü

-Pickup measure not numbered

• Muhtemel yanlış gösterilen başlangıç tonal donanım

-Possibly incorrect initial key signature indicated

• Hassasiyet uyarısı

-Precision warning

• Şüpheli şarkı sözü miktarı/sayısı

-Suspicious amount of lyrics in part

• Aşırı uzun metin

-Text too long

• Bu parça Lime'ın yeni versiyonuyla yapılmış.

-This piece was made with a newer version of Lime

• Yazdırılamayan karakter ya da karakterler bulundu.

-Unprintable character(s) found

#### **All notes off not implemented (uyarı)**

#### **(Tüm notalar kapalı uygulanmadı)**

Bu uyarı GOODFEEL 'note off missing note on' mesajını vermediği sürece göz ardı edilebilir.All notes off' MIDI emridir ve tüm notları kapatmanın yoludur ve nota kapalı emrinde hiçbir nota eksik olmadığı sürece hiçbir problem olmayacaktır.

#### Sayfa **74** / **283**

#### **Bad value for configuration file key (Uyarı)**

#### **(Configuration dosyası anahtarı için kötü değer)**

GOODFEEL' in işlemesini karıştıran bir GOODFEEL.ini girdisi vardır. Configuration File

Ve belirli configuration file key ile ilgili bölüme bakınız.

#### **Can't allocate memory for MIDI buffer (Hata)**

#### **(MIDI arabelleği için hafıza oluşturulamadı.)**

Bu mesaj GOODFEEL artık Windows uygulaması olduğu için çıkmamalı. Eğer oluyorsa hafızanızda yer giderek azalıyordur ya da sisteminiz çökmek üzeredir.

#### **Can't open error file (Hata)**

#### **(Hata dosyası açılamadı.)**

GOODFEEL hata dosyasını açamadı. Outpath tarafından belirlenen Configuration File'daki Printer Configuration bölümün'deki çıktı kılavuzunun doğru olup olmadığını kontrol edin.

#### **Can't open output file (Hata)**

#### **(Çıktı dosyası açılamadı.)**

GOODFEEL çıktı dosyasını açamadı. . Outpath tarafından belirlenen Configuration File'daki Printer Configuration bölümün'deki çıktı kılavuzunun doğru olup olmadığını kontrol edin.

#### **Conflicting or redundant expressions near bar (Hata**)

#### **(Çizgi yakınında fazla ya da çelişen ifadeler)**

Müzik dosyanızda belirtilen çizginin yakınında çift ya da zıt ifadeler vardır. Annotation Association bölümüne bakın ve ifadelerin doğru notalarla ilişkili olduğuna emin olun.

#### **Örnek**

'pp' ve 'f' aynı notaya bağlıdır. Muhtemelen farklı bir notaya ait olan hatalı ifadeyi çıkartın.

## **Örnek**

İki grafik ifade aynı notaya bağlıdır. Diğerinin üstündeki nota hatalı olabilir, belirsiz ya da küçük olabilir eksik nüans işaretleri (??????)

#### **Not**

'pp-f' gibi bir ifade (pirinçten yapılmış nefesli saz kısmında) tek bir not olarak girilmelidir. İki not olarak girilmesi GOODFEEL'İn bu hatayı vermesine sebep olur.

#### **Consecutive Single Bar lines With no intervening notes (Uyarı)**

#### **(Nota bulunmadan ardışık tek ölçü çizgisi)**

Muhtemelen sistemin başında Lime dosyanızda gereksiz çizgi satırı var ya da sistemin başında çizgi sayısında olmaması gereken ve olan ileri röpriz vardır. Detaylı bilgi için Lime/Symbol/Bar Line Dialog ya da Lime Manual kısmına bakın.

#### **Duplicate Marker (Uyarı)**

#### **(Benzer işaret)**

Bu mesaj müzik dosyanızda aynı seste aynı yerde aynı işaretten iki tane olduğunu belirtir. Dosyanızdan birini silin ya da değiştirin. Annotation Association kısmına bakın ve notaların ifadelerle ilişkili olduğundan emin olun.

#### **Duplicate pedal signs (Hata)**

## **(Benzer pedal işaretleri)**

Bu hata genellikle dosyanızda bulunan aynı notaya bağlı olan uzun türden pedal işaretinden kaynaklanır. . Annotation Association kısmına bakın ve notaların ifadelerle ilişkili olduğundan emin olun.

#### **Error Opening File as a Standard MIDI file (Hata)**

## **(Standart MIDI dosyası olarak açma hatası)**

GOODFEEL MIDI dosyanızı MIDI dosyası olarak tanımlayamadı. Dosyanızın gerçekten standart bir MIDI dosyası olduğuna emin olun.

## Ölçü çizgisindeki çelişkiler ve gereksiz ifadeler (Hata)

Müzik dosyanızda belirtilen ölçü çizgisinde benzer ve zıt ifadeler vardır.'Annotation Association' bölümünü açın ve ifadelerin doğru notalarla ilişkili olduğundan emin olun.

## Örnek

"pp" ve "f" aynı notaya eklenir. Yanlış ifadeyi çıkarın ve farklı bir notaya ait olabileceğini not edin.

# Örnek

İki grafik ifadesi aynı notaya eklenir. Biri diğerinin tam üstünde olup onu gizleyebilir ya da bir diğeri küçük, tamamlanmamış bir nüans işareti olabilir.

Not

Çalgılılar bölümünde kullanılan "pp-f" gibi bir ifade tek bir nota olarak yazılmalıdır. İki nota olarak yazılması GOODFEEL'ın hata oluşturmasına yol açar.

# Ara notalar içermeyen ardıl tekil ölçü çizgileri (Uyarı)

Muhtemelen sistemin başlangıcında Lime dosyanızın gereksiz bir ölçü çizgisi ya da yine sistemin başlangıcında ölçü çizgisi numaralandırılmasında sayılmaması gereken bir ileri röpriz vardır. Daha fazla detay için Lime| Simge|Ölçü Çizgileri Penceresi'ne ya da Lime kullanım kılavuzuna göz atın.

# Benzer işaretler (Uyarı)

Bu mesaj, müzik dosyanızda aynı yerde ve seste iki özdeş işaretin olduğunu gösterir. Onlardan birini silin ya da değiştirin. 'Annotation Association' bölümünü açın ve ifadelerin doğru notalarla ilişkili olduğundan emin olun.

# Benzer pedal işaretleri (Hata)

Genellikle, müzik dosyanızdaki aynı notaya eklenmiş özdeş sağ pedal işaretleri buna neden olur. 'Annotation Association' bölümünü açın ve ifadelerin doğru notalarla ilişkili olduğundan emin olun.

## Dosyayı standart bir MIDI dosyası olarak açma hatası (Hata)

GOODFEEL, MIDI dosyanızı bir MIDI dosyası olarak tanımadığında onun gerçekten standart bir MIDI dosyası olduğundan emin olun.

Ölçü numaralandırmada gereksiz yere sayılan ileri röpriz ölçü çizgisi (Uyarı)

Sistemin başlangıcında bulunan ileri röpriz ölçü çizgileri, ölçü numaralandırmada sayılmamalıdır. Lütfen ölçü numaralandırmaya bakın ve Lime kullanım kılavuzunu okuyun.

Teknik Not

GOODFEEL, her ne zaman ileri röpriz bulursa bu uyarıyı verir ve artı olarak önceki ölçü numarası bir sonrakine eşit değildir. Başka bir deyişle bu mesaj, ölçü numaralandırma ileri röprizde değiştirilirse de görüntülenebilir.

## GOODFEEL 2'den fazla sesi birleştiremiyor (Hata)

Bu hata, GOODFEEl'a tek bir müzik satırında 2'den fazla sesi kabartma yazması söylendiğinde görüntülenir. 3 sese ihtiyacınız varsa, bir dizeğe sadece 2 nota yazın ve ayrı bir dizekte 3. ses için başka bir bölüm ekleyin ya da GOODFEEL çıktı dosyasına elle 3. sesi ekleyin.

## Geçersiz alan değeri… (Uyarı)

Belirtilen seçenek değeri belli bir aralıkta değildir. İzin verilen aralıkta bir değer belirleyin.

Bu hata, GOODFEEL biçim dosyasında geçersiz bir değer varsa veya geçersiz bir komut satırı değeri belirlenirse görüntülenir.

## Ölçüde yanlış zaman miktarı… (Uyarı)

Bu, bir ölçüdeki zaman miktarı zaman işaretiyle uyuşmadığında ve çift ölçü çizgisi ölçüde olmadığında ortaya çıkar.

## Notasyon Düzenlemeleri

Notasyon düzenleme dosyalarında bu mesaja genellikle eksik bir zaman işareti (değişiklik), görüntüleme hatası veya birden fazla ses parçasına düzensizce ölçü çizgisi yerleştirilmesi neden olur. Bu durum, bitişler ve tekrarlarda kabul edilebilir. Durum buysa, bu uyarıyı görmezden gelmelisiniz.

## MIDI Dosyaları

MIDI dosyalarında bu mesaj, nicelenmemiş ya da fazlasıyla karmaşık ritimlerden kaynaklanabilir. MIDI dosyası nicelendirilmediyse, onu nicelendirin. Bu işlem sorunu çözmezse, sıradaki MIDI dosyasına bakın ve belirtilen sorunlu ölçüdeki ritmi basitleştirmeye çalışın.

## Parçada bulunan geçersiz karakterler: … (Uyarı)

Bu, GOODFEEL yabancı dil aksanlı bir harf gibi standart dışı bir karakterle karşılaştığında meydana gelir. Transkripsiyon Seçenekleri penceresinde Extended ASCII dosyasının seçili olduğundan emin olun.

## Geçersiz dosya çıktısı göstergesi (Hata)

GOODFEEL için belirtilen çıktı dosyası göstergesi kabul edilemez.

Çıktı dosyası göstergesi GOODFEEL komut satırında belirtilmiştir. Bunun ne anlama geldiğini anlamazsanız, Dancing Dots ile irtibata geçmelisiniz.

## Geçersiz tremolo ritmi (Hata)

Tremololar ile belirtilen ritimleri kontrol edin. Tremolo notalarını hazırlama talimatları için Lime kullanım kılavuzuna bakın.

## Yanlış Yerleştirilen Şarkı Sözleri (Uyarı)

GOODFEEL bu bölümde şarkı sözlerini algılar ve büyük ihtimalle durağa eklenmiş bir şarkı sözü vardır. Parçanın şarkı sözleri olmaması gerekiyorsa muhtemelen yanlışlıkla şarkı sözleri özellikleriyle bir açıklama metni yapılmıştır. Şarkı sözleri olması gerekiyorsa, o zaman şarkı sözü notası ya doğru nota yerine durağa eklenir ya da nota durağa dönüştürülür. Daha fazla bilgi için şarkı sözleri notlarına göz atın.

# Şarkı Sözü ya da bağ Eksikliği (Uyarı)

GOODFEEL bu bölümde şarkı sözlerini belirler ve şarkı sözü olmayan bir nota vardır ya da şarkı sözünden sonra bir notada bağ eksiktir. Parçanın şarkı sözleri olmaması gerekiyorsa muhtemelen yanlışlıkla şarkı sözleri özellikleriyle bir açıklama metni yapılmıştır. Şarkı sözleri olması gerekiyorsa, o zaman muhtemelen şarkı sözü notunun düzeltilmesi gerekir. Daha fazla bilgi için şarkı sözleri notlarına göz atın.

## İşaretin parçada bulunması ya da bulunmaması (Uyarı)

Bu, notasyon bağlamlarının uygun bir şekilde kullanılmamasının bir sonucudur. Lime kullanım kılavuzuna ve GOODFEEL için Lime Dosyaları Hazırlama Rehber'ine bakın.

# Ölçü çizgisindeki birden fazla işaret (Uyarı)

Genellikle ses ve ölçü başına yalnızca bir tane işaret olmalıdır ancak bir bölümü adlandırmak için işaret kullandıysanız bu sıkıntı oluşturmaz. Bu uyarı, doğru notalarla eşleştirilmemiş notları göstermeye yardımcı olur. Yanlış işaretlerin her birini kaldırın.

## En sona çift ölçü çizgisi koymayın. GOODFEEL bir tane ekler. (Uyarı)

Parçanın sonunda çift ölçü çizgisi bulunmaz ancak GOODFEEL, Braille çıktısına bir tane ekler. Bu mesaj, parçanın bitmemesi durumunda sizi uyarmak için tasarlanmıştır.

## İlk usul / metronom işaretinin olmaması (Açıklama)

Bazı parçaların usulü/metronom işareti yoktur ve durum buysa, yorumu görmezden gelebilirsiniz. Bu açıklama, yanlış yapılan usulü ya da metronom işaretini bulmanıza yardımcı olur veya bilmeyerek usul notunu yanlış notayla birleştirmiş olabilirsiniz

Bu mesaj, birden fazla enstrümanın ilki dışında tüm bölümlerde karşınıza çıkarsa, Notasyon Bağlamları bölümünü okumalısınız.

## Parça isminin bulunamaması (Uyarı)

Ses isimlerinin müzik dosyanızda olup olmadığını kontrol edin. Müzik dosyanız bir Lime dosyasıysa, Ses|Parçalar ve Sesler'i kontrol edin.

## Ölçü çizgisindeki ASCII olmayan karakterler (Hata)

ASCII olmayan karakterleri veri dosyanızdan çıkarın. Bu, genellikle İngilizce aksanlı olmayan sesli harflerden ya da Extended ASCII Configuration dosyanızın hatalı seçim veya ayarından kaynaklanır.

## Tanımlanamayan ses (Uyarı)

Ses Adları'nda ele alınan adlandırma kurallarını kullanarak sesi (Ses|Parçalar ve Sesler menü öğesi) veya parçayı adlandırın.

Bu uyarı, parça adı "Adsız Parça" ise ya da "SesX"de x bir rakam ise gösterilir."Ses 1"de olduğu gibi belli bir sesi belirtmek isterseniz, "Ses" ve sayıyı bir boşlukla ayırın. GOODFEEL bunu sorun etmeyecektir.

## Not: eski/yeni dosya formatını dönüştürme

Bu, dosya formatı GOODFEEL'ın beklediğinden daha yeni ya da daha eski olan bir Lime dosyası yüklendiğinde olur. Lime'ın veya GOODFEEL'ın eski bir sürümüne sahipseniz, Dancing Dots ile iletişime geçin.

## Eksik notayı not edin (Uyarı)

Bu uyarı, GOODFEEL'ın ritmik ölçüm işlemi MIDI dosyanızdaki notaya eş bir nota bulamadığında görüntülenir. Genellikle sıralayıcınızdaki MIDI etkinliklerini kesip yapıştırmanın bir sonucudur. Sorun oluşturan notayı bulup bunu sıralayıcınızda düzeltmeniz gerekir. Olması gerekenden daha uzun çalan notaları dinleyerek onları bulabilirsiniz.

Belirsiz parça (Uyarı)

Ses isimlerinin Lime'a girilip girilmediğini kontrol edin (Ses|Parçalar ve Sesler menü öğesi).

## Eksik ölçülerin 0 olarak numaralandırılmaması (Açıklama)

Kabartma yazıda ve genellikle baskıda, eksik nota 0 olarak numaralandırılmalıdır. Baskı müziği ölçüyü faklı şekilde belirtirse, bu mesaj görmezden gelinmelidir. Lütfen ölçü numaralarına bakın.

## Muhtemelen yanlış olan ilk arıza(Açıklama)

Bir MIDI dosyasında, C majörünün arızagösterilir ve ilk birkaç ölçüde pek çok tesadüfî diyez vardır. Gerekirse ya da uygun olan yerde MIDI dosyasına arızalar ekleyin.

```
Hassasiyet uyarısı (Uyarı)
```
GOODFEEL'ın iç hassasiyeti özel bir ritim için yeterince iyi değildir. Bu genellikle tuplelerde bulunur. Tuplenin düzgün girildiğinden emin olun ve veri dosyası MIDI dosyasıysa dosyayı nicelendirin.

## Basit bağ seçeneği açıldı! (Uyarı)

Bu, şarkı sözleri basit bağlarla kabartma yazılması gerektiği için GOODFEEL onları algıladığında olur.

## Bu parça daha güncel bir Lime sürümü ile yapıldı (Uyarı)

GOODFEEL'ın Lime yükleyicisi, 8.50 sürümüne kadar Lime dosya formatını işleyebilir. Muhtemelen yeni dosyaları işleyebilecek olsa da bunun olası bir sorun kaynağı olduğunu unutmayın. Herhangi bir soruna neden olur gibi gözükürse Dancing Dots ile iletişime geçin.

## Basılamayan harflerin bulunması

GOODFEEL ASCII olmayan bir karakter bulursa veri dosyanızdan ASCII olmayan karakterleri kaldırın. Genellikle diğer dillerden gelen karakterler buna neden olur. Extended ASCII Configuration dosyasını okumak yardımcı olabilir.

## **Braille Müzik Kaynakları**

Braille müzik kaynaklarının eksiksiz ve güncel bir listesi web sitemizde mevcuttur: www.dancingdots.com/resources.htm. Braille müzik okuma kurslarımızı öneririz.

Kongre Kütüphanesi Görme Engelliler ve Fiziksel Engelliler için Ulusal Kütüphane Hizmeti Müzik Bölümü(NLS), giderek artan bir Braille notasyonuna ve müzik referans materyali koleksiyonuna sahiptir. Braille müzik kodu ve/veya Braille notasyonları üzerine öğretim materyalleri de ödünç verilir. NLS, karşılıksız olarak hem öğretmen hem de öğrenci için uygun olan materyalleri sağlayabilir. Braille müzik transkripsiyon uzmanlarını tasdiklemek için tasarlanmış bir mektupla öğretim kursu mevcuttur.

Hadley Görme Engelliler Okulu (800-323-4238) mektupla öğretimle ücretsiz Braille müzik dersi vermektedir. Braille müzik için TACK-TILES (Kabartma müzik sembolleri), küçük, lego benzeri bloklarda Braille ve baskı müzik sembolleri gösterir. Her set, üzerlerine yerleştirilebilecek 320 karo ve 10 panel içerir.

TACK-TILES, öğretmenin öğrencilerine yaratıcı oyunu teşvik edecek şekilde, Braille müziği tanıtmasına yardımcı olur. Braille müziğine yeni olan görme engeli olmayan müzisyenler sisteme alışabilmek için TACK-TILES'ı kullanabilirler. Sipariş vermek için Dancing Dots'u arayın: 610-783-6692.

# **Arkaplan Notları ve Anahtar Kelimeler**

#### **MIDI Nedir?**

1980'lerin başından beri MIDI dosyaları müzikal performansların depolanması ve hayat bulması için oldukça kabul edilen standart yöntem olmuştur. MIDI aynı zamanda bir MIDI aygıtının (MIDI arayüzlü bir klavye ya da bir bilgisayar) diğerini kontrol etmesi ve oynatmasına izin veren iletişim protokolünün ismidir. Bir sıralayıcı (aşağıda tanımlanmıştır) performansı kaydederken, her nota MIDI zaman puluyla etiketlenir. Yeniden oynatma modunda sıralayıcı notaları uygun ses ve süreyle doğru sırada yeniden çalmak için bu zamanlama referanslarını kullanır. Bir MIDI dosyasının basitleştirilmiş tanımı: başlama zamanlarının bir listesi, nota adları, bitiş zamanları. MIDI dosyaları bilinen zaman işaretlerini ve MIDI zamanlama referanslarını dörtlüğe bağlayan sabit değeri depolar. Dolayısıyla MIDI dosyaları notasyon olarak analiz edilebilir ve yorumlanabilir. GOODFEEL de bunu yapmaktadır.

#### **Sıralayıcı Nedir?**

Sıralayıcılar bir elektronik, MIDI uyumlu müzikal klavyede çalan nota dizilerini kaydedebilir ve tekrar çalabilir. Çoğu görme engelli müzisyenler sıralayıcı yazılımı kullanıyor bununla birlikte

bazıları MIDI sentezleyici klavyelerinde "üstüne takılı" sıralayıcılar kullanıyor. Yazılım temelli sıralayıcılarda, MIDI klavyesi klavyenin arka panosundan bilgisayarınızda bulunan MIDI arabirim kartına uzanan MIDI kablolarıyla bilgisayarınıza bağlanır. Sıralayıcı bilgisayarınızı çoklu parça ses kayıt cihazı gibi kullanmanıza yardım eder. Bu programlar başlıca müzikal performansları doğru olarak canlandırmakla ilgilidir. Buna rağmen, sıralayıcıların bazı yeni sürümleri birtakım temel notasyon çıktısı sunmaktadır. Cakewalk from SONAR, SONAR for CakeTalking kullanan görme engellilerin erişimine açık olan bir MIDI sıralayıcısıdır.

#### **MIDI Dosyaları Neden Kopyalanır?**

MIDI dosyaları ana akım pazar için geliştirilen sıralayıcıların görme engelli kullanıcları tarafından bağımsız olarak yaratılabilir. Öte yandan, ana akım müzik notasyon programları görme engelliler için erişilebilir değildir. İkinci olarak, MIDI kabul gören bir standart olduğu için, çoğu beste bu formatta çoktan mevcuttur. Örneğin, birkaç MIDI kütüphaneleri internet aracılığıyla ulaşılabilir. Dosyalar az bir miktarda ücretle ya da bedelsiz indirilebilir. Uygun hazırlıkla, bu dosyalar Braille alfabesine GOODFEEL tarafından aktarılabilir.

#### **MIDI'nin Sınırları**

MIDI dosyalarında notasyon elde etmenin önemli bir sorunu MIDI standartının seslendirme ve dinamik işaretler gibi belli simgelerle ilgili kuralları sağlamamasıdır. MIDI dosyaları için yayınlanan standart şarkı sözlerinin depolanmasına izin verir fakat kullanım gereği bu özellik nadir kullanılır. Sonuç olarak, Lime, GOODFEEL notasyon editöründen kopyalama seçeneği sunmaktadır.

#### **Lime**

Lime, İllinois Üniversitesi'nde geliştirilen müzik notasyonu editör yazılımıdır. Amerika'da ve yurt dışında birçok üniversite seviyesindeki müzik müfredatlarında kullanılmaktadır. Lime kullanıcıları nota başlıkları ve nota anahtarı işaretleri gibi çizgisel müzikal işaretleri değiştirerek notasyon yapabilirler. notasyon bilinen notasyonda ekranda görünür. Çalışma GOODFEEL'e aktarılabilen bir dosya olarak kaydedilebilir. GOODFEEL dosyayı okur ve Braille müzik karşılıklarını belirler. Lime'ın 8.33 sürümü ile başlayarak, Lime görme engelli bir birey tarafından bağımsız olarak kullanılabilir. Görebilen öğretmenler, meslektaşlar ve asistanlar yıllardır GOODFEEL tarafından Braille alfabesine dönüştürülecek notasyon hazırlamak için Lime'ı kullanıyorlar.

GOODFEEL'ın Braille alfabesine dönüştürmesi gereken Lime dosyalarını oluşturmak için Lime'a ihtiyacınız olacak. Lime, GOODFEEL ile birleştiğinde herkes Braille müziğin kendisiyle ilgili herhangi bir şey bilmeye ihtiyacı olmadan Braille notasyon hazırlayabilir, bizim kılavuz ilkelerimizin takip edilmesi kaydıyla.

## **Çeviriciyi Kullanmak İçin Neye İhtiyacımız Olacak ?**

Çoğu kullanıcı halihazırda GOODFEEL'i kullanmak için ihtiyacı olacağı bütün donanım ve yazılıma sahip. Diğerleri aşağıdakilerin birkaçını elde etmek isteyebilir. Biz birbirini tamamlayan donanım ve yazılımın bazı imalatçıları için yetkili satıcılar olduğumuzdan dolayı satın almadan önce Dancing Dots'a danışın.

#### **Ekran Erişimi**

Görme engelliyseniz ve GOODFEEL'i kullanmak istiyorsanız bir çeşit ekran erişim metoduna ihtiyacınız olacak. Görme engelliyseniz, Lime'ı LimeAloud ve Jaws ile kullanabilirsiniz. Braille Yazıcıları ve Gösterimleri Müziğinizin yazılı çıktısı gerekirse, Braille yazıcısına ihtiyacınız olacak. GOODFEEL satır uzunluğunu ve her Braille sayfası başına satır sayısını kontrol etmenize izin verir.

Sisteminiz Braille yazıcısı içermiyorsa, Braille yazıcısı olan sisteme GOODFEEL çıktı dosyasını (.gf dosyası) getirebilir ve orada Braille alfabesine dönüştürebilirsiniz. Sisteminiz Braille ekranı içeriyorsa, Braille notasyonu incelemek için ekranı kullanabilirsiniz.

#### **Sıralayıcı**

Eğer kendi MIDI dosyalarınızı oluşturmak istiyorsanız, bir sıralayıcı programa ihtiyacınız olacak. Bazı sıralayıcılar ekran okuyucularla uyumludur. Biz Cakewalk SONAR ve CakeTalking for SONAR'ı öneriyoruz. Bazı satıcılar görme engelli müşteriler için diskte belgeleme sağlayacaktır.

#### **Diğer Notasyon Yazılımı**

Lime, MusicXML ve NIFF dosyalarını içeri aktarabildiği ve GOODFEEL, MIDI dosyalarını okuyabildiği için, Braille MusicXML, NIFF ya da MIDI'ı dışa aktarabilen her farklı müzik notasyon editöründen üretilebilir. Bu Finale ve Sibelius'u içerir. Müzik notasyon editörlerinden MIDI'ye dışa aktararak dinamik ve seslendirme işaretleri gibi şeyleri MIDI'nın notasyonel bilgi depolama sınırlarından dolayı kaybedebileceğinizi aklınızda bulundurun.

## **Teknik Destek**

#### **Bize Ulaşmadan Önce** \*

Son teknik notlar için GOODFEEL rehberindeki README.TXT dosyasını okuyun ve eğer internete erişiminiz varsa, sayfamızı ziyaret edin ve uygun teknik notlar için oraya bakın. Teknik destek sayfamız [www.dancingdots.com\support\gf3](http://www.dancingdots.com/support/gf3) ve ana sayfamız [www.dancingdots.com.](http://www.dancingdots.com/)

Siz bize daha çok yardımcı oldukça, biz de size yardımcı oluruz. Biz küçük bir şirketiz ve sınırlı kaynaklarımız var bu yüzden bize ulaşmadan önce yardım dosyasını ve diğer herhangi uygun belgeyi okuduğunuza emin olun. Probleminiz acil değilse, lütfen bize mail atın ya da

fax gönderin. Sizinle bu şekilde iletişim kurmak kaynaklarımızın daha etkili kullanımıdır. Bu düzenlemenin bize bedelsiz yardım sunmaya devam etmek için izin vermesini umuyoruz. Buna ek olarak, beklemede kalmanıza gerek yok olabildiğince hızlı cevap vermeye çalışacağız.

Eğer bizi ararsanız, bilgisayar başında olmanız ve not almaya hazır olmanız çok yararlı olacaktır.

Bizimle hangi şekilde iletişime geçerseniz geçin, aşağıdaki bilgileri vermeniz önemlidir:

Sorunun eksiksiz bir açıklaması:

- Sorun oluştuğu zaman (kurulum, kabartma yazmavb.)
- Soruna eşlik eden herhangi bir hata mesajı.
- ▶ İşletim sistemi, örneğin Windows XP.
- Ağ türü ve sürümü gibi diğer tüm sistem bilgileri.
- GOODFEEL sürümü (Yardım menüsü, GOODFEEL hakkında).
- Sizi aramamız gerekirse diye telefon numaranız.

#### **Dancing Dots İletişim Bilgileri**

Dancing Dots

1754 Quarry Lane

P.O. Box 927

Valley Forge, PA 19482-0927

**E-mail**: [info@dancingdots.com](mailto:info@dancingdots.com)

**Web Adresi:**[www.dancingdots.com](http://www.dancingdots.com/)

**Faks:** 610 783 6732

**Telefon:** 610 783-6692

#### **Teknik Notlar**

Tüm teknik notları web sitemizde mevcut hale getirmeye çalışacağız ve yazılımla birlikte bir README.TXT dosyası göndereceğiz. Bu dosya son çıkan ve en çok ihtiyaç duyulan tüm notları içerecektir.

Duxbury Entegrasyonu

#### **Duxbury Entegrasyonuna Genel Bakış**

Duxbury Braille tercümanı (10.6 sürümüyle başlayarak), müzik dosyalarının (Lime ve MIDI) Duxbury basım ve Braille dokümanlarına eklenmesine izin verir. Bu işlevsellik, içinde müzik bulunan ders kitaplarının kabartma yazılması işlemini büyük ölçüde basitleştirir.

#### **Süreç**

Müzik dosyaları, alıştırmaları veya alıntıları önceden olduğundan daha ayrı bir dosyaya bölmek dışında, GOODFEEL'in bağımsız sürümü için hazırlanacakları şekilde hazırlanmalıdır.

Bir Duxbury baskı veya Braille belgesinde, imleci müziğin yerleştirilmesini istediğiniz yere yerleştirip Düzenle menüsünden Ekle'yi seçmelisiniz. Braille müziği Duxbury belgesinde genişletilecek ve salt okunur olacak. Daha fazla bilgi için Duxbury Yardım Dosyası Dizininde GOODFEEL'e bakın.

#### **Öneriler**

Müzik dosyalarınızda hata bulunmadığından emin olun. Aksi taktirde onları kaldırıp yeniden Duxbury belgenize yerleştirmeniz gerekecektir. GOODFEEL'in bağımsız sürümünü kullanarak dosyalarınızı kontrol edebilirsiniz.

Varsayılan seçenekler, GOODFEEL seçenekleri iletişim kutularının bağımsız sürümünü kullanarak özelleştirilebilirler.

Bazı GOODFEEL seçenekleri not olarak komut satırı bağımsız değişkenleri kullanarak kontrol edilebilir.

# **Lime™ Kullanıcı Kılavuzu**

**Müzik Notasyon Yazılımı**

**Windows™**

**and**

**Macintosh®**

# **Lippold Haken**

**and**

# **Dorothea Blostein**

**and**

**Paul S. Christensen**

# **David Cottle, Editor**

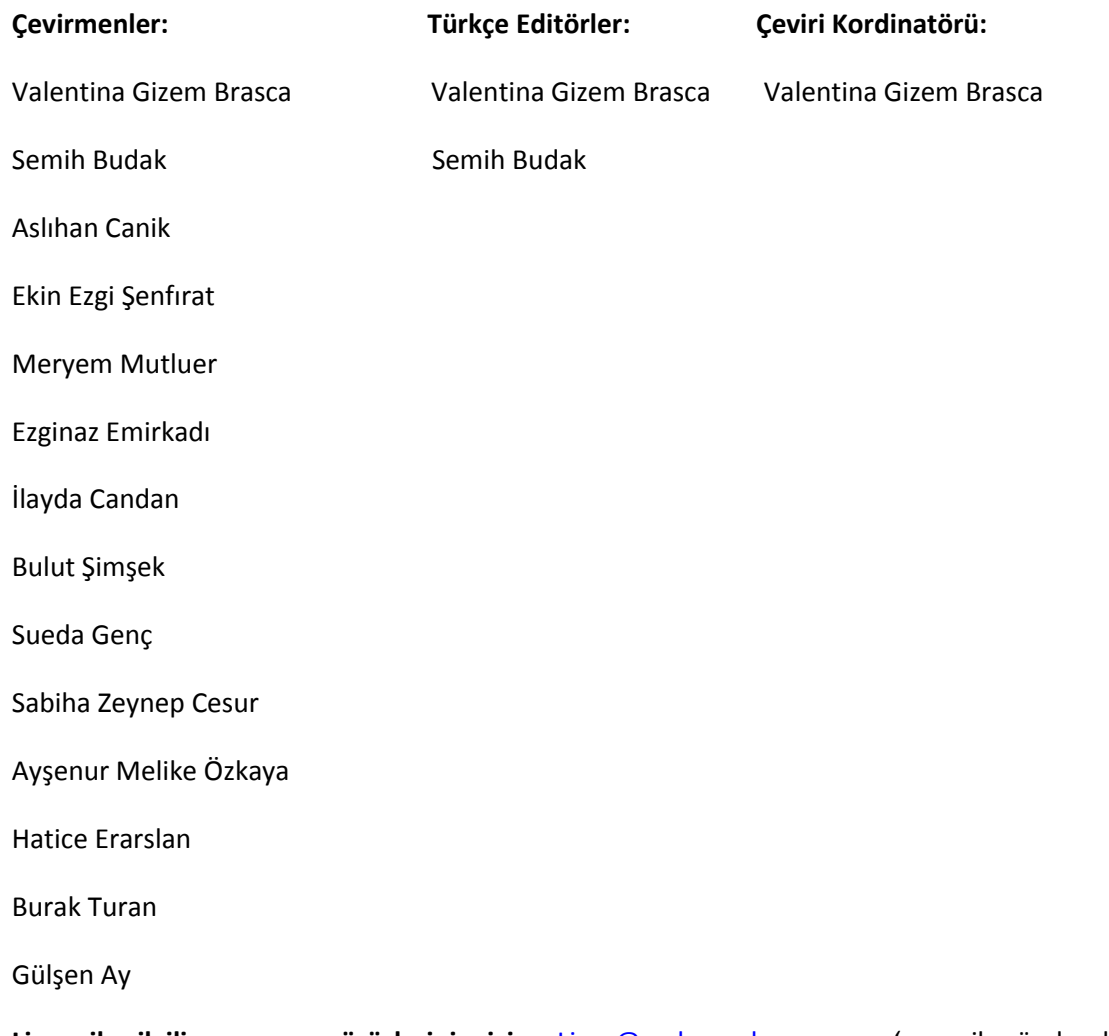

**Lime ile ilgili soru ve görüşleriniz için,** [Lime@cerlsoundgroup.org](mailto:Lime@cerlsoundgroup.org) 'a mail gönderebilir veya [http://www.cerlsoundgroup.org](http://www.cerlsoundgroup.org/) **web sitemizi ziyaret edebilirsiniz. Ayrıca** Lime, 1906 Augusta, Champaign, Illinois, USA 61821-6067. Adresine posta yoluyla ulaşabilirsiniz

**Editörün Notu:** Windows ve Macintosh versiyonlarını birleştirdik. Windows'ta **Alt ve Control** e tuşları **Seçenekler** menüsüne ulaşmanızı sağlar, Macintosh'ta ise **Komut** menüsüne ulaşmanızı sağlar. Ayrı paragraflar, her bir işletim sistemi için ayrıca yazılmıştır.

> Telif Hakkı © May 1993, January 2007 by

> Lippold Haken and Dorothea Blostein.

**Windows, Windows NT Windows 95 ve Windows NT** tescilli bir Microsoft Corporation markasıdır.

**Macintosh, ImageWriter ve LaserWriter** tescilli bir **Apple Computer Inc**. Markasıdır**.** 

**Finder, MultiFinder, QuickDraw, PatchBayve MIDI Manager**, birer **Apple Comuter Inc**. Markasıdır.

**Acrobat, PostScript ve Sonata** birer **Adobe Systems Inc**. Markasıdır.

**Times,** tescilli bir **Linotype Company** markasıdır.

**GOODFEEL** tescilli bir **Dancing Dots** markasıdır.

BU YAZILIM VE BERABERİNDEKİ YAZILI MATERYALLER (BU KILAVUZ DAHİL) HERHANGİ BİR ŞEKİLDE GARANTİ VERMEZ.DAHASI, YAZARLAR, EDİTÖRLER, CERL SES EKİBİ, ILLIONIS ÜNİVERSİTESİ VE QUEENS UNİVERSİTESİ BU YAZILIMIN VE YAZILI MATERYELLERİN DOĞRU KULLANIMI DIŞINDA KULLANIMI DURUMUNDA DOĞRULUĞU GÜVENİLİRLİĞİ VE GÜCÜ VE BENZERİ KONULARDA GARANTİ SAĞLAMAZ VE SORUMLULUK BEYAN ETMEZ.YAZILIM VE PERFORMANSTAN KAYNAKLANAN TÜM RİSKLER KULLANICILARA AİTTİR

APPLE VE MICROSOFT AÇIK VEYA ZIMNİ GARANTİ VERMEMESİNİN YANI SIRA, ÜRÜNÜN TİCARETE UYGUNLUK SINIRI BAKIMINDAN VE BUNA BENZER TELİF AMAÇLARI MICROSOFT VE APPLE'A AİTTİR, AKSİ DURUMDA GARANTİSİ YOKTUR.APPLE VE MİCROSOFT YAZILIM KULLANIM, KULLANIMDAN KAYNAKLANAN SORUNLAR, RİSKLER, YAZILI MATERYALLERİN OLUŞTURDUĞU AKSİ DURUMLARA, DOĞRULUK DIŞI KULLANIM OLDUĞU TAKDİRDE GARANTİ VERMEZ BUNLARDAN KULLANICI SORUMLUDUR.YAZILIMDAN KAYNAKLANAN TÜM RİSKLER VE PERFORMANS SONUÇLARINDAN KULLANICI SORUMLUDUR. ZIMNİ GARANTİLER BAZI ÜLKELER TARAFINDAN KABUL EDİLMEZ.YUKARIDAKİ ZIMNİ GARANTİ SİZİ DE HARİÇ TUTABİLİR.

MİCROSOFT VE APPLE DİREKTÖRLERİ, GÖREVLİSİ VEYA ÇALIŞANLARI TARAFINDAN VERİLMİŞ DOLAYLI VEYA DOLAYSIZ ZARARLAR (İŞ KARI ZARARI, İŞTEN ATILMA, İŞ BİLGİLERİ KAYBI VE BENZERİ DAHİL) GİBİ ORTAYA ÇIKABİLECEK ZARARLARI MICROSOFT VE APPLE DAHA ÖNCE BU ZARARLARIN OLUŞABİLECEĞİNİ BELİRTMİŞ OLSA DAHİ, WINDOWS VE APPLE YAŞANACAK BU TÜR GELİŞMELERDEN SORUMLU DEĞİLDİR. BAZI ÜLKELERİN YUKARIDAKİ SINIRLAMALARI TANIMAMALARI VE İZİN VERMEMELERINDEN DOLAYI BUNLAR SİZLERİDE KAPSAMAYABİLİR. APPLE VE WINDOWS'UN SORUMLULUĞU HERHANGİ BİR NEDENDEN DOLAYI YAŞANAN ZARAR (SÖZLEŞMEDE YAZAN VEYA YAZMAYAN (HAKSIZ FİİL VE İHMAL DAHİL)DURUMLARINDA 50\$'LIK BİR YÜKÜMLÜLÜKLE SINIRLIDIR.

#### İçindekiler

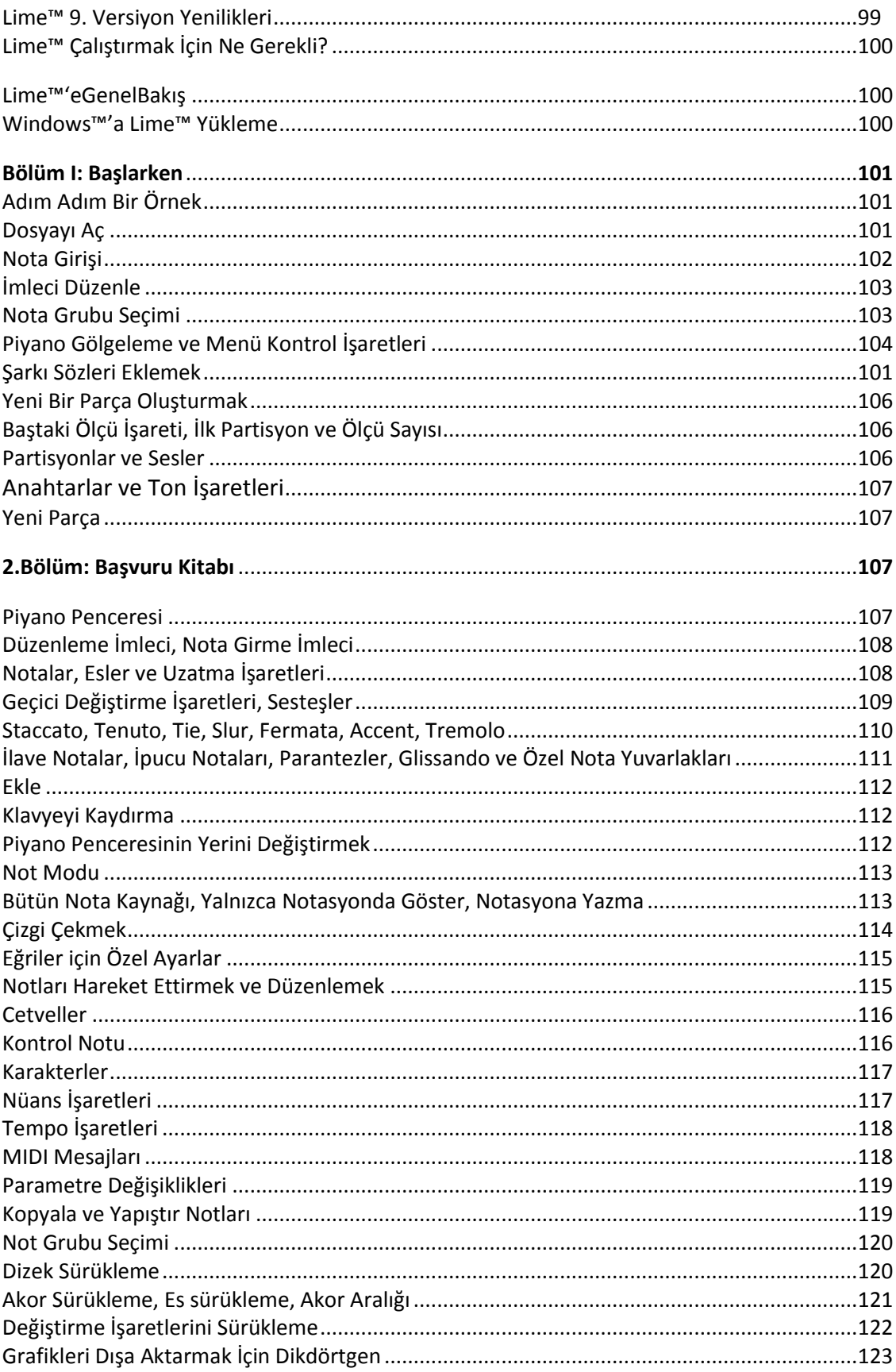

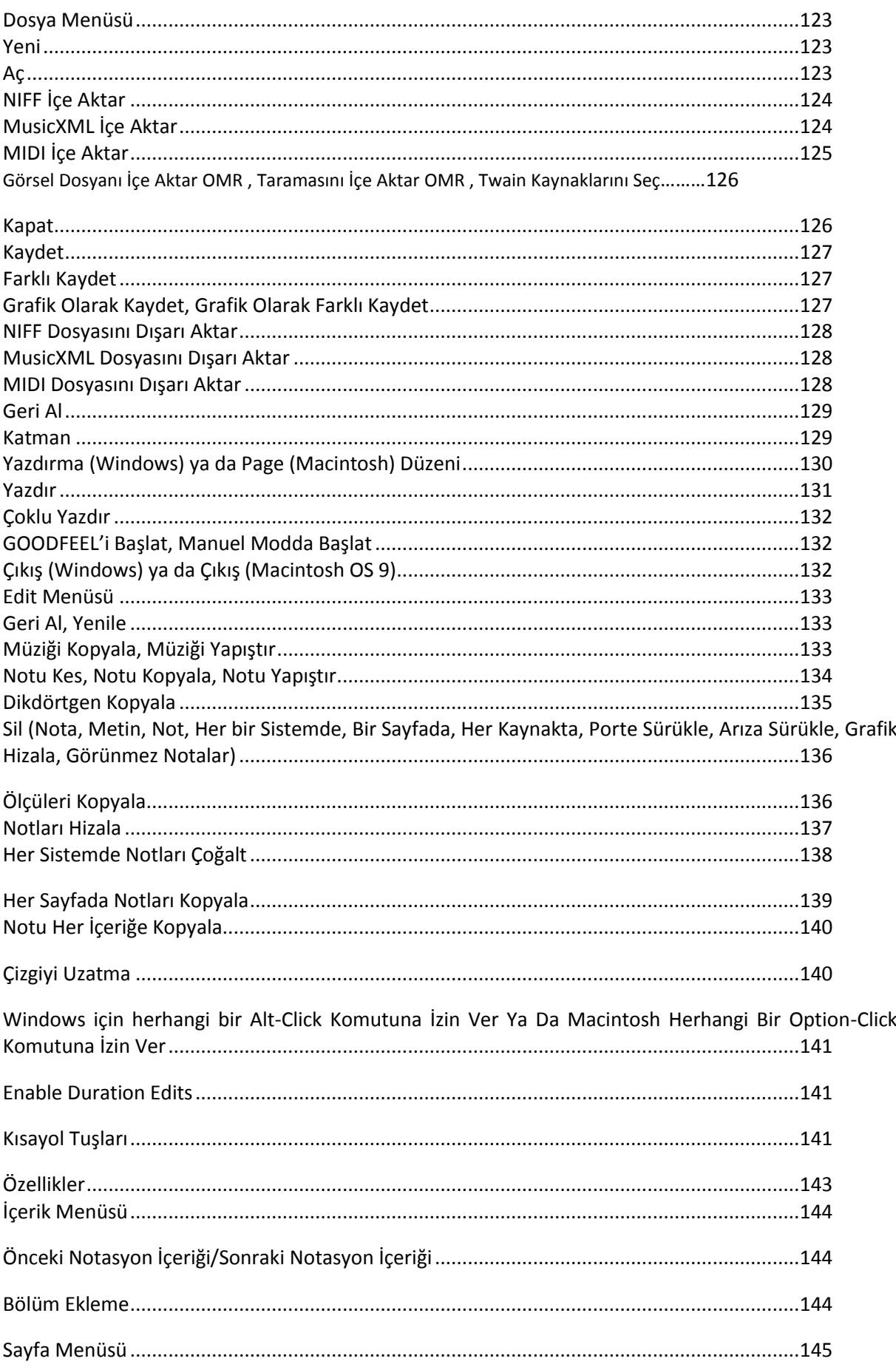

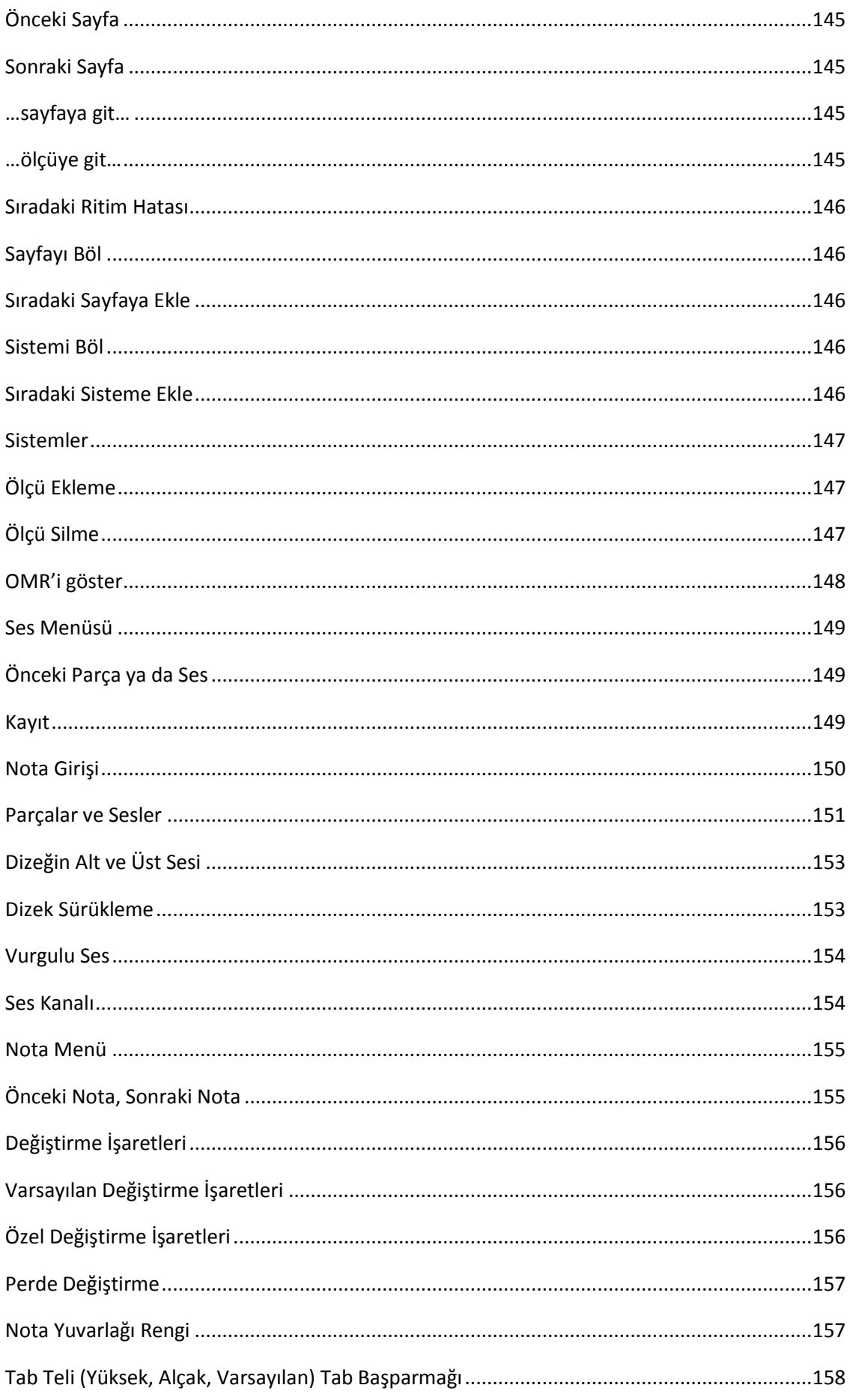

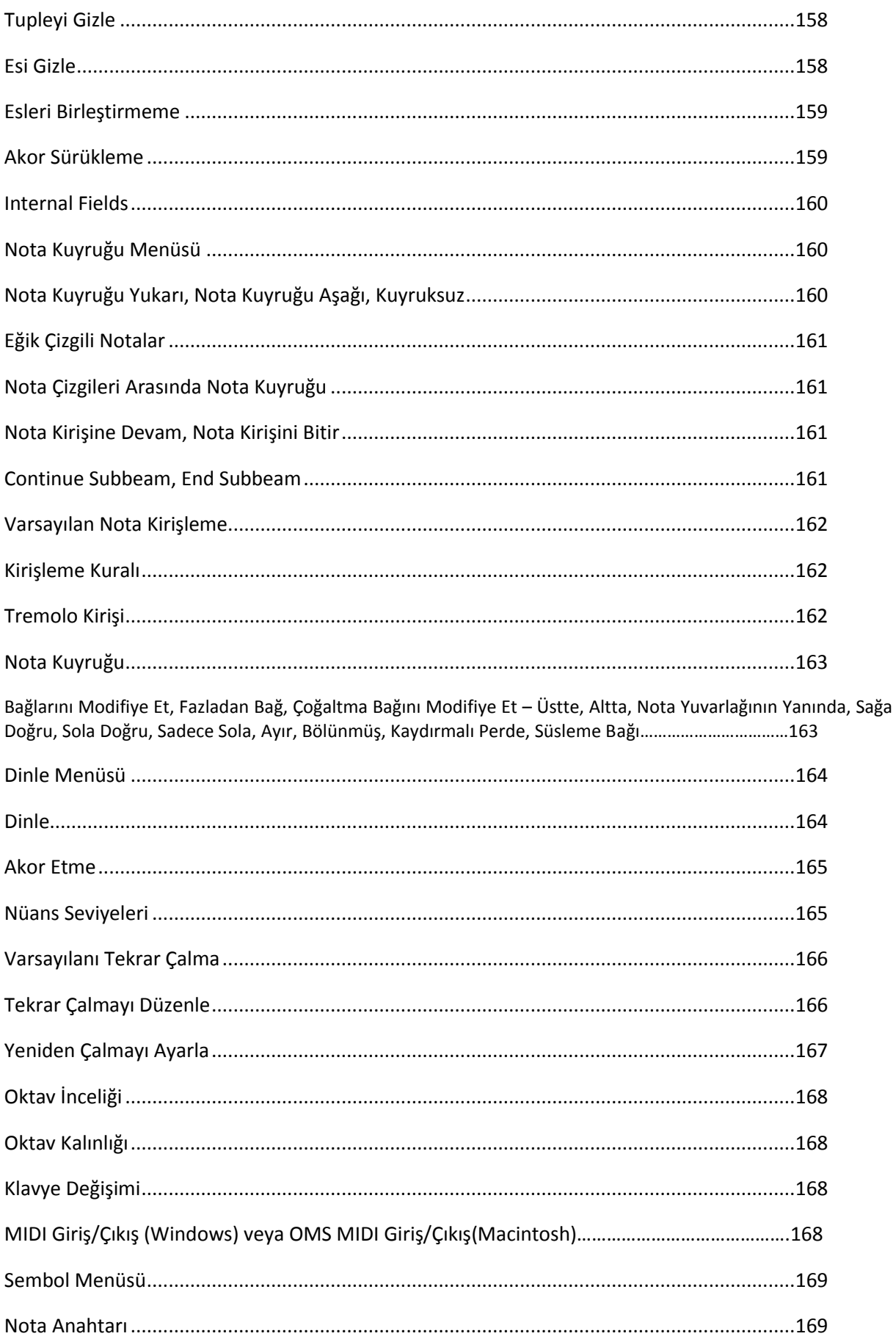

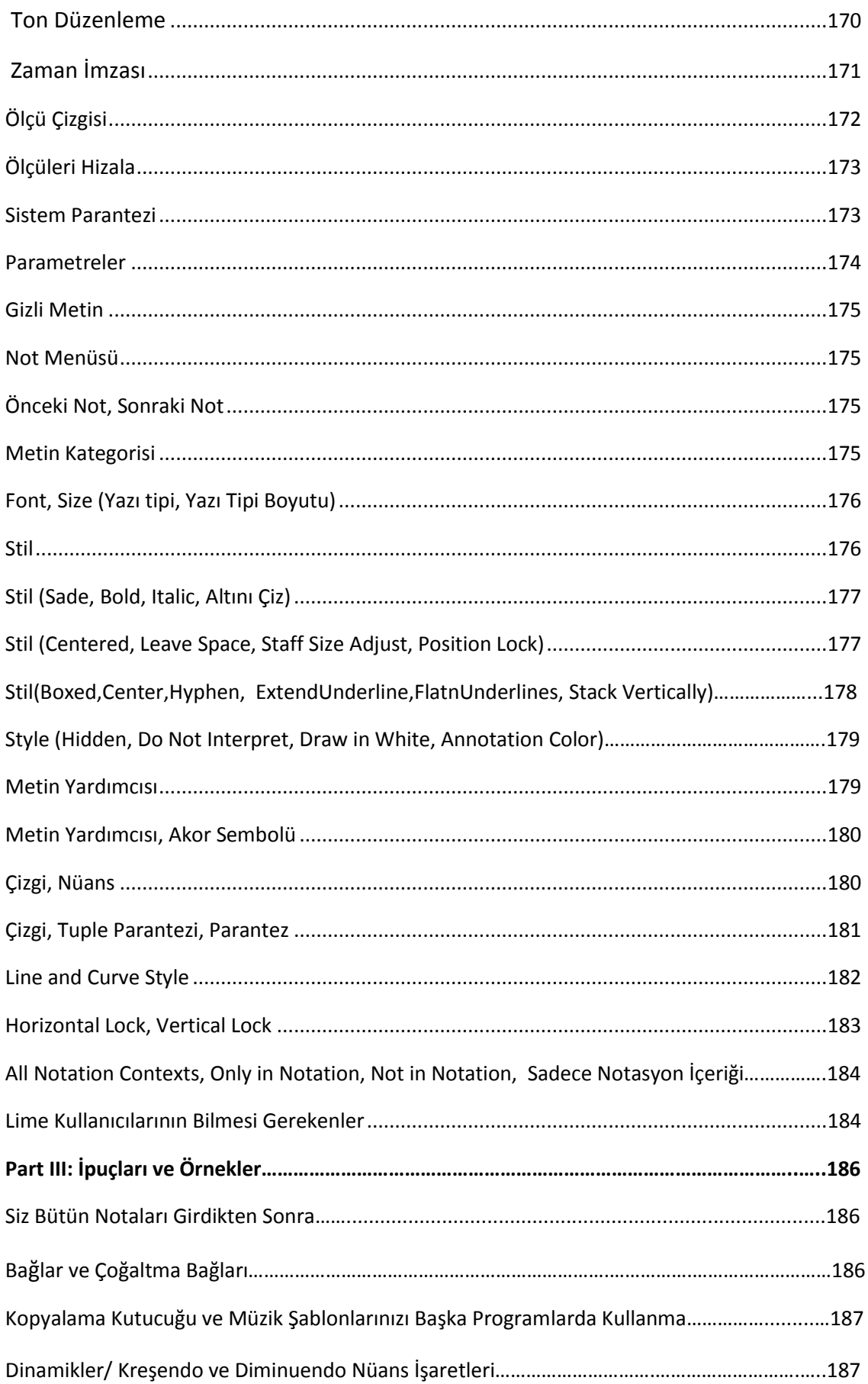

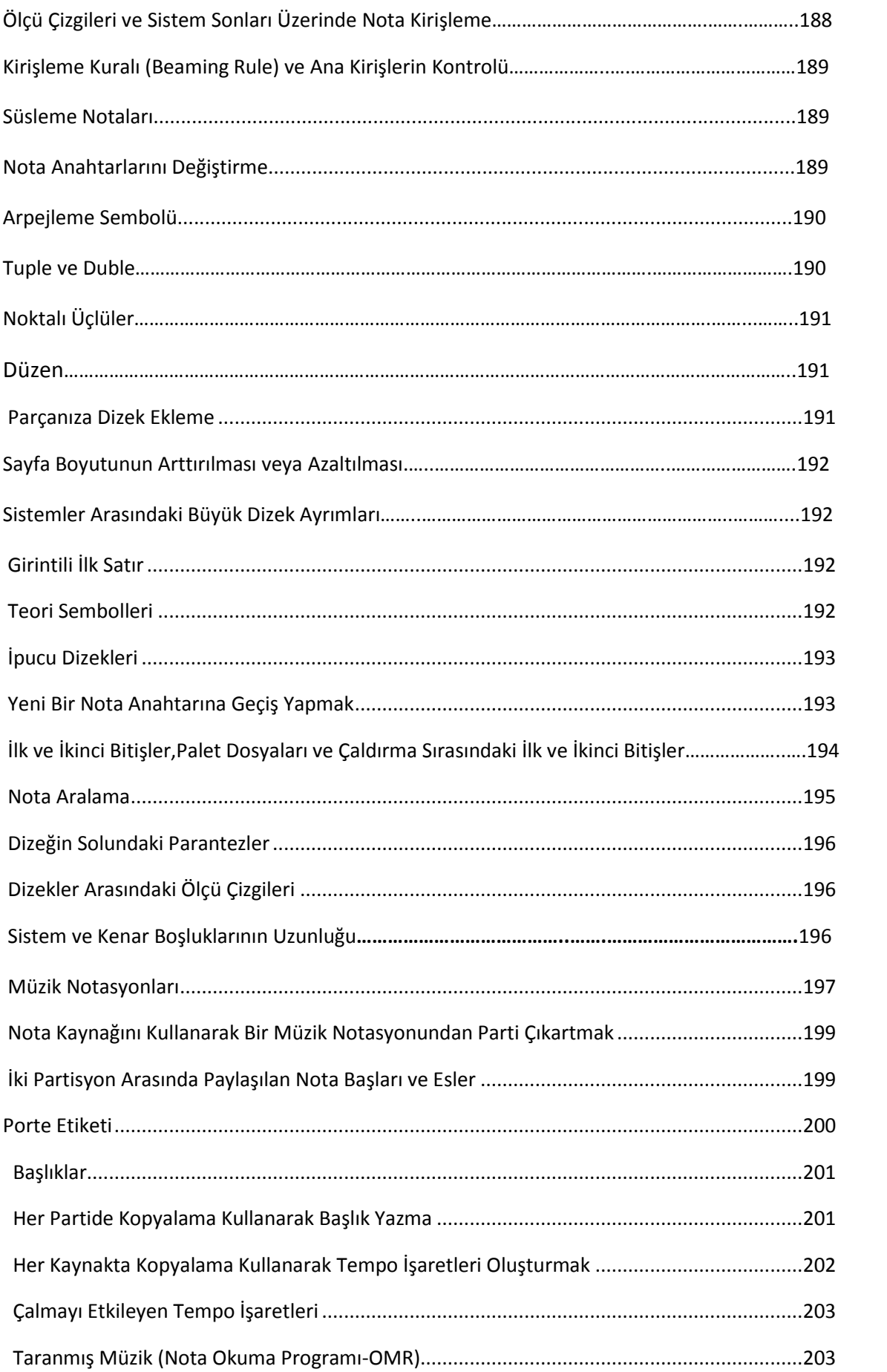

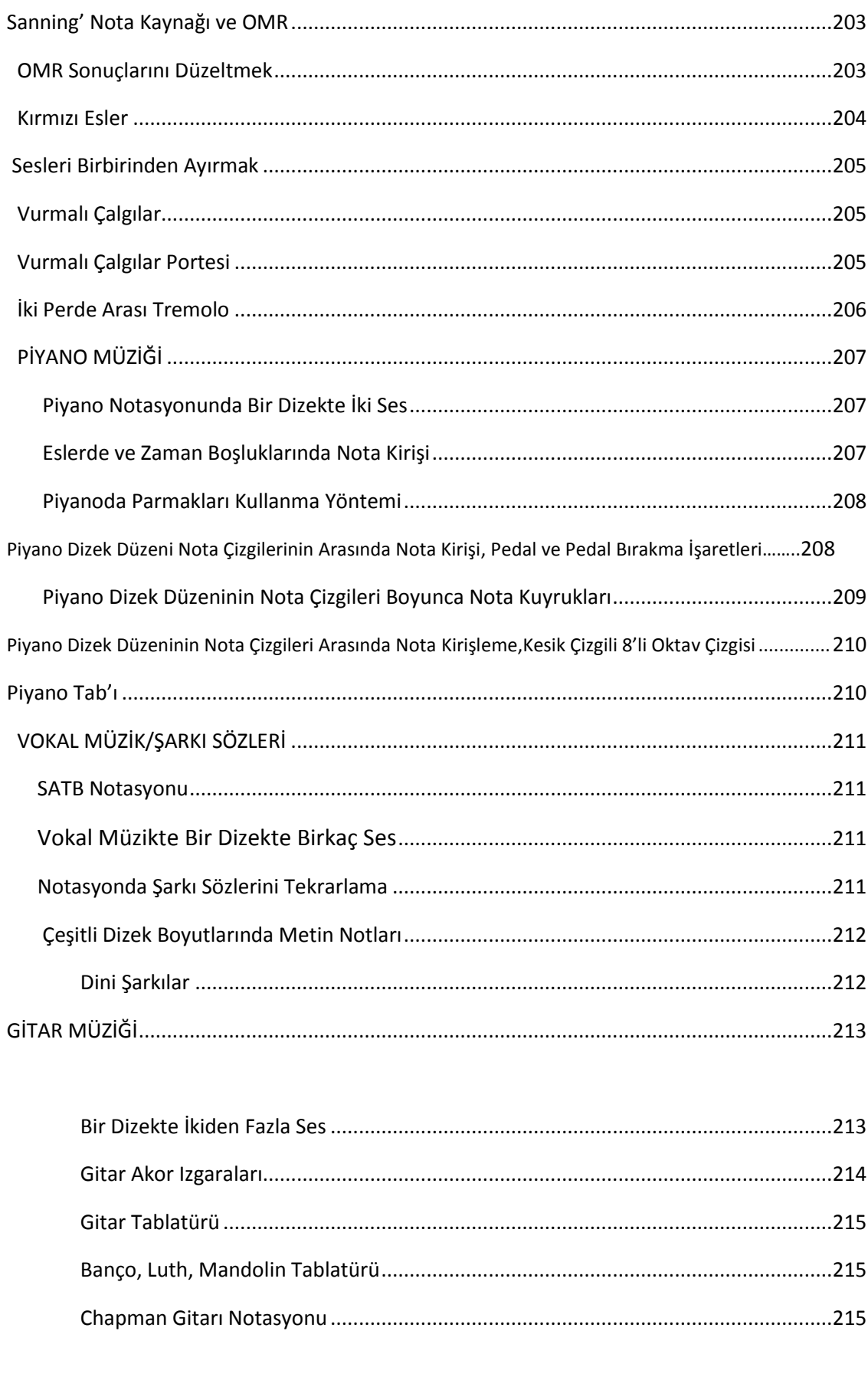

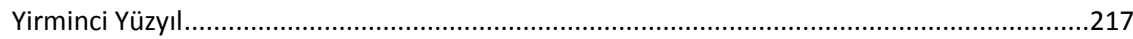

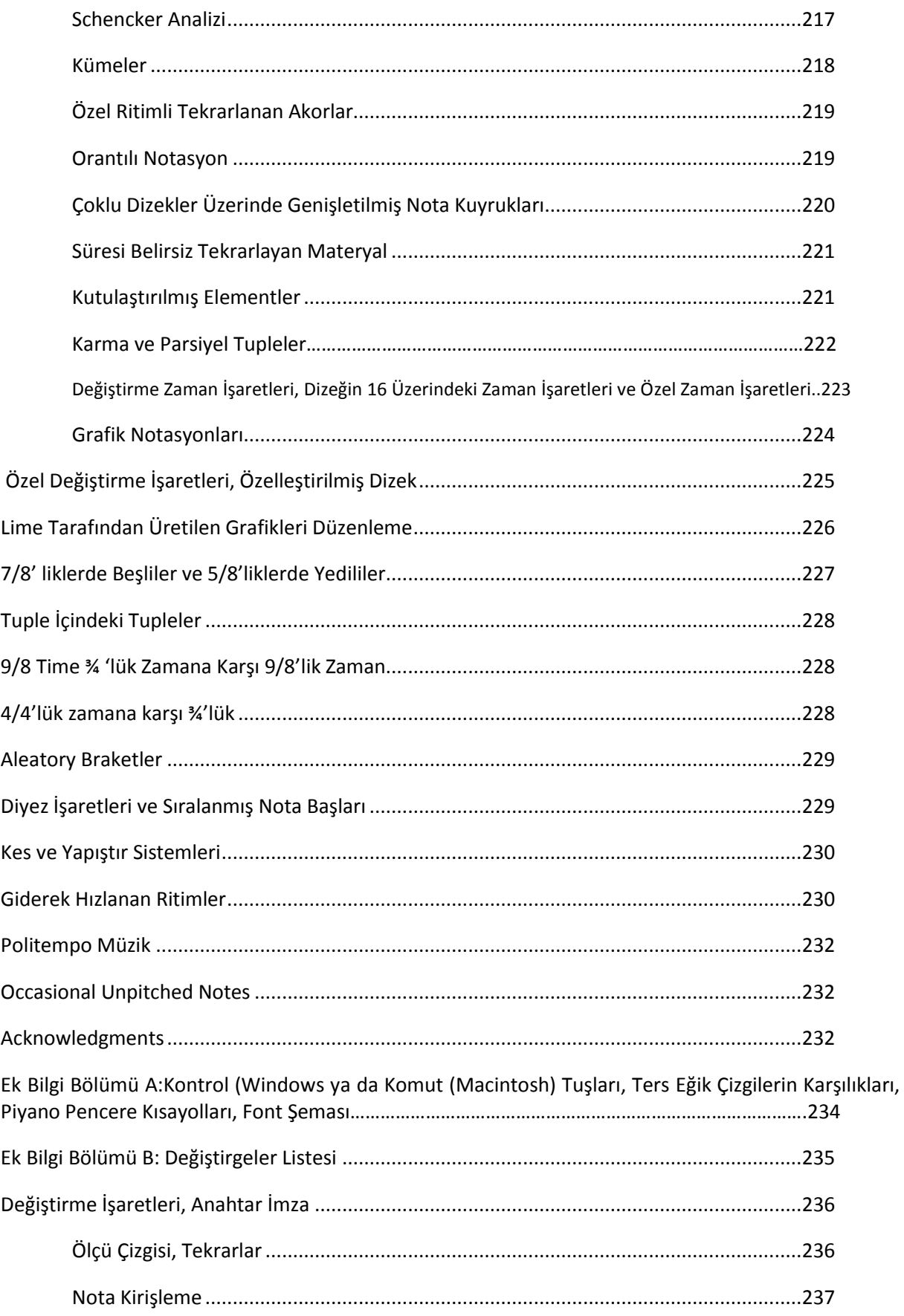

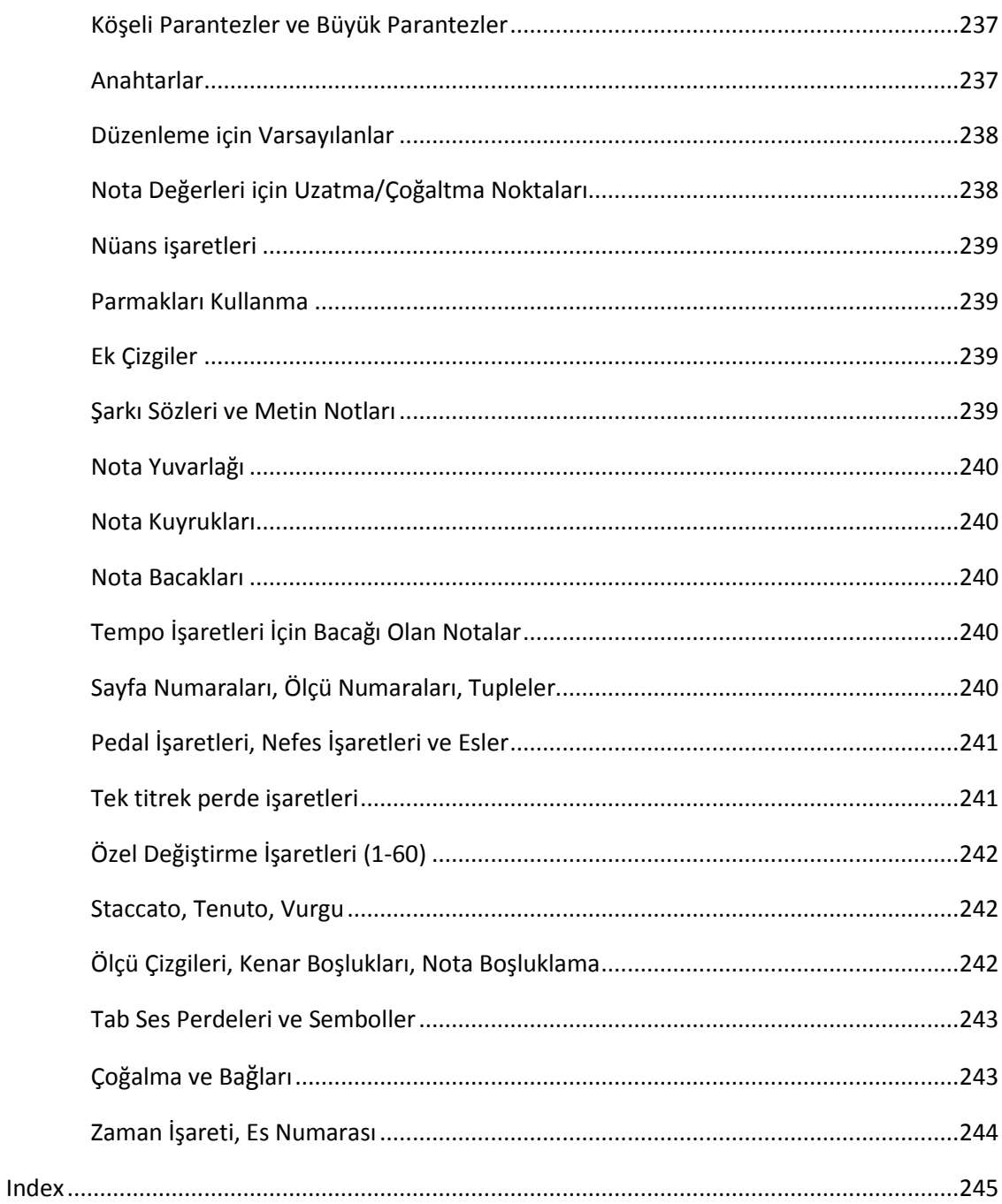

Lime™ Kullanıcı Kılavuzu

#### **9.Versiyon Yenilikleri**

Backslash Expressions \alt+ \alt-

#### **MusicXML İçe Aktar**

Lime'de Tümleşik Müzik Parçası Tarama

#### **MusicXML Dışa Aktar**

Mac OSX Kullanıcıları İçin Yüksek Kaliteli PDF Dosyası Oluşturma

Görme Engelli Kullanıcılar İçin Kabartma Yazı Düzenleme ve Yazdırma

#### **Kırmızı Esleri Siyah Rengine Çevirme**

Piyano İçin Shift Tuşu ve Windows Klavye Eşdeğerlikleri

#### **Sıradaki Ritim Hatası**

#### **OMR Resimlerini Göster**

#### **Fazladan Ba**ğ

Süsleme Bağı

'Escape' ye Basarak "Hear" Menüsünü Durdurma

#### Anahtar: **Sadece Grafik Dizaynı** (OMR Anahtarlarını Doğrulamak İçin)

Taratılan Müziğin OMR'sindeki Başlık Hatalarını Düzeltme.

Parçanın Geri Kalanındaki Bütün Anahtar Değişimlerini Kaldır

Annotationlar İçin Pozisyon Kilidi

#### **Do Not Interpret for Annotation**

Nesting tuplets is now explicitly supported in the tuplet dialog

OMR Özellikleri ve Kırmızı Esle

## **Lime™'i Çalıştırmak İçin Ne Gerekli?**

Lime IBM'nin uyumlu olduğu Windows™ NT, 98, ME, 2000, XP ve Vista işletim sistemlerinde çalışır. Ayrıca Macintosh® yazılımlarını kullanan OS9 ya da OSX ile uyumludur.

**Windows Kullanıcıları:** Herhangi bir MIDI kart veya USB-MIDI ara yüzey çalıştırabilen Windows™ işletim sistemi.

**Macintosh Kullanıcıları:** MIDI ara yüzü kesinlikle önerilir.

MIDI klavye ve MIDI sentezleyici **Lime**'i kullanmanız için kesinlikle önerilir.

Lime taslağınızın son hali basıma hazır olduğu zaman, basımı PostScript® yazıcı ile yapınız veya üçüncü parti bir araç kullanarak PDF dosyanızı en iyi kaliteye getirerek PostScript olmayan bir yazıcıda yazdırınız.

Bu kılavuz sizlerin Windows veya Macintosh işletim sistemlerini bildiğinizi varsayar. Ayrıca sizlerin, fare hareketlerini "tıklama" "çift tıklama" "shift-tıklama" "alt-tıklama (Windows) veya "Seçenek(option)-tıklama" (Macintosh), ve "tıklama-sürükleme" hareketlerini bildiğinizi ve menü kullanma bilgisine sahip olduğunuzu varsayar.

## **Lime Genel Bakış**

Lime Viewer'i ücretsiz olarak [www.cerlsoundgroup.org](http://www.cerlsoundgroup.org/) adresinden indirebilirsiniz. Lime Viewer açma, okuma, ve yazdırma yapmanızı sağlar fakat Lime dosyaları üzerinde değişiklik yapamazsınız. Tam sürüm Lime versiyonu için deneme sürümünün ardından programı tescil etmeniz (satın almanız) gerekecektir. Tam sürüm Lime Viewer'in belli bir süresi yoktur, asla sona ermez ve tekrar tescil gerektirmez.

## **Lime™'i Windows™'a Nasıl Yüklerim?**

Windows işletim sistemi ile ilgili yeterli bilginiz yoksa, bir arkadaşınızdan Lime'i yüklemek için yardım isteyiniz. Şu şekilde yüklenir;

Kendiliğinden açılan Lime arşivini (LimeInstallxxx.exe, Lime versiyonunu belirten numara ile adlandırılmış dosya, ör; LimeInstall712.exe) hard diskinize kaydedin.

LimeInstallxxx.exe'yi dosya üzerine çift tıklayarak açın.

Ardından Lime'nin çalışması için gereken tüm dosyaların içerisinde bulunduğu bir Klasör oluşacaktır (standart olarak klasör şurada oluşur; C:\Program Files\Lime)

**Marl** ve **Tufa** fontları Lime yürütülebilir dosya rehberi, Lime klasörünün içerisinde olacaktır. Tüm dosyaları bir klasör içerisinde bırakın.

Bunları yaptıktan sonra, LimeInstallxxx.exe'i silebilir veya yedek diskte yedekleyebilirsiniz.

Lime'i Başlat menüsüne eklemek için öncelikle Lime.exe dosyasını konumlandırınız, ardından Başlat menüsüne doğru sürükleyiniz. Ayrıca Lime.exe yi masaüstüne sağ tık ile sürükleyerek bir kısayol dosyası oluşturabilirsiniz.

**MIDI bağlantınız ile ilgili bir problem var ise:** Sentezleyicinize bağlı kabloları kontrol ediniz, ardından sentezleyici ayarlarını kontrol ediniz. "Çıkış" kablosu sentezleyicinizin MIDI girişine bağlı olması gerekir. "Giriş"" kablosu ise sentezleyicinizin MIDI çıkışına bağlı olması gerekir. **Duyma** menüsünden **MIDI Giriş** ve **MIDI Çıkış** ayarlarınızı kontrol ediniz.

MIDI Transmit'in sentezleyicinizde etkin olduğundan emin olun. Sentezleyicinizin Alıcı Kanallarının doğru kurulduğundan emin olun. Sentezleyicinizde **Yerel Kontrol Kapalı** 'yı seçtiyseniz, **Düzenle** menüsünün altında **MIDI Girişi İçin Ses Bildirimi'ni** seçmeniz gerekir.

**Yazdır** menüsünü kullanarak yüksek kaliteli PDF dosyaları oluşturmak istiyorsanız, bu kılavuzda **Yazdır** menü seçenekleri bölümündeki talimatları uygulayınız. (**Dosya** menüsünün altında)

## **Bölüm I: Başlarken. Adım Adım Bir Örnek**

Size Lime'ı nasıl kullanacağınızı öğretmek için, bu el kitabı, B. Y. Forster, George Shearing tarafından yazılan "Lullaby of Birdland" adlı basit bir parçanın ilk dörtlüğünü açıp düzenlemeye yönelik talimatlarla başlayacaktır. Bu el kitabını okurken bilgisayarınızın başında olmanız sizin için daha yararlı olacaktır, böylece burada verilen adım adım talimatları izleyebilirsiniz.

Bu örnek için bir Stationery Pad veya Template kullanacağız. Bir Stationery Pad veya Template, tüm parametreleri ayarlayan (ses, düzen, başlık gibi) bir belgedir ancak müzik içermez. Sıfırdan bir parça yaratmak isterseniz, aşağıdaki Yeni Bir Parça Oluşturma sayfasına göz atın.

Bu örnek, Lime'ın çalıştığını varsayar; Lime açık değilse programı çalıştırın ve sonra devam edin.

## **Dosyayı Aç**

"Templates(Şablonlar)" veya "Stationary(Kalıcı)" klasörünü açın ve "First Piece(İlk Parça)" dosyasına çift tıklayın. Bir Başlık, anahtar ve boş ölçüler içeren boş bir sayfa görürsünüz.

Bir Template, yeni bir parçanın başlangıç noktasıdır. Üzerinde çalıştığınız parçaya özel bazı değişiklikler yapmak isteyebilirsiniz. Bu örnekte, la majör tonunda bir melodi gireceğiz. Dört bemollük bir tonal donanım eklemek için parçadaki ilk ese tıklayın, yanıp sönecektir, ardından Symbol menüsünün altında Key Signature(Tonal Donanım)'yi seçin. Dört flat belirleyin ve **Tamam**'ı tıklayın.

Sık kullandığınız düzenlerden oluşan template dosyaları oluşturmak mümkündür. Örneğin, Aflat major olacak şekilde birden fazla melodi yapmayı planlıyorsanız, bu yeni düzenlenmiş dosyayı "Tek Sesli-A-Flat Major" olarak kaydedebilir ve template olarak kullanabilirsiniz.

Çoğu kullanıcı, sesler, enstrümanlar, format, numaralandırma biçimi vb. içeren, fakat müzik içermeyen bir düzen oluşturmanın faydalı olduğunu düşünüyor. Bu dosya, tekrar tekrar kullanılabilir bir "Stationary Pad" dır, ancak müzik girildikten sonra ayrı bir dosya olarak kaydedilir.

## **Nota Girişi**

Nota girmeden önce, düzenleme noktasını veya ekleme noktasını tanımlamanız gerekir. Bu örnekte, ilk ölçüye nota girmeye başlayacağız: Birinci 'rest' e çift tıklayın veya Voice menüsünün altında Note Entry seçeneğine tıklayın.

Ekranın alt kısmında bir Piyano Penceresi bulunur. Bu pencere bir piyano çizimi, bir rest çubuğu ve diğer sembollerden oluşur. Eğer bir MIDI klavyeniz yoksa bu piyano fare ile kullanılabilir.

Bir piyano tuşuna tıklamadan önce, piyanonun hemen altındaki uygun simgeyi tıklatarak ihtiyaç duyduğunuz nota değerini seçin. Bu örnek için sekizinci bir nota kullanacağız. Sekizinci notaya çift tıklayarak noktalı bir nota, üç kez tıklayarak ise çift noktalı bir nota elde edebilirsiniz.

Şimdi Lullaby of Birdland'ın notalarının geri kalanını Piyano Penceresinde tıklayarak çalın. Çeyrek bir notaya ulaştığınızda, piyano penceresindeki çeyrek nota sembolüne tıklamayı unutmayın. Çeyrek notayı çaldıktan sonra ise, devam etmeden önce sekizinci nota sembolünü tıklamayı unutmayın. (Bir sonraki nota sekizinci nota olacaktır.)

Yanlış bir notayı, üzerine çift tıklayarak ve yeni bir nota çalarak değiştirebilirsiniz. Bir yarım notayı çeyrek notayla değiştirirseniz, aynı zamanda dörtte birlik bir rest olur. Benzer şekilde, çeyrek notayı bir yarım notayla değiştirirseniz, çeyrek nota ve ondan sonraki çeyrek nota değiştirilir.

Tek bir notayı silmek isterseniz, notaya tıklayın ve Sil tuşuna basın. Bir grup nota seçmek ve silmek mümkündür ancak notaları yeni bir müzikle değiştirmek istiyorsanız, yeni müziği mevcut notaların üzerine girmek silmek kadar hızlıdır.

Bu küçük örnek parçada akor yoktur. Shift tuşunu basılı tutarken akordaki tüm notaları tıklatarak akorları fare ile çalabilirsiniz. Varsa, bir MIDI klavyesini kullanmak çok daha kolaydır. Bu parça için akordaki tüm notaları aynı anda çalmanız yeterlidir. Tek bir ses, birden fazla notadan oluşan bir akor içerebilir. Tek bir staff üzerindeki bir akor, birkaç sesin, ses başına bir notanın veya akorları içeren tek bir sesin sonucu olabilir.

Örnekteki sonraki adım, çeyreğe bağlı bir sekizinci notadır. Bağları, inceltmeleri, noktaları, vurguları vb. Eklemenin iki yöntemi vardır; Nota girmeden önce sembolü seçebilir veya notaları girdikten sonra işareti eklemek için İmleci Düzenle'yi kullanabilirsiniz. İlk yöntemi burada göstereceğiz.

Sekizinci bağlamayı girmek için önce piyano penceresindeki "tie" ı tıklayın. Sekizinci nota sembolünün hala seçili olduğundan emin olun. (Seçiliyse tekrar seçmeyin, bu, notayı noktalı olarak değiştirir.) D-natural'i tıklayın. Piyano penceresinde natural sembolünü seçmek gerekli değildir. (Varsayılan dışında bir değiştirme işareti girmek için değiştirme sembollerini kullanın veya G-sharp yerine A-flat gibi arttırıcıları kullanın.)

Bağın otomatik olarak seçimi kaldırılır. Sonraki D-natural dörtlüyü girmeden önce çeyrek sembolünü seçmelisiniz. E-natural çeyrekle bağlantılı olan sekizinci F ve E- natural'i girin. Sekizinci resti girmek için önce sekizinci sembolü tıklayarak sekizli bir süre seçin. Ardından ekrandaki piyano klavyesinin sonundaki rest sembolüne veya piyanodaki tuşların hemen altındaki dar gri şeride tıklayın. Daha fazla ayrıntı için aşağıdaki Piyano Penceresi bölümüne bakın.

#### **İmleci Düzenle**

Müziğin tamamını girmeyi tamamladığınızda, herhangi bir nota üzerine bir kez tıklayarak imleci düzenleyebileceğiniz pencereye geri dönebilirsiniz. Bu imleçle yeni notalar giremezsiniz, ancak pozlama, bağlama, nokta, tuş, klf, zaman imzası vb. Ekleyerek parçanın görünümünü değiştirebilirsiniz.

Düzenleme imlecini F çeyrek notasının üzerine yerleştirin. Değiştirme işaretini eklemek için piyano penceresindeki accent simgesine tıklatın.

#### **Nota Grubu Seçimi**

Lime, bir nota grubunu seçmenize ve değiştirmenize olanak sağlar. Normalde, sadece bir nota veya rest seçilir ve sürekli olarak işaretli kalır. Nota grubu seçimi kullanıldığında, bütün bir nota grubu seçilir; Seçilen notalar vurgulanır. Nota seçimleri, dosya seçimlerinde olduğu gibi, shift ve ok tuşlarıyla yapılır.

Şimdi Piyano Penceresindeki "slur" kelimesine tıklayın. Son E'nin bağına dahil edildiğine dikkat edinBunun nedeni, bağın, seçili notadan bir sonraki notaya uzanmasıdır. Bu nedenle, bir bağı eklerken, son notayı bağa eklememelisiniz. Piyano Penceresinde staccato simgesine tıklayın; Bu, seçilen tüm notaları staccato yapar; Staccatissimo için tekrar tıklayın. Stem menüsünün altında No Stem, Stem up veya Stem down'ı seçin.

Piyano penceresinde gölgelenmemiş semboller ve gri olmayan menü öğeleri seçilen notalara uygulanabilir. Seçilen bir nota grubunu 'Sil' tuşuna basarak da silebilirsiniz. Nota grubu seçimini bitirmek için, müziğinizdeki tek bir notaya tıklamanız yeterlidir; Bu sadece tıkladığınız notayı seçer ve çoklu seçimden çıkar. Son olarak, eklediğiniz staccato

noktalarından kurtulmak için, Çoklu seçimden aynı notaları tekrar seçin ve işaretlerini kaldırmak için staccato sembolüne tıklayın. İşaretlemeleri kaldırmak için Geri Al'ı (Düzenle menüsünün altında) kullanabilirsiniz. Düzenlemelerin en başına dönmek için Geri Al'ı kullanabilirsiniz.

#### **Piyano Gölgeleme ve Menü Kontrol İşaretleri**

Lime, Piano penceresinde koyu bir gölgelendirmeyle ve menülerde bir onay işareti ile notalara hangi düzenlemelerin yapıldığını gösterir. Değiştirdiğiniz notalardan birine tıklayın, ardından değiştirilmemiş notlardan birini seçin ve Piyano Penceresindeki gölgelemenin nasıl değiştiğine dikkat edin. Stem menüsüne tıklayın ve notaların yanlarındaki onay işaretlerine dikkat edin. Bir grup nota seçildiğinde ve düzenleme seçeneklerinin bir karışımı olduğunda (yukarıdaki örnekte görüldüğü gibi bazı notaların bağları var, bazıları ise değiştirme işaretleri içermekte.), Piyano Penceresi tamamen karanlık değildir, sadece gölgelendirilebilir bir şekle sahiptir.

Notaların uzunluklarını tek tek değiştirmeniz gerekiyorsa, doğru nota uzunluklarını kullanarak müziği baştan girmelisiniz. Düzen menüsü altındaki Enable Duration Edits (Süre Düzenlemelerini Etkinleştir) seçeneğini seçerseniz, Piyano Penceresindeki bir uzunluğa tıklayarak düzenleme imleciyle gösterilen notanın değerini (tupletler de dahil olmak üzere) değiştirmek mümkündür. Bu işlem taranmış bir müzikteki veya dıştan alınan MIDI dosyalarındaki OMR (Optik Müzik Tanıma) hatalarını düzeltmek için kullanılabilir.

Ölçüm uzunluğu nota uzunluğuyla birlikte değiştirildiğinden, standart kopya yaparken kullanılmamalıdır. Çakışan ölçü boyutları, özellikle bu seçenek yanlış kullanıldığında, birden fazla ses içeren bir çalışmada sorun çıkaracaktır.

Enable Duration Edits seçeneğini seçerseniz, Kill sembolü taranan müzikteki hataları düzeltmek için de kullanılır. Kill ölçünün boyutunu korumadan istenmeyen notaları kaldırabilir. Yine de, Kill dikkatle kullanılmadığında çakışan ölçüler oluşacaktır. Normalde Sil tuşu, rest içeren notaları değiştirmek için kullanılır.

#### **Şarkı Sözleri Eklemek**

Şimdi parçadaki ilk notaya tıklayın. İlk notaya odaklanabilmek için kaydırma çubuklarını kullanmanız gerekebilir.

Piyano Penceresinin solunda dört sembol vardır. En üstteki sembol müzik girmek için, alttaki üç ise çeşitli açıklamaları girmek için kullanılır. Annotation menüsünün altındaki Text Category, Lyric seçeneklerini kullanın. Bu, Piyano Penceresinin solundaki metin sembolünü (harf A) vurgulayacaktır; Bu notanıza şarkı sözleri yazmanıza olanak sağlar.

Şimdi "Lull-" yazın (sonundaki tireyi unutmayın). Kelime ilk notanın altında görünecektir. Bir sonraki notaya gitmek için sekme tuşuna basın. "A-" yazıp Sekme tuşuna tekrar basın ve

ardından "by" yazın. Yeni bir notaya gitmek ve her notanın altına şarkı sözlerinin bir parçasını yazmak için Tab tuşunu kullanarak notalar arasında hareket edin.

Bir hata yaparsanız, Alt tuşuna basarak ve şarkı sözlerinin başlangıcını tıklatarak (tıklatırken Alt tuşunu basılı tutun) yanlış şarkı sözlerini seçin. Ardından, düzen menüsü altından Clear Annotation (Açıklamayı Temizle) seçeneğini kullanın veya Sil tuşuna basın ve metninizi yeniden girin. Açıklamalar arasında ilerlemek için Annotation menüsü altında Previous (Önceki) veya Next (Sonraki) Açıklamayı seçebilirsiniz. Benzer şekilde, açıklamalar arasında hareket etmek için Alt ve sol veya sağ ok tuşlarına basabilirsiniz.

Bir açıklamayı seçtikten sonra, imleci açıklamanın sonuna getirmek için Enter tuşuna basabilirsiniz. İşiniz bittiğinde, Açıklama Modundan çıkmak için Esc tuşunu kullanabilirsiniz. Şarkı sözleri hakkında daha fazla bilgi için aşağıdaki Ek Açıklama Modu ve Açıklamalı menü bölümlerine bakabilirsiniz.

İki satırlı şarkı sözünüz varsa, sayfadaki bütün notaların sözlerini ilk satırda arada tab olacak şekilde yazabilirsiniz.

Bazı kullanıcılar, şarkı sözlerini girerken boşluk çubuğunu kullanarak sonraki notaya geçmeyi daha kolay buluyor. Sekme tuşunun ve boşluk çubuğunun işlevini değiştirmenize izin verecek bir seçenek Düzen menüsü altındaki Seçeneklerde bulunur. Bu seçenekle, boşluk çubuğu bir sonraki nota ilerleyecek ve sekme tuşu bir boşluk görevi görecektir.

Ek açıklama modundan çıkmadan örnekteki ilk notaya tıklayın. Annotation (Ek açıklama) menüsünün altında Text Category (Metin Kategorisi), Chord (Akor) seçeneklerini seçin. Akor sembolünü seçmek açıklamayı değiştirmez, ancak, bu işarete sahip akorlar, tuşları değiştirirseniz otomatik olarak müzikle geçiş yapar.

İmlecin yerini değiştirmek için Control tuşuna basarak, akor sembolünün görüntülenmesini istediğiniz konumdaki notanın üzerine tıklayın. Açıklama menüsünün altındaki

Text Assistant (Metin Yardımcısı) özelliğini kullanın ve her bir akor için Akor Sembolü'nü seçin. Yeni bir akor simgesinin kullanıldığı bir sonraki notaya gitmek için Tab tuşunu kullanın. Metin Yardımcısı olmadan akor sembolleri yazmak mümkündür. Sharp ve flat gibi özel karakterler, kılavuzun sonraki bölümlerinde açıklanan ters eğik çizgi karakterini kullanarak girilebilir.

Her açıklamanın notanın kendisine atandığını unutmamak önemlidir. Bu örnekte, her lirik ve her akor sembolü karşılık gelen notalara eklenmelidir. Bu, Lime'ın, notanın bir sonraki sisteme gibi başka bir yere taşınması durumunda, notayla açıklama arasındaki ilişkiyi sürdürmesine izin verir.

Şablon dosyasındaki başlık veya tempo işaretleri gibi mevcut ek açıklamaları değiştirebilirsiniz. Alt tuşuna basabilir ve notayı seçmek için notanın üzerine tıklayabilirsiniz. Ardından mevcut metni silmek veya değiştirmek için imleci konumlandırmanız gerekecektir. Ayrıca, düzenleme menüsü altındaki Clear Annotation (Açıklamayı Temizle) seçeneğini kullanarak sıfırdan başlayabilirsiniz.

## **Yeni Bir Parça Oluşturmak**

Bu bölümde yeni bir parça oluşturmayı en başından itibaren anlatacağız. Öncelikle Lime simgesine çift tıklayarak programı açın.

**File** (Dosyalar) menüsündeki **New** (Yeni) seçeneğine tıklayın. Bu sayede yeni bir parça oluşturacaksınız.

## **Initial Time Signature, First Part, and Number of Measures (Baştaki Ölçü İşareti, İlk Partisyon ve Ölçü Sayısı)**

Yeni bir parça oluştururken size başlayacağınız ölçü sayısı, parçanızın baştaki ölçü işareti, partisyonun ismi ve her ölçüde kaç vuruş olacağı sorulur. Üzerinde çalıştığınız parçada değişen ölçü işaretleri veya farklı ölçü işaretleri bulunuyorsa bunlar daha sonradan belirleyebilir ve daha fazla ölçü ekleyebilirsiniz.

Parçanızdaki ölçülerdeki vuruş miktarları farklılık gösteriyorsa bunu yapmanız gerekecektir. (Örneğin, 4/4'lük ölçüdeyseniz ama 1 vuruşluk aksak ölçünüz\*\*\* var ise 4/4'lük ölçü çizgilerinin hepsini belirtmekle başlayabilirsiniz. 4/4'lük ölçü sayfası açılınca ilk notaya veya ese tıklayabilir ve aksak bir ölçü için 1/4'lük ölçü girebilirsiniz.)

Ayrıca sizden her sistem içindeki ölçülerin ve her sayfadaki sistemlerin sayısı istenir. Müziğiniz yoğun ise sistem başına az sayıda ölçü koymak isteyeceksiniz ve eğer büyük bir notasyonunuz varsa sayfa başına bir sistem isteyeceksiniz. Her bir sistemin sadece bir porteye sahip olduğu solo parçalarda sayfa başına 10 veya 15 sistem koymak isteyebilirsiniz. Sistemlerin çok kalabalık veya aralıklı olduğu ya da sayfaların kötü yerlerde bittiği durumlarda, her bir sayfa ve sistemdeki ölçü numaralarını sonradan değiştirebilirsiniz.

## **Parts and Voices (Partisyonlar ve Sesler)**

Lime, bir notasyon oluştururken partisyonlar ve seslerden oluşan bir hiyerarşi kullanarak büyük oranda esnekliğe olanak tanır. "Part" terimi tekli bir partisyon için kullanılır. "Voice" terimi ise bir enstrümana ait (genellikle nota kuyruğu ile gösterilen) porteyi anlatmak için kullanılır.

Oluşturulan yeni bir parça her zaman tek bir partisyonla başlar. **Single Staff** (Tek Dizek) veya **Grand Staff** (ÇiftDizek) seçeneklerinden birini seçebilirsiniz**. Single Staff** seçeneği ile parçanız, sistem başına düşen tek bir portenin üzerine yazılan ve tek bir satırı içeren bir partisyon ile başlar. **Grand Staff** seçeneği ile parçanız sistem başına düşen iki portenin üzerine yazılan ve iki satır içeren bir partisyon başlar.

Birden fazla partisyon sıklıkla tekli bir portede bir araya getirilir ve akorlar olarak ortaya çıkar. Fakat tek başına bir partisyon da melodik portelerden ve akorlardan oluşan bir karışımı içerebilir.

Parçanızı oluşturduktan sonra **Parts and Voices** seçeneğini (**Voice** menüsünün altında) kullanarak daha fazla partisyon ekleyebilir ve notasyondaki yerlerini ayarlayabilirsiniz. Bir orkestra notasyonu oluşturuyorsanız ve iki flütün de aynı porte üzerinde yazılmasını istiyorsanız flütler için "Flüt 1 ve Flüt 2" şeklinde iki farklı partisyon oluşturmalısınız. **Parts and Voices** ile flütleri notasyondaki tek bir porteye yazabilirsiniz. Bach'ın üç sesli envansiyonlarını yazıya geçiyorsanız piyano için muhtemelen üç farklı porte kullanmanız gerekecek. Daha fazla bilgi için **Parts and Voices** bölümüne bakın.

## **Clefs and Key Signatures (Anahtarlar ve Ton İşaretleri)**

Anahtarları ve Ton İşaretlerini, **Symbol (Sembol)** menüsü altındaki **Key Signature (Anahtar İşaretleri)**ve **Clef (Ton)**seçeneklerini kullanarak değiştirebilirsiniz. Eğer parçanızdaki her bir sistemde birden fazla porte var ise birden fazla partisyon veya ses için anahtar değiştirirken her bir portedeki ilk notaya **Note Group Select (Nota Grubu Seç)**'e **Shift**'e basılı tutarak tıklayıp **Key Signature** veya **Clef** menü seçeneklerini kullanın.

Perdesi değişen enstrümanlarla bir notasyon yazdırmak isterseniz bunu **Key Signature (Ton İşareti)**'ı kullanarak belirtebilirsiniz. Her bir tekil partisyon için arıza belirlerken **Key Signature** menüsündeki **Current Stuff Only** (Yalnızca Mevcut Porte) seçeneğini kullanın.

**Key Signature**'da kaç tane yarım ses aralığının perdesinin değiştiğini de belirtmek zorundasınız. Örneğin, si bemol bir enstrümanın konserdeki perdesi yazdırılmış halinden yarım ses aralığı daha düşük, bu yüzde "-2" ile belirtilmeli. Enstrümanın oktavına bağlı olarak Fa'dan çalan bir enstrüman yazdırılmış perdenin 5 yarım ses aralığı üstünde veya 7 yarım ses altında olabilir.

## **The New Piece (Yeni Parça)**

Anahtar, ölçü sayısı veya satırlarla ilgili gerekli değişiklikleri yaptıysanız önceki bölümde de açıklandığı gibi müzik yapmaya başlayabilirsiniz. Kaydırma çubuklarını kullanarak sayfa içinde gezinebilirsiniz. Buna alternatif olarak, farenizi müzik penceresinin köşelerine getirirken **Alt** ve **Control** (Windows'ta) veya **Option** ve **Command** (Macintosh'ta) tuşlarına basabilirsiniz ki buna da "**Magic Scrolling**" adı verilir.

#### **2. Bölüm: Başvuru Kitabı**

**Piano Window (Piyano Penceresi)**Piyano klavyesinin ve klavyenin altındaki sembollerin birlikte çizilmiş olduğu ekrana "**Piano Window**" (Piyano Penceresi) denir.

Piyano klavyesi görünür değilse pencerenin solundan (dört sembolün en yukarısındaki) müzik sembolünü seçin.

#### **Edit Cursor, Note Entry Cursor (Düzenleme İmleci, Nota Girme İmleci)**

Lime'da bir düzenleme imleci ve bir nota girme imleci olmak üzere iki adet nota seçim "imleci" bulunur.

Yanıp sönen nota yuvarlağı düzenleme imlecini gösterir. Müzikteki nota yuvarlağının yanına tıklandığında o notayı düzenleme imleci ile seçilir. Esler de benzer şekilde seçilirler. Düzenleme imleci kullanılırken yanıp sönen nota, **Piano Window**'daki semboller ve menü seçenekleri kullanılarak değiştirilebilir.

Nota yuvarlağının veya esin etrafında yanıp sönen kutu nota girme imlecini gösterir. Müzikteki bir noktanın veya esin yanına veya üstüne çift tıklanarak o nota veya es seçilir. Müzik klavyenizden nota eklemek istediğinizde nota girme imlecini kullanın. Girdiğiniz notalar yanıp sönen kutu içindeki notalar ve eslerin yerine yazılır.

Düzenleme imleci seçildiğinde **Piano Window**'daki es sembolleri (tam nota, yarım nota vb.) kullanılamaz. Nota girme imleci seçildiğinde semboller kullanılabilir duruma geçer.

Düzenleme imleci (yanıp sönen nota yuvarlağı) ile slur (bağı), tie (çoğaltma bağı), anahtar ve ölçü işareti eklemek, notanın yönü ile **Chord Drag**'ı (akor Kaydırma) kullanarak porte ve notaların yerini değiştirmek gibi birçok düzenleme de yapabilirsiniz. Fakat yeni nota giremezsiniz. Yeni nota girebilmek için nota girme imlecini (nota yuvarlağı etrafında yanıp sönen kutu) seçip bir nota veya ses üzerine çift tıklamalısınız. Bu imleç ile **Piyano Window**, bilgisayar klavyesi veya MIDI klavye kullanarak yeni notaları sürelerini seçerek ekleyebilirsiniz. Ayrıca girdiğiniz notaların üzerinde düzenleme imleci ile uygulanabilir olan çoğu düzenleme seçeneğini de seçebilirsiniz.

#### **Notes, Rests, and Note Lenghts (Notalar, Esler ve Uzatma İşaretleri)**

Nota giriş imleci seçiliyken ekrandaki piyano klavyesine fare ile tıklayarak tekli notalar ekleyebilirsiniz. akorları çalmak için aynı zamanda **Shift** tuşuna da basılı tutun (daha fazla bilgi edinmek için giriş bölümüne bakın). Notaları özelleştirmek için kullanılabilecek bu yöntem MIDI klavye kullanmanın yerini tutsa da MIDI klavye kullanarak daha kolay yapılabilir. Gerçek zamanlı müzik girişi hakkında bilgi edinmek için **Record** (Kayıt) bölümüne bakın (**Voice** (Ses) menüsünün altındadır).

Notasyonunuzun yeri değiştirilmiş bile olsa klavyeye nota girerken daima konser akor notasından çalın. Lime, sizin **Key Signature** (Anahtar İşareti)'da (**Symbol** menüsünün altında) yaptığınız nitelendirmelere göre notaların yerini değiştirir. Esi nitelendirmek için klavyenin sonundaki ese veya klavye tuşlarının tam altındaki ince gri çizginin üstüne tıklayın. 3/4'lük ölçü işaretiniz varsa ve noktalı yarım es nitelendirirseniz, Lime bütün bir es yazar. Klavyenin sonundaki ese veya klavye tuşlarının tam altındaki gri çizgiye tıklayarak bir es oluşturduğunuzda esteki **Don't Combine Rest** (Esi Birleştirme) seçeneği otomatik olarak seçili haldedir. Bu Lime'ın oluşturduğunuz esi çevresindeki eslerle otomatik olarak
birleştirmeyeceği anlamına gelir, daha fazla bilgi için **Don't Combine Rest**'in açıklamasına bakın.

Bir notayı silmek istediğinizde imleci notanın üstüne getirdikten sonra **Delete** tuşuna basın. Yeni bir nota girmek istiyorsanız, hali hazırda bulunan müziğin üstüne notayı eklemek daha hızlı olacaktır. Bir nota grubunu silmek istiyorsanız **Note Group Select**'i (Nota Grubu Seçimi) seçin ve **Delete** tuşuna basın. (Ölçüde daha az vuruş olmasını istiyorsanız **Page** menüsü altındaki **Insert Measure**'ı (Ölçü Girin) kullanarak daha az vuruşu olan bir ölçü yapabilirsiniz.) farenize tıklayarak, **Voice** menüsü altındaki **Previous Note** (Önceki Nota) ve **Next Note** (Sonraki Nota) seçeneklerini kullanarak veya sağ ve sol yön tuşlarını kullanarak imlecinizin pozisyonunu değiştirebilirsiniz.

Girdiğiniz notaların uzatmaları **Piano Window**'da nota uzatmalarına tıklanarak seçilir. Uzatma işaretine bir kere tıklamak o uzatmayı seçer, tekrar tıklamak bir uzatma noktası ekler, bir kez daha tıklarsanız bir uzatma noktası daha eklenir. Üçleme eklemek için üçleme sembolüne tıklayın. Üçlemeyi başka bir aksak ritme çevirmek için üstüne iki kere tıklayın. Üçlemeler genellikle "3 süresinde 2"dir eğer ikili yapmak istiyorsanız üçlemeye iki kere tıklayın ve "3 süresinde 2" şeklinde nitelendirin. Farklı türlerdeki aksak ritim grupları bu kitapçığın en sonunda verilmiştir.

Girdiğiniz bir notanın işaretle gösterilen (mevcut) uzatmasını değiştirmeden **Hear** menüsünün altındaki seçenekleri kullanarak çalınan uzatmasını değiştirebilirsiniz.

## **Accidentals, Enharmonics (Geçici Değiştirme İşaretleri, Sesteşler)**

Yeni notalar için geçici değiştirme işaretleri otomatik olarak seçilir. Mümkün olduğu durumlarda yeni notalar geçici değiştirme işaretleri olmadan gösterilir (ya arızandan dolayı ya da ölçüdeki bir önceki geçici değiştirme işaretinden dolayı), mümkün olmadığı durumlarda geçici değiştirme işareti her bir perde için "varsayılan" bir listeye göre belirlenir. Bu liste en başta arızaya göre belirlenir, listeyi **Note** (Nota) menüsünün altındaki **Default Accidentals**'ı (Varsayılan Geçici Değiştirme İşaretleri) kullanarak değiştirebilirsiniz. Bazen **Default Accidental** ayarlarının (örn., la bemol yerine sol diyez) sesdaşını kullanmak isteyebilirsiniz, akordunuzu çalmadan önce **Piano Window**'dan geçici değiştirme işaretlerine tıklanarak **Default Accidentals**'ın üzerine yazabilirsiniz.

Ayrıca geçici değiştirme işaretine sahip daha önce girilmiş bir notayı da seçip sesteş geçici değiştirme işaretine tıklayarak değiştirebilirsiniz. Örneğin bir sol diyez seçerseniz ve sonra Piano Window'dan bemol sembolüne tıklarsanız notayı la bemole çevirirsiniz.do bemol ile do diyez bulunuyorsa, aşağıda bahsi geçen Add (Ekle) özelliğinin kullanılması gerekebilir.

Lime genellikle geçici değiştirme işareti hatırlatmalarını otomatik olarak yazdırmaz. Lime'ın geçici değiştirme işareti hatırlatmalarını yazdırmasını **Note** menüsü altındaki **Show Accidental** (Geçici Değiştirme İşareti Göster) seçeneği ile yazdırmasını sağlayabilirsiniz.

Daha önce çaldığınız notaların geçici değiştirme işaretlerini değiştirebilirsiniz. Notayı seçin (üzerine tıklayın) veya bir nota grubu seçin (notaların etrafında kaydırın veya **Shift**'e basılı tutup tıklayarak gruba nota ekleyin) sonra notaları değiştirmek için **Piano Window (Piyano Penceresi)**'daki bir geçici değiştirme işaretine tıklayın. Örneğin daha önce yazılmış bir si notasını do bemole çevirmek için si notasına tıklayın, Piano Window'dan bemole tıklayın.Mevcut notalarda geçici değiştirme işaretlerini değiştirmek için başka bir yol arıyorsanız **Note** menüsünün altındaki **Default Accidentals** (Varsayılan Geçici Değiştirme İşaretleri) seçeneğinin açıklamasına bakın. Farklı tonları yazıya dökebilmek için **Symbol** menüsünün altındaki **Key Signature (Tonal Donanım)** seçeneğinin açıklamasına bakın.

Mikrotonal müzik yazdırıyorsanız, notalar için mikrotonal geçici değiştirme işaretlerini seçmek için **Note** menüsü altındaki **Special Accidentals** (Özel Geçici Değiştirme İşareti ) seçeneğini kullanın. Daha fazla bilgi edinmek için **Special Accidentals** bölümüne bakın.

### **Staccato, Tenuto, Tie, Slur, Fermata, Accent, Tremolo**

**Piano Window**'da bulunan saccato, tenuto, tie (çoğaltma bağı) ve slur (bağı) sembolleri, nota girme imleci kullanılarak notalar çalınmadan önce seçilebilir. Tie ve slur'u son nota hariç tümnotaları bir tie veya slur ile çaldıktan sonra seçin. Sembolün üstüne ilk tıklamada seçilir, ikinci tıklamada özellik kapanır.

**Note Group Select (Nota Grubu Seçimi)**'i saccato, tenuto, tie ve slur sembolleri ile birlikte kullanarak aynı anda birden fazla notayı değiştirebilirsiniz. **Note Group Select**'te (Nota Grubu Seçimi) seçili tüm notalara uygulanması için sembole bir kez tıklayın, bu işlemi geri almak istiyorsanız ikinci kez tıklayın. Genellikle tüm notaları saccato, tenuto, not birleştirme ve ses kaydırma sembolleri olmadan çalıp sonradan **Note Group Select** kullanarak tüm sembolleri eklemek en hızlı yöntemdir.

Saccato, tenuto, tie ve slur sembolleri müziğin kayıttan çalınma şeklini etkileyebilir. Daha fazla bilgi edinmek için **Hear** menüsü altındaki **Default** (Varsayılan) ayarlara bakın.

Fermata, accent ve tremolo sembollerini klavyedeki notaları girmeden önce seçebilirsiniz. Accent'e tekar tekrar tıklayarak accent türlerini değiştirebilir, tremolo sembolüne üst üste tıklayarak çeşitli tremolo türleri arasında geçiş yapabilirsiniz. (Tremolo sembolü tek perdedeki tremololar içindir, iki perde arasında bir tremolo yapmak için **Stem** menüsünün altındaki **Tremolo Beam** bölümüne bakın.) Genellikle tüm notaları fermata, accent ve tremololar olmadan çalıp sonradan **Group Note Select** kullanarak hepsini sembolleri eklemek en hızlı yöntemdir. Seçili notalar için doğru sembollere tıklayarak fermataları, accentleri veya tremoloları ekleyin. Fermataları, accentleri veya tremoloları kaldırmak için sembollerin üstüne tekrar tekrar basın.

### **Grace Notes, Cue Notes, Parentheses, Glissando, and Special Note Heads (İlave Notalar, İpucu Notaları, Parantezler, Glissando ve Özel Nota Yuvarlakları)**

Süsleme nota sembolü, süsleme nota eklemek için kullanılır (nota giriş imleci ile). Öncelikle ana notayı çalın sonrasında süsleme notasını seçin ve süsleme notaları çalın, süsleme notalar ana notadan önce eklenecektir. Süsleme notalarınız yazılırken uygulanmasını istediğiniz nota değerini seçmiş olduğunuzdan emin olun. Süsleme notaların kayıttan çalınmasını**Hear (Dinle)** menüsü altındaki **Default (Varsayılan)**bölümünden kontrol edebilirsiniz.

Süsleme bir notayı silmek için notayı seçin ve **Delete** tuşuna basın.

Bir notayı çalmadan önce **Cue**'ya (İpucu) tıklarsanız bu onun ipucu boyutunda kuyruğu olan ipucu boyutunda bir nota olmasını sağlar. Süsleme notalardan farklı olarak ipucu boyutundaki notalar boyutları haricinde sıradan notalardan farksızdır. **Note Group Select**'i seçip sonrasında **Cue**'ya bir kere tıklayarak seçili notaları ipucu boyutuna çevirebilir ve ikinciye tıklayarak notaları normal boyutuna döndürebilirsiniz. Eğer ipucu notalarıyla bütün bir porteyi doldurmak istiyorsanız bunun için **Voice** menüsünün altındaki **Parts and Voices** (Partisyonlar ve Sesler) menüsünü kullanabilirsiniz, bununla ilgili verilen örneği görmek için bu kitapçığın arkasına bakabilirsiniz.

Bir notayı çalmadan önce **Parantheses**'e (Parantez) tıklarsanız nota iki parantezin içine yazılır. **Parantheses**'in üstüne tekrar tekrar tıklayarak farklı parantez seçeneklerini, sadece sola parantezi ve sadece sağ parantezi seçebilirsiniz. **Note Group Select**'i seçip **Parantheses**'e bir kere tıklayarak seçilen notaların iki tarafına, sadece soluna veya sadece sağına parantez ekleyebilirsiniz.

Bir notayı çalmadan önce **Gliss**'e tıklarsanız o nota ile ondan sonra gelen nota arasına glissando çizgisi çizilir. **Note Group Select**'i seçip **Gliss**'e tıklayarak seçilmiş nota ile ondan sonra gelen nota arasına glissando çizgisi çizebilirsiniz. **Note Group Select** ile bir grup notaya glissando çizebilirsiniz. Glissando çizgisi tekrar çalarken "piyano" glissandosu olarak yorumlanacaktır.

Bir notayı çalmadan önce nota yuvarlağı simgesine tekrar tekrar tıklayarak bir dizi alternatif nota yuvarlağı seçeneği arasında geçiş yapabilirsiniz (nota yuvarlağının olmadığı seçenek de dahildir). **Note Group Select**'ten bunu kullanabilirsiniz.

Diğer nota yuvarlağı sembollerini kullanmak isterseniz **Symbol** menüsündeki **Parameters** seçeneğini kullanarak arasından seçim yapabileceğiniz nota yuvarlağı dizisini değiştirebilirsiniz. Daha fazla bilgi edinmek için **Parameters**'ın açıklamasına bakın. Yeni nota yuvarlağı yapmanın birçok yolu vardır, font (yazı tipi) düzenleme uygulamalarıyla (Lime'dan ayrı olarak satılır) yeni semboller tasarlayabilirsiniz, var olan bir yazı tipindeki sembolleri kullanabilirsiniz veya var olan yazı tiplerindeki sembolleri **Annotation Mode** (Not Modu) ve **Multiple Paste** (Çoklu Yapıştırma) kullanarak birleştirebilirsiniz.

### **Add (Ekle)**

**Shift** tuşuna basılı tutarken ekrana çizili müzik klavyesine tıklayarak veya MIDI bir klavye ile birden fazla notayı aynı anda çalarak akorları nitelendirebilirsiniz. Alternatif olarak aynı anda birden fazla nota ile akor yapabilirsiniz. Akorun ilk bölümünü çalın, akordan bir notayı seçin, **Add(Ekle)**'i tıklayın ve akordaki diğer notaları çalın.

Akordaki aynı nota isimleri için farklı geçici değiştirme işaretleri atamak için (örneğin, akorda hem do bemol hem de do diyez varsa) veya akor farklı nota uzatma işaretlerine sahipse bu kullanılabilir. Her not ekleyişinizde not girme imleci kullanmanız gerektiğini unutmayın.

Uyarı: **Add(Ekle)** çoğunlukla gereğinden fazla kullanılan bir özelliktir, çoğu durumda tek bir portede birden fazla partisyon kullanmak **Add** seçeneğini kullanmaktan daha iyidir. Bir porteye birden fazla partisyon yazdırmak için **Add** seçeneğini kullanmamalısınız (örneğin iki flüt). **Voice** menüsü altındaki **Parts and Voices**'a bakın.

### **Keyboard Shift (Klavyeyi Kaydırma)**

Piyano klavyesinin sağ tarafındaki aşağı ve yukarı oklar klavyeyi yukarı ve aşağıya kaydırmayı sağlar.

Klavye kaydırılınca orta noktayı gösteren DO işareti de onunla birlikte kayar. **Keyboard Shift**, bilgisayar klavyesi veya tam boyutta olmayan bir MIDI ile nota girerken kullanışlı olabilir.

### **Moving the Piano Window (Piyano Penceresinin Yerini Değiştirmek)**

**Piano Window**'un yerini pencerenin sağ alt köşesinden tutup sürükleyerek değiştirebilirsiniz.

**Mac OS 9 Kullanıcıları:** Eğer Lime tarafından kullanılabilir hafızanın %50'den fazlası zaten kullanılıyor ise **Piano Window**'un sağ alt köşesinde bir düşük hafıza uyarısı çıkar. Bu mesajı aldıktan sonra düzenlemeye devam edebilirsiniz fakat hafıza problemini de mümkün olduğu kadar hızlı bir şekilde çözmeniz gerekir. Finder'daki **Get Info**'yu kullanarak Lime için daha fazla hafıza ayırmaya çalışın.

Parçanızın boyutu çok büyük ise ya bilgisayarınızın hafızasını arttırın ya da parçanızı daha küçük parçalara ayırın.

**File** menüsünün altındaki **Layout** size Lime parçanızın kullanılabilir hafızanızın ne kadarını kullandığını gösterir.

#### **Annotation Mode (Not Modu)**

Lime'da, Lime tarafından oluşturulmuş grafik ve sembollere eklediğiniz yazı, sembol, çizgi ve eğriler "annotations" (notlar) olarak adlandırılırlar. "**Annotation Mode**" (Not Modu), müziğinize not eklemek için kullanılır. Sözler, metinler, "Allegro" gibi tempo türleri ve prova işaretleri genellikle en sık kullanılan not türleridir.

Her bir not bir nota ile ilişkilendirilir. Bir not eklediğinizde doğru notayı seçmiş olmanız önemlidir. Sayfa düzeni veya önündeki notalar değişse de notunuz üzerine koyduğunuz notayla kalır. Ayrıca notasyon için partisyonu yazdırdığınızda da notunuz üzerine koyduğunuz notayla kalır.

**Annotation Mode**'a girmek için bir nota seçin ve sonra **Piano Window**'un sol tarafının altındaki üç sembolden birine tıklayın. Bu yolla o notanın üzerine not ekleyebilirsiniz. **Piano Window**'un sol altındaki nota sembolü altı çizili/vurgulu değilse **Annotation Mode**'da değilsiniz demektir. Alttaki üç sembol **Text** (Metin), **Line** (Çizgi) ve **Curve** (Eğri) **Annonation Mode**'larını gösterir.

Müzik yazılırken birçok çizgi ve yazı çeşidinin kullanılması gerekmektedir. Notların nitelikleri **Annotation** (Not) menüsü altındaki seçenekler kullanılarak değiştirilebilir. Bunlar aşağıda daha ayrıntılı olarak anlatılmıştır. **Annotation Mode**'dan çıkmak için (dört simgenin en üstündeki) müzik sembolüne tıklayın.

**Text Category** (Metin Kategorisi) ve **Text Assistant** (Metin Asistanı), **Annotation**  menüsündeki işinize yarayacak iki seçenektir. **Text Category**, sözlerin, başlıkların ve standart notların niteliklerini otomatik olarak belirlemenizi sağlar. **Text Assistant** menüsü karmaşık notları sizin için hazırlar. Bu notlarasistan yardımı olmaksızın akor sembollerinin, gitar akor cetvelinin, tempo işaretlerinin ve MIDI komutlarının belirli harf kombinasyonları ile yazılabilir.

**Text Category** ve **Text Assistant** kullanılırken Lime otomatik olarak **Annotation** menüsü altından o not türü için uygun olan seçenekleri seçer. Aşağıdaki **Annotation** menüsü bölümünden tüm bu seçenekler ile ilgili daha fazla bilgi edinebilirsiniz.

## **All Notation Context, Only in Notation, Not in Notation(Bütün Nota Kaynağı, Yalnızca Notasyonda Göster, Notasyona Yazma)**

Bir orkestra notasyonu (veya herhangi başka bir tür notasyon) üzerinde çalışıyorsanız Lime, size o notasyonu düzenleme ve yazdırma olanağı tanır. Lime partisyon çıkarma için "nota kaynağı" adlı bir mekaniğe sahiptir. (**Part Extraction and Notation Context** (Partisyon Çıkarma ve Nota Kaynağı) tanıtım bölümüne bakınız.) (**Annotation** menüsü altındaki) **All Notation Contexts**, **Only in Notation**, **Not in Notation** ve **In This Notation Context Only**  seçenekleri nota kaynağı mekanizmasının birer parçasıdır. Partisyon (nota kaynağından

bağımsız olarak) her yazdırıldığında, yalnızca notasyon nota kaynağındaki o partisyon yazdırılacağında veya yalnızca diğer nota kaynağındaki o partisyon yazdırıldığında notun da yazdırılıp yazdırılmayacağını kontrol etmenize izin verir.

Partisyondaki bir notu düzenlerken **Not in Notation** (Notasyona Yazma) seçeneğini seçerseniz, not ekrandan kaybolur ve sadece partisyonu kapsayan başka bir nota kaynağını düzenlerken görünür.

Buna benzer olarak eğer bireysel bir partisyonun nota kaynağını düzenlerken bir not eklerseniz ve **Only in Notation** (Yalnızca Notasyonda Göster) seçeneğini seçerseniz not ekrandan kaybolur ve sadece notasyonu düzenlerken görünür.

Kopyalanıp yapıştırılacak olan bütün notların nitelikleri belirlenirken dikkatli olunmalıdır. Örneğin, **Only in Notation**olarak ayarlanmış bir notu kopyalayıp notasyon nota kaynağından başka bir nota kaynağına kopyalarsanız not nota kaynağında değil notasyonda görünür olur. Bu ayarlarla ilgili daha fazla bilgi edinmek için (**File** (Dosya) menüsü altındaki) **Part Extraction** (Partisyon Çıkarma) ve **Edit** (Düzenle) menüsü altındaki) **Duplicate In Every Context** (Her Kaynakta Çoğalt) bölümlerine bakınız.

## **Drawing Lines (Çizgi Çekmek)**

Çizgi çekmek için ilgili notayı seçin (genellikle çizginin başına en yakın olan notadır). **Annotation** menüsünden **Line**'ı (Çizgi) seçin, (**Annotation** menüsündeki **Line and CurveStyle**  (Çizgi ve Eğri Stili) menüsünden) çizginin enini seçin ve farenizi sayfanızın üzerinde çizginin başlamasını istediğiniz yere getirin. Windows'ta **Control**, Macintosh'ta **Command** tuşuna başın ve fare tuşuna basılı tutun. Fareyi çizginin biteceği yere getirin ve **Contro**l veya **Command** tuşunu serbest bırakın. (Buna **Control-drag** (Control-kaydır ) veya **Command-drag** (Command-kaydır denir.)

**Thin** (ince), **Regular** (Normal) ve **Thick** (kalın) olmak üzere tıklanarak seçilebilecek üç çizgi genişliği çeşidi vardır**. Line Width** (Çizgi Genişliği) herhangi başka çizginin genişliğini belirlemek için de kullanılabilir. 1 çizgi genişliği bir noktaya karşılık gelirken (1/72 inç), 1,5 çizgi genişliği bir buçuk noktaya karşılık gelir. Çizgi genişliğinin kesirli kısmı yüksek çözünürlüklü lazer yazıcılarda kayda değer bir fark gösterir.

Lime'daki tüm çizgilerde iki adet kesme noktası bulunur. Bu kesme noktaları çizginin bazı kısımlarının kesilmesini sağlar ve çizginin kesilen kısımları görünmez. Kesme noktalarının çizgi üzerindeki başlangıç pozisyonları sizin için otomatik olarak seçilmiştir böylece çizginin hiçbir yeri kesilmez. Kesme çizgilerini hareket ettirme talimatları için aşağıdaki **Moving and Editing Annotations** (Notları Hareket Ettirmek ve Düzenlemek) bölümüne bakınız.

**Dashed…** (Annotation menüsünün altındaki **Line and Curve Style** menüsünde) tire uzunluğunu ve tirelerden oluşan çizgi ve eğrilerindeki tireler arası boşluğu belirlemek için kullanılır. Tire çizgisi çizmek için **Dashed…**'i seçin ve çizgiyi çizin. Normal çizgi çekmekistiyorsanız **Dashed…**'i seçin ve tire aralığını 0 olarak belirleyin.

# **Controls Specifically for Curves (Eğriler için Özel Ayarlar)**

Eğri çizmek için eğri sembolüne tıklayın ve **Curve Up** (Yukarı Eğri) veya **Curve Down** (Aşağı Eğri) seçeneklerinden birini (**Annotation**'ın altındaki **Curve** menüsünden) seçin ve farenizi kaydırırken Windows'ta **Control**, Macintosh'ta **Command** tuşuna başın ve fare tuşuna basılı tutun. (Buna **Control-drag** (Control-kaydır ) veya **Command-drag** (Command-kaydır) denir.)

Lime, eğri çizerken Bezier eğrisini kullanır. Eğrinin şeklini eğrinin kontrol noktalarını etrafta hareket ettirerek değiştirebilirsiniz. İki bitiş noktasındaki eğri eğimi, on bitiş noktasının kontrol noktası yönündedir.

Eğri oluşturduktan sonra Windows'ta **Alt**, Macintosh'ta **Option** tuşuna bastıktan sonra eğriyi seçmek için üstüne tıklayın ve eğrinin iki kontrol noktasını çekin. Bu iki kontrol noktasının başlangıç pozisyonu sizin için otomatik olarak belirlenmiştir. Yeterli pratikle farklı şekillerde eğriler çizebilirsiniz.

**Dashed…** (**Annotation** menüsünün altındaki **Line and Curve Style** menüsünde) tire uzunluğunu ve tirelerden oluşan çizgi ve eğrilerindeki tireler arası boşluğu belirlemek için kullanılır. Tire eğrisi çizmek için **Dashed…**'i seçin ve eğriyi çizin. Normal eğri çizmek istiyorsanız **Dashed…**', seçin ve tire aralığını 0 olarak belirleyin.

## **Moving and Editing Annotations (Notları Hareket Ettirmek ve Düzenlemek)**

Sözleri yazarken **Tab** bir sonraki notaya geçmek için kullanılır. **Switch Taband Space in Lyrics (Edit** menüsündeki **Options)** ayarı ile boşluk tuşu ve tab tuşunun işlevini değiştirebilirsiniz.

Hali hazırda vurgulanmış olan notadan farklı bir nota için yeni bir not (metin, çizgi, eğri) yazmak istiyorsanız, yeni notayı üstüne tıklayarak seçin. (Dört sembolden hangisi seçili olursa olsun yeni bir nota üstüne tıklanarak seçilebilir.)

Mevcut bir notu seçmek için Windows'ta **Alt**, Macintosh'ta **Option** tuşuna basarken notun bitiş noktasının yakınına bir yere tıklayın. Seçilen not, bitiş noktalarındaki iki küçük kare şekli ile belirtilecektir. Eğer bir çizgi veya eğri seçtiyseniz, çizgilerin kesme noktalarında ve eğrilerin kontrol noktalarında iki küçük kare şekli belirecektir.

**Annotation Mode**'da değilseniz ve Windows'ta **Alt**, Macintosh'ta **Option** tuşuna bastıktan sonra not seçmek için tıklarsanız **Annotation Mode** otomatik olarak aktif olacaktır.

**Next** (İleri) ve **Previous Annotation**'ı (Geri) (**Annotation** menüsünde) kullanarak notlar arasında gezinebilir ve seçim yapabilirsiniz. Ayrıca Windows'ta **Alt**, Macintosh'ta **Option** tuşunu ve sağ, sol yön tuşlarını kullanarak da notlar arasında gezinebilir ve seçim yapabilirsiniz.

Bir not seçildikten sonra **Enter** veya **Return** tuşu ile düzenleyebilir, değiştirebilir veya yeni bir şey yazabilirsiniz.

Bir notu seçtikten sonra onu silebilirsiniz (**Edi**t menüsündeki **Clear** (Temizle) seçeneğini kullanarak veya **Delete** tuşuna basarak). Kontrol parametrelerini değiştirebilirsiniz (**Annotation** menüsündeki seçenekleri kullanarak) ve sürükleyebilirsiniz (**Alt** veya **Option** tuşuna basılı tutarken fareyi kaydırarak). Bir notu sürüklerken imlece en yakın bitiş noktasının koordinatı **Piano Window**'da gösterilir. Koordinatlar nokta birimleri ile gösterilir ve her bir nokta yazdırılmış bir kâğıtta bir incin 1/72'sidir (Büyütme veya küçültme yapmadan yazdırılırsa). Bir notu sürüklemeye başladıktan sonra **Shift**'e basarak notu kaydırma hassasiyetinin on katı hızla ilerletebilirsiniz fakat buna normalde çok ihtiyaç duyulmaz.

Metin notunun yazı tipini ve stilini değiştirmek için (**Alt** veya **Option** tuşuna basarken notun bitiş noktasının yakınına bir yere tıklayarak) notu seçin, (**Annotation** menüsündeki) **Font** ve **Style**'ı kullanın. Yazı notundaki bazı harflerin yazı tipini değiştirip geri kalanları aynen bırakmak istiyorsanız notu seçin, farenizi seçmek istediğiniz harfler üzerinde kaydırın (onları siyah yapın) ve (**Annotation** menüsündeki) **Font** ve **Style** menülerini kullanın.

Bir çizgi veya eğri notu seçtiyseniz, bitiş çizgilerini sürükleyebilirsiniz. Bitiş noktalarını sürüklediğinizde çizgilerin kesme noktalarının ve eğrilerin kontrol noktalarının yerleri de otomatik olarak tekrar hesaplanacaktır. Bir çizginin kesme noktalarını sürükleyerek çizginin ne kadarının görünür olacağına ve bir eğrinin kontrol çizgilerini hareket ettirerek eğrinin şekline karar verebilirsiniz. Kontrol noktaları ile ilgili daha fazla bilgi edinmek için yukarıdaki **Annotation Controls Specifically for Curves** (Eğriler için Özel Not Ayarları)bölümüne bakınız.

Yeni bir not eklerken hali hazırda bulunan bir notunkiyle aynı parametreleri kullanmak isteyebilirsiniz. Bunu, Windows'ta Alt, Macintosh'ta Option tuşuna basıp yeni bir not oluşturmadan önce mevcut nota tıklayarak yapabilirsiniz. Örneğin, eğer bir metin notuysa metin stili, puntosu ve yazı tipi o not oluşturulmadan önce mevcut olan eski nota tıklanarak önceden belirlenebilir. Mevcut notu seçtikten sonra notu oluşturacağınız notayı (üstüne tıklayarak) seçin ve yeni notu oluşturun.

### **Rulers (Cetveller)**

Lime'da cetvellerin görünmesi için (**File** menüsündeki) **Layout**'tan **Rulers**'ı seçin. Cetveller Lime'ın sayfadaki yazdırılabilir alanının sol üstünden ölçmeye başlar. Cetveller, 8 inçte bir işaretlenmişlerdir ve her inçte 72 nokta olduğu için sekizinci inç 9 nokta ile eşdeğerdir.

Kılavuz belirlemek için cetvele tıklayın. Kılavuzu belirledikten sonra notlar, kılavuzun yakınına sürüklediğinizde ona yapışacaklardır.

### **Control Annotations (Kontrol Notu)**

Lime'ın nasıl çaldırma yaptığı ya da sayfa üzerine müziği nasıl yansıttığını kontrol eden özel birçok metinnotu bulunmaktadır. Bu notların etkili olabilmesi için özel karakterlere ve belli oluşumlara ihtiyaçları vardır**. Annotation** menüsü altındaki **Text Assistant** (metin asistanı) özelliği, pencereden öge seçme yoluyla bu notları yaratmanızı sağlar.

Yukarda bahsedilen özellikler için **Text Category** ve **Text Assistant** başlıklarına göz atın. Ayrıca müziğin hızı ve sesi üzerine değişiklikler yapabilmek için **Control Annotations** (dinamik işaretler ve tempo işaretleri) yaratabilirsiniz.

Bunlar genelde müzikle beraber basılmaya yatkındır ancak gizli notlar olarak da sisteme girilebilir. Sentezördeki ayarları değiştirecek MIDI mesajları oluşturabilirsiniz. Bunlarda genelde gizli kalırlar ama normal not olarak basılabilirler. **Parameters** (parametreler) da **ControlAnnotation** olarak görülebilirler. Müziği çıkartırken kullanılan karakterleri değiştirmenizi **Parameters**'lar sağlar. Ayrıca her sembolün yerini ve müzik çıkartmanın birçok yönüyle de ilgilenir. **Paramaters** genelde gizli bir metindir. Sıradaki kısım **Control Annotations** bölümünü detaylıca anlatacak.

Çoğu **Control Annotation** gizli metindir. Gizli metinleri ekranda görünür yapmak için **Symbol** menüsü başlığı altındaki **Hidden Text** (gizli metin) bölümüne gidin.

### **Backslash Characters ( karakterler)**

Lime'da oluşturulan notlar genelde müzikal sembollerin ve metinlerin bir karışımı olarak karşımıza çıkabiliyor. Lime ' \' ve metin karakterlerinin birleşimini kullanarak müzikal semboller yazmanıza izin veriri. Düzenleme tamamlandığında bu birleşim müzikal sembole çevrilir. Kılavuzun sonunda bütün **Backslash Character'**lerin bulunduğu bir liste mevcuttur. Örnekler:

"Allegro $q = 100$ " dönüşümü şu şekilde olacaktır; "Allegro dörtlük nota= 100" "rotasyonla çal: \ppp \ff \mf \p" dönüşümü; "rotasyonla çal x, n v."

**Backslash** işaretleri akor sembolleri için kullanılabilir. Diyezveyabemolbir akor sembolüne "\+" veya "\-" yazılarak eklenebilir. Daha küçük ve bir üstsimge olarak eklemek istediğinizde ise "\alt+" veya "\alt-" komutlarını kullanın. Diğer metinleri üstsimgelemek için önüne "\u" girin.

Örnekler: "C\+\u7", c<sup>#7</sup> olacaktır. "C\+\u7\--9" ise c#<sup>7bemol9</sup>olacaktır. **Parameters** kullanılarak akor sembollerinin **Backslash Characters** nitelikleri değiştirilebilir.

### **Dynamic Markings (Nüans işaretleri)**

**TextAnnotationMode** (metin notu modu) da iken herhangi bir fontta \pppp, \ppp, \pp, \p, \mp, \mf, \f, \ff, \fff, veya \ffff sembollerini girin. Düzenlemenizi tamamladığınızda notlar otomatikman **Marl** fontuna çevrilecek ve çaldırma üzerinde etkisi olacaktır.

Bunun yanı sıra **Marl** fontu kullanılarak da nüans işaretleriyaratılabilir. Karakterle pppp den ffff'ya kadar (**Marl** fontunda klavyenin en altı sırasındaki tuşlar – z, x, c, v… '/' ) gider. Not başka karakterler içerebilir ancak Lime'ın tanıyabilmesi için bir nüans ile başlaması gerekmektedir. Bir notun **Marl** z-/ dışında bir karakterle başlaması durumunda çaldırma üzerinde herhangi bir etkisi olmayacaktır.

Bir nüans işareti sadece üstünde nüans işareti olan notanın sesini etkiler. Dizek üzerinde birden fazla nüans olması durumunda, her sesin nüansını özellikle belirtmelisiniz. **Hidden**  (gizli) metin notu kontrolünü kullanarak basılmasını istemediğiniz nüans işaretlerini gizleyebilirsiniz. Tek bir dizek üzerinde aynı nüans işaretinden birkaç tane daha bulunması durumunda bir tanesi basılır, diğerleri ise gizlenir. Çıkartılan nüans işaretleri görsel olarak tüm seslere etki eder ancak çaldırma sırasında sadece ilişkilendirildiği sese etki eder. Gizli nüans işaretleri dizek üzerindeki diğer sesleri etkileyecektir.

Bir nüans işaretinin çaldırma için çevrilmesi durumunda, **Alt** (Windows) veya **Options** (Macintosh) tuşlarına bastığınızda ve nota tıkladığınızda not penceresi size gösterecektir. Bu işlem Lime'ın komutu anlayıp anlamadığını kontrol etmenizi sağlar.

Müziğin bir kısmında farklı bir nüans seviyesine ihtiyacınız olduğunda, arasında kısa çizgi olan iki nüans işareti kullanın; \p - \ff gibi.

Her bir nüans işaretinin ses seviyesini ayarlayabilirsiniz. Detaylar için **Hear** (dinle) menüsü başlığı altında bulunan **Dynamic Levels** (nüans seviyesi) bölümüne bakın.

Müziğin çalmasını etkileyen nüans işaretleri başka notalara kopyalanıp yapıştırılabilir. Altta bulunan **Copy and Paste Annotations** (Not Kopyala ve Yapıştır) bölümüne bakın.

### **Tempo Markings (Tempo işaretleri)**

**Text Annotation Mode** (metin notu modu) aktifken \w, \h, \q, \e veya \s ( karşılıkları; birlik nota, ikilik nota, dörtülük nota, sekizlik notaveya onaltılık nota) karakterlerinin ardından herhangi bir fontla yazılmış bir "=" girin, ayrıca dakika başına istediğiniz tempoyu girin. Düzenlemeniz bitiğinde notunuz otomatikman **Marl** ve orijinal fontun bir birleşimiyle tempo işaretine dönüşecektir. **Marl** karakteriyle gösterilen süresi, hemen ardından gelen "=" ve bir sayı içeren herhangi bir not çaldırmanın temposunu etkileyecektir. Noktalı notalar göstermek için w, h, q, s veya t, harflerinden sonra "d" ya da "dd" harflerini girin. Bu yolla yaratılan tempo işaretlerine birkaç örnek: "\q =120" dönüşümü dörtlük nota= 120veya "çeyrek, saniye başına 120 vuruşa tekabül eder.", "\hd =60" dönüşümü noktalı ikilik= 60, veya "noktalı ikilik dakika başına 60 vuruşa tekabül eder." olacaktır.

Basılmasını istemediğiniz tempo işaretlerini **Hidden** (gizli) metin notları ile gizleyebilirsiniz. İki tempo işareti ekleyebilirsiniz: bir tanesi basılacaktır ancak müziğin çalması üzerinde etkisi olmayacaktır; diğeri ise (**Hidden** aktif edilmişken) basılmayacak ancak müziğin çalması üzerinde etkisi olacaktır.

Bir tempo işaretininçaldırma için çevrilmesi durumunda, **Alt** (Windows) veya **Options** (Macintosh) tuşlarına bastığınızda ve nota tıkladığınızda not penceresi size gösterecektir. Bu işlem Lime'ın tempo işaretini anlayıp anlamadığını kontrol etmenizi sağlar.

Tek bir seste olan bir tempo işareti, notasyon içeriğindeki diğer tüm sesleri etkileyecektir. Tempo işaretinin notasyon içeriklerindeki etkisi sadece basıldığında veya gizlendiğinde görülür. **Dublicate in Every Context** (her içeriğe kopyala) özelliğini diğer notasyon içeriklerine tempo işareti eklemek istediğinizde kullanın.

### **MIDI Messages (MIDI mesajları)**

Metin notlarını, MIDI kanal değişimi, MIDI nota tanımları veya ham MIDI'yi MIDI sentezörüne göndermekgibi MIDI mesajları göndermek için kullanabilirsiniz. Gerek olmasa da MIDI mesajlarınızı gizli tutmak isteyebilirsiniz. Bu notlar herhangi bir stilde veya fontta olabilirler ancak (küçük harflerle) bu kelimelerle başlaması gerekmektedir: *program, control, midi, note, pressure or channel.*Bunların hemen ardından MIDI değerlerini yazın.

"*program"* veya *"pressure*" ile başlayan bir MIDI notunun hemen ardından 0 ila 127 arası bir sayı yazılmalıdır (ör; "program 4"). Bu sayı sentezöreprogram değişikliği yapması gerektiği mesajını verir. Notun bağlı olduğu nota çalındığında sentezör üzerindeki program numarası değişecektir.

*"control"* ile başlayan MIDI notları ise 0 ila 127 arasında iki sayı ile yazılmalıdır. (ör; "control 12 120"). Bu sayılar sentezöre kontrol mesajı göndermekle yükümlüdürler. Notun bağlı olduğu nota çalındığında kontrol değişecektir.

*"channel"* ile başlayan MIDI mesajları 1 ila 16 arası bir sayı ilen devam etmelidir. (ör; "channel 2"). Buradaki sayı, nota seslerin hangi kanalda çalınacağını gösterir. Notun bağlı olduğu nota çalındığında kanal değişecektir.

1 ila 127 arası bir sayının "note" MIDI mesajının ardından gelmesi gerekmektedir. Bu değer bir MIDI perdesine denk gelmektedir. Bir MIDI sayısı olan 60 orta do akoruna denk gelir, 61 C# ve üstü, 62 ise D diye devam eder. Bu mesajların amacı vurmalı kısımlar için bir harita oluşturmaktır. Vurmalı kısımlar genelde sadece 2 ya da 3 perdeli olurlar ve bazen sentezör ın vurmalı programıyla uyuşmazlar. Vurmalı kısımdaki deki bir trompet sesi A3 (MIDI 57) olabilir ancak bir perküsyon kısmını sadece trompetle notalayacaksanız, vurmalı anahtarında tekli orta çizgiyikullanmalısınız. Genellikle bu çizgiyle çalınan perde orta do akoru ya da MIDI 60'dur. Midi mesajı "note 57" orta do akoruna atanmışsa, o zaman, çaldırma sırasında bir orta do çıktığında sentezör a midi değeri 57 (A3) gönderilecektir.

"*midi"* MIDI mesajının ardından gelen bir ham MIDI verisi onaltılık değerindedir. Herhangi bir MIDI kontrol değişimi veya başka herhangi bir MIDI kontrol özelliği parçanızdaki her bir nota ile ilişkilendirilebilir. Eğer aynı MIDI kanalında birden fazla ses oynatıyorsanız (**Voice on Channel, Voice** başlığı altında) seslerden herhangi birinin patch değişikliklerine ya da kanaldaki başka MIDI değişikliklerine sebep olabileceğini aklınızda tutun.

#### **Parameter Changes (Parametre değişiklikleri)**

**Parameters** (**Symbol** menüsü başlığı altında) müzik basarken kullanılan sembolleri, yerlerini ve aralarındaki boşlukları değiştirmenizi, kullanılan çizgilerin uzunluğunu ve kalınlığını ayarlamanızı, kısacası müzik çıkartmakla ilgili her detayı sağlayan bir özelliktir. Bu değişiklikleri müziğin herhangi bir anında yapabilirsiniz ve yapacağınız değişiklikler tek bir ses için olabileceği gibi tüm seslere, bir not içeriğine olduğu gibi tüm not içeriklerine etki edebilir. Değişiklikler **Parameters** penceresinden yapılmaktadır ancak **Hidden Text** (gizli metin) seçeneği aktif olup orada **Contol Annotations** (kontrol notu) seçtiyseniz, kontrol notları özelliğinden de işlemleriniz yapabilirsiniz. Her parametrenin gizli metni, parametreye göre farklı sayı değerleri içerse de genelde takip ettikleri sıralama şu şekilde olur;

"param{parameter number: staff size, values} description." (param {parametre numarası: dizek boyu, değerler} açıklama.)

"param{198:5,13} nota kuyrukları normal boyda" gizli metni gösteriyor ki ölçüsü 5 olan dizeklerdeki nota kuyruklarının boyutu 15'e ayarlanmıştır.

"param{112:5,2,24,0,y,0,-5} soprano nota anahtarı dizeğin başlangıcında" gizli metni gösteriyor ki ölçüsü 5 olan dizeklerdeki soprano nota anahtarlarının parametresi için font "2" 24 punto, "y" karakteri ile beraber 0 ila -5'in x ve y yerlerinde kullanılıyor.

**Text Annotation Mode** (metin notu modu) özelliği ile değerlerin her biri değiştirilebilir. Açıklamalar üzerinde bir etkisi yoktur. "}" sembolünün ardından gelen her şey değişime kapalıdır.

**Text Annotation Mode** daki parametre değişikliklerini kopyalayıp yapıştırmak daha yaygın ve kullanışlıdır. Ayrıca metin notu modundaki parametre metinlerini değiştirebilmek mümkündür ancak **ParametersSymbol** başlığı altında özelliğini kullanmak daha elverişlidir.

### **Copy and Paste Annotations ( Kopyala ve Yapıştır Notları)**

**Alt** (Windows) veya **Option** (Macintosh) tuşlarına basarak ve notun üstüne tıklayarak bir not (metin, çizgi, gizli metin vb.) seçebilirsiniz. Bir kere seçtiğinizde onu kopyalayabilirsiniz (**Edit** menüsü altında **Copy**). Başka bir notaya tıklayarak notayı seçin ve notu yeni notaya kopyalayın (**Edit** menüsü altında **Paste**). Bu işlem yerine, notu seçip, kopyalayıp, birkaç

notaya (**Note Group Select**) **Shift**-tıklailebasıp aynı anda seçtiğiniz tüm notalara yapıştırabilirsiniz. Buna **Multiple Paste** (çoklu yapıştırma) denir. Alıştırma yaparak ve **Annotation Controls** özelliğini yaratıcı bir şekilde kullanarak **Copy and Paste** özelliğini birçok farklı notasyon amacı için kullanabilirsiniz; titremeler, kayma işaretleri, eğriler, müzik sembolleri vb. eklentiler yapabilirsiniz. notasyon üzerine basılacak dizek isimleri (**Edit** menüsü altında **Dublicate At Each System** – her sisteme kopyala- ) ve notasyonda üzerine basılacak tempo belirtileri (**Edit** menüsü altında **Dublicate In Every Context** – her içeriğe kopyala-) için özel yapıştırma seçenekleri mevcuttur.

**Copy** seçeneği ile notasyon içeriği kontrollerinin ileri düzey kullanımına bir örnek; notasyon içeriğini düzenliyorsunuz ve notasyondaki notların font boyutunu değiştirmek istediniz. Ancak part notasyon içeriğini bozmak istemiyorsunuz. Bu durumda biri notasyon içeriğine, diğeri de part notasyon içeriğine olmak üzere iki notasyon kopyası oluşturun. Notasyonu seçin, **Edit** menüsü başlığı altındaki **Copy**'e tıklayıp, **Not in notasyon**'u (notasyonda değil) seçin. **Edit** menüsü başlığı altında bulunan **Paste**'e tıklayın, **Only in notasyon** (sadece notasyonda) özelliğini seçin ve notasyon için yeni bir font boyutu (**Annatotion, Style** menüsü) seçin.

### **Annotation Group Select (Not Grubu Seçimi)**

Lime'ın sizlere sunduğu "**Annotation Group Select**" özelliği bir grup notu seçip düzenlemenizi sağlar. Normalde, aynı anda sadece bir not seçilir ve notun sonunda yer alan küçük kareler seçili olduğunu gösterir. **Annotation Group Select** özelliği kullandığında ise notların son kısmında küçük x'ler bulunacaktır.

Bir grup not seçmek için **Alt** (Windows) veya **Option** (Macintosh) tuşunu basılı tutun ve notların üzerine bir dikdörtgen çekin. **Alt-Shift** veya **Option-Shift** tuşlarına basılı tutarken seçtiğiniz not grubuna daha fazla not ekleyebilirsiniz. Eğer Alt-Shift veya Option-Shift tuşlarına basarken çoktan seçilmiş not grubuna basarsanız seçimi iptal etmiş olursunuz. **Alt**sürükleme veya **Option**-sürükleme yaparak çoktan seçili notların üstüne dikdörtgen çekerseniz de aynı durum yaşanacaktır ve seçtiğiniz notlar grubu iptal olacaktır. Notları bir kere seçince, **Annotation** menüsü başlığı altındaki ögeleri kullanarak not stilini düzenleyebilirsiniz. **Edit** menüsü altındaki **Align** (hizala) özelliğini kullanarak notların sırasını değiştirebilirsiniz. **Alt** (Windows) veya **Option** (Macintosh) tuşlarına basarken farenizi notlardan birinin sonuna kadar sürükleyerek notun yerini değiştirebilirsiniz. Notları silebilir ya da kopyalayabilirsiniz. Daha fazla bilgi için **Edit** menüsü altında **Clear Annotation** (notları temizle) ve **Copy Annotations** (notları kopyala) seçeneklerine bakın.

**Annotation Group Select** özelliğinden çıkmak için; **Alt** veya **Option** tuşuna basarak tek bir not seçin ya da **Annotation Controls** (notlar kontrolü) nün solundaki sembollerden birine tıklayın.

### **Staff Drag (Dizek Sürükleme)**

**Control** (Windows) veya **Command** (Macintosh) tuşlarına basın sonrasındaysa dizeğin üstüne tıklatıp farenizle sürükleyin. Dizeği sürülerken farenizi bir not üzerinde tutmayın; bu **Chord Drag** (akor sürükleme) için kullanılır. Farenizle sürüklediğiniz dizeğin hatlarını görebilirsiniz. Fareyi serbest bıraktığınızda yeni konumda dizek ve notalar çizilecektir.

Dizek sürükleme özelliğinin kullanımını abartmamalısınız. Sadece sistemler ve sesler arasındaki varsayılan ayrım için kullanılması gerekmektedir. **Symbol** menüsü başlığı altındaki **Parameters** başlığından nota çizgileri ve sistemler arasındaki varsayılan

ayrımıayarlayabilirsiniz. Pencerenin üst bölgesinden STAFF LINES (dizek çizgileri), MARGINS (kenar boşlukları ), NOTE SPACING (notalar arası aralık) başlıklarını bulun ve alt penceredeki sistemler arası varsayılan dikey aralıklar ila şimdiki ve sıradaki ses. Bu değerleri değiştirerek sistem ve nota çizgileri arasındaki ayrımla ulaşması sağlayın.

Dizek sürükleme kalabalık orkestra notasyonları, semboller ve nota çizgileri arasında notaların çakışmasını engellemek için kullanılabilir.

Lime içerisinde 3 çeşit dizek sürükleme barındırır. İlki, dizeği sadece sürüklendiği sistemde yerleştirecektir. İkincisinde dizek sürüklendiği sistem dahil, ardından gelen sistemlerde de parçanın sonuna kadar ortaya çıkacaktır. Üçüncüsünde dizek ile beraber sistemin altındaki nota çizgileri de yer değiştirecektir. Üçüncü dizek sürüklemesinin sonradan gelen sistemlerde bir etkisi yoktur. **Voice** menüsü altındaki **Staff Drag…** (dizek sürükleme) seçeneği az önce bahsi geçen 3 dizek sürüklemelerinden birini seçmenizi sağlar.

İkinci dizek sürüklemesini kullanırken dikkat etmelisiniz çünkü dizekle beraber nota çizgileri de yer değiştirecektir. Örneğin 8. Sayfadaki 3. Dizeği daha yukarıya taşıdıysanız ve **Relocate Staff Remainder of Piece** (parçanın devamında dizeğin yerini değiştir) özelliği dizek

sürüklemek için çoktan seçilmişe, o zaman 2. Sayfadaki 3. Dizek sürüklendiğinde 8. Sayfadaki 3. Dizek de yer değiştirecektir. (iki sürüklenme arası mesafe hesaplanacaktır.)

Bir dizeği başka bir dizekle kesişecek şekilde sürüklemek mümkündür ve bu durumda iki nota çizgisi tek bir dizek şeklini alacaktır. Bu çok nadiren tercih edilir, sesleri tek bir dizekte toplamak için genelde **Voice** menüsünün altındaki **Parts and Voices** (partisyonlar ve sesler) kullanılır.

Nota çizgilerinin yatay konumunu **File** (dosya) menüsü altındaki **Layout** (düzen) ile değiştirebilirsiniz. Daha detaylı bilgiler için **Parameters** kısmına bakın.

Dizek sürükleme özelliğinin etkilerini geri çevirmek için ya dizeği ilk konumuna geri sürükleyin ya da dizekteki bir notayı seçerek **Clear Staff Drag** (dizek sürüklemeyi temizle) özelliğini kullanabilirsiniz. **Clear Staff Drag** ayrıca **Note GroupSelect** özelliğiyle birlikte de kullanılabilir

### **Chord Drag, Rest Drag, and Neighborhoods (Akor Sürükleme, Es Sürükleme, Akor Aralığı)**

**Control** (Windows) veya **Command** (Macintosh) tuşlarına basın ve bir akora (ya da tek bir nota) tıklayın. Sonrasında ekran üzerinde farklı bir yatay konuma sürükleyin. Akordaki nota yuvarlağı farenizle beraber hareket edecektir ve bıraktığınızda akor, değiştirme işaretleri ve notları ile beraber yeni konumunda yeniden oluşacaktır. **Chord Drag** özelliği notaların sırasını değiştirmek için kullanılmaz; notaların çizilme konumunu değiştirmek ve notasyonal *Neighborhoods* (akor aralığı) kontrol etmek için kullanılır.

Müzikal işlemede notlara verilen yatay aralık sayısı notanın süresine bağlıdır. Yarım notaların çeyrek notalara göre daha çok yeri vardır. Nota boşlukları ayrıca özel sembollerin varlığını da göz önünde bulundurmalıdır. Değiştirme işaretleri ve nota anahtarı değişiklikleri de notlar arasında daha fazla mesafeye ihtiyacı olabilir. Bir sistem içerisinde çok fazla nota bulunuyorsa daha uzun süresi olan notalara yer bırakamayabilir. Bu durum itici nota kağıtları ile sonuçlanacaktır.

Parça içerisinde notaya veya süresine verilen ideal aralık sayısı değişkenlik gösterebilir. Her bir nota veya süreye ilişkin ideal alan miktarının sabit kaldığı müzik aralığına *Neighborhood* (akor aralığı) denir. Akor aralıklarının boyutu müziğe göre değişir; bir ölçüden kısa olabileceği gibi birçok ölçüye eş değerde olabilir. Lime içerisinde akor aralıkları için ideal aralık **Chord** 

**Drag** (akor sürükleme) özelliği kullanılarak düzenlenir. İdeal aralığı arttırmak için ilk notayı sıradaki akor aralığının sağına sürükleyin. İdeal aralığı kısaltmak için ilk notayı sıradaki akor aralığınınsoluna doğru sürükleyin. (**Symbol** menüsü altındaki **Parameters** özelliğini de kullanarak ideal aralık formüllerini düzenleyebilirsiniz.)

Akor sürükleme özelliğinin kullanımı abartılmamalıdır. Lime müzik içerisindeki notalar arası boşluğu ayarlamak için karmaşık algoritmalar kullanır. Örneğin, not kontrolleri özelliği, notanın altına yerleştirilecek notun boyutunu sığdırabilmek için gerekli boşluk düzenlemesini yapacaktır. **Chord Drag** özelliği Lime'ın normal işlemlere izin vermediğinde kullanmanız gereken ayrıcalıklı bir durumdur. Müziğin altındaki başka semboller ya da bir metin için yer açmak istiyorsanız **Leave Space** (boşluk bırak) not kontrolünü seçebilirsiniz. Notaların genel yoğunluğunu değiştirmek içinse **Note Spacing Constant** (sabit not boşluğu), **Page Size** (sayfa boyu) ve kenar boşlukları (**File** menüsü altında **Layout**) özelliklerini kullanabilirsiniz. Sistem başına düşen ölçüyü sayısını da **Page** menüsü altında yer alan seçeneklerden değiştirebilirsiniz.

Lime içerisinde iki çeşit akor sürükleme mevcuttur. İlk akor sürüklemesinde, sürüklenen akorun sağındaki ve solundaki müziğin konumunda değişiklik olacaktır. Örneğin, bir akoru sağa sürüklemeniz durumunda akorun solunda kalan müzik daha yayılmış olacaktır; sürüklenen akorun sağındaki müzik ise sıkışacaktır. İkinci akor sürüklemesindeyse, sadece sürüklenen akorun konumu değişecektir ve bütün müzikler orijinal yerinde olacaktır. Bu akor sürükleme çeşidi sistemler ve nota çizgileri arasındaki dikey sıralamayı korumayacaktır.Genelde dikeylemesine nota sıralamaları aynı anda meydan gelir. Bu işlemin olmamasını dilediğiniz nadir durumlarda ikinci akor sürüklemesi kullanılmalıdır. (**Hints and Examples** –ipuçları ve örnekler- kısmının altındaki **Guitar Music** kısmını inceleyin.) **Chord Drag…** özelliği akor sürükleme ve es sürükleme çeşitleri arasında seçim yapmanızı sağlar.

Bir esiekranda farklı bir dikey konuma sürüklemek için, Chord Drag… (**Note** menüsü altında) özelliğini seçin ve **Change Vertical Position of Rests** (eslerin dikey konumlarını değiştir) özelliğini kullanın. Farenizi esin üzerine getirip tıklayın ve dikey olarak sürüklemeye başlayın. Esi fareyle beraber hareket edecektir; tıklamayı bıraktığınızda ekranın güncellenmesi için bekleyin. Es yeni konumunda tekrar çizilmiş olacaktır.

**Chord Drag** (akor sürükleme) özelliğinin etkilerini kaldırmak için akoru veya esi ilk konumuna geri sürükleyin ya da **Edit** menüsü altındaki **Clear Chord Drag** (akor sürüklemelerini temizle) özelliğini kullanın. **Clear Chord Drag,Note Group Select** (nota grubu seç) ile beraber kullanılabilir.

## **Accidental Drag (Değiştirme İşaretlerini Sürükleme)**

Lime akorttan önce birçok değiştirme işareti ortaya çıktığında otomatikman değiştirme işareti yerleştirecektir. Bu işaretlerin yerlerini değiştirmek istediğiniz durumlarda **Accidental Drag** özelliğini kullanabilirsiniz. **Control** (Windows) veya **Command** (Macintosh) tuşuna basın, farenizi değiştirme işaretinin üstüne getirin ve fareyi sürükleyin. Değiştirme işareti farenizle beraber hareket edecektir ve fareyi bıraktığınızda değiştirme işareti yeni konumunda ortaya çıkacaktır.

Parça içerisindeki tüm değiştirme işaretlerinin yerlerini değiştirmek istiyorsanız, (ör: tüm değiştirme işaretlerinin nota yuvarlaklarına daha yakın olmasını istiyorsunuz) **Parameters** özelliğini kullanarak konumların parametrelerin değiştirebilirsiniz.

**Accidental Drag** özelliğinin etkilerini kaldırmak istiyorsanız, işaretleri ilk konumuna geri sürükleyebilir ya da **Clear Chord Drag** özelliğini kullanabilirsiniz. **Clear Chord Drag,Note Group Select** (not grubu seç) ile beraber kullanılabilir.

### **Rectangle for Exporting Graphics**

### **(Grafikleri Dışa Aktarmak İçin Dikdörtgen)**

Lime ekran üzerinde bir dikdörtgen sürüklemenize, dikdörtgen içerisindeki içeriğini başka bir uygulama veya kelime işlemcisine kopyalayıp yapıştırmanıza izin verir. Windows kullanıcılarının EPS (Encapsulated PostScript) uzantılı dosyalarını dışarı aktarma seçeneği de vardır.

**Alt**, **Control** ve **Shift** (Windows) veya **Option**, **Command** ve **Shift** (Macintosh) tuşlarına basılı tutarak ve farenizi sürükleyerek bir dikdörtgen tanımlayabilirsiniz. Sonrasında **Copy Rectangle** (dikdörtgeni kopyala) veya **Print** (yazdır) özelliklerini kullanın. Bu iki özellik hakkında detaylı bilgi için ileriki sayfalara bakın.

Grafik formatlarında PDF kullanmayı tercih ediyorsanız, **Print** (**File** menüsü altında) menüsü seçeneğini Acrobat Distiller® veya benzer bir ürün ile kullanın.

### **File Menu (Dosya Menüsü)**

**File (Dosya)** menüsü, yeni dosyalar yaratmanızı, diskten dosyaları okumanızı, disklere dosya kaydetmenizi, kağıda müzik basmanızı, başka dosya formatlarını içeri-dışarı aktarmanızıve düzeni değiştirmenizi sağlar.

File (Dosya) menüsündeki bazı işlemler **Annotation Mode** veya **Note Group Select**  özelliklerinde görünmeyebilirler. Bu durumda **Piano Window'**un en üst kısmında bulunan müzik sembolüne basarak bu işlemleri kullanabilir hale getirebilirsiniz.

### **Dosya:**

### **New (Yeni)**

**File** menüsü altındaki **New (Yeni)**özelliği yeni bir parça oluşturmak için kullanılır. Daha fazla bilgi için **Creating a New Piece** (Yeni Parça Yaratma) kısmına bakın.

## **Dosya:**

## **Open (Aç)**

**File (Dosya)** menüsünün altında bulunan **Open (Aç)** özelliği, diskte kayıtlı olan bir parça üzerinde düzenleme yapmaya başlamanıza sağlar. **Open** özelliğini seçtikten sonra bir parça seçmeniz gerekir. Parçanın adı listedeyse üstüne tıklayıp **Open** seçeneğine basın.

Açmak istediğiniz parçayı hemen göremeyebilirsiniz. Listenin uzun olması durumunda kaydırma çubuğunuzla aşağı inebilir ya da parçanızı farklı bir dosyada – farklı bir diskte bulabilirsiniz. Bir kere parça ismi seçtiğinizde (çift tıklayarak ya da önce parça ismine sonra **Open**'a basarak), parça üzerinde düzenlemeye yapmaya başlayabilirsiniz.

Not: Lime aynı anda birden fazla parça düzenlemenize yardımcı olur. Bir parçayı düzenlerken **Open** seçeneğini kullanırsanız,Lime yeni parçaya geçmeden önce çalışmakta olduğunuz parçayı kapatmayı ister misiniz diye soracaktır. (aşağı inip **Close** seçeneğine bakın.)

**Open** Windows platformunda Lime Macintosh dosyaları açmanızı sağlar ve aynı şekilde Macintosh platformunda da Windows dosyaları açmanızı sağlar. Windows platformuna dosya geçirdiğinizde Windows'un dosyaları Lime dosyası olarak tanıyabilmesi için tüm

dosyaları .lim uzantısı ile adlandırmalısınız. Macintosh platformuna geçiş yaparken .lim uzantısının tanınması için PC Exchange kontrol paneli kurmalısınız. Bundan farklı olarak, Macintosh'un Lime dosyası olarak algılamadığı dosyalar için **Shift** tuşuna basılı tutup **Open** özelliğini açarak tüm dosyaların listesini açın.

#### **Dosya:**

#### **Import NIFF (Nıff içeri aktar)**

**Import NIFF** is used to read standard NIFF5 files. NIFF (Notation Interchange File Format)

is a binary-based standard designed to allow data interchange between programs that use

common music notation.

The SharpEye Music Reader® is one of the most sophisticated OMR programs available, and

it creates NIFF files that can be opened in Lime. (OMR stands for Optical Music

Recognition, technology used for interpreting scanned sheet music). SharpEye is available

from http://www.visiv.co.uk/. SharpEye allows you to scan sheet music and correct scanning

errors using SharpEye's editor; then you can use SharpEye's **File** menu option **NIFF Save**

**and open temp file**; then you can then continue editing within the Lime program. See section

III: Hints and Examples for a description of features and techniques for correcting errors in scanned music.

#### **Dosya:**

#### **Import MusicalXML (Music XML İçe Aktar)**

**Import MusicXML** is used to read standard MusicXML files. MusicXML is a text-based standard designed to allow data interchange between programs that use common music notation. Other notation and sequencing programs may allow you to export a MusicXML file that can then be opened by Lime using **Import MusicXML**. The Dolet plugin (available from http://www.recordare.com/) allows you to create MusicXML from Finale® or Sibelius®; then you can use Lime's Import MusicXML menu option to open those files.

#### **Import MIDI (MIDI İçe Aktar)**

**Import MIDI** is used to read standard MIDI files. **Import MIDI** reads one voice at a time; if there are several voices you want to import, use **Import MIDI** once for each voice. Before you use **Import MIDI**, make sure your piece has the proper key signature and time signature, and has enough empty measures to accommodate the notes you want to import. **Import MIDI** works just like **Record** (under the **Voice** menu), except that the notes come from a standard MIDI file rather than from the keyboard. Before you try **Import MIDI**, you may want to experiment with **Record**.

When you are ready to import MIDI notes, select the starting note on the destination voice in

your piece, then choose **Import MIDI**. You will see the dialog above. Select the metronome beat and the shortest duration (quantize). The metronome beat does not have to match your

time signature; often an eighth or sixteenth metronome beat works well for importing 4/4 time. Indicate which MIDI channels and which track should be transcribed to your Lime voice. There are three types of MIDI files; which type of file you have will determine how you choose your channels and track, as described below.

**Type 0 MIDI File:** All the information in the file is stored in one track (track 0). Choose a range of MIDI channels that corresponds to the notes you want to import to your Lime voice. **Type 1 MIDI File**: The information in the file is stored in several tracks; choose the track number that contains the notes you want to import to your Lime voice. Lime will show you the highest possible track number. (Do not read from track 0; that track usually contains no notes, only timing information.) You will also need to choose a range of MIDI channels that corresponds to the notes you want to import to your Lime voice; often you can choose the complete range of channels (1 to 16) because the track you have chosen only contains information for one voice.

**Type 2 MIDI File**: The information in the file is stored in several tracks; choose the track

number that contains the notes you want to import to your Lime voice. You can choose any

track between 0 and the highest track number; Lime will show you the highest track number.

You will also need to choose a range of MIDI channels that corresponds to the notes you want

to import to your Lime voice; often you can choose the complete range of channels (1 to 16)

because the track you have chosen only contains information for one voice.

#### **Dosya:**

#### **Import Omr of Image File, Import OMR of Scanner, Select Twain Source (Görsel Dosyasını İçe Aktar OMR, Tarayıcıyı İçe Aktar OMR, Twain Kaynağı Seç)**

Bu üç menü seçeneği, Lime için OMR (optik müzik tanıma) satın alınıp aktive edildiğinde kullanılabilir. Entegre edilmemiş OMR olmadan, Lime'dan bağımsız bir nota kağıdı tarama programı kullanmanız ve tarama sonuçlarını da Lime içerisine aktarmanız gerekecektir. Entegre edilmiş tarama özelliği kullanırsanız eğer SharpEye Music Reader® OMR teknolojisi direk Lime içerisinde yer almış olacaktır; bu yolla SharpEye düzenlemelerini atlayıp, tüm tarama hataları Lime içerisinde düzeltilecektir. Görmeyenler için bu daha kullanışlı bir seçenektir çünkü SharpEye'ın editörü körlerin çokça faydalanabileceği bir özellik değildir. Görmeyenler Lime'ın ulaşılabilir bir sürümünü (Dancing Dots L. P. den Lime Aloud) satın alabilir ve böylece Lime içerisinde tarama düzenleme yapabilirler. Dancing Dots L. P. <http://www.dancingdots.com/> sitesinde entegre edilmiş OMR seçenekleri bulunur. Entegre edilmemiş SharpEye seçenekleri ise http://www.visiv.co.uk/. Adresin de bulunabilir. Taranmış müzikteki hataları düzeltmek adına tekniklerin ve özelliklerin detaylarını III: Hints and Examples bölümünde okuyabilirsiniz.

Eğer entegre edilmiş tarama özelliği satın alıp aktive etmişseniz, **OMR ofImage File** (?) menü seçeneği, birleşim dosyasında zaten var olan taranmış bir müzik sayfası üzerine OMR yaparak bir Lime parçası yaratmanızı sağlayacaktır. Müziğinizin birçok sayfası varsa, her bir sayfanın çoklu OMR görüntü dosyasına taranmış olması gerekmektedir. Sonrasındaysa bu menü seçeneğini birçok kez kullanın; her bir sayfa için (size sorduğunda ise, açık olan parça için evet'e tıklayın).

**OMR of Scanner** (?) **OMRofImageFiles** özelliği ile aynıdır, tek farkı menü seçeneğini seçtikten sonra müziğinizi taramanızı isteyecektir. Lime'ın tarama süreci TWAIN arayüzünü kullanılır. **SelectTwainSource** (Twain kaynağı seç) özelliği **OMR of Scanner** menü seçeneği için bir tarama cihazı seçmenizi sağlar.

### **Dosya:**

### **Close (Kapat)**

**Close** seçeneği **File** menüsünün altındadır ve bir parçayı düzenlemeyi bitirdiğinizde kullanılır. Parçada herhangi bir değişiklik yapmışsanız, değişiklikleri diske kaydedip kaydetmeyeceğiniz size sorulacaktır. Daha önce hiç kaydedilmemiş bir parça ise parçaya bir isim vermeniz gerekecektir. Böylece hangi dosyayı ve hangi diske kaydedeceğinizi seçebileceksiniz. Klasör ve diski seçmek, klasör ve **Open** için disk seçmek ile aynıdır.

# **Save (Kaydet)**

**File** menüsü altındaki **Save** butonu, parçayı editlerken diske parçanızı kaydetmeniz için kullanılır. Eğer parçanız kaydedilmemiş yeni bir parça ise program parça için isim isteyecektir. Hangi dosyayı seçmek istediğinizi ve parça için hangi diski kullanmak istediğinizi belirleyebilirsiniz. Dosya ve diski seçme işlemleri **Open (aç)** seçeneği için de aynı şekildedir.(Alttaki **Open** açıklamasına bakınız.)

Parçanızı editlerken **Save** tuşunu sık sık kullanmanız önerilmektedir. Böylelikle eğer bir hata yaparsanız **Revert (Geri Al)** (aşağıda açıklanmaktadır) butonu ile parçanın en son kaydedilmiş versiyonuna geri dönebilirsiniz.

## **File (Dosya):**

## **Save As (Farklı Kaydet)**

**Save As** butonu tıpkı **File** menüsündeki **Save** butonu gibidir, tek farkı diskte parçanızın yeni bir kopyasını yapmaktadır. Eğer **Save** butonunu kullanırsanız, **Open** butonu ile seçtiğiniz parçanızı güncelleyecektir. Eğer **Save As** butonu ile parçanızı açarsanız, açtığınız parçayı olduğu gibi bırakacak ve belirlediğiniz yeni bir isimle parçanızın yeni bir kopyasını kaydeder.

**Save As** butonunu kullanmak parçanızın yedek bir kopyasını oluşturmak için önerilmektedir. **Save As** seçeneğini kullanırsanız ve dosyanızın kopyalarını farklı bir diskte depolarsanız, sonrasında kaydettiğiniz diskin çalışmaması durumunda parçanızın tamamen kaybolmasını önlemiş olursunuz. Diskler genelde kolay kolay bozulmazlar, bu yüzden farklı bir diske yedek bir kopya kaydetmeyi unutabilirsiniz. Yedek versiyonlar ayrıca birkaç değişiklik yaptıktan sonra fikrinizi değiştirip ilk halini çok sevdiğiniz bir durumda da işinize yarayacaktır. Kaydettiğiniz yedek versiyon sayesinde, parçanızın ilk haline rahatlıkla ulaşabileceksiniz.

### **Dosya:**

## **Graphic Save, Graphic Save As (Grafik Olarak Kaydet, Grafik Olarak Farklı Kaydet)**

**Graphic Save** genellikle çoğu kullanıcı tarafından kullanılmamaktadır. Lime parçaları oynatan, canlandıran ve gösteren programları yazan bağımsız özel geliştiriciler bu özelliği kullanmaktadır. Daha fazla bilgi için Lime programı geliştiricileri ile irtibata geçiniz.

Lime programı genellikle parça ile ilgili gerekli bilgileri depolar. Nota kuyruğunun önü veya notanın yeri gibi detaylar hesaplanıyor ve taslaktan ayırarak ayrıntılı bir şekilde ele alınıyor. Lime programı her seferinde bir sayfa oluşturuyor. **Graphic Save** ve **Graphic Save As**  butonları, sayfada nota başı için kordinasyonel bilgiler gibi bilgilerin yer aldığı müziğin gerçekte nasıl göründüğüne dair daha detaylı bir tanımın göründüğü dosyalar yaratmak için kullanılmaktadır. **Graphic Save** butonunu kullanmak için klavyenizdeki **Shift Key (Shift Tuşu)**'e basılı tutarak **Save** menü seçeneğine tıklayın.

### **Export NIFF (NIFF Dosyasını Dışarı Aktar)**

**Export NIFF** butonu standart bir NIFF<sup>6</sup> dosyası çıkarmak için kullanılır. NIFF dosyaları, müzik notasyonu kullanan programlar arasında ikili yapılı veri değişiminin yapılabilmesi için tasarlanmıştır.

### **Dosya:**

### **Export MusicXML (MusixXML Dosyasını Dışarı Aktar)**

**Export MusicXML** butonu standart bir MusicXML dosyası yazmak için kullanılır. MusicXML dosyaları müzik notasyonu kullanan programlar arasında metin tabanlı veri değişiminin yapılabilmesi için tasarlanmıştır. Dolet plugin ( http://www.recordare.com/ adresinden ulaşabilirsiniz.) Finale® veya Sibelius®'dan MusicXML dosyaları oluşturmanızı sağlar, daha sonrasında Lime'ın **Import MusicXML (MusicXML Dosyasını İçe Aktar)** menü seçeneğini kullanarak bu dosyaları açabilirsiniz.

#### **Dosya:**

### **Export MIDI (MIDI Dosyasını Dışarı Aktar)**

**Export MIDI** standart MIDI dosyalarını yazmak için kullanırız. Lime programı Type 0 MIDI dosyaları yazmaktadır (Aşağıdaki açıklamalara bakınız.) ve Lime notasyon kaynağınızdaki tüm sesleri yazmaktadır.

MIDI dosyası dışarı aktarılırken, Lime programı, MIDI kanal atamayı belirlemek için **Voice on Channel** bilgilerini (**Parts and Voices** bilgilerini değil) kullanır. Eğer parçanızda dört ses varsa, her bir ses farklı dizeğe ama aynı MIDI kanalına atanır, yani bir MIDI dosyası içinde tek bir kanal üzerine yazılırlar. Eğer her bir sesi Lime'da MIDI dosyasında ayrı kanallarda olmasını istiyorsanız, her bir sesin kanalını atamak için **Voice on Channel** butonunu kullanın. Parçanın belli bir kısmındaki sesi farklı bir MIDI dosyasıyla değiştirmek istiyorsanız, **Control Annotation** butonunu kullanırız. Detaylı bilgi için **Conrol Annotations**'daki **MIDI Messages** bölümüne bakınız. Lime ile oluşturulan standart MIDI dosyaları zaman işareti bilgilerini ( eğer parçanızda zaman işareti varsa) ve tempo bilgilerini (eğer parçanızda tempo işaretleri varsa) içerir. Ayrıca metin bilgilerini de (eğer parçanızda metin bilgileri varsa) içermektedir.

## **Revert (Geri al)**

**Revert** butonu değişiklik yapıp beğenmediğiniz zamanlarda kullanılmaktadır. **Revert** butonu parçanızı kaydettiğiniz en son haline dönmenizi sağlamaktadır. En son kaydettikten ya da farklı kaydettikten sonraki yaptığınız tüm değişiklikler geri alınacaktır. Ayrıca **Undo (Geri Al)**  butonuna bakınız (**Edit** menüsünün).

6. NIFF dosyasına dair bilgiyi *Computer Music Journal*'da bulabilirsiniz, Vol 20, No 4, sf. 33-43, Winter 96.

----------------

### **Dosya:**

# **Layout (Katman)**

**File** menüsünün altındaki **Layout** sayesinde Lime sayfa boyutunun ne kadar genişlikte olacağını, kenar boşluklarının ne kadar geniş olacağını ve daha birçok katman parametrelerini seçebilirsiniz. Bu **Layout**'ta yer alan parametrelerin bazıları "nokta(point)" birimlerinde yar alır ve diğerleri inç halindedir; bir "nokta " ekrandaki en küçük nokta (bir piksel) ile örtüşür ve her inç başına 72 nokta vardır.

Geniş bir Lime sayfasına bir sayfada yer alan müziğinizi yerleştirebilirsiniz ama dikkat etmeniz gereken iki şey var. Birincisi geniş bir sayfa daha fazla hafıza kullanacaktır ve bu da eğer bilgisayarınızda yeterli hafıza yoksa parçanızın boyutunu kısıtlayacaktır. İkincisi, eğer çok geniş bir sayfa kullanıyorsanız, sayfayı yazıcıdan çıkardığınızda belli bir oranda küçültmeniz gerekecektir, bu da müziğinizin okunabilirliğini etkileyecektir. Eğer yeterli hafızanız varsa ve büyük sayfalar çıkartabilen bir yazıcıya ulaşabiliyorsanız bu bahsedilenler bir sorun teşkil etmeyecektir.

Lime parçanızın sayfa boyutunu değiştirdiğinizde, dizekler (porte) yakınlaşacak ya da birbirinden uzaklaşacaktır. Bu yüzden, editleme sürecinde mümkün olduğunca erken sayfa boyutunun son halini seçmeniz önerilmektedir, daha sonrasında göreceğiniz dizek boşluğu çıkardığınızda da aynı olacaktır. **Minimum Default Line Width (Minimum Varsayılan Çizgi Genişliği)** ileLime'ın ekranda grafik oluşturduğu varsayılan en ince çizgiyi belirleyebilirsiniz. Tek bir değeri değiştirmek notasyondaki tüm çizgileri etkileyecektir: dizek çizgileri, kuyruk, ölçü çizgileri, ek çizgileri vb. Ölçü çizgileri gibi bireysel çizgilerin kalınlığını değiştirmek için **Symbol (Sembol)** menüsü altındaki **Parameters**'ı kullanabilirsiniz.

**(ÜÇÜNCÜBÖLÜM)Minimum default line width** genellikle sayfa genişliği büyütüldüğünde veya basılırken boyutu küçültürken kullanılır. Daha geniş **Minimum default line width (minimum varsayılan çizgi genişliği),** müzik kağıdında daha kalın çizgiler olarak görünür ve böylelikle daha kolay fotokopisi çekilebilir.

**Layout** ayrıca **Editing Zoom** (Büyült/Küçült Editleme)'u kullanmanızı sağlar. Editing Zoom ekranda müziğin nasıl göründüğünü etkilemektedir. Sayfa büyüklüğünün aksine, Editing Zoom nota boşluğunu, kuyruk boşluğunu ya da yazdırmayı hiçbir şekilde etkilememektedir. Ayrıca Editing Zoom, müziğin nasıl yazdırılacağını da etkilememektedir. Editing Zoom sayesinde müziğin ekranda nasıl görüneceğini ayarlayabilirsiniz, böylelikle daha detaylı bir şekilde sayfanın küçük bir kısmını görebileceksiniz. Editing Zoom ayrıca ekranda görülen müziğin de azalmasını sağlar, böylelikle daha az detayla sayfanın daha büyük bir kısmını görebilirsiniz.

**Layout**, cetveli açıp kapatmanızı sağlar. Cetveller 8 inçlik işaretlerle çizilmiştir. 72 nokta olduğu için, her 8 inç 9 noktaya eş değerdir. Cetvellere tıklamak kılavuzları oluşturacaktır, böylelikle notları hareket ettirmenize yardımcı olacaktır. Daha fazla bilgi için **Rulers and Guides (Çerçeveler ve Kılavuz)** bölümüne bakınız.

**Parameters** (**Symbo**l menüsü altında) **Layout'**tan daha detaylı bir şekilde sayfa boşluklarını ve sayfa düzenini kontrol etmek için kullanılır ama birçok durumda **Layout** yeterli olmaktadır.

**Layout**, Lime parçanızın kullandığı mevcut hafızanın yüzdesini gösterecektir. Eğer hafızanız azalıyorsa, bu sorunu çözebileceğiniz birkaç yöntem bulunmaktadır. Eğer çok büyük parçalarınız varsa, onları daha küçük parçalara bölebilirsiniz ama en iyi çözüm yolu hafızayı arttırmaktır.

**Layout** bilgisi notasyon notalama kaynağı ve parti notalamadan ayrı saklanır. Bu her bir notalama kaynağı için farklı sayfa boyutları ve sayfa boşlukları belirleyebileceğiniz anlamına gelmektedir.

## **Macintosh Users: Thinnest Line (Macintosh Kullanıcıları:En İnce Çizgi)**

(**PostScriptPixels**) (PostScript Pikselleri) Postscript yazıcıda en ince çizgilerin genişliğini belirlemek için kullanılır.Eğer değeri 2 olarak (yazıcının çözünürlüğüne göre bağlı olarak 2 piksel) belirlerseniz, her yazıcı başına 300 noktada 150 inç genişliğinde olacaktır ve her yazıcı başına 600 noktada 300 inç genişliğinde olacaktır. Yukarıdaki **Minimum Default Line Width**  bölümündeki açıklamaya bakınız.

## **Dosya:**

# **Print (Yazdırma) (Windows) ya da Page (Sayfa) (Macintosh) Düzeni**

**Print** (Windows) or **Page** (Macintosh) **Setup**, **File** menüsü altındaki **Print** seçeneği için olan parametreleri belirlemek için kullanılır. Müziğinizin yatay bir şekilde ("**landscape**

**Mode**" [yatay mod]) ya da dikey bir şekilde ("**portraitmode**" [dikey mod]) yazdırılmasını seçebilirsiniz, ayrıca müziğiniz basıldığında boyutun küçültülme yüzdesini de seçebilirsiniz. Seçeceğiniz küçültme miktarı Lime sayfa boyutuna (**File** menüsü altında yer alanı **Layout** ile ayarlayabilirsiniz.) ve yazıcınızda kullanacağınız sayfanın genişliğine bağlıdır. III. bölüme bakınız: çeşitli sayfa boyutları ve yönlendirme için gerekli sayfa boyutu ve küçültme miktarını gösteren tablo için İpucuları ve Örnekler. Eğer müzik kağıdınızdaki çizgiler çok inceyse, inceliği **Layout** menü seçeneğinden ayarlayabilirsiniz.

Lime, Print **or Page Setup**'de belirlediğiniz değerleri hatırlayacaktır, eğer farklı değerleri değiştirmek istemiyorsanız **Print or Page Setup'**ı kullanmanıza gerek yok. **Setup (Düzen)** bilgisi notasyon notalama kaynağı ve kısım notalama kaynağından farklı bir yerde saklanır. Bu da notasyon ve kısım için farklı sayfa boyutu ve sayfa boşlukları belirleyebileceğiniz anlamına gelmektedir.

### **Dosya:**

## **Print (Yazdır)**

**Print**, müziğinizin yazılı bir kopyasını yazdırmak için kullanılır. **Print** butonu şu anki notalama kaynağınızı yazdıracaktır. Diğer notalama kaynaklarını yazdırmak için, Aşağıdaki Print Multiple bölümüne bakınız.

**Mac OSX Users(Mac OSX kullanıcıları)**: Eğer Lime'ın **Print** (yazdır) menü seçeneğini yüksek kaliteli PDF dosyaları oluşturmak için kullanmak istiyorsanız, parçanızı bitirdikten sonra aşağıdaki adımları takip edin:

1) Parçanız Lime'da açıkken, Print butonunu seçiniz ve daha sonra **Output Options** (Çıktı Seçenekleri)'ini seçiniz, **Save as File** (Dosya olarak Seç)'a tıklayınız ve daha sonra PS (**PDF** değil)'e tıklayınız ve türü .eps olarak seçtiğiniz dosya adına uzantı olarak seçiniz.

2) **OSXFinder** (OSX Bulucu)'ı kullanarak, oluşturduğunuz .eps dosyasına çift tıklayın. Dosya **OSX'sPreview** (OSX Önizleme) programında açıldıktan sonra, **SaveAsPDF** (PDF olarak Kaydet)'e tıklayınız.

Eğer yüksek kaliteli EPS dosyası oluşturmak istiyorsanız, aşağıdaki ek adımı da uygulamanız gerekmektedir:

3) **GraphicConverter** (GrafikDönüştürücü)'da PDF'i açın ve **Save as EPS** (EPS olarak kaydet)'ye tıklayın.

**Windows Users (Windows Kullanıcıları)**: Eğer yüksek kaliteli PDF dosyaları oluşturmak istiyorsanız, Adobe Acrobat Distiller® yüklemenizi öneririz. Acrobat Distiller programı, Print menüsünde tıpkı diğer yazıcılar gibi yazıcı olarak listelenecektir.

Lime'dan EPS (Encapsulated PostScript) dosyalarını dışarı aktarmak için **Print**'i kullanabilirsiniz: EPS dosyalarını kullanmaya karar vermeden önce, **Copy Rectangle** 

Sayfa **131** / **283**

(**Edit**menüsü altında) özelliği hakkındaki açıklamayı okuyunuz. **Copy Rectangle** bir dikdörtgeni belirlemenizi ve kopyalamanızı sağlar, daha sonra yazı işlemcisine veya diğer uygulamalara kopyalar. **Copy Rectangle** genellikle EPS dosyalarından daha kullanışlıdır.

Eps Dosyası (Windows) dışa aktarmak için gereken işlemler şunlardır: **Alt, Control** ve **Shift**  tuşlarına basarak bir rectangle (dikdörtgen) tanımlayın ve farenizle sürükleyin. Sonrasında, **Print** menüsünü seçin ve **Print Selection (Yazdırma Seçenekleri, Print to File** (Dosyayı Yazdır) ve **Encapsulated PostScript** (seçenekler sekmesinin[**optionstab**] altında) belirleyin.

Bazı durumlarda, yazı işlemcisinin doğru EPS süzgecine sahip olduğundan emin olmak için yazı işlemcisinin seçeneklerini değiştirmeniz ya da kişiselleştirmiş yükleme yapmanız gerekmektedir. Örneğin Microsoft Word 5.0'da EPS dosyalarının tanıması için setup programı açmanız ve şu tuşları/itemleri seçmeniz gerekmektedir: **Custom, Converters…, Change**

# **Option, Graphics Filters, Change Option, Encapsulated Postscript Import, OK, OK, Continue.**

**Dosya:**

# **Print Multiple (Çoklu Yazdır)**

**Print Multiple** ile herhangi bir notalama kaynağı kombinlerinizi seçebilir ve yazdırabilirsiniz.

**Dosya:**

## **Launch GOODFEEL, Launch in Manual Mode (GOODFEEL'i Başlat, Manuel Modda Başlat)**

Bu iki menü GOODFEEL Braille Music Translator programını http://www.dancingdots.com/ adresibdeb Dancing Dots L.P. aracılığı ile satın alırsanız kullanılabilir. Bu menü seçenekleri Lime parçanızdan Braille müziği kabartmalı yazmak için kullanılır. Braille (kabartma yazı) öğrenmek ya da Braille notasyonları hazırlamak isteyen görme yetili kullanıcılarımız için, Dancing Dots Braille Window ile Lime programı teklif etmektedir.

Böylelikle, Braille'i ve editlediğiniz standart notalamayı da görebilirsiniz. Braille öğrenmek ya da Braille notasyonları hazırlamak isteyen görme engelli kullanıcılarımız içinse, Dancing Dots GOODFEEL ve Lime Aloud'u önermektedir. Lütfen Daha fazla bilgi için Dancing Dots L.P. ile irtibata geçiniz.

## **Dosya:**

# **Exit (Çıkış)(Windows) or Quit (Çıkış) (Macintosh OS 9)**

Lime programı ile işiniz bittiğinde, **Exit** (Windows) or **Quit** (Macintosh OS 9)butonlarını kullanınız. Eğer parçanızı editlediyseniz ve değişiklikleri kaydetmediyseniz, Lime programını kapatmadan önce değişiklikleri kaydetmeniz istenecektir. Detaylar için yukarıda yer alan **Save** kısmına bakınız.

# **Edit Menu (Düzenle Menüsü)**

Lime'da metin dizelerinin bölümlerini, parametrelerini, notlarını, grafiklerini, portelerini, ölçülerini, notalarını kopyalayıp yapıştırabilirsiniz. **Copy** (Kopyala) ve **Paste** (Yapıştır) programda kopyalamak ve yapıştırmak istediğiniz şeyin türüne göre farklı çalışmaktadır. Aşağıdaki bölümlerde **Copy** ve **Paste** özelliğinin farklı kullanımları açıklanmaktadır.

**Copy** için klavyede **Control-c (Windows) veya Command-c (Macintosh)** tuşları; **Paste** içinse **Control-v** veya **Command-c** tuşları kullanılmaktadır. Bazı durumlarda **Shift** tuşunun başka bir özelliği vardır, öyle durumlarda **Control-c**veya **Command-c** yerine **Control-Shift-c** veya **Command-Shift-c** tuşlarını kullanabilirsiniz

**Copy, Paste** ve **Duplicate** (Çoğalt) özelliklerine ek olarak, **Edit** menüsünde notları birbiriyle hizalayabilirsiniz ve Lime düzenleme ve çaldırma seçeneklerini etkinleştirebilirsiniz.

**Edit** menüsündeki bazı işlemler **Note Group Select** ya da **Annotation Mode**'da mevcut değildir; **Edit** menüsünün bu işlemlerini etkinleştirmek için müzik sembolüne (**Piano Window**'un solundaki en üst sembol) tıklayınız.

#### **Düzenleme:**

#### **Undo, Redo (Geri Al, Yinele)**

Bir komutun veya işlemin istediğiniz sonucu vermediği ya da uygularken yanlışlıkla farklı bir nota girmek gibi bir hata durumunda komutu veya işlemi geri almak için **Undo(Geri Al)**'yu kullanabilirsiniz. **Redo (Yinele)**, yanlışlıkla **Undo**'yu kullanarak geri aldığınız işlemi yineleyecektir. Ayrıca **Revert(Geri Dön)** (**File** menüsünün altında)'e bakınız.

Lime çoklu undo komutlarını desteklemektedir. Bu da **Edit** menüsünden **Undo**'yu art arda seçebilmenizi sağlamaktadır. Lime aşama aşama her **Undo** eyleminizin bir gerisine gidecektir. Yapacağınız düzenlemelerin sayısı sadece geri alınamayan birkaç işlem ve bilgisayarınızda bulunan hafıza miktarı ile sınırlıdır. Örneğin, sayfa değiştirme geri alınamaz. Eğer geri alınamayan işlemler kategorisindeyse, işlemi geri almanız saatlerce sürebilir.

#### **Düzenleme:**

### **Copy Music, Paste Music (Müziği Kopyala, Müziği Yapıştır)**

**Copy Music(Müziği Kopyala)** ve **Paste Music (Müziği Yapıştır)**Lime'da bulunan notaları kopyalamak için kullanılır.

Tek bir notayı kopyalamak için, notanın üzerine tıklayın ve **Edit** menüsü altındaki **Copy Music**'i seçin. Sonra, kopyalamak istediğiniz yere tıklayın ve **Edit** menüsü altındaki **Paste Music**'i seçin. Seçtiğiniz nota, kopyalamak istediğiniz nota veya es ile değiştirilmiş olacaktır. Birkaç notayı ve esleri kopyalamak için, farenizi sürükleyerek nota ve es gruplarını seçin (Note Group Select (Nota Grubunu Seç) için girişte yer alan açıklamaya bakınız.) ve **Copy Music**'i seçin, sonra diğer bir notaya veya durağa tıklayınız ve **Paste Music**'i seçiniz. **Copy Music** için seçtiğiniz tüm notaların tek bir sesten olması gerekir.

Lime bitişik olmayan notaları da kopyalayabilir. Yani, tek bir ölçüden olan nota grupları 6 ölçüdeki nota grupları ile birlikte tek işlemle kopyalanabilir. Bu işlem sonucunda gruplar bitişik notalar halinde kopyalanır.

Tek bir dizekte basılı birkaç sesiniz varsa, birkaç notayı birlikte seçmeden önce diğer seslerden nota seçmekten kaçınmak için **Highlight Voice (Sesi Öne Çıkar)** (**Voice** menüsü altında) kullanabilirsiniz. Daha fazla bilgi için **Highlight Voice** açıklamasına bakınız.

Eğer arızalı ses anımsatıcı, notlar, (**Symbol (Sembol)** menüsü altında **Parameters** ile yapılan) parametre değişiklikleri ve MIDI mesajları ile birlikte notaları kopyalamak istiyorsanız **Shift** tuşuna basılı tutun ve **Edit** menüsü altındaki **Copy Music**'i seçin.

#### **Düzenleme:**

## **Cut Annotation, Copy Annotation, Paste Annotation (Notu Kes, Notu Kopyala, Notu Yapıştır)**

Tek bir seferde birkaç notu kopyalamak için **Alt** tuşuna (Windows) ya da **Option** (Macintosh)'a basarken tıklayarak **Annotation Group Select (Not Grup Seçimi)** kullanın. Zaten seçili olan bir gruba not eklemek için, **Alt-Shift** veya **Option-Shift** tuşlarına basarak notların bitiş noktasına yakın bir yere tıklayın (daha fazla bilgi için **Annotation Group Select**  açıklamasına bakınız). Ekli olduğu notalara bağlı olmadan not grup seçimi yapmak mümkün ama **Copy Annotation**'ı kullanıyorsanız, tek seferdi seçtiğiniz notların hepsi aynı nota ile ilişkili olmalıdır.

Eğer bir notu kopyalamak istiyor ve aynı zamanda orijinal notu kaldırmak istiyorsanız, **Copy Annotation** yerine **Cut Annotation**'ı kullanın.

Bir grup notada, her bir notaya bir not yapıştırmak için, fareyi notaların etrafında sürükleyerek ya da bireysel notalara **Shift** tuşuna basılı tutarak tıklayarak **Note Group Select** (Nota Grup Seçimi)'iseçin ve daha sonra **Paste Annotation(Notu Yapıştır)**'a tıklayın. Uzatılmış müzik notalamalarıyla ya da özel sembollerle olan müziğinizi yazdırırken çok kullanışlı olacaktır. Annotation Control (not kontrol)'unun çok dikkatli kullanılmasını gerektirmektedir. Daha fazla bilgi için lütfen **Note Group Select** bölümünü okuyunuz.

Eğer not **Control Annotation** (Kontrol Notu) (dinamik, tempo MIDI mesajları veya Parametre değişimi) ise, bu kontrol her bir varış notasını etkileyecektir.

Bir notu kaldırmak için **Control** (Windows) veya **Command** (Macintosh) basın ve seçmek için bitiş yerine yakın bir yere tıklayın ve daha sonra **Clear Annotation** (Notu Sil)'ı kullanın. Tek

seferde birden fazla notu **Annotation Group Select (Not Grup Seçimi)**ile kaldırabilirsiniz. Bir not grubunu seçin ve daha sonra **Clear Annotation**'ı kullanın ya da **Delete (Sil)** tuşuna basın.

Eğer notasyonu ve tüm partisyonları tempo işaretiyle ya da diğer işaretlerle etiketlemek istiyorsanız, aşağıdaki **Duplicate In Every Context** (Her İçeriğe Kopyala) açıklamasına bakınız. Eğer bir notasyonda enstrüman adıyla bir porteyi etiketlemek istiyorsanız, **Duplicate At Each System** (her bir sistemde kopyala) açıklamasına bakınız.

### **Düzenleme:**

### **Copy Rectangle (Dikdörtgen Kopyala)**

**Copy Rectangle**, Lime'dan kelime işlemcisi, veri tabanı ya da Paint programı gibi diğer uygulamalara müzik kopyalanırken kullanılır.

**Alt, Control, ve Shift** (Windows) veya **Option, Command, ve Shift** (Macintosh) tuşlarına basın ve fareyi sürükleyerek dikdörtgeni belirleyin; **Edit** menüsü altındaki **Copy Rectangle**'ı seçin. Artık başka bir uygulamaya dikdörtgen kopyalayabilirsiniz. (Eğer Lime'dan kopyalanmış müzik içerek Microsoft Word gibi bir kelime işlemci dosyasını yazdıracaksanız, **Unlimited Font Downloading** (Sınırsız Font İndirme)'in **kapalı** olduğundan emin olun.)

Lime'dan müziği kelime işlemcisine yapıştırdıktan sonra, müziğin boyutunu değiştirmek isteyebilirsiniz. Birçok kelime işlemcisinde bunu yapabilirsiniz, diğer uygulamalardan kopyalanmış grafikleri yeniden boyutlandırmak üzerine olan talimatlar için kelime işlemcisinin kullanma kılavuzuna bakınız. Ya da, Lime'ın Editing Zoom (**File** menüsü altında **Layout** sekmesinde)'dan Copy Rectangle yapmadan önce müziğinizin boyunu ayarlayabilirsiniz. (Yapılan küçültme/büyütme sadece yapacağınız **Print** veya **Page Setup** içindir ve **Copy Rectangle** işlemini etkilemez.)

**Mac Users** (Mac Kullanıcıları): **Copy Rectangle** PostScript® ve QuickDrawTM karışımını müziğinizi tanımlamak için kullanacaktır. PostScript kullanmaktan kaçınmak için **Copy Rectangle**'ı seçerken **Shift**'e basılı tutun. Bu daha az hafıza kullanacaktır ama yüksek çözünürlüklü yazıcıdan çıkardığınız çıktıların kalitesini de düşürecektir.

**Windows Users** (Windows Kullanıcıları): **Copy Rectangle,** müziğinizi gösterimlemek içinWindows Metafiles'ı kullanır. Windows Metafiles destekli kelime işlemcileri ve diğer programlar Lime'dan kopyalanmış müziklerinizle uyumlu bir şekilde çalışacaktır. Microsoft Word kullanıcıları, Word dosyasına müzik kopyalamak için Paste'i değil Paste Special'ı kullanmalıdır.

**Düzenleme:**

**Clear (Note, Text, Annotation, At Each System, On Each Page, In Every Context, Staff Drag, Chord Drag, Accidental Drag, Graphical Alignment, Invisible Notes)** 

### **Sil (Nota, Metin, Not, Her bir Sistemde, Bir Sayfada, Her Kaynakta, Porte Sürükle, Arıza Sürükte, Grafik Hizala, Görünmez Notalar)**

Eğer bir notayı veya notu, her partisyonda veya her sistemde Staff Drag, Chord Drag, Accidental Drag, MIDI message, veya parameterda çoğaltılmış bir notu kaldırmak istiyorsanız, öncelikle kaldırmak istediğiniz şeyi seçin ve edit menüsü altındaki **Clear…**'ı seçin.

**Clear...** nota veya not grup seçiminde de kullanılabilir **(Note Group Select ve Annotation Group Select).**

**Clear... Graphical Alignment** (Sil.. Grafik Hizalama**)** taranmış müzik dosyalarının OMR (Optical Music Recognition)'si ile kullanılır. Lime bazı OMR tarama programlarının sağladığı bilgileri nereye kırmızı es koyulacağını belirlemek için kullanır.

SharpEye Music Reader® orijinal müzik sayfasındaki nota sembollerinin grafiksel hizalanması hakkında Lime'a bilgi verir, bu bilgi esleri kırmızı yapmak için kullanılır. **Clear Graphical Alignment** (**Edit** menüsü altındaki)'ı bütün kırmızı esleri siyah rengine çevirmek için kullanabilirsiniz ama bütün esleri siyaha çevirmek istediğinizden emin olun, yoksa parçanızdaki ölçü çizginizde çok fazla veya çok az tempo olabilir. III. Bölüm: İpuçları ve Örnekler kısmında taranmış müzikteki hataları düzeltmek için özelliklere ve tekniklere dair açıklamaya göz atınız.

**Clear…** Invisible Notes ( **Temizle…** Görünmez Notalar), notasyon kaynağında görünmeyen notaları arayacaktır. Eğer notalar bulunursa, bir iletişim kutusu bu notaların kaldırılmasını önerecektir.

### **Düzenleme:**

### **Copy Measures (Ölçüleri Kopyala)**

Eğer birden fazla müzik ölçüsü kopyalamak istiyorsanız, önce kopyalanacak olan notaya tıklayınız ve daha sonra **Copy Measures**'ı kullanınız. Daha sonra ilk notayı koyacağınız yere tıklayınız ve **Paste Music**'ı kullanınız.

Ölçüleri kopyalarken üç seçeneğiniz var. İlk olarak, mevcut seçilmiş sesten ölçüleri kopyalayabilirsiniz. Hatta dizekte birkaç ses veya parti olsa bile, sadece seçilen sesteki notalar kopyalanacaktır.

İkinci olarak, mevcut seçilmiş dizeğe atanmış tüm sesleri ve partileri kopyalayıp yapıştırabilirsiniz. Bu seçenek ile dizekteki tüm sesler ve partilerde bulunan notaları kopyalayabilirsiniz.

Üçüncü olarak, tüm portelerdeki sesleri ve partileri kopyalayabilirsiniz. Bununla tüm seslerdeki ve partilerdeki notaları kopyalayabilirsiniz.

**All Voices on Staff** (Dizekteki Tüm Sesler**)** veya **All Staves** (Tüm Porteler) ile kopyalananları yapıştırırken dikkatli olmak gerekir. Hedef dizekteki partilerin ve seslerin sayısı ile müziğin çıktığı dizek ile eşleşmelidir. Yoksa Lime bir hata mesajı yazdıracaktır ve kopyalama işlemi çalışmayacaktır. Bazı sesler ve parçalar orijinal dizekte veya hedefteki dizekle saklı olabileceği unutulmamalıdır.

Normalde, ölçüler kopyalanırken, tüm notları, MIDI mesajları ve parametre değişikliklerinin notalarla birlikte kopyalanıp yapıştırılması istenmektedir.

Eğer müziği ilk ölçüden kopyalıyorsanız, başlık ve ses isimleri gibi notların kopyalanmasını istemeyebilirsiniz. Bunun için **For All but the First Note** (İlk Notlar Hariç Hepsi)'u seçebilirsiniz. Bazı durumlarda sadece notların kopyalanmasını da isteyebilirsiniz, bunun için **For None of the Notes** (Notalar Hariç)'i seçiniz. Eğer **For None of the Notes**'u kullanırsanız, varıştaki mevcut notlar muhafaza edilecektir, sadece notalar değiştirilecektir.

#### **Düzenleme:**

### **Align Annotations (Notları Hizala)**

**Align Annotations**, notları birbiriyle hizalamak için kullanılır. Genellikle metin notları için kullanılır ama çizgi ve kıvrım notları ile de kullanılabilir. **Align Annotations**'ı kullanmadan önce, **Annotation Group Select**'ı kullanarak bir not grubu seçmeniz gerekmektedir. Nasıl yapacağınızı bilmiyorsanız **Annotation Group Select** için açıklamaları okuyunuz.

**Align Annotations** ile 5 farklı hizalama yapabilirsiniz, ama doğru hizalamayı seçtiğinizden emin olmadan **OK**'e tıklamayınız. **Align Top** (Üste Hizala)'yı seçerseniz, tüm seçilmiş notlar en üstteki seçilmiş notlarla aynı dikey hizaya taşınır. Eğer **Align Bottom** (Alta Hizala)'ı seçerseniz, tüm seçilmiş notlar en attaki seçilmiş notlarla aynı dikey hizaya taşınır. Hem **Align Top** hem de **Align Bottom** genellikle şarkı sözlerinin taşınma için kullanılır. Örneğin, tüm şarkı sözlerini yukarı taşımak istiyorsanız **Alt** tuşuna basarak (Windows) veya **Option** tuşuna basarak (Macintosh) şarkı sözlerinden birini yukarı sürükleyin ve sonra **Annotation Group Select**'i yukarıya sürüklediğiniz şarkı sözü (sözlerin etrafında **Alt** veya **Option** basarak sürükleyin) de dahil olmak üzere şarkı sözlerinin tamamını seçiniz ve **Align Top**'ı kullanınız.

**Align Left** (Sola Hizala), seçilen tüm notları sol bitime taşır böylelikle en soldaki seçili notlarla aynı yatay hizaya taşınmış olur. **Align Right** (Sağa Hizala), seçilen tüm notları sağ bitime taşır böylelikle en sağdaki seçili notlarla aynı yatay hizaya taşınmış olur. **Align Middle of Top Annotation** (Üst Notun Ortasına Hizala)seçilen tüm notları, seçilmiş en üstteki notların

ortasına taşır. **Align Left, Align Right** ve **Align Middle** (Ortaya Hizala) genellikle her sistemdeki çoğaltılmış notların hizalanması için kullanılır. **Centered** (Ortalanmış)not kontrolü kullanan notlar yatay olarak taşınamaz (her zaman bir notanın altında ortalanır veya sayfanın ortasında yer alırlar.)

#### **Düzenleme:**

#### **Duplicate Annotation At Each System (Her Sistemde Notları Çoğalt)**

**Duplicate At Each System**, notasyondaki dizekleri enstrüman adlarıyla etiketlemek için kullanılır. **Duplicate At Each System** kullanmadan önce metin notları ve metin notları kontrollerini bilmeniz gerekmektedir.

Bir dizeği enstrüman ismiyle etiketlemek için, dizekteki ilk notu seçin ve **Text Annotation Mode** (Metin Not Modu)'agirin (ekranın sol altındaki metin sembolüne tıklayın) ve **Horizontal Lock** (Yatay Kilit) ve **Vertical Lock** (Dikey Kilit) not kontrollerini seçin. Sonra dizeğin solundaki dizek etiketine yazın. Son olarak, **Alt** (Windows) veya **Option** (Macintosh) tuşlarına basın ve dizek etiketine tıklayın. **Edit** menüsü altındaki **Duplicate At Each System**'ı seçin.

Bu dizek etiketlerini kopyalar ve sonraki tüm sistemlerde yer alan sesin ilk notasına yapıştırır. (**Duplicate At Each System**'i kullandıktan sonra, **Page** (Sayfa)menüsündeki seçenekleri sistemleri ayırmak ve kombinlemek için kullanabilirsiniz. Lime otomatik olarak istenilen dizek etiketlerini kaldıracak veya ekleyecektir) **Layout** (**File** menüsü altındaki)'u portelerin solunda yer açmak için kullanabilirsiniz böylelikle dizek etiketlerinizi yazmak için yeterli yere sahip olursunuz.

Eğer geniş notasyonları basacaksanız, genelde klarnet 1 ve klarnet 2 gibi tek bir dizekte basılı iki adet sesiniz vardır. Her iki enstrümanın isimlerini listeleyen dizek etiketi isteyebilirsiniz. Örneğin, dizek etiketiniz "Klarnet I, II," olabilir. Tek bir dizekte basılı klarnet seslerini belirtmek için **Parts and Voices** (**Voice** menüsü altındaki)'ı kullanın. En kolay yöntem, dizekteki birinci ses için **Uniform Stem Directions**'ıve **Parts and Voices**'daki **Stems Up**'ı, dizekteki ikince ses içinse **Stems Down**'u seçmektir. Eğer **Uniform Stem Directions**'ı kapatır veya **Start Voice** ve **End Voice**'u kullanırsanız, dizekteki her bir ses için aynı dizek etiketi oluşturmanız gerekmektedir. İlk dizekte dizek etiketi oluşturun, ikinci sese kopyalamak için**Copy** ve **Paste Annotations**'ı kullanın. Her iki sesteki etiketleri **Annotation Group Select**'i (**Alt-Shift-** tuşlarına veya **Option-Shift** tuşlarına basarak etiketler etrafında sürükleyin) kullanarak seçin ve **Duplicate At Each System**'i kullanın.

[ Bu kısım her iki sesi aynı olacak etiketlemek için teknik detayları içermektedir. **Duplicate At Each System**'ın işleyişi sırasında, Lime hangi dizek etiketini hangi dizek için kullanılacağına karar verir. Dizekteki ilk akora bakılır, hangi sesin akora katkıda bulunduğu görüşür ve dizekler her bir sese atanmış dizek etiketleriyle etiketlenir. Bu klarnet örneğinde, Lime dizekte basılı iki sesi görür ve her iki ses için belirlenmiş dizek etiketlerini kullanır

ama dizeğin ilk akorunda yalnızca bir ses basılı olabilir. Lime'ın dizeği "Klarnet I, II" ile etiketlemesinden emin olmak için her iki sesi (yalnızca birini değil) "Klarnet I, II" ile etiketleyin. Her iki ses basılırken, Lime her birinin üstüne aynı etiketi basar. Bir problem yaşanmayacaktır.]

Dizek etiketleri için bir not çoğaltıldığında, not penceresi notu seçtiğinizde (**Alt** veya **Option** tuşlarına basarak tıklayın) bunu gösterecektir. Bu Lime'ın **Duplicate At Each System** komutunuzu anlayıp anlamadığını kontrol etmenizi sağlayacaktır.

Her sistemde çoğalttığınız notları kaldırmak için, **Alt** veya **Option** tuşlarına basarak tıkladıktan sonra notu seçiniz ve daha sonra **Clear At Each System**'i kullanın. Böylelikle, parçanın sonuna kadar seçtiğiniz nottan sonra başlayan sesten çoğaltılmış notları kaldırmanıza yardımcı olacaktır, seçtiğiniz notları kaldırmayacaktır. Eğer çoğaltılmış bir notu değiştirmek istiyorsanız, **Clear At Each System**'i kullanınız. Notu değiştirin ve tekrar **Duplicate At Each System**i kullanın.

**Annotation Group Select** seçeneği **Duplicate At Each System** ve **Clear At Each System** ile kullanılabilir. Böylelikle tek seferde birçok sesi çoğalta bilir ve çoğalttıklarınızı silebilirsiniz.

#### **Düzenleme:**

### **Duplicate Annotation On Each Page (Her Sayfada Notu Kopyala)**

**Duplicate At Each Page**, notasyondaki her sayfada yer alan aynı notu çoğaltmak için kullanılır. **Duplicate On Each Page**'i kullanmadan önce, metin notlarını ve metin notları kontrolünü bilmeniz gerekmektedir.

Notasyondaki her sayfanın üst kısmında yer alan bir notu çoğaltmak için, önce sayfadaki notu seçiniz ve **Text Annotation Mode**'a (ekranın sol altındaki metin sembolüne tıklayın) giriniz ve **Horizontal Lock** ve **Vertical Lock** not kontrolünü seçiniz daha sonrasında **Only In Notation**'u seçiniz. Sayfanın üstündeki notu yazınız. Son olarak, **Alt** (Windows) veya **Option** (Macintosh) tuşlarına basın ve nota tıklayın, sonrasında **Edit** menüsü altındaki **Duplicate At Each System**'ı seçin.

Her sayfada çoğaltılmış notları kaldırmak için, **Alt** veya **Option** tuşlarına basarak notları seçin ve sonra **Clear On Each Page** (Her Sayfada Temizle)kullanın. Böylelikle, parçanın sonuna kadar olan seçtiğiniz notlardan sonra başlayan seslerle ilgili çoğalttınız notların hepsini kaldıracaktır. Seçtiğiniz notayı kaldırmayacaktır. Eğer çoğaltılmış bir notu değiştirmek istiyorsanız, **Clear On Each Page**'i kullanınız. Notu değiştirin ve tekrar **Duplicate On Each Page**'i kullanın.

#### **Düzenleme:**

### **Dublicate Annotation In Every Context ( Notu Her İçeriğe Kopyala)**

Bir tekrarlama işaretini, tempo işaretini, ya da her hangi bir notun notasyon gösterim içeriğinde sadece bir defa görülmesini ama parçaları tek tek çıkarttığınızda notun her bir notasyon içeriğinde görülmesini istediğinizde bu özellik kullanılır. **Dublicate in Every Context** özelliğini kullanmadan önce **Part Extraction** (bölüm ekleme) ve bilgi notu bölümlerine bakmış olmanız gerekir.

Örneğin, notasyon gösterim içeriğinde dizeğin en üst notasıyla ilişkilendirilen bir "Vivace" notu yazdınız. Notu yazdıktan sonra **Alt** (Windows) ya da**Option** (Macintosh) tuşuna basın ve tıklayın, sonrasındaysa **Dublicate in Every Context** özelliğini kullanın. Bu sayede "Vivace" notu tüm seslere kopyalanırken notasyon gösterim içeriğinin görüntüsünde bir değişim olmayacak. Lime her bir notasyon içeriğinin en üst dizeğine not çıkartması gerektiğini bilir. Her bir bireysel bölüm için notasyon içeriği oluşturduğunuzda "Vivace" her notasyon içeriğinde görünecektir. Notları, notasyon içeriğinde farklı bir yere taşımak isterseniz; bölüm içerisinde notu seçip taşımak, notasyon gösterim içeriğindeki yerini etkilemez. Her bir kısım kopyalandığında, not penceresine tıkladığınızda sizi bilgilendirecektir. Bu sizin Lime programının **Dublicate In Every Context** komutunun kullanılabilirliğini kontrol etmenizi sağlar.

Bir kısımda kopyalanmış bir notu kaldırmak isterseniz, notu seçin ve **Clear In Every Context**  (her içerikten sil) özelliğini kullanın. Bu özellik bulunduğunuz akordaki tüm seslerde kopyalanmış tüm notları silmenizi sağlar. Kopyalanmış bir notu değiştirmek istiyorsanız, önce **Clear In Every Context** özelliğini kullanmanız, notu değiştirmeniz, sonrasındaysa tekrar**Dublicate In Every Context** özelliğini kullanmanız gerekir.

**Annotation Group Select** (çoklu not seçimi) **Clear In Every Context** (her içerikten sil)ve **Dublicate In Every Context** (her içerikte kopyala)özellikleri ile birlikte kullanılabilir. Bu sayede birçok kopyayı tek bir seferde silebilir ya da çoğaltabilirsiniz**.** 

**Dublicate In Every Context** ve **Clear In Every Context** seçeneklerine notasyon içeriğini düzenlemediğiniz takdirde erişemezsiniz.

### **Düzenleme:**

### **Extend Line to Here (Çizgiyi Uzatma)**

**Extend Line to Here** özelliği, 8va veya nüans gibi işaretlerin bitiş noktalarını başka bir notaya uzatmanızı ya da bağlamanızı sağlar. Çizgi otomatikman o notaya kendini uzatmasının yanı sıra notaların durumuna göre boyutunu ayarlar. Çizgiyi oluştururken başlama noktası olacak notanın seçili olduğundan emin olun, sonrasındaysa nüansı ya da çizgiyi çekin. **Extend Line to Here** özelliğini kullanmak istediğinizde çizginin ilk uzunluğunun herhangi bir önemi yok ama bitiş notasının yaklaşık konumuna çizgiyi çekebilirsiniz.Çizgiyi çektikten sonra, uzatmak istediğiniz notayı seçin ve **Extend Line to Here'**a tıklayın. **Extend Line to Here** ayrıca sayfa sonları ve sistem sonları farketmeksizin çizgileri uzatmanıza izin verir.

Boyutu otomatikman ayarlanmamış bir çizgiyi uzatmak için önce çizgiyi seçin. Sonra çizginin uzanması gereken notaya tıklayın ve **Extend Line to Here** özelliğine tıklayın.

Boyutu ayarlanmış bir çizgiyi kopyalayıp yapıştırırken, boyut ayarlama özelliği yeni pozisyona kopyalanmayacaktır. Yeni çizginin uzamasını istiyorsanız, boyut ayarlama komutlarını tekrar etmelisiniz.

#### **Düzenleme:**

**Allow Any Alt-Click (Window) or Allow Any Option-Click (Macintosh)**

**Windows için herhangi bir Alt-Click komutuna izin ver ya da Macintosh herhangi bir Option-Click komutuna izin ver** özelliği seçildiğinde, sayfada Lime'ın ürettiği herhangi bir grafiği **Alt** veya **Option** tuşlarına basarak seçmenizi sağlar. (Bu tuşlar **Annotation Mode** da yarattığınız bir notu seçmek için bastığınız tuşlarla aynıdır.) Grafik düzenlenebilir, yeri değiştirilebilir ya da silinebilir. **Allow Any Alt-Click or Allow Any Option-Click** özelliğini **Edit** (düzenleme) menüsünden devre dışı bırakın.

Bu özellikle yaptığınız değişiklerden kurtulup ilk grafiklere dönmek isterseniz, notayı tekrar girin ya da **Edit** başlığı altında bulunan **Undo**'ya (geri al) tıklayın.

Bu özelliği çok da kullanmamaya çalışın. Lime'ın olabildiğince kendi başına müzik üretmesine izin vermek daha yararlı olur. Örneğin, nota anahtarı değişiklikleri **Allow Any Alt-Click or Allow Any Option-Click** kullanılarak da yapılabilir ancak **Clef** -nota anahtarı- (**Symbol**  menüsü altında) yapılan değişiklikler Lime'a doğru çaldırma, yer değişikliği ve değiştirme işaretleri konumlandırmaiçin gerekli bilgiyi sağlayacaktır. Bu özellik sayesinde nota kuyruğu uzatılabilir ancak **Parameters** (**Symbol** menüsü başlığı altında) ile yapılan uzatmalar daha hızlı, daha doğru olmakla beraber aynı anda tüm notalarda değişiklik yapacaktır. Bu özelliği kullanmadan önce menü seçeneklerini tarayın ve istediğiniz değişiklikleri başka bir özelliklede yapabilir mi diye kontrol edin.

Yine de bu özellik sayesinde yaratıcı sonuçlara ulaşmak mümkün. Grafiğin değişmesi ya da kaldırılması olasılığına rağmen grafiğin arkasındaki mantığın aynı kalması az önce bahsedilen yaratıcı sonuçları ortaya çıkarıyor. Mesela, **Alt** veya **Option** tuşlarına basarak bir parçadaki tüm ölçü çizgilerini silebilirsiniz. **Bar Line** (ölçü çizgisi) menü özelliğini kullanarak ölçü çizgilerinden kurtulmaktan farklı. Ölçü çizgileri ekranda veya kağıtta görülmeseler de varlar. Ölçü sayımı devam eder, tekrarlar olur ve **Go To Bar…** (...ölçüye git) özelliği doğru görünmez ölçü çizgisini tespit eder.Bu özelliğin faydası sade ilahiler gibi ölçüsüz müziklerde görülür.

#### **Düzenleme:**

#### **Enable Duration Edits** (???)

**Enable Duration Edits** seçili olduğunda **Piano Window** da (piyano penceresi) nota modifiye edebilmek için daha fazla seçenek sunar. Eklenen seçeneklerin – nota süresi sembolleri gibi – OMR'lerde (optik müzik tanıma) taranan müzikteki yanlışları düzeltmesi gerekir. Bu özelliğin birçok müzik düzenlemesi için kullanılması pek de tavsiye edilmez çünkü nota değerini değiştirmek ya da notayı öldürmekölçünün uzunluğunda da değişikliklere sebep olacaktır. Veri yapısında en yayın hata nedeni bu özelliğin yanlış kullanılmasıdır ve açıklanamaz grafiklere ve çökmelere neden olabilir. **Enable Duration Edits** özelliği **Edit** menüsünden devre dışı bırakılır.

#### **Düzenleme:**

#### **Shortcut Keys (Kısayol Tuşları)**

Lime menüsünde yer alan seçeneklere karşılık gelen klavye tuşları **Shortcut Keys'**lerdir. Yeni bir kontrol, komut, **Alt** (Windows) seçmek için **Control** (Windows) ya da **Command** (Macintosh) tuşuna basarak istenilen menü ögesine basın. Ortaya çıkan pencereye menü ögesiyle denkleştirmek istediğiniz tuşu ya da numara girin. Bunun ardından **Control** ya da **Command** tuşuna basıp menü seçeneğini seçip, harfi yazmanız yeterli. Bu özellik genellikle

fare kullanarak menüden öge seçmekten daha kullanışlıdır. Komut tuşları ya da denetim tuşları Lime'ın klavyesindeki bazı denklikleri değiştiremez.

Piyano penceresi için klavyede yeni bir kısayol tuşu oluşturmak için, **Control** (Windows) ya da **Command** (Macintosh) tuşlarına basarak **Piano Window** ikonuna tıklayın. Çıkan pencereye menü ögesiyle denkleştirmek istediğiniz tuşu girin. Shift tuşuyla basılan tuşlarla Shiftsiz basılan tuşları ayırt edebilirsiniz. Sonrasında bilgisayar klavyesini kullanarak **Piano Window** (piyano penceresi) ögesini seçin. Lime**Piano Window** kısa yollarının ayarlarını kendisi belirler. Altta açıklandığı gibi ayrıca kılavuzun sonunda yer alan klavye kısa yolları bölümünde de yer alır.

Menü ögeleri ile denk gelen değiştirilemez kısa yollarının listesi:

#### **Macintosh kullanıcıları için:**

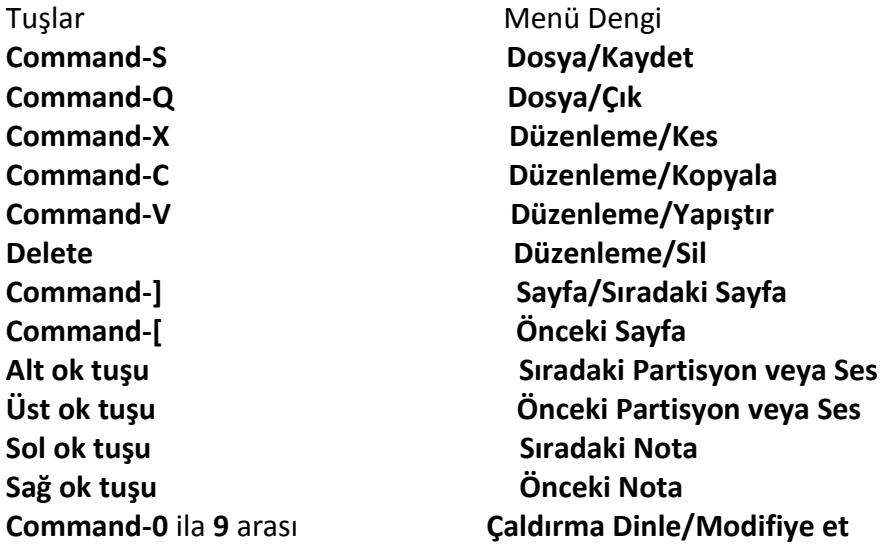

Ayrıca **UseControl Key** (kontrol tuşu kullan) kutusunu kontrol ederek denklik tuşları seçebilirsiniz.

#### **Windows Kullanıcıları için:**

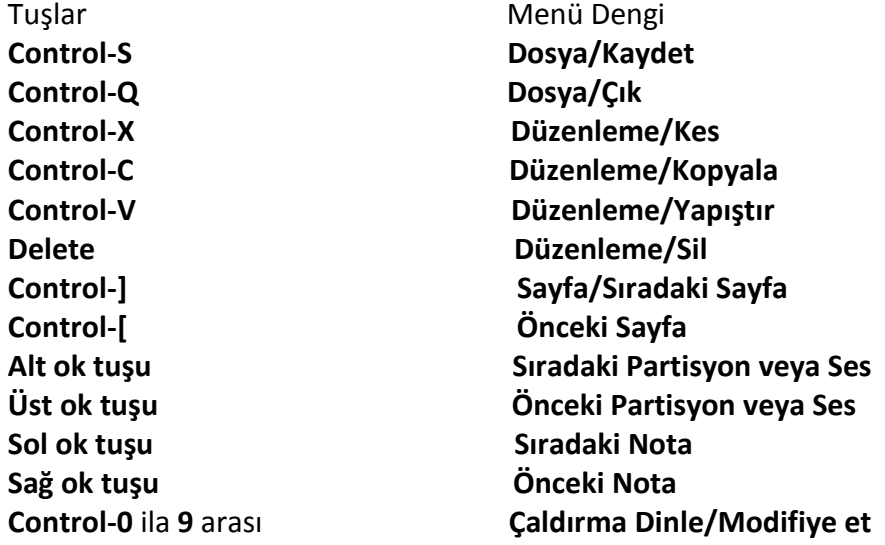

### **Düzenleme:**

#### **Options (Özellikler)**

**Edit** menüsü başlığı altındaki **Options** birçok Lime düzenleme seçeneklerine erişim sağlar. Çoğu başlık içeriği hakkında bilgi veriyor.

**Windows Kullanıcıları:** MIDI seçenekleri size, notaları çalmak için MIDI sentezörün uygun olup olmadığını söyler. **MIDI Input** ve **MIDI Output** - **Hear** (dinle) menüsü başlığı altında - bu özelliğe ilişkin ikilidir.

**Mac kullanıcıları:** ilk üç seçenek MIDI çaldırma ile ilişkindir. Lime durum için en uygun olanı seçer; MIDI Manager, OMS ya da QuickTime. **Extension Manager**kullanılmasıyla veya sistem dosyasına ekleme/çıkarma yapılması durumunda seçilmiş olan seçenekte değişimler olur. **Make Sound for MIDI Input** () özelliği müzik klavyesinden girdi aldığında bilgisayarın ses çıktısı vermesi durumunda kullanın. Eğer mümkünse, notaya basıldığında otomatikman ses vermemesi için klavyenin bilgisayara sadece MIDI verileri göndermesi sonrasındaysa bilgisayarın sentezörünün çalması için müzik klavyesini kurun.MIDI terminolojisinde buna "yerel kontrol kapatıcısı" deniyor ve klavyede yapılanların bilgisayar tarafından düzgün algılandığının emin olmanızı sağlar.

**Interpret 3 Adjacent Keys on the Keyboard as a Rest** (Klavyedeki bitişik 3 tuşu es olarak yorumla) özelliği kullanıcıya MIDI klavyesinde bitişik 3 tuş basıldığında es vermesi gerektiğini gösterir. **Piano Window** daki es ölçüsüne fareyle tıklamaktan daha hızlıdır. Kullanıcı klavyede notalar ve esler çalabilir.

Lime her sistem bitişinde otomatikman arızalar, nota anahtarları ve **Dublicate at Each System** (her sisteme kopyala) notları koyar. Sistemleri birleştirmeniz durumunda bu kopyalar otomatikman kaldırılır. Nota anahtarlarını ve arızaları her sistemde bırakma gibi (en yaygınıdır) ya da kaldırma seçeneğiniz vardır. Bazı nedenlerden dolayı sistem sonlarında nota anahtarlarını ya da arızalarının otomatikman oluşmasını istemiyorsanız, **Options**  penceresinden işinizi halledebilirsiniz. Bu durum, parçaya eklediğiniz yeni sistem bitişlerini etkileyecektir, çoktan var olanlardan kurtulmak için **Clef** (notaanahtarı) ve **Key** (tuş) pencerelerinden (**Symbol** menüsü başlığı altında) yararlanabilirsiniz.

Lime çıkartılan her sayfanın altına otomatikman dosyanın adını yazar. **Print File Name on Each Page** (dosya adını her sayfaya bas) ile bu özelliği devre dışı bırakabilirsiniz.

Tuple yazdırma seçeneğini kullanarak müzikte 3'lü numaraların (herhangi bir 3'lü dahil) otomatik basımını devre dışı bırakabilirsiniz. Tuple numaralar hakkında daha fazla bilgi için **Note** menüsü altındaki **Hide Tuplet** (tupleyi gizle) seçeneğine bakın.

Sözleri yazarken sıradaki notaya geçmek için bazı kullanıcılar boşluk tuşunu kullanmayı daha kullanışlı buluyor. **Switch Tab and Space for Lyrics** (Sözler için boşluk ve tab tuşu değişimi) bu özellik boşluk tuşu ile tab tuşu arasında görev değişimine neden olur. **Switch Tab and Space for Lyrics** etkinken boşluk tuşu not imlecini sıradaki notaya taşır. Tab tuşu ise bu durumda boşluk bırakmak için kullanılır.

**Page** (sayfa) numaralandırma ve **Measure** (ölçü) numaralandırma seçeneklerini başlanılacak sayfayı ve ölçüyü belirtmek istediğinizde kullanabilirsiniz. Bir koleksiyonun parçası olan parçalar için yararlı olacaktır. Lime'ın ilk sistemin başlangıcına ölçü numarası basıp basmaması size kalmış. (ölçü numaralandırmanın aktif edilmesi veya devre dışı bırakılması **Bar Line** ile yapılır) **Options** sayfa numarası basımını devre dışı bırakmanızı sağlamakla beraber parçanın adını ve tarihi müziğin ilk sayfasına basımını da devre dışı bırakır.

**Sonata** fontu işletim sisteminde kuruluysa ve **Options** dan **Sonata**'yı seçerseniz, Lime çoğu müzik sembolü için bu fontu kullanacaktır. **Sonata** ila **Marl** ve **Tufa** fontları arasında değişimi istediğiniz zaman parçanızda problem çıkarmadan **Options** dan yapılabilirsiniz. Bazı Limekullanıcıları düzenlemeler yapmak için **Marl** ve **Tufa** fontlarını kullanıp, sadece çıkartırken **Sonata**'yı kullanırlar. (Sonata fontu Lime ile beraber satılmamaktadır, ayrıca satın alınması gerekir.) **Symbol** başlığı altında bulunan **Parameters**, (parametre) Lime içerisinde nasıl font değişikliği yapıldığının bilgisini vermektedir.

**Options** (özellikler)ayrıca notalar arası aralıkları kontrol etmenizi sağlar. Nota aralık parametreleri sayesinde uzun notalar ile kısa notalar arasındaki boşluk farkını dengeleyebilirsiniz. Daha geniş bir parametre kullanıyorsanız (0 ila 1 arası) uzun notalardan sonra bırakılan boşluk kısa notalardan sonra bırakılan boşluktan daha büyük olacaktır. Daha küçük bir nota aralık parametresi kullanıyorsanız, uzun ile kısa notalar arasındaki boşluk eşit olacaktır. Bir sistem içerisinde çok fazla notanız bulunmaktaysa Lime'ın notaları olabildiğince yakınlaştırmaktan başka bir seçeneği kalmaz. Nota aralık parametresi daha az yoğun olan müziklerde etkilidir. Lime birçok müzik parçası için standart kabul edilen değerler kullanır ancak farklı gereksinimleri olan bir parçanız olabilir. *Sparse*müziklerde (her sistemde az notası olan müzik) genelde daha geniş aralıklar daha uygun durur.

**No Change to Notes** (Notalarda değişim olmasın) bu özellik parçaya yazı eklemek veya düzeni ayarlanmak isteyip, ancak notalarda herhangi bir değişiklik istenmediğinde kullanılır. **No Change to Notes** seçili olduğunda MIDI klavyesi ve ekran klavyesi devre dışı durumunda olur. Notalarda değişiklik yapabilecek her türlü seçenekte ayrıca devre dışı olacaktır. Çoğu **Options** bilgisi notasyon içeriği vepart notasyon içeriğinden ayrı tutulmaktadır. Bu her ikisi içinde farklı şartlara tabii tutulduğuanlamına gelir.

# **Contex Menu (İçerik Menüsü)**

**İçerik:**

### **Previous Notation Contex/ Next Notation Context (Önceki Notasyon İçeriği/Sonraki Notasyon İçeriği)**

**Previous Notation Contex** ve **Next Notation Context** menüleri sıradaki veya önceki notasyona **Part Extraction** (bölüm ekleme) penceresini açmadan geçiş yapmanızı sağlar. Notasyon içeriklerinin sırası her iki menüde de aynıdır. Lime notasyon içerikleri arasında değiştiğinde imleçin yeri (ve ölçüsü) değişmez.

## **İçerik:**

### **Part Extraction (Bölüm Ekleme)**

**Part Extraction** özelliği "notasyon içerikleri" yaratmak için vardır. Notasyon içeriklerinin görevi parçanızın tekli enstrüman kısımları ve notasyonları için bilgi çıkartmaktır. Başta parçanız da sadece notasyon içeriği olacaktır, bu notasyon içeriği tüm bölümleri içerecektir. Önce notasyon içeriğindeki tüm notaları girin. notasyon tamamlandığında daha fazla notasyon içeriği aratmak için **Part Extraction** kullanın.(her tek kısmı çıkartabilmek için bir notasyon içeriği)

Her notasyon içeriği kendine ait kısımlarla ilgilenir. Bunun yanısıra her sayfa geçişleri, dizek sürüklemeleri, sistem, **Parts and Voices** (partisyon ve sesler) bilgileri ve notların ölçü sayılarının kaydını tutar. Örneğin orkestra notasyonunuzda flüt kısımlarından farklı yerlerde sayfa geçişleri olacaktır. Orkestra notasyonunda iki klarnet bölümü aynı dizekte çıkarılabilir
ama müzisyenler için iki ayrı klarnet notasyon içeriği vardır ve bu klarnetler kendi dizeklerinde basılır.

**File** (dosya) menüsü altındaki **Part Extraction** özelliğini seçtiğinizde solda var olan tüm notasyon içeriklerinin listesi çıkarken sağda tüm bölümlerin bir listesi çıkacaktır. Soldaki notasyon içeriği listesinden seçmek için notasyon içeriğinin ismine tıklamanız yeterli. Sağda koyuyla belirtilmiş kısımlar, solda seçilmiş notasyon içeriğinde gösterilecektir. Sağdaki kısımların isimlerine tıklayarak notasyon içeriğinde görünüp görünmemesini ayarlayabilirsiniz.

Bir notasyon içeriğinin adını değiştirmek için, soldaki notasyon içeriğinin üstüne tıklayın ve yeni adı girin.

Yeni bir notasyon içeriği yapmak için **New Notation Context** (yeni notasyon içeriği) özelliğine basın. notasyonu tamamlayana ve bu kılavuzun arkasında yer alan örnekleri inceleyene kadar bu adımı atmayın. **New Notation Context** butonuna bastıktan sonra yeni notasyon içeriğine bir isim girmeniz gerekecektir. Ayrıca notasyon içeriğinde bulunacak kısımlarıda seçmeniz gerekmektedir. Yeni notasyon içeriği için bölüm seçiminiz bittiğinde, Lime size müziğin yaklaşık yoğunluğunu ve sayfa başına düşecek sistem sayısını soracaktır. Ayrıca, sistem aralarının konumlarını notasyon içeriğinden kopyalama ya da hem sistem aralarının ve hem sayfa geçişlerinin yerlerini notasyon içeriğinden kopyalama seçeneğiniz olacaktır. Bir notasyon içeriği oluşturduktan sonra sistem sonu ve sayfa geçişlerinin konumlarını beğenmediğinizde **Page** (sayfa) menüsü ile değişiklik yapabilirsiniz.

Örneğin notasyon içeriğindeki bir parçayı düzenlemek istiyorsanız, solda yer alan notasyon içeriğinin adına tıklayın. Sonra **Done** -bitti- (ya da **Return** -geri dön-) butonuna basın. **Part Extraction Dialog** (bölüm ekleme penceresi) özelliğini kullanmadan notasyon içerikleri arasında geçiş yapmak istiyorsanız, önceki notasyon içeriği veya sonraki notasyon içeriği özelliğini kullanabilirsiniz. Lime notasyon içerikleri arasında değiştiğinde imleçin yeri ölçüsü)değişmez.

# **Page Menu (Sayfa Menüsü)**

**Page** menüsü size, sayfa geçişlerini ayarlama, sayfaları değiştirme ve sistem başına düşen ölçü sayısını kontrol etmenizde yardımcı olur. **Insert** (ekle) ve **Delete Measures** (ölçü silme) de bu menüden yapılır.

Sayfa menüsünde yer alan bazı işlemler **Note Group Select** (nota grubu seçimi) veya **Annotation Mode** (not modu) özelliklerinde devre dışıdır. Müzik sembolüne (**Piano Window**'un en üst solunda bulunan) tıklayarak **Page** menüsünde bu işlemleri devreye sokabilirsiniz.

### **Sayfa:**

#### **Previous Page (Önceki sayfa) Next Page (Sonraki sayfa)**

Önceki sayfa ve sonraki sayfa müzik pencerene bitişik bir sayfada gözükür. **Hear** (dinle) aktif ise bu menü seçenekleri çaldırmaları kesintiye uğratmaz.

#### **Sayfa: Go to Page… (…sayfaya git) Go to Bar… (…ölçüye git)**

Bu iki özellik imleci belirli bir sayfa veya ölçüye taşımak için kullanılır. **Go to Page** etkinken imleç, o sayfadaki ilk ölçüye ilerleyecektir. **Go to Bar** kullanılıyorsa imleç, seçilmiş ölçü çizgisindeki ilk notaya ilerleyecektir.

# **Sayfa: Next Rhythm Error (Sıradaki Ritim Hatası)**

Bu özellik SharpEye Music Reader® müziği ile ya da başka OMR (Optik müzik tanıma) nota okuma programları ile kullanılır. **Next Rhythm Error** özelliğini seçtiğinizde, Lime sizi sıradaki kırmızı es olan ölçüye taşır. Bu işinizi kolaylaştıran bir prosedür olsa da, müziğinizin aşırı dikkatli ve titiz bir düzenlemeden geçtiği anlamına gelmez. Taranmış müzikteki hataları düzeltmek için ipuçları ve açıklamaların bulunduğu **III: Hints and Examples** (ipuçları ve örnekler) bölümüne bakın.

## **Sayfa:**

#### **Split Page (Sayfayı Böl) Add to Next Page (Sıradaki Sayfaya Ekle)**

**Split Page** özelliği tek bir sayfayı ikiye bölmek için kullanılırken **Add to Next Page** sayfanın kalanını sıradaki sayfaya taşır. **Add to Next Page** iki sayfayı birleştirmek içinde kullanılır. Bulunduğunuz sayfadaki ilk notayı seçip **Add to Next Page** özelliğini etkinleştirmeniz durumunda, bulunduğunuz sayfanın tümü sıradakine aktarılır. Sayfa geçişlerinin nerelerde olması gerektiği ve kalabalık sayfalardan kaçınmanız gibi faydaları vardır. Ayrıca müzisyen için kolaylık sağlayacak sayfa geçişleriyle de ilgilenir.

Sistemin ortasına bir sayfa geçişi eklemek isterseniz, önce sistemi **Split System** - **Page** menüsü başlığı altında – özelliği ile ikiye bölmeniz sonrasında **Split Page** özelliğini kullanmanız gerekir.

## **Sayfa:**

## **Split System (Sistemi Böl) Add to Next System (Sıradaki Sisteme Ekle)**

Bu iki özellik bir sistemi ikiye bölmeye ya da sistemin kalan kısmını bir sonraki sisteme eklemenizi sağlar. Bu özelliği kullanmadan doğru notanın seçili olmasına dikkat edin. (seçtiğiniz nota sıradaki sistemin başlangıcı olacaktır). **Split System** veya **Add to Next System**  kullanabilmek için ekranın güncellenmesini beklemenize gerek yoktur. Ayrıca **Note Group Select** özelliğini kullanarak aynı anda bir sayfa içerisindeki tüm bölünecek noktaları seçebilirsiniz.

Bir sistemi ayırdığınızda Lime otomatikman yeni sistemin başlangıcına arıza ve nota anahtarı yerleştirecektir. **Edit** menüsü başlığı altındaki **Options** özelliği ile bu otomatik hareketi devre dışı bırakabilirsiniz. Lime ayrıca **Duplicate At Each System** (her sisteme kopyala) notlarını otomatikman yeni sisteme kopyalayacaktır, detaylı bilgi için **Duplicate At Each System**  kısmını inceleyin.

Bir parça oluştururken sayfa başına kaç tane sistem ve sistem başına ne kadar ölçü istediğiniz size sorulacaktır. notasyonun bölümlerini basmak için yeni bir notasyon içeriği oluşturduğunuzda da sistemler hakkında sorular karşınıza çıkacaktır. notasyonu bitirene kadar parça notasyon içeriklerini oluşturmamanız tavsiye edilir. Bu sayede Lime nota

yoğunluğunu daha iyi inceler ve eslerin devamlı ölçülerini tek bir ölçü olarak algılar. Ayrıntılar için **File** (dosya) menüsü başlığı altındaki **Part Extraction** (bölüm ekleme) bölümünü inceleyin.

# **Systems ( Sistemler )**

**Systems** sayfaların başlayışına ve sistemlerin ayarlanışına göre değişir. **Systems** geçerli sayfanın üst tarafından başlar ve o kısmın sonuna doğru uzar fakat bu işlemin önceki sayfalar üzerinde etkisi yoktur.

**In Systems** ( sistemlerde ) her sayfanın tercih edilen dizek sayısını ve yaklaşık olarak müzikteki sıklığını belirleyebilirsiniz. Müzik türüne en uygun değerleri bulmak için denemeniz gerekebilir.

Ayrıca her sistemin ve her sayfadaki sistemlerin ölçütlerinin tam sayısını, sabit sistemi ve sayfa sonlarını seçerek belirleyebilirsiniz.

Notasyon İçeriğinde değilseniz, **Systems** size sistem başlangıç konumlarını (yeni sayfa başlangıç konumlarıyla birlikte) ya da hem sistem hem de sayfa başlangıç konumlarını puanından kopyalama seçeneği sunar.

Pencerenin altında sistemi ve sayfa sonlarını kişisel olarak oluşturmanıza izin veren bir seçenektir. Sayılar bir soraki sistemin ya da sayfanın başlayacağı ölçütleri gösterir. Virgüller, noktalı virgüllerle işaretlenmiş sistem ve sayfa sonlarını gösterir. "1,5;9,13" Kombinasyonu sistem sonunda 1 elemanını ( ilk sistemde ), 5 elemanını, sayfa sonunda 9, ve diğer sistem sonunda 13 elemanını ifade eder.

**Systems** her sayfada aynı notaların sıklığını, sayfadan sayfaya aynı dizeklerin sayısını yaklaşık olarak kaydını tutmaya çalışır. **Systems** ( Sistem ) genellikle **SplitSystems** (Sistemleri Böl ) ve **Add to Next System** ( Bir Sonraki Sisteme Ekle ) tıklayarak sorunları düzeltmenizi sağlayan sağ ölçütlerden başlatılır.

# **Sayfa:**

**Insert Measures ( Ölçü Ekleme)**

# **DeleteMeasures ( Ölçü Silme)**

**Insert Measures** ( Ölçü ekle) yeni bir ölçüt eklemenize ve her sistemde ölçütlerin başlangıç ve her sayfada yeni ölçütlerin sistem sayısını kurmanıza izin verir. **InsertMeasures** yeni bir sayfa oluşturmak için de kullanabilirsiniz. Son sistemdeyken ölçüt eklerseniz, **At End Of TheSystem** ( Sistem Sonu'na ) tıklarsanız ve sisteme uygun olan daha fazla ölçüt eklerseniz bu ölçütler yeni bir sayfaya eklenmiş olur. Yeni bir sayfaya geçmek için **Next Page** ( sonraki sayfa ) sekmesini tıklayın. **InsertMeasures** hızlanma ölçütünü ya da modern tempolu nota imini

ölçütlere eklemek istediğiniz her zaman kullanabilirsiniz. **Insert Measures** kullanmadan önce, eklentiye başlamadan notayı seçin.

Çoğunlukla, **Insert Measures** ( ölçü ekle ) kullanırken **All Staves** ( Tüm Dizekler'i ) seçin. **Current Voice Only** ( Sadece Şimdiki Ses'i ) Insert Measures birlikte çok fazla kullanmayın fakat aynı sistemdeki iki sesin farklı zamanlı notalarda yazıldığı durumlarda kullanabilirsiniz. Bu sistemi kullanırken her sistemdeki ölçütlerin sayısı ve belirleyeceğiniz her sayfadaki sistemlerin sayısı konusunda dikkatli olun çünkü sesinizin algılandığından sistemin sonunda emin olmak isteyeceksinizdir. Sembolleri **Kill** (Silmek'de ) başka bir özelliktir ve düzenleme süresi **Enable Duration Edits** (Düzenlemeyi başlat ) seçeneğiyle bağlantılıdır. Daha fazla bilgi için kılavuzun arkasındaki örneklere göz atın.

**Insert Measures, Current Voice Only** ( Sadece Şimdiki Ses ) parçadaki çeşitli bölümlerin farklı sayılardaki sesleri eklemede kullanılmaz. Lime' da, bütün sesler tüm parçada eş zamanlı olmalıdır. Bir ses çalınmadığında dinlendirilmelidir ve **Part andVoices** ( Partisyon ve Sesler ) **End Voice** ( Son Ses ) ( **Voice** menüsünün alt tarafında ) parçada bölümlerin yazdırılan seslerini durdurmak için kullanılır. Daha fazla bilgi için **Parts and Voices** ( Partisyon ve Sesler ) tanımına göz atın.

Zaman imzaları, **Insert Measures** müziğinizi eklemek istediğinizde otomatik olarak eklenmez bunun yerine müziğinizi ölçütlere ekledikten sonra **Time Signature** ( **Symbol** ( sembol ) menüsünün alt tarafında ) kullanın.

**Delete Measures** (Ölçütü sil) silmek istediğiniz ölçütlerin sayısını belirlemenize izin verir. Sil Ölçütünü seçmeden önce, silmek istediğiniz ( nota akla gelmeden önce ) ilk ölçütteki ilk notayı seçmiş olduğunuzdan emin olun.

Silmek istediğiniz ölçütlerin sayısını belirlerken dikkatli olun. Hızlanma ve numaralandırılmamış ölçütler de ölçüt olarak sayılır.

Çoğunlukla, **Delete Measures** kullanırken **All Staves** ( Tüm Dizekleri ) seçin. **All Staves** seçmezseniz, sesler eşit olmayan uzunluklarda çıkabilir (ölçütlerin ve vuruşların toplamdaki sayılarından farklı olarak).

## **Sayfa:**

## **Show OMR Image (OMR' yi Göster)**

**Show OMR Image** (OMR'yi göster) yalnızca Sharpeye Music Reader veya diğer OMR (Optik Müzik Tanımlayıcı) diskli müzik tarama programlarında oluşturulan müzikle kullanılır. **Show OMR Image** ( OMR'yi göster) seçtiğinizde, Lime'ın müzik penceresi, taranan bitmap görüntüsünü gösterecek şekilde değişecektir. Tekrar menü seçeneğini seçerseniz ya da herhangi bir yerde müziklere tıklarsanız, pencere, Lime müziği gösterecek şekilde değişecektir. Taranan sorunları düzeltmede bu işlem çok uygundur.

# **Voice Menu (Ses Menüsü)**

**Voice Menu** ( Ses menüsü ) doğru zamanda müzik klavyesinden çıkan sesleri kaydetmenizi sağlar. Bir parçada ileri ve geri gitmenizi, parça içindeki sesler arasında oynamalar yapmanızı, yeni parçalar ve sesler oluşturmanızı, parçaları silmenizi, sesleri oynatmanızı ve durdurmanızı, parçaları yeniden adlandırmanızı ve her bir parçanın kaydedilmiş dizeklerini kontrol etmenizi sağlar.

**Voice Menu** bazı işlemler **NoteGroupSelect** ( Nota Grubu Seçimi ) ya da **AnnotationMode** (Not Modunda) yapılamaz bunu yerine **Voice Menu**( Ses Menüsü ) işlemlerini kolaylaştırmak için müzik sembollerine ( **PianoWindow** ( Piyano Penceresinin ) sol tarafında kalan en üstteki sembole ) tıklayın.

#### **Ses:**

### **Previous Part or Voice ( Önceki Parça ya da Ses ),**

### **Next Part or Voice** ( Sonraki Parça ya da Ses )

**Previous Part or Voice** ( ya da yukarı ok tuşu ) önceki parçadan ya da aynı parçada bir önceki sesten oluşan notayı seçmek için kullanılır. **Next Part or Voice** ( Sonraki Parça ya da Ses ) ( ya da aşağı ok tuşu ) sonraki parçadan ya da aynı parçada sonraki sesten oluşan notayı seçmek için kullanılır. Bu iki tuş, diyez notalarının başlatıldığı ya da durdurulduğu bir dizekteki birçok parça için ( ya da aynı parçaya ait birçok ses için ) kullanışlıdır. Diyez notasına tıklayabilir ve müzik pencerenizin başlık çubuğuna bakarak hangi parçayı ve sesi seçtiğinizi görebilirsiniz. Nota bölümünü gösteren diğer parçaya ( veya sese ) erişmek için **Previous Part or Voice** ( Önceki Parça ya da Sesi ) ya da **NextPart or Voice** ( Sonraki Parça veya Sesi) kullanabilirsiniz.

**Record ( Kayıt ),** bir müzik klavyesinin notalarını gerçek zamanlı olarak kaydetmek için kullanılır. Klavye üzerinde gerçekleştirdiğinizde; kayıt, notalandırılmış notaların uzunluklarını zamanlamanızdan otomatik olarak belirler. **Record** bir MIDI klavyesi ile kullanılmalıdır; **Record** ekranda fare ve klavye ile kullanabilirsiniz fakat kullanışlı olmayabilir.

**Voice** menüsünden **Record** seçmeden önce, kayıt sonucu ile değiştirilecek ilk notayı veya sus'u seçin. **Record** seçtikten sonra, bir metronom hızı ve metronomun vuruşunu seçebilirsiniz. The metronome beat does not have to match your time signature ( Metronom vuruşunun tempolu nota imiyle eşleşmesi gerekmez ) ; genellikle 8. Metronom vuruşu 4/4 kez kayıt yapmak için iyi çalışır. Daha kısa vuruş değerleri ve daha yavaş metronom hızları parçayı düzgün bir şekilde oynatmanızı kolaylaştırır böylece Lime nota uzunluklarını doğru bir şekilde notalandırır.

İsterseniz boşluk tuşunu veya MIDI ayak düğmesini kullanarak, metronom vuruşlarını kendiniz oluşturabilirsiniz.

Notalarınızı çalmadan önce, en hızlı nota değerinizi belirleyebilir ve üçlü veya karışık üçlünüzün olup olmadığını belirtebilirsiniz. En hızlı notanız metronom vuruşunun 4.sü ise, doğru bir şekilde oynatmak zorundasınız. En hızlı notayı metronom vuruşunun yarısı ya da bütün bir metronom vuruşu yapmak isteyebilirsiniz. Zamanlamayla ilgili sıkıntılarınız varsa, metronomu yavaşlatmayı ve daha kısa metronom vuruş değeri kullanmayı deneyin.

Metronom hızını ve en hızlı notayı seçtikten sonra, çalmaya başlayabilirsiniz. Çoğu zaman insanlar doğru zamanlamada oynatmak için notaları tek tek çalar fakat bu işlem çok gereksizdir ve Lime'a doğru zamanlamayı bulmakta yardımcı olmaz. En iyisi normal bir şekilde çalmak ve bunu birkaç kez denemektir. Az bir uygulamadan sonra, akorlu bir şekilde çalmaktan ziyade ( girişteki örneklerde görüldüğü üzere ) Record ( kaydı ) tuşunu kullanarak daha hızlı bir şekilde müziği banda kaydedebilirsiniz.

**Record** ( Kayıt ) tuşuna bastıktan sonra Lime, bir sonraki hareketin nota değerini ölçer: Nota vurulduğunda başlar ve vuruş durdurulduğunda ya da bir sonraki nota vurulduktan sonra meydana geliş sırasına göre vuruşun başında da bitebilir. Vuruşların başlangıcında ortaya çıkarsa, Lime duraklamaları otomatik olarak notaya dökecekti bu nedenle bir metronom vuruşu uzunluğunda ( veya daha uzun süre ) olan duraklar, duraklama olarak notaya geçebilir. Yarım bir notaya metronom vuruşu kullanıyorsanız ve 8. Duraksamanın ardından noktalı bir dörtlük nota çalmak istiyorsanız, duraklamaları açıkça belirtmeniz gerekir. Duraklamalar meydana geldiği sırada klavyede herhangi 3 bitişik notayı ( ör. Do, do-keskin, re ) çalarak bu işlemi yapabilirsiniz. Alternatif olarak, metronomun hızını ikiye katlayabilir ve dörtlük notaya metronom vuruşu kullanabilirsiniz; bundan sonra duraklamalar otomatik olarak notaya dökülecektir. Metronom vuruş değerinin tempolu nota imiyle eşleşmesi gerekmez.

Notaları çalmayı bitirdikten sonra, **Finished Playing** ( Oynatmayı durdur ) tuşuna basın ya da **Return** ( geri dönüş ) tuşunu kullanabilirsiniz. Ekran güncellemeyi bitirdiğinde (gösterge normale döndüğünde ) yeni kaydettiğiniz notaları görebilirsiniz. Diğer bir **Record** başlayabilir ya da ekranın güncelleştirme yapmasını beklemeden diğer düzenlemelerini yapabilirsiniz. **Record** nota imi tuşundan ötürü değiştirme işaretlerini seçebilir; **Record** ( Kayıt ) kullanmadan önce **Default Accidentals** (Varsayılan Değiştirme İşaretlerini ) ( **Note** menüsünün alt tarafında ) seçerek tercih ettiğiniz değiştirme işaretleriyle değiştirebilirsiniz. **Record** ( kayıt ) ve ekran güncellemelerini kullanmayı bitirdikten sonra, hangi notanın yanlış, sesleri kesintili ve devamlı vb. olduğunu belirleyebilmek için **Note Group Select** ( Nota Grubu Seçimi) tuşuna tıklayabilirsiniz.

### **Ses:**

## **Note Entry ( Nota Girişi )**

Nota Girişi, nota girme imlecini devreye sokar. Nota girme imleci hakkında daha fazla bilgi almak için yukarıdaki bölüme göz atın.

#### **Ses:**

## **Parts and Voices ( Parçalar ve Sesler )**

Lime, müziğin temposunu oluştururken büyük bir kolaylık sağlayan **Parts and Voices** hiyerarşisini kullanır. Parça terimi tek bir müzik aletinde kullanılır. Ses terimi, parça içindeki bir dizeyi ( genellikle gövde tarafında gösterilen ) tanımlamak için kullanılır. Çoğu durumda her parçada tek bir ses olacak ve her parça tek bir dizeğe karşılık gelecektir. Bazı durumlarda iki adet tek sesli parça bir dizeği paylaşır. Birden çok ses çıkarabilen enstrümanlar tek bir parçadadır fakat tek bir dizeğe yazılan ya da iki dizek arasına bölünen birkaç ses de içerebilir. Bir dizekteki bir trompet tek bir sese, parçaya ve o dizeğe aittir. Tek bir dizekte olan iki flüt ( orkestra notasyonunda olduğu gibi ) o dizek üzerindeki ikitekli ses parçasıdır. Gitar tek bir dizek üzerindeki bir parçaya aittir fakat çoğunlukla iki ve bazen üç ses içerebilir. Piyano iki dizek üzerine yayılmış tek bir parçadır. En az iki ses vardır; ilk ses sağ ele yöneliktir, ikinci ses ise sol el içindir. En fazla 4 ses içerebilir; ilk iki ses sağ ele yöneliktir ve Bach'ın 4 bölümlü fugalarında olduğu gibi diğer iki ses sol el içindir.

**Parts and Voices** ( Partisyon ve Sesler ) düzenlemekte olduğunuz nota kaynağını her bir parçanın hangi dizek üzerinde basılması gerektiğinizi seçmenizde yardımcı olur. Aynı zamanda, yeni parçalar ve sesler oluşturabilir, parçaları isimlendirebilir, birkaç parça veya sesleri tek bir dizek üzerinde birleştirip, parçaları ve sesleri oynatmayı durdurup başlatmaya ve parçadaki genel gövde taraflarını kontrol etmenize olanak tanır. Farklı dizek boyutlarını, dizek çizgilerinin sayısını ( örneğin; vurmalı parçalar için tek bir dizek satırı ) belirtebilir ve bir sesi, iki dizeği kullanan tek bir parçanın dizekleri arasına ( piyanodaki dizek düzeni gibi ) taşıyabilirsiniz.

**Parts and Voices** ( Partisyon ve Sesler ) tuşuna basmadan önce, seçtiğiniz notanın ( işaretli nota ) müzikte doğru kısımda olduğundan emin olun. Lime, sol penceredeki konumlarına göre sayfadaki dizekleri sıralar. Her satır dizek numarası ile etiketlenmiştir. İki ses birlikte çıkarsa, tek bir dizeğe basılacaktır. İki dizeği **Together** ( Birlikte ) tuşunu kullanarak birleştirebilir ya da **Separate** ( Ayrı ) tuşunu kullanarak dizeklerin birçoğundaki çoklu sesleri ayırabilirsiniz. **Move** ( Taşı ) tuşunu kullanarak dizekleri yeniden sıralayabilirsiniz. **Same** ( Aynı ) tuşunu kullanarak dizeğin düzenlenmesiyle ilgili olan değişiklikleri silebilirsiniz. **Don't Print** ( Yazdırma ) tuşuna basarak müziğin bu kısmındaki bir parçayı yazdırmayı durdurabilirsiniz.

**Uniform Stem Directions** ( Tek Tipli Gövde Tarafları ) müziğin uygunluğuna bakılmaksızın gövde taraflarını aşağı ve yukarı doğru çekmekte kullanılır. Bazı enstrümantasyon türlerinde ( ör; piyano ) iki sesin süresi aynı olduğunda ( ör ; çeyrek notalarının hepsi ) bir gövde ortak kullanılabilir. **Uniform StemDirections**, Lime, bu sesleri bunu yapmak mantıklı olduğunda tek bir gövde de birleştirebilir ve sürekleri farklı olduğunda ayrı gövdelere bölebilir. Diğer enstrümantasyon türleri ( ör; vokal parçalar ) için gövde tarafı asla değişmemelidir. Ortak olan ritimlerden farklı olarak, Soprano daima artmalı, Alto ise azalmalıdır.

**Uniform Stem Directions** ( Tek Tipli Gövde Tarafları ) gerçek alanlarından ödün vermeden herhangi bir zamanda kapatılabilir. Bu nedenle, bazı kullanıcılar başlangıçta **Uniform Stem Directions** açıkken müzik girmenin daha az kafa karıştırıcı olduğunu düşünüyorlar. Müzik girildikten sonra, **Uniform Stem Directions** kapatılabilir ve böylece gövdeler gerektiği gibi paylaşılabilir.

Çoğu dizeğin 5 satırı vardır; **Staff Lines** ( Dizek Satırları ) ile farklı sayıdaki dizek satırını belirleyebilirsiniz ( Örneğin; 1 satır perküsyon parçaları için geçerlidir. Satırı olmayan dizekleri için 0 girebilirsiniz. )

**Staff Size** ( Dizek Boyutu) dizek satırı arasındaki mesafeyi puanlamayla (1/72-inç birimler ) gösterir. **Staff Size** ( Dizek Boyutunda ) daha küçük bir değer girerseniz, dizek daha küçük notalarla oluşacaktır örneğin, piyano parçası üzerine yazılan işaretli kısımlar. Standart işaret boyutu için 3 değerini girin. Standart dizek boyutu için 5 ve Sonata fontu için 6 değerini girin.

Gitar tablatura notası için Tab veya Stem Tab'ı seçin. Dizek satırlarının sayısı otomatik olarak 6'ya, gitarın her dizesi için bir satır olacak şekilde değişecektir. Tüm notaları standart notalarla ilk önce girmek, ve ardından tüm notaları girdikten sonra tablatura gösterimine geçmek için parçanın ilk notasındaki **Parts and Voices** ( Partisyon ve Sesler) kullanmak en kolay yol olabilir. Tablatura gösteriminde Lime, otomatik olarak her notaya göre bir dizge seçecektir; **Tablatura String** ( Nota menüsünün altında ) Lime'ın otomatik algoritmasını geçersiz kılmanıza ve dizeyi seçmenize izin verir. **Parameters** ( Parametreler ) ( **Symbol** menüsünün altında ) dizelerin ayarını değiştirmenizi sağlar. Her dize ayarını ve bir dizeğin satır sayısını değiştirme banjo, mandolin ve Chapman Stick gösteriminde tablatürler oluşturmak için kullanılır. Tablatura gösterimine bir alternatif olarak, bu kılavuzun arkasındaki örnekte gösterildiği gibi gitar fret grid gösterimni kullanabilirsiniz.

Piyano tablatura gösterimi için Piona Tab tuşunu seçin. Bu, satırları ve boşlukları kullanarak standart 5 satırlı dizeği piyano tablaturuna, piyano klavyesinin grafik sunumuna dönüştürür. Boşluklar, piyanodaki beyaz tuşlara ve siyah tuşların satırlarına karşılık gelir. Piyano tablaturunun solunda çizgiler ve boşluklar bulunan tuşlara uyan bir piyano klavyesinin yandan görünüşü var. Piona Tabının donanımı ve değiştirme işaretleri yoktur. Ayrıca nota anahtarı gerektirmez.

Bununla birlikte, Piyano Tabının iki sürümü vardır; ilki, piyano klavyesinin (dördüncü oktav do'dan beşinci oktav do'ya) sağ tarafında bulunur ve diğeri de sol taraftadır (ikinci oktav fa'dan üçüncü oktav fa'ya). Piano Tab RH yi seçerseniz, piyano tuşu sekmesi sağdaki sürümü kullanır. Piano Tab LH yi seçerseniz, sol sürümü kullanır. Ek çizgiler tablature dizeğinin dışında kalan notalar için kullanılır. Bu ek çizgiler, sağ ve sol elli tablatura ile oluşturulan benzer siyah/beyaz tuş modelini takip eder. ( Üçlü oktav bitişik piyano klavyesinin kabul edilebilir bir temsilini elde etmek için bu iki türlü tablatureleri birbirlerine yakın bir şekilde sürüklemek mümkündür. ) Notaların çoğunun piyano tablaturesinin dışına çıktığı müzik bölümleri için, Transpose (perde değiştirme) ( nota menüsünün altında ) klavye aralıklarının geçişini

sağlamak için kullanılabilir. Benzer bir geçiş **Parameters** ( Parametreler ) ( **Symbol** menüsünün altında )kullanılarak da girilebilir.

Bazı durumlarda, notaları olmayan veya duruşları olmayan bir dizek isteyebilirsiniz. Bu gibi durumlarda, dizeğe ses verin, ve sesin duruşlarını önlemek için **Hide Rest** ( Duruşları Yok Et ) ( Note menüsünün altında ) kullanın.

**Ses:**

# **Voice to Staff Above/Below ( Dizeğin Alt ve Üst Sesi )**

Dizekler arası ses geçişi yapmak için **Voice to Staff Above/Below** ( Dizeğin Alt ve Üst Sesi) kullanın. Bu özellik, bir ses tiz ve bas dizekleri arasında geçiş yaptığında piyano notasyonlarında yaygın olarak kullanılır. Bu özelliği kullanmadan önce iki dizek arasında geçecek en az üç ses bulunduğundan emin olun. Dizeğin özelliği devam ettirebilmesi için seslerden ikisi bir dizekte kalmalıdır; üst dizek için bir ses, alt dizek için iki ses. Böylece, üçüncü ses iki dizek arasında geçiş yapabilir.

**Continue Beaming** (Kirişlemeye Devam), dizekler arası geçiş yapan fakat kirişlemeye devam eden bir sesi elde etmek için **Voice to Staff Above/Below** ( Dizeğin Alt ve Üst Sesi ) ile birlikte kullanılabilir.

## **Ses**

## **Staff Drag ( Dizek Sürükleme)**

**Staff Drag** ( Dizek Sürükleme ) genellikle kalabalık orkestrasal notasyonlarda kullanılır; dizekler arasında notaların ya da sembollerin çakışmalarından kaçınılmasının kolay bir yoludur. Bir dizeği yeniden konumlandırmak için ( Düzenle imleci etkinken ) **Control** ( Windows ) veya **Command** ( Macintosh ) tuşlarına basın ve dizekteki bir satıra tıklayın ve sürükleyin. (Duruş, nota veya değiştirme işaretlerinin yakınına tıklamamaya dikkat edin. )

**Staff Drag** ( Dizek Sürükleme ) fazla kullanılmamalıdır. Sistemler ve sesler arasındaki var olan ayırım için bir istisna olarak mevcuttur. Sistemler ve dizekler arasındaki var olan ayırım oranını ayarlamak için **Symbol** menüsünün altındaki **Parameters** ( Parametreleri ) kullanın. Üst penceredeki **Staff Lines** ( Dizek Çizgilerini ), **Margins** ( Kenar Boşluklarını ), **Note Spacing** ( Nota Aralıklarını ) konumlandırın, sistemler arasındaki varsayılan dikey mesafeyi ve bu ses ile bir sonraki arasındaki varsayılan dikey mesafeyi saptayın. Sistemler ve dizekler arasındaki varsayılan ayırımı ayarlamak için bu değerleri değiştirin. Varsayılan değerin yetersiz olduğu istisnalar için **Staff Drag** ( Dizek Sürükleme) kullanılabilir.

Lime da üç çeşit dizek sürükleme vardır. Birinci tipte, sürüklenen dizek yalnızca sürüklendiği sistemde yer değiştirecek. İkinci dizekte sürüklenen dizeğin yanı sıra sistemin altındaki dizekler de yer değiştirecek; ikinci tip dizek sürüklenmesi sonraki sistemleri etkilemez.

Üçüncü tipte, sürüklenen dizek sürüklediğiniz sistemde ve sonraki tüm sistemlerde parçanın geri kalanı için yer değiştirir. **Staff Drag** ( Dizek Sürükle ) ( **Voice** ( ses ) menüsünün altında ) üç çeşit **Staff Drag** ( Dizek Sürükle ) arasında seçim yapmanızı sağlar. Üçüncü tip dizek sürüklemesini kullanırken dikkatli olmalısınız çünkü parça daha sonra yer değiştirecektir. Örneğin, 3. Dizek daha önce 8. Sayfadaki daha yüksek bir konuma taşındığında ve **Remainder of Piece** için **Relocate Staff** ( Dizek Taşıma ) seçildiğinde ve 2. Sayfadaki 3. Dizek sürükleniyorsa, 8.sayfadaki 3. Dizeğe fazladan bir miktar gelecektir. ( Bu iki sürükleme mesafesi toplanacaktır. )

**Clear Staff Drag** ( Dizek Sürüklemeyi Sil ) ( **Edit** ( düzenle ) menüsünün altında ) seçili ( yanıp sönen ) notayla birlikte bir dizek üzerindeki bir önceki **Staff Drag** ( Dizek Sürükle ) etkilerini silecektir. **Clear Staff Drag** sönerse, dizek sürüklenmemiştir.

**Clear Staff Drag** özelliği **Note Group Select** ( Nota Grubu Seçimi ) ile de kullanılabilir; Bu, seçilen notalarla birlikte tüm dizek üzerindeki **Staff Drags** etkilerini ortadan kaldıracaktır. **Parameters** ( Parametreler ) ( **Symbol** ( sembol ) menüsünün altında ) dizekler arasındaki boşluğu ayarlamak için başka bir yol sunar.

**Ses:**

## **Highlight Voice ( Vurgulu Ses )**

**Highlight Voice** ( Vurgulu Ses ) seçili nota ( yanıp sönen nota ) aynı sesin bir parçası olmazsa tüm notaları söndürür. Bu, bir dizeğin birden çok sesi varsa ve hangi notaların hangi sese ait olduğunu görmek istiyorsanız kullanışlıdır. **Note Group Select** ( Nota Grubu Seçimi ) için de kullanışlıdır; **Highlight Voice** ( Vurgulu Ses ) seçtiyseniz, **Note Group Select** ile yalnızca bir sesten nota seçilir.

Seçili olan notanın sesli ismini, müzik pencerenizin üst kısmındaki başlık çubuğuna bakarak görebilirsiniz.

### **Ses**

## **Voice on Channel (Ses Kanalı)**

**Voice on Channel** notaları bir seste oynatmak için hangi MIDI kanalının kullanılacağını belirlemenize ve mikrotonal ses bölgelerinin sentezleyiciye gönderileceğini belirtmenizi sağlar.

Bazı MIDI sentezleyicileri Lime dan mikrotonal ses bölgelerini oynatabilir. **Voice onChannel** seçmeden önce, bir nota seçmelisiniz ( Yanıp sönmeli ) ; **Voice on Channel** seçili notanın ait olduğu sesi etkileyecektir.

**Voice on Channel** ses için başlangıç MIDI kanalını ayarlar; Bir kanal metin notu yazarak parça içindeki herhangi bir noktada MIDI kanalını değiştirebilirsiniz. Daha fazla bilgi için **Control Annotations** ( Kontrol Notu ) bölümüne bakın.

Lime, bazı MIDI sentezleyicilerinde mikrotonal ayarlamalar ( aynı tonlu ölçülerden biraz daha fazla ) yapabilir. **Voice on Channel** MIDI sentezleyicilerine ses bölümleri göndermek için bu seçenekleri verecektir:

**Standart MIDI:**Lime'daki mikrotonal ses bölümleri yoktur. Sentezleyicinin ön tarafındaki tuşa tıklayarak sentezleyicinizi yeniden ayarlayabilirsiniz ancak Lime da olan mikrotonal değiştirme işaretlerinin ve özel ayarlamaların etkisi olmayacaktır.

Yamaha FB-01: Lime, belirli mikrotonal ses bölümlerini oynatmak için FB-01 in **SystemExclusive** özelliklerini kullanır.

**Pitch Bend** (perde kayması) Bu seçeneği şu şartlarda kullanabilirsiniz: Sentezleyicinizin MONO modu için kurulmuş olması gerekir ( ya da her kanal için en fazla nota: Poly modunda 1' dir ). Sentezleyicinizin pitch bendi sadece tek bir kanalı etkiler ( perde kaymaları evrensel değildir ), ve eğer pitch bend aralığını ±100 cents (±1 half step) ayarlardıysanız kullanabilirsiniz. Lime, sentezleyicinizin ses bölümlerini ayarlamak için **PitchBend** i kullanacaktır ve böylece belirli mikrotonal ses bölümlerini duyabileceksiniz.

**No MIDI** ( MIDI Olmadan ) : MIDI girişi yok.

Lime'ın bazı ses bölümleri hakkında daha detaylı bilgi için, **Tuning** ( **Hear** menüsünün altında ), **Special Accidentals** ( Özel Değiştirme İşaretleri ) ( **Note** menüsünün altında), ve **Higher and Lower** ( Daha Kalın ve daha İnce) ( **Hear** menüsünün altında ) seçeneklerine göz atın.

MIDI sentezleyicilerini mikrotonal ayarlamalarla birlikte kullanırsanız, müzik çalarken sentezleyicinize daha fazla bilgi gönderilmesi gerekir. MIDI'nın sınırlı bir iletişim hızı olduğu için, çaldırma hızı daha büyük mikrotonal akorlarla hızlı geçişlerde hataya sebep olabilir.

# **Note Menu (Nota Menüsü)**

Note Menu size, değiştirme işaretlerini ve tek başına olan notaları ve esleri ayarlama yetkisi verir.

Note Menu'sündeki bazı ayarlamalar Note Group Select ya da Annotation Mode da yapılmayabilir; bu tür Note Menu ayarlamalarını yapabilmek için müzik işaretlerine ( Piano Window un solunda en üstteki işaret ) tıklayın.

**Nota:** 

# **Previous Note, Next Note (Önceki Nota, Sonraki Nota)**

**Previous Note** ( ya da sol ok tuşu ) ve **Next Note** ( ya da sağ ok tuşu ) seste bir önceki ve bir sonraki notayı oynatmak için kullanılır.

Bilgisayarınızın klavyesinde sol ve sağ ok tuşları yoksa **Previous Note** ve **Next Note'** un klavyedeki eşdeğerlerinin olması için **Control Keys** ( Kontrol Tuşlarını ) ( Windows ) ya da **Command Keys** ( Macintosh )( **Edit** ( düzenle ) menüsünün altında ) kullanabilirsiniz.

## **Nota:**

## **Show Accidental ( Değiştirme İşareti )**

**Show Accidental**, seçilmiş olan notanın işaretteki görüntüsünü değiştirmede kullanılır. Bu işaretler başlıkta bulunuyorsa ya da ölçümde daha önceden de var olmuşsa, Lime değiştirme işaretlerini normal bir şekilde yazdırmayacaktır; **Show Accidental** (Değiştirme İşaretini göster ) kullanarak, bu işaretleri akılda daha çok kalıcı yapabilirsiniz. Değiştirme işaretleri nota üzerinde çoktan gösterilmişse, **ShowAccidental'**ın hemen yanında bir onay imi olacaktır; standart notalama kuralları gereği olsa bile, **Show Accidental'**ı seçmek değiştirme işaretlerini yazdırmayacaktır.

**Show Accidental** ( Değiştirme İşaretini Göster ) **Note Group Select'le** birlikte kullanılabilir. Nota grubunu seçin, ve sonra tüm notalar üzerindeki değiştirme işaretlerini göstermek ve tekrar gösterimi kapatmak için Show Accidental'ı seçin.

#### **Nota:**

### **Default Accidentals ( Varsayılan Değiştirme İşaretleri )**

Default Accidentals, oktavdaki 12 notanın her biri için bir değiştirme işaretini oluşturmada kullanılır. Yeni notalarını oynattığınızda Lime'ın kullandığı değiştirme işaretleri de var olur. Lime, başlıklarınıza göre Default Accidentals'ı önceden ayarlar ; müziğinizi düzenlediğinizde, geçerli olmayan bir değiştirme işareti varsa değiştirme işaretleri dizelgesini değiştirebilirsiniz. Buna ek olarak, Piano Window daki ( daha fazla detay için Piano Window sekmesine bakın ) değiştirme işaretleri sembollerini kullanarak tekli akorlar üzerinde istisna olan değiştirme işaretlerini kontrol edebilirsiniz.

**Default Accidentals** genellikle, nota giriş imlecini ya da **Record** ( Kayıt ) ( **Voice** ( Ses ) menüsünün altında ) kullanarak notaları girmeden önce kullanılır; varolan notalar üzerinde bir etkisi yoktur. **Default Accidentals'ıNote Group Select** le birlikte kullanırsanız, seçili notaların değiştirme işaretleri varsayılanlarla değiştirilecektir.

### **Nota:**

### **Special Accidentals ( Özel Değiştirme İşaretleri )**

**Special AccidentalsPiano Window'a** mikrotonal değiştirme işaretleri sembollerinin dizgesini ekleyecektir. Parçanın içerisindeki notalar için bu sembollerin ( ve standart değiştirme işaretleri sembolleriyle birlikte bu sembollerin kombinasyonunu ) seçebilirsiniz. Sembolleri

seçerken yanlışlık yaparsanız, **CLEAR** ( Sil ) tıklayın. Notaların görünüp hızla kaybolması için sembolleri uygulamaya geçirmek isterseniz, **APPLY** ( Uygula ) tuşuna tıklayın. ( **APPLY** ayrıca **Note Group Select** ile de çalışabilir. ) Özel bir değiştirme işaretiyle birlikte yeni bir nota oynatmak istiyorsanız, özel değiştirme işaretlerini seçin, daha sonra müzik klavyesindeki **White Key** ( beyaz tuşa ) basın. ( Bemol ve diyezler için standart değiştirme işaretlerini kullandığınızda siyah tuşlara basın; fakat özel değiştirme işaretleriyle, yazdırmak istediğiniz ses bölgesiyle uyan beyaz tuşa basın. )

MIDI sentezleyicinizi düzgün bir şekilde kurduysanız ve **Voice on Channel** ( **Voice** menüsünün altında ) ' daki uygun seçenekleri seçtiyseniz, o zaman özel değiştirme işaretleri MIDI sentezleyiciniz aracılığıyla duyduğunuz ses bölgelerini etkiler.

Size ait değiştirme işaretleri yapmak istiyorsanız, font düzenleyici bir uygulama ( Lime dan ayrı bir şekilde satın alabilirsiniz ) kullanarak yeni semboller tasarlayabilirsiniz. **Parameters** ( **Symbol** menüsünün altında ) kullanarak özel değiştirme işaretlerine yeni semboller ekleyebilirsiniz. **Parameters** (parametreler) deki yeni değiştirme sembolünü ( font, font boyutu, ve uzantılar ) ve sembolün anlamını ( bemol ya da diyezin kaç cents olduğu ) ayarlamanız gerekecektir.

Kılavuzun arkasında, **Special Accidentals** ( Özel Değiştirme İşaretleri ) kullanarak bir örnek verilmiştir.

#### **Nota: Transpose (Perde Değiştirme)**

**Transpose** özelliği tek başına ya da grup halinde seçilmiş notaları ve çaldırma perdesini herhangi bir yarım ses aralığı ile değiştirmenizi sağlar. Eğer bir parçanın anahtarını değiştirmek istiyorsanız ve ayrıca o anahtara çoktan girilmiş müziğin perdesini değiştirmek istiyorsanız, bunu **KeySignature** (**Symbol** menüsü altında) özelliğini kullanarak yapabilirsiniz. Bu genelde transpose yapılacak notasyonlarda kullanılır.

Transpose'u düşürmek için negatif bir değer girin. 12 (veya -12) girerek transpose bir oktav artacaktır (veya azalacaktır.). **Transpose** en yaygın **Note Group Select** (nota grubu seç) özelliği ile kullanılır. Böylece seçilen tüm notalar bir ses aralığı yukarı veya aşağı yazdırılacak ve çalacaktır.

### **Nota:**

## **Note Head Color (Nota Yuvarlağı Rengi)**

Bu özellik ekrandaki notaların renklerini değiştirecektir. Değiştirilecek bir nota ya da nota grubu seçin. **Note Head Color** özelliğini seçin ve istediğiniz renge tıklayın. Renkleri **Shift** tuşunu basılı tutup tıklayarak kişiselleştirebilirsiniz. **Windows kullanıcıları için:** renkleri kişiselleştirirken düz renklerden birini seçin. Beyaz arka planı olan bir pencere ile çalışın. Pencere arka plan renk ayarlarını Windows kontrol panelinden yapabilirsiniz.

### **Nota:**

## **Tablature String (Higher, Lower, Default) Tablature Thumb**

## **(Tab Teli (Yüksek, Alçak Varsayılan) Tab Başparmağı)**

**Tablature String** özelliği sadece gitar tab notasayonları için kullanılır. Lime otomatikman tab notasyonundaki her nota için bir tel seçecektir. **Tablature String** özelliği Lime'in otomatik algoritmalarını yeniden yazmanızı sağlayarak, daha yüksek veya alçak bir tel seçmenize izin verir. **Tableture String Default;** notanın Lime'in ilk seçtiği tele dönmesini sağlar.

Tablature notasyonu **Parts and Voices** (partisyon ve sesler) özelliği kullanılarak herhangi bir ses için seçilebilir. Teller için akor etme **Parameters** (**Symbol** menüsü başlığı altında) özelliği kullanılarak değiştirilebilir. Tab notasyonuna bir alternatif kılavuzun arkasındaki gitar akor sembolleri örneklerinde de görüldüğü gibi gitar perdeleri olabilir.

**Tablature Thumb** özelliği **Note Group Select** ile birlikte, tab üzerinde başparmak ile çalınacak notaları göstermek için, kullanılabilir. Bu notalar farklı şekilde basılacaktır. (örn: kalın siyah harfler) **Symbol** menüsü altındaki **Parameters** özelliğini kullanarak **Tablature Thumb** olarak basılacak notaların karakterini değiştirebilirsiniz.

#### **Nota:**

### **Hide Tuplet (Tupleyi Gizle)**

Bu özellik, Lime'ın otomatikman bir notanın altına, üstüne veya soluna tuple numarası basmanı engellemek için kullanılır. **Hide Tuplet** kendi tuple parantezinizi (**Annotation** menu altındaki **Tuplet Bracket** özelliğini kullanarak) açmak istiyorsanız veya başka nedenlerden dolayı Lime'ın tuple numaralarını kullanmak istemiyorsanız kullanabilirsiniz.

**Hide Tuplet** özelliğini **Note Group Select** özelliği ile beraber kullanılabilirsiniz. Parça içerisinde herhangi bir yere tuple numarası basmak istiyorsanız, **Options** kullanarak yapabilirsiniz. Her nota üzerinde **Hide Tuplet** kullanmak zorunda değilsiniz.

### **Nota:**

### **Hide rest (Esi Gizle)**

**Hide Rest** özelliği seçilen esin çıkartılmasını engeller. Bazı esleri bazen yazdırmamak daha çok tercih edilebilir. Bunun genellikle iki sebebi vardır: Müziğin okumasını zorlaştırıyor olabilirler ya da zaten müziğin içerinde eslerin yeri anlaşıldığından tekrar belirtmeye gerek yoktur.Bir dizek üzerinde birçok ses içeren karmaşık ritimli ezgilerde **Hide Rest** özelliği yaygın olarak kullanılır.

Gizlenmiş bir es gerçekte müzikten çıkarılmış olmuyor, sadece ekranda gösterilmez. Normalde bulunduğu bölgeye tıklayarak esi hala seçebilirsiniz, ya da es den önceki notaya tıklayın ve **Voice** menüsü altındaki **Next Note** (sıradaki nota) özelliğini kullanın.

Esi **Hide Rest** özelliği ile saklamayı seçtiğinizde, bu işlemin onay imi menüde görülecektir. **Hide Rest** özelliğini tekrar seçmek bunu devre dışı bırakacaktır. Bu şekilde es tekrar görünecektir (ekran güncellendiğinde).

Bazı durumlarda, **Hide Rest** özelliğini kullanmıyor olsanız da, Lime otomatikman esleri yazdırmayacaktır. Örneğin, aynı nota kuyruğu yönüyle tek dizek üzerindeki iki ses yazdırılacaksa ve bir sesin çeyrek notası varken diğerinin çeyrek esi varsa bu durumda çeyrek es yazdırılmayacaktır. Esi yazdırmak için not kullanmanız gerekecektir. (es ile ilişkilendirilen not esin basılmaması durumunda yazdırılmayacaktır. Bu yüzden notu, çeyrek notaya ekleyin). **Hide Rest** özelliği **Note Group Select** (nota grubu seç) ile beraber kullanılabilir. Bir grup esi seçin; **Hide Rest** özelliğine bir kere tıklayarak tüm esleri gizleyin, çift tıklayarak tüm esleri görünür kılın.

#### **Nota:**

#### **Don't Combine Rest (Esleri Birleştirmeme)**

**Don't Combine Rest** özelliği birkaç esi tek bir ölçü esinde veya çoklu-es olarak birleştirmeyi engeller. Eslerin notları (tekrarlama işareti gibi) varsa Lime her zaman esleri birleştirmekten kaçınacaktır. Eğer vuruşları zaman imzalarından farklı olan ölçüler varsa ya da zaman/arızalarında değişiklikler varsa Lime gene esleri birleştirmekten kaçınacaktır. Bu durumlardan hiç biri yoksa **Don't Combine Rest** özelliği Lime esleri birleştirmemesi gerektiğini söyleyecektir.

Lime normalde sadece eslerle dolu - nota yada not barındırmayan - herhangi bir ölçüdeki tüm es sembollerini notalayacaktır. (ölçü içerisindeki vurguların zaman anahtarlarının vurgularıyla eşit olduğu sürece) örneğin, 5/8 olan zaman anahtarı varsa ve ölçü içerisinde beş tane sekizlik esler içeriyorsa Lime otomatikman hepsini içeren bir es sembol oluşturacaktır. Bu durumu engellemek için tüm esi seçip **Don't Combine Rest** özelliğini kullanın, böylece 5 tane ayrı sekizlik es ortaya çıkacaktır.

Bazı zaman anahtarlarında, 1/8 zamanlı gibi mesela, bütün ölçü es sembolleri istenmeyebilir. Bunlardan kaçınmak için **No Whole Measure Rest** ve **Time Signature** özelliklerini (**Symbol** menüsü başlığı altında) seçin.

Artarda birçok tamamlanmış ölçü esleri gelmesi durumunda, Lime, Çoklu-es sembolü olarak otomatikman notalayacaktır. Herhangi bir es üzerinde **Don't Combine Rests** özelliği kullanılmışsa, ölçülerde **Parts and Voices** (partisyon ve sesler) özelleştirme yapılmışsa ya da nota çizgilerinin farklı zaman anahtarları varsa, Lime bu işlemi uygulamayacaktır.

**Don't Combine Rest** özelliğini bir es için seçmiş olmanız durumunda onay imi görülecektir. Özellliği tekrar seçmeniz durumunda onay imi kaldırılacaktır. Ve eğer mümkünse esin diğer esler ile birleşmesine izin verecektir. **Don't Combine Rests** onay imini birleştirilecek diğer tüm eslerden kaldırmanız gerekecektir.

**Don't Combine Rests, Note Group Select** (nota grup seçimi) özelliği ile beraber kullanılabilir. Bir grup es seçin, sonrasında **Don't Combine Rests** özelliğini seçerek esleri birleştirebilir ya da ayırabilirsiniz.

Çoklu-esi notalar ile değiştirmek istiyorsanız **Don't Combine Rests** özelliğini kullanmak zorunda değilsiniz. Esi seçerek, sonrasında da esin yerine geçecek notaları çalmaya başlamanız yeterli olacaktır. Nota değişimi birleşmiş eslerlede aynı şekilde çalışır. (nota çalma üzerine daha detaylı bilgi için girişe bakın.)

#### **Nota:**

### **Chord Drag (Akor Sürükleme)**

**Chord Drag...** (.... akor sürükle) özelliği eslerin dikey konumunu ve iki çeşit akor sürükleme arasında seçim yapmanızı sağlar.

**Clear Chord Drag, Edit** menüsünün altında bulunur ve akor üzerindeki seçili notaya yapılan akor sürüklemelerinin, değiştirme işaretlerinin sürüklemelerinin ve eslerin dikeylemesine sürüklenmelerinin önceki etkilerini kaldırmak için kullanılır. **Clear Chord Drag** kısık ışıkta yanıyorsa ne akor nede değiştirme işareti sürüklenmemiştir. **Clear Chord Drag** ayrıca **Group**  **Select** özelliği ile birlikte kullanılabilir. Bu ikili akor sürüklemelerin, eslerin dikey sürüklemelerinin ve değiştirme işareti sürüklenmelerinin etkilerini kaldırmak için kullanılabilir.

## **Nota:**

## **Internal Fields** (????)

Bu özellik Lime'ın her nota ve es için uygun gördüğü parametreleri değiştirmenizi ya da incelemenizi sağlar. Lime'in çeşitli menü seçeneklerini kullanmak genelde bu parametreleri değiştirir; **Internal Fields** özelliğini bu ayarları değiştirmek için kullanmanız gerekmez. İsterseniz **Internal Fields** içerisindeki parametreleri deneyebilirsiniz ancak denemelerinizden önce parçanızı kaydedin.

Sıradaki paragraflar **Internal Fields** içerisinde geçen bilgileri tasvir edecektir. Bu bilgiler **Internal Fields** özelliğini kullanarak denemeler yapmak isteyen Lime kullanıcıları içindir.

Lime çaldırma sırasındaki nota süresi ile basılı notanın süresini birbirinden ayrı tutar. **Internal Fields** özelliğinde çıkartılan notanın süresi **lgval** (değerleri gösteren; 1=tam nota, 2=yarım nota, 3=çeyrek nota vb.), nokta sayısından ve iki tuple değeri tarafından temsil edilir. çaldırma süresi **length** (uzunluktan) ve **ttn** (ses üzerinde sıradaki notanın başlangıcı) ile

kararlaştırılır. Staccato, tenuto, bağlı ve **Hear** (dinle) menüsü altında bulunan çeşitli seçenekler **length** ve **ttn** değerlerini etkiler.

Lime çaldırma sırasındaki nota perdesi ile basılı notanın perdesini birbirinden ayrı tutar. **Internal Fields** özelliğinde çıkartılan notanın perdesi **mod7** (bu oktavın 7 katı artı 0 do için, re için 1, mi için 2, fa için 3, sol için 4, la için 5, si için 6) ve **acc** (çifte bemol için 1, bemol için 2, natural için 3, diyez için 4, çift diyez için 5) ile kararlaştırılır. Kesirli parçası olan bir MIDI nota numarası çaldırma' perdesi verecektir, perdeler yarım-cent kesinliğinde tutulurlar. Çaldırma perdesi değerleri **Tuning** (akor etmek) ve **Hear** menünüzün altındaki diğer seçeneklerden etkilenirler.

# **Stem Menu (Nota Kuyruğu Menüsü)**

**Stem** menüsü, nota kuyruklarının yönünü belirlemenizi esleri ile notaları kirişlemenizi sağlar.

**Nota Kuyruğu:**

**Stem Up, Stem Down, No Stem (Nota Kuyruğu Yukarı, Nota Kuyruğu Aşağı, Kuyruksuz)**

**Stem Up** ve **Stem Down** özellikleri seçili notanın kuyruğunu kontrol etmek için ya da seçili esin konumunu kontrol etmek için kullanılır. **No Stem** ise seçili nota veya esin kirişlenmesini ya da kuyruk oluşumunu engeller.

Bir nota için **Stem Up, Stem Down, No Stem** özelliklerini seçmişseniz onayimi menüde görülecektir. Nota kuyruğunu tekrarişaretlemek ise bu seçimi devre dışı bırakacaktır ve kuyruk yönlerini Lime otomatikman kararlaştıracaktır.

**Stem Up, Stem Down, No Stem** özellikleri **Note Group Select** özelliği ile birlikte kullanılabilir. Bir grup nota seçin, sonrada **Stem Up, Stem Down, No Stem** özelliklerinde birini seçin. Tek bir tıklama tüm notaları etkileyecekken bir kere daha tıkladığınızda tüm notalar üzerindeki etkisi devre dışı bırakılacaktır.

Ses içerisindeki tüm kuyruklar yukarı ya da aşağı bakmalıysa, **Voice** menüsünün altındaki **Parts and Voices** (partisyon ve sesler) özelliği bu işi halledecektir. Böylece kuyrukların yönünü ayarlamak için**Stem Up** ve **Stem Down** özelliklerini kullanmak zorunda kalmazsınız.

#### **Nota Kuyruğu:**

### **Slashed Stem (Eğik Çizgili Notalar)**

**Slashed Stem** süsleme notaları ile birlikte kullanılarak açıkaturalar oluşturur. (kuyruğundan bir bölü işareti geçen süsleme notaları) ilk önce süsleme notayı girmeniz gerek sonrada kuyruğu ihtiyacı olan tüm süsleme notalarını grup halinde seçmelisiniz. (süsleme nota figürünün ilk süsleme notasına tıklayın) en son da **Slashed Stem** özelliğini seçin.

#### **Nota Kuyruğu:**

#### **Stem Between Staves (Nota Çizgileri Arasında Nota Kuyruğu)**

**Stem Between Staves** özelliği bir piyano dizek düzeneğinde iki nota çizgisi arasından nota kuyruğu geçmesini sağlar.

İki nota çizgisi arasında kuyruğu bulunan bir akorun sol el dizeğinde notası olduğu gibi sağ el dizeğindede notası vardır ancak Lime içerisinde notalar tek bir sesden çıkar. Aşağı akorlarda bir kuyruğunuz varsa önce sağ el dizeğindeki notaları çalın sonrada **Note Group Select** (nota grup seçimi)özelliğini kullanarak sol el dizeğine geçirmek istediğiniz notaları seçin. Bu işlemin hemen ardından **Stem Between Staves** özelliğini kullanın. Yukarı akorlarda bir kuyruğunuz varsa önce sol el dizeğindeki notaları çalın sonrada **Note Group Select** özelliğini kullanarak sağel dizeğine geçirmek istediğiniz notaları seçin. Bu işlemin hemen ardından **Stem Between Staves** özelliğini kullanın.

Stem Between Staves özelliğini kullanmadan önce kılavuzun arkasındaki örneği inceleyin.

**Nota Kuyruğu:**

#### **Continue Beam, End Beam (Nota Kirişine Devam, Nota Kirişini Bitir)**

**Continue Subbeam, End Subbeam** (Alt Kirişlemeye Devam, Alt Kirişlemeye Son Ver)

**Continue Beam** ve **End Beam** özellikleri bireysel notaların kirişlemelerini kontrol etmek için kullanılır. **Stem** menüsünün altındaki **Beaming Rule** (kirişleme kuralları) seçeneği ise kirişlemenin genel kurallarını oluşturur. **Continue Beam** ve **End Beam**, **Beaming Rule**  özelliğinin kapsamadığı özel durumlarda kullanılırlar.

**Continue Subbeam** ve **End Subbeam** ise ana bir kirişaltında toplanan alt kirişleri kontrol etmek için kullanılır.

Bu kirişleme kontrolleri seçili notayı etkilerler ve esler üzerindede kullanılabilirler. Bu size 16lık bir esin üzerine 16lık bir nota kirişi başlatmanızı ya da16lık notalar grubu arasındaki bir 16lık esin üzerini kirişlemenizi sağlar. Bazen, **Note** menüsü altındaki **Hide Rest** (esi gizle) özelliğini esler üzerine kirişleme özelliği ile birlikte kullanmak işinize gelebilir. Örnekler için kılavuzun arkasını inceleyin.

**Continue Beam** özelliği ile Lime'dan ölçü çizgisi üzerine nota kirişi geçmesini isteyebilirsiniz. Piyano dizek düzenindeki iki nota çizgisi arasında bir nota kirişi çekmek istiyorsanız, ses piyano dizek düzenindeki iki çizgi arasında gidip gelmek zorunda kalacaktır. Detaylar için **Parts and Voices** (partisyon ve sesler) kısmına bakın.

Nota için bu kirişleme kontrollerinden birini seçmişseniz onay imi menüde görülecektir. Tekrar seçmek devre dışı bırakacaktır. Bu durumda kirişleme, nota kirişleme kuralları tarafından kararlaştırılacaktır. (önceki sayfalardaki **Beamin Rule** bölümüne bakın)

**Continue Beam**, **End Beam**, **Continue Sub-beam** ve **End sub-beam** özellikleri **Note Group Select** (nota grubu seçimi)ile beraber kullanılabilir. Bir grup nota seçin; bir kere kirişleme

kontrolüne tıklayarak tüm notalar üzerinde etkin kılın, çift tıklayarak tüm notalar üzerindeki etkisini devredışı bırakabilirsiniz.

## **Nota Kuyruğu:**

## **Default Beaming (Varsayılan Nota Kirişleme)**

Bu özellik notalar üzerine varsayılan kirişlemeyi uygulamak için kullanılır. Bu özelliği varsayılan kirişleme üzerinde yapılan oynamaları kaldırmak için kullanın.

## **Nota Kuyruğu:**

## **Beaming Rule (Kirişleme Kuralı)**

**Beaming Rule** özelliği bir Lime parçası içerisindeki nota kirişlemenin genel kurallarını kurmak için kullanılır. Her zaman anahtarı için Lime otomatikman bir nota kirişi ekleyecektir. Bu kuralı zaman anahtarının hemen ardında gelen notayı seçerek ve **Beaming Rule** özelliğine tıklayarak düzenleyebilirsiniz. Ayrıca parça içerisindeki herhangi bir kirişleme kuralını değiştirebilirsiniz ancak ölçülerin başında düzenleme yapmak en yaygın kullanımdır.

**Beaming Rule** özelliği kirişlenecek 8lik nota değeri olan nota sayısını belirtmenize izin verir. 8Lik nota değerini belirterek bir düzen kurabilirsiniz ve düzen her ölçü çizgisinde kendini tekrar edecektir. Örneğin, 4/4 zamanında tek bir "2" yazmanız kirişleme kuralınız için yeterli olacaktır. İki 8li olan gruplar (ya da 4 tane 16lık veya bir 8lik ve iki 16lık vb.) kirişlenecektir. 7/8 zamanında "3" ardından "4"4 yazabilirsiniz ya da tam tersi; herşey her ölçünün 3 sekizli sonra 4 ya da 4 sekizli sonra 3 olarak mı kirişlenmesini isteminize bağlı. Örnekler için kılavuzun arkasını inceleyin.

**Beaming Rule** nota kirişlemek için genel kurallar oluşturur. İstisnalar **ContinueBeam** ve **End Beam(Stem** menüsü başlığı altında) kullanılarak halledilebilir.

**NoteGroupSelect** özelliği **BeamingRule** ile beraber kullanılmaz. Kirişleme kuralı ses (**AllPartsandVoices** özelliğiniz varsa tüm partisyon ve seslerde olabilir) içerisindeki tüm notaları etkiler. Bu etkileme ses içerisindeki bir diğer kirişleme kuralına denk gelene kadar devam eder. Tek dizekte basılacak iki sesiniz varsa – birinin aşağı bakan kuyruğu diğerininde yukarı bakan kuyruğu var – iki ses için ayrı kirişleme kuralları koyabilirsiniz.

### **Nota Kuyruğu:**

**Tremolo Beam (Tremolo Kirişi)** Bu özellik iki perde arası tremolo yapmak için kullanılır. Tek bir perdede tremolo yapmak isterseniz, **PianoWindow** (piyano penceresi) üzerinden tremolo sembolünü seçin – **TremoloBeam** bu durum için kullanılmaz.

İki perde arası tremolo yapmak iki adımlık bir işlemdir. Önce, birbirine kirişlenmiş iki nota oluşturmalısınız ve özel bir tuple değerleri olmalıdır. Sonrasında **Tremolo Beam** özelliğini etkin hale getirin.

Örneğin, yarım notalık bir süreç içerisinde iki perde arasında giden bir onaltılık nota göstermek istiyorsanız:

- Tuple değeri "8 zamanında 2" olan iki tane 16lık nota çalın. (bu değer gösteriyorki ikili 16lık notalar 8 tane 16lığın yerine geçmiş) Continue Beam ve Continue Subbeam özelliklerini ilk 16lıkta – kirişlenmemişse ikincide – kullanmanız gerekebilir.
- **Note Group Select** özelliğini iki tane 16lık nota seçmek için kullanın ve **TremoloBeam** özelliğine tıklayın. Böylece iki tane kirişlenmiş 16lık nota görüntüsünü kirişlenmiş iki

tane yarım notaya çevirecektir.

#### **Nota Kuyruğu:**

## **SwingEighthBeam** (??)

Bu özellik straight sekizlik olarak notalarn görünmesi ancak çaldırma sırasında swing sekizli olarak çalmalarını sağlamak için kullanılır. Bu özelliği kullanmak için önce notalarınızı çeyrek üçlüyü takip eden sekizli üçlü ya da straight sekizliyi takip eden bir straight sekizli olarak girmeniz gerekecektir. Her iki seçenekte işinize yarayacaktır. Sonrasında **Note GroupSelect** ile notaları seçin ve **Swing Eighth Beam** özelliğini kullanın. Notalar straight sekizli olarak notalanacaktır ancak çaldırma sırasında çeyrek üçlüyü takip eden bir sekizli üçlü olacaktır.

### **Nota Kuyruğu:**

**Modify Slur, Additional Slur, Modify Tie (On Top, On Bottom, Near Note Head, Hangs Right, Hangs Left, Only Left, Split, Dashed, With Pitch Bend, Grace Slur)**

**(Bağlarını modifiye et, Fazladan bağ, Çoğaltma bağını modifiye et – Üstte, altta, nota yuvarlağının yanında, sağa doğru, sola doğru, sadece sola, ayır, bölünmüş, kaydırmalı perde, süsleme bağı)**

**Modify Slur/Tie** özelliği deyim ve çoğaltma bağlarının eğrilme yönünü ayarlamanızı, bölünmüş deyim ve çoğaltma bağları, perde kayması, asılmış çoğaltma ve bağları yaratmanızı sağlar. Bütün bunlar çoktan deyim veya çoğaltma bağına maruz kalmış notalarda etki gösterir. (bilgi için Piano Window kısmına bakın) deyim veya çoğaltma bağına maruz kalmamış notalar **Modify Slur/Tie** özelliğinden etkilenemez.

**Additional Slur** özelliği bir notaya ikinci bir bağı ekleminizi sağlar. Örneğin, uzun bir bağının içerisinde bir Tril -titrek ses- varken. Çoktan bir bağı olan notalar üzerinde **AdditionalSlur** özelliğini kullanın.

**ModifySlur/Tie** özelliğini bir nota için seçmişseniz onay imi menüde görünecektir. Kontrolü tekrar seçmek bunu devre dışı bırakacaktır. Bu durumda deyim/çoğaltma bağının eğrilme yönünü Lime otomatikman karar verecektir.

**Modify Slur/Tie** özelliğini **NoteGroupSelect** özelliği ile beraber kullanabilirsiniz. Bir grup nota seçin sonrada tüm notalarda etki yapacak deyim/çoğaltma bağı kontrolünü seçin. İki kere basmanız durumda tüm notalar üzerindeki etki devredışı olacaktır.

**Modfify Slur/Tie; On Bottom/Top** (üstte/altta) özelliğini sadece varsayılan eğrilme yönünü beğenmediğinizde kullanın. **Modify Slur; Near Note Head** (nota yuvarlağının yanında) özelliğini nota kuyruğunda biten bağları olabildiğince nota yuvarlağına yakınlaştırabilmek için kullanın. **Grace Slur** (süsleme bağı) özelliği süsleme notalarına uyacak bir bağı çizmek için kullanılır; bu özellikle normal bir notadan bir *nachschlag'a* bağı yaparken çok işinize yarayacaktır. İhtiyacınız olursa **Parameters** ile deyim ve çekim bağlarının şekli ve konumunu kontrol edebilirsiniz. Bu seçenekler için **Edit** menüsü başlığı altındaki **AllowAnyAlt-Click** (Windows) veya **AllowAnyOption-Click** (Macintosh) özellikleride uygun olacaktır.

İhtiyacınız olursa, dashlerin uzunluğu ve dashed deyim/çoğaltma bağları için dashler arasındaki aralığın uzunluğu gibi değişikliklerde **Parameters** ile yapılabilir. ( **Symbol** menüsü altında)

**Modify Slur/Tie; With Pitch Bend** (kaydırmalı perde) bu özellik standart deyim ve çoğaltma bağlarını kaydırmalı perde sembolüne çevirmek için kullanılır. Bu seçenek hem standart

notasyon hem de tab için uygundur. Kaydırmalı perde gitar tabında kullanıldığında, Lime kaydırmanın son notasının yerine özel bir kaydırma sembolü koyarak müziği çıkartır.

Lime normalde bağı yaparken, bağlanacak kısımdaki ilk ve son notayı birbirine bağlar. Çoğaltma bağlarında da her iki nota birbirine bağlanır. Bazı durumlar (ilk ve ikinci bitişler dahil) vardırki bir deyim/çoğaltma bağının sağa veya sola bir notaya bağlanmadan uzanması gerekir. **Modify Slur/Tie; Hangs Right, Hangs Left, Only Left** (sağa doğru, sola doğru, sadece sola) seçeneklerini sağa veya sola uzanacak ancak önceki ya da sonraki notaya bağlanmayacak deyim/çoğaltma bağları kurmak için kullanın.

**Modify Slur; Split** (Böl) özelliği ise bir notadan diğerini birden fazla bağı çizmek için kullanılır. (aynı çoğaltma bağları gibi) **Modify Slur; Near Note Head** özelliği ile beraber kullanarak tek dizede bulunan aşağı ve yukarı doğru kuyrukların yarattığı kalabalık durumlarda yer tasarrufu yapar.

# **Hear Menu (Dinle menüsü)**

**Hear** menüsü çaldırma yapmanızı ve müziğinizin nasıl çaldırma yapacağını ayarlamanızı sağlar. Müzikte değişiklikler yapabilirsiniz ve bu basılan müzikte hiçbir etki bırakmaz, sadece nasıl çalındığını etkiler.

**Hear** menüsündeki bazı seçenekler **NoteGroupSelect** (nota grup seçimi) veya **AnnotationMode** (bilgi notu modu) özelliklerinde geçerli değildir. Müzik sembolünün üstüne tıklayarak ( **PianoWindow** üzerindeki en üstteki sembol) bu **Hear** menüsü seçeneklerini açabilirsiniz.

### **Dinle:**

### **Hear (Dinle)**

Bu özellik parçanızı dinlemenizi sağlar. İşaretlenmiş tempoların yüzdesini belirtmenizi ve dinlemek istediğiniz kısımları ayarlayabilirsiniz. Seçtiğiniz notadan çalmaya başlayacaktır. Çalarken görünenlere göz atabilirsiniz. Eğer parçaya yaptığınız herhangi bir değişikliği kaydettiyseniz ve MIDI sintizayzırı vasıtasıyla çalıyorsanız **Control-[** veya **Control-]** (Windows) ya da **Command-[** veya **Command-]** ile yeni bir sayfa açabilirsiniz.

Çalmayı durdurmak için; **Escape** tuşuna basın, menü çubuğundaki fareye tıklayın ya da **Control-** period (Windows) **Control** – period (Macintosh) tuşlarına basabilirsiniz.

Sadece bir kısmı ya da notasyon içeriğinizde aktif olan herhangi bir part kombinasyonunu çalma gibi bir seçeneğiniz vardır.

Eğer MIDI sintizayzırını kullanıyorsanız, sintizayzırınız dinamikleri çalabilecektir. Daha fazla bilgi için not ile ilgili bölüme, **DynamicLevels** ( **Hear** menüsü altında) **Louder** (daha sert) ve **Softer** (daha yumuşak)bölümlerine bakın.

MIDI sintizayzırınız müzik içerisine yazdığınız dinamikleri çalacaktır. Daha fazla bilgi için not ile ilgili bölüme, **DynamicLevels** ( **Hear** menüsü altında) **Louder** ve **Softer** bölümlerine bakın.

Bazı MIDI sintizayzırları, özel perdeleri -notasına göre değişiklik yapabilirsiniz- çalabilecektir. Lime her nota için tamı tamına aynı perdeyi çalacaktır; bu perde sadece bir notaya özel olabileceği gibi bir dizinin de parçası olabilir. Lime'ın nota başına verdiği aynı perdeyi kontrol etme hakkında daha fazla bilgi için **Tuning** -akor etme- (Hear menüsü altında) **Higher** (daha ince) ve **Lower** (daha kalın) başlıklarını inceleyin. Dikkat edin! Lime'ın kesin perde

mekanizması tüm MIDI sintizayzırları ile çalışmayabilir. Bazı sintizayzırlarda, Limeçaldırma standart dizi ile sınırlıdır. Daha fazla bilgi için **VoiceonChannel** (**Voice** menüsü altında) kısmına bakın. Lime'ın kontrolünde olan perdeleri MIDI sintizayzırınız çalmasada birçok MIDI sintizayzırı başka şekilde akor edimini değiştirmenizi sağlayacaktır. MIDI sintizayzırı hakkında da fazla bilgi için kullanıcı kılavuzuna göz atın.

## **Dinle:**

## **Tuning (Akor Etme)**

Bu özellik her bir notaya verilecek perdeyi oktav şeklinde belirtmenizi sağlar. Her bir değiştirme işareti (çifte bemol, bemol, natural, diyez, çifte diyez) ve 7 nota (do, re, mi, fa, sol, la, si) için farklı bir perde ayarlamanıza izin verir. Dizi içerisindekilerin perdesinin ne kadarlık bir bemol ve diyez centi olacağını belirtebilirsiniz.

**Tuning** ile yapılan değişimler tamamlandıktan sonra eklenen veya düzenlenen notalar bundan etkilenecektir. Tuning kullanmadan önce parçanıza çoktan girmiş olduğunuz notaları tekrar akor etmek istiyorsanız **GroupSelect** ile notaları seçin ve **Recompute** (çaldırmayı tekrar oluştur) özelliğini kullanın. Bu sayede parçanız içerisindeki farklı bölümlerde farklı akor etme değerleri kullanabilirsiniz ya da parçanın tümünü aynı akora çevirirsiniz.

**Tuning** değerleri yeni notalar için başlangıç perdesi olarak kullanılır. akorun bir parçası olamayan özel perdeleriniz varsa, **Higher** (daha ince) **ve Lower** (daha kalın) özelliklerini kullanarak geri dönüp perdelerini değiştirebilirsiniz. Alışılmadık perdeler için özel değiştirme işareti sembolleri kullanabilirsiniz. (**SpecialAccidentals** -özel değiştirme işaretleri- bölümüne bakın)

**Hear** seçeneğini kullandığınızda bütün özel perde akorlarını duyacaksınız, tabi doğru MIDI sintizayzırınız ve uygun **Voice on Channel** kısmı seçiliyse ya da bilgisayar yoluyla çalıyorsanız. Müzik klavyesinde çalarken Lime oktav başına sadece 12 tane perde kullanır çünkü oktav başına 12 tane MIDI notası bulunmaktadır. Lime**Default Accidentals** (varsayılan değiştirme işareti) özelliğinde kurulu olan ayarlar sayesinde hangi 12 perdeyi kullanacağını seçer.

### **Dinle:**

## **Dynamic Levels (Nüans Seviyeleri)**

Bu özellik standart dinamik işaretleriyle ilişkilendirilen ses seviyelerini belirlemenizi sağlar. Bu seviyeler yeni nüansa işaretleri eklediğinizde kullanılacaktır.

Dinamik işaretler eklemek için iki yolunuz vardır. **Text Annotation Mode** (metin notu modu) içerisindeyken **Marl** fontunu seçin ve bilgisayar klavyenizin en alt sırasındaki bir tuşa basın. **Marl** fontunu kullanırken, "z" tuşu pppp, "x" tuşu ppp, olarak "/" ffff te denk gelene kadar gider. Dinamikleri belirtmek için backslach (\) karakterleri kullanabilirsiniz. Detaylı bilgi için **ControlAnnotations** kısmına bakın.

Nüans işaretleri tüm notasyon içeriklerindeki notaları etkileyecektir, bu nedenden dolayı, dinamik işaretlerin yazılımı için **AllNotationContext** (tüm notasyon içerikleri) özelliği kullanılır. Bazen Hidden (gizli) not kontrolü kullanılır; dinamik işaretrler çaldırmayı etkiler ancak çıkartılan materyalde gözükmez. Daha detaylı bilgi için not kısmını inceleyin.

**Dynamic Levels** özelliği çoktan var olan dinamik işaretleri etkilemez, eklediğiniz yeni dinamikleri etkiler. Dinamik işaretlerle girilmiş müzik seviyesini değiştirmek istiyorsanız **Dynamic Levels** özelliği ile yeni seviyeler oluşturduktan sonra **Recompute** (çaldırmayı tekrar oluştur) özelliğini kullanın.

**Louder** (daha sert) ve **Softer** (daha yumuşak) özelliklerini Default çaldırma ile birlikte kullanıp tek notaların ses tonunu dinamik işaretler kullanmadan değiştirebilirsiniz. Dinamik işaretinizi yazdıktan sonra **Louder** ve **Softer** özelliklerini kullanın: çünkü yeni bir dinamik işareti girdiğinizde ya da **Recompute**çaldırma özelliğini kullandığınızda **Louder** ve **Softer** ile yaptığınız değişiklikler geçersiz kılınacaktır.

Dinamik işaretlerinin çaldırma sesini etkilemesini istemiyorsanız Dynamic Levels yoluyla bunu başarabilirsiniz.

**Dinle:** 

### **Default Çaldırma (Varsayılanı Tekrar Çalma)**

**Default Çaldırma** varsayılanı tekrar çalmak için kullanılır. Örneğin bağlı, bağsız veya kesik kesik notaların yeni notaların süresini nasıl etkilediğini, çarpmanın ne kadar sürdüğünü ve çarpmaların tempodan önce mi sonra mı geldiğini belirtebilirsiniz. **DefaultÇaldırma** parçanın nota yazısını etkilemez.

Belirli nota değerlerinden %100 daha fazla tutulan birleşmiş notaları belirtirseniz, yeni birleşmiş notalar tekrar çalma sırasındaki yeni notalarla kesişir.

**Default Çaldırma 'da ki** değişen değerler varolan nota uzunluğunu etkilemez, eklediğin yeni notaların veya legatodan staccatoya değiştirdiğin notaları vs. etkiler. Eğer varolan notaların uzunluğunu etkilemek istiyorsanız, **DefaultÇaldırma'yı** kullandıktan sonra **Recompute Çaldırma** (**Hear** menüsünün altında) kullanın.

**Default ÇaldırmaSofter, Louder, Lower, Higher, Shorter, Longer, Earlier,** Later gibi Hear menüsündeki değişim miktarını düzenlemek için de kullanılır. Tekrar etmek gerekirse, değerleri değiştirmek varolan notaları etkilemez, ama Hear menüsünde yapacağınız sonraki işlemleri etkiler.

### **Dinle:**

## **Modify Çaldırma (Tekrar Çalmayı Düzenle)**

## **Softer, Louder, Lower, Higher (daha yumuşak, daha sert, daha alçak, daha yüksek)**

### **Shorter, Longer, Earlier, Later (daha kısa, daha uzun, daha önce, daha sonra)**

**Modify Çaldırma** altmenü seçenekleri parçanızın gösterimini etkilemeden parçalarınızdaki notaların tekrar çalınmasını sağlar. Genellikle bu seçenekleri notlarla birlikte kullanmak daha yararlıdır; bu şekilde nota yazısının tekrar çalma değişimlerini belirtmesini sağlayabilirsiniz. **Internal Fields** (**Note** menüsünün altında) menüsünü, **Modify Çaldırma** altmenüsünden etkilenen bölüm isimlerinin sayısal değerlerini görmek için kullanabilirsiniz. Örneğin, **Softer** ve **Louder** işlemlerini çok fazla yaptıysanız **Internal Fields** ile bir notanın tam olarak ne kadar kalın veya ince olduğunu görebilirsiniz.

**Modify Çaldırma**altmenüsündeki seçenekler çoğunlukla **Note Group Select** (Nota Grubu Seçimi) ile birlikte kullanılır. **Note Group Select**'te bir nota grubu seçersiniz ve bu notayı düzenlemek için bu seçeneklerden birini seçersiniz. Eğer bu seçenekleri sıkça kullanıyorsanız, **Control** (Window), veya **Command** (Macintosh) tuş eşdeğerlerini (Control-= Control-9 veya Command-0 Command-9 arasındaki) kullanmaktansa fare ile de kullanabilirsiniz.

**Default Çaldırma** (**Hear** menüsünün altında), **Modify Çaldırma** altmenüsünün herbir seçeneğinin ne kadar etkisinin olduğunu belirlemekte kullanılır. **Softer** veya **Louder'ı**

kullanırsanız, **Set Dynamic Levels'la** kullanılan dinamik işaretlerin efektlerini kapatmanız gerekir. Yoksa dinamik işaretler nota ve notlar düzenlendiğinde **Softer** ve **Louder** işlemlerinizi geçersiz kılar.

**Softer** ve **Louder** dışında, yeniden çalmayı etkilemek için **Set Dynamic Levels** (Dinamik Seviyeleri Ayarla, **Hear** menüsünün altında) bölümünü kullanın. **Lower** ve **Higher** dışında, ses yüksekliğini ayarlamak için **Tuning** (akor, **Hear** menüsünün altında) bölümünü kullanın. **Modify Çaldırma** efektlerini geri almak için **Recompute Çaldırma** bölümünü kullanın.

### **Dinle:**

### **Recompute Çaldırma (Yeniden Çalmayı Ayarla)**

**Recompute Çaldırma**notaların varsayılan değerlerinin yeniden çalma değişkenlerini ayarlamak için kullanılır; çoğunlukla Hear menüsündeki efektleri geri almaya yarar. Ayrıca **Tuning**, **Dynamic Levels** ve **Default Çaldırma** menülerinde yapılan değişiklikleri güncellemekte kullanılır.

**Recompute Çaldırma** genellikle **Note Group Select'le** birlikte kullanılır. **Recompute Çaldırma**müziği çalmaz ya da gösterileni değiştirmez; **Recompute Çaldırma!dan** sonra Hear'ı kullanarak müziği değiştirebilirsiniz. **Hear'ı** kullanmadan önce ekranda başka bir yere tıklayarak **Note Group Select'ten** çıkmayı unutmayın.

Notanın yeniden çalma yüksekliğini ayarlamak için **Recompute Çaldırma**, **Tuning'deki** akoru kullanır ve **KeySignature'dan** (**Symbol** menüsünün altında) aktarım yapar. Notanın yeniden çalma dinamik seviyesini ayarlamak için **Recompute Çaldırma**, **Dynamic Levels'taki** ayarları ve müzikteki dinamik işaretleri kullanır. Çarpmada, staccato notası veya tenuto notasındaki yeniden çalma zamanını ayarlamak için **Recompute Çaldırma Default Çaldırma 'da ki** ayarları kullanır.

**RecomputeÇaldırma'da** seçtiğiniz grubun yeniden çalma zamanlamasını ayarlamak için iki seçenek vardır. **Redistribute ÇaldırmaTiming'i** seçerseniz nota grubunun toplam yeniden çalma zamanlaması saklanır. **RedistributeÇaldırmaTiming** notaların yazılmış uzunluklarını kullanarak toplam zamandan her bir notaya düşen zamanı belirler. **Notated Drutions**'tan **ÇaldırmaTiming**'i seçerseniz, notaların önceden toplam tekrar çalma sürelerini yoksayar ve bütün nota değerleri için standart yeniden çalma süresini kullanır. Yeniden çalma sürelerini ayarlayan bu iki seçenek de eşdeğerdir ( **Note** menüsünün altındaki yeniden çalma değerlerinde **Internal Fields** kullanarak bir değişiklik yapmadığınız sürece)

Lime dosya açıldığında parçanın süresinin yeniden çalma bütünlüğünü otomatik olarak kontrol eder. Uyuşmazlık varsa diyalog kutusu **Recompute Çaldırma**kullanılmasını önerir.

**Dinle:**

**Play Octave Higher (Oktav İnceliği)**

## **Play Octave Lower (Oktav Kalınlığı)**

**Play Octave Lower** ve **Play Octave Higher** çaldığınız notalardaki oktavın değiştirilmesi için kullanılır; notaların yazılmasını değiştirmezler. **Play Octave Higher** ve **Play Octave Lower**  genellikle **Note Group Selectle** birlikte, nota grupları yazılacakken kullanılır. Notlarda sembol **Marl** fontuyla basılır (font temasına bu kılavuzun sonundan bakabilirsiniz).

Eğer tüm bir ses çalındığı oktavdan farklı yazılacaksa, çoğunlukla **Key Signutare** on ikili yarım ses aralığında aktarma yapılır; bunun için **Play Octave Higher** veya **PlayOctave Lower** gerekmez.

**Dinle:**

## **Keyboard Shift (Klavye Değişimi)**

Keyboard Shift MIDI klavyeden aktardığınız notaların yüksekliklerini değiştiren bir alt menüdür. Uyarladığınız müzikten daha küçük ses yükseklik düzeyi aralığı olan bir MIDI klavyeniz varsa kullanışlı olacaktır. **Keyboard Shift** aynı zamanda MIDI klavyenizi genişletmekte de işe yarar. Akor notasında olmayan notaları aktarmak isterseniz, **KeySignature'deki** yarım ses aralığı aktarımını kullanabilirsiniz. 8va şeklindeki notaları aktarmak isterseniz **Play Octave Higher** veya **Play Octave Lower'ı** kullanabilirsiniz. Farklı oktavda yazdığınız notalar basmak isterseniz **Octave Lower** veya **Octave Higher'ı** kullanabilirsiniz.

# **Dinle: MIDI Input/Output (Giriş/Çıkış) (Windows) or OMS MIDI Input/Output (Giriş/Çıkış) (Macintosh)**

**MIDI Input** ve **MIDI Output** Lime'a hangi MIDI cihaz sunucusunun MIDI girdisi sağlayacağını ve hangi cihazın Lime'dan çıktı alacağını seçmenizi sağlar. Çıktı sentezör gibi dış bir birim olabilir veya Windows'a ses kartı veya Macintosh'a QuickTime gibi iç bir birim olabilir.

# **Symbol Menu (Sembol Menüsü)**

**Symbol** menüsü ile anahtarları ve zaman işaretlerini değiştirebilirsiniz. Ayrıca ölçü çizgisi ekleyip çıkarmanıza, müzik ve çeşitli nota yazma değişkenlerine boş alan eklemenize yarar. **Symbol** menüsünün altındaki **Key Signature** (arıza) ile parçaları farklı anahtarlara aktarabilirsiniz.

**Symbol** menüsündeki bazı işlemler **Note Group Select** (nota grubu seçimi) ve **Annotation Mode**(not modu) özellikleri ile kullanılamaz; müzik işaretine tıklayarak (**Piano Window'**un solundaki en üstteki sembol) bu işlemleri devreye sokabilirsiniz.

#### **Sembol:**

### **Clef (Nota Anahtarı)**

**Clef** varolan bir anahtarı silmek veya değiştirmek ve yeni bir anahtar eklemekte kullanılır. Mevcut seçilmiş notadan önce veya ya da sistemin en sonunda yeni bir anahtar ekleyebilirsiniz. İsterseniz sistemin başında anahtarı değiştirebilirsiniz ama önceki sistemi seçip sistemin sonunda anahtar değiştirmek daha yaygındır.

Farklı anahtar seçenekleriniz var, anahtarı istediğiniz zamanda değiştirebilirsiniz ve var olan notalar yeni anahtara uygun bir şekilde yazılır. Anahtarınızın yanında bir de oktav aktarımı isterseniz **Key Signature** –arıza- (**Symbol** Menüsünde) kullanarak aktarımınızı belirtebilirsiniz. Örneğin **Transposing Instrument Sounds** (enstrüman seslerinin perdesini değiştirme) kutusunu kontrol edin ve ince tenor anahtarı kullanırken yazılan yüksekliğin altında on iki yarım ses aralığı ve yükseklik bir oktav daha ince çıkar.

Bazı durumlarda herhangi bir anahtarı bastırmak iyi değildir. **Hide Clef** (anahtarı gizle) kullanarak anahtarların basılmasını engelleyebilirsiniz. Böylece anahtar sadece notayı çaldığınızda hangi yüksekliğin orta porteye geldiğini görmekte kullanılır.

Eğer başlangıçta sistemde hiç anahtar yoksa (mesela anahtarı sildiyseniz), portedeki herhangi bir sesin en son anahtarı kullanılır. Eğer öncesinde hiç anahtar yoksa notaların yazımında sol anahtarı olduğu varsayılacak, ancak hiçbir anahtar gösterilmeyecektir. Bunu istiyorsanız **Hide Clef** kullanmak her bir anahtarı silmekten kolay olacaktır.

**Use This Clef For Reminder Of Piece'**i (parçanın devamı için bu nota anahtarını kullan) kullanarak müzikteki seçtiğiniz noktadaki anahtarı ekleyip önceden yapılmış diğer anahtar değişimlerini oradan itibaren silebilirsiniz.

**Split System'ı** (**Page** menüsünün altında) kullandığınızda Lime yeni sistemlerin başlangıcındaki anahtarları otomatik olarak dahil eder. Bu anahtarları isterseniz silebilirsiniz, isterseniz **Options** –seçenekler- (Edit menüsünün altında) kullanarak Lime'ı bu anahtarları

dahil ederek saklayabilirsiniz. İki şekilde de **Page** menüsü seçeneklerindeki **Add to Next System** (sıradaki sisteme ekle) kullandığınızda Lime dahil ettiğiniz anahtarları otomatik olarak siler. **Graphic Change Only** (sadece grafik değişimi) taranan müziğin OMR anahtar hatalarını düzeltir. Lime yeni anahtarları hesaba katarak notaları yeniden yorumlar.

Yeni anahtar eklediğinizde **Current Staff Only** veya **All Staves'**ı (tüm dizekler)seçmeyi unutmayın. Partisyondaki portelerden bazılarında (hepsinde değil) anahtarları değiştirmek istiyorsanız **Note Group** kullanabilirsiniz.

**Select**: Değiştirmek istediğiniz her bir portedeki notayı seçin ve **Current Staff Only** (yalnızca şuanki dizek) ile nota anahtarını kullanın.

### **Symbol:**

#### **Key Signature (Ton Düzenleme)**

**Key Signature** var olan bir tonu değiştirmek ya da silmek, yeni ton eklemek ve var olan kısmı yeni tona aktarmakta kullanılır. **Key Signature'**ı seçmeden önce doğru notayı seçtiğinizden emin olun. Var olan notadan önce veya sistemin sonunda tonu ekleyebilirsiniz. Her porte için yazılan başlığı belirtin, eğer aktarılan enstrümanlarınız varsa aktarılmayan bir enstrümandan farklı bir ton belirtin.

Diyez ve bemollerin sayılarını girin, diyez ve bemol kutularını kontrol edin ve majör veya minörü belirtin.

Eğer ton düzenleme istemiyorsanız, 0'ı girin.

Eğer başlangıçta sistemde ton yoksa (mesela başlığı sildiyseniz) herhangi bir portedeki en son ses kullanılacaktır. Eğer öncesinde hiç ton yoksa nota yazmakta Do Majör kullanılacaktır. Eğer böyle olsun istiyorsanız tüm başlıkları silmektense **KeySignature**'dan Do Majör seçmek daha kolay olacaktır.

Aktarılan enstrümanlarla bir partisyon bastırmak istiyorsanız **Current Staff Only** özelliğine basıp her porte için başlığınızı belirtebilirsiniz. Aktarılan enstrümanlar için, aktarmak için yarım ses aralığını belirtmeniz gerekir. Örneğin si bemolde bir enstrüman basılan perdeden yarım ses aralığı aşağı akor notası vardır. Yani -2yi belirtin, fa notasındaki bir enstrüman basılanın 5 yarım ses aralığı üstündedir ya da ya da basılan perdenin 7 yarım ses aralığı altındadır, enstrümanın oktavına bağlı olmak üzere değişir.

Genellikle akor notasındaki bir orkestra partisyonunu aktarma olmadan bastırmak, tek tek enstrüman bölümleri bastırmaktan daha iyidir. Bu durumda partisyonu oluşturduğunuzda aynı anahtarı tüm bölümler için belirtin (0 yarım ses aralığı aktarımıyla). Sonrasında nota yazımı bağlamı bölümlerini bastırmaya hazır olduğunuzda, parçanın başındaki başlığı değiştirebilir ve tüm notaları aktarabilirsiniz. Başlığı değiştirdiğinizde yarım ses aralığı aktarımını da değiştirmeniz gerekir, **Transpose Notes** (perde değiştirme notaları) kutusuna bakabilirsiniz. (Eğer partisyon nota yazımı bağlamını tekrar bastırmak istiyorsanız anahtarı tekrar değiştirmeyi unutmayın!)

Henüz notanız yoksa (portede sadece başlıktan sonra es varsa) **Transpose Notes** kutusunun önemi kalmaz. Eğer halihazırda notanız varsa ve onları başka anahtara aktarmak istiyorsanız **Transpose Notes** kutusuna bakabilirsiniz. Eğer yanlışlıkla parçayı ilk oluşturduğunuzda yanlış anahtarı belirttiyseniz ve şimdi aynı notaları aynı aktarmalarla başka bir anahtarda istiyorsanız **Transpose Notes** kutusuna bakmanıza gerek yok.

Anahtar değiştirmeden **Note Group Selecti** kullanarak notaları aktarmak için **Note** menüsünün altındaki **Transpose** (perde değiştirme) özelliği işinize yarayabilir.

Eğer aktarılan enstrümanınız yoksa bile yarım ses aralığında bir aktarmayı belirtmek isteyebilirsiniz. Eğer parça basıldığından bir oktav yüksekse/inceyse, yarım ses aralığını aktarmak için -12 yazın, eğer basıldığından bir oktav kalınsa yarım ses aralığı aktarımı için 12 yazın.

**Graphic Change Only** taratılan müziğin OMR'sindeki başlık hatalarını düzeltmeye yarar. Lime başlığı da hesaba katarak notaları tekrar yorumlar.

**Use This Key for Reminder of Piece** (parçanın devamı için bu nota anahtarını kullan) parçanın geri kalanındaki bütün anahtar değişimlerini kaldırır.

Anahtar parçaları eklemeden önce **Current Staff Only** veya **All Staves'i** seçmeyi unutmayın! Eğer bazı (hepsini değil) partisyondaki portelerin anahtarları ve aktarmaları değiştirmek istiyorsanız **Note Group Select** (nota grubu seçimi) kullanın: değiştirmek istediğiniz her portedeki notaların üstüne Shift'le basın ve **Current Staff Only** (yalnızca şaunki dizek) ve **Key Signature** (arıza) kullanın.

### **Symbol:**

## **Time Signature (Zaman İmzası)**

**Time Signature** varolan bir zaman işaretini değiştirmek, silmek veya yeni bir işaret eklemek için kullanılır. Zaman işaretini seçili notada veya sistem sonunda dahil edebilirsiniz. İmzayı değiştirmek ölçü başına gerçek tempo sayısını değiştirmez, ölçü başına tempo parçayı yaparken yeni ölçü eklediğinizde ve **Bar Line** (ölçü çizgisi) (**Symbol** menüsünün altında) kullandığınızda oluşur.

Eğer ölçüdeki tempoyu değiştirmek istiyorsanız ölçüyü silmek için **Delete Measure** (ölçüyü sil) (**Page** menüsünün altında) kullanın, ve yeni ölçü eklemek için **Insert Measure** (ölçüyü ekle) kullanın. Zaman işareti eslerin nasıl birleştiğini etkiler. Esler sadece es ölçüleri tam olunca birleşir; parça parça ölçülerle birleşmez. Eslerin birleşmesini daha ayrıntılı görmek için **Don't Combine Rest** (**Note** menüsünün altında) bakabilirsiniz.

Zaman işareti eklediğinizde Lime**Beaming Rule** (Kirişleme Kuralı) da ekler. **BeamingRule** zaman işaretine göre ayarlanır, zaman işaretinden sonraki notayı seçerek ve **BeamingRule** kullanarak değiştirebilirsiniz.

Lime sistemdeki farklı portelerdeki farklı zaman işaretlerine sahip olmanıza izin verir. **Current Staff Only** (yalnızca şuanki dizek) onay kutusundaki **TimeSignature** (zaman imzası) kullanmanız gerekir. Daha fazla bilgi için bu kılavuzun arkasındaki örneklere bakabilirsiniz.

Ölçü çizgisindeki bütün es ölçülerini bastırmak için **Do not Print Whole Measure Rests'i** seçin. Böylece 1/8 gibi zaman işareti karışıklıklarını engelleyebilirsiniz.

Lime en yaygın zaman işaretlerinden seçmenize olanak sağlar. Lime tarafından otomatik olarak sağlanmayan zaman işaretlerini oluşturmak için notları kullanabilirsiniz, kılavuzun sonunda örnekleri bulunuyor.

## **Symbol:**

## **Bar Line (Ölçü Çizgisi)**

**Bar Line** var olan bir tekrar işaretini veya ölçü çizgisini değiştirmek veya silmek için veya yeni bir ölçü çizgisi eklemek için kullanılır. Ölçü çizgisini veya tekrar işaretini seçtiğiniz notadan önce veya sistemin sonuna ekleyebilirsiniz. **Bar Line** aynı zamanda ölçü çizgilerinin çeşitli niteliklerini değiştirmenize de yarar; çizgiyi numarasız yapın, sonraki sistem için çizgiyi kontrol edin, tekrar çalmanın ilk ve ikinci bitişlerini belirtin ve tekrar çalma için dal senyö talimatlarını belirtin.(DÖRDÜNCÜBÖLÜM)

**Draw Bar Line OnStaff** (dizek üzerine ölçü çizgisi çiz) tuşu porteye çizilecek ölçü çizgisini ekler, ama sonraki porteye bağlı değildir. **Draw Bar Line On Staff** and to **NextStaff** (sıradaki dizek) tuşu ölçü çizgisini porteye, portelerin arasına ve sistemdeki sonraki porteye çizer. Bu tuş orkestra partisyonundaki belirli porteleri grup haline getirir. **Draw Between Staff and Next** (dizekler arası çiz) tuşu ölçü çizgisinin porte çizgileri sütüne çizilmemesi gerektiğini belirtir, porte çizgilerinin arasına ve sonraki porteye çizilebilir sadece. Ölçü çizme tuşunu kullandıktan sonra **Copy Bar Line Drawing to Remainder of Piece** (parçanın devamı boyunca ölçü çizgisi çizimini kopyala) kontrol kutusunu işaretlemeyi unutmayın. Eğer işaretlemezseniz ölçü çizgisi çizme tuşları sadece nu ölçü çizgisini etkiler.

Lime ölçü çizgisi numaralarını sistemin başında otomatik olarak basar. Çizgi numaralarının basılmasını kapatmak istiyorsanız **Print Bar Number at the Beginning of Next System** (sıradaki sistemin başlangıcına ölçü numarasını yazdır) seçimini kaldırın, parçanızdaki herhangi bir çizgi ile yapabilirsiniz. Parçanızdaki herhangi bir çizgi numarasının basılmasını istiyorsanız parçanın başında sistemde **Options** ile yapabilirsiniz.

Eğer eksik bir ölçünüz veya herhangi bir sebepten ötürü yok sayılması gereken bir ölçünüz varsa Bar Line kısmındaki **Don't Count ThisBar** (bu ölçüyü sayma) in **Bar Numbering** (ölçü numaralandırması) kontrol kutusunu seçin. Lime normalde ölçü çizgilerini sıralarken 1'den başlar, başka bir numaradan başlamak istiyorsanız **Options**'tan ayarlayın. Parçanın ortasında numaralandırmayı yeniden başlatmak istiyorsanız **Bar Line** seçeneklerindeki **Restart Bar Number'**ıseçin ve yeni bir ölçü numarası belirtin.

**Bar Line'**dan ilk sonları, ikinci sonları veya dal senyö talimatlarını belirtirseniz bu sadece yeniden çalmayı etkiler. **Bar Line'**dabunları belirttikten sonra metin ve sıra notlarını ilk ve ikinci bitiş işaretlerine eklemeyi, özel koda işaretlerini vs. kullanmanız gerekir.

Lime yeniden çalma sırasında tekrar işaretlerine önem verir. Eğer bir ölçünün yalnızca ilk tekrarda çalmasını istiyorsanız ilk bitiş kutusunu işaretleyin. İkinci bitişi belirtmek için bir sonraki ölçüye geçin. Eğer ikinci bitiş belirtilmezse, ilk bitiş yok sayılır. Tekrar çalmanın başka bir bölüme geçmesini istiyorsanız (üçüncü bitiş veya dal senyö gibi) **GoToBar'**a (ölçüye git) tıklayın ve ölçü numarası ve süre girin.

Lime ölçü çizgilerini kesin şekilde istemez, sistemdeki farklı portelerin farklı yerlerde ölçü çizgileri olabilir. Eğer farklı zaman işaretlerinin farklı porteleri olan ölçüleriniz varsa **Insert Measures** ile **CurrentStaffOnly'**yi kullanabilirsiniz.

### **Symbol:**

### **Align Bars (Ölçüleri Hizala)**

**Align Bars** ölçü çizgilerini müzik sayfasındaki sistemlere sıralar. Normalde Lime notaları ve bar çizgilerini sistemlerin yoğunluğuna bağlı olarak farklı sistemlere yerleştirir. Ölçü çizgilerini sıralamak için **Note Group Select** (nota grubu seçimi) ile farklı sistemlerdeki ölçülerin ilk notalarını seçin sonra da **Align Bars** özelliğini seçin.

Her çizgi yeniden yerleştirildikten sonra nota seçmeniz gereken 3 çeşit **Align Bars** vardır. Yeri değiştirilen her nota seçildiğinde, üst, sağ veya soldaki ölçü çizgisine göre sıralayabilirsiniz. Dördüncü **Align Bar** sistemdeki tüm ölçüleri aynı aralıkla sıralar, tüm ölçülerin sıralanması gibi. Anahtar veya zaman işareti olmasına bağlı olarak sistemdeki her bir ölçü çizgisi biraz kısa veya sık olabilir.

**Align Bars** müziğinize **Chord Drags** (akor sürüklemeleri) ekler, bu sayede ölçü çizgilerinizi sıralar. **AlignBars**'ın etkilerini yoksaymak için **Note Group Select**'i kullanarak ölçüdeki ilk notaları seçin, sonra da **Clear ChordDrag** (akor sürüklemelerini sil) özelliğini seçin (**Edit** menüsünün altında).

### **Sembol:**

### **System Bracket (Sistem Parantezi)**

**System Bracket** her sistemin sonunda çizilen ayraç ve parantezleri kontrol etmek için kullanılır. **Draw Bracket on Staff** tuşu o porteye parantez çizer ama sonrakiyle bağlantılı değildir. **Draw Bracket On Staffand to Next Staff** portenin üstüne portelerin arasına ve sistemdeki bir sonraki porteye parantez çizer. Orkestra partisyonundaki belirli porteleri

gruplar. **Don't Draw Bracket for This Staff** o porteye parantez çizilmemesini sağlar, çoğunlukla opera partisyonundaki belirli porteler için kullanılır. Bu ölçü çizgisi çizme tuşunu kullanırken **Current Staff Only** (yalnızca bu dizekte) tuşunu doğru bir şekilde kullanmayı unutmayın.

**Draw Brace Between This Staff and Next** (şuanki dizek ile sıradaki arasına parantez çiz) kontrol kutusu iki portenin arasına yuvarlak parantez çizmeye yarar. Genellikle kuyruklu piyano portelerinin en üst portesi için seçilir. **Copy Bracket Drawing to Remainder of Piece**  (parçanın devamına parantez çizimini kopyala) kontrol kutusu bu sistem gibi sistem sonra genel tüm sistemlere parantez ve ayraç çizmek için kullanılır. Bunu kullanmazsanız ayraçlar ve parantezler sadece bu sistemi etkiler. **Copy Bracket Drawing to Remainder of Piece'i**  kullandıktan sonra Page menüsünün altındaki seçeneklerle sistem sorunlarını değiştirebilirsiniz, Lime ayraçları otomatik olarak ekler veya kaldırır.

### **Sembol:**

## **Parameters (Parametreler)**

Parameters müzik basılırken hangi sembollerin kullanılacağını, sembollerin tam yerleştirilmesi ve boşlukların konulmasıyla, baskıda çizgilerin uzunluğu ve kalınlığı ve müziğin basılmasındaki diğer ayrıntıları değiştirmenizi sağlar. Bu değişimleri müziğin herhangi bir noktasında yapabilirsiniz, bütün seslere veya sadece bir ses, sadece bir nota kaynağı veya tüm nota kaynakları gibi.

**Parameters** ekranın üst sol tarafında parametre kategorisi listesi verir. Listenin altında seçili kategori için tüm parametre açıklamalarının listesini verir. Ölçü çizgileri arasında geçerek bu listelere gidebilirsiniz. Ekranın sağ tarafında parametre değerlerini görürsünüz. Eğer bir rakamsa değer Value'dan sonra gelir, eğer bir sembolse, Character bir karakter verir, X Offset ve Y Offset noktaların tam pozisyonunu verir (inch başında 72 puan). Font, kalın yazı tipi, alt çizgi ve karakter boyutunu görmek için **Font** ve **Style** bölümüne bakın. Değişikliği parametrelerden veya **Font** ve **Style** menülerinden yapabilirsiniz, sonrasında **Save Change** (değişiklikleri kaydet) tuşuna basın. **Save Change**'e basınca başka bir parametre seçin veya müzik düzenlemeye dönmek için **Quit** tuşuna basın. **Save Change'e** basmadan parametre seçer veya **Quit** basarsanız değişiklikleriniz kaydedilmez.

Bazen hangi parametrelerin değiştiğini görmek önemlidir. Parametreleri seçerken Shift'e basmak notalarda sadece değişen parametreleri gösterir.

Bazı parametrelerin iki değer grubu vardır; biri normal boyutlu notalar, diğeri çarpma. **Normal Size** veya **Cue/Grace Size** tuşlarıyla bu gruplardan seçebilirsiniz. **SaveChanges**'e tıkladığınızda Lime parametreleri seçili boyutuna göre değiştirir; iki boyut için de parametreleri değiştirmek istiyorsanız, **Save Changes**'ı bir kez **Normal Size** ile bir kez de **Cue/Grace Size** seçili iken kullanmalısınız.

Portenizdeki punto boyutunu değiştirmek için **Voice** menüsünün altındaki **PartsandVoices**'ı kullanırsanız çoğu parametre yeni porte boyutunuza uyum sağlar.

Seçili notanız (Parameters'a tıklamadan önce parlayan nota) akordayken **Parameters** kullanırsanız **All Parts and Voices** (tüm partisyonlar ve sesler) özelliğini seçmiş olursunuz ve **Parameters** bölümlerin ve seslerim akorttundaki ilk notadan önce eklenmiş olur. All Parts and Voices'ı seçtiyseniz akortta ki hangi notanın parladığı farketmez. **This Voice Only** (sadece bu ses)özelliğini seçtiyseniz akortaki hangi notanın seçildiğine dikkat etmelisiniz.

Çoğunlukla akorttaki ilk nota seçilir. **Voice** menüsünün altındaki **Previous Note** ile akorttun ilk notasının sesiniz bulabilirsiniz veya **Next Note** ile ses içinde ileri geri gidebilirsiniz.

Lime parametere değişikliklerinizi takip etmek için gizli notlar kullanır. **Symbol** menüsünün altındaki **Hidden Text** (gizli metin) ile bu gizli notları kullanırsanız, kopyalayıp, yapıştırıp, silebilirsiniz. **Parameters** değişikliklerini birçok sayfaya yapıştırmanız gerekiyorsa bunu **Multiple Paste** (çoklu yapıştırma) ile yapabilirsiniz. **Control Annotations** bölümünden ayrıntılı bilgi alabilirsiniz.

**Sembol:**

### **Hidden Text (Gizli Metin)**

**Hidden Text**, hangi tür **Control Annotations** kullanacağınızı belirtir (dinamik işaretler, tempo işaretleri, MIDI mesajları ve parametre değişiklikleri), veya ekranda hangi gizli sözün gösterildiğini veya basıldığı gösterir. Eğer ekranda **Parameters** gizli söz notlarını gösteriyorsanız, Parametre değişiklikleri için **Copy**, **Paste** veya **Clear**'ı kullanabilirsiniz.

## **Annotation Menü (Not Menüsü)**

#### **Not: Önceki Not, Sonraki Not**

Bu iki menü öğesinden biri bilgi notu girme veya nota girme modunda seçildiğinde program önceki veya sonraki bilgi notunu seçer ve ona geçer. Bu iki öğeden biri nota girme veya düzenleme modunda seçilirse, söz konusu notadan sonraki bilgi notu seçilir.

#### **Not: Metin Kategorisi**

Bütün metin notlarının bağlantılı birer metin kategorisi vardır. **Text Category** menüsünde bir kategori seçtiğinizde, Lime bütün bilgi notlarının bağlantılarını o bilgi notunun biçimine uygun olacak şekilde ayarlar.

Bütün metin kategorilerinin bağlantıları manuel olarak düzeltilebilir veya bir bilgi notu oluşturulduktan sonra bu bağlantılar değiştirilebilir. Bir bilgi notuna bağlantı

oluşturulduğunda **Annotation Menu**'de yer alan her öğenin yanında bir onay işareti belirir. **Annotation Menu**'deki diğer öğelerin bir bilgi notunu nasıl etkilediğini görüntülemek için önce var olan bir notu seçin, **Annotation Menu**'de hangi öğelerin denetlendiğini kontrol edin ve söz konusu öğe için yazılan açıklamayı okuyun.

**Text Category** menüsündeki son öğe olan **Model for Text Category** (Metin kategorisi modeli), o anda seçilmiş olan metin kategorisinin varsayılan bağlantılarını seçili olan bilgi notu ile eşleşecek şekilde değiştirebilmenizi sağlar. Bu özelliği kullanmak için öncelikle yeni bir bilgi notu oluşturun veya herhangi bir kategorideki bir bilgi notunu seçin (örn. **Lyric**). Söz konusu bilgi notunun bağlantılarını değiştirin (örn. **Add bold**). Bilgi notu hala seçiliyken **Model for Text Category**i seçin. Bu kategoriyi kullanarak bilgi notu oluşturduğunuz bir sonraki seferde (örn. **Lyric**), yeni bilgi notu bütün bu bağlantılara sahip olacaktır. (örn. **Including Bold**).

#### **Not: Font, Size**

**Font, Size (yazı tipi,yazı tipi boyutu)** menüleri, metin notları için yazı tipi ve yazı tipi belirlemek amacıyla kullanılır. **Font** menüsü; yazı tipi boyutunu, menüden bir yazı tipi boyutu seçerek veya **Point Size** menüsünü kullanarak ve bir sayı belirleyerek değiştirmenizi sağlar. Müziğiniz üzerine yazı ekleme konusunda daha detaylı bilgi için **Annotations** bölümünü inceleyin.

Bir bilgi notu yazarken, yazı tipini **Font** menüsünden istediğiniz zaman değiştirebilirsiniz. Var olan bir bilgi notunun yazı tipini Windows için **Alt** ve Macintosh için **Option** tuşuna basıp metni başından veya sonundan seçtikten sonra **Font** menüsünü kullanarak değiştirebilirsiniz. Birden fazla bilgi notunun yazı tipini **Annotation Group Select** seçeneği ile aynı anda değiştirebilirsiniz. Daha fazla detay için **Annotations** bölümünü inceleyin.

Var olan bir metin notunun sadece belirli karakterlerinin yazı tipini değiştirmek istiyorsanız, **Alt** veya **Option** tuşları ile notu seçin ve fare aracılığıyla yazı tipini değiştirmek istediğiniz karakterleri seçip **Font** menüsünü kullanın.

Metin notlarında belirli karakterlerden sonra "\" kullanarak müzik sembolleri yazdırılabilir. Bu, bazı durumlarda müzik fontlarını **Font** menüsünü kullanarak değiştirmekten daha pratik olabilir. Detaylı bilgi için **Backslash Characters** bölümünü inceleyin.

Lime, müziklerin çıktısı için **Marl** (genellikle yazı tipi boyutu 12) ve **Tufa** (yazı boyutu 24) ve metinlerin çıktısı için Times ve Symbol yazı tiplerini kullanır. Programın kullandığı standart yazı tipi ve boyutunu değiştirebilirsiniz. (**Symbol Menu**'deki **Parameters** ve **Edit** menüsünde **Sonata®** seçeneklerini inceleyin.

## **Not: Style (Stil)**

Bir metin notu yazarken notun biçim ayarlarını **Style** menüsünden istediğiniz zaman değiştirebilirsiniz. Var olan bir metin notunun biçim ayarlarını, metni (Alt+sol tık) veya (Option+sol tık) ile başından veya sonundan seçerek ve ardından **Style** menüsünü kullanarak değiştirebilirsiniz. Birden fazla metin notunun biçim ayarlarını **Annotation Group Select** seçeneği ile aynı anda değiştirebilirsiniz. Daha fazla detay için **Annotations** bölümünü inceleyin.

Var olan bir metin notunun sadece belirli karakterlerini değiştirmek istiyorsanız, söz konusu notu (Alt+sol tık) veya (Option+sol tık) ile seçin, fare imini değiştirmek istediğiniz karakterlerin üzerine (make them black) sürükleyin ve **Style** menüsünü kullanın. Belirli karakterlerden sonra "\" karakterini yazmak kalın ve italik seçenekleri arasında değişmek için veya üst takı oluşturmak için kullanılabilir. Bu, bazı durumlarda **Style** menüsünü kullanmaktan daha pratik olabilir. Detaylı bilgi için Backslash Characters bölümünü inceleyin.

### Genel olarak, yeni bir not oluşturmak

istediğinizde Annotation menüsündeki Text Category seçeneğini seçmek en doğru yol olacaktır. Bu durumda **Style** seçenekleri otomatik olarak seçilir. Ardından **Style** menüsünü kullanarak otomatik olarak seçilen şablonlar dışında bir not oluşturabilirsiniz. Doğru metin kategorisini seçerseniz, bu bilgiler Braille alfabesi ile müzik üretirken veya Export MusicXML ve Export NIFF menü seçenekleri ile kullanışlı olabilir.

## Not**: Stil (Sade, Bold, Italic, Altını Çiz)**

Bir notun kalın, italik, altı çizik veya yalın olduğunu belirlemek için **Style** menüsünü kullanın. Bu menü öğeleri birden fazla nota uygulanabilir. Daha fazla detay için Annotation Group **Select** bölümünü inceleyin.

## Not**: Stil (Centered, Leave Space, Staff Size, Adjust, Position Lock)**

Annotationmenüsünde bulunan Centered seçeneği, metni, notaların üstünde veya altında ortalamak için kullanılır. Metni sağa veya sola kaydırmak istiyorsanız bu öğeyi bırakın. Centered özelliğini Horizontal Lock seçiliyken uygularsanız metin sayfanın ortasına yerleşir. Bu özellik çoğunlukla parçanın ismi için kullanılır.

Annotation menüsünde bulunan **Leave Space** seçeneğini bir not üzerinde kullanırsanız, notaların bilgi notu ile karışmasını önlemek için fazladan boşluk bırakılır. Bu özellik genellikle şarkı sözleri için kullanılır ve tempo işaretleri veya birden fazla notayı birbirine bağlayan kreşendo işaretleri için kullanılmaz. Leave **Space** seçeneği, dizek çizgisindeki notalardan önce koyulan özel zaman işaretleri ve notalarla karışmayan diğer işaretlerden önce kullanılabilir ancak normalde glissando işaretleri ile kullanılmaz. Notalar arasında boşluk bırakmak için farklı yöntemler de mevcuttur. Detaylı bilgi için **File** menüsündeki Layout seçeneği ve Symbol menüsündeki Drag ve Parameters seçeneklerinin tanımlarını inceleyin.

**Staff Size Adjust** seçeneği metin notlarının boyutu ve konumunu, dizeğin boyutuna uygun olarak değiştirmenizi sağlar. Örneğin, bir metin notu ipucu boyutunda

olan dizekteki bir nota ile bağlantılı (**Voice** menüsündeki Parts and Voices seçeneğini inceleyin) ve metin notu için Staff **Size** Adjust seçili ise not daha küçük bir boyutta yazdırılır ve metin

notu dizeğe kısmen yakınlaştırılır.

**Staff Size Adjust** aynı zamanda partisyondan bir bölüm çıkarmak için kullanılan **Part Extraction** seçeneğinde de kullanışlıdır. Notasyonun içeriğinde başka bir bölümün notaları bulunan ipucu boyutundaki bir dizek bulunabilir. Daha fazla bilgi için bu kullanım kılavuzunun arkasında bulunan örnekleri inceleyin.

**Position Lock** seçeneği, metin notlarının konumlarını dizeklerin konumundan ve boyutundan bağımsız olarak ayarlamak için kullanılır. Örneğin, sayfanın en alt kısmında bulunan ve telif bilgisi içeren bir metin notu, bağlı olduğu notanın dizeğinin konumu değişse bile bulunduğu konumda kalır.

#### **Not:**

#### **Stil (Boxed, Center Hypen, Extend Underline, Flat Underlines, Stack Vertically)**

**Annotation** menüsünde bulunan **Boxed** seçeneği, metnin etrafına bir kutu çizmek için ve genelde prova işaretleri için kullanılır. **Boxed** seçeneği genellikle **Edit** menüsünde bulunan **Duplicate in Every Context** seçeneği ile kullanılır.

**Center Hypen** seçeneği metin notları ile kullanılır. Bir metin notu bir tire ile bitiyorsa ve **Centre Hypen** seçeneği metin notu için işaretlenmişse, tire, nota ve metin arasında konumlanacaktır. Bu seçenek genellikle ses müziğinde kullanılır.

**Center Hypen** işareti, bir metin notu yazarken notu (Windows için (Alt-sol tık) ve Macintosh için (Option-sol tık) ile) seçerek veya **Annotation Group Select** seçeneği ile eklenebilir veya kaldırılabilir. **Center Hypen** işaretini, **Annotation Group Select** seçeneğinde **Center Hypen**'ı iki kere seçerek kaldırabilirsiniz.

**Extend Underline** seçeneği metin notları ile kullanılır. Bir metin notu tek bir alt tire ile biterse ("\_") ve bu metin notu için **Extend Underline** seçiliyse metin notunun sonundan sonraki notanın metin notuna kadar alttan bir çizgi çekilir. Bu seçenek genellikle ses müziğinde kullanılır.

Birden fazla notanın altına çizgi çizilecekse her notanın altında bir alt tire kullanılır. Son nota (alt çizginin bittiği nota), ardından bir noktalama işareti gelen bir alt tire (çizginin sonunda bir noktalama işareti varsa) veya ardından boşluk gelen bir alt tire (çizginin sonunda bir noktalama işareti yoksa) içeren bir metin notuna sahip olmalıdır. Kullanım kılavuzunun arkasında bulunan **"Centered Hypens and Extended Underlines in Lyrics"** örneğini inceleyin.

**Extend Underline** işareti, bir metin notu yazarken, metin notu Windows için (Alt+sol tık) ve Mac için (Option+sol tık) ile seçilerek veya **Annotation Group Select** seçeneği ile eklenebilir veya kaldırılabilir. **Extend Underline** işaretini, **Annotation Group Select** seçeneğinde **Extend Underline**'ı iki kere seçerek kaldırabilirsiniz.

**Flat Underlines** seçeneği, alt çizgilerin, metin ile beraber üst simge haline gelmesini engeller (\u). Bu, akord sembolleri ile ilgili bir durumdur.

**Stack Vertically** seçeneği, bir notun içeriklerini dikey olarak yerleştirmek için kullanılır. Bu seçenek, piyanoda parmakları kullanma yöntemi veya sürekli bas sembolleri için not oluşturmada kullanılabilir.

#### **Not: Stil (Hidden, Do Not Interpret, Draw in White, Annotation Color)**

**Hidden** seçeneği notların gizli kalmasını sağlar. Notları görüntülemek isterseniz **Symbol** menüsünde bulunan **Hidden Text** seçeneğini kullanabilirsiniz. **Hidden** seçeneğini bir metin notu yazmak için kullanırsanız notu yazmayı bitirdiğinizde metin gizlenecektir. Metni görüntülemek isterseniz **Hidden Text** seçeneğini kullanabilirsiniz. Bu durumda, metin kesik alt çizgiler ile görüntülenecektir. Kesik alt çizgiler, söz konusu metnin gizlenmiş bir metin olduğunu gösterir.

**Do Not Interpret** seçeneği bir kontrol notunun müziği etkilemediğini gösterir. Örneğin bir nüans işareti için **Do Not Interpret**'i seçerseniz **Hear** seçeneğini kullandığınızda nüans işaretinin bir etkisi olmayacaktır.

**Annotation** menüsündeki **Draw in White** seçeneği, bir notun sayfaya yazılması yerine sayfadan silinmesini sağlar. Dizek çizgisi, nota veya önceki notlarla çakışan ve **Draw in White** ile yazılan not yok ise, **Draw in White** ile notların gözle görülür bir etkisi yoktur. Bu seçenekle yazılan notlar nispeten az kullanılır. (Aşağıda bulunan **Hints and Examples** bölümünün **Cut and Paste Systems** kısmını inceleyin.) Benzer bir Lime özelliği için yukardaki **Hidden** ile yazılan metin notlarının tanımını inceleyin.

**Annotation Color** seçeneği ekranda gösterilen bir notun rengini değiştirmede kullanılır. Bir veya birden fazla notu seçtikten sonra **Annotation Color** seçeneği ile notaların olmasını istediğiniz renge tıklayın. Renkleri kişiselleştirmek için **Shift** tuşuna basarken kişiselleştirmek istediğiniz renge tıklayın.

**Windows kullanıcıları:** Renkleri kişiselleştirirken *düz* renklerden birini seçin. Renkler üzerinde çalışırken beyaz arka plan kullanmaya özen gösterin. Arka plan rengini Denetim Masası'ndan değiştirebilirsiniz.

## **Not: Text Assistant (Metin Yardımcısı)**

Text Assistant öğesi; başlık, tempo, nüans, fret grid, akor işareti ve Genel MIDI notları eklemenize yardımcı olur. Bu notlardan bazıları (tempo ve MIDI gibi) Lime'ın müziği yorumlama şeklini belirlemede kullanılabilir, ancak bu notların doğru yazılması önemlidir. Bütün bu notlar metin öğeleri menüsü olmadan oluşturulabilir. **Text Assistant** bu açıklamaları nasıl oluşturacağınızı öğrenmenize yardımcı olacak daha üst düzey bir arayüzdür.

Bir başlık, tempo, nüans, fret grid, akor işareti veya genel MIDI notu oluşturmak için öncelikle **Piano Window**'un solunda bulunan metin sembolünü seçerek **Annotation Mode** seçeneğine tıklayın. **Annotation** menüsünde bulunan **Text Assistants** seçeneğine tıklayın ve **Title, Composer, Tempo, Dynamic, Fret Grid, Chord Symbol** veya **General MIDI**'yi seçin. Açılan her pencerede gireceğiniz notun içerikleri için bir değer seçin. Notları yardımcı pencereyi kullanmadan yazarsanız, açılan menülerin altında, ek açıklamayı oluşturmak için gereken metin gösterilir.

#### **Not:**

#### **Text Assistant, Chord Symbol (Metin Yardımcısı, Akor Sembolü)**

**Chord Symbol,** metin öğelerinin görevleri ile ilgili önemli bir örnektir. Bir gitar akor işareti eklemek için, **Piano Window**'da bulunan metin sembolüne tıklayın, **Annotation** menüsünde bulunan **Text Assistant** seçeneğine ve ardından **Chord Symbol** seçeneğine tıklayın. Anahtarları değiştirdiğinizde, akor sembolü yeni anahtara aktarılır (transpozisyon notları ve akorlar kutusu işaretli ise).

Lime'ın bir notu akor işareti olarak algılayabilmesi için (**Text Category** menüsünden **Chord Symbol** öğesini seçmeye ek olarak) notun A'dan G'ye bir harf ile başlaması ve harfin ardından opsiyonel bir arıza gelmesi gerekir.

Bir not başlangıçta bulunan akor sembolüne ek olarak (A'dan G'ye) bir harfin ardından bir eğik çizgi ("\") ve opsiyonel bir arıza geliyor ise, bu sembol de aktarılır. Eğik çizgi, başka bir akor üzerinden çalınan veya belirli bir bas değerine sahip olan bir akoru belirtmek için kullanılır. Diğer bütün metin ve boşluklar yok sayılır.

Örneğin, müziğin As anahtarındaki bir bölümü **Key Signature** menüsündeki **Transpose Notes and Chord Symbols to New Key** seçili iken Bs anahtarına aktarıldığında BsMI7 (s5)/Ds olan akor işareti CMI7 (s5)/Es olur.

#### **Not: Line, Hairpin (Çizgi, Nüans)**

Bir çizgi çizmek için **Annotation** menüsünden **Line** seçeneğine tıklayın, **Line and Curve Style**  menüsünden çizginin genişliğini ayarlayın ve farenizi çizginin başlamasını istediğiniz yere kaydırın. (Windows için) **Control** veya (Mac için) **Command** tuşuna basın ve fare düğmenizi basılı tutun. Farenizi çizginin bitmesini istediğiniz noktaya kaydırın ve fare düğmesi ile **Control** ya da **Command** tuşunu bırakın. (Bu işleme **Control-drag** veya **Command-drag** adı verilir.)

**Hairpin** seçeneği bir kreşendo veya diminuendo nüansları işaretleri oluşturmak için kullanılır. Önce **Annotation** menüsünde bulunan **Line** menüsüe ve ardından **Haipin** seçeneğine tıklayın ve ardından çizgi genişliğini seçin. (genellikle **Line and Curve Style** menüsündeki **Thin Line** seçilir.) Şimdi nüans işareti oluşturmaya hazırsınız. Bir nota seçin ve **Control-drag** veya **Command-drag** ile çizgi oluşturur gibi bir nüans işareti oluşturun. Bir nüans işareti oluşturduktan sonra bu işareti, Windows için **Alt** ve Mac için **Option** tuşuna basarken farenizi hareket ettirerek istediğiniz yere sürükleyebilirsiniz.
Nüans işaretleri genellikle **The Notation Context Only** seçeneği kullanılarak oluşturulur. Bu öğe, nüans işaretlerini partisyon notasyonu ve bölüm notasyonu bağlamları için ayrı olarak oluşturmanıza olanak sağlar.

**Edit** menüsünde bulunan **Extend Line to Here** seçeneği ile notaların konumları değiştiğinde veya çizgiler diğer sayfalar ile diğer akorlara uzandığında otomatik olarak boyut değiştiren nüans işaretleri ve farklı tür çizgiler oluşturabilirsiniz. Bu tür bir çizgi partisyonda değişiklik yapıldıkça notalar ile birlikte otomatik olarak boyut değiştirecektir. Önce başlangıçtaki notayı seçin ve bir çizgi ya da nüans işareti oluşturun. Ardından oluşturulan çizginin uzatılmasını veya eklenmesini istediğiniz notayı seçin ve **Extend Line to Here** seçeneğine tıklayın. Bu seçeneği bir çizgiyi sistem sonları ve sayfa çevirilerine uzatmak için kullanabilirsiniz.

Lime'da, bütün çizgilere bağlı iki adet klip noktası bulunur. Bu noktalar çizgilerin belirli bölümlerini kırpmanıza yardımcı olur ve çizginin kırpmış olduğunuz bölümleri görünmez. Buklip noktalarının konumları, çizginin hiçbir kısmının kırpılmaması için otomatik olarak seçilmiştir. Klip noktalarının yerlerinin değiştirilmesi ile ilgili açıklamalar için aşağıda bulunan **Moving and Editing Annotations** bölümünü inceleyin.

#### **Not: Line, Tuplet Bracket, Bracket (Çizgi, Tuple Parantezi, Parantez)**

**Tuplet Bracket** seçeneği üçleme parantezi, beşleme parantezi veya tuple parantezlerini oluşturmak için kullanılır. Önce ekranın sol alt kısmında bulunan çizgi sembolüne tıklayın, ardından çizginin genişliğini belirleyin (genellikle **Thin Line** ayarı kullanılır) ve **Style**  menüsünde bulunan **Tuplet Bracket** seçeneğine tıklayın. Şimdi tuple parantezi oluşturmaya hazırsınız. Önce tuple grubundan bir nota seçin ve ardından **Control-drag** veya **Commanddrag** ile çizgi oluşturur gibi bir tuple parantezi oluşturun. Oluşturduğunuz tuple parantezini sürüklemek için parantezi seçtikten sonra (Windows için) **Alt-drag** veya (Mac için) **Optiondrag** kombinasyonlarını kullanabilirsiniz.

**Bracket** seçeneği tuple parantezlerine benzer parantezler oluşturmak için kullanılır. Bu seçenek, *Hauptstimme* ve *Nebenstimme* gibi akolat ve diğer yirminci yüzyıl çalgılarını belirtmek için ilk ve ikinci finallerde kullanılabilir. Önce ekranın sol alt kısmında bulunan çizgi sembolüne tıklayın, ardından çizginin genişliğini belirleyin (genellikle **Thin Line** ayarı kullanılır) ve **Bracket** seçeneğine tıklayın. Şimdi parantez oluşturmaya hazırsınız. Önce paranteze bağlı olan notayı seçin, ardından **Control-drag** veya **Command-drag** ile çizgi oluşturur gibi bir parantez oluşturun. Oluşturduğunuz parantezi sürüklemek için parantezi seçtikten sonra (Windows için) **Alt-drag** veya (Mac için) **Option-drag** kombinasyonlarını kullanabilirsiniz.

Tuple parantezleri genellikle **This Notation Context Only** seçeneği kullanılarak oluşturulur. Bu öğe, tuple parantezlerini partisyon notasyonu ve bölüm notasyonu bağlamları için ayrı olarak oluşturmanıza olanak sağlar.

#### **Not: Line and Curve Style**

**Thin, Regular** veya **Thick** seçeneklerinden birine tıklayarak üç farklı çizgi genişliği seçilebilir. **Annotation** menüsünde bulunan **Line and Curve Style** menüsündeki **Line Width** seçeneği, bu üç seçenek dışında başka bir çizgi genişliği oluşturmak için kullanılabilir. Değeri "1" olan bir çizgi genişliği yazı tipi boyutunda 1 değerine (1/72 inç) ve değeri "1.5" olan bir çizgi genişliği yazı tipi boyutunda 1.5 değerine eşittir. Çizgi genişliğinin kesirli kısmı yüksek çözünürlüklü lazer yazıcılarda gözle görülür bir farka sebep olur.

**Line and Curve Style** menüsünde bulunan **Dashed…** seçeneği, kesik çizgilerle oluşturulan çizgi ve eğrilerin çizgi uzunluklarını ve aralarındaki boşlukları belirlemek için kullanılır. Kesikli çizgiler çizebilmek için çizgiyi **Dashed…** seçeneğine tıkladıktan sonra çizmeye başlayın. Kesiksiz çizgi çizmeye devam edebilmek için **Dashed…** seçeneğine tıklayın ve çizgi uzunluğunun değerini "0" yapın.

Bir eğri çizmek için eğri sembolüne tıklayın, ardından **Anntation** menüsünde bulunan **Curve**  menüsündeki **Curve Up** veya **Curve Down** seçeneklerinden birini seçin ve farenizi sürüklerken (Windows için) **Control** veya (Mac için) **Command** tuşuna basın.

Lime, eğri çizerken Beizer metodunu kullanır. Eğrinin şeklini, denetim noktalarını hareket ettirerek değiştirebilirsiniz. Eğimin iki uçtaki meyilleri o denetim noktalarının yönlerini gösterir. Eğriyi oluşturduktan sonra seçmek için (Windows için) **Alt** veya (Mac için) **Option** tuşuna basın ve eğrinin denetim noktalarını sürükleyin. Bu denetim noktalarının konumları otomatik olarak seçilmiştir. Bu seçeneği uyguladıkça birçok farklı şekilde eğri oluşturabileceksiniz.

**Line and Curve Style** menüsünde bulunan **Dashed…** seçeneği, kesik çizgilerle oluşturulan çizgi ve eğrilerin çizgi uzunluklarını ve aralarındaki boşlukları belirlemek için kullanılır. Kesikli eğriler çizebilmek için eğriyi **Dashed…** seçeneğine tıkladıktan sonra çizmeye başlayın. Kesiksiz eğri çizmeye devam edebilmek için **Dashed…** seçeneğine tıklayın ve çizgi uzunluğunun değerini "0" yapın.

**Annotation** bölümünde bulunan **Line and Curve Style** menüsündeki **Extend** seçeneği, seçilen çizgide **Extend Line to Here** seçeneğinin kullanılmış olduğunu gösterir. **Edit** menüsünde bulunan **Extend Line to Here** seçeneği ile notaların konumları değiştiğinde veya çizgiler diğer sayfalar ile diğer akolatlara uzandığında otomatik olarak boyut değiştiren nüans işaretleri ve farklı tür çizgiler oluşturabilirsiniz. Bu tür bir çizgi partisyonda değişiklik yapıldıkça notalar ile birlikte otomatik olarak boyut değiştirecektir. Önce başlangıçtaki notayı seçin ve bir çizgi ya da nüans işareti oluşturun. Ardından oluşturulan çizginin uzatılmasını veya eklenmesini istediğiniz notayı seçin ve **Extend Line to Here** seçeneğine tıklayın. Bu seçeneği bir çizgiyi sistem sonları ve sayfa çevirilerine uzatmak için kullanabilirsiniz.

Boyutu değişecek olan bir çizgiyi kopyalayıp yapıştırdığınızda yeniden boyutlandırma özelliği yeni konumda geçerli olmayacaktır. Yeni çizginin uzamasını istiyorsanız, yeni çizgiyi yapıştırdıktan sonra yeniden boyutlandırma komutlarını tekrar etmelisiniz.

Daha önce oluşturduğunuz bir çizgiyi uzatmak ve otomatik olarak yeniden boyutlandırmak için önce çizgiyi seçin, ardından çizginin uzatılmasını istediğiniz notaya tıkladıktan sonra **Extend Linet to Here** seçeneğine tıklayın.

# **Not: Horizontal Lock, Vertical Lock**

**Annotation** modundayken **Annotation** menüsünde bulunan **Horizontal Lock** ve **Vertical Lock**  seçeneklerini bilgi notunuza uygulayabilirsiniz. **Annotation** menüsündeki **Text Category** öğesini kullanmanız halinde bu ayarlar otomatik olarak belirlenir ancak bazı durumlarda otomatik olarak belirlenen ayarları değiştirmek isteyebilirsiniz. **Horizontal Lock** ve **Vertical Lock**, bilgi notlarının bağlı oldukları notaların sayfada farklı konumlara taşınmaları veya aynı notun farklı bir notaya bağlanması durumunda bilgi notlarının nasıl yer değiştireceklerini etkiler. **Horizontal Lock,** bilgi notunun bağlı olduğu notanın yeri değiştiğinde bilgi notunun sağa veya sola kaymasını engeller. **Vertical Lock,** bilgi notunun bağlı olduğu notanın yeri değiştiğinde bilgi notunun yukarı veya aşağı kaymasını engeller.

Örneğin bir nota, ondan öncesine yeni notalar eklendiğinde sağa kayar. Ancak eğer bu notanın bilgi notu için **Horizontal Lock** seçilir ise, bu not bulunduğu konuma sabitlenir, nota ile beraber sağa kaymaz (bulunduğu konuma yatay olarak sabitlenmiş olur) ve önceki konumunda kalır. Eğer bilgi notu için **Horizontal Lock** seçili değilse, not, nota ile sağa kayar. **Horizontal Lock** ve **Vertical Lock**, parça isimleri ve aynı dizeklerin etiketleri için kullanılabilir ancak şarkı sözleri ve nüans işaretleri için kullanılmamalıdır.

**Horizontal Lock** ve **Vertical Lock** seçenekleri **Part Extraction** ve birden fazla notaya aynı anda bilgi notu yapıştırırken **Multiple Paste** seçeneği kullanılırken çok önemlidir. Örneğin **Vertical Lock** kullanılan bilgi notlarını kopyalayıp yapıştırıyorsanız, yapıştırılan notlar hangi perdeden nota yapıştırdığınız fark etmeksizin ortadaki dizek çizgisine her zaman aynı mesafede konumlanır (bulundukları konuma dikey olarak sabitlenmiş olur). Eğer yapıştırılan bilgi notları için **Vertical Lock** seçili değilse, notların dikey konumları hangi perdeden nota yapıştırıldığına bağlı olarak aşağı ve yukarı kayacaktır.

**Vertical Lock** seçeneği şarkı sözleri, tempo ve prova işaretleri için kullanılmalıdır. **Horizontal Lock** ise şarkı sözleri, tempo işaretleri vs. için kullanılmamalıdır. Aksi takdirde nota sağa veya sola kaydığında bu öğeler notalar ile sağa veya sola kaymaz.

**Vertical Lock** ve **Horizontal Lock**; başlıklar, besteci ve çalgı isimleri ile tempo işaretleri ve telif bilgileri için kullanılmalıdır.

**Vertical Lock** ve **Horizontal Lock**; aksan, oktav ve artikülasyon işaretleri ile kullanılmamalıdır.

Sayfanın altında bulunan telif metinleri gibi metinler için **Annotation** menüsünde bulunan **Style** menüsündeki **Position Lock** seçeneğini kullanın.

### **Not: All Notation Contects, Only in Notation, Not in Notation, This Notation Context Only**

Bir orkestra partisyonu veya başka tür bir partisyon üzerinde çalışıyorsanız, Lime bu partisyonun çıktısını almanızda size yardımcı olur. Lime "notasyon bağlamları" adı verilen ve müzikten bir bölüm çıkarmanıza yardımcı olan bir mekanizmaya sahiptir. (**Part Extraction and Notation Contexts** seçeneklerinin giriş bölümlerini inceleyin). **Annotation** menüsünde bulunan **All Notation Contexts, Only in Notation**ve **Not in Notation** seçenekleri, notasyon bağlamları mekanizmasının birer parçasıdır. Bu seçenekler bir notun çıktısının ilgili bölümün çıktısı alındığında mı (notasyon bağlamından bağımsız olarak), bu partisyonun çıktısının partisyon notasyon bağlamında alındığında mı yoksa çıktının diğer notasyon bağlamlarından birinde mi alınacağını kontrol etmenize olanak sağlar.

Bir bilgi notunu partisyonu düzenlerken seçer ve **Not in Notation** seçeneğine tıklarsanız, not ekrandan kaybolur ve sadece o bölümde bulunan başka bir notasyonu bağlamını düzenlediğinizde tekrar görünür hale gelir. Benzer şekilde bir bilgi notunu belirli bir bölümün notasyon bağlamını düzenlerken seçer ve **Only in Notation** seçeneğine tıklarsanız, bilgi notu ekrandan kaybolur ve partisyonu düzenlediğinizde tekrar görünür hale gelir.

Bir bilgi notu için seçilen bağlantılar kopyalanıp yapıştırılacaksa dikkatli olunması gerekir. Örneğin **Only in Notation** seçili olan bir bilgi notunu kopyalar ve partisyon notasyonu bağlamı dışında bir bağlama yapıştırırsanız bu not, notasyon bağlamında değil sadece partisyonda görünür. Bu ayarlar hakkında daha detaylı bilgi için **File** menüsünde bulunan **Extraction** seçeneği ve **Edit** menüsünde bulunan **Duplicate in Every Context** seçeneği ile ilgili bölümleri inceleyin.

**This Notation Context Only** seçeneği, bir bilgi notunun partisyonda veya herhangi başka bir notasyon bağlamında değil sadece mevcut notasyon bağlamında görüneceğini belirtir.

# **Lime Kullanıcılarının Bilmesi Gerekenler**

Bu kullanım kılavuzunun sonraki bölümü, yaygın müzik notasyonlarının ve bunların Lime'da nasıl oluşturulduğunun örneklerini gösterir. Lime'ın bu bölüm ile alakalı bütün özellikleri kılavuzda daha önce açıklanmıştır. Bu örnekler Lime'ı ilk kez kullananlara yardımcı olması için verilmiştir. Sıradaki açıklamaları okumadan önce kılavuzun başındaki **Step-by-Step Example** bölümünü incelemeniz önerilir.

Bu örnekler Lime'ın kapasitesinin sadece belli bir kısmını gösterir. Karşılaştığınız notasal bir problemi nasıl çözeceğinizi gösteren bir örnek bulamazsanız, lütfen Lime danışmanınıza başvurun. Bir örneği tamamen anlayamazsanız, kılavuzun menü seçenekleri ve örneklerde gösterilen not denetimleri ile alakalı bölümlerini inceleyin.

Bilinmesi gereken bazı genel özellikler aşağıda verilmiştir:

• Lime'da notaları çalabilmeniz ve diğer birçok özelliği kullanabilmeniz için **Piano Window**'un sol altında bulunan nota sembolünün (en üstteki sembol) seçili olması gerekir. Dört mod için dört farklı sembol vardır: **Music Mode, Text Annotation Mode, Line Annotation Mode** ve **Curve Annotation Mode**. Genel olarak müzik sembolü

seçilidir, diğer semboller ise sadece not eklemek veya notu düzenlemek için kullanılır. (şarkı sözleri, nüans ve kreşendo işaretleri vs.)

- Düzenleme imgesi ile nota giriş imgesini ayırt ettiğinize emin olun. Yanıp sönen tek bir nota düzenleme imgesidir. Gölgeli bir nota grubu, düzenleme aşamasında olan **Note Group Select**'i temsil eder. Yanıp sönen bir kutu ise nota giriş imgesidir. Düzenleme imgesini çalıştırmak için bir, nota giriş imgesini çalıştırmak için iki kere tıklayın.
- Yanıp sönen notalar (veya esler) düzenleme imgesinin konumunu gösterir. Bu durumda bütün düzenlemeler söz konusu notaya uygulanır. Gri notalar **Note Group Select**'i gösterir. Bu durumda bütün düzenlemeler gri renkli notalara uygulanır.
- Yanıp sönen bir kutu nota giriş imgesinin konumunu gösterir. Yeni notalar çalmak istiyorsanız, öncelikle bir nota seçerek bu notaya iki kere tıklayın. Seçilen nota Lime'a eklenen notaların nereye konacağını bildirir.
- Bazı durumlarda (örneğin **Systems…** menü öğesini kullandıktan sonra) hiçbir nota seçili olmaz. İmleç konumu olmadığı için birçok menü öğesi gri olur. Devam etmek için, düzenlemeye devam etmek istediğiniz notaya bir veya iki kere tıklayın.
- **Note Group Select** veya **Annotation Group Select** seçeneklerinden birini kullanırken birçok menü öğesi kullanılamaz durumda olur. **Group Select**'ten çıkmak için bir notayı seçin (bir notaya tıklayın) veya ekranın sol altında bulunan sembollerden birine tıklayın.
- Notasyon programlarına aşina olmayan kullanıcılar **Parts and Voices** bölümünü kafa karıştırıcı bulabilirler. Bu bölümleri incelediğinize emin olun ve özellikle tek dizekte birden fazla sesin ve partisyonun bulunduğu durumlarda müzik oluşturmadan önce hangi sesin veya partisyonun seçili olduğuna dikkat edin. Bu durumda iki ses de genellikle tek bir esi paylaşır.. Tek dizekte birden çok partisyon ve ses üzerinde çalışıyorsanız eslerin paylaşılmaması ve her sesin nota bacaklarının yönünün tutarlı olması için **Voice** menüsündeki **Highlight Voice** seçeneğini kullanmak veya **Uniform Stem Directions** seçeneğini geçici olarak aktif hale getirmek kullanışlı olabilir. **Uniform Stem Directions** seçeneğini bütün notaların girişini yaptıktan sonra kapatabilirsiniz. Partisyon ve seslerin arasındaki ilişkiyi daha iyi anlamak için kullanılabilecek başka bir teknik ise her partisyon veya ses için ayrı dizekler kullanıp bu dizekleri son taslakta bir araya getirmektir.

Notlar ile ilgili bilinmesi gerekenler aşağıda verilmiştir:

- **Annotation** modunda iken her bir notu doğru notalarla eşleştirebilmek çok önemlidir. Bunu yapmak için bir not eklerken doğru nota veya esi seçmeniz gerekmektedir, gireceğiniz not o nota ile eşleştirilecektir. Parçanızda değişiklik yapmak istediğinizde veya bir partisyon çıkartmak için **Part Extraction** seçeneğini kullandığınızda, notlarınız onlarla eşleştirilen notalar ile kalmaya devam edecektir.
- Şarkı sözü ekliyorsanız, **Tab** tuşuna basarak bir sonraki notaya otomatik olarak geçebilirsiniz, böylece her kelime veya heceyi doğru nota ile eşleştirebilirsiniz. (**Options** penceresi aracılığıyla **Tab** ve **Space** tuşlarına başka görevler atayabilirsiniz. Ayarları değiştirdiğinizde **Space** tuşu ile sıradaki notaya geçebilir, **Tab** tuşu ile boşluk bırakabilirsiniz.) Şarkı sözlerini yazmaya başladığınızda dizeğin altındaki yatay konumlandırmayı dikkatlice seçin. **Tab (**veya **Space)** tuşuna bastığınızda aynı yatay konumlandırma sıradaki notanın altında da kullanılır.
- Not eklerken doğru not türünü ayarlamak için **Text Category** menüsünü kullanın. Bu, **Annotation** menüsünde bulunan not seçeneklerini değiştirecektir. **Horizontal Lock** ve **Vertical Lock** gibi seçenekler ilk başta önemsiz gibi görünse de bu öğelerin yerinde kullanımı, parçanızda bir değişiklik yapmak isterseniz, bir müzik partisyonu oluşturmak için **Part Extraction** seçeneğini veya notlarınız için **Multiple Paste** seçeneğini kullanırsanız eklediğiniz notların doğru şekilde konumlanmasını sağlayacaktır.
- Bir bilgi notunu seçmek için Windows bilgisayarlarda **Alt+sol tık** ve Mac bilgisayarlarda **Option+sol tık** kombinasyonunu kullanabilirsiniz. Bu kombinasyonları kullanırken **Annotation** modunda değilseniz otomatik olarak **Annotation** moduna geçilir. Bilgi notuna bağlı olan nota seçilir ve bu nota yanıp sönmeye başlar, söz konusu notun seçildiğini göstermek için bilgi notunun sağında ve solunda küçük kareler konumlanır.
- Bilgi notlarının konumları, (Windows için) **Alt** veya (Mac için) **Option** tuşuna basarken farenin sürüklenmesi ile değiştirilebilir. Bir bilgi notunun konumunu değiştirirken notun göreli koordinatları ekranın alt kısmında görüntülenecektir. Yatay koordinatlar, notalara (**Vertical Lock** seçili değil ise) veya dizeğe (**Vertical Lock** seçili ise) bağlı olarak değişir. Verilen koordinatlar bilgi notunun fare imlecine en yakın olduğu kısımdır. Koordinatlar nokta birimlerinde (1/72 inç) bulunur. Çıktı alırken küçültme veya büyütme yaparsanız, yazdırılan birimler 1/72 inçten daha küçük veya büyük olabilir. Bir bilgi notunun koordinatlarını kontrol etmek istiyorsanız (Windows için) **Alt**  veya (Mac için) **Option** tuşuna basarken fareyi hareket ettirmeden sol tuşu tıklatın.

# **III. Bölüm: İpuçları ve Örnekler**

# **Siz Bütün Notaları Girdikten Sonra**

# **Bağlar ve Çoğaltma Bağları**

Eğer birkaç notayı çaldıysanız ve bağ ile birbirlerine bağlanmasını istiyorsanız **Note Group Select** (nota grup seçimi) kullanın. Bu örnektekini yapmak için:

- **Note Group Select**'i kullanarak ilk dört notanın etrafında bir dikdörtgen oluşturun ve notaları seçin (beşini birden seçmeyin!).

- **Piano Window**\*'dan Slur (bağı) seçin.

- Herhangi bir notaya tıklayarak **Note Group Select**'i sonlandırın.

Bir notayı çoğaltma bağı ile bağlamak için:

- Bağ'daki ilk notanın üzerine tıklayarak düzenleme işaretini üzerine getirin.

- **Piano Window**'dan bağı seçin.

**Note Entry Cursor**'ı (Nota girme işareti) kullanacağınız zaman, notalarımızı çalmadan önceekranın alt kısmından **Slur** (bağı) ya da **Tie'ı** (çoğaltma bağı) seçebilirsiniz. Ancak unutmayın; **Slur** ve **Tie**, bir notanın bir sonrakine bağıyla veya çoğaltma bağıyla bağlandığını işaret eder, o yüzden **Slur** ya da **Tie**'daki en son notayı çalmadan önce **Slur**'ı kapatın.

**Note Group Select** kullanarak bağları ve Çoğaltma Bağlarını kaldırmak için:

- **Note Group Select** kullanarak dilediğiniz notaları etraflarında bir dikdörtgen çizerek seçin.
- **Piano Window**'daki **Slur** veya **Tie**'a çift tıklayın.
- **Note Group Select**'i sonlandırmak için herhangi bir notaya tıklayın.

# **Kopyalama Kutucuğu ve Müzik Şablonlarınızı Başka Programlarda Kullanma**

Lime, akademik makaleler, sınav kağıtları, makaleler ve broşürler üzerinde müzik şablonları oluşturmak için kullanılabilir. Aslında elinizdeki kullanma kılavuzunda bulunan örneklerin de her biri önce Lime'da oluşturulup sonra Microsoft Word'e yapıştırıldı. Şablonunuzu Lime'da oluşturduktan sonra aşağıdaki adımları izleyin:

- Windows bilgisayarlar için **Alt+Control+Shift** tuşlarına; Mac'lerde ise **Option+Command+Shift** tuşlarına basın ve fareyi sürükleyerek bir dikdörtgen oluşturun.

- **Edit** menüsünden **Copy**'i seçin.

- Şablonunuzu yapıştıracağınız programa geçin ve yapıştır komutuyla dikdörtgen şablonunuzu yerleştirin. Burada kullanacağınız programın metni yapıştırma ve boyutlandırmada bir kaç farklı seçeneği olabilir.

# **Dinamikler/ Kreşendo ve Diminuendo Nüans İşaretleri**

Lime, \ işareti ve bir metin karakterini birlikte kullanarak müzik sembollerini girebilmenizi sağlar. Düzenlemeniz bitince karakterler müzik karakterlerine çevrilir. Daha detaylı bir açıklama için **Backslash Characters** (Ters Slash karakterleri) ne bakın. Yukarıdaki örnekteki dinamik işaretini yaratmak için:

**-Text Category** menüsünün altından **Dynamic**'i seçin ve /mf yazın. Düzenlemenizi bitirip başka bir nota geçtiğinizde veya edit modundan çıktığınızda ters slash, mf karakterini **Marl** karakterinde bir mf'ye dönüştürecektir.

İkinci yöntem:

-**Text Assistant** menüsünün altından **Dynamic**'i seçerek bir dinamik belirleyin.

- Yerini değiştirmek için Windows't **Alt**'a; Mac'lerde **Option**'a basılı tutarak fare ile dinamiği sürükleyin.

Eğer notasyon fazladan dinamik işareti eklenmesini gerektiriyorsa kopyala yapıştır yapabilirsiniz. Tek bir dinamiği (örn. mf, mp, ff ve pp) bir grup olarak yazmanız kolaylık sağlar. Bunun için Windows'ta **Alt**'a Mac'lerde **Option**'a basın ve dinamik işaretlerinden birine tıklayın.

- **Copy Annotation**'ı (notu kopyala) kullanın (**Edit** menüsünün altındadır).

- Bir notayı tıklayarak seçin (Veya **Note Group Select** yapmak için **shift** ile birden fazla notaya tıklayın).

- **PasteAnnotation**'ı (notu yapıştır) kullanın (**Edit** menüsünün altındadır).

Dinamik işaretlerininçaldırma sesi üzerindeki etkisini nasıl değiştirebileceğinizi öğrenmek için **Dynamic Levels** ile ilgili bölüme bakın (**Hear** menüsünün altındadır).

Kreşendo işaretleri **Line Annotation Mode**'dan (çizgi notu modu) yapılır. Nüans işareti yapmak için:

- **Piano Window**'dan çizgi sembolünü seçin.

- Nüans işaretini iliştirmek istediğiniz notayı seçin (nota yanıp sönecektir ve nüans işaretinin doğru notaya iliştirilmiş olması önemlidir).

- **Hairpin**'i seçin (**Annotation, Line** menüsünün altındadır).

- Windows'larda **Control**'e; Mac'lerde **Command** tuşuna basarak nüans işaretini çizin. Bunun için fareyi nüans işaretinin başından sonuna doğru sürükleyin.

- Nüans işaretini çizerken fareyi yukarı sürükleyerek kreşendoyu, aşağı sürükleyerek diminuendoyu yapın.

- Boyutunu kendiliğinden yeniden ayarlayan nüans işaretleri için, nüans işaretini uzatacağınız notayı seçin ve **Edit** menüsünün altından **Expand Line to Here** (çizgiyi buraya uzat) seçeneğini seçin.

İlk nüans işaretini çizdikten sonra kopyala yapıştır yaparak birçok yere yapıştırabilirsiniz. Bunu yapmak için önce nüans'ı seçin; (Windows için **Alt** + click; Mac'ler için **Option** + click) ardından kopyala yapıştır yapın.

# **Ölçü Çizgileri ve Sistem Sonları Üzerinde Nota Kirişleme**

Ölçü Çizgileri üzerinden ve dizeğin sonundan nota kirişlemek için **Continue Beam**  (kirişlemeye devam et) ve **End Beam** (kirişlemeyi sonlandır) kullanın (**Stem** menüsünün altındadır). **Continue Beam** ve **End Beam** genellikle **Note Group Select** ile birlikte kullanılır. **Shift** + click ile **End Beam** uygulayacağınız bütün notaları seçin ve ardından **End Beam'i** seçin. Ardından **Continue Beam**'i uygulayacağınız bütün notaları seçin ve **Continue Beam**'i seçin (kirişlemeye devam et).

#### **Kirişleme Kuralı (Beaming Rule) ve Ana Kirişlerin Kontrolü**

Bir kiriş dizisini oluşturmak için:

- İlk ölçünün ilk notasına tıklayın.

- **Beaming Rule** (kirişleme kuralı) kullanarak (**Stem** menüsünün altındadır). 1,0,0,0 şeklinde bir kiriş dizisi ayarlayın.

İkinci kiriş dizisini oluşturmak için:

- Aynı düzenin\* ilk do notasına tıklayın.

- **Beaming Rule** kullanarak 2,0,0,0'lık kiriş dizisi ayarlayın. **Longest Subbeam** (En uzun alt kiriş) için 2 değerini girin.

Üçüncü kiriş dizisini oluşturmak için:

- İkinci dizinin ilk notasına tıklayın.

- **Beaming Rule** 3,2,4,2 şeklinde bir kiriş dizisi ayarlayın

Eğer ölçünüz kiriş dizisinden daha uzun ise kiriş dizisi kendini tekrar eder.

**Beaming Rule** notaların normalde nasıl kirişleneceğini ayarlamak için kullanılır. Çalıştığınız parçadaki ölçülerden herhangi birinin başındaki **Beaming Rule**'u değiştirebilirsiniz, yapmanız gereken: **Beaming Rule** kullanarak ölçünün ilk notasını seçmek. Varsayılan **Beaming Rule**'unuzda değişiklik yapmak için **End Beam** ve Continue Beam kullanın. End Beam ve Continue Beam ile değiştirilen passage'lara varsayılan kuralı tekrar uygulamak için **Deafult Beam** (varsayılan kirişleme) ile **Note Group Select** kullanın.

#### **Süsleme Notaları**

#### **Nota Anahtarlarını Değiştirme**

Bu örnekteki süsleme notalarını yaratmak için

-İlk önce süsleme notası olmayan normal notaları seçin.

-Süsleme notalarının ardında kalacak notayı seçin.

-Ekranın en altından 32. nota değerine tıklayın (bu notaların zaten 3 kirişi vardır) ardından süsleme notalarını ve bağını seçin.

-3 süsleme notasını sırasıyla çalın.

-Açakatura veya slash'li süsleme notası oluşturmak için (örnekte gösterilmemiştir), süsleme notasını veya bir süsleme notası figürünün ilk notasını seçin ve **Slashed Stem**\* (slash'li nota kuyruğu) i seçin (**Stem** menüsünün altındadır).

Bir süsleme notasını silmek için, süsleme notasını seçin (tıkladığınızda yanıp söner) ve ardından **Clear Note** (notayı temizle) kullanın (**Edit** menüsünün altındadır).

Süsleme notalarının çaldırmaözelliklerini değiştirebilirsiniz, detaylar için **Defaults** (varsayılan özellikler) için olan kısma bakın. (**Hear** menüsünün altındadır).

Nota anahtarını değiştirmek için:

-Değiştireceğiniz nota anahtarından sonra gelen nota veya esi seçin.

-**This Staff Only** (Yalnızca bu dizek için) i ayarlayıp nota anahtarını değiştirmek için **Clef** (nota anahtarı) i seçin.

Nota anahtarı değişikliklerinin bütün notasyon içeriklerine yansıyacağını unutmayın. Bir kısmın notasyon içeriğinde nota anahtarı değişikliği yaparsanız, değişiklikler notasyona da yansır.

# **Arpejleme Sembolü**

Bir akordan önce **Arpej Sembolü** eklemek için:

-Akordaki herhangi bir noktaya basın ve **Text Category** altından **Articulation**'ı seçin.

-Font menüsünün altından yazı stili olarak **Tufa**'yı; yazı boyutu olarak **24** Point'i seçin.

-**Style** menüsünden **Leave space**'i seçin, sonra **Vertical lock**'u (dikey kilitleme) seçin ve **Horizontal Lock** (yatay kilitleme) üzerinden de seçimi kaldırın.

-Windows için **Control**'a; Mac için **Command**'a basın ve akorun soluna tıklayıp 's' yazın(**Tufa**'daki bir arpejdir).

Varolan bir arpej sembolünü bir kaç akora kopyalamak için :

-Windows için **Alt**'a; Mac'ler için **Optional** basın, arpeje tıklayın ve **Copy Annotation**'ı (notu kopyala) seçin(**Edit** menüsünün altındadır).

-**Note Group Select** ile her akordan bir noktayı seçin, bunun için her akorun notalarından birine shifte basıp tıklayabilirsiniz. Ardından **Paste Annotation**'ı (notu yapıştır)kullanın(**Edit** menüsünün altındadır). Bu bittiğinde ekranın başka bir yerine tıklayarak **Note Group Select** den çıkın. END OF 123

# **Tuple ve Duble**

Piyano klavyesinden Tuples notaları ayarlamak için:

-**Piyano Window**dan 3'e tıklayın (eğer 3 gözükmüyorsa önce **Piano Window** un solundaki notalar sembolünü tıklayın).

-Üçlü notaları çalın.

Başka Tuple çeşitleri oluştururken 3 dışında değer girmek için (4 yerine 7):

-Sembolün üzerine çift tıklayın. Her hangi bir tuple değerini veya Nested \* tuplet seçebileceksiniz. Bunun için **Tuplet Bracketing** (tuple parantezleme) kullanarak tuple parantezlerini oluşturun.

Noktalı bir çeyreğin çalma süresi içinde iki nokta çalmak için:

-Ekranın en altındaki 3'e çift tıklayın.

-'2 in the time of 3'e ayarlayın ve **Return**'e basın.

-2'nin üzerine ardından 8.sembolün üzerine tıklayın.

-Duble notalarını çalın.

Eğer Lime'ın üçlü 3'leri sadece bir kez gösterecek şekilde çıkarmasını istemiyorsanız:

-Üçlü 3'ün sağında veya sağ taraflarında bulunan notayı seçin ve **Hide Tuplet** (tupleyi sakla)kullanın (**Note** menüsünün altındadır).

Eğer Lime'ın hiç Triplet 3 yazdırmamasını ve diğer Tupleleri yazdırmamasını istiyorsanız:

-**Options**'ı kullanarak (**Edit** Menüsünün altındadır) **Print Tuplet Numbers**'ın üzerindeki seçimi kaldırın.

-Metin notu kullanarak veya **Tuple Brackets** aracılığıyla(**Annotation, Line** menüsünün altındadır). Çizgi sembolü seçiliyken parantezler ekleyerek istediğiniz yerlere 3'ler ekleyin.

# **Noktalı Üçlüler**

-Yukarıdaki örnekte, ilk ve ikinci ölçüler aynı sese sahip. İkinci ölçülerin noktalı üçlüleri var. Bu örnekteki noktalı üçlüleri yapmak için :

-Noktalı notaları çalarken **Piano Window** noktalı değerleri ve 3'ün kendisini de seçin.

# **Layout (Düzen)**

#### **Parçanıza Dizek Ekleme:**

Sistem başına eklenebilen dizek sayısı parçanızdaki herhangi bir sistemin başında değiştirilebilir. Bir sistemdeki dizek sayısı **Parts and Voices** (partisyon ve sesler) seçeneği tarafından (**Voice** menüsünün altındadır) belirlenir; daha fazla bilgi için **Parts and Voices**'ın açıklamasını okuyun.

Birçok notasyon'da sistemdeki tüm notasyonların dizek sayısı aynıdır (Bu da parçanızın başında yalnızca **Parts and Voices**'ı kullanmanızın sonucudur). Eğer bu şekildeki bir notasyonu tamamladıysanız ancak parça boyunca başka bir bölüm daha eklemeye karar verdiyseniz, yapacaklarınız şunlardır:

-Parçadaki ilk notaya veya geri kalanların tamamına tıkayın.

-**Parts and Voices**'ı kullanarak yeni bir bölüm oluşturun ve bu bölümün nereye yerleştirileceğini ayarlayın. Yukarı - aşağı da oynatabilirsiniz; zaten varolan bir bölümle birlikte dizeğin üzerine de yerleştirebilirsiniz.

#### **Sayfa Boyutun Arttırılması veya Azaltılması**

Lime, Yazıcınızın desteklediği herhangi bir sayfa boyutuna baskı yapabilir. Büyük sayfa boyutlarında baskı yapabilen bir yazıcınız varsa büyük notasyonlar oluşturabilirsiniz. Yalnızca 8.5'e 11'e veya A4'e baskı alabiliyorsanız notasyonunuzu boyutunu küçülterek yine de bastırabilirsiniz. Layout'dan sayfa boyutunu değiştirdiğinizde, Lime sizin için bir seçenek tablosu çıkartacak ve size 8.5'e 11 veya A4 boyutunda sayfalar için ihtiyaç duyacağınız küçültme boyutlarını sunacaktır.

Aşağıdaki tablo, sayfa boyutlarını (Layout'ta) ve çeşitli kağıt boyutları için gereken küçültme boyutlarını (Setup'ta) ve sayfa döndürmeyi göstermektedir.

#### **Sistemler Arasındaki Büyük Dizek Ayrımları**

# **Girintili İlk Satır**

#### **Teori Sembolleri**

Parçanızın ilk satırını girintilemek için:

-File menüsünün altından **Layout'ı** seçin

-**Point to Left of Staff Lines** ayarını 20'ye; **For Start of Piece**'ı da (hemen altındadır) 60'a ayarlayın.

Bu örnekte, sistemler arasındaki boşluk, sistem içindeki dizekler arasındaki boşluktan daha fazladır.

Varsayılan dizek ayrımını değiştirmek için:

-Soprano kısmındaki ilk notayı seçin

**Symbol** (sembol) menüsünün altından **Parameters'ı** seçin. "STAFF LINES, MARGINS, NOTE SPACING" başlığı altından "default vertical separation between this voice's staff and the next" i bulun ve bu değeri 55'e getirin. Bu değeri ayarladığınızda **All Parts And Voices** (bütün kısımlar ve sesler) seçeneğinin seçili olduğundan emin olun.

-**Save Change**'e tıklayın.

-"defaultl vertical separation between systems"ı bulun ve bu değeri 70'e ayarlayın.

-**Save Change**'e ve ardından **Quit**'e tıklayın.

#### **Teori Sembolleri**

Bir akorun altında dikey olarak dizilen notlar yaratmak için :

-Bir akordaki bas notasını seçin ve yazı sembolünü seçin.

-**Fingering**'in (parmaklama)( **Annotation, Text Category** menüsünün altındadır) seçili olduğundan emin olun.

-Windows'da **Control** tuşuna; Mac'lerde ise **Command** tuşuna basın ve akorun altına tıklayarak imleci dizeğin altına getirin.

-Teori sembolü sayılarını yan yana boşluk olmadan yazın. Yukarıdaki örnekteki ilk akor için "532" yazın. Bir sonraki notaya kaydığınızda nota kendiliğinden parmaklama numaralarını akorun altına dikey olarak dizecektir.

#### **İpucu Dizekleri**

### **Yeni Bir Nota Anahtarına Geçiş Yapmak**

Bura gösterilen, kemanlı ve sopranolu bir çalışmanın keman bölümü. Soprano kısmı keman kısmının üzerinde ipucu dizeğinde görünür. Bir ipucu dizeği oluşturmak için :

-Dizeğin ilk notasına tıklayın (nota yanıp sönecektir).

-**Parts and Voices'ı** kullanarak(**Voice** menüsünün altındadır) **Staff Size** değerini 5'ten 3'e getirin. Dizek boyutunu 1 ve 12 arasında herhangi bir değer olarak seçebilirsiniz. Varsayılan dizek boyutu 5'tir.

İpucu dizekleri oluştururken ekranın alt kısmındaki ipucu sembolünü kullanmanız gerekmez,, ipucu sembolü, normal boyuttaki bir dizek üzerinde ipucu boyutunda notalarınız varsa kullanılır.

Soprano sesine iliştirilmiş metin notları, keman notasyon içeriğinde otomatik olarak küçük bir fontta gözükecektir çünkü soprano ses de daha küçük bir dizeğe yerleştirilecektir. Bunun istenmediği durumlarda metin notunu seçin ve **Staff SizeAdjust**'ı (dizek boyutunu ayarla) seçin (**Annotation>Style** menüsünün altındadır). **Staff Size Adjust**'ın etkisi yalnızca sesin ipucu boyutundaki dizeğe bastırıldığı notasyon içeriklerinde geçerlidir ve yalnızca 5'ten küçük olan dizek boyutlarını etkiler.

**Parts and Voices** kullanarak dizek boyutunu değiştirmeniz işe yaramadıysa ve dizek daha küçük boyuta yazdırılmıyorsa, büyük ihtimalle dizekteki notaların devamı için girdiğiniz **Parts**  **and Voices** değerleri birbiri ile çelişiyor. Bu notalar için girdiğiniz dizek boyutu değerlerini düzeltmelisiniz.

**Parts and Voices** ayarlamaları her **Notation Contex'**de(notasyon içeriği) farklı olabilir. Örneğin bir notasyon içeriğinde piyano normal boyutta, keman ipucu boyutunda olabiliyorken; bir başkasında her ikisi de normal boyutta ve başka bir tanesinde de piyano ipucu boyutunda ve keman normal boyutta olabilir. Nota, bağı vb. ait bilgiler her içerik tarafından paylaşılır. Bir içerikteki notalara yapılan değişiklik diğer bütün içeriklere de yansır.

Bilgisayar notasyonunun en büyük faydalarından biri gösterileriniz için bölümünüzü hazırlarken size sağladığı esneklik ve kullanım kolaylığıdır. Sesli parçaları başka bir anahtarda üretebilmek genellikle müzisyenin işini kolaylaştırır. Bütün parçanın perdesini yeni bir anahtara geçirmek:

-Dizekteki ilk notaya tıklayın (nota yanıp sönecektir).

-**Key'i** (anahtar) kullanarak (**Symbol** menüsünün altındadır) yeni anahtarı belirleyin. **Transpose Notes and Chord Symbols to the New Key** (nota ve akorları yeni bir anahtara geçirmek)kutucuğunuişaretleyin.

-Yalnızca tek bir kısmın perdesini değiştirmek için aynı adımları uygulayın ve **Current Staff Only'yi**(yalnızca şu anki dizek) seçin.

# **İlk ve İkinci bitişler, Palet Dosyaları ve Çaldırma Sırasındaki ilk ve İkinci Bitişler**

İlk Bitiş ve İkinci Bitiş yapmak için:

-Not modunu kullanarak her ölçünün ilk notanın üzerinde "1" ve "2" rakamlarını oluşturun. Rakamları girdikten sonra Windows için **Alt** tuşuna; Mac'lerde ise **Option** tuşuna basıp sürükleyerek doğru yerlere getirmeniz gerekebilir.

-Çizgi sembolüne tıklayın **Bracket'i** (parantez)seçin(**Style,Annotation** menüsünün altındadır). Her iki satır için de yalnız sola bakan köşeli parantezi seçin. Her ölçünün ilk notasını seçin ve ilk ve ikinci bitiş parantezlerini çekin. Çizgileri koymak için Windows için **Control** tuşuna basarak; Mac'lerde **Option** tuşuna basarak fareyi sürükleyin. İlk bitiş çizgisini ikinci bitiş parantezinin önüne koyun ve böylece çakışsınlar. Edit menüsünün altından **Align Annotations'ı**(notları sırala) seçerek 1 ve 2 rakamlarının iki çizgiyle de örtüşüyor olduğunu kontrol etmek isteyebilirsiniz(Bu sembolleri yaratmak için normal bir parantezi düz bir çizgi ile de birleştirebilirsiniz).

Bazı kullanıcılar çok fazla ayarlama gerektiren notları palete kaydetmenin yarar sağladığını bildirdiler. Palet dosyaları, sık kullandığınız notları içeren Lime dosyalarıdır. Bir parçayı düzenlerken palet dosyanızı da açık tutun, böylelikle palet dosyanızda hazırda varolan bir nota ihtiyacınız olduğunda paletten kopyalayıp parçanıza yapıştırabilirsiniz.

Yukarıdaki yöntemler yalnızca yerleştirilmiş olan ilk ve ikinci bitişleri etkiler, çaldırma etkisi yoktur. Lime'a çaldırmasırasında üstünde duracağı ilk ve ikinci bitişleri bildirmek için:

-ilk bitişin ilk notasını seçin. **Symbol** menüsünden **Bar line'ı** (ölçü çizgisi)seçin.

-Ölçü çeşidini de değiştirmek istemediğiniz sürece seçili ölçü çizgisini değiştirmeyin.

⁃**Special for Hear** seçeneğini ve **First Ending**(ilk bitiş) seçeneğini seçin

⁃İkinci bitiş için aynı adımları uygulayın.

⁃**Don't Count This Bar in Bar Numbering'i**(ölçü numaralandırırken bu ölçü çizgisini sayma) de genel kopyalama şeklinize göre seçebilirsiniz.

# **Nota Aralama**

Bu örnekte, her dizekte aynı müzik var ancak her biri farklı nota aralama parametre değerlerine sahip. Örnekteki nota aralama parametre değerleri yukarın aşağıya 0.1, 0.3 ve 0,5'tir. Normal değer 0.3'tür, Nota uzunluğu yukarıdaki örnekte en az öneme sahiptir, aşağıdakinde ise en çok. Nota aralama parametresi arttıkça nota uzunluğunun aralama üzerindeki etkisi artar.

Bütün parçanın nota aralama parametre değerini değiştirmek için :

-**Options**'ı kullanın (**Edit** menüsün altındadır).

Tek bir akordan önce ekstra boşluk bırakmak için:

-**Leave Space** metin notu kontrolü (**Annotation, Style'ın** altındadır)seçiliyken metin notlarını kullanın.

Diğer notaların yerlerini değiştirerek veya değiştirmeyerek tek bir akoru yerinden oynatmak için:

-Chord Drag'i kullanın. (Daha fazla detay için Chord Drag ile ilgili kısma bakın.)

Parçanızın bir yerinde nota aralama parametresini değiştirmek için:

-Sistemdeki ilk notayı seçin.

-**Parameters**'ı kullanın (**Sembol** menüsünün altındadır); **All Parts and Voices'ı** seçin, ardından nota aralama parametrelerindeki **Effect of Note Length** (nota boyunun etkisi) değiştirin.

Eğer bir sistemde az nota varsa, Lime bu notaları sadece kendi nota değerlerine ve sizin nota aralama parametrenize göre düzgünce aralayabilir. Eğer bir sistemde çok fazla notanız varsa veya **Leave Space** (aralık bırak) notu seçili durumda çok fazla şarkı sözü varsa, Lime notaları

sadece nota değerine göre yerleştiremez. Müziğinizin daha az yoğun olması için sistem başına daha az ölçü bulundurabilir veya daha büyük sayfa boyutu seçebilirsiniz.

# **Artan Ölçüler**

# **Dizeğin Solundaki Parantezler**

**Dizekler Arasındaki Ölçü Çizgileri** 

Örnek bir artan ölçü yapmak için:

-Parçadaki ilk notayı veya es'i seçin,

-**Insert Measures** kullanarak (**Page** menüsünün altındadır) 1/8'lik ölçü ekleyin.

-Bu yaptığınız, zaman anahtarını etkilemez. Zaman anahtarları herhangi bir ölçüdeki vuruş sayısından bağımsızdır.

Bu dizekler, dizekler arasında bağlanmış ölçü çizgilerinin oluşturduğu düzeneğe göre gruplandırılırlar. Bu gruplamayı ayarlamak için :

-Örneğin, Klarnet, birinci keman ve ikinci keman ait ikinci ölçünün ilk notasını **Group Select** (grup seçimi)ile seçin ve **Bar Line'ı** (ölçü çizgisi) kullanarak ( **Symbol** menüsün altındadır) This Staff Only, Draw Bar Line On Staff and to the Next Staff ve Cop Bar Line Drawing to Remaşnder of Piece seçeneklerini ayarlayın.

-Diğer enstrümanlar için aynı adımları tekrarlayın sonra da **This Staff Only**(yalnızca bu dizek), **Draw Bar Line On Staff and to the Next Staff**(dizeğe ve sonraki dizeğe ölçü çizgisi çiz) ve **Copy Bar Line Drawing to Remainder of Piece** (ölçü çizgisi çizimini parçanın gerisine uygula) seçeneklerini ayarlayın.

-Parantezler, ölçü çizgisi düzenlemeleriyle uyumludur, yani bir yandan her dizek için **Bar Line**'ı kullanırken bir yandan da parantez düzeneklerini sistemin sol tarafında olacak şekilde ayarlayabilirsiniz. Ölçü için seçimlerinizi yaptıktan sonra **System Bracket'I** (system parantezi) kullanın (**Symbol** menüsünün altındadır) **This Staff Only** (yalnızca bu dizek) ve **Draw Bracket on Staff**(dizeğe parantez çek) ya da **Draw bracket ın Staff and to Next Staff'ı** ayarlayın. Bir dizeğin sistemin soluna konmuş parantezi yoksa o dizek için **Dont Draw Bracket on Staff** seçeneğini seçin. **System Bracket**'ı her kullandığınızda büyük ihtimalle **Copy Bracket Drawing to the Rest of the Piece'** de seçeceksiniz, bu konuda detaylar için **System Bracket** ile ilgili kısmı okuyun.

# **Sistem ve Kenar Boşluklarının Uzunluğu**

Bu örnek, değişik uzunlukları olan sistemleri göstermektedir. Sistemdeki uzunlukları değiştirmek için sol ve sağ kenar uzunluklarının boyutunu değiştirin:

-**Layout'u** (düzen)kullanarak (**File** menüsünün altındadır) kenar uzunluklarının genel boyutunu değiştirin. Kullanılan birimler ''points'' (nokta) dir ve örneğin bir inçlik(yaklaşık 2,5 cm) uzunlukta 72 nokta bulunur, bu yüzden eğer bir kenar boşluğunun bir inç daha uzun olmasını istiyorsanız, kenar uzunluğunun boyutuna 72 ekleyin. **Layout'un**(düzen) ilk sistem için özel bir kenar uzunluğu vardır, genellikle orkestra notasyonundaki dizekleri adlandırılırken kullanılır.

-tek olan sistemlerdeki sağ kenar uzunluğunu değiştirmek için(yukarıdaki örnekte de olduğu gibi) sistemdeki ilk notayı seçin, ardından kenar uzunluğu parametrelerindeki **Margin Width on The Right Side of the Page** seçeneğini değiştirmek için Parameters'ı kullanın(Symbol menüsünün altındadır).

Bu örnekte, 4/4'lük ölçü yapmak için bir kere **Insert Measures** (ölçüleri gir)(**Page** menüsünün altındadır) kullanılmıştır ve ikinci bir sefer de 10/4'lük ölçüyü yapmak için kullanılmıştır. İlk sistemde 4, diğer sistemlerde bir ses oluşturmak için **Parts and Voices** (**Voice** menüsünün altındadır) kullanılmıştır. İlk sistemde oluşturulan 4 ses, her dizekte bir kuyruk yukarı bir kuyruk aşağı bakan şekildedir.)

# **Notations (Müzik Notasyonları)**

# **Part Extraction from a notasyon using Notation Contexts (Nota Kaynağını Kullanarak Bir Müzik Notasyonundan Parti Çıkartmak)**

# **Note Head and Rests Shared Between Two Parts (İki Partisyon Arasında Paylaşılan Nota Başları ve Esler)**

Bir müzik notasyonundan partisyonları çıkartmadan önce, aşağıda yazılanları göz önünde bulundurarak bütün müzik notasyonunu notaya dökün:

• Elinizde bir porteye basan iki tane enstrüman varsa, her bir enstrüman için bir parti kullanın ve bir porteye basan her iki partisyonu belirtmek için **Voice** (Ses) menüsünde bulunan **Parts and Voices** (Partisyon ve Sesler İletişim Kutusu) seçeneğini kullanarak aynı portede her iki partisyona da basın. **Parts and Voices** (Partisyon ve Sesler İletişim Kutusu) seçeneği bir partide notanın uzun basılması (ilk klarnet partisinde olduğu gibi) ya da kısa basılması (ikinci klarnet partisinde olduğu gibi) gerektiğini anlamada yardımcı olur. Nota kuyruklarının yönünü kontrol etmek için **Part and Voices** (Partisyon ve Sesler İletişim Kutusu) seçeneğini kullanın. Eğer **Stem** (Nota Kuyruğu) Menüsünde bulunan **Stem Up v**e **Stem Down** seçeneklerini kullanırsanız bu hem müzik notasyonunda hem de çıkartılmış partisyonlardaki nota kuyruğunun yönünü etkileyecektir! **Parts and Voices** (Partisyon ve Sesler İletişim Kutusu) seçeneğini seçmeden önce bir nota (genellikle parçadaki ilk nota) seçmeyi unutmayınız.

# **Part Extraction From A Notation Using Notation Contexts, Continued** (**Nota Kaynağını Kullanarak Bir Müzik notasyonundan Parti Çıkartmak-Devamı)**

**Note Heads and Rests Shared Between Two Parts, continued (İki Partisyon Arasında Paylaşılan Nota Başları ve Esler-devamı)** 

- Müzik notasyonu nota kaynağı ve partisyon nota kaynağında görülen notlar için **Annotation** (Not) Menüsünde bulunan **All Notation Contexts** (Bütün Nota içerikleri) seçeneğini kullanın; sadece müzik notasyonu nota kaynağında görülen notlar için ise **Only in Notation** (Sadece Müzik notasyonunda) seçeneğini kullanın. Tempo işareti gibi müzik notasyonu nota kaynağında sadece bir kere görülen fakat her parti nota kaynağında olan notlar için **Duplicate in Every Context** (Her içeriğe Kopyala) seçeneğini seçin (tempo işareti örneklerine bakınız). Sadece bu kaynakta olan notlar için **This Notation Context Only** (Sadece Bu Nota içeriği) seçeneğini kullanın.
- Eğer farklı partisyonlar veya sesler arasında paylaşılmış bir nota başı varsa (boruların ilk notalarına bakınız) ya da farklı partisyonlar veya sesler arasında paylaşılmış bir es varsa, notaya ya da ese basmak size istediğiniz partiyi ya da sesi vermeyebilir. Lime penceresinin üst kısmındaki başlık çubuğu seçtiğiniz partisyonları gösterir. Eğer yanlış parti veya ses seçimi yaptıysanız **Voice** (Ses) menüsünde bulunan **Next Part or Voice** (Sonraki Parti veya Ses) seçeneğini veya **Previous Part or Voice** (Önceki Parti veya Ses) seçeneklerini kullanabileceğiniz gibi, yukarı ve aşağı oklarını da kullanabilirsiniz.

Müzik notasyonunu amamladığınızda partisyonları çıkartabilirsiniz:

- Her bir partide yeni bir nota kaynağı düzenlediğinizde partisyon nota kaynağında görülen fakat müzik notasyonu nota kaynağında bulunmayan notlar için **Only in This Context** (Sadece Bu İçerikte)seçeneğini kullanın.
- Eğer yanlışlıkla **Only in Notation**(Sadece Müzik notasyonunda) seçeneğini seçerek müzik notasyonunda notlar oluşturduysanız bunu müzik notasyonunu düzenleyerek düzeltebilirsiniz; önce **Annotation Group Select** (Not Grubu Seçimi) seçeneğini kullanarak bütün notları seçin sonra **All Notation Contexts** (Bütün Nota İçerikleri) seçeneğini seçin.
- Her bir not kaynağındaki sistemsel bozuklukları ya da sayfa çevirmelerini diğer not kaynaklarını etkilemeyecek şekilde, yukarıda anlatıldığı gibi, değiştirebilirsiniz. Eğer bir not kaynağındaki notaları değiştirirseniz müzik notasyonunu da değiştirmiş olursunuz.
- **File** (Dosya) menüsünde bulunan **Layout** (Yerleştirme) seçeneğive **Edit** (Düzenleme) menüsünde bulunan **Options** (Seçenekler) müzik notasyonu nota kaynağı ve partisyon nota kaynağı için bilgileri ayrı ayrı saklar. Bu özellikle müzik notasyonları ve partisyonlar için farklı kenar boşluklarını ve sayfa büyüklüklerini belirlemede yardımcı olur.
- **Part Extraction** (Bölüm Ekleme) seçeneği müzik notasyonu ve partisyonları düzenlemede büyük bir esneklik sağlar. Nota değerleri ve belirtilmiş notlar farklı not kaynakları arasında paylaşıldığı için müzik notasyonu 'master' belgesini temsil etmektedir ve çıkarılabilecek partisyonların çeşitliliği veya sayısında herhangi bir kısıtlama yoktur. Partisyonların herhangi bir kombinasyonu (ikinci veya üçüncü müzik notasyonunun bütün partisyonları dahil) çıkartılmış bir parti için birleştirilebilir. İkinci ve üçüncü müzik notasyonları da dahil olmak üzere, çıkartılmış olanlardan her birinin kendi düzeni, porte uzunluğu, seçeneği vb. olabilir.

Müzik notasyonuna bir nota yazdığınızda, notun müzik notasyonunda olduğu gibi, çıkartılmış partide de aynı yerde görüleceğini unutmayınız. Eğer notun müzik notasyonu nota kaynağında ve partisyon nota kaynağında farklı yerlerde görünmesini istiyorsanız, notu sadece parti için istediğiniz yere

koyduğunuzda **Only in Part** (Sadece Partide) seçeneğine kaydedin ve müzik notasyonu içinse **Only in Notation** (Sadece Müzik notasyonunda) seçeneğine kaydedin. 'Dolce', **All Notation Context** (Bütün Nota İçerikleri) seçeneği kullanılarak kaydedilmiştir ve hem müzik notasyonunda hem de partide aynı yerde durmaktadır. Bu notta yapılan değişiklikler partiye ve müzik notasyonu nota kaynağındaki nota kaynağına yansıyacaktır.

#### **Part Extraction From A Notasyon Using Notation Contexts, Continued (Nota Kaynağını Kullanarak Bir Müzik Notasyonundan Parti Çıkartmak)**

### **Note Heads and Rests Shared Between Two Parts, Continued (İki Partisyon Arasında Paylaşılan Nota Başları ve Esler)**

Esler ve partisyonları çıkarma ile ilgili bazı açıklamalar

• Sırasıyla birkaç tane es ölçüsü varsa müzik notasyonu nota kaynağında ayrı olarak gözükseler de, partisyon nota içeriğinde tek bir çoklu-es olarak birleşebilirler. Eslerin

birleşmesinden kaçınmak için **Note** (Nota) menüsünde bulunan **Don't Combine Rest**  (Devamını Birleştirme) seçeneğini seçin.

• Eğer notlarla ilişkili esler varsa, esler hiçbir nota kaynağında birleşmeyecektir. Bu oldukça önemlidir: müzik notasyonunu düzenlerken partisyon nota kaynağında birleştirmek istediğiniz esleri notlarla bağdaştırmaktan kaçının. Ya da bunu bir avantaja çevirebilirsiniz. Bir partide, eğer es grubundaki bir barda tekrar sayısı varsa, esler ayrılmalıdır. Bunu yapmak için de harfi uygulandığı yerdeki ölçüye devretmelisiniz. Partide birleşmiş tek es, barda tekrar harfi ile birleşmiş iki ese ayrılacaktır.

Bir portedeki esleri iki partisyon arasında paylaşmaktan kaçınmak için;

- Önce **Voice** (Ses) menüsünde bulunan **Highlight Voice** (Sesi Vurgula) seçeneğini seçin. Sonra esleri paylaşmayı durdurmak istediğiniz portedeki üst sesten bir nota/es seçin.
- Bütün esleri seçmek için **Note Group Select** (Nota Grubu Seçimi) seçeneğini seçin, sonra **Stem** (Nota kuyruğu) menüsünde bulunan **Stem Up** (Uzun) seçeneğini seçin.

Bir porteye basan iki akorlu müzik notasyonu için bazı tavsiyeler:

- Bir porteye basan iki ses veya partisyon varsa, bir partinin hepsinin uzun bastığını ve diğer partinin hepsinin kısa bastığını belirtmek için **Parts and Voices** (Partisyon ve Sesler İletişim Kutusu) seçeneğini seçin.
- Bütün notaları kopyalayana kadar bir partiyi uzun basılı diğer partiyi kısa basılı tutun. Bitirdiğinizde geriye dönüp karma nota kuyruklarının yönü için **Parts and Voices** (Partisyon ve Sesler İletişim Kutusu)seçeneğinin ayarlarını değiştirebilir ya da parçadaki belli yerlerdeki partisyonlardan birine basmaktan vazgeçebilirsiniz.

Notaları kopyalarken metin notu eklemek isteyebilirsiniz. Normalde metin notlarının müzik notasyonunda sadece bir kere gözükmesi istenir ama tek parti için bir nota kaynağı yapıyorsanız, metin notlarının ayrıca partisyon nota kaynağında da gözükmesini isteyebilirsiniz. Uygulayacağınız yöntem şu şekildedir:

- Önce seslerin birinden bir nota seçin, sonra metin notunu yazın.
- Önce metin notunu seçin (**Alt-**tıklama ya da **Option**-tıklama), kopyalayın (control-c ya da command-c); ve **Annotation** (Not) menüsünde bulunan **Not in notasyon** (Müzik notasyonunda Değil) seçeneğini seçin. Böylece metin ekrandan silinir, artık müzik notasyonunda görülmez fakat partinin nota kaynağında görülebilir.
- Diğer partiden bir nota seçin ve yapıştırın (Control-c). **Annotation** (Not) menüsünde bulunan **All Notation Contexts** (Bütün Nota İçerikleri) seçeneğini seçin; bu demek oluyor ki not bu partinin bulunduğu bütün nota içeriklerinde görülecektir (yani not hem partinin nota kaynağında hem de müzik notasyonu nota kaynağında görülecektir.)

Eğer partiyi çıkartmayı düşünüyorsanız, ekranın altında bulunan **Annotation** (Not) Kontrollerini anlamak oldukça önemlidir; daha fazla bilgi için Annotation Control (Not Kontrolü) seçeneğine bakınız.

#### **Staff Labels (Porte Etiketi)**

**Rulers and Grids** (Çizgiler ve Tablolar) not yazarken, porte etiketi gibi, oldukça yararlıdır. **Layout** diyaloğunda bulunan Rulers and Grids (Çizgiler ve Tablolar) seçeneğini aktif hale getirin.

Müzik notasyonundaki her bir porte, enstrüman isimleri ile adlandırılabilir. Böyle etiketlemeler yapmak için sol taraftaki kenar boşluğunu şu şekilde düzenleyin.

• **File** (Dosya) menüsünde bulunan **Layout** seçeneğini kullanarak daha geniş kenar boşlukları belirtiniz.

Bir porteyi etiketlemek için:

- Ekranın sol altında bulunan metin sembolünü seçiniz.
- **Annotation, Text Category** (Not, Metin Kategorisi) menüsünde bulunan **Label** (Etiket) seçeneğini seçin.
- Portedeki ilk notaya tıklayın (ışık yanacaktır), sonra portenin etiketini yazın.

Porte etiketinin yerini değiştirmek için:

• Alt (Windows) ya da Option (Machintosh) seçeneğine tıklayın ve porte etiketini sürükleyin.

Bütün porte etiketlerini en üstteki etiketin altına toplamak için:

• Bütün etiketleri yazmayı bitirin ve sonra **Annotation Group Select** (Not Grubu Seçimi); Alt-shift sürükleme (Windows) ya da Option-shift sürükleme (Machintosh) seçeneklerini kullanarak etiketleri seçin.

• **Edit** (Düzenleme) menüsünde bulunan **Align** (Sıralama) seçeneğini **Middle of Top Annotation** (Üst Notun Ortası) seçeneği ile kullanın.

Sonraki bütün sistemlerde portelerin başında bütün etiketlerin görünür olması için:

• Bütün etiketleri seçmek için **Annotation Group Select** (Not Grubu Seçimi) seçeneğini kullanın sonra **Edit** (Düzenleme) menüsünde bulunan **Duplicate At Each System** (Her Sistemde Kopyala) seçeneğini seçin.

İlk sistemdeki etiketlerinizi diğer sistemdekilerden farklı göstermek için:

- İlk sisteminizdeki etiketi yazın
- İkinci sisteminizdeki etiketi yazın
- İkinci sisteminizdeki etiketler için **Duplicate At Each System** (Her Sistemde Kopyala) seçeneğini seçin

Daha fazla bilgi için **Duplicate At Each System** (Her Sistemde Kopyala) seçeneğinin açıklamasına bakınız.

#### **Titles (Başlıklar)**

#### **Titles Using Duplicate In Every Part (Her Partide Kopyalama Kullanarak Başlık Yazma)**

Başlık gibi notlar yazarken **Rulers and Grids** (Çizgiler ve Tablolar) oldukça faydalıdır. **Layout**  diyaloğunda bulunan **Rulers and Grids** (Çizgiler ve Tablolar) seçeneğini aktif hale getirin.

Bir parça için atılan başlık bir metin notudur. Başlık eklemek için:

- Parçadaki ilk notaya ya da ese tıklayın.
- Metin sembolünü seçin ve **Text Assistant** (Metin Yardımcısı) seçeneğinde bulunan nottan **Title** (Başlık) seçeneğini seçin.
- **Text Assistant** (Metin Yardımcısı) kullanılarak yaratılmış olan bir başlığı düzenlemek ya da değiştirmek için Alt (Windows) ya da Option (Machintosh) tuşuna basın. Örneğin başlığın ortada olmasını istemeyebilirsiniz. Bunu **Annotation, Style** (Not, Stil) menüsünde bulunan **Centered** (Ortalanmış) seçeneğindeki onay imini kaldırarak düzeltebilirsiniz.

Nota Kaynağı oluşturmak için **Part Extraction** (Bölüm Ekleme) seçeneğini kullanmayı düşünüyorsanız, başlığın bütün partisyonlarda görünmesini isteyebilirsiniz. Bunu yapmak için,

- Başlığı seçin (Alt-click ya da Option-click)
- **Edit** (Düzenleme) menüsünde bulunan **Duplicate in Every Context** (Her İçerikte Kopyala) seçeneğini kullanın.

**Duplicate in Every Context** (Her İçerikte Kopyala) seçeneğini kullandığınızda, başlık her partisyonda kopyalanır. Başlığın her bir müzik notasyonunda yazılmasını istemeyebileceğinizden, her bir kopyalanmış başlık **Not in notasyon** (Müzik notasyonunda Değil) seçeneği ile otomatik olarak

#### Sayfa **201** / **283**

seçilmiştir. Yeni bir nota kaynağı yarattığınızda **Duplicate in Every Context** (Her Kaynakta Kopyala) seçeneğinin etkisini göreceksiniz; başlık her bir partisyonun üstünde yer alacaktır. Müzik notasyonu nota kaynağını ya da diğer nota kaynağı bölümlerini değiştirmeden her bir nota kaynağındaki başlığı oynatabilir ya da punto büyüklüğünü değiştirebilirsiniz. Eğer bütün başlıkları değiştirmek ya da yerlerini oynatmak istiyorsanız:

- Müzik notasyonundaki başlığın değişikliklerini yapın
- Başlıktaki Alt-tıklama (Windows) ya da Option-tıklama (Machintosh) seçeneğine tıklayın ve **Edit** (Düzenleme)menüsünde bulunan **Clear in Every Context** (Her Kaynaktakini Sil) ve **Duplicate in Every Context** (Her Kaynakta Kopyala) seçeneğini seçin. Bueski başlığınızı siler ve yeni başlığınızı kopyalar.

**Duplicate in Every Context** seçeneğinin diğer kullanımlarını öğrenmek için bir sonraki tempo işaretleri bölümüne bakın. Daha fazla bilgi için **Part Extraction, Notation Context** (Notasyon İçeriği), ve **Duplicate in Every Context** (Her İçerikte Kopyala) seçeneklerinin açıklamlarına bakın.

# **Tempo Markings Using Duplicate In Every Context (Her Kaynakta Kopyalama Kullanarak Tempo İşaretleri Oluşturmak)**

Müzik notasyonunda birçok partisyon ve dizek bulunsa da, tempo işareti sadece bir müzik notasyonu nota kaynağında gözükmelidir. Fakat tempo işareti çıkarıldığında ya da yazıldığında her bir tek nota kaynağında gözükmelidir. Tempo işaretini yazmak için:

- İlk portedeki ilk notayı seçin.(notaya/ese basın)
- **Piyano Window** (Piyano Penceresi) seçeneğinin sol tarafında bulunan metin sembolünü seçin
- **Text Assistant** (Metin Yardımcısı) seçeneğini kullanarak Tempo seçeneğini seçin.
- **Text Assistant** (Metin Yardımcısı) kullanılarak önceden oluşturulmuş bir tempoyu düzenlemek ya da yerini değiştirmek için Alt (Windows) ya da Option (Machintosh) tuşuna basın

Tempo işaretinin tek bir partisyona basmak için kullanacağınız bütün nota kaynaklarında görünmesi için:

- Tempo işaretini seçin (Alt-click ya da Option-click)
- **Edit** (Düzenleme) Menüsünde bulunan **Duplicate in Every Context** (Her İçerikte Kopyala) seçeneğini kullanın. Müzik notasyonu nota kaynağında hemen görünür bir etki yapmasa da (**Not Innotasyon** [Müzik notasyonunda Değil] notları oluşturarak) bütün tekli partisyon kaynaklarında tempo işaretini görünür kılacaktır. Bu müzik notasyonu tamamlanmadan ve tekli partisyon nota kaynakları oluşturulmadan önce yapılabilir.

**Duplicate in Every Context** seçeneğinin diğer kullanımları için, **Titles Using Duplicate In Every Context** seçeneğine bakın. Daha fazla bilgi için **Part Extraction** (Bölüm ekleme), **Notation Context** (Notasyon içeriği), **Duplicate in Every Context** seçeneklerinin açıklamalarına bakın.

#### **Tempo Markings That Affect Çaldırma (Çalmayı Etkileyen Tempo İşaretleri)**

Pleybeki etkileyecek olan bir tempo işareti, sonuna nokta getirilebilecek olan notaları içermelidir; sonrada sonuna sayı gelen bir eşit işareti (=) de olmalıdır.

Alt (Windows) ya da Options (Machintosh) tuşlarına bastığınızda ve Lime'ın pleybek için kullanacağı tempo işaretine tıkladığınızda, **Annotation Window** (Not Penceresi) seçeneği tempoyu gösterecektir. (**Annotation Window** (Not Penceresi) seçeneğinin sağ altına bakın.) Eğer pleybek tempo işaretleri için doğru formatı izlemezseniz, **Annotation Window** (Not Penceresi) tempoyu göstermeyecektir. Bunu temponuzu doğru yazdığınızdan emin olmak için kullanabilirsiniz.

Noktalı dörtlük olan bir tempoyu göstermek için, duraklamadan sonra 'd' harfini yazınız.

Bir portedeki tempo işareti diğer bütün partisyonları etkileyecektir. Tempo işaretleri sadece göründükleri nota değerlerini etkiler. Eğer tempo işaretlerinin diğer nota kaynaklarında görünmesini ve pleybek temposunu etkilemesini istiyorsanız, tempo işaretlerini tüm nota kaynaklarına kopyalamak için **Duplicate in Every Context** (Her Kaynakta Kopyala) seçeneğini kullanın.

#### **Scanned Music (Optical Music Reader-OMR)**

#### **Taranmış Müzik (Nota Okuma Programı-OMR)**

#### **Sanning Sheet Music and OMR ('Sanning' Nota Kaynağı ve OMR)**

The SharpEye Music Reader® mevcut en gelişmiş nota okuma programıdır ve Lime'da açılabilen NIFF dosyaları oluşturur (OMR'nin açılımı Optical Music Reader dır ve taranmış nota kağıtlarını okumada kullanılır). SharpEye <http://www.visiv.co.uk/SharpEye> sitesinden ulaşılabilir ve nota kağıdını taramanızı ve SharpEye düzeneyicisini kullanarak tarama hatalarını düzeltmenizi sağlar; sonrasında SharpEye'ın **File** (Dosya) menüsü olan **NIFF Save and open temp file** (NIFF dosyasını kaydet ve geçici bir dosya aç) seçeneğini kullanabilir ve Lime programı bünyesinde düzenleme yapmaya devam edebilirsiniz.

İsterseniz Lime programı için olan entegre OMR programını da satın alabilirsiniz. Entegre OMR olmadan SharpEye programını ya da başka bir nota kağıdı okuma programını Lime programından ayrı olarak çalıştırabilir ve sonra okuma sonuçlarını Lime programına aktarabilirsiniz. Eğer entegre okuma özelliğini kullanıyorsanız, SharpEye Musiz Reader OMR teknolojisi doğrudan Lime programına yerleştirilmiştir. SharpEye düzenleyicisini pas geçip bütün tarama hatalarını Lime programını bünyesinde düzeltin. SharpEye düzenleyicisi görme engelli kişilere uygun olmadığı için bu yöntem bir avantajdır. Görme engelli kullanıcılar Lime programını erişilebilir bir versiyonunu (Dancing Dots L.P. Şirketi'nin, Lime Aloud adlı versiyonu) indirebilir ve bütün okuma düzeltmelerini Lime programının bünyesinde yapabilir. Entegre OMR'nin olanaklarına <http://www.dancingdots.com/> sitesinden; entegre olmamış SharpEye programına ise <http://www.visiv.co.uk/> ulaşılabilir.

#### **Correcting OMR Results (OMR Sonuçlarını Düzeltmek)**

Entegre OMR, SharpEye ya da başka bir okuma programından elde edilmiş okunmuş müzikleri Lime'da düzenlemek, MIDI klavyenizden yaptığınız müzik düzenlemesinden biraz farklıdır:

Eğer OMR nota anahtarını yanlış tanımlarsa, notalarınız portede doğru satır ve boşluklarda görünse de perde yanlış olacaktır. Anahtarı düzeltmek için **Clef** (Nota Anahtarı) menüsünde kullandığınızda **Graphic Change Only** (Sadece Grafik Değişiklikleri) seçeneğini seçin, böylece Lime notaları yeni bir anahtarla aynı pozisyonda yeniden yorumlayacaktır.

Eğer OMR başlığı yanlış tanımlarsa, notalarınız doğru değiştirme işaretlerinde görülecektir fakat ses perdesi yanlış olacaktır. Başlığı düzeltmek için **Key Signature** (arıza) menüsünü kullandığınızda **Graphic Change Only** (Sadece Grafik Değişiklikleri) seçeneğini seçin böylece Lime notaları yeni başlıkla aynı pozisyonda yeniden yorumlayacaktır.

Eğer OMR duraklama hataları yaparsa, sonraki bölüm hataları nasıl düzelteceğinizi açıklamaktadır. Lime duraklama hatalarını önlemek için bazen kırmızı esler ekler; kırmızı esler bütün duraklama hatalarını düzelttiğinizde kaybolacaktır.

Lime programı taranmış müzikteki OMR hatalarını düzeltmek için kullanılabilir fakat bazı kullanıcılar hataları Lime'da düzenlemeden önce yapabildikleri kadar düzeltmeyi daha uygun buluyor.

#### **Correcting Note Lengths (Nota Uzunluklarını Düzeltmek)**

Eğer bir ölçüdeki nota değeri yanlışsa, sorunun ölçünün başlangıç yerine tıklayıp, ölçüdeki eski notaların üzerine yeni notaları yazarak giderebilirsiniz. Alternatif olarak, tekli notaların duraklamalarını da değiştirebilirsiniz.

*Piyano penceresindeki nota değerlerini ve ''Kill'' sembolünü değiştirmek için kullanılan bu metod, işlemler tamamlandıktan sonra ölçünün uzunluğu değişeceği için standart bir kopyalama yaparken kullanılmamalıdır.* Eğer bu özellikler, özellikle çoklu seslerde, yanlış kullanılırsa birbiriyle çelişkili ölçüler ortaya çıkacaktır. Taranmış müzikteki hatalar kesinlikle yanlış ölçü boyutları ile sonuçlanacaktır. **Kill** veya **Enable Duration Edits** (Duraklama Düzenlemesini Aktifleştir) seçenekleri bu sorunu giderecektir.

#### **Red Rests (Kırmızı Esler)**

OMR tarama hatalarından kaynaklanan zamanlama uyumsuzlukları olduğunda, Lime kırmızı esler oluşturacaktır. Eslerin tek amacı, bir barda bulunan bütün seslerin aynı uzunlukta olmasıdır. Kırmızı esleri silmeyin; bunun yerine, kırmızı eslerin olduğu ölçüdeki duraklama hatalarını araştırın (bunun için sistemdeki bütün portelere bakın); duraklama hatalarını düzeltin, kırmızı esler kendiliğinden kaybolacaktır.

Bir kırmızı esten kurtulmanın en yaygın yolu, barda bulunan başka bir yerdeki, muhtemelen başka bir sesteki, duraklama hatasını düzeltmektir; yanlış nota veya esin üzerine tıklayın (ki böylece ışık yansın), sonra da Piyano Penceresindeki düzeltilmiş nota değerini seçin. (Bu işlemi yapabilmek için **Edit** (Düzenleme) menüsünde bulunan veya **Enable Duration Edits** (Duraklama Düzenlemesini Aktifleştir) seçeneğini seçmiş olmanız gerekmektedir. Bazı durumlarda, var olan notaların veya eslerin duraklamalarını değiştirmenin aksine, araya yeni esler koymanız gerekebilir; araya yeni bir es koymak için yeni esten sonra gelecek olan notayı seçin ve Piyano Penceresindeki es ikonuna tıklayın.

#### **Splitting Voices (Sesleri Birbirinden Ayırmak)**

Lime, tek bir porte üzerinde farklı ritimlerle çalan birkaç sesli müziğin olduğu bir NIFF dosyası açarsa, aynı portedeki müziği, iki sesi de aynı portede bırakmak üzere, iki farklı sese ayırmayı önerir. Bazı müzik türleri bu şekilde gayet iyi çalışırken bazıları çalışmaz.

#### **Percussion Music (Vurmalı Çalgılar)**

#### **Percussion Staff (Vurmalı Çalgılar Portesi)**

Porte çizgilerini numaralandırmak için;

- Portedeki ilk notayı seçin
- **Voice (Ses)** menüsünde bulunan **Parts and Voices (Partisyon ve Sesler)** seçeneğini seçin ve satırların numaralarını yazın.

Eğer **Parts and Voices (Partisyon ve Sesler İletişim Kutusu**) seçeneğinde porte satırlarına bir numarasını verdiğinizde işe yaramazsa (çünkü porte hala beş satırla basılmakta) büyük ihtimalle **Parts and Voices** (**Partisyon ve Sesler İletişim Kutusu)** seçeneğinde bulunan portedeki sonraki notayla ilgili talimatı anlamadınız demektir. Porte satırlarını belirttikleri sayılarla düzeltmelisiniz.

Vurmalı çalgı portesine bir perküsyon anahtarı yapmak için:

- İlk notayı seçin
- **Symbol (Sembol)** menüsünde bulunan **Clef (Anahtar)** seçeneğini kullanarak bir perküsyon anahtarı seçin.

Perküsyon portesine herhangi bir anahtar yazmaktan kaçınmak için;

- Portedeki ilk notayı seçin
- **Symbol (Sembol)** menüsünde bulunan **Clef (Anahtar)** seçeneğindeki **Hide Clef (Anahtarı Sakla)** kutucuğunu kontrol ediniz. Böylece anahtar yazılmamış olur fakat anahtar hala merkez porte satırının perdesini belirttiği için bir ''alto clef'' (alto anahtar) otomatik olarak seçilmiştir.

Başlık yazmaktan kaçınmak için;

- Vurmalı çalgılar portesindeki ilk notayı seçin
- **Symbol (Sembol)** menüsünde bulunan **Key Signature (Başlık)** seçeneğindeki **C Major (Do Majör)** ve **This Staff Only (Sadece Bu Porte)** kutucuklarını işaretleyiniz.

#### **İki Perde Arası Tremolo**

Bu örnek, yarım not süresi için iki basamak arasında değişen on altıncı notaları belirtir. Bu örneği yapabilmek için,

\* Bir notaya çift tıklatarak not giriş imlecini devreye sokun. **Piano Window**'daki(Piyona Penceresi) 3'e çift tıklatın.

\*"8 kadar zamanda 2"yi belirtin ve **Return**'e(Geri dönme) basın. (Bu 2 onaltılı notanın 8 onaltılı nota yerine geçtiğini gösterir.)

\*2 kutuya ve onaltıncı kutuya basın. 2 notayı çalın. Eğer iki nota yan yana dizilmediyse (a), ilk nota için (b) **Continue Beam**'ı ve **Continue Subbeam** (**Stem** [nota bacağı] menüsünün altında) seçin.

\***Note** (nota) menüsünün altındaki notaları ve **Hide Tuplet**'i **Group Select** yapın (ikisini aynı anda seçin.)

\*İki notanın içi de hala boyalıyken **Tremolo Beam**'ı seçin. (**Stem** [nota bacağı] menüsünün altında.)

\*Bu sizin sayfanın üst kısmında verilen sonucu görmenizi sağlayacak.

Tremolo nota kirişlerinin "x zamanında 2" formunda her zaman tuplet değerlerine sahip olduğuna dikkat edin. Burada x, toplam süreyi belirtiyor.

Soldaki örneği yapmak için,

\*Yukarıdaki prosedürleri izleyin, "6 zamanında 2" diye belirtin ve sekizinci nota değerindeki kutuyu kullanın.

Ortadaki örneği yapmak için,

\*Yukarıdaki prosedürleri izleyin, "32 zamanında 2" diye belirtin ve otuz ikinci nota değerindeki kutuyu kullanın.

Sağdaki örneği yapmak için,

\*Yukarıdaki prosedürleri izleyin, "8 zamanında 2" diye belirtin ve altmış dördüncü nota değerindeki kutuyu kullanın.

Eğer Lime, tremelo beamdeki ikinci notayı çok yakın ya da çok uzak olarak yerleştirirse, ikinci tip **Chord Drag** kullanarak ikinci notayı hareket ettirin. (Chord Drag'ın iki türünün anlatımını görmek için Chord Drag bölümüne bakın.) Tremolo beams görünümünü diğer açılardan değiştirmek için **Parameters** 'i (değiştirge) kullanın. (**Symbol** [Sembol]menüsünün altında)

# **PİYANO MÜZİĞİ Piyano Notasyonunda Bir Dizekte İki Ses**

Piyano partisyonu en az iki ses gerektirir: bir tane sağ el dizeği için, bir tanesi sol el dizeği için. Genellikle piyano partisyonu her bir dizekte birkaç ses kullanır. **Parts and Voices** (Partisyon ve Sesler) (**Voice** [ses] menüsünün altında) parçanın herhangi bir yerinde sesi yazdırmayı bitirmek ya da başlatmak için parçaya farklı bir ses eklemenize izin verir. **Parts and Voices**'ı (Partisyon ve Sesler) kullanmadan önce seçtiğiniz notanın (yanıp sönen nota) parçada doğru yerde olduğundan emin olun. Alttaki örnek dört sesi içerir:

\*İlk örneğin sağ el dizeğindeki yukarı nota bacağı olan notalar bir sestir. **Stem Up** (**Stem**  menüsünün altında) nota bacağını yükselmeye zorlamak için kullanılmadı, bunun yerine **Parts and Voices** (Partisyon ve Sesler) dizek 1deki müzik baskılarını belirtmek için kullanıldı ve bu nota bacakları yukarı yazdırıldı.

\*İlk örneğin sağ el dizeğindeki aşağı nota bacağı olan notalar farklı bir sestedir. **Stem Up** (**Stem** menüsünün altında) nota kuyruklarını alçaltmak için kullanılmadı, bunun yerine **Parts and Voices** (Partisyon ve Sesler) dizek 1deki müzik baskılarını belirtmek için kullanıldı ve bu nota kuyrukları aşağı yazdırıldı.

\*Sol eldeki bütün notalar bir sesin parçasıdır. **Uniform Stem Directions** olmadan, **Parts and Voices** (Partisyon ve Sesler) dizek 2deki baskı sesleri belirtmek için kullanıldı. Sol el parçasıyla ilgili diğer ses parçanın bu kısmında yazdırılmaz, yani bu ses için **Parts and Voices**'taki (Partisyon ve Sesler) **End Vioce** (Sesi Bitir) belirtilmiştir.

\*Bu ikinci örnek **Parts and Voices**'ın altında **Uniform Stem Direction** seçili olmadan, sağ eldeki iki sesi gösterir. Süreler aynı olduğunda nota bacağı yönlendirmelerinin birleştiğine dikkat edin. Süreler aynı değilse ayrılırlar. Aynı zamanla geriye kalanlar bastırılır.

# **Eslerde ve Zaman Boşluklarında Nota Kirişi**

Es üzerinde nota kirişi kullanmak;

\*Notayı ve esi seçmek için **Note Group Select**'i kullanın. (Fareyi sürükleyerek) Sonra **Continue Beam**'ı (**Stem** menüsünün altında) kullanın.

Es üzerine nota kirişi başlatmak; (yukarıda gösterilmemiştir) \*Esi seçin ve **Continue Beam**'ı (**Stem** menüsünün altında) kullanın.

Zaman Boşluğuna nota kirişi kullanmak, yukarıda sağda gösterildiği gibi, tek ses yöntemi; \*Yukarı nota bacağı olan notaları seçmek için **Note Group Select**'i kullanın. (Onların etrafında **Shift**- sürükleyin) ve **Stem Up** (**Stem** menüsünün altında) seçin.

\* Aşağı nota bacağı olan notaları seçmek için **Note Group Select**'i kullanın ve **Stem Down**  (**Stem** menüsünün altında) seçin.

\*Son iki akor hariç bütün notaları seçmek için **Note Group Select**'i kullanın ve **Continue Beam**'ı (**Stem** menüsünün altında) seçin.

Zaman boşluğunda nota kirişi kullanmak, yukarıda sağda gösterildiği gibi, iki ses yöntemi; \*Partisyonda yeni bir ses oluşturmak için **Parts and Voices**'i (Partisyon ve Sesler) (Voices [Sesler] menüsünün altında) seçin. İki sesin bir nota çizgisinde beraber yazdırıldığını belirtin, biri yukarı nota kuyruklu, diğeri aşağı nota kuyruklu.

\*Her ses sekizinci esi izleyen bir akora sahiptir. Son iki akor hariç bütün notaları ve esleri seçmek için **Note Group Select**'i kullanın ve **Continue Beam**'ı (**Stem** menüsünün altında) **Hide Rests** (Esleri Gizle) (**Note** [Nota] menüsünün altında) seçin.

# **Piyanoda Parmakları Kullanma Yöntemi**

Akorun üzerinde dikey olarak dizilen bilgi notları oluşturmak için;

\*Akorda herhangi bir nota seçin, metin sembolünü seçin; Windows için **Control**'e (Kontrol), Macintosh için akorun üzerine basın.

\***Fingering**'in (Parmakları Kullanma Yöntemi) (**Annotation** [Bilgi Notu] , **Text Category** [Metin Kategorisi] menülerinin altında) seçildiğinden emin olun.

\*Boşluksuz olarak parmak kullanma yöntemi sayılarını yatay olacak şekilde girin. Yukarıdaki örnek için "521" girin. Diğer notaya geçmek için **TAB**'e tıkladığınızda bilgi notu otomatik olarak parmak kullanma yöntemi numaralarını dikey bir şekilde akorun üzerine dizer.

# **Piyano Dizek Düzeni Nota Çizgilerinin Arasında Nota Kirişi, Pedal ve Pedal Bırakma İşaretleri**

Bu bir piyano dizek düzeninin iki nota çizgisi arasındaki nota kirişleme örneğidir. Aşağıda buna benzer bir örnek görülüyor.

Nota çizgileri aralarına nota kirişlemeden önce **Parts and Voices**'taki (Partisyon ve Sesler) bölümü okuyun, iki dizek partisyonunda birkaç sese sahip örnekleri çalışın ve **Parts and Voices** ile denemeler yapın. Her dizek sayfadaki pozisyonunu korumak için bir sese sahip olmalı. İki nota çizgisi arasında nota kirişlemesi yaptığınız zaman, iki nota çizgisinde üç sesli bir partisyona sahip olmalısınız. Nota çizgileri arasında değişen yalnızca bir ses olsa bile ve daha yüksek ya da daha alçak sesli bir nota olmasa bile yer tutucular olarak orada bulunmalılar: Ses bir, sağ el dizeğinde kalır; ses iki, iki nota çizgisi arasında yer değiştirir; ses üç ise sol el dizeğinde kalır.

Bu örnekte üç sesin kullanımı şöyledir:

\*Sağ el dizeğinde kalan ses, ölçünün başında noktalı çeyrek akora sahiptir. **Parts and Voices** (**Voice** menüsünün altında) ilk dizekte **Stems Up**'larla yazdırılan bu sesi belirler. Bu ses, ölçünün geri kalanı için noktalı çeyrek ese sahiptir ve bu es **Hide Rest** (Esi Gizle) (**Note** [Nota] menüsünün altından gizlenir.

\*Nota çizgileri arasında değişen ses noktalı çeyreği takip eden 8 otuzikinci sesi takip eden sekizinci ese sahiptir. Başlangıçta, **Parts and Voices** (Partisyon ve Sesler) bu sesi ilk sesle birleşmiş ve sağ el dizeğinde **Stems Down**larla yazdırılmış ses olarak belirtir. Notalar ilk çalındığında, sağ el dizeğinde aşağı nota bacaklarıyla görünürler. 5. Notayı seçin ve **Voice to Staff Below**'u ikinci sesi sol el dizeğine götürmek için kullanın.

\* Sol el dizeğinde kalan ses, ölçünün başında noktalı çeyrek akora sahiptir. . **Parts and Voices** (**Voice** menüsünün altında) ikinci dizekte **Stems Down**'larla yazdırılan bu sesi belirler. Bu ses, ölçünün geri kalanı için noktalı çeyrek ese sahiptir ve bu es **Hide Rest** (Esi Gizle) (**Note** [Nota] menüsünün altından gizlenir.

Pedal ve Pedalı bırakma işaretleri Marl fontu kullanılarak oluşturulmuş bilgi notlarıdır. Çaldırmayı etkilerler fakat düzgün bir şekilde uygulanması için doğru notalara bağlanmalıdırlar.

\*Pedalın tutuşunun başlamasını istediğiniz notaya tıklayın bilgi notu modunu kullanarak Ped sembolünü oluşturmak için **Marl** fontta "-" ifadesini girin. Tutuşun bırakılması gerektiği notaya tıklayın ve Marl fontta tutuşun bırakılmasını oluşturmak için "=" ifadesini girin. Bu sembolü serbest bırakır ve gelecek Ped sembolü aynı notada tutulabilir.

# **Piyano Dizek Düzeninin Nota Çizgileri Boyunca Nota Kuyrukları**

Bu örnek, piyano dizek düzeninin iki nota çizgisinin arasındaki nota kuyruklu akorları gösterir. Bu, daha önce gösterilen bir piyano dizek düzeninin nota çizgileri arasındaki nota kirişlerinden farklıdır. Bu örnek üç ses içeren tek bir parçanın (örneğin piyano parçası) örneğidir.

Bu örneği oluşturmak için;

\*Sağ el dizeğinde iki sesin yazdırıldığını belirtmek için **Parts and Voices**'ı (Partisyon ve Sesler) kullanın, bir seste nota kuyrukları yukarıda, diğerinde aşağıda. Üçüncü sesin sol el dizeğinde bastırıldığını belirtin.

\*Sağ el dizeğindeki iki ses için tüm notaları çalın. Şimdi aşağıda gösterilen müziğe sahip olmalısınız.

\*Sol el dizeğinde **Hide Rests**'i (Esleri Gizle) (**Note** menüsünün altında) kullanın.

\*Sol el dizeğinden hareket etmesini istediğiniz notaları seçmek için **Note Group Select**'i (Nota Grup Seçimi) kullanın. (Nota kuyruğu aşağıda olan akorlardaki tüm alçak notalar) ve **Stem Between Staves**'i (Nota çizgileri Aralarında Nota Kuyruğu) kullanın.

\***Bu işlevin çalışması için nota kuyruklarının hedefteki dizeğin yönüne dönük olması gerektiğine dikkat edin.**

# **Piyano Dizek Düzeninin Nota Çizgileri Arasında Nota Kirişleme, Kesik Çizgili 8'li Oktav Çizgisi**

Bu, piyano dizek düzeninin iki nota çizgisi arasında nota kirişlemenin başka bir örneği. Bu örnek aşağıda belirtildiği gibi üç ses içeren tek bir parçanın (piyano parçası) örneği. \*Sağ el dizeğinde kalan ses ölçünün başında yukarı nota kuyruğu olan bir nota akoruna sahip; ölçü hatırlatıcısı olarak esleri var ve bu esler **Hide Rests** (Esleri Gizle) (**Note** menüsünün altında) kullanılarak gizlenir.

\*Porteler arasında değişen ses diğer bütün notalara sahiptir. Başlangıçta ses sol el dizeğinde üçüncü sesleydi (sadece üçüncü sesin esleri var) notalar çalınmaya ilk başladığında tüm sesler sol el dizeğinde ortaya çıkar. Ardından ikinci sesin sağ ve sol el dizekleri arasında hareket ettiğini belirtmek için **Voice to Staff Above** (Üstteki Dizek için Ses) ve **Voice to Staff Below** (Alttaki Dizek İçin Ses) kullanılır. (**Voice** [Ses] menüsünün altında) Ses, sağ el ve sol el dizeğinde 9 kez değiştiği için **Voice Staff Above/Below** (Alttaki/Üstteki Dizek İçin Ses) 9 farklı akorda kullanılır.

\*Üçüncü sesin, sol el dizeğinde kalan sesin, hiçbir notası yoktur; sadece esleri vardır ki bu esler de **Hide Rest** (Esleri Gizle) ile gizlenir.

Kısa çizgili çizgide 8'li oktav sembolünü oluşturmak için,

\*Ölçüdeki ilk notayı seçin ve **Text Annotation Mode**'u (Metin Bilgi Notu Modu) girin. **Marl**  fontunu seçin ve **Shift**-\ girin. Bilgi notunu Windows ise Alt-tık ile Machintosh ise **Option**-tık ile seçin ve bunu notanın üzerindeki doğru pozisyonuna sürükleyin. İlk nota hala seçili iken **Line Draw** (Çizgi Çizimi) modunu girin. Windows ise **Control**'e Machintosh ise **Command**'a basın ve çizginin başlamasını istediğiniz noktaya tıklayın ve (**Control** ya da **Command** tuşuna basılı tutarken) oku çizginin bitmesini istediğiniz yere kadar sürükleyin.

\***Alt**-tık ya da **Option**-tık ile çizgiyi seçin. Alttaki **Dashed…**'i seçin. Kısa çizgi için 2, boşluk için 4 girin.

\*Otomatik olarak yeniden boyutlanan 8li(ottova) çizgisi oluşturmak için, sondaki notayı kullanın ve **Edit** menüsünün altındaki **Extend Line to Here**'i (Çizgiyi Buraya Kadar Genişlet) kullanın.

# **Piyano Tab'ı**

Bu piyano tabının bir örneğidir; piyano klavyesinin çizgiler ve boşluklar kullanılarak oluşturulan grafik bir sunumu. Boşluklar piyanodaki beyaz tuşlara, çizgiler ise piyanodaki siyah tuşlara denk gelmektedir.

Geleneksel notalamayı piyano tabına dönüştürmek için

\***Piano Tab RH** ya da **LH**'yi seçmek için **Parts and Voices**'i (Partisyon ve Sesler) (**Voice** [Ses] menüsünün altında) kullanın. Sol anahtarı (ince ses dizeği) arasında kalan müziği seçmek için **Piano Tab RH**'yi kullanın. Fa anahtarı (kalın ses dizeği) arasında kalan müzik için **Piano Tab LH**'yi kullanın.

\*Notaların çoğunun piyano tabının dışında kaldığı müzik bölümleri için **Transpose** (**Note** [Nota] menüsünün altında) klavye dizisiyle geçidin yerini değiştirmek için kullanılabilir. \*Gitar tablarında kullanılan buna benzer bir ayarlama her bir sistem için 4 nota çizgisi kullanılarak başarılabilir. Üstteki ikili ve alttaki ikili aynı müziği içermeli. Üstteki ikili piyano tabı için, alttaki ikili ise geleneksel notalama için kullanılabilir. Alttaki örnekte üstteki iki nota çizgisi **Piano Tab RH** ve **LH**'ye 3 boyutuyla ayarlanmıştır.

# **VOKAL MÜZİK/ŞARKI SÖZLERİ**

# **SATB Notasyonu**

# **Several Voices on One Staff in Vocal Music (Vokal Müzikte Bir Dizekte Birkaç Ses)**

Bu örnekte sopranodaki ve tenordeki bütün nota kurukları yukarıda; alto ve bassın nota kuyrukları, notanın değeri aynıysa bile (örneğin ikisi de çeyrek (yani iki parçada da çeyrek nota varsa) aşağıdadır. Bu vokal parçalar için standart notalama işlemidir.

Nota kuyruklarını aşağı ya da yukarı zorlama;

\*4 parçalı bir notasyon kurun ve üst nota çizgisini yazdırmak için soprano ve altoyu kurmak için **Parts and Voices**'ı (Partisyon ve Sesler) kullanın. Uniform Stem Direction'u, Sopranodaki Stems Up'ı ve altodaki Stems Down'ı kontrol edin. Tenor ve bass parçaların ikinci dizeğe

yazdırılmasını ayarlayın. Tenordeki **Uniform Stem Direction**'u ve **Stems Up**'ı, basstaki **Stems Down'ı** kontrol edin.

\*Bu örnekte, **Parameters**'teki (Değiştirge) Note Stems'in altında bulunan "normal lenght of stems" (nota kuyruklarının normal uzunluğu) 12'ye ayarlandı.

# **Notasyonda Şarkı Sözlerini Tekrarlama**

Şarkı sözleri genellikle tüm notalar yazıldıktan sonra eklenir. Eğer birkaç parça aynı şarkı sözlerine, ritme sahipse ama farklı perdeleri varsa (yukarıdaki örnekte olduğu gibi) alternatif bir prosedür izlenebilir.

\*Notaları sadece tek bir kısımda yazın.

\*O kısım için şarkı sözlerini yazın.

\*Notaları ve şarkı sözlerini kopyalayın. Eğer ölçü çizgisi yukardaysa **Copy Measures**'ı (Ölçüyü Kopyala) (**Edit** [Düzenle] menüsünün altında.) kullanın. Yukarıdaki örnekte ölçü çizgileri yukarıda değil, o zaman kopyalamak istediğiniz notaları seçin (**Note Group Select**'i [Nota Grup Seçimi] kullanarak) ve Windows ise **Control-Shift-c**, Machintosh ise **CommandShift-c** kullanarak kopyalayın.

\*Farklı bir parçaya notaları ve şarkı sözlerini yapıştırın ve bu parça için notaları yeniden çalın. Eski perdeler için olan şarkı sözleri siz yeni perdeleri çalarken de kalır.

### **Çeşitli Dizek Boyutlarında Metin Notları**

Şarkı Sözlerinde Kısa Çizgilerle Ortalanmış ve Altçizgileri Genişletilmiş Parça çıkarmada, belirtiler eklemek sıklıkla işe yarar. Bu örnek, belirti dizeğinde soprano parçası olan keman notasyon içeriğinin örneğidir. Bunu yapmak için;

\*Keman için notasyon içeriği oluşturmak için Part Extraction'ı kullandığınızda, soprano ve keman kısımlarını ikisini de ekleyin.

\*Soprano parçasının daha küçük boyuttaki dizeğe yazdırılması için **Parts and Voices**'i (Parçalar ve Sesler) (**Voice** [Ses] menüsünün altında) kullanın. Dizek boyutu olarak 2 ila 12 arasında bir boyut seçebilirsiniz. Dizeğin standart boyu 5tir, 3 ise ipucu boyutundaki nota çizgilerinin standart boyudur.

\*Soprano parçasındaki notalarla ilişkili metin notları, keman notasyon bağlamında daha küçük font boyutlarında belirir. Çünkü soprano parçası daha küçük bir dizeğe yazdırılır. Bunun istenmediği durumlarda metin notunu seçin ve **Staff Size Adjust**'ı (Dizek Boyutu Ayarlama) (**Annotation, Style** menüsünün altında) işaretlenmemiş bırakın. **Staff Size Adjust**'ın (Dizek Boyutu Ayarlama) sadece parça ipucu boyutunda bir dizeğe yazdırıldığı notasyon bağlamlarında etkisi vardır ve sadece 5ten küçük dizek boyutlarını etkiler.

Kısa çizgilerle ortalanmış ve genişletilmiş altçizgileri yapmak için;

\*İlk notayı seçin, metin sembolünü seçin (ekranın alt solundaki ikinci sembol) ardından ekranın altındaki **Lyrics Settings**'i (Şarkı Sözleri ayarları) seçin.

\***Center Hyphen** (Orta Kısa Çizgi) ve **Extend Underline**'ın (Altyazıyı Genişlet) (**Annotation, Style** menüsünün altında) seçili olduğundan emin olun.

\*Şunları girin: "The", **Tab**, "wa-", **Tab**, "ter", **Tab**, "of", **Tab**, "the", **Tab**, "Nile\_", **Tab**, "\_", **Tab**, "\_", **Tab**, "turned," vb. (Yazıyı girerken tırnak işaretlerini yazmayın.)

#### **Dini Şarkılar**

Dini şarkı yazmak için gereken tekniklerin çoğu (ipucu notaları ve parantezler gibi) daha önce başka yerlerde anlatılmıştı. Bu örnek en tanınan dini şarkının örneğidir: karışık ölçü çizgisi ya da cümle uzunluğu olan, nota imi zamanı olmayanlar, nota kuyruğu olmayanlar.

Dini şarkıların başlıca zorluğu cümle uzunluklarının ya da nota imlerinin bağdaşmamasıdır. Gelecek metin 9/8lik iken bir cümle 13/8lik olabilir. Karışık nota imi ve cümlesi oluşturmak için birçok yöntem vardır. Bazı kullanıcılar müziğin her cümlesinde aynı uzunlukta olan ölçüler eklerler. Örneğin yukarıdaki örneğe 3 nota imi eklerdiniz, üst çizgi için 13/8lik nota imi, sonra 15/8lik nota imi, sonra 10/8lik nota imi. Bu yöntem güvenli fakat yavaştır.

En hızlı yöntem ise şudur:

\*Hangi uzunluk daha kolaysa o ölçüde başlayın. (Bu örnek 4/4te yapılmıştı)

\*Gerçek uzunluklarını önemsemeksizin çeyrek notaları olan tüm perdelerini girin.

\***Edit** (Düzenle) menüsünün altındaki **Allow Duration Edits**'e (Süre Düzenlemelerine İzin Ver)

Sayfa **212** / **283**

tıklayın.

\*Varolan notaları doğru süreleriyle değiştirmek için **Note Group Select** (Nota Grup Seçimi) ile bağlantılı olan **Piano Window**'daki (Piyano Penceresi) süre sembollerini kullanın. Örneğin noktalı çeyreklik olması gereken bütün notalara Shift-tık yapın. Ardından çeyreklik nota sembolünün noktalı çeyrekliği seçmesi için **Piano Window**'a (Piyano Penceresi) tıklayın. \*İstenmeyen nota imlerini **Note Group Select** (Nota Grup Seçimi) ve **Bar Line**'ı (Ölçü Çizgisi) (**Symbol** [Sembol] menüsünün altında) kullanarak silin.

\*Nefes işaretlerini eklemek için **Symbol** (Sembol) menüsünün altındaki **Bar Line**'ı (Ölçü Çizgisi) kullanın. Bunlar Lime tarafından ölçü çizgileri olarak anlaşılır ve **Copy Measures** (Ölçüleri Kopyala) (**Edit** [Düzenle] menüsünün altında) ve **Go To Bar…** (Nota İmine Git) (**Page** [Sayfa] menüsünün altında) ile kullanılabilir.

Zaman İşaretlerini ve Nota Kuyruklarını Kaldırmak İçin;

\*Herhangi bir zaman işaretini takip eden notaya tıklayın ve zaman işaretini silmek için **Symbol** (Sembol) menüsünün altındaki **Time Signature**'ı (Zaman İşareti) kullanın. \*Lime'da müzik girmek ya da müzik çalmak için zaman işaretleri gerekli değildir. Gruplamanın ve boşlukların ölçülerini etkileyebilirler ama ölçülerin boyutunu etkilemedikleri sürece çıkartılabilirler.

Nota Kuyruklarını Kaldırmak İçin; \*Öncelikle bütün müziği nota kuyruklarıyla girin.

\*Fareyi sürükleyerek sayfadaki bütün notaları seçin ve **Stem** (Nota Kuyruğu) menüsünün altındaki **No Stem**'i (Nota Kuyruğu Yok) seçin.

# **GİTAR MÜZİĞİ**

# **Gitar Müziği (Bir Dizekte İkiden Fazla Ses)**

Bu şekilde bir işlem planlama gerektirir. Her şeyin düzgün görünmesi için **Chord Drag** (Akor Sürükleme) (Öncelikle **Chord Drag** [Akor Sürükleme] menü seçeneğinden **Only Dragged Chord Moves**'ı [Sadece Sürüklenen Akor Hareketleri] Seçin) ve/ya da hatalı nota kuyruğu uzunluğunun (**Symbol** [Sembol] menüsünün altındaki **Parameters** [Değiştirgeler] ile) değiştirilmesini gerektirebilir. Yukarıdaki örnekte alt çizgi nispeten vuruşun sağına yerleştirilmiş. Gitar parçalarının toplamında bu mütemadiyen gerçekleşen bir durumdur.

\*İki nota çizgisindeki müziği oluşturarak başlayın. Yukarıdaki örnek için bir parçayı ve üç sesi kullanın, bir ve ikinci sesler birinci dizeğin, (**Parts and Voices**'ı [Parçalar ve Sesler] kullanın.) üçüncü ses ikinci dizeğin olmalı.

\*Müziği girin ve öyle bir ayarlayın ki iki nota çizgisi birleştiğinde doğru görünsün. (Aynı vuruşta oluşan notaları ayarlamak için **Only Dragged Chord Moves** [Sadece Sürüklenen Akor Hareketleri] seçiliyken **Chord Drag**'ı [Akor Sürükleme] kullanarak.) Bu örnekte Chord Drag sağa göre düşük parçadaki notaların yerini değiştirmek için kullanılmıştır. \*İlk parçanın (ilk dizek) notasının imlecine gelin ve **Parameters**'ı (parametreler) seçin. STAFF LINES (DİZEK ÇİZGİLERİ), MARGINS (KENAR BOŞLUKLARI), NOTE SPECING (NOTA BOŞLUKLAMA)'nın altındaki "default vertical separation between this voices staff and the next" ("bu sesler ve bir sonraki dizeğin arasındaki hatalı dikey ayrımları")nı bulun ve 0 girin. (**Staff Drag** (Dizek Sürükleme) kullanılarak bir dizeği diğerinin üzerine sürüklemek de mümkündür ancak **Parameters** (Değiştirgeler) yöntemi daha pratiktir.

# **Gitar Akor Izgaraları (Guitar Chord Grids)**

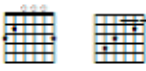

Metin Yardımcısı notunu kullanarak ilk akor sembolünü oluşturmak için:

-Metin sembolünü seçin.

-Akor Sembolünü seçmek için Metin Yardımcısı'nı **(Text Assistant)** (Nota menüsünün altında) kullanabilirsiniz.

-G'yi akor MA'yı ise ses kalitesi için seçin.

-Aşağıdaki metin **Tufa** fontuyla karakterleri tuşlayarak nasıl akor oluşturabileceğinizi göstermektedir.

-İkinci akoru manuel olarak oluşturmak için:

-Metin sembolünü seçiniz.

-**Tufa** fontunu seçin ve 24 Nokta**(24 Point)** (Font menüsünün(Font menü) altında)

-Şunları girin: A``4`3``!2!`! ''A'' gergi mesnedi olmadan fret perdesini oluşturur. Bunu gitarın her biri teline düşen iki karakter takip eder. İlk karakter nokta (ya da o tel üzerine nokta koymaktan kaçınmak ) için bir fret sayısı gösterir. İkinci karakter bir ölçü (ya da o tel üzerine ölçü koymaktan kaçınmak) için fret sayısı belirten değiştirilmiş bir sayıyı gösterir. Burada aşağıdaki karakter çiftleri her bir tel için belirtilmiştir: ``, 4`, 3`, `! , 2!, ve `!.

Fret perde notasyonuna diğer bir alternatif ise tablatür(tab) notasyonudur (aşağıdaki örneği ve Nota**(Note)** menüsün altındaki Tablatür Teli'nin**(Tablature String)** açıklamasını inceleyin).

#### **Guitar Tablature**

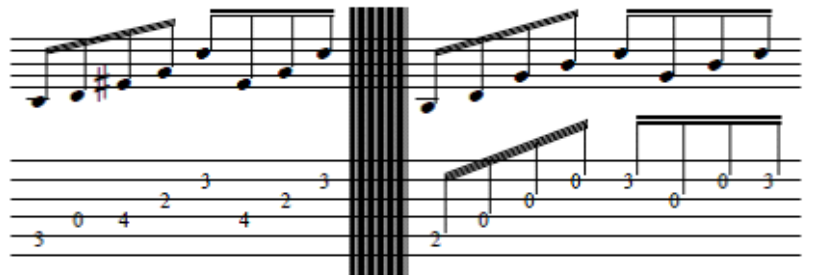

#### **Gitar Tablatürü (Guitar Tablature)**

Bu örneği uygulamak için her biri kendi dizeğine ait iki sesle başlayın. İlk dizeğe müzik girin. Aynı müziği ikinci dizeğe de (Kopyalama Ölçüleri'ni**(Copy Measures)** kullanarak kopyalayıp yapıştırın.

- Ses**(Voice)** menüsünden Partisyon ve Sesler'i**(Parts and Voices)** açın. İkinci sesi seçin.
- Tab**(Tab)** ya da Nota Kuyruğu Tabı**(Stem Tab)** adlı kutucukları işaretleyin.
- Parametreler'de**(Parametres)** her bir açık tel için akorlamayı belirtebilirsiniz.

• Aynı zamanda belirli bir notayı (ya da bir grup seçilmiş notayı) belirli bir tele Tablatür Teli'ni**(Tablature String)** (Nota**(Note)** menüsünün altında) kullanarak basabilirsiniz.

Piyano Penceresi'nden**(Piano Window)** Ekle**(Add)** kullanarak Gitar Tablatürü'ne**(Guitar Tablature)** teksesliler eklenebilir. Varsayılan nota ya da akora tıklayın, Ekle'yi**(Add)** seçin ve

perdeyi tekrar girin. İkinci perde bir sonraki en yüksek telde uygun fret numarasıyla gözükecektir.

**Banço, Luth, Mandolin Tablatürü**

**Chapman Gitarı Notasyonu**

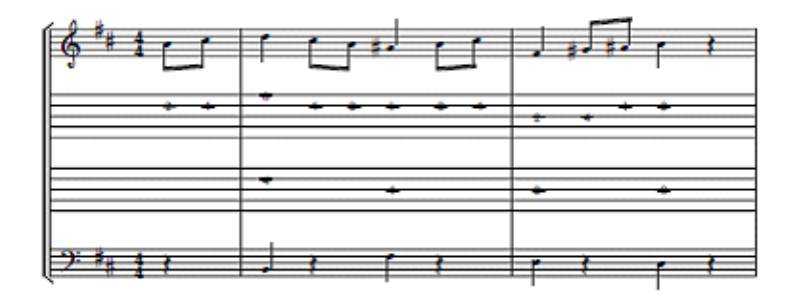

Banço, luth, mandolin ve Chapman Gitarı tablatürleri her bir tablatürün temel akorunu ve Partisyon ve Sesler**(Parts and Voices)** kısmını düzenlemek için Parametreler(**Parameters)**  kullanılarak oluşturulabilir. Böylece tablatür dizeğindeki çizgilerin sayısını belirleyebilirsiniz.

Her bir telin ses perdesi tam sayı olarak 60 girilir = dördüncü oktav do (orta do). Her kromatik perde şu şekilde artış ya da azalış gösterir 1; 48 = üçüncü oktav do, 72 = beşinci oktav do, 62 =dördüncü oktav re, 64 = üçüncü oktav mi, ve benzeri.

Chapman Gitarı Notasyonu için akor mekanizmasının ters çevrilmesi gerekir. Bunun yanı sıra, tablatür dizeğinin alt kısımda kalan çizgilerin kalınlığı her bir çizgide azalma gösterir. Lime'da Parametreleri**(Parameters)** kullanarak bu yapılabilir (Sembol**(Symbol)** menüsünün altında).

Yukarıdaki örneği oluşturmak için:

• Dört bölümlü bir parça oluşturun. Birinci dizekteki bölümün melodisini girin ve ikinci dizeğe kopyalayın (Düzenle**(Edit)** menüsünün altındaki Kopyalama Ölçütleri**(Copy Measures)** kısmını kullanarak aynı müziği girin). Üçüncü ve dördüncü dizeklere bas dizilimini girin.

• İkinci dizekten ilk notayı seçin. Parametreleri kullanın ve (Sembol**(Symbol)** menüsünün altında) TABLATÜR PERDELERİ VE SEMBOLLERİ**(TABLATURE PITCHES AND SYMBOLS)** kısmını bulun.

• Birden beşe kadar her bir tel için ''tel için MIDI perdesi'' değerlerini Yalnızca Bu Ses'i**(This Voice Only)** kullanarak şu şekilde değiştirin; tel 1 = MIDI perdesi 62 (dördüncü oktav re), 2 = 57 (üçüncü oktav la), 3 = 52 (üçüncü oktav mi), 4 = (ikinci oktav si), 5 = 42 (ikinci oktav sol).

• Üçüncü dizekteki ilk notayı seçin. Bu değerleri kullanarak yukarıdaki adımı tekrar adin; tel 1 = MIDI perdesi 24 (birinci oktav do), 2 = 31 (birinci oktav sol), 3 = 38 (ikinci oktav re), 4 = 45 (ikinci oktav la), 5 = 52 (üçüncü oktav mi).

• Parametrelerde DİZEK ÇİZGİLERİ**(STAFF LINES),** KENAR BOŞLUKLARI**(MARGINS)**, VE NOTA ARALAMA**(NOTE SPACING)** kısımlarını bulun. Nota çizgilerinin (Yalnızca Bu Ses (This Voice Only) genişliğini şu şekilde değiştirin; ilk dizek çizgisi = 1, ikinci = .8, üçüncü = .6, dördüncü = .4, beşinci = .2 (değişiklik yok).

• İkinci ve üçüncü dizekleri tablatüre değiştirmek için Partisyon ve Sesler'i**(Parts and Voices)** (Ses**(Voice)** menüsünün altında) kullanın. Bunu yapmak için Tab'i**(Tab)** kontrol edin ve dizek çizgilerinin sayısı için 5'i girin.

Mandolin tablatürü oluşturmak için:

• Tek dizeği dört dizek çizgili tablatüre dönüştürmek için Partisyon ve Sesler'i**(Parts and Voices)** (Ses**(Voice)** menüsünün altında) kullanın.

• Birden dörde kadar her bir tel için ''tel için MIDI perdesi'' değerlerini Parametreler'i**(Parameters)** kullanarak şu şekilde değiştirin; tel 1 = MIDI perdesi 76 (beşinci oktav mi), 2 = 69 (döründcü oktav la), 3 = 62 (dördüncü oktav re), 4= 55 (üçüncü oktav sol).

• Tab Kuyruğu**(Stem Tab)** adındaki kutuyu kontrol edin.
#### **Yirminci Yüzyıl**

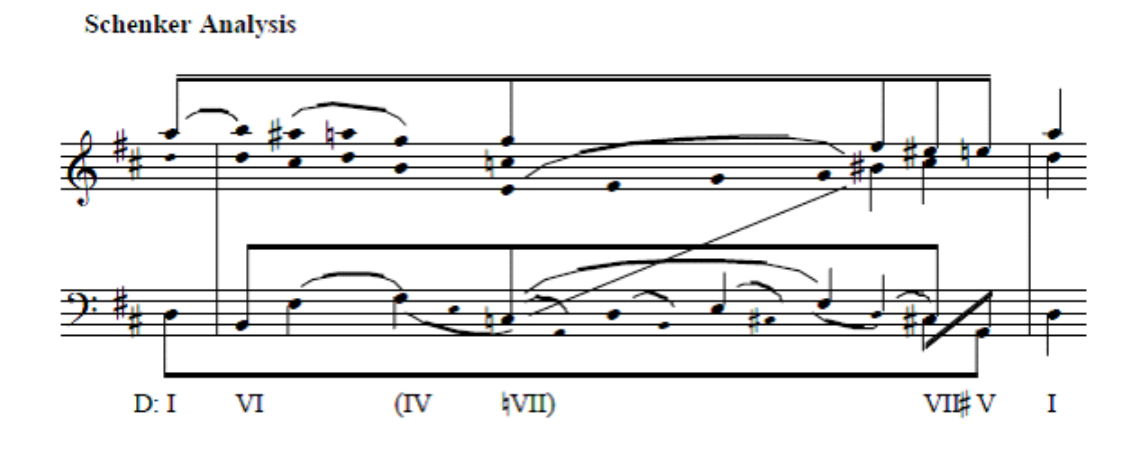

#### **Schencker Analizi**

Başarılı bir Schencker şeması için iyi bir planlama gerekir. Lime'da müziğe girmeden önce, her bir ölçüde ihtiyaç duyacağınız nota sayısı gibi detayları belirlemek için bir taslak çizebilirsiniz. Bu örnekte 15/8'li ölçü analizde tüm notalara eşlik etmesi için oluşturuldu. Lime'ın standart olmayan notasyonları üretmek için müzik çalma şekillerini düzenlemenin birçok yolu vardır. Örneğin, Düzenle menüsünün altında yer alan Herhangi Birine İzin Ver**(Allow any Alt (Windows)** ya da Seçenek **(Macintosh)** Tuşu'nu**(Option Click)** kullanarak Lime tarafından üretilen grafikleri düzenleyebilirsiniz. (Aşağıdaki adımlarda bu kullanılacaktır.) Fakat nota kirişleme, ölçü boyutu, notaları birleştirme gibi işlemler için standart Lime özellikleriyle çalışmanın birçok yaratıcı yolu da bulunmaktadır. Lime otomatik olarak aralıklandırmaya dair düzenlemeler yapacağı için bu yöntem daha güvenilirdir. Bu örnek için seçtiğimiz adımlar aşağıdaki gibidir:

• İhtiyacınız olan tüm notalara eşlik edecek boyutta büyük bir ölçü oluşturduktan sonra, işaret boyutu ya da nota kuyruğuna bakmaksınız notaları gitin. Bu örnekte tüm müzik sekizlik notalar ya da suslar (aralıklandırma için) şeklinde girilmiştir.

• Tüm susları seçin ve Nota**(Note)** menüsünden Susu Gizle'yi**(Hide Rest)** seçin.

• Notaları yeniden konumlandırmanız gerektiğinde akor sürüklemeyi kullanın.

• Nota kirişleme nota kuyruğunun yönünde yapılan değişiklikler ve nota kirişleme komutlarıyla gerçekleştirilmiştir. Nota Kirişlemeye Devam Et'in**(Continue Beaming)** kuralı; nota kirişinin bir sonraki kirişle benzer yönde genişletilmesidir. Üstteki dizekteki LA, SOL, FA, Mİ-diyez ve Mİ-doğal nota kuyrukları yukarıdır, bu yüzden nota kirişleme o notalar boyunca genişler. Aynısı alttaki dizek için de geçerlidir.

• Ses kaydırma işareti çizgileri bir grup nota seçerek ve piyano penceresindeki kıvrımlı çizgiyi kullanarak oluşturulabilir ya da bu çizgileri elle çekmek için kıvrımlı çizgi aracı kullanılabilir. • Kısaltılması gereken nota kuyruklarına **Alt (Windows)** ya da

Seçenek**(Option)(Macintosh)**Tuşu**(Click)** tuşlayın ve doğru genişliği ayarlamak için fareyi (Alt ya da Seçenek tuşuna basılı tutarken) sürükleyin.

• Nota kuyruğu olmaması gereken tüm notaları seçin ve Nota**(Note)** menüsünden Kuyruk Yok**(No Stem)** seçeneğini seçin.

• Piyano penceresinde çizgi sembolüne tıklayın. Çizgi Genişliği'ni**(Line Width)** seçin (Not, Çizgi ve Kıvrım Şekli menüsünün altında ve 2.5 girin. Sonra Kontrol (Windows) ya da Komut (Macintosh) kullanarak son Do-diyez ve La arasına nota kirişi çekmek için tıkla-sürükle yapın.

• Teori sembollerini not olarak girin. (Teori sembollerinin ayrıntılı açıklaması için bir önceki örneği ziyaret ediniz.)

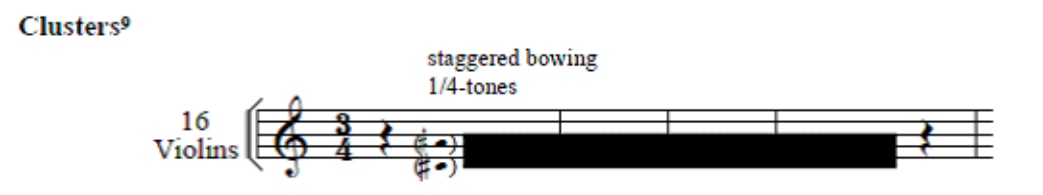

#### **Kümeler**

• Kümenin en yüksek ve en düşük sınırları için perdeleri girin. Bu örnek için Note menüsünün altındaki Özel Rastlantısallar**(Speacial Accidentials)** kullanılarak üst A-üç-çeyrek diyez girilmiştir.

• Piyano Penceresi'ndeki**(Piano Window)** çizgi sembolüne tıklayın. Notun**(Annotation)** altındaki Çizgi Genişliği**(Line Width)** seçeneğini ve Çizgi ve Kıvrım Şekli**(Line and Curve Style)** menüsünü seçin ve çizgi genişliği içi 15 girin. (Kümenin boyutuna göre bu değeri ayarlayabilirsiniz. Küme daha kalın olacaksa, birden fazla çizgi çekmek gerekli olabilir.)

• **Kontrol**'e(Windows) ya da **Komut**'a(Macintosh) basılı tutarak ya da fareyi sürükleyerek küme çizgisini oluşturun.

Repeated Chords With Specific Rhythm<sup>10</sup>:

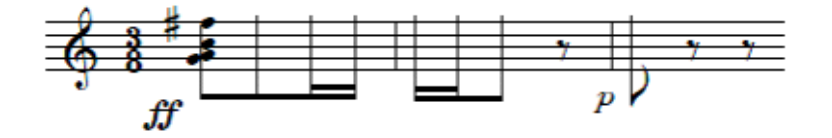

# **Özel Ritimli Tekrarlanan Akorlar<sup>10</sup>**

• İlk akoru girin.

• Ardıl tekrarlanan akorlara görünmez bir nota başlığı seçmek için Piyano Penceresindeki**(Piano Window)** nota başlığı sembolüne tıklayın.

• Bu örnekte oktav G'ninki (G4 ve G5) nota kuyruklarının genişliğini ve nota kirişlerinin konumunu ayarlamak için girilmiştir.

<sup>9</sup> Stone, sayfa 59.

<sup>10</sup> Stone, sayfa 33.

**Orantılı Notasyon<sup>11</sup>**

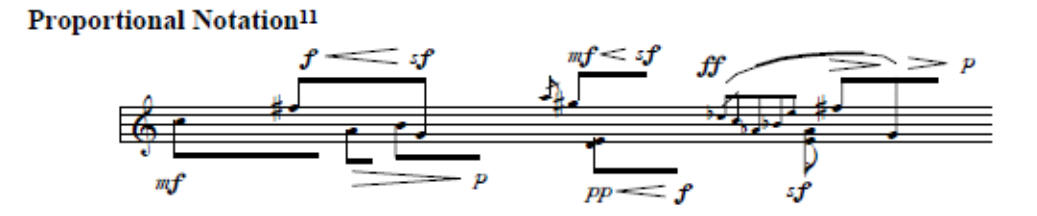

Lime notaları standart notasyonda eşit bir şekilde konumlandırmak için bir aralıklandırma algoritması kullanır. Bu aralıklandırma orantılı notasyonda doğru konumlandırmayı başarabilmek için akorları sürükleyerek oluşturulabilir.

• Her bir ses perdesini ya da akoru istenilen ''orantılı'' konuma Kontrol'e**(Control)** (Windows) ya da Komut'a**(Command)** (Macintosh) basarak sürükleyin.

Genişletilmiş nota kirişleri, birinci yöntem: Herhangi Birine İzin Ver Alt**(Allow Any Alt)**/Seçenek Tuşu**(Option Click)** seçili olduğunda, Alt'a**(Alt)** (Windows) Seçenek'e**(Option)** (Macintosh) basarak ve grafiğe tıklayarak sayfadaki herhangi bir grafik sembolünü seçebilir ya da değiştirebilirsiniz.

• Herhangi Birine İzin Ver Alt**(Allow Any Alt)**/Seçenek Tuşu**(Option Click)** açık olduğunda, nota kirişi olan herhangi bir notaya tıklayın.

• Alt**(Alt)** ya da Seçenek'e**(Option)** basın ve o nota için nota kirişine tıklayın.

• Yatay ve Dikey kilitleri seçin. Eğer nota kirişlerini diğer notalara kopyalayıp yapıştırırsanız, bu size tutarlılık sağlayacaktır.

• Genişliği değiştirdikten sonra nota kirişini diğer (çeyrek) notalara kopyalayıp yapıştırabilirsiniz. Bu kopyalarının her birinin genişliği Alt**(Alt)** ya da Seçenek**(Option)** tuşları kullanarak yeniden düzenlenebilir.

Genişletilmiş nota kirişleri, ikinci yöntem: Asma genişletilmiş nota kirişleri, nota kirişi bir sus boyunca genişletildiğine kullanılır. Bu özellik, orantılı notasyonda asma nota kirişlerinin genişliğini doğru otomatik bir şekilde oluşturmak için nota menüsünün altındaki Susları Gizle**(Hide Rest)** ile birlikte kullanılabilir. Nota kuyrukları olmamasına rağmen, suslara nota kuyruğu yönü verilebilir. Nota Kirişlemeye Devam Et**(Continue Beaming)** seçili olduğunda, nota kirişi; orijinal nota kuyruğuna ve nota kirişine benzer yönde bir sonraki notaya ya da susa genişletilir. Aşağıda susları olan genişletilmiş nota kirişlerinin bir örneği yer almaktadır. Bu, yukarıdaki örneğe ait orta seviyeli bir adımdır. Susların nota kirişlemeyi nasıl sonlandırdığına dikkat edin.

• Sekiz notalık perde girin. Nota kirişlerinin sonlanmasını istediğiniz her bir noktaya sekizlik sus girin.

• Nota kuyruğu yönünü notalar ve suslar için ayarlamak için Nota Kuyruğu**(Stem)** menüsünün altındaki Nota Kuyruğu Yukarı**(Stem Up)** ve Nota Kuyruğu Aşağı**(Stem Down)** sekmelerini kullanın. Bu örnekte ilk üç susun nota kuyruğu aşağı komutu bulunmaktadır. Ama dördüncü susun G-diyez nota kirişini sonlandırması için nota kuyruğu yukarı komutu bulunmaktadır. Beşinci susun ise nota kuyruğu aşağı vardır, ve benzeri.

• Asma nota kirişlerini genişletmek için Nota Kirişlemeye Devam Et'i**(Continue Beaming)**  kullanın.

• Akor Sürükle'yi**(Chord Drag)** kullanarak notaların orantılı konumunu ayarlayın. Sus Sürükle'yi**(Rest Drag)** kullanarak notaların bitiş konumlarını ayarlayın.

<sup>11</sup> Stone, sayfa 141.

**Çoklu Dizekler Üzerinde Genişletilmiş Nota Kuyrukları12**

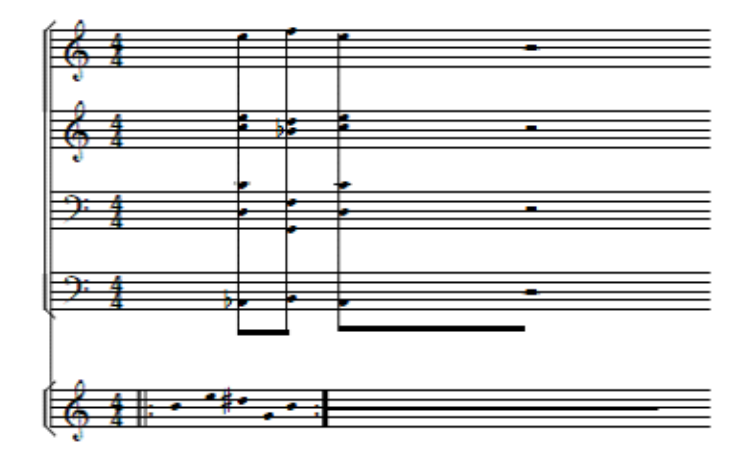

En yukarıdaki dört bölümde genişletilmiş nota kuyrukları için:

• Tüm bölümlere sekiz notalık perdeler girin.

• Nota Grubu Seç'i**(Note Group Select)** kullanarak en alttaki bölüm hariç tüm perdeleri seçin ve Nota Kuyruğu**(Stem)** menüsünden Nota Kuyruğu Yok'u**(No Stem)** seçin.

• Düzenle**(Edit)** menüsünden Herhangi Birine İzin Ver Alt Tuşu**(Allow Any Alt Click)**  (Windows)/Seçenek Tuşu'nu**(Option Click)** (Macintosh) seçin.

• En alt bölümdeki ilk Si bemol'ü **(B-flat)**seçin.

• Alt'a**(Alt)** ya da Seçenek'e**(Option)** basın ve seçilecek ilk nota kuyruğuna tıklayın. (Bu biraz pratik gerektirebilir.)

• Alt'a**(Alt)** ya da Seçenek'e**(Option)** basın ve üstteki perdeye ulaşana kadar nota kuyruğunun başını sürükleyin. X,Y koordinatları Piyano Penceresi'nde**(Piano Window)** yer alır. Sürükleme işleminizi bir 0.0 Y konumunda sonlandırmalısınız.

#### **Süresi Belirsiz Tekrarlayan Materyal**

Süresi belirsiz tekrarlar oluşturmak için (yukarıda ses beşte gösterilmiştir):

• Bu örnek için perdeler onaltılık notalar olarak girilmiştir.

•(BEŞİNCİBÖLÜM) Düzenle**(Edit)** menüsünün altındaki Ölçü Çizgisi'ni**(Bar Line)** kullanarak tekrar ölçü çizgilerini ekleyin.

• Tekrarlarda seçmek için tüm perdelerin etrafına bir kutu sürükleyin ve Nota Kuyruğu**(Stem)** menüsünün altındaki Nota Kuyruğu Yok'u**(No Stem)** seçin.

• Genişletilmiş nota kirişi kullanım çizgisi çekme modu için: Kontrol'e**(Control)** (Windows) ya da Komut'a**(Command)** (Macintosh) basın ve sürükleyin. Çizgi Genişliği'ni**(Line Width)…**  (Şekil**(Style)** menüsü, Not'u**(Annotation)**'nun altında) kullanarak kalınlığı ayarlayın.

#### **Kutulaştırılmış Elementler13**

#### **Boxed Elements13**

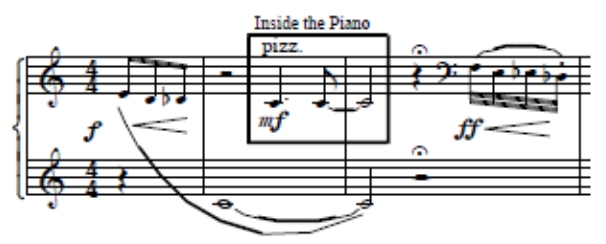

Notasyonu bir bölümünü büyük bir kutuyla dengelemek için:

• Kutunun içinde yer alacak ilk notayı seçin.

• Piyano Penceresi'ndeki**(Piano Window)** not sembolüne tıklayın. Kutulanmış'ı**(Boxed)** seçin (Şekil**(Style)** menüsü, Not'un**(Annotation)** altında).

• Bir dizi boşluk girin. Boşluklar belli olmayacak fakat kutunun genel hatlarını oluşturacaktır. Kutunun yüksekliğini arttırmak için punto boyutunu, kutunun genişliğini arttırmak içinse ek boşluklar kullanın.

• Sembol**(Symbol)** menüsünün altındaki Parametreler'i**(Parameters)** kullanarak kutunun kalınlığını değiştirin. Üstteki pencereye ''DÜZENLEME İÇİN ÖN DEĞER'' ve alttaki pencereye ise ''Kutulaştırılmış Metin'' girin. Bu örnekte değer iki olarak alınmıştır.

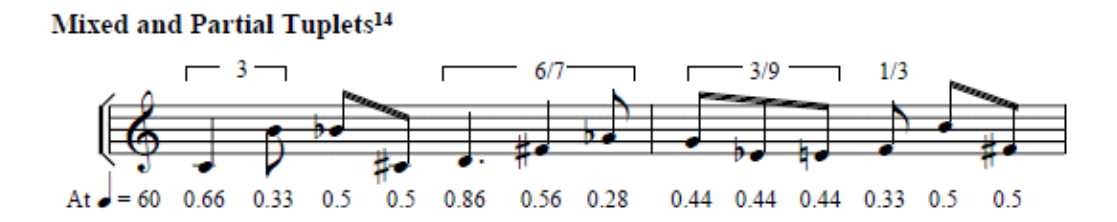

#### **Karma ve Parsiyel Tupleler<sup>14</sup>**

Lime hem karma hem parsiyel tupletleri girmenize izin verir. (örneğin; bir yedizin altı parçası). Kayıttan yürütme sürelerini Lime hesap eder. (çeyrek için yukarıda listelenmiştir = 60). Bu ölçülerin her biri normal bir 4/4 ölçü olarak başlamıştır. Parsiyel tupletler eklenmesi çoğu ölçülerde istenmeyen suslarla sonuçlanmıştır. Bunlarda Düzenle**(Edit)** menüsünden seçilen Süre Düzenlenmelerine İzin Ver**(Allow Duration Edits)** ile Kapat**(Kill)** kullanılarak silinmiştir. Bu örnekte tuplet köşebentleri manuel girilmiştir.

• Karma tuplet için: tuplet simgesini seçin ve önce bir çeyrek sonra sekizlik nota girin.

• 6/7 için: tuplet simgesine çift tıklatın, 4'ün boşluğuna 7 girin, sonra bir noktalı çeyrek, çeyrek girin ve sonra sekizlik girin. İstenmeyen susları kaldırmak için Kapat'ı**(Kill)** kullanın.

- 3/9 için: tuplet simgesine çift tıklatın, 8'in boşluğuna 9 girin ve sekizlik notaları girin.
- 1/3 için: tuplet simgesine çift tıklatın, 2'nin boşluğuna 3 girin ve bir sekizlik girin.

13 Stone, sayfa178

- 14 Aynı etki gizli tempo değişimlerini kullanarak metrik modülasyon olarak notalaştırılabilir.
- 15 Çeyreğin bir temposu = 60, bir yedizin her biri (8'in boşluğunda 7) 0.28" olur.

**Değiştirme Zaman İşaretleri, Dizeğin <sup>16</sup> Üzerindeki Zaman İşaretleri ve Özel Zaman İşaretleri**

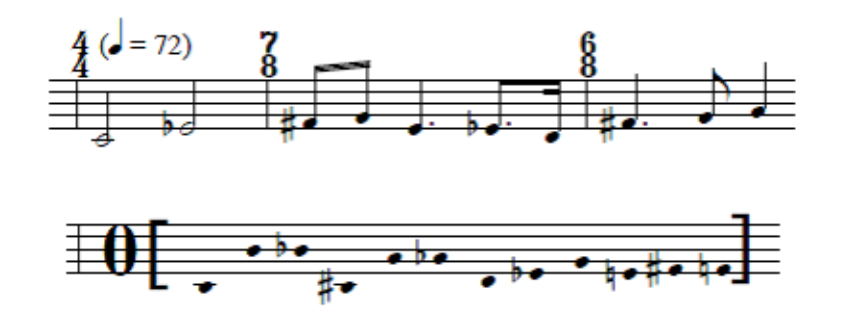

Zaman işareti eklemek için (Sembol(Symbol) menüsünün altındaki) kullandığınız Zaman İşareti yalnızca bir zaman işareti yazdırır ve varsayılan bir nota kirişleme kuralı oluşturur: bir ölçüdeki vuruşların sayısını değiştirmez. Zaman işaretinin bir ölçüdeki vuruşların sayısıyla eşleşmesi gerekmez. Not modunu kullanarak özel zaman işaretleri oluşturmak mümkünken, Lime'ın kendi zaman işareti özelliğini kullanmak daha yararlıdır. Çünkü bu daha hızlıdır ve zaman işaretleri nota aralıklandırmayı ve bir araya gelmiş susları hesap etmek için kullanılır.

Yukarıdaki örnekte gösterildiği gibi 7/8 ölçü eklemek için:

• Ölçüde 7/8 ölçüsünü takip edecek bir nota ya da sus seçin.

• 7/8'e 1 ölçü eklemek için Ölçüleri Ekle'yi**(Insert Measures)** (Sayfa**(Page)** menüsünün altında) kullanın.

• 7/8 ölçüdeki ilk notayı seçin ve bir 7/8 zaman işareti eklemek için Zaman İşareti'ni**(Time Signature)** (Sembol**(Symbol)** menüsünün altında) kullanın.

• 6/8 ölçü için de bu adımları tekrar edin.

Dizeğin üzerinde ve ölçü çizginde merkezlenmiş zaman işaretleri oluşturmak için:

• Parçanın ilk notasına (ya da dizeğin üzerindeki zaman işaretlerinin başladığı bölüme) tıklayın.

• Nota Kuyruğu**(Stem)** menüsünün altındaki Parametreler'i**(Parameters)** seçin ve üstteki pencereye ''ZAMAN İŞARETLERİ'' girin. 22'ye ''Y konum'' girin. 11'e ''X konum'' girin. 0'a hem ''zaman işareti genişliği için boşluk'' hem ''işaret ve sonraki nesne arasındaki boşluk'' girin.

• Uygun ölçüleri ve zaman işaretlerini yazın.

Özel zaman işaretleri (Zaman İşareti'nin(Time Signature) sizin içi oluşturamadıkları işaretleri) oluşturmak için:

• Zaman işareti oluşturmak için metin notlarını kullanın. Yukarıdaki örnekte köşebentler ve ''0'' Sembol(Symbol) fontu 32 punto kullanılarak yapılmıştır.

• Boşluk Bırak'ı(Leave Space) (Şekil(Style) menüsü, Not'un(Annotation) altında)kullanırsanız Lime otomatik olarak özel zaman işaretiniz için dizekte yer açacaktır.

• Dikey Kilit(Vertical Lock) not kontrolünü seçin fakat Yatay Kilit'i(Horizontal Lock) seçmeyin; böylece zaman işaretini aşağı yukarı oynatmadan farklı perdelerden notalara zaman işareti kopyalayıp yapıştırabilirsiniz. Ayrıntılı bilgi için Notları Kopyala(Copy Annotations) bölümünü ziyaret edin.

<sup>16</sup>Stone, s. 178.

#### **Grafik notasyonları<sup>17</sup>**

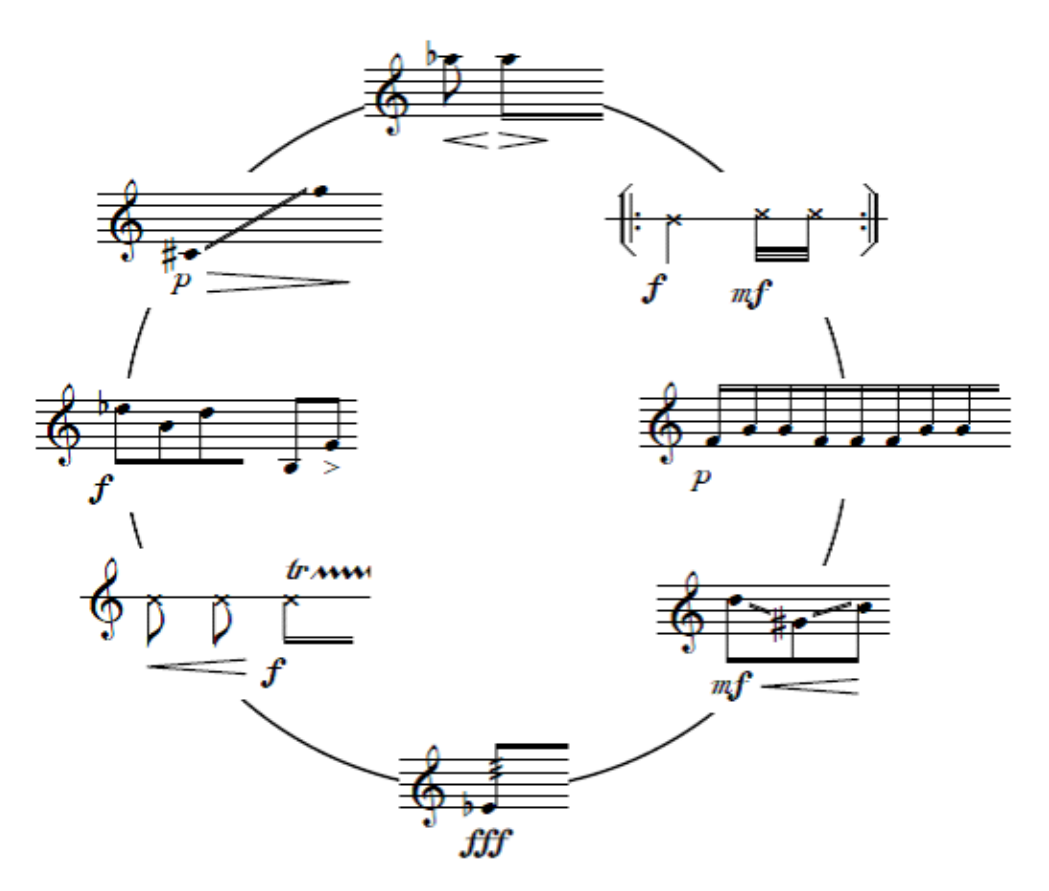

Lime güçlü bir müzik editörüdür fakat bir grafik ya da kelime işleme uygulamasının tüm özelliklerine sahip değildir. Projenizde ihtiyaç duyacağınız metin ya da grafiğin boyutuna bağlı olarak, temel doküman için bir kelime işlemliyicisi ya da grafik programı ya da müzik bölümleri oluşturmak ve eklemek için Lime'ın kopyala ve yapıştır dikdörtgen özelliğini kullanmak isteyebilirsiniz.

• Müziğin her bölümünü Lime'da oluşturun.

• Shift-Alt-Kontrol**(Shift-Alt-Kontrol)** (Windows) ya da Shift-Seçenek-Komut**(Shift-Option-Command)** (Macintosh) tuşlarına basın ve bir dikdörtgen belirlemek için fareyi sürükleyin.

• Örneği kopyalayın ve onu bir grafik editörüne yapıştırın. Grafik programında düzenleme işlemine devam edin. (Bu örnek MS Word'deki grafik özellikleri kullanılarak oluşturulmuştur.

17 Stone, s. 172.

**Özel İşaret Değişimleri, Özelleştirilmiş Dizek**

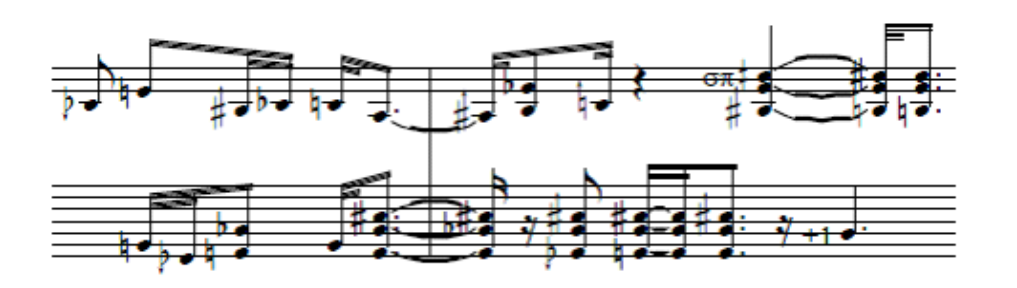

Her bir dizekteki dizek çizgileri Partisyon ve Sesler**(Parts and Voices)** kullanılarak oluşturulabilir. Bu örnekte Yirminci Yüzyıl Müzik Notasyonunda Kurt Stone tarafından önerilen bazı çeyrek tone değiştirme sembolleri kullanılmaktadır. Bu karakterler **Tufa** fontunda mevcuttur. Her bir değişim sembolü için centlerin sayıları Parametreler**(Parameters)** kullanılarak belirlenebilir.

Bu örnekte, g -25 cente, ' +75 cente getirilir, ve benzeri.

Bu örneği oluşturmak için:

• Özel İşaret Değişimleri'ni**(Special Accidentals)** seçin (Nota**(Note)** menüsünün altında).

• Tüm notaları girin. Özel işaret değiştirme sembollü notalar için, Piyano Penceresi'nden**(Piano Window)** uygun özel işaret değiştirme sembolünü seçin, daha sonra müzik klavyesinde yazdırmak istediğiniz perdeye karşılık gelen beyaz tuşa basın.

Alternatif yöntem:

• Özel işaret değişimleri olmadan nota değerlerini girin.

• Özel İşaret Değişimleri'ni(Nota**(Note)** menüsünün altında) seçin.

• Nota Grubu Seç'i**(Note Group Select)** kullanarak aynı özel işaret değişimini gerektiren notaları seçin, daha sonra Piyano Penceresi'nde**(Piano Window)** özel işaret değişimlerini seçin ve UYGULA'ya**(APPLY)** tıklayın.

Özel işaret değişiminin neden olduğu cent perdesi değişiminin sayısını belirlemek için:

• Parçadaki ilk notayı seçin. (Bu tüm parçanın özel işaret değişiminin cent sayısını belirlemek istediğiniz anlamına gelir; bunun yerine özel işaret değişimini parçanın ortasına da alabilirsiniz.)

• Cent diyez sayılarını (pozitif sayı) ya da cent bemol sayılarını (negatif sayı) belirtmek için Parametre seçeneğini kullanın (Sembol**(Symbol)** menüsünün altında). Tüm Dizekler**(All Staves**) ve Tüm Notasyon Bağlamları'nı**(All Notation Contexts)** seçin.

• Eklediğiniz herhangi bir özel işaret değişimi Parametreler'de**(Parameters)** belirlediğiniz cent sayılarını kullanacaktır. Özel işaret değişimlerini içeren eski notalarınız varsa, Nota Grubu Seç'i**(Note Group Select)** seçmeniz ve kayıttan yürütme perdelerini güncellemek için Kayıttan Yürütmeyi Tekrar Hesapla'yı**(Recompute Çaldırma)** (Dinle**(Hear)** menüsünün altında) kullanmanız gerekecektir.

Dinle**(Hear)** seçeneğinde mikrotonal perdeleri dinlemek için:

• Lime ile uyumlu bir mikrotonal sentezleyici kullanın. (Daha fazla bilgi için Kanalda Ses**(Voice on Channel)** açıklamasını ziyaret edin.)

## **Özel İşaret Değişimleri, Devamı**

Kendi işaret değişimlerinizi oluşturmak için:

• Yeni semboller oluşturmak için ya da varolan fontlara uygun semboller bulmak için font editörünü (Lime'dan bağımsız olarak satın alacağınız bir programdır) kullanın.

• Lime'ın özel işaret değişimlerine yeni semboller eklemek için Parametreler**(Parameters)** (Sembol**(Symbol)** menüsünün altında) seçeneğini kullanın. Font, font boyutu ve karakter konumlarını belirtirseniz Lime sembolünüzü doğru kullanabilir. Aynı zamanda diyez ya da bemol centlerin sayılarını da belirtmeniz gerekecektir.

• Parametreler'de**(Parameters)** 60'a kadar özel işaret değişimleri belirleyebilirsiniz.

• Yeni parçalara Parametre açıklamalarını Kopya**(Copy)** ve Yapıştır**(Paste)** yapabileceğinizi unutmayın (Sembol**(Symbol)** menüsünün altındaki Gizli Metin'i**(Hidden Text)** ziyaret edin).

### **Lime Tarafından Üretilen Grafikleri Düzenleme**

**Modifying Graphics Generated by Lime** 

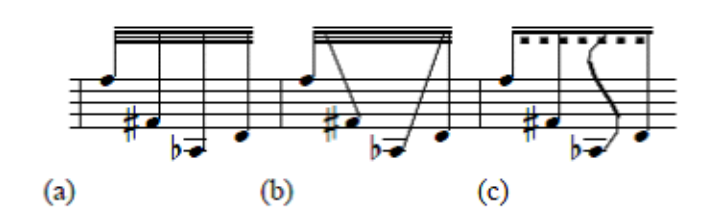

Herhangi Birine İzin Ver Tuşu**(Allow Any Alt-Click)** ya da Herhangi Birine İzin Ver Seçeneği-Tuşu**(Allow Any Option-Click)** açık olduğunda (Düzenle**(Edit)** menüsünün altında), Alttuşu**(Alt-click)** (Windows) ya da Seçenek-Tuşu**(Option-click)** (Macintosh) Lime tarafından üretilen grafikleri düzenlemek için kullanılabilir. Detaylar için, Herhangi Birine İzin Ver Alt/Seçenel**(Allow Any Alt/Option Click)** bölümünü ziyaret edin.

Bu örnekte, (a) normal nota kuyruğu ve kirişi görünümüdür. Aşağıdaki tüm örnekler için, Herhangi Birine İzin Ver Tuşu**(Allow Any Alt-Click)** ya da Herhangi Birine İzin Ver Seçeneği-Tuşu**(Allow Any Option-Click)** (Düzenle**(Edit)** menüsünün altında) kontrol edilmelidir.

(b) için:

• Alt'a**(Alt)** (Windows) ya da Seçenek'e**(Option)** (Macintosh) basın. Fa diyez'e bağlı nota kuyruğunun üstüne tıklayın ve sola doğru sürükleyin. Aynısını La bemol için de tekrar edin.

(c) için:

• Alt'a**(Alt)** ya da Seçenek'e**(Option)** basın. La bemol'ün nota kuyruğunun üzerine tıklayın ve silmek için Notu Temizle'yi**(Clear Annotation)** (Düzenle**(Edit)** menüsünün altında) kullanın.

• Yeni bir notu kuyruğu için kıvrım notunu kullanın.

• Alt'a**(Alt)** ya da Seçenek'e**(Option)** basın. En alttaki nota kirişinin sonuna tıklayın ve kesik çizgili nota kirişi oluşturmak için Kesik Çizgili'yi**(Dashed…)** (Not, Çizgi ve Kıvrım Şekli menüsünün altında**(Annotation, Line and Curve Style Menu)** tıklayın. Bu örnekte kesik çizgi ve boşluk 4 olarak ayarlanmıştır.

Alt-tuşunu**(Alt-click)** ya da Seçenek tuşunu**(Option-click)** çok fazla kullanmamalısınız. Lime'in mümkün olduğu kadar çok müziği üretmesine izin vermeniz en sağlıklısıdır. Tüm nota kirişlerinin kalınlığını nota kirişini seçtikten sonra Çizgi Genişliği'ni**(Line Width)** (Not, Çizgi ve Kıvrım Şekli menüsünün altında**(Annotation, Line and Curve Style menu)** seçerek değiştirebilirsiniz. Fakat Parametreleri**(Parameters)** kullanmak (Sembol**(Symbol)** menüsünün altında) daha hızlı ve etkili sonuç almanızı sağlayacaktır. Bu özelliği kullanmadan önce, başka bir özelliğin aynı sonucu verip vermediğini görmek için menü öğelerine bakmak yararlı olacaktır.

### **7/8' liklerde Beşliler ve 5/8'liklerde Yedililer**

Yukarıdaki üç örnekteki sesler aynıdır ancak farklı zaman işaretleri ile gösterilirler.

İlk örnek için:

• **Piano Window'da** 3'e çift tıklayın, 7'yi 4 zamanında seçin. Notaları ilk ölçüde çalın.

• **Piano Window'da** tuplet kutusuna çift tıklayın. 4 zamanında 5 i seçin ve notaları ikinci ölçüde çalın.

• İkinci ölçüde sekizlikler yerine dörtlük notaları yürütmek için ilk önce 2 zamanında 5'i seçin. Daha sonra ikinci ölçüde çalın.

• **Line Annotation Mod'daTuplet Bracket'i** (**Not, Line Menü** altından) tuple parantezleri açmak için kullanın. Daha fazla bilgi için **Tuplet Brackets** açıklamalarına bakabilirsiniz.

İkinci örnek için:

- Notaları ilk ölçüde **Piano Window**'da tuple kutusunu seçmeden çalın.
- **Piano Window**'da tuple kutusuna çift tıklayın. 7 zamanında 5'i seçin ve ikinci ölçüde notaları çalın.
- İkinci ölçüde sekizlikler yerine dörtlük notaları yürütmek için ilk önce 3.5 zamanında 5'i seçin. Daha sonra ikinci ölçüde çalın.

Üçüncü örnek için:

- **Piano Window**'da 3'e çift tıklayın ve 5 zamanında 7'yi seçin. Notaları ilk ölçüde çalın.
- Notaları ikinci ölçüde **Piano Window**'da tuplet kutusuna tıklamadan çalın.

## **Tuple İçindeki Tupleler**

Bu örnekte beşlemelerin içinde üçlemeler yer almaktadır. Bu örnek için:

•Dörtlük notalar için 8 zamanında 15'i, tüm notalar için 2 zamanında 3'ü seçin. İç içe tuplelerin değerlerini hesaplamak için, tüm ölçüde bu tupleler varsa, ölçüye giren değere bakınız. (Bu hesaplamayı **TupletDiyalog'daNested Tuplet** özelliğini kullanarak yapabilirsiniz.)

• **Edit Menüsü**nün altında **Ayarları (Options)** kullanarak **Print Tuplet Numbers (Tuplet Numaralarını Bas)** seçimini kaldırın.

• **Line Annotation Mod'daTuplet Bracket'i** (**Not, Line Menü** altından) tuple parantezleri açmak için kullanın. Dörtlük notlarda ayraçlardaki tuple numarasını 15'ten 5'e değiştirmeniz gerekebilir. Daha fazla bilgi için **Tuplet Brackets** açıklamalarına bakabilirsiniz.

### **9/8 Time ¾ 'lük Zamana Karşı 9/8 'lik Zaman**

¾'lük zamanı 9/8'lik zamana karşı eşit uzunluktaki ölçülerle basmak için:

•İlk olarak, her ölçü ve ¾ 'lük zaman için 3 tane dörtlüğü belirleyen parçanızı yaratın.

• 9/8'lik zamanda ilk notayı veya geri kalanları seçin. Symbol Menu(Sembol Menüsü)nün altındaki Time Signature (Zaman İşaretini) **This Staff Only** (**Sadece Bu Dizek)** 9/8'lik bir zaman işareti basmak için kullanın.

• **Beaming Rule(Bağlı Notalar Kuralı) ( Stem** başlığı altında) 2/8 lik bağlı notaları seçin.

• **Edit Menüsü**nün altında **Ayarları (Options)** kullanarak **Print Tuplet Numbers (Tuplet Numaralarını Bas)** seçimini kaldırın.

• Sadece 9/8'lik zamandaki üçlemeleri çalmalısınız. Çünkü tuplet numaraları basılmaz ve 9/8'lik zamanda sıradan sekizlik notalar gibi görünürler.

**4/4'lük zamana karşı ¾'lük** zamanı eşit olmayan uzunluklarda basmak için ilk yol:

• Parçanızı 4/4'lük ölçülerde her sistem için 3 ölçü ile oluşturun.

•3/4'lük zamanda ilk notayı veya geri kalanını seçin Symbol Menu(Sembol Menüsü)nün altındaki Time Signature (Zaman İşaretini) **This Staff Only** (**Sadece Bu Dizek)** ¾'lük bir zaman işareti basmak için kullanın. Bu bir ölçüdeki vuruşları etkilemez: şimdiye kadar her ölçü için 4 adet dörtlük bulunmaktadır.

•3/4'lük zamandaki notaları ölçü çizgilerindeki yanlışlıkları görmezden gelerek çalın.

• **Bar Line(Ölçü Çizgisini) (Symbol menüsünün** altında) **This Staff Only(Sadece Bu Dizek)** ile birlikte seçerek ölçü çizgilerindeki hataları silin ve yeni ölçü çizgileri ekleyin.

İkinci Yöntem (Second Method):

•Parçanızı tek bir 4/4'lük ölçü ile yaratın. Bu ölçü geçicidir ve aşağıdaki adımları takip ettikten sonra silebilirsiniz.

• 4/4'lük dizekte ilk notayı ya da geri kalanını seçin. **Insert Measures( Ölçü Ekle) ( Page** menüsünün altında) özelliğini seçin ardından **This Voice Only(Sadece Bu Sesi)** ve **At Current Note ( Geçerli Notayı)** seçin. Her sistem için 3 ölçü ile 3'er ölçü oluşturun.

•3/4'lük dizekte ilk notayı veya geri kalanları seçin ve **Insert Measures(Ölçü Ekle)** ye tıklayın. **This Voice Only(Sadece Bu Ses)** i ve **A Current Note( Geçerli Nota)** yı seçin. Ardından Her sistem için 4 ölçü ile 4'er ölçü oluşturun.

•Ölçüleri **This Voice Only** özelliğini seçerek eklerseniz, sayfa sonu işaretleri otomatik olarak eklenmez. Sayfanız çok dolu ise, **Page** menüsünün altından **Split Page(Sayfayı Ayır)** veya **Add To Next Page (Diğer Sayfaya Ekle)** yi kullanabilirsiniz.

# **Aleatory Brackets (Rastlamsal Parantezler)**

Bu örnek için, (aleatory brackets):

• Notaları müzik notasyonuna girin. Tüm notaları topluca(**Group Select)** seçin ve **Stem** menu **(**Nota Kuyruğu Menüsünün) altından **No Stem** (Kuyruk Yok) seçin.

• **Text Annotation Mode (**Metin Notu Modunu ) girin **Symbol** font (Sembol fontu), **56 point Horizontal Lock Off( Yatay Kiliti Kapat) ve Leave Space(**Boşluk Bırak) ı seçin.

• Uygun bir yere sağ ve sol köşeli parantezler açın. ( [ ] )

• Parçanızda herhangi bir yerde ek aleatory bracket varsa bu bracketleri kopyalayıp yapıştırabilirsiniz.

# **Hash Marks( Diyez İşaretleri), Numbered Note Heads ( Sıralanmış Nota Başları)**

Daha seyrek görülen note yuvarlaklarını kullanarak örnek oluşturmak için:

**Annotation** Method: (Bilgi Notu Metodu)

• Seyrek görülen note head (nota başlarına) bağlanmış tüm notaları seçin.

• Piano Window'da note symbol e gri renkli nota başı (nota başı olmadığını işaret eder) görünene kadar tıklamaya devam edin. (Her tıklama seçilen nota başlarını sırayla çalıştırır.)

• **Text Annotation Mode (**Metin Bilgi Notu Modunu) metinde nota başları(noteheads) yerine diyez işareti veya bir sayı gibi semboller oluşturmak için kullanın. Horizontal Locks(Yatay Kilit) ve Vertical Locks( Dikey Kilit) lerin kapalı olduğundan emin olun. İsterseniz "center"(merkez) annotation control( bilgi notu kontrolü) nü kullanabilirsiniz.

• Annotation(bilgi notunu) kopyalayın. Diğer notaları (Group Select) topluca seçin ve yapıştırın.

**Parameters** method: (Parametre/Değişken Methodu)

• Her nota başı(notehead) karakteri **Parameters** kullanılarak değiştirilebilir.

• Parameters'ın altından kullanmayı düşünmediğiniz (elmas şeklindeki notalar gibi) bir nota secin.

• Özel nota başı(notehead) için font ve karakter belirleyin. Select the font and character for the special note head. Yukarıdaki örnekteki diyez işareti için: Courier fontunda bir slash işareti kullanın. Fontun büyüklüğü: 18, x = -1.5, y = -1.5

(Windows) veya  $x = -2$ ,  $y = 3$  (Macintosh).

• Notalar Piano Windowda seçili olan elmas şeklindeki nota başları ile birlikte girildiğinde, slash işaretleri olarak görünürler.

# **Cut and Paste Systems (Kes ve Yapıştır Sistemleri)**

Bu efekt, öncelikle müziğin kesilmiş bölümler olmadan doğru görünmesini gerektirir.

Kullanmak isteyebileceğiniz diğer seçenekler de Hide Rest( Geri Kalanı Sakla) ve standart dışı ölçü çizgileridir. Cut Out( Kesme) Bölümleri için:

• **Line Draw** mode( Çizgi Çizme Moduna) girin.

• **Annotation, Line and Curve Style( Bilgi Notu, Çizgi ve Kıvrım Şekli)** menüsünden **Line Width(Çizgi Genişliği)ni** seçinve 25'i girin.

• **Annotation, Style** menüsünden **Draw In White (Beyaz ile Çizin) i** seçin**.**

• Kapanması gereken müzik notasyonlarının üzerine çizgiler çizin. Bu yöntemle çizgiler beyaz şeritler şeklinde olur ve müzik notasyonlarındaki itemleri kapatmak için kullanılır.

# **Accelerando Beam (Giderek Hızlanan Ritimler)**

Yukarıdaki bölümün ilk ölçüsünde bu örneği göstermek için:

• Geçişe (Passage) doğru notaları girin. Doğru notaları bulmak için Tuplet fonksiyonunu kullanabilirsiniz.

Bu örnekte ilk ölçü: 3/4

İlk vuruş noktalı bir 8'lik notadır ve peşinden 16'lık nota gelir. Hızlanan Ritim (Accelerando Beam) son iki vuruşu kısaltır.

Otuz İkilik notalar "16 zamanında 8" lik tuplet değerinde çalınır.( Bu sayede program 16'lık notaların yerine yerleştirilen 8'lik notaların üzerine 3 nota kirişi oluşturur.)

•Eğer Beaming Rule (kirişleme kuralları) nota kirişlerini bozuyorsa, notalarınzda Group Select'i seçin ve Continue Beam ve Continue Subbeam'ı seçin.

• Birbirine kirişli notaların ilkini seçin peş peşe gelen kirişli notaların uzantılarını değiştirmek ( 0 yapmak) için ve Parameters 'ı seçin. ( Symbol Menüsünün altında)

• İmleci accelerando ( gittikçe hızlanan) parçadaki son notaya getirin ve peş peşe gelen kirişli notaların uzantılarını 4'e değiştirin. ( Etkiyi arttırmak için 6'ya değiştirebilirsiniz. Bunu yaparsanız, parametreyi tekrar dörde çekmek için hızlanan ritimli parçadan bir sonraki notaya gelmeniz gerekir.)

•Bu parametre değişiklileri kopyalanabilir ve uygun tüm parçalara yapıştırılabilir.

Bu örnekte farklı zaman işaretleri ve tempolar vardır. Böylesi bir müzik notasyonu oluşturmadan önce, ilk önce çalıştırın ve sistem ve sayfa break'larını, hangi multiplier(çoğaltıcı)ların hangi tempo için gerekli olduğunu önceden bilin. Örneğin, eğer örnekte bir bölüm için 2/4'lük ve diğerinde 4/4 'lük tempo kullanmak istiyorsanız, 2/4'lük duration multiplier 1.0 olmalıdır ve 4/4 'lük için 2.0 olmalıdır (A tempo of

quarter = 100 at 2/4 would result in a 4/4 tempo of quarter = 200.) If you want to use 3/4 and

2/4, then the duration multiplier for 2/4 would be 1.0 and 1.5 for 3/4. (A tempo of quarter =

100 in 2/4 would result in a 3/4 tempo of 150.)

•Sayfaları doğru numaralandırarak boş bir parça oluşturun, her sistem için bir ölçü ve her sayfa için bir sistem olsun. Her ölçü için istediğiniz sayıda vurgu olabilir. Şu an çalışabilmek adına sadece işe yaramaz ölçüler oluşturuyorsunuz, daha sonra bu ölçüler silinecektir.

• İlk sayfada duration multiplier'ı her bölüm için ayarlayın. Parameter ın altında Staff Lines, Margins ve Note Spacing i parameter note duration multipler a ayarlayın. Note duration multiplier'ı ayarlarken, Current Voice Only seçili olsun.

•Her bölüm için ölçü numaları girin. (Inster Measures'dan Current Voice Only'yi kullanarak) Her bölüm için ölçüleri girdikten sonra işe yaramaz ölçüleri silin.

• Eğer ölçüler doğru bir şekilde işlemezse, multplier'ınızı tekrar control edin. Hear Menüsünden Recompute Çaldırma da deneyebilirsiniz.

If the measures don't work out correctly for that page, recheck your multipliers. Try also

**Recompute Çaldırma**under the **Hear** menu.

•İlk sayfa doğru olduğunda, aynısını diğer sayfalar için tekrar edin.

# **Politempo Müzik**

Bu örnekte sistemdeki üst ve alt portreler farklı tempolarda yürütülür. Üst dizekte 11 vuruş, alt dizekte 9 vuruş vardır. Bu örnek için,

• (Regular) Sıradan bir sistemde üç tane 4/4'lük ölçü oluşturun.

• Tüm notaları üst ve alt dizeklere girin. Üst dizekte fazladan bir dörlük es olacaktır , alt dizekte ise 3 tane fazladan dörtlük es olacaktır.

• Edit Menüsünden Allow Duration Edits I seçin.

•Fazladan eklenen dörtlük eslerin üzerine Shift e basarak tıklayın ardından Piano Window'da Kill e tıklayın. Ve daha sonra Sistemin sonundaki ölçü çizgilerini silmek için Symbol Menüsünden Bar Line'I seçin.

•Üst dizekteki ilk notaya tıklayın. Symbol Menüsü altından Parameter'tan This Voice Only 'yi seçin ve Polytempo Note Duration Multiplier'I seçin. Politempo Note Duration Multiplier I 0.9 'a ayarayın. (alt dizekteki vuruşların sayısı 10'a bölünür.)

Üst dizekte ilk notanın üstüne tıklayın. Symbol Menüsünden Parameteri seçin, Save and Change I ve Quit veya Exite tıklayın.

•Alt dizekteki ilk notaya tıklayın. Parameters'tan Polytempo Note Duration Multiplier'I 1.1' e ayarlayın.(üst dizekteki vuruşların sayısı 10a bölünür.) Save and Change e ve ardından Quit ya da Exite tıklayın.

•Shifte basılı tutarak tüm notaların çevresinde bir dikdörtgen oluşturun ve sonra Recompute Çaldırma'yı kayıttan yürütmeyi yenilemek için seçin.(Hear Menüsününde)

# **Occasional Unpitched Notes**

In **Parts and Voices** create one voice for the pitched material, one for spoken material, each

voice must be on a separate staff.

• Use **Parts and Voices** under the Voice menu and enter 1 for the number of lines staff two.

• Click on the note head symbol in the **Piano Window** to select an "x" note head.

• Use staff drag to **Parameters** (under the **Symbol** menu) to move the spoken staff close to the pitched staff.

# **Acknowledgments**

Lime Prof Lippold Haken ve Prof. Dorothea Blostein tarafından yazılmıştır ve

Windows™ a Paul S. Christensen ve Lippold Haken tarafından uyarlanmıştır.

Dr. David Michael Cottle Lime'ın gelişiminde katkılarda bulunmuştur ve bu kullanım kılavuzunun editörüdür.

Illinois Üniversitesinde The CERL Sound Group müzik baskı programları geliştirmeye 1974'te başlamıştır. Müzik baskı programları eski adıyla PLATO™ şu an adıyla NovaNET™ için yazılmıştır. Ağ bağlantılı eğitici bilgisayar sistemleri Computerbased

Education Research Laboratory adlı bir labaratuvarda geliştirilmiştir.

Bu programlar Lime'ın Macintosh'a ve Windowsa uyarlanmasında öncülük etmişlerdir.

Pek çok kişi Lime'in gelişiminde katkıda bulunmuştur: : Lippold Haken, Gary Czvitkovicz, Kurt Hebel, Dorothea Blostein, Chris Debrunner, Tom Cortese, Marshall Midden, Sherwin Gooch, Bill Walker, and Paul Balga.

Tim Butler'in NIFF Software Developer's Kit'i NIFF in ithalat ve ihracatını sağlamaktadır.

Aynı zamanda Red Ant, Inc. and Dancing Dots, Inc e Lime'ın gelişimindeki katkıları için teşekkür ederiz. Red Ant, hem Mac hem de Windows için eğitici yazılım geliştirdi. Mark Gheen bu projenin başarıya ulaştırılmasında yardımcı olan görüşler bildirdi. Dancing Dots Lime ile birlikte çalışan ve görme engelliler müzik gruplarında katkıda bulunan Braille müzik baskı yazılımını geliştirdi. Uzun süredir bizimle olan kullanıcılarmıza da çok teşekkür ederiz. Onlar Lime'ın fonksiyon ve kapasitesine katkılarda bulundular.

Lime yazarları aşağıdaki teknik makaleleri yayınladı:

"Using Diagram Generation Software to Improve Diagram recognition: A Case Study of Music Notation," *IEEE Transactions on Pattern Analysis and Machine Intelligence* Nov 1999Vol 21 Number 11 pp.1121-1136

"The Lime Tilia Representation," *Beyond MIDI: The Handbook of Musical Codes*, edited by Eleanor Selfridge-Field, The MIT Press, Cambridge, Massachusetts, pp. 283-291, 1997. "Exploiting Diagram Generators in the Construction of Diagram Recognizers," *Proc. Workshop on Graphics Recognition*, Nancy, France, August 1997. Lime™ User's Manual

"A New Algorithm for Horizontal Spacing of Printed Music," *Proc. International Computer Music Conference*, Banff, British Columbia, pp. 118-119, September 1995.

"The Lime Music Editor: a Diagram Editor Involving Complex Translations," *Software Practice and Experience*, Vol 24, No 3, March 1994.

"The Tilia Music Representation: Extensibility, Abstraction, and Notation Contexts for the Lime Music Editor," *Computer Music Journal*, Vol 17, No 3, Fall 1993.

"Justification of Printed Music," *Communications of the ACM*, Vol 34, No 3, pp. 88-99, March 1991.

"Lime Music Notation Software for the Macintosh," *Proc. International Computer Music Conference*, Montreal, Quebec, pp. 582-585, October 1991. (Additional co-author: W. Walker.)

"Template Matching for Rhythmic Analysis of Music Keyboard Input," *Proc. 10th International Conference on Pattern Recognition*, Atlantic City NJ, pp. 767-770, June 1990. Lime'daki akorlardan, bağlar ve ses kaymalarındaki kontrol noktalarından önceki hatalar Ohio Üniversitesi öncülüğünde düzeltildi.

(OSU-CISRC-3/88-TR10 and OSU-CISRC-10/87-TR32).

# **Control (Windows) ya da Komut (Machintosh) tuşları:**

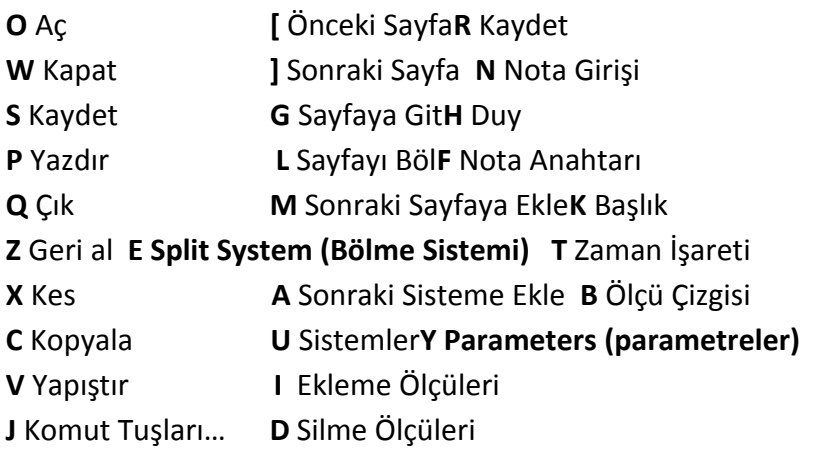

**Backslash Equivalents** ( Ters Eğik Çizgilerin Karşılıkları)

Aşağıdaki ters eğik çizgi kombinasyonlarının herhangi bir yazı tipinde yazımı uyumlu olan Marl karakterleriyle yer değiştirmeyle ya da format değişikliğiyle sonuçlanır. Daha fazla ters eğik çizgi karakterleri **Annotation (**Not) menüsünün **Text Assistant (**Metin Yardımı) kısmında ya da aşağıdaki **Appendix** (Ek Bilgi Bölümü) **B**'de bulunabilir.

 $\Delta =$  kalın,  $\iota$ i = italik,  $\iota$ u = üst simge,  $\iota$ 1 = daha küçük yazı tipi,  $\iota$ 2 = daha geniş yazı tipi

**Piano Window Shortcuts** (Piyano Pencere Kısayolları)

Lime'da piyano klavyesi görselini temsil edecek şekilde ayarlanmış bilgisayar klavyesi eşdeğerleri vardır. Bunlar Amerika'daki Klavye Düzeni'ne uygun olarak ayarlanmıştır. Bunlar diğer klavye düzenlerine ve diğer işlevlere uygun olarak **Edit** (Düzenleme) menüsündeki **Shortcut Keys** (Kısayol Tuşları) kullanılarak ayarlanabilir.

# **Font Charts** ( Font Şeması)

Lime müziği yazdırmak için **Marl (12 Point) (12 Nokta)ve Tufa (24 Point) (24 punto), Times ve Symbol'ü** metin yazmak ve müzik sembollerini üretmek için kullanır. **Marl** fontu en yaygın karakterleri içerir ve aşağıdaki klavye resimlerinde gösterilmiştir. Ek tuş kombinasyonları [ **Shift (**Değiştir**), Option** (Seçenek), **Option-Shift (**Seçenek-Değiştir) ya da hiçbiri gibi] koyu renkli her set için gereklidir.

**Tufa** fontundaki işe yarar karakterler yukarıdaki **Hints (**İpucu**) ve Examples (**Örnekler**)** bölümlerinde gösterilmiştir. Fakat en yaygınları nota anahtarları için q'dan i'ye ve arpeggio sembolü için s'dir. Lime'ın **Parameters** seçeneği [**Symbol** (Sembol) menüsünün altında] fontu değiştirebilmeye ve Lime'ın kullandığı her sembolün font boyutunu ayarlamaya olanak sağlar. Böylece Lime parçalarınıza diğer yazıtiplerinden müzik sembollerini katabilirsiniz. Şemalar size sembol seçmede yardımcı olacaktır. Eğer font düzenleyiciniz varsa (Lime'dan ayrı olarak satın aldığınız bir program yeni bir font oluşturabilir ve sonrasında **Parameters**  Lime'ın yeni sembollerinizi kullanması için kullanabilirsiniz.

Lime'ın **Sonata** müzik fontu için özel bir desteği vardır. Sonata fontu Lime'la birlikte gelmez; eğer kullanmak istiyorsanız, ayrıca satın almanız gereklidir. **Sonata** isteğe bağlıdır ve Lime'ın çalışması için zorunlu değildir. Eğer Sonata fontunu bilgisayarınıza yüklediyseniz, Lime**Options (**Seçenekler**)** [**Edit (**Düzenleme**)** menüsünün altında] kısmında tercihiniz olan fontu kurmanıza olanak sağlayacaktır. Lime**Sonata**'nın **20 Points (20 Punto)** ve **12 Points (12 Punto)** boyutlarını kullanır. **Sonata**, **Marl** ve **Tufa** fontları arasında parçanıza her zaman geçiş yapabilirsiniz. Bu durumda parçanıza herhangi bir şey olmayacaktır. Bazı Lime kullanıcıları sadece yazdırmaya hazır olduklarında **Marl** ve **Tufa** fontlarıyla düzenleme yapıp **Sonata**'ya geçiş yaparlar. **Text Annotations** (Metin notları) program tarafından otomatik olarak üretilmez ve Sonata'ya varsayılan font olarak geçmek Marl ve Tufa'daki **Text Annotations (**metin notları**)'nı** etkilemeyecektir. Eğer Sonata'da **Text Annotations** (metin notları) yapmakeklemek istiyorsanız **Text Annotation Mode'a** girdiğinizde bu fontları seçin.

# **Appendix B: List of Parameters (Ek Bilgi Bölümü B: Değiştirgeler Listesi)**

Lime müzik yazdırmada hangi sembollerin kullanılacağını, tam konumlarını ve semboller arasında boşlukları, yazdırmada kullanılan çizgilerin uzunluğu ve kalınlığını ve müzik yazdırmayla ilgili diğer tüm detayları değiştirmenizi sağlar. Bu değişiklikleri müziğin herhangi bir kısmında yapabilirsiniz ve bu değişiklikler tek bir ses için, tüm partisyonlar ve sesler için, tek bir notasyon içeriğiya da tüm notasyon içeriği için olabilir. Daha fazla bilgi için **Parameters** [ **Symbol** (Sembol) menüsünün altında] kısmına bakın.

**Parameters** (Parametreler)**:**

# **Accidentials, Key Signature ( Değiştirme İşaretleri, Anahtar İmza)**

(Değiştirme İşareti ve genişlikler) Akor sembolleri için çift bemol (\--) Akor sembolleri için bemol (\-) Akor sembolleri için natural (\n) Akor sembolleri için diyez (\+) Akor sembolleri için çift diyez (\++) Akor sembol değişiklikleri için bemol (\alt-) Akor sembol değişiklikleri için natural (\altn) Akor sembol değişiklikleri için diyez (\alt+) Uzantılardaki sayılar için font bilgileri (\0-\9) Değiştirme işareti ve nota arasında kalan boşluk Aynı not adındaki akordaki ikinci değiştirme işareti için boşluk diyezlerin dikey dizek boşluklarıyla çakışmaması bemollerin dikey dizek boşluklarıyla çakışmaması bemollerin/naturalların dikey dizek boşluklarıyla kısmen çakışması Değiştirme işaretleri için ve notalar arasında ekstra boşluk yaratmak için çoğaltıcı Tuşlarda ve akorlarda değiştirme işaretleri arasındaki kalan x boşluk Donanım ve bir sonraki nesne arasında kalan boşluk Donanımdan önce kalan ek boşluk

#### **Bar Lines, Repeats (Ölçü Çizgisi, Tekrarlar)**

Ölçü çizgisi ve diğer nesne arasında kalan boşluk Ölçü çizgisinden önce kalan ek boşluk Ölçü çizgileri için çizgi genişliği Çift ölçü çizgisindekidaha ince kalın çizgiler için çizgi genişliği Çift ölçü çizgisindeki çizgiler arası ayrılma Nokta karakterini tekrar et Ölçü çizgisi ve nokta tekrarıarasındaki mesafe Tekrar edilen nokta karakterlerinin genişliği için verilen boşluk Tekrarlardaki **wing lines** uzunluğu Çizgili ölçü çizgisi için kısa çizgi uzunluğu Çizgili ölçü çizgisi için aralık uzunluğu **length of rule (chant bar line) y offset for rule (chant bar line)** Senyö içeren ölçünün minimum genişliği Coda sembolü (\coda) Vuruşu tekrar et (\//) Ölçüyü tekrar et (\/)

# **Beaming (Nota Kirişleme)**

Nota kirişiçizgisi genişliği nota bacağı bağlantısı Birbirini izleyen nota kirişleri arası **offset** Kirişten kirişe olan yerin altındaki nota yuvarlağından minimum mesafe Kirişten kirişe olan yerin altındaki esten minimum mesafe Nota lokasyonundan nota kirişi eğimini hesaplamak için çoğaltıcı Nota kirişi için maksimum **eğim** Nota kirişi için minimum eğim: daha az **eğim** için **bemol kirişi** kullanın y'deki kiriş bitişleri arasında minimum değişiklik: daha azı için bemol kirişi Son kiriş lokasyonuna ekleme yapmak için **y offseti** Son kiriş eğimine ekleme yapmak için **offset** Nota bacakları arasındaki kısmi kirişlerin uzunluğu Nota bacaklarına kadar kiriş çizgilerini genişlet Nota bacağından ana kiriş çizgisini kırp Nota bacağından alt kiriş çizgisini kırp Çeyrek nota bacağından ses perdeleri arası tremoloları kırp Yarım nota bacağından … kırp Tam notadan … kırp

# **Brackets and Braces ( Köşeli Parantezler ve Büyük Parantezler)**

Tek dizek sistemininsoluna ölçü çizgisi çiz (1=yes) Sistemin solundakinota çizgileriarasında çizgi çiz (1=yes) Dizeğin başından dikey köşeli parantez çizgisine kadar **x offseti** Sistemin başlangıcındaki dikey köşeli parantez çizgisinin genişliği Sistemin başlangıcındaki çapraz köşeli parantez çizgisinin genişliği Çapraz köşeli parantez çizgisinin uzunluğu Sistem büyük parantezini oluşturan üst karakter Sistem büyük parantezini oluşturan orta karakter Sistem büyük parantezini oluşturan alt karakter Sistem büyük parantezini oluşturan genişletme karakteri Sistem büyük parantezini oluşturan bir karakterin yüksekliği Soldan dizeğin sonuna kadar sistem büyük parantezi için **x offseti** Sonata sitemi büyük parantezi: üst kısım Sonata sitemi büyük parantezi: alt kısım Sonata sitemi büyük parantezi: dizek boşluğundan yerleştirme Sonata sitemi büyük parantezi: dizek boşluğundan font büyüklüğü Sonata sitemi büyük parantezi: font büyüklüğünden genişlik Sonata sitemi büyük parantezi: : font büyüklüğünden uzunluk

# **Clefs (Anahtarlar)**

(Dizek başlangıcında ve ortasındaki anahtar karakterleri)

(Anahtar) için tam adım **offseti** Anahtar genişliği için verilen boşluk Anahtardan önce bırakılan ek boşluk Anahtar ve yanındaki nesne arasında bırakılan boşluk 8va (\8va) 8vb (\8vb)

## **Defaults For Editing (Düzenleme için Varsayılanlar)**

Eğer **Horizontal Lock** kontrol edilmemişse yazılan metin için **x offseti** Eğer **Horizontal Lock** kontrol edilmişse sol kenar boşluğundan **x offseti** Eğer **Centered** kontrol edilmişse **x offsetini** merkeze almama Eğer **Horizontal ve Vertical Lock** kontrol edilmemişse notadan **y offseti** Eğer **Vertical Lock** kontrol edilmiş fakat **Horizontal Lock** kontrol edilmemişse dizekten **y offseti** Eğer **Horizontal Lock** kontrol edilmişse dizekten **y offseti**

Parametre diyaloğu tarafından yapılan saklı metin için font bilgisi Parametre diyaloğu tarafından yapılan saklı metin için **x offseti** Parametre diyaloğu tarafından yapılan saklı metin için **y offseti** Kutu içerisindeki metin: metinden dikey kutu çizgilerine x mesafesi Kutu içerisindeki metin: metinden yatay kutu çizgilerine y mesafesi Kutu içerisindeki metin: kutu çizgileri için çizgi genişliği MIDI kaydet/içeri aktar: maksimum arpejleme (% en kısa süre)

# **Dots For Note Values ( Nota Değerleri için Uzatma/Çoğaltma Noktaları)**

Nokta karakteri için noktalı nota Çift nokta karakteri Üç noktalı nota için üçüncü nokta Tempo işaretleri için çift nokta (\qd) Tempo işaretleri için çift nokta (\qdd) **dot kerned left for tempo markings (\ed) double dot kerned left for tempos (\edd)** Nokta genişliği için verilen boşluk Çift nokta genişliği için verilen boşluk Üç nokta genişliği için verilen boşluk Nota ve arasında arasında kalan boşluk Çizgi üzerindeki notalar için çizginin altında uygun olan noktalar (1=yes) Paylaşılan nota yuvarlakları için uygun olan nokta uyuşmazlığı **(1=yes)** 

## **Dynamic Markings (Nüans İşaretleri)**

pppp nüans (\pppp) ppp nüans (\ppp) pp nüans (\pp) p nüans (\p) mp nüans (\mp) mf nüans (\mf) f nüans(\f) ff nüans (\ff) fff nüans(\fff) ffff nüans (\ffff) Dizeğin sağ kısmının sonundaki **clip hairpins**/çizgileri için **x offseti** Dizeğin sol kısmının sonundaki **clip hairpins**/çizgileri için **x offseti** Dizeğin ötesindeki **clipped hairpins**/çizgilerini genişletmek için miktar

#### **Fingerings(Parmakları Kullanma)**

Parmakları kullanma için varsayılan font bilgisi Parmakları kullanma numaraları için notadan varsayılan **x offseti** En yakın parmakları kullanma numaraları için dizekten varsayılan **y offseti**

#### **Ledger Lines (Ek Çizgiler)**

Notanın soluna ek çizgi uzunluğu Nota yuvarlağının sağına ek çizgi uzunluğu Ek çizgi genişliği

# **Lyrics and Text** Annotations ( Şarkı Sözleri ve Metin Notları)

Merkezdeki kısa çizgi: her bir kısa çizgi için maksimum mesafe Genişletilmiş vurgulamanın çizgi genişliği Metnin sonundan vurgunun başına kadar x **offseti** Vurgunun sağ bitimi son notanın altına genişler Vurgunun sonundan noktalamaya **x offseti** Sistemdeki vurgu uzunluğu Metinden vurguya **y offseti**

#### **Note Heads** (Nota Yuvarlağı)

(nota yuvarlağı karakterleri…) Standart nota yuvarlağı notasyonunun soluna parantez Standart nota yuvarlağı notasyonunun sağına parantez Nota yuvarlağı parantez karakterinin genişliği Tek bir sesten çift nota yuvarlağına bastırma (1=yes) Çoklu sesten çift nota yuvarlağına bastırma (1=yes) **Piano Roll İndicator(göstergesi)**

### **Note Flags (Nota Kuyrukları)**

(kuyruk karakterleri) Kuyruk karakteri için verilen genişlik Yukarı nota bacağı kuyrukları için nota kuyruğu sonundan **y offseti** Süsleme nota eğik çizgisinin genişliği (Süsleme nota eğik çizgisi **x,y offseti)**

### **Note Stems (Nota Bacakları)**

Nota kuyruklarının normal uzunlukları Nota kirişlerindeki nota kuyruklarının normal uzunlukları Nota kirişlerindekinota kuyruklarının minimum uzunluğu Nota kuyruğu çizgisi genişliği Normal üst kuyruk konumuna eklenmiş **x offseti** Normal alt kuyruk konumuna eklenmiş **x offseti** (**y offsetleri** için çeşitli headslerde aşağı yukarı nota bacakları…)

#### **Notes With Stems For Tempo Markings (Tempo İşaretleri İçin Bacağı Olan Notalar)**

Tempo işaretleri için birlik nota (\w) Tempo işaretleri için ikilik nota (\h)b Tempo işaretleri için dörtlük nota (\q) Tempo işaretleri için sekizlik nota (\e) Tempo işaretleri için on altılık nota (\s) Tempo işaretleri için otuz ikilik nota (\t)

#### **Page Numbers, Bar Numbers, Tuplets (Sayfa Numaraları, Ölçü Numaraları, Tupleler)**

Sayfa numaraları için font bilgisi Sayfanın altından sayfa numarası **y offseti** Ölçü numaraları için font bilgisi Sistemdeki birinci dizeğin başlangıcından ölçü numarası **x offseti** Sistemdeki birinci dizekten ölçü numarası **y offseti**

Tuple (üçlü vs.) numaraları için font bilgisi Tuple numarasının yüksekliği için verilen boşluk Tuple numarasınım genişliği için verilen boşluk Tuple numarası ve nota arasında bırakılan boşluk Üst kuyruğun sonundaki tuple numarası için **x offseti** Alt kuyruğun sonundaki tuple numarası için **x offseti** Nota yuvarlağı tarafından tuple için **x offseti** Tuple köşeli parantezleri için çizgi genişliği Tuple köşeli parantezlerinin sonundaki küçük dikey çizgilerin uzunluğu Tuple numarası ve tuple köşeli parantezinin her iki tarafının arasındaki mesafe

# **Pedal Markings, Breath Marks, and Bowing ( Pedal İşaretleri, Nefes İşaretleri ve Esler)**

Pedal İşaretleri pedal up marking (\\*) (Yukarı pedal işareti) Nefes işareti (tek) (\') Nefes işareti (çift) (\″) up bow (\upbow) down bow (\downbow)

# **Rests** (Esler)

(es karakterleri ve genişlikler) Çoklu es sembolünün genişliği için verilen boşluk Çoklu es numarasının genişliği için verilen boşluk x offset: ölçülerin numaralarına çoklu es kaynağı y offset: es ölçülerinin numaralarına üst dizek çizgisi Dizek boşluklarına çoklu sesler için offset esleri Akor esleri ve notalar arasında bırakılan minimum boşluk **(rests asc../desc. above/below its y location…)**

# **Single Pitch Tremolo Marks (Tek Titrek Perde İşaretleri)**

Tek eğik çizgi perde işareti Çift eğik çizgiperde işareti Kuyruklu notalarda perde için nota kuyruğunu genişlet Kuyruklu olmayan notalarda perde için nota kuyruğunu genişlet Kirişli notalarda perde için nota kuyruğunu genişlet Nota kuyruğu etrafında perde işaretinin merkeze almak için **x offseti** Kuyruklu notalarda perde için nota kuyruğu sonundan **y offseti** Kuyruklu olmayannotalarda perde için nota kuyruğu sonundan **y offseti** Kirişli notalarda perde için kirişten **y offseti**

Bacağı olmayan notalarda perde için notadan **y offseti** Perde karakterleri için verilen yükseklik

## **Special Accidentals (Özel Değiştirme İşaretleri)**

(özel değiştirme işareti) (özel değiştirme işaretleri için **cents offset**)

#### **Staccato, Tenuto, Accents (Staccato, Tenuto, Vurgu)**

Staccato isareti Nota altındaki staccatisimo işareti Nota üstündeki staccatisimo işareti Tenuto işareti Staccato/tenuto'nun yüksekliği için verilen boşluk Staccato/tenuto ve nota/ölçü çizgisi arasında kalan boşluk Nota üstündeki durak Nota altındaki durak Durak karakterinin yüksekliği için verilen boşluk Durak ve nota arasındaki boşluk Yatay vurgu Yukarı vurgu Aşağı vurgu Vurgu karakterinin yüksekliği için verilen boşluk  $+$  (\+) Dönme (\turn) tr (\tr) Titreme uzatma parçası  $(\n\gamma)$ Üst dokunma (\mordent) Alt dokunma **swing eighth duration proportion for first eighth in pair**

# **Staff Lines, Margins, Note Spacing ( Ölçü Çizgileri, Kenar Boşlukları, Nota Boşluklama)**

(her bir ölçü çizgisinin genişliği, ayrı olarak özelleştirilmiş) Sayfanın solundaki kenar boşluğu( Düzenlemede**(Layout)** değer ekleyin) Sayfanın sağındaki kenar boşluğu ( Düzenleme değeri ekleyin) Sayfanın üstündeki kenar boşluğu ( Düzenleme değeri ekleyin) Sistem ayırma sembolü ( sayfanın sol tarafı) Sitemler arası varsayılan dikey ayırma Ses dizeği ve sıradaki arasında varsayılan dikey ayırma Anahtar/zaman ve dizekteki ilk nota arasında varsayılan dikey ayırma Süsleme nota ve sıradaki akor arasındaki minimum boşluk

Sayfa **242** / **283**

Normal nota ve sıradaki akor arasındaki minimum boşluk Süsleme nota ve sıradaki notanın değiştirme işareti arasındaki minimum boşluk Normal nota ve notanın değiştirme işareti arasındaki minimum boşluk Dizekteki akorların sağ ele geçmesi arasındaki minimum boşluk Dizekteki akorların sol ele geçmesi arasındaki minimum boşluk Alt bacak ve üst bacaktaki yarım adım çakışma için x offseti Alt bacak ve üst bacaktaki tamami çakışma için x offseti Çoklu nota alt ve üst bacakları olan akorlar için x offseti Nota boşluklama efekti ( Düzenlemedeki değeri etkisiz kılar) Doğrulamadan önce sekizlik notaya verilen boşluk Çoklu tempo nota süresi çoğaltıcı (normal olarak 1.0)

### **Tablature Pitches and Symbols (Tab Ses Perdeleri ve Semboller)**

(tabdaki diziler için midi ses perdeleri) Tab numaraları için font bilgisi Thumb's gitar tab numarası için font Tek basamaklı üst nota kuyruğu gitar tabı için x ayarı # Çift basamaklı üst nota kuyruğu gitar tabı için x ayarı # Tek basamaklı nota bacağı olmayan gitar tabı için x ayarı # Çift basamaklı nota bacağı olmayan gitar tabı için x ayarı # Gitar tabı notasının soluna parantezler Gitar tabı notasının sağına parantezler Piyano tabının başındaki beyaz tuşların uzunluğu ( hiçbiri için 0) Piyano tabının başındaki siyah tuşların uzunluğu Piyano tabının başındaki siyah tuşların çizgi genişliği Piyano tabının başındaki beyaz tuşların anahatlarının çizgi genişliği Piyano tabı için MIDI ses perdeleri değişimi (+12=oktav ve üzeri) **Enstrüman perdesindeki enstrüman perdesi numaraları için olan üst simge için font/büyüklük/offset (\g)**

# **Ties And Slurs ( Çoğalma ve bağları)**

En kısa çoğaltma ve bağı sembolü Sistemin dışında dizeği geçip genişleyen çoğaltma ve bağları Sistemin içinde sola genişleyen çoğaltma ve bağları bağları için maksimum eğim Çoğaltma bağı bitimi ve dizek çizgisi arasında kalan boşluk (y yönü) Çoğaltma bağı bitimi ve nota yuvarlağı arasında kalan boşluk (x yönü) bağı bitimi ve nota yuvarlağı arasında kalan boşluk (y yönü) (Notadan) bağı bitiminin üstündeki note heade **x offseti** bağı bitiminin altındaki alt nota kuyruğu bitimine **x offseti**

bağı bitiminin altındaki nota yuvarlağına **x offseti** Nota kuyruğunun yanında biten bağını kısaltmak için miktar Yükselen bağının bitiminin her iki tarafını da kısaltmak için miktar bağı bitimi ve vurgu/durak sembolleri arasındaki ek boşluk Aşağıda olan bir sonraki değiştirgeyi uygulamak için minimum bağı uzunluğu Uzun başlayan, birinci notaya yakın olan yükselen bağları (0=hayır, 1=evet) İlk bağı uzunluğu (aşağıda olan bir sonraki değiştirgeler için) Birinci bağı uzunluğundaki bağı kontrol noktası **x offseti** Birinci bağı uzunluğundaki bağı kontrol noktası **y offseti** İkinci bağı uzunluğu (aşağıda olan bir sonraki değiştirgeler için) İkinci bağı uzunluğundaki bağı kontrol noktası **x offseti** İkinci bağı uzunluğundaki bağı kontrol noktası **y offseti** "**Hangright** (Sağa doğru)" ile seçili bağı uzunluğu "**Hangleft** (Sola doğru)" ile seçili bağı uzunluğu "**Hangright** (Sağa doğru)" ile seçili çoğaltma bağı uzunluğu "**Hangleft** (Sola doğru)" ile seçili çoğaltma bağı uzunluğu Çizgili (dashed) çoğaltma ve bağlarındaki çizgi uzunluğu Çizgili bağlarındaki çizgiler arası aralık uzunluğu Eğer deyim ve çoğaltma bağlarının daha kalın merkezi **(Thicker Center)** varsa 1, yoksa 0 Çoğaltma/bağı kalınlığı kontrolü (tüm sayfa için olan değer) Daha kalın merkezi olmayan **curves** için genişlik (sayfa için) Ses perdeleri ve bükülme işaretleri olan çoğaltma bağlarındaki **(tie-with-pitch-bend marks)**  çizgiler için genişlik Ses perdeleri ve bükülme işaretleri olan çoğaltma bağlarının yüksekliği Tab dizeğindeki daha yüksek ses perdesine bükme sembolü Tab dizeğindeki daha düşük ses perdesi bükme sembolü Glissando çizgisinin tab dizeği genişliği bükme çeşitliliği için font ve **x y offseti** Glissando çizgisini kırpmak için notadan mesafe Glissando çizgisini kırpmak için değiştirme işareti ya da noktadan mesafe Glissando çizgisinin minimum yatay uzunluğu Tabdaki Glissando çizgisinin bitimi için dikey **offset**

#### **Time Signature, Rest Number (Zaman İşareti, Es Numarası)**

- Zaman kesme karakteri
- Ortak zaman karakteri
- (zaman işareti/ es numarası karakterleri)
- Zaman işareti ve sonrasındaki nesne arasındaki boşluk
- Zaman işareti genişliği için verilen boşluk
- Zaman işareti öncesindeki ek boşluk
- Zaman işareti için **x offseti**
- Dizek çizgisinden zaman imzasına **y offseti**

## **Index**

8va **Accelerando Kirişi** Vurgu Ulaşılabilir Lime **Acciaccatura**

### **Accidental Drag (Değiştirme İşaretlerinin Yerini Değiştirme)**

Değiştirme İşaretleri Mikrotonal semboller yeni semboller Hatırlatıcı Özel semboller Ekleme Sıradaki sayfaya ekle, **Aleatory Brackets(Aleatory Köşeli Parantezler)** 

Sıralama

 Bilgi notları Ölçü çizgileri Tüm Notasyon İçeriği Herhangi bir **alt-click'e** izin ver Herhangi bir **option-click'e** izin ver **Alt-click** Bilgi Notu Menüsü Bilgi Notu Modu

Bilgi Notları Sıralama Alt-click Fontu ve stili değiştir Bilgi notlarını kontrol et Kontroller Koordinatlar Kopyala ve Yapıştır **Curves** Sil

Nüans işaretleri

 Genel ipuçları **(Group Select) Grup Seç** Çizgi Çizgileri ve **curves** değiştirme Notasyon İçeriği **Option-click Pallet files** Tempo işaretleri Metin Bilgi Notları Arpejleme Yön tuşları Otomatik transkripsiyon Ters eğik çizgi Değiştirme işaretler Akor sembolü Nüans işaretleri Tempo işaretleri Ters eğik çizgi karakterleri Yedekler Ölçü Çizgisi Ölçü çizgisi sıralaması Ölçü numaralaması Nota kirişleme Porteler arası Ölçü çizgisi üzeri Nota Kirişleme Nota Kirişleme Kuralı İkili format, Görme engelli Lime kullanıcıları Koyu yazılmış, Kutu içine alınmış**(boxed) Boxed music** Büyük parantezler Köşeli parantez

Braille Ortalanmış Kısa Çizgi

Ortalanmış Kanal Dini müzik Akor Sürükleme Akor sembolü Akorlar Temiz Her Bir Sitem Akor Sürükleme Grafik Sıralama Her Bir Sayfada Parça Etiketleri Dizek Sürükleme Temiz Anahtar Anahtar Menüsü Kapat Kümeler Renk Birleşik esler Komut Tuşları Komut **click'i** Konser alanı İçerik Menüsü Nota Kirişine Devam Et Alt Nota Kirişine Devam et Kontrol (Bilgi) Notları **Do Not Interpret** Kontrol Tuşu Kontrol Tuşları Koordinatlar Kopyala Bilgi Notu Ölçüler MIDI Müzik Değiştirge Dikdörtgen Diğer uygulamalara Taranmış müzik OMR Görüntüsünü Göster

Kreşendolar İpucu notaları İpucu dizeği **Curve Down** (aşağı eğim) **Curve Up** (yukarı eğim) **Curves** (eğim) Kopyala ve Yapıştırma Sitemi **Dancing Dots LLC Dashed curves Dashed line Dashed Line** Çizgili bağı Çizgili Çoğaltma Bağı Varsayılan değiştirme işaretleri Varsayılan Kirişleme Varsayılan Çaldırma Ölçü Sil Ses Nota sil **Do Not Interpret** Dolet® Eklentisi Ses Yazdrma! Noktalar Noktalı çizgiler Noktalı dörtlük Çift ölçü **Draw in White** Çizim çizgileri Çiftler Her bir sistemde bilgi notunu kopyala Her bir kısımda bilgi notunu kopyala Her bir sayfada bilgi notunu kopyala Her bir sistemde kopyala Her bir parçada kopyala Nüans Seviyeleri Nüans işaretleri Nüans İşaretleri Düzenleme göstergesi Düzenleme Menüsü Nota düzenleme Zoom düzenleme

Boş dizek Süre Düzenlemesini Etkinleştir Alt kirişi sonlandır Örnekler Çıkış Genişletilmiş **Shift-click'i**  Dışa Aktar MIDI MusicXML NIFF MusicXML'i dışa aktar NIFF'i dışa aktar Çizgileri genişletme Alt çizgiyi genişletme Durak Dosya formatı Dosya Menüsü Her Bir sayfada Doya Adı Finale® Parmakları Kullanma Birinci ve İkinci Bitişler İlk çizgiyi girintile Nota Kuyrukları Bemol Altçizgileri Font Metindeki değişiklikler Lime'ın fontunu değiştirme, Düzen Font Menüsü Alt bilgi Enstrüman perdesi Ölçüye git Sayfaya Git Goodfeel® Süsleme notalar Piyano Dizek düzeni Grafik Kaydet Grup Seç Bilgi notu Notalar Kılavuzlar

Gitar Gitar notasyon **Guitar tablature** (gitar tabı) Nüans Nüanslar Yeniden boyutlandır **Hanging Slur Hanging Tie** Yazılı kopya Kare işaretleri Üst bilgiler Duy Değiş tokuş sayfaları Yardım Gizle Anahtar Es Metin Tuple **Highlight Voice**  İpuçları **Horizontal Lock** Dışa Aktar MIDI MusicXML NIFF NIFF İnçler Ölçüleri Gir Lime Kurulumu Lime OS X Kurulumu Enstrüman isimleri İç alanlar İtalik Anahtar İmza Klavye Karşılıklar MIDI

Klavye değiştirme Sayfaları etiketlendirme Porteleri etiketlendirme Goodfeel'i başlat Manual Mode'u başlat Düzenleme Boşluk bırak Ek Çizgiler Lime Aloud® Çizgi Çizgi genişliği Lines Yeniden boyutlandırma Yerel denetim kapalı Yüksek sesle Düşük hafıza uyarısı Şarkı sözleri Macintosh Lime dosyaları **Magic scrolling** Tenuto Kenar boşlukları Marl Ölçü numaralama Ölçü numaraları Hafıza kullanımı Ölçme MIDI Kanal Kanal Bağlantılar Kontrol Dosyalar Girdi Mesajlar Note mapping Program

MIDI Girdisi MIDI Manager™

Metin Kategorisi İçin Model Çaldırmayı değiştir Bağını değiştir Çoğlatma bağını değiştir Mouse click özeti Çoklu yapıştırma MusicXML Yeni Yeni Ses Bir sonraki bilgi notu Bir sonraki nota Bir sonraki sayfa Bir sonraki kısım ya da ses NIFF Nota kuyruğu olmadan Notasyondaki nota Nota GirişiNota Girişi İmleci Nota Menüsü Nota yuvarlakları Notalar Değiştirme işareti yığınlama Değiştirme işaretleri Akora nota ekle Nota kirişleme Porteler arası nota kirişleme Uzunluklar değiştirme Nota uzunluklarını değiştirme Nota uzunluklarını düzeltme İşaretler Silme Noktalı **Ciftler**  Süsleme notalar Grup Seç İç alanlar Uzunluklar Tenuto yeni semboller Çaldırmazamanlaması

Çaldırma volümler

 **Quintuplet** (beşlituple)
Yeniden konumlandırma Esleri yeniden yerleştirme Seçme Bağı Bağları Boşluklama Özel nota yuvarlakları Staccato Nota kuyrukları Bağları Bağları Üçlü Tuple Numaralar Sayfa, Ölçü, Tuplet Rastgele ses perdesinde olmayan materyal Oktavın yerini değiştirme OMR Açık Grafiksel Sıralama Anahtar hataları Düzeltmeler Lime'a entegre olmuş Arıza hataları Bir sonraki ritim hataları Kırmızı esler OMR Görüntüsünü Göster Görüntü dosyasının OMR'si Tarayıcının OMR'si Sadece notasyonda Açık Optik Müzik Hatırlatması Option-click'i Seçenekler Sayfa Numaralandırms Boyut Dönüşler Sayfa Yeni sayfa Sayfa Menüsü

Sayfa Kurulumu Palet dosyaları Parametereler Parça çıkarma Parça isimleri Partisyon ve Sesler Yapıştır Bilgi Notu Çoklu Yapıştır Muzik Patchbay™ Vurmalılar dizeği **Piano fingerings** Piano müziği Piano tablature (tabı) Piano Penceresi klavye karşılıkları yer değiştirme Piano Pencere Tuşları **Pickup measures** (eksik ölçüler) **Pitch Bend** (perde kayması) Daha Yüksek Oktavda Oynat Daha Düşük Oktavda Oynat Çaldırma Daha erken Daha yüksek Daha sonra Daha uzun Daha yüksek sesle Daha düşük Daha kısa Daha yumuşak Noktalar Çok tempolu müzik Pozisyon Kilidi Önceki Bilgi Notu Önceki Nota Önceki Partisyon ya da Ses Yazdır Dikdörtgen Dipnot

Çoklu Yazdır Yazdırma Kurulumu Notasyon yazdırma MIDI ile ilgili problemler Orantılı Notasyon Çık Gerçek zaman girdisi Çaldırmayı yeniden hesapla Kaydet Recordare® Kırmızı esler Prova işaretleri Hatırlatıcı değiştirme işaretleri Tekrarlanmış akorlar Tekrarlar Esler Esleri Sürükleme Es Numaraları Esler Üst kirişleme Birleştirme Esleri Birleştirme! Gizle Çoklu es Yazdırılmamış Kırmızı es Dikey yerleştirme Bütün Eski Haline Döndür Cetveller SATB sistemi Kaydet Grafik … olarak kaydet Taranmış müzik  **Clear Graphical Alignment** Anahtar hataları Düzenlemeler Lime'a entegre olmuş Arıza hataları Bir sonraki ritim hatası

Schenker Notasyonlar Ekran  **Magic scrolling** Müzik klavyesi Seçenekler Twain Kaynağını Seç Bilgi notu seçme Özet Nota seçme Özet SharpEye Music Reader® (SharpEye Müzik Okuyucusu) Sayfa müzik Shift tuşu Shift-click'i **Shift-Copy Music** Kısayol Tuşları Kısayollar Değiştirme İşaretlerini Göster Sibelius® Bağı  **Hanging** Bağları Daha Yumuşak Sonata Boşluk/tab seçeneği Boşluklam Özel Değiştirme İşaretleri Bölme Sayfası Staccato **Stack Vertically**  Dizek İpucu Boş

 Partisyon ve Ses Vurmalı

Dizek çigilerinin sayısı

Dizeği Sürükleme

**Staff Labels**

Dizek Çizgileri Dizek Boyutunu Ayarlama Nota bacağı Porteler Arası Aşağı Menü Eğik Çizgili Yukarı Porteler arası Nota Bacağı Nota Bacakları Genişletilmiş **stretching lines and curves**  Stil Stiller Özet **Swing eighth** Semboller Lime'ın sembolünü değiştirme Oluşturma için örnekler Fontlarda semboller bulma Birleştirici bağlantıları Sistem köşeli parantezleri Tab tab/boşluk seçeneği tablature Gitar Piyano Tablature **Tablature String** Tempo Tempo işaretleri Metin Metin Kategorisi Teori sembolleri Ortada Daha Kalın Çoğaltma bağı  **Hanging** Çoğaltma bağları Zaman İmzası Dizek üzeri

#### Değiştirme

Zamanlar Zamanlama Başlıklar Var olan notaların yerini değiştir Yerini değiştirme Tremolo Tremolo Kirişi Üçlüler Tufa Akor etme Akorlar Tuple parantezi Tuplet

#### **Partial**

Tuple içinde tuple TWAIN Altı Çizili Görme Engelli Lime kullanıcıları **Vertical Lock**

Ses

 Belirtme Nota seçme, Sesleri ayırma Yazdırılacak dizek

#### Ses

Üst/Alt Dizeğe ses

Ses Menüsü

Kanaldaki ses

Üst dizeğe ses

Alt dizeğe ses

Tam es

Windows Lime dosyaları

Kelime işlemciler

Zoom

# **SharpEye Nota Okuyucusu Versiyon 2**

**Windows® İşletim Sistemi**

© Visiv Ltd 2006

[http://www.visiv.co.uk](http://www.visiv.co.uk/) [support@visiv.co.uk](mailto:support@visiv.co.uk)

Sayfa **259** / **283**

### **1.Kısa Kılavuz**

Eğer uzun kullanım kılavuzlarını okumayı sevmiyorsanız ve deneme yanılma yoluyla öğrenmeyi tercih ediyorsanız, işte başlamanıza yarayacak kısa bir kılavuz.

### **Tarama**

SharpEye 2 TWAIN arayüzü ile tarama yapmanıza olanak verir. Bunu veya başka bir programı tarama yapmak için kullanabilirsiniz, TIFF dosyası veya bitmap(.BMP) dosyası olarak kaydedin ve SharpEye'a yükleyin.

Tarama her durumda siyah beyaz olmalı. Müzik için 300dpi tarama yapın. Eğer müzik küçük yazdırılmışsa daha yüksek çözünürlükte de yapabilirsiniz.

Taramayı olabildiğince düzgün yapmaya çalışın.

İşlemi başlatmak için mavi ok'a tıklayın.

### **Müzik Editörü**

Sağ düğme yeni semboller girmek içindir. Genellikle, tam istediğiniz gibi olmayan bir sembolü girip sonrasında onu seçerek değiştirebilirsiniz. Bir sembolü değiştirmek için olan araçlar, sembolü seçmeden ortaya çıkmazlar.

notasyonun başındaki siyah dikdörtgenler nota çizgisi(porte) eklemek içindir. Tek bir enstrümana ait nota çizgilerini eklemelisiniz(genellikle klavyeli bir çalgı).

SharpEye'ın anlamadığı ölçü çizgileriyle ilgili uyarılar, her ölçünün sonunda gösterilir ve anlaşılmayan kişisel notalar gri olarak gösterilir.

### **2.1 Görüntü ve Müzik Pencereleri**

SharpEye'da iki önemli pencere vardır. Biri girdi görüntüsünü, diğeri müzik çıktısını gösterir. Müzik çıktısı olan pencere SharpEye'ın ana penceresidir. Ana menüyü ve araçlar çubuğunu barındırır ve bu pencereyi kapatmak SharpEye'ı kapatır.

Görüntü penceresi taranmış olan görüntüyü gösterir. Buraya TIFF veya BMP dosyalarını sürükleyebilirsiniz. Bu pencerenin istediğiniz gibi yerini, boyutunu ve gösterildiği ölçeği değiştirebilirsiniz.

Görüntünün bir kısmını işlemek için bir alan da oluşturabilirsiniz. Müzik çıktısı penceresini düzenledikçe, kırmızı bir çarpı, görüntü penceresindeki karşılığını gösterecektir.

Eğer görüntü penceresi klavye odağına sahipse Ctrl-F4 kullanılarak kapatılabilir ve Ctrl-Tab onun yerine SharpEye ana penceresini klavye odağına sahip yapar.

SharpEye'ın başladığında kullandığı pencere konumlarını değiştirebilirsiniz. Pencereleri istediğiniz gibi düzenleyin ve Ayarlar (options) menüsünden pencere konumlarını kaydet (Save window positions)a tıklayın.

### **2.2 Tarama**

SharpEye 2 TWAIN arayüzünü kullanarak tarama yapmanıza olanak verir. Bu edin (Acquire) ve TWAIN kaynağı seç (Select Twain source) seçeneklerinin bulunduğu dosya(file) menüsünün altındadır. Edin seçeneği için de bir araçlar düğmesi bulunur.

TWAIN kaynağı seç, seçeneği size eğer birden fazla TWAIN aygıtınız varsa hangisinden görüntüleri alacağınızı seçmenizi sağlar. Edin seçeneği tarayıcınıza her zamanki arayüzü başlatır( Twain ile uyumlu olduğunu varsayarak). Tarayıcı ayarlarını, taramadan önce uygun ayarlamalısınız (aşağıya bakınız).

Ayrıca, tarama için başka bir program kullanabilir ve görüntüyü BMP veya TIFF dosyası olarak da kaydedebilirsiniz. Bu dosyalar girdi görüntüsü penceresine sürüklenerek, dosya(File) görüntüyü aç (Open Image) ile veya araçlar düğmesiyle SharpEye'a yüklenebilir.

SharpEye kaydedilmiş görüntü dosyasına bir referans bulundurup ve siz müziği düzenlerken onu gerektiği gibi yükleyebileceğinden, taramadan sonra ve müziğe çevirmeden önce görüntüyü kaydetmeniz en iyisidir.( Bu müzik editörünü özellikle birden çok sayfalı notasyonlarda kullanırken daha açık olacaktır). Eğer görüntüyü kaydetmediyseniz uyarı alırsınız fakat bunu rahatsız edici bulursanız, uyarıyı kapatabilirsiniz.

### **Genel**

Taramayı olabildiğince düzgün yapın. SharpEye otomatik olarak küçük kaymalarla baş edebilir fakat tarama düzgün olursa kesinlik de sağlanmış olur. Yazdırılmış müziğin tarama alanında düz olduğundan emin olun. Eğer tarama düz değilse, görüntünün bulanık ve karmaşık olması olasıdır ve bu SharpEye'ın anlamasını güçleştirir.

### **Tarama Ayarları- Renkler**

Renkleri siyah-beyaz a ayarlamalısınız. Farklı tarayıcıların sürücüleri siyah-beyaz bir görüntü için farklı terimler kullanır. "Monochrome" olarak, "Line art", "Bi-level" veya "One bir per pixel (1bpp)" olarak tanımlanabilir veya uygun bir "OCR" ayarı bulunabilir. Yalnızca bu iki rengi kullanan "siyah-beyaz" ın, 256 çeşit gri kullanan "gri ölçek" ten farklı olduğunu göz önünde bulundurun.

2.50 versiyonunda, SharpEye gri ölçek taramaları ve dosyaları ihtiyaç duyduğu siyah-beyaz formata çevirir, fakat ideal olan bu değildir. Gri ölçek dosyaları, daha fazla hafıza, disk alanı ve zaman alır. Eğer gri ölçek görüntüler kullanırsanız, SharpEye hangi grilerin siyah ve hangilerinin beyaz olacağına otomatik karar verir. Eğer siyah-beyaz taramalar kullanırsanız, karar tarayıcınızdaki parlaklık ayarı ile yapılır ve elle ayarlanabilir. Bu nedenle siyah-beyaz taramalar daha fazla kontrol sağlarken, gri ölçek daha kullanışlı olabilir.

## **Tarayıcı Ayarları- Çözünürlük**

Yazdırılmış çoğu müzik için çözünürlüğü 300dpi ayarlamalısınız. Eğer müzik küçük yazdırılmışsa daha yüksek (örn. 400dpi) veya büyük yazdırılmışsa daha küçük çözünürlük (örn.200dpi) kullanışlı olabilir. Her şeyi doğru yaptığınıza kontrol amaçlı, bir A4 sayfasına sıkıştırılmamış 300dpi siyah-beyaz tarama boyut olarak yaklaşık 1Mb; ve A4 sayfasına sıkıştırılmamış 300dpi gri ölçek tarama boyut olarak yaklaşık 8Mb olacaktır.

Bir başka kontrol: dosyayı SharpEye'a yükleyip %100de gösterdiğinizde, dizek satırları arasındaki uzaklık tahminen 20 piksel ayrı olur. Eğer ince satırlar taramada bozuk olursa, daha büyüktense daha koyu tarama yapmak daha iyidir.

### **Tarayıcı Ayarları-Parlaklık**

Varsayılan parlaklık seviyesi genelde yeterlidir. Dikkat edilmesi gereken şey yüksek kaliteli basımda dizek satırları çok ince olabilir (1/300 inch den az) ve taranırken bozulabilir. Bu durumda parlaklığı azaltmak bunu oldukça düzeltebilir. Düşük kalite basımda satırlar genelde daha kalın veya zaten bozuktur, ve varsayılan parlaklık genellikle en iyi seviyededir.

### **Tarama Ayarları- Diğer**

Bazı tarayıcılar 'photo' , 'halftone' veya 'dithered' gibi ayarlara sahiptir. Bunlar gri seviyelerini siyah noktalı desenlerle temsil etmek içindir ve OCR (müzik veya metin) için kullanışlı değillerdir, bu nedenle bu ayarları devre dışı bırakın. 'text' veya 'line-art' gibi seçenekler muhtemelen yararlıdır. SharpEye'ın hangi tür taramalarla başa çıkabileceğini anlamak için ekrandaki yardım(help)dan resim kalitesine ait bölüme bakın.

### **2.3 Bir Görüntüyü Kaydetmek, Yüklemek ve Düzenlemek**

Bir görüntüyü dosya menüsünden Windows bitmap(.BMP) veya TIFF formatıyla kaydedebilirsiniz. TIFF ile olması durumunda, görüntü mükemmel sıkıştırma sağlayan "CCITT4" sıkıştırma metodu kullanılarak sıkıştırılır.

Bir resmi SharpEye'a yüklemek için dosyayı Windows Explorer'dan girdi görüntü penceresine sürükleyebilirsiniz. Ayrıca görüntüleri, Open File (Dosyayı Aç)penceresiyle de yükleyebilirsiniz. Ana menüden Dosya (File)-Görüntüyü aç(Open Image)'a tıklayın veya uygun araç çubuğu düğmesine tıklayıp sonrasında yüklemek istediğiniz dosyaya çift tıklayın. Her iki durumda da dosya, girdi görüntü penceresinde gösterilir.

SharpEye çoğu siyah-beyaz BMP ve TIFF görüntüsünü yükleyebilir. Gri ölçek BMP ve TIFF dosyalarını da yükleyebilir fakat bu tarz görüntüleri yüklemenin bir anlamı yoktur çünkü çok fazla disk alanı tutarlar ve SharpEye yükleme sırasında onları siyah-beyaz' a çevirir. Ayrıca, sıkıştırılmış çoğu TIFF görüntüsünü yükler.

Görüntüyü farklı boyutlara büyüt/küçült yapabilirsiniz. Bu görüntüyü değil yalnızca ekrandaki görünüşünü değiştirir. Gör-Görüntüyü Büyüt/Küçült(View-Zoom Image)'ü veya iki büyüt/küçült düğmesini kullanın. Görüntüyü gerekliyse Image menüsünden ters çevirebilirsiniz (siyah ve beyazın yerlerini değiştirir). Ayrıca, görüntüyü Image menüsünden 90 derecenin katlarıyla döndürebilirsiniz.

### **2.4 Görüntüyü Okumak**

Görüntüyü dönüştürmek için ana menüden Oku-Oku (Read-Read) seçin veya mavi oklu düğmeye basın. Bu dönüştürmeyi yapan başka bir programı ("müzik OCR motoru") başlatır. Bu sırada durum çubuğu tamamlanmış yüzdeliği gösterir. Dönüştürme, resmin boyutuna ve müziğin karmaşıklığına-ve tabi ki bilgisayarınızın hızına göre biraz zaman alabilir. Motor bittiğinde, sonuç, kontrol edip düzenlemeniz için müzik editörüne yüklenecektir.

Okuma sürecini başladıktan sonra Oku-Durdur (Read-Stop) seçerek durdurabilirsiniz.

Eğer tanıma zayıfsa, lütfen yukarıdan 2.2 bölümüne ve ekrandaki yardımdan "Görüntü kalitesi"(Image quality) ne bakın.

### **Alanlar**

Eğer sadece görüntünün bir parçasını işlemek istiyorsanız, bunun için özel bir alan yaratabilirsiniz. Görüntü penceresinde bir dikdörtgen oluşturmak için fareyi kullanabilirsiniz. Bu daha sonra kenarlarındaki sekiz tutacak kullanılarak ayarlanabilir veya ortasından tutularak bütün olarak taşınabilir. Sil (Delete) tuşunu kullanarak veya Görüntüyü Düzenle (Edit Image) menüsünden silinebilir.

### **Müzik Tanıma Özellikleri**

Bazı müzikal sembollerin tanınmasını Özellikler-Müzik Tanıma Özellikleri (Options- Music Recognition Options) altından kontrol edebilirsiniz. Çeşitli nesnelerin tanınmasını açan veya kapatan dört adet işaret kutucuğu bulunur.

Birincisi, Old style symbols(eski stil semboller) şunların tanınıp tanınmadığını belirler : old style clefs(eski stil nota anahtarları), old style flags(straight flags) ( eski stil işaretler(düz işaretler)), old style whole notes (eski stil notalar) ( deliği normal olan \\ şeklinin aksine, // şeklinde yana yatmış ), ve dörtlük susun(dörtlük nota durağı) ters çevrilmiş sekizlik sus (sekizlik nota durağı)gibi gözüktüğü old style rests(eski stil duraklar).

İkincisi, açık nota yuvarlağının(simetrik olarak etiketlenmiş) alışılmadık bir stilinin tanınıp tanınmayacağını belirler. SharpEye bu kutucuk işaretli değilken bile bu tür yuvarlakları tanır fakat bazı notasyonlarda bunu işaretlemek kesinliği sağlamaya yardımcı olabilir.

Üçüncüsü, ince nota kirişlerinin tanınmasını sağlar. Bazı müziklerin nota kirişleri neredeyse nota çizgileri kadar ince çizgi halindedir. Ayrıca, kirişlenmiş süslemeler de bu özelliğin açık olmasını gerektirebilir.

Diğer düğmeler, ne kadar küçüklükte nota yuvarlaklarıyla ilgilenildiğini belirler. SharpEye onlara süsleme veya normal notalar olarak davranabilir (fakat aynı notasyon için asla ikisi birden değil). 'Normal Notes' özelliği işaret notaları için kullanışlı olabilir: SharpEye işaret notalarıyla henüz bu şekilde ilgilenmez fakat bu özellik bu notaları başka bir programa almayı sağlayabilir. Süslemeler SharpEye'ın oluşturduğu MIDI dosyalarını etkilemez bu nedenle, süslemeleri yalnızcaNIFF veya MusicXML kullanıyorsanız tanımlamakta yarar vardır.

Genellikle, tanınma sorunlarına yol açabileceklerinden, bu özellikleri ihtiyaç olmadığı sürece kapalı tutmak en iyisidir.

### Metin tanıma seçenekleri

Seçenekler-Metin tanıma seçenekleri penceresini kullanarak görüntüdeki metnin tanımlamasını kontrol etmek için çeşitli seçenekleri ayarlayabilirsiniz. SharpEye 3 çeşit metni algılayabilir: şarkı sözleri,"Am" ve "Djj7" gibi gitar akorları ve "Andante" veya "crecs" gibi müzikal yönergeler. Bu iletişim penceresinde,'diğer metin' akorları, yönleri ve bir porteye ait olduğu anlaşılıp şarkı sözü olmayan diğer metinleri ifade eder. MIDI kullanıyorsanız, 'diğer metin' MIDI dosyasına dönüştürülemeyeceği için onu kapatmalısınız. Şarkı sözü yoksa şarkı sözü algılamayı kapatmak en iyi yoldur, aksi takdirde bazı metinler şarkı sözü olarak yanlış yorumlanabilir. Farklı metin türleri bir notasyon editörü tarafından farklı şekilde ele alınabilir.

Açılan liste kutusunu kullanarak şarkı sözleri için dil de seçebilirsiniz. Bu, belirsizliği çözmek için algılama motoruna, verilen dildeki trigramların sıklığını (yani,"abc","ing","ijk"gibi 3 harfli dizilerin ne sıklıkta olduğu) kullanmasını söyler. Bu seviyede, diller arasında önemli benzerlikler vardır, dolayısıyla istediğiniz dil mevcut değilse (benzer görünen birini seçin) veya iki dilden sözleriniz varsa (hangisini seçerseniz) endişelenmeyin. Ve her tarama için bunu doğru ayarlamanız gerektiğini düşünmeyin.

Yukarıdaki seçenekleri belirlediğinizde, SharpEye tanımaya çalışacağı uygun bir karakter ayarını otomatik olarak seçer. Bazen, iletişim penceresinin alt bölümündeki onay kutularını kullanarak bu kullanımı geçersiz kılabilirsiniz. Eklediğiniz karakter sayısı arttıkça tanınmanın yanı sıra hatalar için de olasılıkların artacağını dikkate alın - bu nedenle, birçok karakteri yalnızca onların orada olma ihtimali var diye açmayın.

SharpEye'ın şarkı sözleri ve gitar akorları için nereye bakacağını seçebilirsiniz. Burada, otomatik (varsayılan) SharpEye'ın karar vermesi anlamına gelir, yani akorlar yukarıda ve aşağıda aranıp en yakın porteye atanırken, şarkı sözlerinin ise alt portelerde aranacağını ifade eder. Alt porteyi ya da üst porteyi seçerseniz, SharpEye'ı yalnızca belirtilen bölgeye bakmaya zorlarsınız. (Şarkı sözleri için şu anda (v2.67) otomatik ve alt porte arasında fark yoktur.)

Son olarak, hem yukarı çekilen nota kuyrukları hem de aşağı çekilenler bir söz hecesinde hizalandıklarında, şarkı sözlerini yukarı çekilen nota kuyruğuna Atama seçeneği SharpEye'a sözleri bu kuyruğa atamasını söyler. Atama seçeneği kapalıyken, SharpEye bu durumda aşağı çekilen nota kuyruklarına atayacaktır. Bir portede iki ses bulunduğunda ve şarkı sözlerinin belli bir sese atanmasını istiyorsanız bu seçenek yararlı olabilir. Bu, şarkı sözlerinin notasyon editöründe nasıl düzenlenebileceğini etkileyebilir.

### **2.5 Müzik Editörü**

Çoğu zaman SharpEye kullanıyorsanız, müzik notasyon düzenleyicisinde çıktıyı kontrol edip düzeltebilirsiniz. Bir sonraki bölüm buna ayrılmıştır.

### **2.6 Müziği Duymak**

SharpEye, müziği MIDI olarak oynatabilir. Bu seçenek, yalnızca atama hatalarına yardım için tasarlanmıştır. MIDI dosyası olarak kaydetmeniz ve araçları değiştirmek için bir MIDI sıralayıcısı kullanmanız gerekir.

Dosya menüsünde 3 tane komut bulacaksınız (Oynat, Durdur, Mevcut ölçüyü oynat). Araç çubuğunda ilgili 3 buton vardır. Oynat seçeneği varsa şarkı mevcut ölçüden çalacaktır, yok ise parçanın başından çalacaktır. Mevcut ölçü, bir veya daha fazla seçilmiş işaretin (notalar, duraklar, anahtar ve zaman belirteci) bulunduğu ölçüdür. Seçilen böyle bir işaret yoksa veya birden fazla ölçü seçilmişse, geçerli ölçü tanımlanmaz ve Mevcut ölçüyü oynat kullanılamaz.

MIDI dosyası olarak kaydettiğiniz anda MIDI seçenekleri tempoyu ve sesi etkileyecektir ama tekrarlar her zaman göz ardı edilir.

### **2.7 Müzik Dosyalarını Kaydetme**

Müziği MIDI, NIFF, MusicXML dosyası olarak veya SharpEye'ın kendi formatında (.mro) kaydedebilirsiniz. SharpEye formatında kaydederseniz, daha sonra geri yükleyebilir ve düzenlemeye devam edebilirsiniz. MIDI dosyası olarak kaydederseniz de, dosyayı oynatabilir ya da MIDI sıralayıcısında düzenleyebilirsiniz. Ayrıca, MIDI dosyalarını çoğu notasyon programına içeri aktarabilirsiniz, ancak bunu yaptığınızda çok fazla plan bilgisi kaybolur. NIFF ve MusicXML plan bilgisi içerir, ancak bunun kullanılabilmesi için böyle bir dosyayı içeri aktaran bir programa ihtiyacınız olacaktır. SharpEye MIDI, NIFF veya MusicXML dosyalarını içeri aktarmaz. Dosya menüsü altında normal kaydetme seçeneklerini bulabilirsiniz. Müziği Kaydet ve müzik Kaydet, SharpEye'ın kendi formatında MIDI, NIFF ve MusicXML alt menülerinde benzer seçeneklerle birlikte kaydedilecektir. Ayrıca 4 kaydetme butonu vardır. M ile olan SharpEye formatı için, diğerleri MIDI, NIFF ve MusicXML içindir.

Geçici bir dosyayı kaydetmek ve sonra hemen açmak (sanki üzerine çift tıklarmışsınız gibi) için NIFF ve MIDI alt menülerinde bir seçenek vardır. Bu seçenek, NIFF veya MIDI dosyasını başka bir programa aktarmanın basit bir yolunu sağlar. Herhangi bir programla çalışmasının garantisi yoktur ve tabii .mid ve .nif dosyaları için nasıl bir dosya ilişkilendirme kurgusuna sahip olduğunuza bağlı olacaktır.

Varsayılan SharpEye yalnızca kendi formatında 'güvenli' olarak kaydedilmiş dosyaları dikkate alacaktır, yani başka bir formatta kaydettiğinizde müzik düzenlenmiş olarak işaretli kalacaktır. Bunu, Seçenekler-Uyarı seçenekleri bölümüne giderek ve dosya SharpEye formatında kaydedilmediyse Uyarı kutusunun işaretini kaldırarak değiştirebilirsiniz.

### **2.8 MIDI Olarak Kaydetme**

Seçenekler menüsünde mevcut MIDI çıktısı için birkaç seçenek bulunmaktadır:

• Parçanın temposunu ayarlayabilirsiniz. Tempo, zaman işaretine bakmaksızın dakika başına dörtlüklerde bulunur.

• Parçadaki tüm notalar için MIDI hızını yani ses seviyesini ayarlayabilirsiniz. Bu 0-127 aralığındadır ve varsayılan 64'tür. Örneğin, MIDI dosyaları üzerinde çalışmak için Cakewalk kullanıyorsanız, 100 hızını eklediğinizde Cakewalk herhangi bir yeni nota vereceği için bu değeri 100'e ayarlamanız uygundur. Hızı sıfıra yakın ayarlarsanız, çok sessiz ve muhtemelen duyulmayan bir MIDI dosyası elde edeceğinizi dikkate alın ki bu da kafa karıştırıcı olabilir.

• MIDI dosyasını oluştururken yinelenen işaretlerin nerede dikkate alınıp nerede göz ardı edileceğine karar verebilirsiniz.

• SharpEye'ın bulduğu herhangi bir şarkı sözünün eklenip eklenmeyeceğini seçebilirsiniz. Bir MIDI dosyasına bir satırlık şarkı sözünden fazla koymanın mümkün olmadığını unutmayın – birden fazla varsa, SharpEye onları satırların en üstüne koyar. MIDI dosyalarını içeri aktaran bazı programların herhangi bir şarkı sözünü yok sayabileceğini de unutmayın. Bir porte bölündüğünde (aşağı bakın), yukarı çekilen nota kuyruğunun en düşük kanal numarasını alıp almayacağına karar verebilirsiniz.

• SharpEye'ın farklı kanallara farklı sesler koymasını sağlayabilirsiniz, böylelikle yukarı çekilen kuyruklardaki notalar aşağı çekilenlerden farklı bir kanal numarası alacaklardır. Bu, partisyonun başında daireler kullanılarak porte başına ayarlanabilir. Bir daire (o porte için bir kanal çıktısı) arasında geçiş yapabilir ya da onlara tıklayarak iki tane arasında geçiş yapabilirsiniz.

• Porte çiftlerine katılabilirsiniz. Bu, iki porteyi bir MIDI kanalına yerleştirir. Aynı zamanda, SharpEye'ın ritmi analiz etme biçimini değiştirir. Bunlar, bölüm 3.10'da daha detaylı açıklanmıştır.

MIDI formatında hem porteler hem de kanallar vardır ve bu bazen karışıklığa neden olur. SharpEye her zaman porte başına bir parça kullanır, ancak kanalların oldukça esnek biçimde tahsis edilmesine izin verir. SA+TB olarak 2 porte üzerine yazılan 4 sesin bir SATB partisyonunun ortak bir örneğini almak için parçalar ve kanallar şu şekilde atanacaktır:

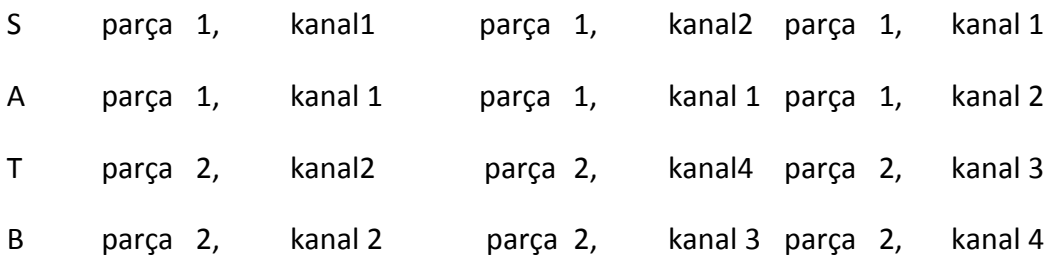

İlk sütunda bölünmeler olmaz; ikinci sütunda hem porte bölünmeleri vardır hem de alt kanallardaki yukarı çekilen nota kuyrukları kapalı durumdadır ve son iki porte bu seçenekle bölünür.

MIDI sıralayıcısının notaların zamanlamasını bilmesi gerekir, böylelikle MIDI dosyaları dışarı aktarılırken gri notalar dahil edilmez.

#### **Kısa Nota Hatası**

Bir MIDI sıralayıcısına içeri aktarılırken notaların uzunluğu yanlışsa, sıralayıcıdaki ayarların uygun olup olmadığını kontrol edin. Sıralayıcılar genellikle verinin klavyede oynatılmasını beklerler ve notaları belirli bir ritme zorlamak için ayarlanabilirler. Bu, MIDI dosyasındaki kısa notaları ve durakları yanlış yorumlayabilir.

#### **2.8 NIFF Olarak Kaydetme**

NIFF (Notasyon Değişim Dosya Formatı) müziğin sesini biraz daha fazla depolayan MIDI'den daha fazla bilgiyi içerebilen bir müzik notasyon formatıdır. Örneğin, SharpEye bir MIDI dosyası oluşturduğunda, nota kuyruğu yönü, sinyal gönderme, staccato ve aksan gibi ifade işaretleri, \*kirişler ve bağları hakkında tüm bilgiler kaybolur. MIDI dosyasını okuma programı tarafından yeniden oluşturulsalar dahi, nota anahtarı ve ölçü çizgisi bile bir MIDI dosyasına koyulamaz. NIFF, bu sınırlamaların üstesinden gelmek ve programlar arasında müzik notasyon bilgilerini değiştirmek için herkese açık belgelenmiş format sağlamak üzere tasarlanmıştır.

NIFF, gittikçe daha yaygın hale geliyor, ancak çok esnek bir format ve farklı insanlar bunu farklı şekillerde kullanıyor. Bu nedenle, SharpEye, NIFF seçenekleri penceresiyle oluşturduğu NIFF türünde size bazı kontroller sunar.

NIFF kolaylığından faydalanmak için NIFF dosyalarını içeri aktaran bir programa ihtiyacınız vardır. NIFF'i destekleyen daha fazla program olduğundan, bununla ilgili en son bilgiler için SharpEye web sitesi [www.visiv.co.uk](http://www.visiv.co.uk/)'e bakmanız en mantıklısıdır. Favori notasyon programınız NIFF'i içeri aktarmıyor ve SharpEye'ı onunla kullanmak istiyorsanız, bu özelliği eklemeleri için geliştiricilere sorun.

### **Grafiksel ve Müzikal NIFF**

'Müzikal' NIFF dışarı aktarımı, gri notaları dahil etmeyen bir dosya yazar. Relaxed'ınız olmadığı sürece, ritim analizi için uzun ölçüm seçeneklerine izin verin. NIFF dosyası ritmik olarak tutarlı olacaktır, diğer bir deyişle, notalar ölçülere taşmayacaktır.

'Grafiksel' NIFF dışarı aktarımı, Smart notasyon (başka bir müzik OCR programı) tarafından oluşturulana benzer bir dosya yazar. Gri notalar dahil edilir. Bu durumda, dışarı aktarımdan önce her şeyin doğru olduğundan emin olmadığınız sürece bazı ritmik hatalar olacaktır.

Hem Müzikal hem de Grafiksel NIFF dışarı aktarımı, portelerin, notaların, durakların ve diğer işaretlerin konumlarını içerir. Grafik dışarı aktarımı, içeri aktarım programının yapması için daha fazla iş bırakır ve bazı programlar tarafından anlaşılmayabilir. Diğer taraftan, gri notaları içerir, bu yüzden içeri aktarım programı ritmik tutarsızlıkların üstesinden gelebilirse, bu bir avantaj olabilir.

### **DPI Taraması**

Tarama çözünürlüğünü DPI'a girebileceğiniz bir düzenleme alanı da vardır. NIFF seçenekleri altında bunun olması garip görünebilir, ancak tarama çözünürlüğünün SharpEye'ın çalışması üzerinde bir etkisi olmadığını yalnızca NIFF veya MusicXML 1.1 olarak kaydettiğinizde görebilirsiniz. Bunu doğru ayarlarsanız, NIFF dosyasındaki boyutlar yaklaşık olarak orijinaliyle aynı olacaktır. Yanlış ayarladığınız takdirde, tüm NIFF dosyası genişletilir, ancak yine de geçerli bir NIFF dosyası olacaktır.

### **Text and Chords (Metin ve Akorlar)**

Bir NIFF dosyasını dışarıya aktarırken, şarkı sözlerini veya diğer metinlerinin sans serif yazı fontunda (Arial) ya da serif yazı fontunda (Times) olabileceğini seçebilirsiniz.

Son olarak, gitar akorlarını ( "Am", "Djj7" gibi metinleri) normal metin olarak ve NIFF akor sembolleri olarak dışarıya aktarma seçeneği vardır. Eğer NIFF içeriğe aktarıcısı NIFF akor sembollerini algılarsa, notalama programında (perde şemaları içerebilir, düzgün bir şekilde perdesini değiştirebilir, vb.) akor olabilir ama bütün NIFF içe aktarıcıları bu özelliğe sahip değildir.

### **Parts and Voices (Partisyon ve Sesler)**

NIFF, seslerin partisyonun alt bölümü olmasıyla partisyon ve sesler için koşulu vardır. Partisyon ve seslerin tam anlamı ve işlevi iyi tanımlanmamıştır; bu yüzden farklı programlar partisyon ve sesleri biraz farklı yorumlayabilir. Bir şey açık bir şekilde görülmektedir; bu da tek bir parçayı birNIFF dosyasından dışarı aktarılabilir (örneğin bireysel müzisyenler için), ve bu yüzden SharpEye notaların bölümlere ayrılması üzerinde kontrol sağlamaktadır. (Sesler otomatik olarak bölümlerin içine atanmaktadır.)

Normalde her porte başına bir bölüm vardır. Eğer notasyonun başında iki porteyi birleştirecekseniz, NIFF dosyasında bir parça bölüm olacaktır. Ayrıca, tek bir porteyi iki parçaya ayırabilirsiniz. Böylelikle, SharpEye üst nota kuyruklu notaları alt nota kuyruklu olan farklı kısımlara verebilir. Bu, her porte

başına müzik notasyonunun başında daireler kullanarak ayarlanabilinir. Üstüne tıklayarak bir daire ( o porte için bir bölüm) veya iki daire arasında değiştirebilirsiniz.

### **2.10 Saving as MusicXML (MusicXML Olarak Kaydetme)**

MusicXML, Recordare isimli bir şirketin geliştirdiği bir formattır. MusicXML formatı ve bu formatı destekleyen yazılımı hakkında genel bilgiler edinmek için [www.recordare.com](http://www.recordare.com/) adresine bakınız.

MusicXML olarak kaydetme özelliği, File (Dosya) menüsünde yer almaktadır. Genel olarak MusicXML'ı içeri aktaran programlar, sadece notaların nerede olduğuna değil notaların zamanlamasına da ihtiyaç duymaktadır. Böylelikle gri notalar MusicXML dosyaları dışarıya aktarırken dahil edilmez.

### **MusicXML 1.0 and 1.1 (MusicXML 1.0 ve 1.1.)**

MusicXML seçenekleri iletişim kutusu ( Options [seçenekler] menüsünden açılır) MusicXML 1.1 veya varsayılan 1.0 dosyalarını dışarı aktarmanızı sağlar. Ana fark 1.1 daha fazla yerleşim hakkında bilgi içerir. MusicXML 1.0 müzik hakkında detaylı grafiksel bilgi sunamaz. Bununla birlikte, orijinal taramadaki sistem aralarını ve sayfayı korumakta faydalı olabilir ve bunlar isteğe bağlı olarak dahil edilmektedir. Eğer MusicXML 1.1 dosyasını dışarı aktarmayı seçerseniz, ilave bir yerleşim bilgisi sayfaya ve sistem aralarına, sayfa boyutuna ve kenar boşluklara, sistem sütun aralarına ve dizeklere, dizek uzunlukları ve ölçü genişliklerine dahil edilir. Bu özellikten faydalanabilmek için MusicXML 1.1'i anlayan bir notalama programa sahip olmanız gerekmektedir. ShapEye değer hesaplamaları yaparken düzenlemeler yaptığını lütfen göz önünde bulundurunuz. Örneğin, çoklu sayfa notasyonunda, tek bir sayfayı ve kenar boşluklarını hesaplamaktadır ve hiçbir zaman bir notasyon boyunca iki dizek ölçüsünden ( ya da normal boyutta veya normal ve işaret boyutunda) daha fazla kullanmaktadır.

### **Scan DPI (DPI Tara)**

DPI formatında tarama çözünürlüğünü girebileceğiz bir düzenleme alanı da bulunmaktadır. MusicXML seçenekleri altında bu alanın bulunması tuhaf gelebilir ama sadece ShapEye üzerinde etkisi olan tarama çözünürlüklerine sahip olan MusiCXML 1.1 veya NIFF dosyasını kaydederken kullanılabilir. Eğer doğru bir şekilde ayarlarsanız MusicXML 1.1 dosyasındaki boyutlar (hemen hemen) orijinaliyle aynı olacaktır. Eğer yanlış ayarlarsanız bütün MusicXML 1.1 dosyası ölçeklendirilmiş olacaktır ama hala geçerli bir MusicXML 1.1 dosyası olacaktır.

### **Parts in MusicXML (MusicXML'de Bölümler)**

NIFF dosyaları için de aynı şekilde çalışacaktır. Normalde, her porte başına bir bölüm vardır. Eğer notasyonun başındaki iki porteyi birleştirirseniz, MusicXML dosyasında tek bir bölüm olacaktır. Ayrıca, tek bir porteyi iki parçaya ayırabilirsiniz. Böylelikle, SharpEye üst nota kuyruklu notaları alt nota kuyruklu olan farklı kısımlara verebilir. Bu, her porte başına müzik notasyonunun başındaki daireler kullanarak ayarlanabilir. MusicXML bölümlerle NIFF dosyalarından farklı ilgilenmektedir. Bir dizeği ayırırsanız her bir dizeğin kendi bölümü olacaktır.

### **2.11 Multi Page Notations (Çoklu Sayfa Notasyonları)**

Müzik notasyonları genellikle bir sayfadan fazladır. Birkaç farklı şekilde bu durumu ele alabilirsiniz. İlk seçenek alışagelmiş bir şekilde sayfaları tek tek işlemek ve MIDI veya notalama düzenleyicisinde birleştirmek. Alternatif olarak, sayfaları tek tek SharpEye'ın çıktı formatına dönüştürebilir ve onları

SharpEye'da birleştirebilirsiniz (aşağıya bakınız). Üçüncü seçenek ise bir sonraki bölümde açıklanan daha otomatik bir seçenektir.

Örneğin, sayfa1.tif, sayfa2.tif ve sayfa3.tif isimli üç sayfanın taramaları var. Bu üç sayfayı tek tek SharpEye'a yükleyebilir ve sayfa1.mro sayfa2.mro, sayfa3.mro olarak kaydedip dönüştürebilirsiniz. Sonra sayfa1.mro'yu SharpEye'ya yükleyin, sonrasında sayfa2.mro ve sonra sayfa3.mro'yu yükleyin. Halihazırda müzik notasyonu bulunurken çıktı dosyaları her seferinde düzenleyiciye yüklerken var olan notasyonun değiştirilmesini ya da yeni notasyonu sona eklenilmesini isteyip istemediğinizi sorulacaktır. Append (Sonuna ekle) seçmeniz gerekecektir.

\*.mro dosyalarını üstlerine çift tıklayarak ve SharpEye'ın ana penceresine ya da Open File(Dosyayı Aç) iletişim kutusundan yükleyebilirsiniz. Düzeltmeleri, birleştirdikten sonra veya önce yapabilirsiniz. SharpEye, farklı sayfalarda düzenlediğiniz doğru görselleri görsel dosyalar ilk dönüştürüldükleri yerde oldukları sürece otomatik olarak yükleyecektir.

Var olan müzik notasyonuna bir dosyayı eklemek "büyük" bir işlemdir ve bu yüzden SharpEye dosyayı sonuna eklemeden önce çalışmanızı kaydedin diye sizi uyaracaktır. Eğer bu uyarıları rahatsız edici buluyorsanız, Options (Seçenekler) menüsünden Warning Options… (Uyarı Seçenekleri) kısmından kapatabilirsiniz.

### **2.12 Batch Processing (Dizi İşleme)**

SharpEye'da Batch mode (dizi modu) bulunmaktadır, böylelikle birçok görseli tek seferle işleyebilirisiniz. Bu aynı notasyondan veya ayrı müzik parçalarından olan sayfalar olabilir. Dizi modu görsel dosya setini SharpEye'ın kendi formatındaki müzik dosyalarını dönüştürür. Çıktı dosyalarıyla birlikte de birleştirilebilir.. Dizi kurmak için Image (görseller) menüsünden Batch process'i seçiniz. Hangi resimlerin dönüştürüleceğini ve hangi çıktı müziklerinin koyulacağı dosyayı seçebileceğiniz bir iletişim kutusu açacaktır.

Add files… (Dosya Ekle…) butonu standart Open File (Dosya Aç) iletişim kutusunu açar. Buradan bir veya daha fazla görseli (TIFF veya BMP dosyaları) seçebilirsiniz. Farklı dosyalardan görsel ekleyebilirsiniz ama hepsi için farklı isimlerin olması gerektiğini göz önünde bulundurunuz.

Diziden birkaç dosyayı kaldırmak isterseniz, istediğiniz dosyaları seçiniz ve Remove selection (Seçileni Kaldır) butonunu kullanınız.

Ayrıca, müzik dosyalarınızı (\*.mro dosyaları) yükleyeceğiniz bir çıktı dosyası seçmeniz gerekmektedir. Browse (Gözat)… butonundan bunu seçebilirsiniz. Aynı isim(ler)de olan müzik dosyalarınız hali hazırda mevcutsa üzerine yazılmayacaktır. Seçtiğiniz görsel için hata meydana gelecektir. Karışıklılık yaşanmaması için çıktı dosyanız için boş bir dosyayı kullanmanız önerilir.

Dönüştürme seçeneğinden sonra Birleşmiş dosyaları kontrol ederseniz, bütün çıktı müzik dosyaları her bir dosyaya ek olarak bir dosya olarak birleşmiş olacaktır. Bu işlem eğer görseller aynı notasyondaki sayfalardan taranmışsa mantıklı olacaktır. Dosyalar, dizi penceresinde görüldüğü gibi dosya isimlerine göre alfabetik sırada birleştirilecektir. Birleşmiş dosyaların ismi varsayılan olarak "AllPages (TümSayfalar)" olacaktır. Edit kutusundan daha sonra bunu düzenleyebilirsiniz. İşlemeye başlamak için Start batch (Diziyi Başlat)e tıklayabilirsiniz. İşlem sürecini gösteren bir pencere açılacaktır. Bu pencere dosyaların listesini ve durumunu göstermektedir. İşlenen görsel hemen

yanında "Converting (Dönüştürülüyo)r" olacaktır. Bittiğinde "Done (Bitti)" ya da eğer bir aksilik çıkmışsa "Error (Hata)" yazacaktır. Eğer herhangi bir hata varsa, "SharpEye batch errors.txt" isimli bir log dosyası çıktı dosyasında oluşturulacaktır. Buradan detaylarını bulabilirsiniz. Aynı isimde olan herhangi bir önceki dosyanın üzerine yazılacaktır.

Dizi işlenirken birçok seçenek devre dışıdır. Diziyi, Dizi işlem penceresindeki Stop batch (Diziyi Durdur) butonuna tıklayarak veya pencereyi kapatarak durdurabilirsiniz.

### **The Music Editor (Müzik Editörü)**

### **3.1 Ne işe yarar ve nerelerde kullanılmaz?**

Müzik Editörü SharpEye'ın müziği biçimlendirmeyen versiyonudur. Bunun yanı sıra genel müzik notalama editörü olarak uygun değildir. Sadece müzik OCR işlem çıktılarını düzeltmek için tasarlanmıştır. Ayrıca, düzenlemelerde yardımcı olması için tasarlanmış birkaç özellik bulunmaktadır.

SharpEye'da müzik düzenlemek normal bir notalama editöründen daha çok "grafiksel" ve daha az "müzikal" olacaktır. Genel olarak, daha çok orijinaline benzemesi için notasyon açısından düşünmeniz gerekmektedir. Örneğin, çoğu notalama editörüne bir müzik anahtarı eklemek ses perdelerini aynı şekilde korumak için anahtarı takip eden notaların konumunu değiştirir. Bu taranmış müziği düzeltmek için uygun değildir, bu yüzden SharpEye notaların konumunu olduğu gibi bırakmaktadır. Bir diğer örnek ise birçok müzik editör programlarında notaları girdiğinizde notanın nerede olacağını ve hangi sesin nereye ait olduğunu programda belirtebilirsiniz ve program hani notayı nereye koyacağına karar verir. SharpEye başka türlü işlemektedir. Notanın nerede olacağına karar verirsiniz ve SharpEye ölçüleri analiz eder ve nota için sese ve başlama zamanına karar verir.

Kolay öğrenilmesi amaçlanmıştır. Delete tuşuyla ve fareyle neredeyse her şeyin yapılması mümkündür. SharpEye yaptığınız şeyin iyi görünmesini garantilemeye çalışmamaktadır. Aynı sesi (ve çoğu durumunda aynı MIDI dosyasını) üretecek müzik parçası yazmanın birçok yolu vardır. Bazıları mantıklı bazılarıysa değildir - SharpEye sizi mantıklı yapmaya çalışmamaktadır. SharpEye ayrıla sembollerin çakışmasını engelleme yeteneği kısıtlıdır ve karmaşık veya çoklu müzik sembolleri birbirinin üzerine binebilir.

### **3.2 Simple Editor (Kolay Editör)**

View (görüntüle) menüsünden, kolay düzenleme özellikleri sağlayan bir iletişim kutusu açabilirsiniz. Bu görme engeli olan kullanıcılarımızı ve SharpEye'ın normal düzenlemek özelliklerini kullanmadan bir notasyonu başka programa aktarmak isteyen kullanıcılarımızı hedeflemektedir. Başlangıç anahtarını ve nota anahtarını her bir dizek için ayarlamanızı sağlamaktadır ve isteğe bağlı olarak diğer dizeklere kopyalayabilmenizi sağlamaktadır. Eğer SharpEye nota anahtarını ya da sonradan oluşan anahtar değişikliklerini yanlış olursa, bu iletişim kutusunu kullanarak onları düzeltemezsiniz.

İletişim kutusu her bir porte için tek seferde bilgileri göstermektedir ve Previous (önceki) Next (sonraki) tuşları bir porteden diğer bir porteye geçiş yapmanızı sağlamaktadır. Müzik notasyonu Apply (uygula) tuşuna tıklamadan değiştirilmez. Eğer bir porteden diğerine Apply butonuna tıklamadan

Anahtar nota ve arıza açılır listeden ayarlanabilinir. Bunları bir kez doğru ayarladığınızda, anahtar notayı veya arızayı diğer portelere kopyalamak için kutulara bakabilirsiniz. Sistemde diğer portelere kopyalamak diker olarak kopyalamak demektir. Sonraki sistemleri kopyalamak, diğer sistemlerde bulunan aynı porteye yatak olarak kopyalamak anlamına gelmektedir. Eğer her iki kutuya bakarsanız, anahtar nokta veya arıza müzik notasyonunda her bir porteye kopyalanmış olacaktır.

Aynı işlevi notasyonun başlangıcında daireler ve dikdörtgenler şeklinde vererek radyo butonları porteyi iki parçaya ayırmanızı ve ya bir sonraki porteyle birleştirmenizi sağlar.

### **3.3 Ritim problemleri ile alakalı problemler**

SharpEye, ritimle ilgili problemleri göstermek için iki yöntem kullanır. Ölçüyle alakalı bir problem varsa her ölçünün sonunda, ölçü çizgisinin altında bir uyarı işareti (mavi bir üçgen) gösterir. Bu tür bir ölçüde bazı notaları siyah yerine gri de gösterebilir. Bu SharpEye'ın onların ne zaman seslendirileceğini anlamadığı anlamına gelir. SharpEye ayrıca çoğaltma bağı, bağı ve sözleri de hangi notalarla bağdaştıracağını bilemediğinde gri olarak gösterir.

Durum çubuğu kaç tane ölçüde hala uyarı bulunduğunu gösterir.

Uyarı işareti görüyor ama gri nota görmüyorsanız bu ölçüyü dolduracak yeterlilikte nota veya es bulunmadığı anlamına gelir. Bunun sebebi muhtemelen SharpEye'ın bir notayı kaçırması veya bir uzatma noktasını gözden kaçırarak bir notayı çok kısa tutmasından kaynaklanır. Çok fazla ölçüde uyarı varsa bu bir zaman işareti hatası olabilir. SharpEye bir zaman işaretini kaçırır veya yanlış okursa veya müzik bir parçanın ortasındansa ve zaman işareti içermiyorsa bu çok fazla uyarıya sebep olabilir.

Gri notalar bulunuyorsa bunun iki temel sebebi vardır. İlki yukarıda verilen problemin tersidir: SharpEye, aslında orada olmayan bir nota (veya durak) 'görmüş' olabilir veya nota kuyruklarını veya nota bağlarını gözden kaçırarak bir notayı çok uzatmış olabilir veya bir zaman işareti hatası olmuş olabilir.

Gri notaların ikinci sebebinin anlaşılması biraz daha zordur. Ortada ne çok fazla ne de çok az nota vardır ama ne zaman seslendirilecekleri hala açık değildir. Bu genellikle bir enstrüman için iki portenin kullanıldığı klavye müziğinde olan tipik bir durumdur. Normalde SharpEye, ölçüleri analiz ederken her bir porteyi ayrı ayrı analiz eder. Fakat klavye müziği genellikle sadece ikisine de aynı anda bakılarak anlamlandırılabilir. Burada uygulanabilecek en iyi çözüm notasyonun başındayken iki porteyi birleştirmektir. Buna bir alternatif de her bir portedeki boşlukları doldurmak için duraklar eklemektir fakat bu daha genellikle daha fazla uğraştırır.

### **3.4 Ritim Analizini Kontrol Etme**

SharpEye'ın ritim analizi yaparken ne kadar sıkı olacağını Options menu'deki (Ayarlar menüsü) Rhythm analysis options (Ritim analizi ayarları) bölümünden ayarlayabilirsiniz.

- Strict (Sıkı): SharpEye, her ölçüdeki her sesin tam olmasını bekler (örn. Her ölçüyü tam doldurmak).
- Normal: SharpEye, her bir ölçünün en az bir tamamlanmış sese sahip olmasını bekler ve tamamlanmamış sesler eğer tamamlanmış seslerle aynı hizaya gelmişlerse onlara başlangıç zamanları atar ve geri kalanları gri bırakır.
- Relaxed, no overlong measures (Rahat, uzatılmış ölçülere izin verme): SharpEye, yapabildiği tüm notalara nota ölçüsünü 'taşırmadan' başlangıç zamanı atar, örn. ölçüden sonra bitiş zaman işaretine göre bitmelidir.
- Relaxed, allow overlong measures (Rahat, uzatılmış ölçülere izin ver): SharpEye, nota ölçüsü 'taşsa' bile notaların hepsine başlangıç zamanı atar.

Ses başına bir porte düştüğü müziklerde ilk üç seçenek arasında çok az farklılık vardır. Birden fazla ses olduğunda ise işler daha ilginçleşir. Strict (Sıkı) ayarı, birbirinden bağımsız iki partisyonun bir porteye yazıldığı ve bir partisyon için düz nota diğer partisyon için ters notaların kullanıldığı durumlar için uygundur. Seslerin çok daha esnek olarak kullanıldığı bazı piyano müziklerinde çok fazla gereksiz uyarı verebilir. Normal veya Relaxed, no overlong measures (Rahat, uzatılmış ölçülere izin verme) ayarı bunun için daha iyi olabilir.

Ayrıca müziği dışarıya aktarmadan önce mümkün olduğunca doğru olduğundan emin olmak mı (daha sıkı bir ayar seçin) yoksa müziği başka bir programa aktarıp düzeltmeleri orda yapmak mı (daha rahat bir ayar seçin) istediğinize bağlıdır. Relaxed, allow overlong measures (Rahat, uzatılmış ölçülere izin ver) ayarı içe aktaran programlarda karışıklığa yol açabilse de bazı durumlarda işe yarayabilir.

Maximum voices per stave'ın (Porte başına maximum ses) yanındaki seçenek düğmelerini kullanarak porte başına atanan maksimum ses sayısını kontrol edebilirsiniz. Bu hataları tespit ederken faydalı olabilir. Asla ikiden fazla anlık ses olmaması gerektiğini biliyorsanız ve bunu ikiye ayarladıysanız SharpEye ne zaman bir ölçüde üç veya daha fazla ses kullanmaya çalışırsa ritim uyarısı alırsınız.

#### **3.5 Seçimler**

Nesneleri üstlerine tıklayarak seçebilirsiniz, seçtiğiniz zaman kırmızı olurlar. Seçtikten sonra onları düzenleyebilir veya silebilirsiniz.

Bir ölçü çizgisine veya zaman işaretine tıklamak aynı sistem içindeki dik olarak üstündeki ve altındaki diğer hepsini de seçer (örn. aynı anda meydana gelenlerin hepsi).

Bir akorun bir parçası olan bir nota yuvarlağına tıkladığınızda kırmızı olur ve akorun geri kalanı koyu kırmızı olur. Bu isterseniz akoru da notayı da düzenleyebileceğiniz anlamına gelir ama Delete tuşuna basarsanız sadece notayı silersiniz. Çift tıklayarak tüm akoru seçebilirsiniz.

Aynı sistemin içinde oldukları sürece Control tuşuna basılı tutup tıklayarak birden fazla nota, akord veya durak seçebilirsiniz. Ayrıca Shift tuşuna basılı tutup farenizle yaptığınız kutuyu çekeleyerek seçim yapabilirsiniz.

Bütün bir metin satırını üstüne çift tıklayarak seçebilirsiniz. Silinebilir fakat başka şekillerde düzenlenemez. Bir şeyi seçtiğinizde Delete tuşu ile silebilirsiniz. Ayrıca düzenleme seçimleri için yukarıda üzerinde koyu kırmızı semboller bulunan bir araç panosu da açılır.

#### **3.6 Nesneleri Silmek**

Semboller seçildikten sonra Delete tuşu, Backspace tuşu veya Ctrl-X kullanılarak silinir.

Staccato, tenuto, aksan ve duraklama işareti (fermata) gibi uzatma noktaları, üçlüler, arıza işaretleri ve eklem işaretleri gibi bazı nesnelerin, kendi başlarına semboller olarak değil notaların özellikleri

Sayfa **273** / **283**

olarak kabul edildiğini unutmayın. Bunları 'silmek' için ait oldukları notayı veya akoru seçmeli ve uygun şekilde değiştirmelisiniz.

Şarkı sözü veya başka bir metin seçerseniz, silme tuşu araç panelindeki düzenlenebilir alanda çalışır, örn. tek tek harfler silinir. Bütün bir şarkı sözü satırını (iki kere tıklayarak) seçerseniz silme tuşuyla silebilirsiniz.

Bir sistemin en sağındaki ölçü çubuğunu silemezsiniz.

#### **3.7 Sembolleri Düzenlemek**

Genel yöntem, notasyonda değiştirmek istediğiniz nesneyi/nesneleri seçmek ve daha sonra araç panelinde değiştirmek istediğiniz sembol üzerine tıklamaktır.

#### **Nota anahtarı ve Anahtarlar**

Bunlar açıktır, olabilecek tek minik karışıklık, bir başlık anahtarı C'ye değiştirdiğinde meydana gelir. Başlık araç panosundaki Natürel işareti bunun içindir. Mevcut bir başlığı bunu kullanarak değiştirirseniz en son başlığı iptal etmek için doğru sayıda natürel işaret olarak görünür.

#### **Zaman İşaretleri**

İstediğiniz sembolü görebiliyorsanız, Nota anahtarı ve anahtarlarda olduğu gibi üzerine tıklayın. Daha az kullanılan zaman işaretleri için işareti düzenleme kutusuna (örneğin "12/16") girin ve yanındaki p/q simgesine tıklayın.

#### **Şarkı Sözleri ve Diğer Metinler**

Sözleri, düzenleme alanında bir kerede bir kelime (veya hece) şeklinde düzenleyebilirsiniz. Sözcüğe bir boşluk eklerseniz, SharpEye sözcüğü bu noktada ikiye böler. Parçaları yakındaki akorlara bağlamaya çalışır. Bu başarısız olursa, bir veya her iki parça da gri olur ve bunları taşımanız gerekir.

Diğer metinler de benzer şekilde düzenlenebilir ancak hecelere bölünmemiştir, metin satırını bir bütün olarak düzenleyebilirsiniz. Şarkı sözleri ile diğer metinleri görsel olarak ayırt edebilmek için SharpEye şarkı sözlerini sans serif (Arial) yazı tipinde ve diğer metni serif (Times) yazı tipinde görüntüler ve bu gitar akorları yeşil renkte görünür. Metnin düzenlenmesi oldukça sınırlıdır. Metnin stilini (kalın, italik) veya boyutunu değiştiremez veya yeni metin satırı ekleyemezsiniz.

#### **Dinamikler**

Bunlar açıktır: pppp ... ffff ve diğerlerinin yanı sıra nüans işaretleri de değiştirilebilir.

#### **Duraklar**

Durak türünü değiştirebilir ve uzatma noktalarının sayısını ayarlayabilirsiniz. Herhangi bir uzatma noktasını kaldırmak için boş çemberin üstüne tıklayın. (Bu çember başka bir yerde daha 'hiç' anlamında kullanılmaktadır.)

Bir durağı çok ölçülü bir durağa çevirmek için öncelikle sistemdeki hiçbir durağın içinde nota bulunmadığından emin olun ve sonra sağdaki düzenleme kutusuna ihtiyaç duyulan ölçü sayısını yazın ve yanındaki çok ölçülü durağa tıklayın.

Duraklama işareti (fermata) ekleyebilir veya kaldırabilirsiniz. Fermata sembolü, sembolü açar veya kapatır.

#### **Notlar ve Akorlar**

Çoğu değişiklikler, bir başın bir akorun parçası olması durumunda bir notaya veya tüm akora uygulanır. Birden fazla akort seçebilir ve hepsine aynı işlemi aynı anda uygulayabilirsiniz. Birden fazla eylem yalnızca birden fazla akorun seçildiği durumlarda mantıklı olur.

Araç kutusunun solunda bir notanın kuyruk yönünü değiştirmek için bir araç bulunur. Bir grupta bulunan bir notayı seçtiyseniz bağlı nota gruplarındaki notaların hepsini değiştirir.

Sonraki, nota kuyrukları ve bağlı notalar arasında geçiş yapmak için kullanılan bir araçtır. Bağlı olmayan bazı notaları seçerseniz ve buraya tıklarsanız, SharpEye onları birleştirmeye çalışacaktır. SharpEye'ın çeyrek notaları (bir vuruşluk dörtlük notalar) bu şekilde birleştireceğine dikkat edin. Bu, müzik açısından anlamlı olmayabilir, ancak sık karşılaşılan algılama hatalarını düzeltmekte faydalıdır (örneğin kırık nota kuyrukları nedeniyle). Tümü bağlı bir grupta olan bir veya daha fazla nota seçerseniz, bunları kuyrukları olan tekli notalara çevirir. Notların hepsi aynı ölçüde ve portede olmalıdır.

Uzatma noktalarının sayısını duraklarda olduğu gibi ayarlayabilirsiniz.

Nota sembollerinden birine tıklayarak süreyi değiştirebilirsiniz.

Tek bir nota kafasına ait arıza işaretini değiştirebilir veya boş bir çemberi tıklayarak kaldırabilirsiniz.

Arıza işaretlerinin sağında seçilen notaları dikey olarak hizalamak için kullanılan bir araç bulunur. Hepsinin aynı ölçüde olması gerekse de aynı portede olmaları gerekmez. Seçilen notaların yatay konumları ortalanır.

Sağın yanında, çoğaltma bağı eklemek veya kaldırmak için kullanılan bir araç bulunur. Bir nota ya da akorun sağ tarafıyla bir çoğaltma bağı varsa, bu bağı kaldırır. Aksi takdirde SharpEye notadan veya akordan çoğaltma bağı eklemeye çalışacaktır. bağların ince çizgilerle çizildiğini ve onları ayırt etmeye yardımcı olması için çoğaltma bağlarının daha kalın çizgilerle bağlandığını unutmayın. Ayrıca, her iki uca da bağlı olmayan çoğaltma bağlarının veya bağların gri renkte gösterildiğini unutmayın.

Etkilemek istediğiniz notaları ve durakları seçerek ve "-n-" sembolünü kullanarak üçlüler ve diğer tupletleri ekleyebilirsiniz. Aşağıdaki düzenleme kutusu tuplet türünü seçmek için kullanılır. Arasında : noktalama işareti bulunan iki sayı şeklinde girilir. "N:M" 'i "M zamanında N notaları" olarak okunur. Ortak değerler, üçlüler için "3: 2", dubleler için "2: 3" ve beşli tupletler için "5: 4"dir. Bir tupleti kaldırmak için tuplet içindeki herhangi bir notayı seçin ve "-O-" sembolünü kullanın.

#### **3.8 Sembolleri hareket ettirmek**

Sol tuşla nesneleri hareket ettirebilirsiniz.

Not başlıklarını aşağı, yukarı veya kuyruğun herhangi bir tarafına hareket ettirebilirsiniz. Nota başlığını aşağı ve yukarı ok işaretlerini sırayla seçerek de aşağı ve yukarı hareket ettirebilirsiniz.

Aynı ölçü ve çizgide kaldığı sürece esleri istediğiniz gibi hareket ettirebilirsiniz.

```
Sayfa 275 / 283
```
Nota anahtarını ve başlıkları aynı ölçü ve çizgide kaldıkları sürece yatay olarak hareket ettirebilirsiniz. Şarkı sözlerini aynı çizgide yatay olarak hareket ettirebilirsiniz.

Ses kaydırma imlerini sistem içinde hareket ettirebilirsiniz. Eğer bir ucunu çekerseniz o uç hareket eder, diğeri aynı kalır. Ortasını çekerseniz ses kaydırma imini tamamen hareket ettirirsiniz.

Dinamikler sistem içinde hareket ettirilebilir. Sistemin üst portesinin üstünde değiller ise üstteki porteye veya altındaki çok yakın bir porteye iliştirilirler. SharpEye'da hangi porteye iliştirildikleri pek fark etmez ama SharpEye'ın yaptığı NIFF ve MusicXML dosyalarını diğer programların nasıl yorumladığını etkileyebilir. Nüans işaretinin kenarını çekerseniz uzunluğunu değiştirebilirsiniz. Ortasından çekerek bir bütün olarak hareket ettirebilirsiniz.

#### **3.9 Sembol Oluşturmak**

#### **Sağ tuş**

Bir şeyler eklemek için sağ tuşu kullanın. Bir şeyler seçtiyseniz ilk sağ tık ile seçilenler eklenmez, eklenti araç bölmesini gösterir, vurgulanan son bölüme benzer bir sembolü olur. Eklenti araç bölmesi değişiklik araç bölmelerinden farklı olması için yeşil ışık kullanır.

#### **Sembol seçmek**

Çok fazla müzik sembolü çeşitliliği var ve hepsini göstermek bulmayı zorlaştırır veya seçmeyi karmaşıklaştırırdı. Onun yerine eklenti araç bölmesi mevcut temel sembol çeşitlerini gösterir. İstediğinize yakın bir sembol seçmeli ve ekledikten sonra düzenlemelisiniz.

Örneğin 3/4 zaman işaretini eklemek için araç bölmesi (a4/4)'teki kullanılabilir tek zaman işaretini seçmelisiniz ve doğru yere eklemelisiniz. Sonrasında sol tıkla seçmeli ve zaman işareti araç bölmesinden a 3/4'e değiştirmelisiniz. Ölçü çizgisi de benzer şekilde çalışmaktadır.

Anahtarın üç çeşidi doğrudan seçilebilir. Tenor anahtarına ihtiyacınız varsa önce alto anahtarını eklemeli ve sonra değiştirmelisiniz.

İki çeşit başlık sembolü çeşidi var, biri bemol için diğeri diyez, bunlarla tek bemol veya diyez ekleyebilirsiniz. Birden fazla bemol veya diyez anahtarı için herhangi birini ekleyip düzenleyin. C anahtarını değiştirmek için anahtara ihtiyacınız varsa herhangi birini ekleyin ve imza araç bölmesindeki doğal işarete(?) tıklayıp değiştirin.

Bütün temel durak sürelerini seçebilirsiniz ve gerekirse sonrasında artış noktalarını ekleyebilirsiniz. Her durak çeşidini çoklu-ölçü duraklarına dönüştürebilirsiniz.

Notalar ve akorlar biraz daha karmaşık. Notaları sadece bayraklarla ekleyebilirsiniz. Kuyruk yönünü soldaki üç sembol ile ayarlayabilirsiniz.

Akor yapmak için not başlığını notlara ekleyin. Bunun için (bir nota veya iki notalı akor gösteren) sembolü notaların ve durakların sağına kullanın. İki notayı hizalayarak akor yapmaya çalışmayın, SharpEye onları farklı notalar olarak algılar ve beklediğiniz şekilde tepki vermez.

Sözleri eklemek için "la-la" sembolünü seçin. Sözler sadece varolan söz dizilerinde değiştirilebilir, yeni dizi ekleyerek değiştirilemezler. SharpEye bazen bütün diziyi kaçırabilir, bu durumda bütün metni

notation editor'da girmeniz gerekir. Aynı şekilde farklı bir metin eklemeniz şimdilik mümkün değil, sadece olanı düzeltebilirsiniz.

[Ses kaydırmasıe](http://tureng.com/tr/turkce-ingilizce/ses%20kayd%C4%B1rmas%C4%B1)klemek için "la-la" sembolünü altındaki kıvrımlardan birini seçin.

Dinamik eklemek için ppp...fff ve nüans işaretlerinin altındaki sembollerden biri için "f" sembolünü seçin. Bir dinamik hareket ederken genellikler üstteki porteye eklenir.

Ekleyeceğiniz sembolü seçince, imleç onu gösterir ama unutmayın sağ - sol tuşlarla seçim yapılır.

#### **3.10 Porteleri Birleştirmek**

Bazen sistemdeki iki yakın porteyi birleştirmek gerekir, sebebi de çoğunlukla tek bir enstrüman tarafından çalınmalarıdır. Porteleri birleştirince SharpEye ritmi daha iyi analiz edebilir ve iki porteyi de aynı MIDI kanalına koyar. SharpEye birleşmiş porteleri göstermek için kullanılan ayraçları ayırt edebilir ama isterseniz bunu geçersiz kılabilirsiniz.

Partisyonun başındaki siyah dikdörtgen porteleri birleştirir. Bunlar çoğunlukla yataydır ve ayrı porteleri gösterir. Birine tıklarsanız dikey hale gelir ve porteleri birleştirir. Tekrar tıklayarak tersine çevirebilirsiniz.

Klavye müziğinde her zaman porteleri birleştirmeniz gerekmez. Bazen sağ ve sol el kısımları ayrı şekilde kullanılabilir. Örnek durumlar:

(1) Melodi çizgisi iki porteye yazılmıştır, ikisi arasında gidip geliyordur ve notalar yokken ölçüleri dolduracak duraklar yoktur.

(2) Ana ritim klavyenin sol el tarafındadır, notalar çalındığında işaret edecek nota veya durak olmadan üst porteyle hizalanmıştır

Diğer taraftan ritim hatalarını belli etmek için birleşmiş porteleri iki porteye ayırmak yararlı olabilir. Eğer iki porte sağ el - sol el taraflarına ayrılırsa bireysel olarak belli olur ve daha fazla hatayı ortaya çıkarmak için ayırmak isteyebilirsiniz.

Uzmanına not: SharpEye'ın ritimleri analiz etmek için yakın portelere bakması iyi gözükebilir. Fakat bu yaklaşımla ilgili de sorunlar var. Birlikte ses çıkaran notaların dikey sıralanması kuralı genellikle kullanılır ama basılan müzikte bu her zaman doğru olmaz, bu yaklaşım da hatalara sebep olabilir. Ayrıca SharpEye bir portede hata yaparsa, dikey sıralamaya çok fazla güvenilirse bu diğer portelere de dağılabilir. İleriki sürümlerde bu daha farklı şekilde çözülebilir.

#### **3.11 Bölümleri Susturmak**

Bazen hataları kontrol ederken bir bölümü susturmak işe yarayabilir. Control - partisyonun başındaki daireye tıklayarak yapabilirsiniz. Bu şekilde bölüm açılır veya kapanır ve susturulam bölümün dış dairesiyle gösterilir. Bu ayarlar SharpEye'ın kendi formatına kaydedilmezler ve herhangi bir format gönderilirken etkili olmaz.

#### **3.12 Müzik Menüsünü Düzenlemek**

Menüdeki seçeneklerle geniş kapsamlı değişiklikler yaparak zaman kazanabilirsiniz. Bazı seçenekler şu anki ölçüyü gösterir. Yani bir veya daha fazla seçili ölçü var demektir. Eğer seçili sembol yoksa veya birden fazla seçili ölçü yoksa şu anki ölçü belirlenmemiştir ve seçenekler kullanıma uygun değildir.

#### **Geri Almak**

İlk seçenek tek adımda geri almaktır

#### **Anahtar ve Başlığı Düzenlemek**

Sonraki ikisi, anahtarı ve başlığı çok benzer bir şekilde kopyalamaktır. Öncelikle partisyonda bir anahtar veya başlık seçin. Sonrasında bunu diğer portelerin başına yapıştırabilirsiniz ve varsa aynı türden sembollerin yerine geçer. Sistemdeki bütün portelerde anahtar ve başlık diğer portelere dikey olarak kopyalanır ama diğer sistemlere kopyalanmaz. Buradan sonra porte sağa kopyalar ama sadece partisyondaki tek bir porteyi etkiler. Buradan sonraki tüm porteler dikey ve sağa kopyalanır.

#### **Üçlüleri Hesaplamak**

SharpEye braketlerle notaların ona ait olduğu gösterildiği sürece üçlü, dörtlü, beşli, altılıları ayırt edebilir. Üçlülerin işaretleri genellikle atılır, ritmi analiz eder ve çoğunlukla hangi notaların üçlüye ait olduğuna karar verir. Yeni bir şekil dönüştürüldüğünde bu hesaplamayı yapar ve SharpEye'ın özellikle zaman işareti ekler veya düzeltirseniz, bazı hataları düzelttikten sonra üçlüleri bulması da işe yarayabilir. Diğer taraftan bazı üçlüleri düzenlediyseniz öncesinde yaptıklarınızın yerine geçebilirler. Bu durumda SharpEye'ın tüm partisyonu veya şu anki ölçüden itibaren yeniden hesaplamasını isteyebilirsiniz, böylece öncesinde yaptığınız ölçüleri etkilemez.

#### **Sistem Silmek**

Tek bir sistemi veya (mevcut ölçüleri içeren) tüm sistemleri silebilirsiniz.

#### **Porteyi Silmek**

Bunun için silmek istediğiniz porteden partisyonun ilk sisteminden bir sembol seçmelisiniz. Porte tüm partisyondan silinir.

#### **İki Notalı Akorları Ayırmak**

Bu seçenek iki bölümün alt ve üst kuyrukların bazı yerlerde kullanılarak yazılması ve ikili notalı akorların diğerleri yerine yazılması durumlarında kullanılır. Bu ritim analizini karıştırabilir ve müzik diğer programlara çıkarılırken zorluk çıkarabilir. Özellikle bölümleri çıkartmak istiyorsanız önemlidir, tek akora ait iki notayı ayıramayabilirsiniz. Bu araçla akorları ayırabilirsiniz. Ayrıca seçtiğiniz notalara veya mevcut portedeki tüm notalara veya mevcut portedeki tüm notalara ve sonraki sistemlerdeki aynı porteye de uygulanabilir.

#### **Sonraki Ritim Uyarısına Git**

Müzik düzenleyicisini kaydırır böylece ritim uyarısı olan bir sonraki ölçü pencerenin sol üstünde belirir. Bunun için bir araç çubuğu düğmesi de mevcut.

#### **3.13 Irregular Systems (Düzensiz Sistemler)**

Eğer SharpEye sayfadaki portelerde farklı sayılı sistemler bulursa (ya da tabloda eklerken) , tabloyu dikdörtgen yapmak için en alta boş bir porte ekleyecektir. Bu 'invented(eklenen)' porteler gri renkte gösterilir ve nota ekleyemezsiniz.

Bu gibi 'notasyon (tabloları)' çözebilmek için, sistemler arasında yeşil okları kullanabilirsiniz. Varsayılan durumda bir sonraki sistemde karşılığı olan porteyle birleşirler,yani 'parallel (paralel) olurlar. Bu doğru olabilir ama çoğunlukla değildir. Eğer yanlışsa, oku, yukarı ya da aşağıda eşi olan doğru porteye sürükleyebilirsiniz.

Örneğin; ilk sistemin notasyon'da (tablosu'nda) gösterilen tüm enstrümanlar olabilir ama sonraki sistemlerde, enstrümanlar o an çalınmıyorsa notasyon tablo'dan çıkartılır. SharpEye, eğer çıkartılan enstrüman aşağıdaki değilse, aşağıya boş bir porte ekler. Ancak, bağlantılı okları değiştirirseniz, boş portelere kayıp enstrümanları bağlayarak bunu düzeltebilirsiniz.

Müziği dışarıya MIDI,NIFF ya da MusicXML olarak aktarırsanız, SharpEye porteleri bağlandığı şekilde bırakacaktır. Ayrıca, porteleri genel olarak düzgün sıralamaya çalışır. Bunu yapmak için, eklenmemiş porteli ilk sistemi arar ve sistemdeki portelerin sırasını kullanır.

Özellikle enstrüman veya enstrüman grubu parça boyunca çeşitli porteler kullandığında, her tablo düzeni bu şekilde çözülemez.

#### **3.14 Editing Guidelines ( Kılavuz Çizgileri Ayarlamak)**

Eğer bir tabloyu nasıl kontrol edeceğinizi veya düzelteceğinizi bilmiyorsanız, aşağıda birkaç öneri bulunuyor

-İlk önce time signature (zaman işaretlerini) kontrol edin. Genellikle müziğin başlangıcında sadece bir tane vardır ama bazı müzikler ortadayken değişir. Ölçülerin çoğunda uyarı varsa, time signature muhtemelen yanlıştır.

- Sonra nota anahtarını ve key signature (tonal donanım) kontrol edin. Çoğu zaman sistemin solunda, bazen ortasında bulunurlar. Eğer MIDI dosyasını dışa aktarıp çalarsanız, sorunsuz çalar ama bazı section (bölümlerde) çok kötü çalar, sanki bir hata varmış gibi.

-Uyarı bulunan tüm ölçülere bakın.

-Spell checker (yazım denetleyicisi)'dan kaynaklı uyarılar gibi olduğunu ve tüm hataları göstermediğini unutmayın. Müziği hiçbir hata olmadığından emin olmak için okumak çok zordur. Gözleriniz kadar kulaklarınızı da kullanın.

-Bağları, ses kaydırma işaretlerini ve sözlerini düzeltmeyi genellikle sona bırakmak daha iyidir. Unutmayın ki SharpEye onları notaya ekleyene kadar gri gözükecektir.

Eğer MIDI dizici ya da nota düzenleyiciniz varsa, SharpEye'da ne kadar düzenleme yapacağınız ve ne kadarını sonra yapacağınız size bağlı. Dışa aktarmadan önce time signature'ların, nota anahtarlarının, tonal donanımların ve ölçü çizgilerinin doğru olması çok önemli sayılabilir ama detaylı nota düzenlemesi iki türlü de yapılabilir. Genel olarak, MIDI diziciler ve nota düzenleyiciler, notaların sadece yerini değil zamanlamasını da bilmesi gereklidir. Böylece; gri notalar, MIDI dosyalarını ve MusicXML dosyalarını dışa aktarırken çıkartılabilir. NIFF dosyaları için dahil edip etmemeyi seçebilirsiniz.

#### **3.15 Keyboard Shortcuts ( Klavye Kısayolları)**

Home ve End tuşları müzik düzenleyiciyi bir sonraki ya da önceki sisteme kaydıracaktır. Notehead (nota yuvarlağı) seçiliyse, yukarı ve aşağı ok tuşu, bir seferde bir adım aşağı ya da yukarı hareket ettirmek için kullanılabilir. Fonksiyon tuşlarını kullanarak hata düzeltme sürecini hızlandırmak için bazı kısayollarda vardır. Her şey bu yolla yapılamaz, sadece daha genel işlemler yapılabilir.

F1 SharpEye Help (Yardım) başlatır.

Diğer fonksiyon tuşları, yalnızca eklerken, notaları değiştirirken ve geri kalanı için işlemektedir. F5 ve F10 arasındaki tuşlar aşağıda gösterilen notalar içindir.

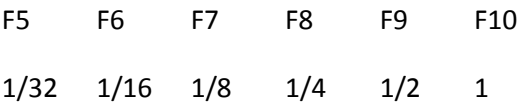

Ekleme modunda, yukarıdakiler, bu zamanların notalarını seçer. Değişiklik modunda, seçilmiş kalanı veya bu zamanların notalarını değiştirir.

Ekleme modundayken F2,F3 ve F4, eklenecek notanın, nota kuyruğu yönünü; F2=yukarı, F3= otomatik, F4=aşağı, alet panelindeki gibi ayarlamak için kullanılabilir. F11 'akorun başına ekle' seçeneğini işaretler. Notaları değiştirirken, F2 nota kuyruğu yönünü, F3 kirişleri kuyruklara ya da tam tersine, F4 sıfır, bir ya da iki uzatma noktalarında döner, ve F11 boş,keskin, düz ve doğal, genel arızalar arasında döner. Kalan kısmı değiştirirken,F4 sıfır, bir ya da iki uzatma noktalarında döner.

### **Problems and Tips (Sorunlar ve İpuçları)**

### **4.1 Sorunlar ve İpuçları Giriş**

Müzikal tablolarında birçok çeşit vardır; müziğin kendisi ve düzende kullanılan gelenek ve stil. Yazdırmanın kalitesinde ise daha çok çeşit vardır. Aynı zamanda çok sayıda, kafa karıştırabilecek kadar fazla seçenekli tarayıcılar da mevcuttur. Bunların hepsi SharpEye'ın düzgün çalışmasında bazı zorluklar yaşayabileceğiniz anlamına gelmektedir. Bu bölüm, karşılaşmanız mümkün olan en yaygın sorunları çözmeye çalışır ve mümkün olduğunda size nasıl çözebileceğinize dair tavsiyeler verir.

Burada çözülmemiş bir sorununuz varsa ya da SharpEye'da bir hata bulursanız, SharpEye'ın internet sitesind, 5.1 ve 5.2 bölümünde hata bildirimi ve sorunla ilgili bilgi bulunmaktadır.

4.2 Limitations On Notation Recognised (Nota Tanınmasında Sınırlamalar)

Burada SharpEye'ın okuması beklenen müzik türleri hakkında bazı sınırlamalar tanımlanmıştır.

-Sadece standart, 5-çizgili porteyi tanır.

-Farklı sistemlerde farklı porteler kullanan aynı enstrüman ya da enstrüman grupları olan tabloları düzgün çözemez.

-Birden fazla porte aralığı bulunan akorlar ve kirişli nota grupları okunur ama tek-porteli parçaya dönüştürülür.

-Büyüklükte bazı sınırlamalar vardır; sistem başına en fazla 50 porte, görüntüler, en fazla 15000 genişlik,30000 en'de olmalıdır, ki bunların pratik soruna yol açmaları çok olası değildir. Sadece 15 kanal MIDI olarak dışa aktarılır. (Perküsyon için olduğundan genellikle Kanal 10 tercih edilmez.)

#### **4.3 Tips and Techniques (İpuçları ve Teknikler)**

#### **Adding Notes To The Right Stave (Sağ Porteye Nota Ekleme)**

Bazen, ek çizginin üstündeki notalar, olmaları gereken komşu porteden çok daha yakında olabilmektedir, bu da bu tarz notaları eklerken sorun olabilir.

Hangi porteye nota ekleyeceğinize karar verirken, SharpEye portelerin pozisyonu kadar her porteye ait olan sembollere de bakar. Bu yüzden, ek çizginin yakınlarında çoktan nota bulunuyorsa, porteyi düzeltmek için daha fazla nota ekleyecektir. Eğer yoksa, doğru portenin yakınına nota ekler, sonra doğru pozisyon için aşağı ya da yukarı sürükleyin.

Selecting Overlaping Note Heads (Üst üste Binen Nota Yuvarlaklarını Seçme)

İki nota yuvarlağı üst üste bindiğinde (iki ses beraber çaldığındaki gibi), notanın kuyruğuna tıklayarak birini seçebilirsiniz.Örneğin; üstteki kuyrukta olanı seçmek için yuvarlağın merkezinin hemen üstüne tıklayın.

#### **Partial Measures (Kısmi Ölçüler)**

Tablonun başında ve çift çizgi olan ölçü çizgilerinin bitişiğinde ya da tekrar işaretlerinde, Tam ölçü olma ya da olmama ihtimali olan 'kısmi ölçüler' vardır.Bu tip durumlarda, SharpEye uzunluğu notaya bakarak tahmin etmeye çalışır. Bu durum, uyarıların normalde olduğu kadar güvenilir olmadığı anlamına gelir. Alanları çok dikkatli bir şekilde kontrol etmelisiniz. Bir porteden fazla varsa, ve farklı portelerdeki kısmi ölçüler aynı uzunlukta değilse, tüm ölçülerde uyarı olacaktır. Uyarılar, her şey doğru olduğunda kaybolacaktır.

#### **4.4 Grey Notes Won't Go ( Gri Notalar Kaybolmayacaktır.)**

Bunun birkaç sebebi vardır. Kontrol edilmesi gereken bazı şeyler;

#### **Vertical Alignment (Dikey Sıra)**

Beraber çalınması gereken notalar bazen dikey olan sıralanmamıştır. SharpEye bunun olduğu yerleri , hepsini olmasa da, bazı ölçüleri doğru olarak analiz edebilir. Bazı şeyleri netleştirmek için birtakım notanın yerini değiştirmek zorunda kalabilirsiniz. Yuvarlaklar önemli biçimde çakışıyorsa ya da kuyruklar çok yakınsa, beraber çalıyor gibi kabul edilir. Daha nadir olan ters sorunlar çıkması ve ayrı

çalması gereken notaların çakışması SharpEye'ı işleyişini karıştırması için yeterlidir.

#### Sayfa **281** / **283**

#### **Chords Entered As Two Notes (İki Nota Olarak Girilen Akorlar)**

Bu mümkündür, örneğin; bir akor gibi gözükmeleri için eklenen iki ya da daha fazla 1/4 lük notalar (crochets/kroşeler) ancak SharpEye onları hâlâ ayrı nota olarak algılayacağı için ritim analizi karışabilir.

#### **Missed Notes In Beamed Groups (Kirişli Gruplarda Eksik Notalar)**

SharpEye kirişli olan nota grubunun ortasındaki notayı kaçırırsa, doğru sürenin notasını eklemek yeterli değildir. O notayı da gruba katmalısınız.

#### **Rests In The Wrong Voice Or Stave (Kalan Kısımda Yanlış Ses Veya Porte)**

Normal olarak sadece porte başına düşen çoklu seste karşılaşılan bir problemdir. SharpEye sesin aklanının, o sesteki yakın notalarla yatay olarak uyumlu halde olmasını bekler. Sorunun bu olduğundan emin olmak için kalanı yukarı ya da aşağı oynatmak zorunda kalabilirsiniz.Kalan, yanlış olan porteye doğru olandan daha yakınsa yanlış olana konulmuş olması da aynı zamanda mümkündür. Bu durumda kalanı silmeli ve doğru porteye yenisini eklemelisiniz.

#### **Hidden Overlaps (Gizli Çakışmalar)**

Seyrek olarak, bir sembol başka bir sembol tarafından gizlenmiş olabilir. Nota yuvarlakları çok yakın olduğunda, notanın üstündeki nokta başka bir nota yuvarlağı tarafından gizlenmiş olabilir. Ya da kalan (örnek: tam ya da yarım nota kalanı) başka bir şeyle gizlenmiş olabilir. Sorunun ne olduğunu bilemiyorsanız, neler olduğunu bulana kadar sembolleri silmek zorunda kalabilirsiniz.

### **Incomplete Voices (Tamamlanmamış Sesler)**

Bir portede iki ses olduğunda ve sesleri tamamlamadığında (örnek:ölçüyü doldurmak için gerekli notayı ya da kalanı içermez.) , notaların bazıları gri olabilir.

### **Other Information (Diğer Bilgiler)**

#### **5.1 Web Site**

İnternet sitesi , [www.visiv.co.uk,](http://www.visiv.co.uk/) SharpEye'ın en son versiyonunu, SharpEye'ı kullanırken karşılaştığınız sorunlar için geçici çözümleri, kayıt olmakla ilgili son bilgileri ve buna benzer bilgileri içerir. Burada aradığınızı bulamazsanız, bakmanız gereken ilk yer burası olmalıdır.

### **5.2 Reporting Bugs ( Hata Bildirimi)**

Eğer SharpEye'ı Tempo Productions (USA) Recordare (USA, producers of Dolet), Et Cetera (UK), Dancing Dots (USA, producers of GOODFEEL), Optek Systems (Australia, producers of Toccata), Lugert Verlag (German version), or Keynote (RISC OS version) gibi destek sağlayan dağıtıcılardan aldıysanız, lütfen hataları onlara bildirin. SharpEye dağıtıcılarının tam ve güncel detayları, [www.visiv.co.uk](http://www.visiv.co.uk/) linkindeki sayfadadır.

Direkt olarak Visiv'den alırsanız ya da BMT Micro aracılığıyla online alırsanız, mümkünse destek için Visiv'le iletişime geçmelisiniz ve hatayı onlara bildirmelisiniz. Eğer SharpEye'ı kullanırken bir hata

bulursanız, özellikle son versiyonu kullanmıyorsanız, lütfen [www.visiv.co.uk](http://www.visiv.co.uk/) web sitesini ziyaret edin. SharpEye'daki sorunu düzeltilmiş versiyonu orada olabilir.

Eğer bunlar yardımcı olmazsa, bize sorunun tanımını yollayın. Başlangıç olarak aşağıdaki formu kullanabilirsiniz. SharpEye'ın çökmesine ya da düzgün çalışmamasına sebep olan kendi müzik dosyası formatı ya da belirli bir resim varsa, lütfen onu silmeyin! Sizin için acı verici olduğunu biliyoruz ama o dosya bizim için değerli olabilir ve sizden göndermenizi isteyebiliriz.

Sorunun nasıl oluştuğunu anlatmak için lütfen elinizden geldiğince kesin olmaya çalışın. Kendi makinemizde sorunu tekrar yaratabilirsek, çoğunlukla düzeltebiliriz( bizim hatamız olduğunu varsayarak.). Eğer tekrar yaratamazsak, sorunu çoğunlukla çözemeyiz.

#### **SharpEye Version (SharpEye Versiyonu):**

**Windows Version (Windows Versiyonu):**

**Memory (Hafıza):**

#### **Other System Details That Seem Relevant (İlgili Görünen Diğer Sistem Detayları):**

Problem Happens Always/Sometimes/Once Description (Sorunun Sıklık(Her Zaman/Bazen/Bir Kere) Tanımı ):

Email Address(Email Adresi) [: support@visiv.co.uk](mailto:support@visiv.co.uk)

#### **5.3 Acknowledgements (Teşekkür)**

Sam Leffler'ın ve Silicon Graphics'in TIFF kütüphanesini kullanımını bildirmekten mutluluk duyarız. Richard Hallas'a müzikal notalar ve yardımcı yorumları için Philip Hazel ve Oliver Linton'a teşekkür etmek isteriz.